# ALEOS 4.12.0 Software Configuration

# User Guide for AirLink LX40

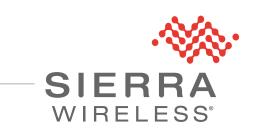

41113099 Rev. 2

| Important<br>Notice        | Due to the nature of wireless communications, transmission and reception of data<br>can never be guaranteed. Data may be delayed, corrupted (i.e., have errors) or be<br>totally lost. Although significant delays or losses of data are rare when wireless<br>devices such as the Sierra Wireless product are used in a normal manner with a<br>well-constructed network, the Sierra Wireless product should not be used in<br>situations where failure to transmit or receive data could result in damage of any<br>kind to the user or any other party, including but not limited to personal injury,<br>death, or loss of property. Sierra Wireless accepts no responsibility for damages<br>of any kind resulting from delays or errors in data transmitted or received using<br>the Sierra Wireless product, or for failure of the Sierra Wireless product to<br>transmit or receive such data. |  |
|----------------------------|----------------------------------------------------------------------------------------------------|--|
| Limitation of<br>Liability | The information in this manual is subject to change without notice and does not<br>represent a commitment on the part of Sierra Wireless. SIERRA WIRELESS AND<br>ITS AFFILIATES SPECIFICALLY DISCLAIM LIABILITY FOR ANY AND ALL<br>DIRECT, INDIRECT, SPECIAL, GENERAL, INCIDENTAL, CONSEQUENTIAL,<br>PUNITIVE OR EXEMPLARY DAMAGES INCLUDING, BUT NOT LIMITED TO,<br>LOSS OF PROFITS OR REVENUE OR ANTICIPATED PROFITS OR REVENUE<br>ARISING OUT OF THE USE OR INABILITY TO USE ANY SIERRA WIRELESS<br>PRODUCT, EVEN IF SIERRA WIRELESS AND/OR ITS AFFILIATES HAS BEEN<br>ADVISED OF THE POSSIBILITY OF SUCH DAMAGES OR THEY ARE<br>FORESEEABLE OR FOR CLAIMS BY ANY THIRD PARTY.                                                                                                    |  |
|                            | Notwithstanding the foregoing, in no event shall Sierra Wireless and/or its affiliates aggregate liability arising under or in connection with the Sierra Wireless product, regardless of the number of events, occurrences, or claims giving rise to liability, be in excess of the price paid by the purchaser for the Sierra Wireless product.                                                                                                    |  |
| Patents                    | This product may contain technology developed by or for Sierra Wireless Inc. This product includes technology licensed from QUALCOMM <sup>®</sup> . This product is manufactured or sold by Sierra Wireless Inc. or its affiliates under one or more patents licensed from MMP Portfolio Licensing.                                                                                                    |  |
| Copyright                  | © Sierra Wireless. All rights reserved.                                                                                                    |  |
| Trademarks                 | Sierra Wireless <sup>®</sup> , AirPrime <sup>®</sup> , AirLink <sup>®</sup> , and the Sierra Wireless logo are registered trademarks of Sierra Wireless.                                                                                                    |  |
|                            | Windows <sup>®</sup> and Windows Vista <sup>®</sup> are registered trademarks of Microsoft<br>Corporation.                                                                                                    |  |
|                            | Macintosh <sup>®</sup> and Mac OS $X^{\mathbb{R}}$ are registered trademarks of Apple Inc., registered in the U.S. and other countries.                                                                                                    |  |
|                            | $QUALCOMM^{\textcircled{B}}$ is a registered trademark of $QUALCOMM$<br>Incorporated. Used under license.                                                                                                    |  |
|                            | Other trademarks are the property of their respective owners.                                                                                                    |  |

### Contact Information

| Sales information and technical support, including warranty and returns | Web: sierrawireless.com/company/contact-us/<br>Global toll-free number: 1-877-687-7795<br>6:00 am to 5:00 pm PST |  |
|-------------------------------------------------------------------------|----------------------------------------------------------------------------------------------------|--|
| Corporate and product information                                       | Web: sierrawireless.com                                                                                          |  |

# >>> Contents

| Introduction                                               |
|------------------------------------------------------------|
| Overview                                                   |
| Sierra Wireless AirLink Products 12                        |
| About Documentation                                        |
| Tools and Reference Documents    13                        |
| Gateway Configuration                                      |
| Recovery Mode                                              |
| Toolbar                                                    |
| Configuring your AirLink Gateway 17                        |
| Saving a Custom Configuration as a Template                |
| Applying a Template                                        |
| Update the ALEOS Software and Radio Module Firmware        |
| Step 1—Planning Your Update23                              |
| Recommendations                                            |
| Step 2—Update the ALEOS Software and Radio Module Firmware |
| Enterprise LAN Management                                  |
| Configuring Your Gateway for use in a PCI Compliant System |
|                                                            |
| Status                                                     |
| Home                                                       |
| Cellular                                                   |
| Ethernet                                                   |
| Wi-Fi                                                      |
| LAN IP/MAC Table                                           |
| VPN                                                        |
| Security                                                   |
| Services                                                   |
| Applications                                               |
| Policy Routing                                             |

| RSR (Reliable Static Routing) 5                                                                                                    | 57                         |
|----------------------------------------------------------------------------------------------------|----------------------------|
| PNTM (Private Network Traffic Management)5                                                                                                    | 58                         |
| About                                                                                                    | 59                         |
| WAN/Cellular Configuration6                                                                                                    | 51                         |
| Monitoring WAN Connections    6      Related Features    6                                                                                                    |                            |
| General    6      Interface Priority    6      Bandwidth Throttle    6      Ping Response    6                                                                                                    | 63<br>65                   |
| Cellular                                                                                                    | 69                         |
| SIM PIN       7         Enable the SIM PIN       7         Change the SIM PIN ALEOS Enters at Reboot       7         Disable the SIM PIN       7         Unblocking a SIM PIN       7         Cellular > Monitor       7 | 76<br>76<br>77<br>77<br>78 |
| Ethernet    8      Static Configuration    8      Ethernet > Monitor    8                                                                                                    | 31                         |
| Reliable Static Routing (RSR)    8                                                                                                    | 34                         |
| Policy Routing                                                                                                    | 38                         |
| Dynamic Mobile Network Routing (DMNR) 9                                                                                                    | <b>)</b> 1                 |
| PNTM Configuration                                                                                                    | 97                         |
| Wi-Fi Configuration    9      General    9                                                                                                    |                            |

| Access Point (LAN) Mode<br>Captive Portal<br>WEP<br>WPA/WPA2 Personal<br>WPA2 Enterprise<br>Client (WAN) Mode | 110<br>111<br>112 |
|----------------------------------------------------------------------------------------------------|-------------------|
| LAN Configuration                                                                                             | 119               |
| -                                                                                                    | 119               |
| -                                                                                                    | 127               |
| RADIUS Framed Route                                                                                           |                   |
| USB                                                                                                    | 130               |
| Installing the USB Drivers                                                                                    | 131               |
| Link WAN Coverage                                                                                             | 133               |
|                                                                                                    | 134               |
| -                                                                                                    | 136               |
| PPPOE                                                                                                    | 138               |
| Configure the AirLink gateway to Support PPPoE                                                                |                   |
| VLAN                                                                                                    | 143               |
| VRRP                                                                                                    | 144               |
| Host Interface Watchdog                                                                                       | 149               |
| VPN Configuration                                                                                             | 151               |
| General                                                                                                    | 151               |
| Standard Vs. Legacy IPsec Implementation                                                                      | 151               |
| Split Tunnel                                                                                                  | 153               |
| VPN Failover                                                                                                  | 154               |
| IPsec Overview                                                                                                | 156               |
| IPsec (Legacy)                                                                                                |                   |
| IPsec (Standard)                                                                                              | 163               |
| GRE                                                                                                    | 171               |

| OpenVPN Tunnel                             |
|--------------------------------------------|
| Security Configuration                     |
| Solicited vs. Unsolicited                  |
| Port Forwarding                            |
| Single port                                |
| Range of ports                             |
| DMZ                                        |
| Port Filtering—Inbound                     |
| Port Filtering — Outbound                  |
| Trusted IPs—Inbound (Friends) 186          |
| Trusted IPs—Outbound                       |
| MAC Filtering                              |
| Services Configuration                     |
| ALMS (AirLink Management Service)          |
| ACEmanager                                 |
| Power Management                           |
| Dynamic DNS                                |
| Understanding Domain Names                 |
| Dynamic Names                              |
| SMS Overview                               |
| Sending SMS Commands to an AirLink Gateway |
| SMS Modes                                  |
| Password Only                              |
| Control Only                               |
| Gateway Only                               |
|                                            |
| SMS Wakeup                                 |

| SMS Security       226         Inbound SMS Messages       226         Trusted Phone Number       227         SMS Password Security       228         SMS > Advanced       229         SMSM2M       237         AT (Telnet/SSH)       232         Email (SMTP)       234         Management (SNMP)       236         Time (SNTP)       242         Authentication       242         RADIUS Authentication       245         TACACS+ Authentication       246 | 6<br>7<br>8<br>9<br>1<br>2<br>4<br>6<br>2<br>3<br>5<br>6   |
|----------------------------------------------------------------------------------------------------|------------------------------------------------------------|
| Device Status Screen                                                                                                    | 3                                                          |
| Events Reporting Configuration                                                                                                    | 9                                                          |
|                                                                                                    |                                                            |
| Introduction                                                                                                    | 9                                                          |
| Configuring Events Reporting 250                                                                                                    | 0                                                          |
| Configuring Events Reporting 250<br>Configuring Events Reporting                                                                                                    | 0<br>0                                                     |
| Configuring Events Reporting    250      Configuring Events Reporting    250      Email    251                                                                                                    | 0<br>0<br>1                                                |
| Configuring Events Reporting    250      Configuring Events Reporting    250      Email    251      SMS    252                                                                                                    | 0<br>0<br>1<br>2                                           |
| Configuring Events Reporting250Configuring Events Reporting250Email257SMS252Relay Link254                                                                                                    | 0<br>0<br>1<br>2<br>4                                      |
| Configuring Events Reporting    250      Configuring Events Reporting    250      Email    251      SMS    252                                                                                                    | 0<br>0<br>1<br>2<br>4<br>5                                 |
| Configuring Events Reporting250Configuring Events Reporting250Email257SMS252Relay Link254SNMP TRAP255                                                                                                    | 0<br>0<br>1<br>2<br>4<br>5<br>6                            |
| Configuring Events Reporting250Configuring Events Reporting250Email251SMS252Relay Link254SNMP TRAP255Events Protocol Reports256                                                                                                    | 0<br>0<br>1<br>2<br>4<br>5<br>6<br>8                       |
| Configuring Events Reporting250Configuring Events Reporting250Email251SMS252Relay Link254SNMP TRAP255Events Protocol Reports256Turn Off Services258                                                                                                    | 0<br>0<br>1<br>2<br>4<br>5<br>6<br>8<br>9                  |
| Configuring Events Reporting250Configuring Events Reporting250Email257SMS252Relay Link254SNMP TRAP255Events Protocol Reports256Turn Off Services256Report Data Group256                                                                                                    | 0<br>0<br>1<br>2<br>4<br>5<br>6<br>8<br>9<br>1             |
| Configuring Events Reporting250Configuring Events Reporting250Email251SMS252Relay Link254SNMP TRAP255Events Protocol Reports256Turn Off Services256Report Data Group256Event Types267                                                                                                    | 0<br>0<br>1<br>2<br>4<br>5<br>6<br>8<br>9<br>1<br><b>4</b> |

| I/O Configuration<br>Analog inputs<br>Digital inputs<br>Relay outputs<br>Current State<br>Pulse Count<br>Configuration | 274<br>274<br>275<br>275<br>275<br>277 |
|----------------------------------------------------------------------------------------------------|----------------------------------------|
| Transformed Analog                                                                                                    | 279                                    |
| Admin                                                                                                    | 281                                    |
| Change Password                                                                                                    | 281                                    |
| AAF User Password                                                                                                    | 282                                    |
| Advanced                                                                                                    | 283                                    |
| Radio Passthru                                                                                                    | 294                                    |
| Log                                                                                                    | 295                                    |
| Configure Logs                                                                                                    |                                        |
| Trace Level Logging                                                                                                    | 297                                    |
| Remote Logging                                                                                                    | 297                                    |
| View Logs                                                                                                    | 299                                    |
| Radio Module Firmware                                                                                                  | 301                                    |
| SNMP: Simple Network Management Protocol                                                                               | 305                                    |
| Management Information Base (MIB)                                                                                      | 305                                    |
| SNMP Traps                                                                                                    | 305                                    |
|                                                                                                    | 305                                    |
| AT Commands                                                                                                    | 350                                    |
| AT Command Set Summary                                                                                                 | 350                                    |
| 5                                                                                                    | 351                                    |
|                                                                                                    | 352                                    |
|                                                                                                    | 354                                    |
|                                                                                                    |                                        |
| WAN/Cellular                                                                                                    | 359                                    |

9

| LAN                       | 369 |
|---------------------------|-----|
| Wi-Fi                     | 371 |
| VPN                       | 376 |
| Security                  | 382 |
| Services                  | 383 |
| Standard (Hayes) commands | 393 |
| I/O                       | 398 |
| Applications              | 398 |
| Admin                     | 400 |
|                           |     |
| SMS Commands              | 403 |
| SMS Command format        | 403 |
| List of SMS Commands      | 404 |

| Q & A and Troubleshooting 406                         |
|-------------------------------------------------------|
| ACEmanager Web UI                                     |
| Templates                                             |
| Updating the ALEOS Software and Radio Module Firmware |
| Poor Wireless Network Connection                      |
| Connection not working                                |
| Wi-Fi                                                 |
| LTE Networks                                          |
| SIM Card is Blocked                                   |
| Remote connections                                    |
| Radio Band Selection                                  |
| Low Voltage Standby Mode                              |
| Reliable Static Routing (RSR) 413                     |
| Inbound Ports Used by ALEOS                           |
| Setting for Band                                      |
| Ethernet Ports                                        |
| LAN Networks                                          |
| Wi-Fi                                                 |
| VPN                                                   |
| Port Forwarding                                       |
| SMS                                                   |
| AirLink Management Service                            |
| Event Reporting                                       |
| ALEOS Application Framework (AAF) 421                 |
| Network Operator Switching421                         |
|                                                       |
| Glossary of Terms                                     |
|                                                       |
| Index                                                 |

## >> 1: Introduction

Note: This user guide is intended for the AirLink LX40. If you have a different AirLink gateway or router, refer to the ALEOS Software Configuration User Guide for your gateway or router.

### **Overview**

ACEmanager<sup>™</sup> is the free, web-based utility used to manage and configure AirLink<sup>®</sup> gateways. It is a web application integrated in the ALEOS<sup>™</sup> software that runs on the AirLink LX40. AirLink Embedded Operating System (ALEOS) is purpose-built to maintain a wireless connection and to configure the LX40 to the needs of the system. ACEmanager provides comprehensive configuration, monitoring, and control functionality to all AirLink gateways and routers.

ACEmanager enables you to:

- Log in and configure parameters
- Adjust network settings
- Change security settings
- Update events reporting and control outputs
- Update ALEOS software and radio module firmware
- Copy configuration settings to other AirLink LX40s

Since ACEmanager can be accessed remotely over-the-air as well as locally, the many features of ALEOS can be managed from any location.

An ALEOS configuration template can be created using ACEmanager, after a single device is configured and installed, to program other AirLink LX40s with the same configuration values. This enables quick, accurate deployment of large pools of devices.

### **Sierra Wireless AirLink Products**

For more information on specific AirLink products, go to www.sierrawireless.com

### **About Documentation**

Each chapter in the ALEOS Configuration User Guide describes a section (a tab in the user interface) of ACEmanager.

Chapters in this user guide explain:

- Parameter descriptions in ACEmanager
- Relevant configuration details
- User scenarios for certain sections in the guide.

### **Tools and Reference Documents**

| Document                            | Description                                                                                                    |  |
|-------------------------------------|----------------------------------------------------------------------------------------------------|--|
| AirLink LX40<br>Hardware User Guide | <ul> <li>This hardware document describes how to:</li> <li>Install the AirLink LX40</li> <li>Connect the radio antennas</li> <li>Connect a notebook computer and other input/output (I/O) devices</li> <li>Interpret the LEDs and indicators on the AirLink LX40.</li> </ul> |  |
| ALMS User Guide                     | AirLink Management Service features online help, videos and "How-To" pages that explain how to use ALMS for the remote management of Sierra Wireless AirLink gateways.                                                                                                    |  |

## >> 2: Gateway Configuration

#### To access ACEmanager:

- 1. Insert the SIM card, if applicable. Refer to the AirLink Gateway Hardware User Guide for details.
- 2. Power on the AirLink gateway.
- 3. Launch your browser and enter the IP address and port number: http://192.168.13.31:9191

ACEmanager is supported on the latest versions of Internet Explorer<sup>®</sup> and Firefox<sup>®</sup>.

| SIERRA<br>WIRELESS |                          | ACEmanager                                                         |
|--------------------|--------------------------|--------------------------------------------------------------------|
|                    | LOGIN<br>User Hame: User | Support Website                                                    |
|                    | Password: Log In         | ALEOS Version 4.11.1   Copyright @ 2008-2018 Sierra Wireless, Inc. |

Figure 2-1: ACEmanager: Main Login screen

- **4.** Log in:
  - · User Name: "user" (entered by default)
  - Default Password:
    - For devices that support unique passwords, the default password is printed on the device label.
    - For other devices, the default password is 12345.

Note: ACEmanager sessions, by default, time out in 15 minutes. If there is no activity for this idle timeout period, you are redirected to the Login screen. To change the session idle timeout period, see Session Idle Timeout (minutes) on page 195.

Note: For system security, ensure that you change the default ACEmanager password. The new password must be at least 8 characters long. For more information, see Change Password on page 281.

After your initial log in to ACEmanager, you have the option of displaying the gateway status parameters on subsequent Login screens.

- 1. In ACEmanager, go to Services > Device Status Screen.
- 2. In the Device Status on Login Screen field, select Enable. (For details, see Device Status Screen on page 248.)

| LOGIN                           |                       |
|---------------------------------|-----------------------|
| User Name: User                 |                       |
| Password:                       | Log In                |
|                                 |                       |
| DEVICE STATUS                   |                       |
| Network State:                  | Network Ready         |
| 3G RSSI:                        | 平 <b>ഫ</b> 1 (-89dBm) |
| Network Service:                | 4G                    |
| WAN IP Address:                 | 25.160.54.15          |
| LTE Signal Strength (RSRP):     | -114                  |
| LTE Signal Quality (RSRQ):      | -8                    |
| LTE Signal Interference (SINR): | 11.2                  |
| Location Fix:                   | Location Fix Acquired |
| Satellite Count:                | 17                    |
| Location (Lat, Long):           | 4917207, -12307014    |
|                                 |                       |

Figure 2-2: ACEmanager: Main Login screen with Location and Device Status enabled.

If you have Location fields selected on the Device Status screen, but Location Service is disabled, the gateway Login screen will show Location Service Disabled.

### **Recovery Mode**

In the unlikely event that ALEOS becomes corrupted, or if the LX40 is unresponsive to ACEmanager input and AT commands, you can manually put the gateway into recovery mode.

Recovery mode enables you to update the ALEOS software and return the gateway to working order.

*Note:* ALEOS software updates done in Recovery mode do not preserve any custom settings such as cellular settings, AAF applications, etc.

To enter Recovery mode:

- 1. Use an Ethernet cable to connect the gateway to your computer. (Recovery mode is not supported on USBnet.)
- 2. Power on the AirLink gateway.
- **3.** On the gateway, press the Reset button for more than 20 seconds. (Release the button when the Power LED flashes amber.)
- 4. Launch your browser and enter the IP address and port number http://192.168.13.31:9191.

The following screen appears:

|                                                                                                    | Reboot Support Website |
|----------------------------------------------------------------------------------------------------|------------------------|
| UPLOAD PACKAGE                                                                                                    |                        |
| Choose File No file chosen Update                                                                                                    |                        |
| Gateway is in recovery mode. This may be due to a missing or corrupted ALEOS image, or a<br>long press on the device reset button. You can either:                                |                        |
| <ul> <li>Attempt a regular ALEOS boot (press the device reset button or click on 'Reboot'); or</li> <li>Browse and install a new ALEOS package by clicking on 'Update'</li> </ul> |                        |

Figure 2-3: Recovery screen

- 5. Click Choose File and navigate to the appropriate ALEOS software version for your gateway.
- 6. Click Update.

The screen lets you know that the update was successful and automatically reboots the gateway.

|                      | Support Website                        |
|----------------------|----------------------------------------|
| INSTALLATION SUCCESS |                                        |
| Reboot in progress   |                                        |
| Do not remove power  |                                        |
|                      | Copyright © 2016 Sierra Wireless, Inc. |

When the reboot is complete, the gateway exits Recovery mode, and the ACEmanager Login screen appears.

If you select an inappropriate version of ALEOS, an error message, such as the following appears.

|                                                                                                    |         | Support Website |
|----------------------------------------------------------------------------------------------------|---------|-----------------|
| UPDATING                                                                                                    |         |                 |
| Dryrun software update failed. Aborting<br>Check failed: Could not find signature or certificate in the<br>package | e       |                 |
| Back                                                                                                    | Get log |                 |

If this happens, click the Log button and save the log file for review by Sierra Wireless or your authorized reseller.

Click Back to return to the previous screen to select the correct version of ALEOS.

If you have inadvertently entered Recovery mode, you can exit it by doing one of the following:

- Press the reset button on the gateway to reboot it.
- Click the Reboot button on the Recovery screen.

• Wait 10 minutes. If no action is taken within 10 minutes of the device entering Recovery mode (for example, if the Recovery screen has not been loaded by the web browser), it automatically reboots and exits Recovery mode.

### Toolbar

The buttons on the ACEmanager toolbar are:

- Software and Firmware: Updates the ALEOS software and the radio module firmware
- Template:
  - · Download and save a configuration as a template
  - · Upload a saved template to apply settings
- Reboot: Reboots the gateway
- Refresh All: Refreshes all ACEmanager pages
- Help
- Logout

### Configuring your AirLink Gateway

There are three options for configuring the AirLink gateway:

- Use your browser-based ACEmanager (as detailed in this guide)
- Use a terminal emulator application (e.g., Tera Term, PuTTY, etc.) to enter AT commands for many of the configuration options.
- Use the cloud-based AirLink Management Service application (see www.sierrawireless.com/products-and-solutions/gateway-solutions/alms/ for more details.)

### Saving a Custom Configuration as a Template

If you have a gateway configured to match your requirements, you can use ACEmanager to download and save that gateway's configuration as a template and then apply it to other Sierra Wireless AirLink gateways.

Note: Sierra Wireless recommends that templates be created and applied to AirLink gateways running the same version of ALEOS. If you apply a template created using an older version of ALEOS to a gateway running a newer version of ALEOS, settings for newly added features are not updated.

To download and save a custom configuration as a template:

- 1. Connect a laptop to the gateway with the configuration you want to save as a template.
- 2. In ACEmanager, click the Template button on the toolbar.

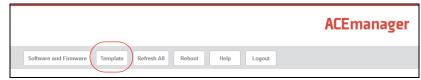

Figure 2-4: ACEmanager: Template button

The following window appears:

| Template <u>Clo</u>                                                                                                    | se    |
|----------------------------------------------------------------------------------------------------|-------|
| Apply Template<br>Upload and apply a template configuration to your device. This will automatically apply the template requiring a reboot after comple                                            | tion. |
| Browse No file selected. Upload                                                                                                    | 1     |
| Download Template<br>You can download a complete comprehensive template of your device's configuration here.<br>You can specify an optional Template Name as well as optional Status Information. |       |
| Template Name:                                                                                                    |       |
| Include Passwords:                                                                                                    |       |
| Include Device Info: 🗹 Download                                                                                                    | 1     |

Figure 2-5: ACEmanager: Template window

Use the bottom half of the window to download and save a template.

**3.** If desired, enter a Template Name. The file is saved using this name and a .xml file extension. Spaces and special characters are not supported, and, if entered, are deleted from the file name.

If no Template name is entered, the file is saved as SWIApplyTemplate.xml.

- 4. Choose whether or not to:
  - Include Passwords

When Include Passwords is selected, passwords configured in ACEmanager (such as the email password, the SMS ALEOS Command password, the Serial PPP password, etc.) are shown in plain text in the template file. When the template is uploaded to a gateway, the passwords are included and replace any existing password configured on the gateway.

If Include Passwords is not selected, password fields are not included in the template file, and existing passwords persist when the template is uploaded to a gateway.

Note: The ACEmanager login password is not included when you select the Include Passwords option.

• **Include Device Info** (selected by default) When selected, the template file includes a "snap-shot" of the current Status tab information with the current settings. This could be useful for troubleshooting.

5. Click Download. The download status appears at the bottom of the window.

| Template                                      |                                                                 | Close                                                                          |
|-----------------------------------------------|-----------------------------------------------------------------|--------------------------------------------------------------------------------|
| Apply Template<br>Upload and apply a template | e configuration to your device. T                               | his will automatically apply the template requiring a reboot after completion. |
| Browse No file                                | le selected.                                                    | Upload                                                                         |
|                                               |                                                                 |                                                                                |
| Download Template                             |                                                                 |                                                                                |
|                                               | te comprehensive template of y<br>Template Name as well as opti | /our device's configuration here.<br>ional Status Information.                 |
| Template Name:                                | MyTemplate                                                      |                                                                                |
| Include Passwords:                            |                                                                 |                                                                                |
| Include Device Info:                          | 7                                                               | Download                                                                       |
| Status: Template Down                         | load Complete!                                                  |                                                                                |

Figure 2-6: Download template complete

Once the download is complete, the following window opens:

| Opening MyTemplate.xml                                         |
|----------------------------------------------------------------|
| You have chosen to open:                                       |
| MyTemplate.xml                                                 |
| which is: XML Document (50.2 KB)                               |
| from: http://192.168.13.31:9191                                |
| What should Firefox do with this file?                         |
|                                                                |
| Save File                                                      |
| Do this <u>a</u> utomatically for files like this from now on. |
| OK Cancel                                                      |

Figure 2-7: Open or Save the template file

- 6. In most cases, you will want to save the file to your computer for uploading to other AirLink gateways, but you also have the option to open the file.
  - Select Save File and click OK—file is saved to your computer (by default to the Downloads folder). If you entered a template name, the file is saved using that name. Otherwise, it is saved under the default name, SWIApplyTemplate.xml.
  - Select Open and click OK—file opens in a text or XML editor as a human readable file. Use this option if you selected Include Device Info when you saved the file and want to view the device information (the text between the <devicestatus> and </ devicestatus> tags is the snap-shot of the Device Info), or you want to compare this template with another template.

**Warning:** Do not attempt to change settings directly in the template file. Changing settings in the template file could result in unexpected behavior in the AirLink gateway. Alter the template only if you are specifically directed to do so by your distributor or Sierra Wireless Technical Support.

**Tip:** If you want to compare a new template with the previous one, download and save the old template before applying the new one. You can use any 3rd party text comparison tool to check the differences between two templates.

### Applying a Template

Note: If you are using Internet Explorer 9 to upload the template, see Templates on page 406 for instructions on configuring the browser's Internet options to allow the upload.

Note: Sierra Wireless recommends resetting the gateway to the factory default settings before applying the template.

To upload and apply a template to an AirLink gateway:

- 1. Connect the computer (where the template is saved) to the AirLink gateway you want to upload the template to, or connect to the gateway over the air.
- **2.** Log in to ACEmanager, and go to Admin > Advanced.
- 3. Select the Reset Mode:
  - Preserve Cellular Authentication Settings—Recommended if you are applying a template remotely using a remote ACEmanager connection (or ALMS). For a list of preserved settings, see Reset Mode on page 293.
  - Reset All—Recommended if you are applying a template locally (i.e your computer is physically connected to the gateway).
- 4. Once the gateway reboots, log in to ACEmanager.
- 5. In ACEmanager, click the Template button on the toolbar.

|                                                               | ACEmanager |
|---------------------------------------------------------------|------------|
| Software and Firmware Template Refresh All Reboot Help Logout |            |

Figure 2-8: ACEmanager: Template button

The following window appears:

| Template                                                                                                    | Close     |
|----------------------------------------------------------------------------------------------------|-----------|
| Apply Template<br>Upload and apply a template configuration to your device. This will automatically apply the template requiring a reboot after co | mpletion. |
| Browse No file selected.                                                                                                    | ad        |
| Download Template<br>You can download a complete comprehensive template of your device's configuration here.                                       |           |
| You can specify an optional Template Name as well as optional Status Information.                                                                  |           |
| Template Name:                                                                                                    |           |
| Include Passwords:                                                                                                    |           |
| Include Device Info: 🗹 Downlo                                                                                                    | ad        |

Figure 2-9: ACEmanager: Template window

Use the top half of the window to upload and apply a template to your AirLink gateway.

- 6. Click Browse... and navigate to the template you want to upload.
- 7. Click Open. The template file name appears beside the Browse... button.

| Template <u>C</u>                                                                                                    | lose     |
|----------------------------------------------------------------------------------------------------|----------|
| Apply Template<br>Upload and apply a template configuration to your device. This will automatically apply the template requiring a reboot after comp                                              | oletion. |
| Browse MyTemplate.xml Upload                                                                                                    | H I      |
| Download Template<br>You can download a complete comprehensive template of your device's configuration here.<br>You can specify an optional Template Name as well as optional Status Information. |          |
| Template Name: MyTemplate                                                                                                    |          |
| Include Passwords:                                                                                                    |          |
| Include Device Info: 🗹 Download                                                                                                    | 8        |
| Status: Template Download Complete!                                                                                                    |          |

Figure 2-10: Apply Template file opened

- 8. Click Upload.
- 9. When the upload is complete, a Reboot button appears on the window.

| Template                                                                                                  | Close                                                                                |
|----------------------------------------------------------------------------------------------------|--------------------------------------------------------------------------------------|
| Apply Template<br>Upload and apply a template configuration to your dev                                   | ice. This will automatically apply the template requiring a reboot after completion. |
| Browse MyTemplate.xml                                                                                     | Upload                                                                               |
| Template Upload Complete!                                                                                 |                                                                                      |
| Status: Settings Written to Device. Reboot is                                                             | required!                                                                            |
|                                                                                                    |                                                                                      |
| Reboot                                                                                                    |                                                                                      |
|                                                                                                    |                                                                                      |
|                                                                                                    |                                                                                      |
| Download Template                                                                                         |                                                                                      |
| You can download a complete comprehensive templat<br>You can specify an optional Template Name as well as |                                                                                      |
|                                                                                                    |                                                                                      |
| Template Name:                                                                                            |                                                                                      |
| Include Passwords:                                                                                        |                                                                                      |
| Include Device Info:                                                                                      | Download                                                                             |
| Status: Template Download Complete!                                                                       |                                                                                      |

Figure 2-11: Template file uploaded

- 10. Click Reboot.
- **11.** To confirm that the new template has been applied or to find out which template is currently on a gateway, go to Status > About and check the Template Name field.

Note: The Template Name field shows the last template applied and does not indicate any configuration changes made since the last template was applied.

| Status WAN/Cellular           | Wi-Fi | LAN                           | VPN          | Security | Services | Events Reporting     | Applications                             | I/O        | Admin                           |
|-------------------------------|-------|-------------------------------|--------------|----------|----------|----------------------|------------------------------------------|------------|---------------------------------|
| Last updated time : 9/11/2018 |       |                               |              |          |          | Apply Refresh Cancel |                                          |            |                                 |
|                               |       |                               |              |          |          |                      |                                          |            |                                 |
| Home                          |       | Device N                      | lodel        |          |          |                      | LX40                                     |            |                                 |
| Cellular                      |       | Radio M                       | odule Type   |          |          |                      | WP7607                                   |            |                                 |
|                               |       | Radio M                       | odule Identi | fier     |          |                      | GENERIC                                  |            |                                 |
| Ethernet                      |       | Radio Fi                      | rmware Ver   | sion     |          |                      | SWI9X07Y_02.16.0                         | 02.00 0000 | 000 jenkins 2018/04/19 19:59:02 |
| Wi-Fi                         |       | SKU PR                        | IID          |          |          |                      | 9908044, 001.001                         |            |                                 |
|                               |       | Carrier F                     | PRI ID       |          |          |                      | 9907152, GENERI                          | C_002.03   | 2_000                           |
| LAN IP/MAC Table              |       | AT Serial N                   | umber        |          |          |                      | XF82240005021002                         |            |                                 |
| VPN                           |       | AT Ethernet Mac Address       |              |          |          |                      | 0E:0E:0E:0E:05                           |            |                                 |
| Cogurity                      |       | AT ALEOS Software Version     |              |          |          |                      | 4.11.1                                   |            |                                 |
| Security                      |       | ALEOS Build number            |              |          |          |                      | 006                                      |            |                                 |
| Services                      |       | Device Hardware Configuration |              |          |          |                      | 1F27010000000000000000000000000000000000 |            |                                 |
| Applications                  |       | Boot Version                  |              |          |          |                      | 4.1.15.4                                 |            |                                 |
| Applications                  |       | AT Recovery Version           |              |          |          |                      | 2.0 - 17f3ca889f73c2b4693                |            |                                 |
| Policy Routing                |       | MCU Firmware Version          |              |          |          |                      | 02.08                                    |            |                                 |
| RSR                           |       | MSCI Version                  |              |          |          |                      | 36                                       |            |                                 |
|                               | (     | Template Name                 |              |          |          |                      | LX40 Template                            |            |                                 |
| PNTM                          |       |                               |              |          |          |                      |                                          |            |                                 |
| About                         |       |                               |              |          |          |                      |                                          |            |                                 |
|                               |       |                               |              |          |          |                      |                                          |            |                                 |

Figure 2-12: ACEmanager: Status > About

Note: If no template has been applied to the gateway since it was set or reset to the factory default settings, the template field is blank.

### Update the ALEOS Software and Radio Module Firmware

To take advantage of new features available in the latest version of ALEOS, update the ALEOS software and radio module firmware on your AirLink gateways.

You can use ACEmanager to update one gateway at a time or you can use AirLink Management Service (ALMS) to update one or multiple gateways at the same time.

**Important:** Sierra Wireless always recommends updating ALEOS to the latest version to take advantage of new features and security updates. If your application requires you to install an earlier version of ALEOS than your current version, please note that Sierra Wireless:

- does not recommend using any version prior to ALEOS 4.9.3.
- recommends that ALEOS devices be reset to factory defaults following any downgrade operation.

Note: ALEOS software releases may not apply to all AirLink devices. Please ensure that the version you select is compatible with your device.

Note: If the update includes a radio module firmware update, the radio module firmware stored on the gateway is also automatically updated. If there is not enough room in the storage, the radio module firmware update fails, so you may need to remove one of the versions stored on the gateway to free up space. For more information, see Radio Module Firmware on page 301.

### Step 1—Planning Your Update

- 1. Sierra Wireless recommends that you download a template from the gateway(s) before you begin the update process. For instructions, see Saving a Custom Configuration as a Template on page 17.
- 2. For each of the gateways you want to update, make a note of the:
  - Device Model
  - · Radio Module Type
  - Radio Module Identifier

ALEOS Software VersionThis information is available in ALMS and in ACEmanager (Status > About).

| Status           | WAN/Cellular         | Wi-Fi | LAN         | VPN          | Security     | Services | Events Reporting | Applications                 | I/O                                     | Admin        |                    |  |
|------------------|----------------------|-------|-------------|--------------|--------------|----------|------------------|------------------------------|-----------------------------------------|--------------|--------------------|--|
| ast updat        | ted time : 9/11/2018 | М     |             |              |              |          | Appl             | ly Refresh Cancel            |                                         |              |                    |  |
| Home             |                      |       | Device      | Model        |              |          |                  | LX40                         |                                         |              |                    |  |
| Cellular         |                      |       | Radio I     | Module Type  |              |          |                  | WP7607                       |                                         |              |                    |  |
|                  |                      |       | Radio       | Nodule Iden  | tifier       |          |                  | GENERIC                      |                                         |              |                    |  |
| Ethernet         | t                    |       | Radio I     | Firmware Ve  | rsion        |          |                  | SWI9X07Y_02.16.              | 02.00 00000                             | 0 jenkins 20 | 018/04/19 19:59:02 |  |
| Wi-Fi            |                      |       | SKU P       | RI ID        |              |          |                  | 9908044, 001.001             |                                         |              |                    |  |
|                  |                      |       | Carrier     | PRI ID       |              |          |                  | 9907152, GENERIC_002.032_000 |                                         |              |                    |  |
| LAN IP/N         | MAC Table            |       | AT Serial N | lumber       |              |          |                  | XF82240005021002             |                                         |              |                    |  |
| VPN              |                      |       | AT Etherne  | et Mac Addre | SS           |          |                  | 0E:0E:0E:0E:05               |                                         |              |                    |  |
| Security         |                      |       | AT ALEOS    | Software Ve  | rsion        |          |                  | 4.11.1                       |                                         |              |                    |  |
| Security         |                      |       | ALEOS       | Build numb   | er           |          |                  | 006                          |                                         |              |                    |  |
| Services         | S                    |       | Device      | Hardware C   | onfiguration |          |                  | 1F27010000000                | 000000000000000000000000000000000000000 | 000000000    |                    |  |
| Applicat         | tions                |       | Boot Ve     | rsion        |              |          |                  | 4.1.15.4                     |                                         |              |                    |  |
| Applicat         |                      |       | AT Recove   | ry Version   |              |          |                  | 2.0 - 17f3ca889f73c2b4693    |                                         |              |                    |  |
| Policy R         | outing               |       | MCU F       | rmware Vers  | sion         |          |                  | 02.08                        |                                         |              |                    |  |
| RSR MSCI Version |                      |       |             |              |              |          | 36               |                              |                                         |              |                    |  |
|                  |                      |       | Templa      | ite Name     |              |          |                  | LX40 Template                |                                         |              |                    |  |
| PNTM             |                      |       |             |              |              |          |                  |                              |                                         |              |                    |  |
| About            |                      |       |             |              |              |          |                  |                              |                                         |              |                    |  |

Figure 2-13: ACEmanager: Status > About

- 3. If you are planning to use ACEmanager to do the update:
  - **a.** Go to source.sierrawireless.com and select your product and mobile network operator to get to the download page for your gateway.
  - **b.** Download the new ALEOS software version for your system. If new radio module firmware is available, it is included with the ALEOS software in a .zip file.

Important: Do not install radio module firmware unless you are prompted to do so.

Note: If low power mode or time of day reboot are configured, and the following events are likely to coincide with the update:

- The gateway entering low power mode
- The Time of Day reset occurring

Sierra Wireless recommends that you disable these features before beginning the update.

### Recommendations

If you have any questions about the update process, contact your authorized Sierra Wireless distributor before updating the radio module firmware.

#### Scheduling the update

The update can take up to 30 minutes to complete, depending on the speed of your network connection. The AirLink gateway being updated will be off-line during the update, so take this into account when scheduling the update.

**Important:** *BE PATIENT!* The firmware update can take up to 30 minutes to complete. Waiting for the process to complete is faster than troubleshooting the problems that can be caused by interrupting the process midway. (Interrupting the process may result in having to return the gateway to the factory for repairs.)

Note: For LTE-M/NB-IoT AirLink gateways: Due to the lower data rates supported by LTE-M/NB-IoT networks, over-the-air software updates can take an extended period of time. When using a Windows PC and ACEmanager to update ALEOS software over-the-air, please ensure that sleep and low power states are disabled on the PC so that the file transfer is not disrupted. Under these conditions, the ALEOS upgrade may take between 3 to 5 hours.

Sierra Wireless recommends using ALMS or AMM for remote software upgrades.

# Step 2—Update the ALEOS Software and Radio Module Firmware

#### Using ACEmanager to Update a Single AirLink Gateway

To update the ALEOS software and radio module firmware on one AirLink gateway:

 Connect the AirLink gateway you want to update to your laptop, launch your browser and enter the URL for the gateway. The default IP address/port for the Ethernet interface is http://192.168.13.31:9191. If it is a remote gateway, enter the domain name or public IP (WAN) address.

Note: If you are connected to the gateway remotely, any files transferred to the gateway are transferred over-the-air and you may incur data charges.

2. Log in to ACEmanager.

Default user name: user

Default password: Printed on the device label. If the password is not printed on the label, the default password is 12345.

 Click the Software and Firmware link. The Software and Firmware update window opens.

Note: These instructions show typical Software and Firmware update windows. Details such as the ALEOS version, device model, radio firmware version, etc. may vary, depending on the gateway you are updating.

The update window gives you the option to update both ALEOS and the radio module firmware, or update only the radio module firmware.

**Unless advised otherwise by Sierra Wireless**, **select ALEOS software** (which updates ALEOS and prompts you to update the radio module firmware if a newer version is available for your gateway).

- 4. Click Browse... and navigate to the ALEOS software you downloaded from the Sierra Wireless Web site. This is a .bin file named for the gateway and the ALEOS software version. For example, LX40\_4.12.0.010.bin.
- 5. Click Update.

The ALEOS software update runs automatically and green check marks appear beside each step as it is completed.

**Important:** Do not disconnect the AirLink gateway from the computer, and do not power cycle or reset the gateway during the update. If you see any error messages, refer to the Updating the ALEOS Software and Radio Module Firmware on page 407.

**6.** Depending on the gateway and your Mobile Network Operator, you may be prompted to update the radio module firmware.

If you do not receive a prompt, the radio firmware is up to date. Proceed to step 9. **Only** if prompted to update the firmware, proceed to step 7.

| 3. Applying              |                       |      |
|--------------------------|-----------------------|------|
| Browse No file selected. |                       |      |
|                          | Upload Radio Firmware | Skip |
|                          |                       |      |

Figure 2-14: Prompt for Radio Module Firmware

- 7. Under Applying, click Browse... and navigate to the radio module firmware file that was included in the .zip file you downloaded. This is an .iso file named for the gateway's radio module and the mobile network operator's network (or "GENERIC", if it is intended for more than one operator network). For example, MC7354\_GENER-IC\_2820.iso.
- 8. Click Upload Radio Firmware.

A message appears on the window indicating that the firmware has been successfully uploaded.

Note: Sierra Wireless recommends that you do NOT skip the radio module firmware update unless advised to do so by Sierra Wireless or an authorized distributor. If you choose to skip the radio module firmware update, you'll see the following warning.

| WARNING!                                                                                                    |           |
|----------------------------------------------------------------------------------------------------|-----------|
| Do you really want to skip the Radio Module firmware<br>Continuing may result in device failure requiring physic<br>Please refer to the user guide for more details. |           |
| Continue anyway?                                                                                                    |           |
|                                                                                                    | OK Cancel |

Once the radio module firmware is uploaded, the gateway begins applying the firmware upgrade. On the AirLink gateway, the LED chase begins to indicate that the firmware is being applied.

As indicated on the window, the radio module firmware may take 10 to 20 minutes to upload and install.

**Important:** Do not disconnect the AirLink gateway from the computer or reboot the gateway while the firmware update is in progress. During the radio module firmware update, the gateway LEDs flash rapidly in sequence (an LED chase or caterpillar). When the radio module firmware update is complete, the gateway reboots automatically.

Note: When you update the radio module firmware, the firmware stored on the gateway is also updated. If there is not enough room in the storage, the radio module firmware update fails. In that case, first remove one of the versions stored on the gateway to free up space. For more information, see Radio Module Firmware on page 301.

**9.** When the update is complete, the AirLink gateway reboots. The Software Update progress window appears.

| SOFTWARE UPDATE                                            |  |
|------------------------------------------------------------|--|
| Update in progress                                         |  |
| Do not shut down the device until the process is complete! |  |

When the reboot is complete, you are returned to the Login screen.

- **10.** After you log in, go to Status > About.
- **11.** Click Refresh.
- **12.** Check the ALEOS Software Version and the Radio Firmware Version fields to confirm that the ALEOS software and the radio module firmware have been updated.

# Using AirLink Management Service (ALMS) to Update One or Multiple AirLink gateways Over-the-Air

You can use AirLink Management Service to update the ALEOS software and radio module firmware over-the-air on one or multiple AirLink gateways.

#### If you don't have an ALMS account:

- 1. In ACEmanager, go to the Services tab and ensure that ALMS is enabled and the server URL is https://na.m2mop.net/device/msci/com. If this is not the case, enter the correct URL, click Apply and then click Reboot.
- 2. Go to www.sierrawireless.com/ALMS for more information.

#### Updating to ALEOS software with an ALMS account:

- 1. Go to airvantage.net and log in.
- **2.** Follow the instructions in the online ALMS documentation to update the ALEOS software and radio module firmware.

### Updating Only the Radio Module Firmware

**Important:** This feature should be used only if directed by Sierra Wireless or an authorized reseller.

If Sierra Wireless or your authorized reseller directs you to update only the Radio Module Firmware:

1. Select the Radio Module Firmware button.

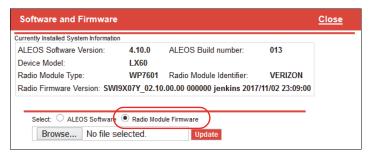

2. Select the appropriate firmware file for your gateway and click Update. This is an .iso file named for the gateway's radio module and the mobile network operator's network (or "GENERIC", if it is intended for more than one operator network). For example, MC7354\_GENERIC\_2820.iso.

If you select a file for radio module firmware that is not supported on your gateway, you will see a warning message similar to the following:

| WARNING!                                                                                                    |                                             |
|----------------------------------------------------------------------------------------------------|---------------------------------------------|
| Carrier ID doesn't match with ATT002.<br>Continuing may result in device failure requiring physi<br>Please refer to the user guide for more details. | ical access or a factory return to correct. |
| Install anyway?                                                                                                    |                                             |
|                                                                                                    | OK Cancel                                   |

Unless you have been advised by Sierra Wireless to do so, we recommend that you do not install an unsupported version of the radio module firmware.

3. Click Update.

The radio module firmware update runs automatically and green check marks appear beside each step as it is completed.

4. When the update is complete, the AirLink gateway reboots. The Software Update progress window appears.

| SOFTWARE UPDATE                                            |  |
|------------------------------------------------------------|--|
| Update in progress                                         |  |
| Do not shut down the device until the process is complete! |  |

When the reboot is complete, you are returned to the Login screen.

**5.** After you log in, go to Status > About.

6. Check the Radio Firmware Version has been updated.

### **Enterprise LAN Management**

You can use AirLink gateways in the following configurations:

• Standalone with a connection to a single device

When using the AirLink gateway with a single device, ensure that the device is DHCP enabled.

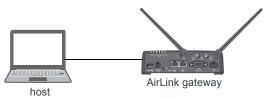

• With a router

The router allows several devices to use the AirLink gateway's connection to the network. When using the AirLink gateway with a router:

· Configure the router to be DHCP enabled.

#### And either:

Configure the router to use Network Address Translation (NAT).

Or

 Configure ALEOS (in ACEmanager) to use Host Port Routing. For information on using ALEOS with a router that is not configured to use NAT, see Host Port Routing on page 134.

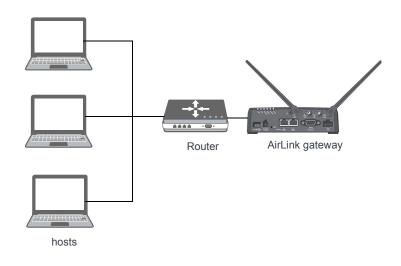

Note: Other than for VLANs, ALEOS does not provide DHCP addresses to router connected devices.

### Over the Air (OTA) Connections

#### Access AirLink gateways

You can use an OTA connection to access AirLink gateways that are in either configuration described above (stand alone or with a router).

#### Access connected devices

To use an OTA connection to access a connected device through the AirLink gateway, configure the device in ALEOS as the DMZ or port forwarding destination. For information on inbound OTA connections to the host, see DMZ on page 183 and Port Forwarding on page 178.

### Configuring Your Gateway for use in a PCI Compliant System

The credit card industry requires retailers to comply with Payment Card Industry (PCI) standard to maintain a secure environment when processing payment card transactions. For these transactions, the AirLink gateway acts as a wireless data conduit for routers and PoSs (point-of-sale-terminals) that have been configured for PCI compliance.

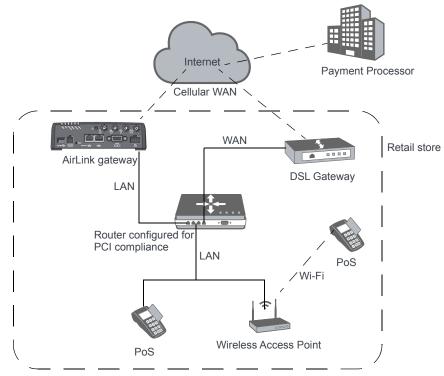

Figure 2-15: Sample PCI compliant network

The PCI compliant network must be set up so that:

- The USBnet is on a different subnet from the point-of-sale-terminal.
- All security protocols must be established from the point-of-sale terminal to the payment processor.
- Payment card terminals must be on a dedicated LAN or VLAN.

• The AirLink gateway must be connected to a router that is configured for PCI compliance.

Note: The serial port on the AirLink gateway has no access to the IP data path and does not need to be disabled.

If you are using the AirLink gateway for a payment card industry application, to meet PCI Data Security Standard compliance requirements the following steps must be done by a PCI certified service company.

For each gateway:

- 1. Connect the AirLink gateway to a router that has been configured for PCI compliance.
- **2.** Log in to ACEmanager. (User name is user; default password is 12345.) Change the password regularly, in accordance with PCI recommendations.
- Go to the Admin tab and change the default password.
   Do not share the ACEmanager password.
- **4.** Go to Applications > ALEOS Application Framework and set the ALEOS Application Framework field to Disable.

# 

All fields in the Status group are read-only and provide information about the AirLink gateway. Depending on individual settings, the onboard radio module, and the type of network, the actual status pages may look different than the pages shown here.

**Tip:** To be sure you are viewing the current status for all fields, click the Refresh button on the upper right side of the screen.

### Home

The Home section of the Status tab is the first page displayed when you log in to ACEmanager. It shows basic information about the WAN network connection, the mobile network connection, and important information about the gateway.

| Status    | WAN/Cellular         | Wi-Fi       | LAN        | VPN           | Security | Services | Events Reporting | Applications        | I/O     | Admin                    |  |  |
|-----------|----------------------|-------------|------------|---------------|----------|----------|------------------|---------------------|---------|--------------------------|--|--|
| Last upda | ted time : 9/11/2018 | 11:08:42 AM | И          |               |          |          |                  |                     | Expand  | All Apply Refresh Cancel |  |  |
| Home      |                      |             | [-] Genera | 1             |          |          |                  |                     |         |                          |  |  |
| Cellular  |                      |             |            | WAN IPv4 Ad   | dress    |          |                  | 0.0.0.0             |         |                          |  |  |
| Etherne   | t                    |             | AT Netwo   | rk State      |          |          |                  | Network Link Down   | 1       |                          |  |  |
| Wi-Fi     |                      |             | IPv4 N     | etwork Interf | асе      |          |                  | None                |         |                          |  |  |
|           | IAC Table            |             | AT Custor  | mer Device N  | lame     |          |                  | XF8224000502100     | 2       |                          |  |  |
| LANTEN    | IAC TODIC            |             | Device     | Uptime        |          |          |                  | 0 days, 0 hours, 10 | minutes |                          |  |  |
| VPN       |                      |             | [-] Advanc | ed (DNS)      |          |          |                  |                     |         |                          |  |  |
| Security  |                      |             | DNS P      | гоху          |          |          |                  | Enabled             |         |                          |  |  |
| Service   | 6                    |             | DNS C      | ache          |          |          |                  | Enabled             |         |                          |  |  |
| Applicat  | ions                 |             |            | verride       |          |          |                  | Disabled            |         |                          |  |  |
|           |                      |             |            | erver 1 (IPv4 |          |          |                  | 10.0.0.1            |         |                          |  |  |
| Policy R  | outing               |             | AI DNS S   | erver 2 (IPv4 | )        |          |                  | 10.0.0.2            |         |                          |  |  |
| RSR       |                      |             |            |               |          |          |                  |                     |         |                          |  |  |
| PNTM      |                      |             |            |               |          |          |                  |                     |         |                          |  |  |
| About     |                      |             |            |               |          |          |                  |                     |         |                          |  |  |

Figure 3-1: ACEmanager: Status > Home

| Field                         | Description                                     |
|-------------------------------|-------------------------------------------------|
| General                       |                                                 |
| Active WAN IPv4<br>IP Address | The current IPv4 WAN IP address for the gateway |

| Field                             | Description                                                                                                    |
|-----------------------------------|----------------------------------------------------------------------------------------------------|
| Network<br>Connection Type        | <ul> <li>The current IP version of the network connection</li> <li>IPv4</li> <li>IPv6</li> <li>Both IPv4 and IPv6</li> </ul> Note: Both IPv4 and IPv6 will appear when the device is connected to both Ethernet and Cellular WAN.                                                                                                    |
| IPv6 Address                      | The current IPv6 WAN IP address for the gateway                                                                                                    |
| Current WAN IPv6<br>Prefix Length | The length, in bits, of the WAN IPv6 prefix                                                                                                    |
| Network State                     | <ul> <li>Current state of the WAN network connection</li> <li>Network Ready—Connected to a mobile broadband network and ready to transfer data</li> <li>Connected—No Service</li> <li>Not Connected</li> </ul>                                                                                                    |
| IPv4 Network<br>Interface         | Current active network interface                                                                                                    |
| IPv6 Network<br>Interface         | Current active network interface                                                                                                    |
| Customer Device<br>Name           | By default, the name is the serial number of the gateway. If you have configured a device name in the IP Manager section of the Services > Dynamic DNS tab, that name appears in this field.                                                                                                    |
| Device Uptime                     | Length of time since the gateway last rebooted (in days, hours, and minutes)                                                                                                    |
| Advanced (DNS)                    |                                                                                                    |
| DNS Proxy                         | <ul> <li>Determines which DNS server the connected clients use for domain name resolution</li> <li>Enabled—DNS Proxy is activated. Connected DHCP clients acquire the AirLink gateway's IP address as their DNS server. The AirLink gateway performs DNS lookups on behalf of the clients.</li> <li>Disabled—Connected DHCP clients acquire the DNS servers used by the gateway. To set this option, see DNS Proxy on page 137.</li> </ul> |
| DNS Cache                         | <ul> <li>Status of the DNS Local Cache feature</li> <li>Enabled—The built-in DNS server caches queries and entries, which can reduce WAN traffic overall by sending out less DNS-related traffic.</li> <li>Disabled—DNS queries and entries are not cached.</li> <li>To set this option, see DNS Local Cache on page 137.</li> </ul>                                                                                                    |
| DNS Override                      | <ul> <li>Override WAN-granted DNS</li> <li>Enabled—Locally configured DNS servers are used.</li> <li>Disabled—DNS servers provided by the active WAN connection are used.</li> </ul>                                                                                                    |
| DNS Server 1<br>(IPv4)            | 1st DNS server IP address currently in use by the WAN connection to resolve domain names into IP addresses                                                                                                    |
| DNS Server 2<br>(IPv4)            | 2nd DNS server IP address                                                                                                    |

### Cellular

The Cellular section provides specific information about the connection including the IP address and how much data has been transmitted or received. Some of the information on this screen is repeated on the Home page for quick reference.

| Status       | WAN/Cellular       | Wi-Fi       | LAN                   | VPN                      | Security     | Services | Events Reporting | Applications              | I/O    | Admin                      |  |
|--------------|--------------------|-------------|-----------------------|--------------------------|--------------|----------|------------------|---------------------------|--------|----------------------------|--|
| Last updated | d time : 9/11/2018 | 11:19:33 Al | N                     |                          |              |          |                  |                           | Expand | d All Apply Refresh Cancel |  |
|              |                    |             |                       |                          |              |          |                  |                           | _      |                            |  |
| Home         |                    |             | [-] Genera            |                          |              |          |                  |                           |        |                            |  |
| Cellular     |                    |             |                       |                          |              |          |                  |                           |        |                            |  |
| Ethernet     |                    |             | AT Phone              |                          |              |          |                  | NA                        |        |                            |  |
|              |                    |             | Cellula<br>AT Cellula | r IP Address             |              |          |                  | 0.0.0.0                   |        |                            |  |
| Wi-Fi        |                    |             |                       | r State<br>r State Detai | le           |          |                  | Not Connected             |        |                            |  |
| LAN IP/MA    | C Table            |             |                       |                          | d Connection |          |                  | Disconnected Not Verified |        |                            |  |
| VPN          |                    |             |                       | Availability             |              |          |                  | Not Available             |        |                            |  |
|              |                    |             |                       | Strength (RS             | SSI)         |          |                  | -125                      |        |                            |  |
| Security     |                    |             | ESN/EI                | D/IMEI                   |              |          |                  | 356048090102053           |        |                            |  |
| Services     |                    |             | AT SIM ID             |                          |              |          |                  | 891223010004388           | 5845   |                            |  |
| Application  | ns                 |             | APN St                | atus                     |              |          |                  | isp.telus.com             |        |                            |  |
|              |                    |             | Networ                | k Service Typ            | pe           |          |                  | None                      |        |                            |  |
| Policy Rou   | iting              |             | Active F              | requency Ba              | and          |          |                  |                           |        |                            |  |
| RSR          |                    |             | [-] Statistic         | s                        |              |          |                  |                           |        |                            |  |
| PNTM         |                    |             | Bytes Se              | ot                       |              |          |                  | 0                         |        |                            |  |
|              |                    |             | Bytes Re              |                          |              |          |                  | 0                         |        |                            |  |
| About        |                    |             |                       | d Bytes Sent             | 1            |          |                  | 0                         |        |                            |  |
|              |                    |             |                       | d Bytes Rec              |              |          |                  | 0                         |        |                            |  |
|              |                    |             | Packets               | Sent                     |              |          |                  | 0                         |        |                            |  |
|              |                    |             | Packets               | Received                 |              |          |                  | 0                         |        |                            |  |
|              |                    |             | [-] Monitor           |                          |              |          |                  |                           |        |                            |  |
|              |                    |             |                       |                          |              |          |                  |                           |        |                            |  |
|              |                    |             | AT Monitor            | erval (minut             | es)          |          |                  | 15<br>Disable             |        |                            |  |
|              |                    |             |                       | st IP Addres             | 9            |          |                  | 0.0.0.0                   |        |                            |  |
|              |                    |             |                       |                          | is (seconds) |          |                  | 20                        |        |                            |  |
|              |                    |             |                       | r Network W              |              |          |                  | Enabled                   |        |                            |  |
|              |                    |             | AT Current            | t WAN Time               | in Use (minu | tes)     |                  | 0                         |        |                            |  |
|              |                    |             | [-] Advance           | ed                       |              |          |                  |                           |        |                            |  |
|              |                    |             | AT IMSI               |                          |              |          |                  | 302220023287679           |        |                            |  |
|              |                    |             | AT Cell ID            |                          |              |          |                  | 0                         |        |                            |  |
|              |                    |             | AT LAC/TA             | С                        |              |          |                  | 0                         |        |                            |  |
|              |                    |             | AT BSIC               |                          |              |          |                  | 0                         |        |                            |  |
|              |                    |             | DMNR                  | Status                   |              |          |                  | Disabled                  |        |                            |  |
|              |                    |             | AT Cell Inf           | 0                        |              |          |                  | Cellinfo: RSSI: -125      |        |                            |  |
|              |                    |             | AT Channe             | el                       |              |          |                  | 0                         |        |                            |  |
|              |                    |             | Networ                | k Operator S             | witching     |          |                  | ок                        |        |                            |  |
|              |                    | _           |                       |                          |              |          |                  |                           |        |                            |  |

Figure 3-2: ACEmanager: Status > Cellular

| General                   |                                                                                                    |  |  |  |  |  |  |  |
|---------------------------|----------------------------------------------------------------------------------------------------|--|--|--|--|--|--|--|
| Phone Number              | The phone number associated with the Mobile Network Operator account. If the Mobile Network Operator does not allow the account to display the phone number or there is no Mobile Network account for the gateway, "NA" is displayed.                                                                                                    |  |  |  |  |  |  |  |
| Cellular IP<br>Address    | IPv4 Cellular WAN IP Address<br>If there is no mobile network connection, 0.0.0.0 is displayed.                                                                                                    |  |  |  |  |  |  |  |
| Cellular State            | Current state of the cellular connection: <ul> <li>Connected</li> <li>Not Connected</li> <li>No Service</li> </ul>                                                                                                    |  |  |  |  |  |  |  |
| Cellular State<br>Details | Provides additional details about the current cellular state, for example the gateway may not be<br>connected because the SIM card is not installed. Possible messages are:<br>Disconnecting<br>Data connection failed. Waiting to retry<br>Not Connected - Radio Connect off<br>Not Connected - Radio Connect off<br>Not Connected - Waiting for Activity<br>No SIM or Unexpected SIM Status<br>SIM Locked, but bad SIM PIN<br>SIM PIN Incorrect, 5 Attempts Left<br>SIM PIN Incorrect, 4 Attempts Left<br>SIM PIN Incorrect, 3 Attempts Left<br>SIM PIN Incorrect, 2 Attempts Left<br>SIM PIN Incorrect, 2 Attempts Left<br>SIM PIN Incorrect, 0 Attempts Left<br>SIM PIN Incorrect, 0 Attempts Left<br>SIM PIN Incorrect, 0 Attempts Left<br>SIM PIN Incorrect, 0 Attempts Left<br>SIM DIN Incorrect, 0 Attempts Left<br>SIM DIN Incorrect, 0 Attempts Left<br>SIM Dix Attempts Left<br>SIM Locked: 10 PUK Attempts Left<br>SIM Locked: 2 PUK Attempts Left<br>SIM Locked: 7 PUK Attempts Left<br>SIM Locked: 7 PUK Attempts Left<br>SIM Locked: 7 PUK Attempts Left<br>SIM Locked: 7 PUK Attempts Left<br>SIM Locked: 7 PUK Attempts Left<br>SIM Locked: 7 PUK Attempts Left<br>SIM Locked: 7 PUK Attempts Left<br>SIM Locked: 7 PUK Attempts Left<br>SIM Locked: 7 PUK Attempts Left<br>SIM Locked: 4 PUK Attempts Left<br>SIM Locked: 4 PUK Attempts Left<br>SIM Locked: 4 PUK Attempts Left<br>SIM Locked: 2 PUK Attempts Left<br>SIM Locked: 1 PUK Attempts Left<br>SIM Locked: 1 PUK Attempts Left<br>SIM Locked: 1 PUK Attempts Left<br>SIM Locked: 1 PUK Attempts Left<br>SIM Locked: 1 PUK Attempts Left<br>SIM Locked: 1 PUK Attempts Left<br>SIM Locked: 1 PUK Attempts Left<br>SIM Locked: 1 PUK Attempt Left<br>SIM Locked: 1 PUK Attempt Left<br>SIM Locked: 1 PUK Attempt Left<br>SIM Blocked, 1 PUK Attempt Left<br>SIM Blocked, 1 PUK Attempt Left<br>SIM Blocked, 1 PUK Attempt Left<br>SIM Blocked, 1 PUK Attempt Left<br>SIM Blocked, 1 PUK Attempt Left<br>SIM Blocked, 1 PUK Attempt Left<br>SIM Blocked, 1 PUK Attempt Left<br>SIM Blocked, 1 PUK Attempt Left<br>SIM Blocked, 1 PUK Attempt Left<br>SIM Blocked, 1 PUK Attempt Left<br>SIM Blocked, 1 PUK Attempt Left<br>SIM Blocked, 1 PUK Attempt Left<br>SIM Blocked |  |  |  |  |  |  |  |

|                                    |                                                                                                    | den network een etter h                                                                |                                             |  |  |  |  |  |  |  |
|------------------------------------|----------------------------------------------------------------------------------------------------|----------------------------------------------------------------------------------------|---------------------------------------------|--|--|--|--|--|--|--|
| Cellular End-to-<br>End Connection | (see Cellular > Monitor on pag                                                                                                    |                                                                                        | ased on Cellular network monitoring         |  |  |  |  |  |  |  |
|                                    | <ul> <li>Not Verified—The monitoring function is set to disable and therefore the availability of the<br/>cellular network cannot be verified.</li> </ul>                                                                   |                                                                                        |                                             |  |  |  |  |  |  |  |
|                                    | <ul> <li>Pending—The monitoring function is enabled, but has not yet completed its test. Once the<br/>first test is complete, this option only appears again if monitoring is disabled and then re-<br/>enabled.</li> </ul> |                                                                                        |                                             |  |  |  |  |  |  |  |
|                                    | <ul> <li>Established—The monitoring system has determined that service is available on the cellular network.</li> </ul>                                                                                                    |                                                                                        |                                             |  |  |  |  |  |  |  |
|                                    | <ul> <li>Not Established—The monitoring system has determined that the cellular interface has no service (ping test failed).</li> </ul>                                                                                     |                                                                                        |                                             |  |  |  |  |  |  |  |
| Carrier<br>Availability            | Indicates whether or not the mobile network operator (carrier) is able to provide service to the gateway's radio module                                                                                                    |                                                                                        |                                             |  |  |  |  |  |  |  |
|                                    | Possible values:                                                                                                    |                                                                                        |                                             |  |  |  |  |  |  |  |
|                                    | <ul><li>Available</li><li>Not Available</li></ul>                                                                                                    |                                                                                        |                                             |  |  |  |  |  |  |  |
|                                    |                                                                                                    | i a tha Mabila Naturali (                                                              |                                             |  |  |  |  |  |  |  |
| SIM Network<br>Operator            | roaming                                                                                                    | , i.e, the mobile network C                                                            | Operator when the gateway is not            |  |  |  |  |  |  |  |
| Serving Network<br>Operator        | The network currently in use                                                                                                    |                                                                                        |                                             |  |  |  |  |  |  |  |
| Operator                           | <ul> <li>This field only appears when the gateway is not roam</li> </ul>                                                                                                    | • •                                                                                    |                                             |  |  |  |  |  |  |  |
|                                    | <ul> <li>If the gateway is not roaming, this field is the same as the SIM Network Operator field.</li> <li>If the gateway is roaming, this field displays the roaming Mobile Network Operator.</li> </ul>                   |                                                                                        |                                             |  |  |  |  |  |  |  |
| Signal Strength<br>(RSSI)          | Received Signal Strength Indic<br>The average received signal p<br>Indicates if there is a strong sig<br>See also LTE Signal Strength<br>The value varies, depending o                                                      | ower measured in the air i<br>gnal available for the AirLii<br>(RSRP) and LTE Signal Q | nk gateway to connect to<br>quality (RSRQ). |  |  |  |  |  |  |  |
|                                    | RSSI                                                                                                    | Signal strength                                                                        |                                             |  |  |  |  |  |  |  |
|                                    | > -78 dBm                                                                                                    | Good                                                                                   |                                             |  |  |  |  |  |  |  |
|                                    | -78 dBm to -93 dBm                                                                                                    | Fair                                                                                   |                                             |  |  |  |  |  |  |  |
|                                    | -94 dBm to -102 dBm                                                                                                    | Poor                                                                                   |                                             |  |  |  |  |  |  |  |
|                                    | < -103 dBm                                                                                                    | Inadequate                                                                             |                                             |  |  |  |  |  |  |  |
| Signal Quality<br>(ECI0)           | 2G/3G signal quality<br>Indicates the signal quality with a ratio of the average signal energy to co-channel interference in<br>dB                                                                                          |                                                                                        |                                             |  |  |  |  |  |  |  |
|                                    | ECI0 Signal quality                                                                                                    |                                                                                        |                                             |  |  |  |  |  |  |  |
|                                    | 0 to -6                                                                                                    | Good                                                                                   |                                             |  |  |  |  |  |  |  |
|                                    | -7 to -10                                                                                                    | Fair                                                                                   |                                             |  |  |  |  |  |  |  |
|                                    | -11 to -20                                                                                                    | Poor                                                                                   |                                             |  |  |  |  |  |  |  |
| ESN/EID/IMEI                       | Electronic Serial Number for th                                                                                                    | ne internal radio                                                                      |                                             |  |  |  |  |  |  |  |

| SIM ID                      | Identification number for the SIM card in use                                                                                                    |  |  |  |
|-----------------------------|----------------------------------------------------------------------------------------------------|--|--|--|
| APN Status                  | Current APN in use by the network connection                                                                                                    |  |  |  |
| Arn Status                  | <ul> <li>(Configured) is a default APN based on the SIM card in use.</li> </ul>                                                                                                    |  |  |  |
|                             | • (User Entered) is a custom APN entered manually into the configuration.                                                                                                    |  |  |  |
|                             | Note: APN is configured on the WAN/Cellular configuration tab.                                                                                                    |  |  |  |
| Number of SIMs present      | Indicates the number of SIM cards present in the gateway                                                                                                    |  |  |  |
| Primary SIM                 | Indicates which SIM card slot contains the primary SIM card. If two SIM cards are installed, the Primary SIM card is used for network connections.                                                                                                    |  |  |  |
| Active SIM                  | Indicates which SIM slot contains the Active SIM card (The SIM card that is used for the current data connection.)                                                                                                    |  |  |  |
| Radio Technology            | Type of service being used by the gateway (e.g. LTE, HSPA+, UMTS, HSPA, or GPRS)<br>If you are connected to a network other than that of your Mobile Network Operator, the network<br>service type indicates that you are roaming (and additional charges may apply). |  |  |  |
| Network Service<br>Type     | Type of network the gateway is connected to (e.g. 4G, 3G)                                                                                                    |  |  |  |
| Network<br>Connection Type  | This field only appears if the IP Address Preference field on the WAN/Cellular tab is set to IPv<br>and IPv6 Gateway.<br>Displays the type of IP connection that has been established<br>(None, IPv4, or Both IPv4 and IPv6)                                          |  |  |  |
| Active Frequency<br>Band    | Current cellular band being used (LTE BAND 4, etc.)                                                                                                    |  |  |  |
| Statistics                  |                                                                                                    |  |  |  |
| Bytes Sent                  | Number of bytes sent to the mobile network since system startup or reboot                                                                                                    |  |  |  |
| Bytes Received              | Number of bytes received from the mobile network since system startup or reboot                                                                                                    |  |  |  |
| Persisted Bytes<br>Sent     | Number of bytes sent<br>The count starts when the gateway first goes on air and persists over reboot. The field resets to<br>zero on reset to factory default settings.                                                                                               |  |  |  |
| Persisted Bytes<br>Received | Number of bytes received<br>The count starts when the gateway first goes on air and persists over reboot. The field resets to<br>zero on reset to factory default settings.                                                                                           |  |  |  |
| Packets Sent                | Number of packets sent to the network since system startup or reboot                                                                                                    |  |  |  |
| Packets Received            | Number of packets received from the network since system startup or reboot                                                                                                    |  |  |  |
| Monitor                     |                                                                                                    |  |  |  |
| Test Interval<br>(minutes)  | The configured amount of time between tests of the cellular connection                                                                                                    |  |  |  |
| Monitor Type                | The configured type of test being run on the interface to diagnose its ability to provide end-to-<br>end connectivity                                                                                                    |  |  |  |
| Ping Test IP<br>Address     | The configured IP address used for testing interface connectivity                                                                                                    |  |  |  |

| Time Between<br>Pings (seconds)                 | The configured time between individual pings                                                                                                    |  |  |  |  |
|-------------------------------------------------|----------------------------------------------------------------------------------------------------|--|--|--|--|
| Cellular Network<br>Watchdog                    | Status of the Cellular Network Watchdog (Enabled or Disabled)<br>See Network Watchdog on page 64.                                                                                                    |  |  |  |  |
| Current WAN<br>Time in Use<br>(minutes)         | The length of time the cellular WAN has been in use                                                                                                    |  |  |  |  |
| Advanced                                        |                                                                                                    |  |  |  |  |
| IMSI                                            | International Mobile Subscriber Identity number                                                                                                    |  |  |  |  |
| Cell ID                                         | Unique number that identifies each base transceiver station (BTS) or sector of a BTS within an LAC                                                                                                    |  |  |  |  |
| Carrier<br>Aggregation<br>Indicator             | <ul> <li>Applies only to LTE-Advanced networks</li> <li>Indicates whether or not carrier aggregation is enabled.</li> <li>Carrier Aggregation Indicator:</li> <li>Valid—Secondary band/channel information is available</li> <li>Information not available—No secondary band/channel information is available</li> </ul>            |  |  |  |  |
| Secondary<br>Frequency Band                     | This field only appears if the gateway is using carrier aggregation.<br>Shows the secondary frequency band used in carrier aggregation                                                                                                    |  |  |  |  |
| PN Offset                                       | Base station identifier used in CDMA networks                                                                                                    |  |  |  |  |
| LAC/TAC                                         | Location Area Code or Tracking Area Code (LTE)                                                                                                    |  |  |  |  |
| BSIC                                            | Base Station Identity Code                                                                                                    |  |  |  |  |
| Carrier<br>Aggregation<br>Indicator             | <ul> <li>This field appears only for LTE-Advanced networks</li> <li>Indicates whether or not carrier aggregation is enabled</li> <li>Carrier Aggregation Indicator:</li> <li>Valid—Secondary band/channel information is available</li> <li>Information not available—No secondary band/channel information is available</li> </ul> |  |  |  |  |
| Secondary<br>Frequency Band                     | This field appears only if the gateway is using carrier aggregation.<br>Shows the secondary frequency band used in carrier aggregation                                                                                                    |  |  |  |  |
| DMNR Status                                     | Dynamic Mobile Network Routing (DMNR) is only supported on the Verizon Wireless network.<br>DMNR status:<br>• Enabled<br>• Disabled                                                                                                    |  |  |  |  |
| DMNR Foreign<br>Agent<br>Registration<br>Status | <ul> <li>This field only appears if DMNR is enabled.</li> <li>The status of transactions with the Home agent</li> <li>Pass—Connected subnets registered or de-registered successfully</li> <li>Fail—Unable to register or de-register connected subnets</li> <li>Unknown</li> </ul>                                                 |  |  |  |  |
| DMNR Reverse<br>Tunnelling Agent<br>Status      | <ul> <li>This field only appears if DMNR is enabled.</li> <li>Status of the NEMO tunnel:</li> <li>Up</li> <li>Down</li> </ul>                                                                                                    |  |  |  |  |

| Cell Info                               | Cell information such as the Base Station Identity Code (BSIC), TCH, Received Signal Strength Indicator (RSSI), Location Area Code (LAC), and the cell ID                                                                                                    |  |  |  |  |
|-----------------------------------------|----------------------------------------------------------------------------------------------------|--|--|--|--|
|                                         | For additional information, including cell info for LTE networks, see *CELLINFO2? on page 354 and LTE Networks on page 410.                                                                                                    |  |  |  |  |
| Channel                                 | WAN network channel                                                                                                    |  |  |  |  |
|                                         | The current active channel number for the mobile network connection                                                                                                    |  |  |  |  |
| Network Operator<br>Switching           | <ul> <li>Network Operator Switching status (See Radio Module Firmware on page 301.) Possible status:</li> <li>OK—The SIM in use matches the currently active radio module firmware.</li> </ul>                                                                                                    |  |  |  |  |
|                                         | <ul> <li>Manually disabled—SIM-based image switching is disabled on the Admin &gt; Radio Module<br/>Firmware screen.</li> </ul>                                                                                                    |  |  |  |  |
|                                         | • Disabled: <carrier> firmware is not in the local store—The required radio module firmware is not stored on the gateway. For instructions on how to install the radio module firmware, see Radio Module Firmware on page 301.</carrier>                                                                                                    |  |  |  |  |
|                                         | • Disabled: Unknown MCC/MNC—The gateway does not recognize the Mobile Country Code (MCC) or the Mobile Network Code (MNC) for the SIM card.                                                                                                    |  |  |  |  |
|                                         | • Disabled: SIM card not ready at boot—SIM card error. Ensure that the SIM card is installed properly, and has a valid account associated with it. If the problem persists, contact your Mobile Network Provider.                                                                                                    |  |  |  |  |
|                                         | <ul> <li>Disabled: SIM card not usable at boot—The gateway is unable to read the SIM card.<br/>Check the Network State field to ensure that the SIM card is not PIN-blocked. Ensure that<br/>the SIM card is installed properly, and has a valid account associated with it. If the problem<br/>persists, contact your Mobile Network Provider.</li> </ul> |  |  |  |  |
|                                         | • Disabled: DVT-Mode—The gateway is in an advanced diagnostic mode, normally only used at the factory. Contact your Sierra Wireless authorized distributor.                                                                                                    |  |  |  |  |
|                                         | • Disabled: internal error—Indicates a problem with the Network Operator Switching feature.<br>Contact your Sierra Wireless authorized distributor.                                                                                                    |  |  |  |  |
| LTE IoT Operating<br>Mode               | This field appears only if the LX40 is connected to a Cat-M1 or NB-IoT LTE network. The value indicates the connected IoT network type.                                                                                                    |  |  |  |  |
|                                         | Possible values:                                                                                                    |  |  |  |  |
|                                         | • Cat-M1                                                                                                    |  |  |  |  |
|                                         | • NB-IoT                                                                                                    |  |  |  |  |
|                                         | <b>d Quality</b><br>gies have different ways of reporting signal strength and signal quality. The fields displayed in<br>n the type of network it is connected to.                                                                                                    |  |  |  |  |
| Received Signal<br>Code Power<br>(RSCP) | The RSCP is the power measured by the receiver on a particular physical channel. It provides an indication of signal strength for UMTS connections, and appears under Cellular > Advanced. Expected values are in the range of -50 dB to -120 dB.                                                                                                    |  |  |  |  |

| LTE Signal<br>Strength (RSRP) | Reference Signal Received Power<br>The average signal power of all cell-specific reference signals within the LTE channel<br>Indicates whether the AirLink gateway has a strong connection to the wireless network<br>The value varies, depending on the network characteristics and the AirLink gateway.                                                         |                               |                                |  |  |  |  |
|-------------------------------|----------------------------------------------------------------------------------------------------|-------------------------------|--------------------------------|--|--|--|--|
|                               | RSRP                                                                                                    | Signal strength               |                                |  |  |  |  |
|                               | > -95 dBm                                                                                                    | Good                          |                                |  |  |  |  |
|                               | -95 dBm to -115 dBr                                                                                                    | n Fair                        |                                |  |  |  |  |
|                               | -116 dBm to -1000 d                                                                                                    | IBm Poor                      |                                |  |  |  |  |
|                               | < -1000 dBm                                                                                                    | Inadequate                    |                                |  |  |  |  |
|                               | See also LTE Signal Q                                                                                                    | uality (RSRQ) and Signal Stre | ngth (RSSI).                   |  |  |  |  |
| LTE Signal<br>Quality (RSRQ)  | Reference Signal Received Quality<br>The RSRQ indicates the quality of the AirLink gateway's connection to the wireless network. (Is<br>noise or interference affecting the quality of the connection?) See also Signal Strength (RSSI)<br>and LTE Signal Strength (RSRP).<br>The value varies, depending on the network characteristics and the AirLink gateway. |                               |                                |  |  |  |  |
|                               | RSRQ                                                                                                    | RSRQ Signal quality           |                                |  |  |  |  |
|                               | > -9 dB                                                                                                    | > -9 dB Good                  |                                |  |  |  |  |
|                               | -9 dB to -12 dB Fair                                                                                                    |                               |                                |  |  |  |  |
|                               | < -12 dB Poor                                                                                                    |                               |                                |  |  |  |  |
|                               |                                                                                                    |                               |                                |  |  |  |  |
|                               | Note: For additional in:<br>(described on page 354                                                                                                    |                               | use the *CELLINFO2? AT command |  |  |  |  |
|                               |                                                                                                    |                               |                                |  |  |  |  |

| LTE Signal<br>Interference<br>(SINR Level) | networks. The max<br>Level 0 = -9 dB<br>Level 1 = -6 dB<br>Level 2 = -4.5<br>Level 3 = -3 dB<br>Level 4 = -2 dB<br>Level 5 = +1 d<br>Level 6 = +3 d<br>Level 7 = +6 d | <ul> <li>Level 0 = 0 dB</li> <li>Level 1 = -6 dB</li> <li>Level 2 = -4.5 dB</li> <li>Level 3 = -3 dB</li> <li>Level 4 = -2 dB</li> <li>Level 5 = +1 dB</li> <li>Level 6 = +3 dB</li> <li>Level 7 = +6 dB</li> <li>Level 8 = +9 dB</li> </ul> |  |  |  |  |  |
|--------------------------------------------|----------------------------------------------------------------------------------------------------|----------------------------------------------------------------------------------------------------|--|--|--|--|--|
| LTE Signal<br>Interference<br>(SINR)       |                                                                                                    | Signal to noise and interference ratio<br>Higher values indicate that signal power is much greater than noise and interference.                                                                                                    |  |  |  |  |  |
|                                            | SINR                                                                                                    | Throughput                                                                                                    |  |  |  |  |  |
|                                            | > 10                                                                                                    | > 10 Excellent                                                                                                    |  |  |  |  |  |
|                                            | 6-10                                                                                                    | 6–10 Good                                                                                                    |  |  |  |  |  |
|                                            | 0-5                                                                                                    | 0-5 Fair                                                                                                    |  |  |  |  |  |
|                                            | < 0                                                                                                    | Poor                                                                                                    |  |  |  |  |  |
|                                            |                                                                                                    |                                                                                                    |  |  |  |  |  |

# Ethernet

| Status    | WAN/Cellular         | Wi-Fi      | LAN               | VPN            | Security     | Services | Events Reporting     | Applications       | I/O A      | Admin  |                  |
|-----------|----------------------|------------|-------------------|----------------|--------------|----------|----------------------|--------------------|------------|--------|------------------|
| ast updat | ted time : 9/11/2018 | 11:42:44 A | М                 |                |              |          |                      |                    | Expand All | Apply  | Refresh Cancel   |
|           |                      |            |                   |                |              |          |                      |                    |            |        |                  |
| Home      |                      |            | [-] Ethern        | et LAN         |              |          |                      |                    |            |        |                  |
| Cellular  |                      |            | DHCF              |                |              |          |                      | 4.4.               |            |        |                  |
| Ethernet  | t                    |            | AT USB N          |                |              |          |                      | Auto<br>USB Serial |            |        |                  |
| Wi-Fi     |                      |            |                   | ected Clients  |              |          |                      | 1                  |            |        |                  |
| VVI-FI    |                      |            | VRRP              |                |              |          |                      | Disabled           |            |        |                  |
| LAN IP/M  | IAC Table            |            | Proxy             | ARP            |              |          |                      | Enabled            |            |        |                  |
| VPN       |                      |            | Etherne           | t Port Status  |              |          |                      |                    |            |        |                  |
| Security  |                      |            | Por               | Number         | MAC Ad       | ddress   | Status               | Port Mode          | Packets    | s Sent | Packets Received |
| Security  |                      |            |                   | Port 1         | 0E:0E:0E:    | 0E:0E:05 | 1000Mb/s Full Duplex | LAN                | 823        | 3      | 845              |
| Services  | 6                    |            |                   |                |              |          |                      |                    |            |        |                  |
| Applicati | ions                 |            | [-] Ethern        | et wan         |              |          |                      |                    |            |        |                  |
| Policy R  | outing               |            | AT Ethernet State |                |              |          | Not Connected        |                    |            |        |                  |
| Policy R  | outing               |            |                   | net State Deta |              |          |                      | Disconnected       |            |        |                  |
| RSR       |                      |            |                   |                | d Connection |          |                      | Not Verified       |            |        |                  |
| PNTM      |                      |            | Etherr            | net IP Address | 6            |          |                      | 0.0.0.0            |            |        |                  |
| About     |                      |            | [-] Statisti      | cs             |              |          |                      |                    |            |        |                  |
| About     |                      |            | Gatewa            | y IP Packets : | Sent         |          |                      | 823                |            |        |                  |
|           |                      |            |                   | y IP Packets I |              |          |                      | 845                |            |        |                  |
|           |                      |            |                   | -              |              |          |                      |                    |            |        |                  |
|           |                      |            | [-] Monito        | r              |              |          |                      |                    |            |        |                  |
|           |                      |            | AT Test Ir        | nterval (minut | es)          |          |                      | 5                  |            |        |                  |
|           |                      |            | AT Monito         | or Type        |              |          |                      | Disable            |            |        |                  |
|           |                      |            | AT Ping T         | est IP Addres  | s            |          |                      | 0.0.0.0            |            |        |                  |
|           |                      |            |                   | Between Ping   |              |          |                      | 20                 |            |        |                  |
|           |                      |            | AT Currei         | nt WAN Time    | in Use (minu | tes)     |                      | 7                  |            |        |                  |
|           |                      |            | [-] VLAN          |                |              |          |                      |                    |            |        |                  |
|           |                      |            | VLAN              |                |              |          |                      |                    |            |        |                  |
|           |                      |            |                   |                | Inter        | face     |                      |                    | VLAN       | 1 ID   |                  |
|           |                      |            |                   |                | VLA          |          |                      |                    | 0          |        |                  |
|           |                      |            |                   |                | VLA          |          |                      |                    | 0          |        |                  |
|           |                      |            |                   |                | VLA          | N 3      |                      |                    | 0          |        |                  |

Figure 3-3: ACEmanager: Status > Ethernet

| Field        | Description                                                                                                    |
|--------------|----------------------------------------------------------------------------------------------------|
| Ethernet LAN |                                                                                                    |
| DHCP Mode    | <ul> <li>Status of DHCP mode</li> <li>Server—The AirLink gateway is acting as a DHCP server for all Ethernet connections.</li> <li>Disable—The AirLink gateway is not acting as a DHCP server or client. All devices connected to the AirLink gateway must have a static LAN IP or use PPPoE.</li> <li>Auto—Default setting used by authorized AirLink resellers for initial gateway configuration. See DHCP Mode on page 121 for more information.</li> </ul> |

| Field                  | Description                                                                                                    |  |  |
|------------------------|----------------------------------------------------------------------------------------------------|--|--|
| DHCP Auto Status       | <ul> <li>Status of DHCP mode (This field only appears when the DHCP mode is Auto.)</li> <li>Server—ALEOS is acting as a DHCP server.</li> <li>Client—ALEOS is acting as a DHCP client.</li> </ul>                                                                                                    |  |  |
| USB Mode               | Which USB port mode is set (USBnet, USB serial, or Disabled)                                                                                                    |  |  |
| Connected Clients      | Number of connected devices that obtained their IP address through DHCP over Ethernet or USBnet. The value in this field does not include devices connected via PPP or PPPoE.                                                                                                    |  |  |
| VRRP Mode              | VRRP status                                                                                                    |  |  |
| Proxy ARP              | <ul> <li>Proxy ARP status:</li> <li>Enabled</li> <li>Disabled</li> <li>For more information, see Proxy ARP (Primary Gateway) on page 135.</li> </ul>                                                                                                    |  |  |
| Ethernet Port Status   | ·                                                                                                    |  |  |
| Port Number            | Port number (The number of Ethernet ports available varies depending on the gateway.)                                                                                                    |  |  |
| MAC Address            | MAC addresses of the Ethernet ports                                                                                                    |  |  |
| Status                 | <ul> <li>Status of the Ethernet port(s):</li> <li>Disabled—The Ethernet port has not been enabled (Default)</li> <li>Link Speed—Link speed depends on the gateway and the network</li> <li>Disconnected—No device is connected to the Ethernet port</li> <li>Disabled (Public IP)—The Connection mode is set to "Ethernet Uses Public IP". All the Ethernet ports except the Public Mode Ethernet port are automatically disabled.</li> </ul> |  |  |
| Port Mode              | Mode of each Ethernet port                                                                                                    |  |  |
| Packets Sent           | Number of packets sent over the Ethernet port                                                                                                    |  |  |
| Packets Received       | Number of packets received over the Ethernet port                                                                                                    |  |  |
| Ethernet WAN           | ·                                                                                                    |  |  |
| Ethernet State         | Current state of the Ethernet connection: <ul> <li>Connected</li> <li>Not Connected</li> <li>No Service</li> </ul>                                                                                                    |  |  |
| Ethernet State Details | <ul> <li>Provides additional details about the current Ethernet connection status. Possible messages are:</li> <li>IP Acquired</li> <li>Disconnected</li> <li>Not configured for WAN</li> </ul>                                                                                                    |  |  |

| Field                             | Description                                                                                                    |  |  |  |
|-----------------------------------|----------------------------------------------------------------------------------------------------|--|--|--|
| Ethernet End-to-End<br>Connection | Describes the state of the Ethernet network connection, based on Ethernet network monitoring (see Ethernet > Monitor on page 82). Possible states are:                                           |  |  |  |
|                                   | • Not Verified—The monitoring function is set to disable and therefore the availability of the Ethernet network cannot be verified.                                                              |  |  |  |
|                                   | • Pending—The monitoring function is enabled, but has not yet completed its test. Once the first test is complete, this option only appears again if monitoring is disabled and then re-enabled. |  |  |  |
|                                   | • Established—The monitoring system has determined that service is available on the cellular network.                                                                                            |  |  |  |
|                                   | • Not Established—The monitoring system has determined that the cellular interface has no service (ping test failed).                                                                            |  |  |  |
| Ethernet IP Address               | Ethernet IP address                                                                                                    |  |  |  |
| Statistics                        |                                                                                                    |  |  |  |
| Gateway IP Packets<br>Sent        | Number of gateway packets sent to the network since system startup or reboot.                                                                                                    |  |  |  |
| Gateway IP Packets<br>Received    | Number of gateway packets received from the network since system startup or reboot.                                                                                                    |  |  |  |
| Monitor                           |                                                                                                    |  |  |  |
| Test Interval<br>(minutes)        | The configured amount of time between testing the Ethernet WAN connection                                                                                                    |  |  |  |
| Monitor Type                      | The configured type of test being run on the interface to diagnose its ability to provide end-<br>to-end connectivity                                                                            |  |  |  |
| Ping Test IP Address              | The configured IP address used for tests of interface connectivity                                                                                                    |  |  |  |
| Time Between Pings<br>(seconds)   | The configured time between individual pings                                                                                                    |  |  |  |
| Current WAN Time in<br>Use        | The length of time the Ethernet WAN has been in use                                                                                                    |  |  |  |
| VLAN                              |                                                                                                    |  |  |  |
| Interface                         | Identities Interface name of the configured VLANs                                                                                                    |  |  |  |
| VLAN ID                           | Identities ID of the configured VLANs                                                                                                    |  |  |  |

# Wi-Fi

If you have an AirLink LX40 with Wi-Fi, click the Wi-Fi tab on the left side of the screen to view the Wi-Fi Status.

| Status WAN/Cellular Wi-              | Ti LAN VPN Security Services Eve   | ents Reporting Applications I/O Admin |
|--------------------------------------|------------------------------------|---------------------------------------|
| Last updated time : 9/17/2018 3:52:5 | 4 PM                               | Expand All Apply Refresh Cancel       |
|                                      |                                    |                                       |
| Home                                 |                                    |                                       |
|                                      | [-] Wi-Fi Status                   |                                       |
| Cellular                             | Laura -                            |                                       |
| Ethoremat                            | Mode                               | Access Point (LAN)                    |
| Ethernet                             |                                    |                                       |
| Wi-Fi                                | [-] Access Point (LAN)             |                                       |
|                                      | SSID                               | XF82240005021002                      |
| LAN IP/MAC Table                     |                                    |                                       |
|                                      | Security Encryption Type           | Open                                  |
| VPN                                  | Connected Clients                  | 0                                     |
| 0ik                                  | Configured Access Point Mode       | b/g/n                                 |
| Security                             | Local AP Frequency (GHz)           | 2.412                                 |
| Services                             | Channel in Use                     | 1                                     |
| Applications                         | Access Point MAC Address           | e2:4f:43:ca:46:b0                     |
| Applications                         | Wi-Fi Bridge to Ethernet           | Disabled                              |
| Policy Routing                       |                                    |                                       |
| RSR                                  | [-] Statistics                     |                                       |
| Ron                                  |                                    |                                       |
| PNTM                                 | Access Point 1 Packets Transmitted | 4                                     |
|                                      | Access Point 1 Packets Received    | 0                                     |
| About                                |                                    |                                       |
|                                      |                                    |                                       |

Figure 3-4: ACEmanager: Status > Wi-Fi

| Field                                             | Description                                                                                                    |  |  |  |
|---------------------------------------------------|----------------------------------------------------------------------------------------------------|--|--|--|
| Wi-Fi Status                                      |                                                                                                    |  |  |  |
| Mode                                              | Wi-Fi mode. For more information, see Wi-Fi Configuration on page 99.                                                                                                    |  |  |  |
| Access Point (LAN)<br>These fields only appear wh | nen the Wi-Fi mode is set to Access Point (LAN).                                                                                                    |  |  |  |
| SSID                                              | Configured SSID                                                                                                    |  |  |  |
| Security Encryption<br>Type                       | Wi-Fi security encryption (security authentication) type<br>(i.e. WEP, WPA, WPA2 Personal, WPA2 Enterprise)                                                                                                    |  |  |  |
| Connected Clients                                 | Number of connected clients                                                                                                    |  |  |  |
| Configured Access<br>Point Mode                   | Current Wi-FI access point mode. For example if the access point mode on the gateway configured for n/ac Enabled (for 5 GHz band) and the client only supports b/g (2.4 GHz band), the access point mode in use is b/g (2.4 GHz band). |  |  |  |
| Local AP Frequency<br>(GHz)                       | Frequency being used by the Access Point                                                                                                    |  |  |  |
| Channel in Use                                    | Channel being used by the Access Point                                                                                                    |  |  |  |
| Access Point MAC<br>Address                       | MAC address that hosts connect to when the gateway is configured as an access point. For more information, see Access Point (LAN) Mode on page 103.                                                                                    |  |  |  |

| Field                                       | Description                                                                                                    |  |  |
|---------------------------------------------|----------------------------------------------------------------------------------------------------|--|--|
| Wi-Fi Bridge to<br>Ethernet                 | <ul> <li>Status of the Bridge Wi-Fi to Ethernet field.</li> <li>Enabled—The Ethernet interface and the Wi-Fi interface share the same subnet. This allows routing between all LAN devices.</li> <li>Disabled—Wi-Fi LAN devices are isolated from all other LAN devices. (default)</li> <li>See Bridge Wi-Fi to Ethernet on page 106.</li> </ul>                                                                                                    |  |  |
| Client (WAN)<br>These fields only appear wh | en the Wi-Fi mode is set to Client (WAN).                                                                                                    |  |  |
| Wi-Fi State                                 | Current state of the Wi-Fi connection: <ul> <li>Connected</li> <li>Not Connected</li> <li>No Service</li> </ul>                                                                                                    |  |  |
| Wi-Fi State Details                         | <ul> <li>Provides additional details about the current Wi-Fi connection. Possible messages are:</li> <li>IP Acquired</li> <li>Disconnected</li> <li>Associating</li> <li>Associated</li> <li>Connecting</li> </ul>                                                                                                    |  |  |
| Wi-Fi End-to-End<br>Connection              | <ul> <li>Describes the state of the Wi-Fi network connection, based on Wi-Fi network monitoring (see Monitor on page 101). Possible states are:</li> <li>Not Verified—The monitoring function is disabled, and therefore the availability of the Wi-Fi network cannot be verified.</li> <li>Pending—The monitoring function is enabled, but has not yet completed its test. Once the first test is complete, this option only appears again if monitoring is disabled and then re-enabled.</li> <li>Established—The monitoring system has determined that service is available on the Wi-Fi network.</li> <li>Not Established—The monitoring system has determined that the Wi-Fi interface has no service (ping test failed).</li> </ul> |  |  |
| SSID                                        | SSID that the AirLink gateway is connected to or associated with                                                                                                    |  |  |
| Security Encryption<br>Type                 | Wi-Fi security encryption (security authentication) type<br>(i.e. WEP, WPA, WPA2 Personal, WPA2 Enterprise)                                                                                                    |  |  |
| IP Address                                  | WAN IP address the gateway received from the access point                                                                                                    |  |  |
| RSSI                                        | Signal strength (in dBm) of the remote AP that the Wi-Fi client is connected to.                                                                                                    |  |  |
| Wi-Fi Client MAC<br>Address                 | MAC address the gateway uses to connect to a Wi-Fi access point when it is configured Client mode. For more information, see Client (WAN) Mode on page 112.                                                                                                    |  |  |
| Remote Access Point<br>Mode                 | The current access mode for the client/remote AP (b/g/n or n/ac)                                                                                                    |  |  |
| Current/Last Used<br>Channel                | This field only appears when the Wi-Fi mode selected is Client (WAN).<br>The current channel or the last channel used.                                                                                                    |  |  |
| Statistics                                  |                                                                                                    |  |  |
| Access Point 1<br>Packets Transmitted       | This field appears in Access Point (LAN) mode.<br>The number of packets transmitted since the last startup/reboot.                                                                                                    |  |  |

| Field                                | Description                                                                                                    |  |  |  |  |  |  |  |
|--------------------------------------|----------------------------------------------------------------------------------------------------|--|--|--|--|--|--|--|
| Access Point 1<br>Packets Received   | This field appears in Access Point (LAN) mode.<br>The number of packets received since the last startup/reboot.                               |  |  |  |  |  |  |  |
| WAN Packets<br>Transmitted           | This field appears in Client (WAN) mode.<br>Wi-Fi WAN packets transmitted                                                                     |  |  |  |  |  |  |  |
| WAN Packets<br>Received              | This field appears in Client (WAN) mode.<br>Wi-Fi WAN packets received                                                                        |  |  |  |  |  |  |  |
| Monitor                              | ·                                                                                                    |  |  |  |  |  |  |  |
| Test Interval<br>(seconds)           | The configured amount of time between tests of the Wi-Fi connection                                                                           |  |  |  |  |  |  |  |
| Monitor Type                         | The configured type of test being run on the interface to diagnose its ability to provide end-<br>to-end connectivity                         |  |  |  |  |  |  |  |
| Ping Test IP Address                 | The configured IP address used for testing interface connectivity                                                                             |  |  |  |  |  |  |  |
| Time Between Pings<br>(seconds)      | The configured time between individual pings                                                                                                  |  |  |  |  |  |  |  |
| Current WAN Time in<br>Use (minutes) | The time, in minutes, that the gateway has been connected to the current WAN network.                                                         |  |  |  |  |  |  |  |
|                                      | Note: The value of this field is 0 if the gateway is not connected to a WAN mobile network.                                                   |  |  |  |  |  |  |  |
| Remote AP MAC<br>Address             | This field only appears when the Wi-Fi Status is Associated, Connecting, or Connected.<br>The MAC address of the remote access point          |  |  |  |  |  |  |  |
| Remote AP Frequency<br>(GHz)         | This field only appears when the Wi-Fi Status is Associated, Connecting, or Connected.<br>The frequency being used by the remote access point |  |  |  |  |  |  |  |
| Packets Transmitted                  | Number of IP packets sent to the access point host interface over Wi-Fi LAN since the system startup                                          |  |  |  |  |  |  |  |
| Packets Received                     | Number of IP packets received by the access point host interface over Wi-Fi LAN since the system startup                                      |  |  |  |  |  |  |  |

# LAN IP/MAC Table

The LAN IP/MAC table shows the status of the local network.

| Status   | WAN/Cellular          | Wi-Fi      | LAN    | VPN    | Security | Services | Events Reporting | Applications | I/O | Admin                |
|----------|-----------------------|------------|--------|--------|----------|----------|------------------|--------------|-----|----------------------|
| ast upda | ited time : 9/11/2018 | 1:23:19 PM | 1      |        |          |          |                  |              |     | Apply Refresh Cancel |
| Home     |                       |            | IP/MAC |        |          |          |                  |              |     |                      |
| Cellular |                       |            |        | IP A   | ddress   |          | MAC Add          | ess          |     | Status               |
| Etherne  | ŧ                     |            |        | 192.16 | 8.13.100 |          | c8:5b:76:29      | c8:a4        |     | inactive             |
| Wi-Fi    |                       |            |        |        |          |          |                  |              |     |                      |
| LAN IP/I | MAC Table             |            |        |        |          |          |                  |              |     |                      |
| VPN      |                       |            |        |        |          |          |                  |              |     |                      |
| Security | у                     |            |        |        |          |          |                  |              |     |                      |
| Service  | S                     |            |        |        |          |          |                  |              |     |                      |
| Applicat | tions                 |            |        |        |          |          |                  |              |     |                      |
| Policy R | Routing               |            |        |        |          |          |                  |              |     |                      |
| RSR      |                       |            |        |        |          |          |                  |              |     |                      |
| PNTM     |                       |            |        |        |          |          |                  |              |     |                      |
| About    |                       |            |        |        |          |          |                  |              |     |                      |

Figure 3-5: ACEmanager: Status > LAN

| Field       | Description                                                                                                    |  |  |  |  |  |  |
|-------------|----------------------------------------------------------------------------------------------------|--|--|--|--|--|--|
| IP/MAC      |                                                                                                    |  |  |  |  |  |  |
| IP Address  | Local IP Address of devices on the LAN                                                                                                    |  |  |  |  |  |  |
| MAC Address | MAC Address of devices on the LAN                                                                                                    |  |  |  |  |  |  |
| Status      | <ul> <li>The status of the connection:</li> <li>active—the connection is up and active</li> <li>inactive—no recent activity on the connection</li> <li>authorized—a client whose MAC address is included in the list of authorized MAC addresses is connected via a captive portal. See Captive Portal on page 107.</li> <li>unauthorized—an unauthorized client attempting to connect to the Wi-Fi network via a captive portal has been given an IP address, but is not connected</li> </ul> |  |  |  |  |  |  |

# VPN

The VPN section gives an overview of the VPN settings and indicates whether a VPN connection has been made.

| Status WAN/Cellular Wi-Fi                | LAN VPN Security Services Even                 | s Reporting Applications I/O Admin |
|------------------------------------------|------------------------------------------------|------------------------------------|
| Last updated time : 9/11/2018 1:26:49 PM | 1                                              | Apply Refresh Cancel               |
|                                          |                                                |                                    |
| Home                                     | Incoming Out of Band                           | Blocked                            |
| Cellular                                 | Outgoing Management Out of Band                | Allowed                            |
|                                          | Outgoing Host Out of Band                      | Blocked                            |
| Ethernet                                 | VPN 1 Status                                   | Disabled                           |
| Wi-Fi                                    | VPN 2 Status                                   | Disabled                           |
|                                          | VPN 3 Status                                   | Disabled                           |
| LAN IP/MAC Table                         | VPN 4 Status                                   | Disabled                           |
| VPN                                      | VPN 5 Status                                   | Disabled                           |
|                                          | Failover - Primary VPN                         | None                               |
| Security                                 | Failover - Primary VPN Status                  | Disabled                           |
| Services                                 | Failover - Secondary VPN                       | None                               |
| Applications                             | Failover - Secondary VPN Status                | Disabled                           |
| Applications                             | Failover - Overall VPN Status                  | Disabled                           |
| Policy Routing                           | Failover - Number of Primary VPN Failures      | 0                                  |
| RSR                                      | Failover - Number of Secondary VPN Failures    | 0                                  |
| NJN                                      | Failover - Number of Switches to Primary VPN   | 0                                  |
| PNTM                                     | Failover - Number of Switches to Secondary VPN | 0                                  |
| About                                    |                                                |                                    |
|                                          |                                                |                                    |

Figure 3-6: ACEmanager: Status > VPN

| Field                              | Description                                                      |
|------------------------------------|------------------------------------------------------------------|
| Incoming Out of Band               | Whether Incoming Out of Band traffic is allowed or blocked       |
| Outgoing Management Out<br>of Band | Whether outgoing ALEOS Out of Band traffic is allowed or blocked |
| Outgoing Host Out of Band          | Whether Outgoing Host Out of Band traffic is allowed or blocked  |

49

| Field                              | Description                                                                                                    |
|------------------------------------|----------------------------------------------------------------------------------------------------|
| VPN 1 to 5 Status                  | <ul> <li>Status of each VPN connection:</li> <li>Disabled—VPN is disabled (default)</li> <li>Not Connected—The VPN failed to connect. This could be because of a mismatch in the configuration between the client and the server, no data connection on the gateway, etc.</li> <li>Connected—The VPN is connected and ready to transmit traffic.</li> <li>Configuration Error—This status appears when: <ul> <li>Two VPNs have both the same Local Address and the same Remote Address</li> <li>More than one VPN has the remote address set to "0.0.0.0" Note: This restriction does not apply to the Additional Remote Subnets.</li> </ul> </li> <li>When either of these errors exist, only the first of the conflicting VPNs is operational.</li> <li>To determine which VPNs are in conflict: <ul> <li>Go to Admin &gt; Configure Log.</li> </ul> </li> <li>For the VPN Subsystem, ensure that Display in Log is set to Yes. The Verbosity can be either Info or Debug.</li> <li>Click View Log.</li> <li>The resulting log shows you which VPNs are in conflict.</li> </ul> |
| Failover - Primary VPN             | ID of the primary VPN (for VPN Failover) i.e. VPN 1, VPN 2, VPN 3, VPN 4, VPN 5, or None (Default is None.) Setting persists over reboot.                                                                                                    |
| Failover - Primary VPN<br>Status   | <ul> <li>Status of the primary VPN:</li> <li>Disabled—VPN Failover is disabled. (default)</li> <li>Connecting—The VPN is trying to connect to the responder.</li> <li>Active—The VPN tunnel is ready and transferring traffic.</li> <li>Backup—This is currently the backup VPN connection.</li> <li>Failed—Dead Peer Detection (DPD) has determined that the VPN responder is dead, or a ping sent to the VPN host failed.</li> <li>Out of Service—There have been 5 DPD failures within an hour.</li> </ul>                                                                                                    |
| Failover - Secondary VPN           | ID of the Secondary VPN (for VPN Failover) i.e. VPN 1, VPN 2, VPN 3, VPN 4, VPN 5, or None (Default is None.) Setting persists over reboot.                                                                                                    |
| Failover - Secondary VPN<br>Status | <ul> <li>Status of the Secondary VPN:</li> <li>Disabled—VPN Failover is disabled. (default)</li> <li>Connecting—The VPN is trying to connect to the responder.</li> <li>Active—The VPN tunnel is ready and transferring traffic.</li> <li>Backup—This is currently the backup VPN connection.</li> <li>Failed—Dead Peer Detection (DPD) has determined that the VPN responder is dead, or a ping sent to the VPN host failed.</li> <li>Out of Service—There have been 5 DPD failures within an hour.</li> </ul>                                                                                                    |

| Field                                                | Description                                                                                                    |  |  |  |  |  |
|------------------------------------------------------|----------------------------------------------------------------------------------------------------|--|--|--|--|--|
| Failover - Overall VPN<br>Status                     | <ul> <li>Status of the overall VPN:</li> <li>Disabled—VPN Failover is disabled. (default)</li> <li>Connecting—One of the VPNs is trying to connect to the responder.</li> <li>Active—One VPN tunnel is currently in use. The backup VPN is available.</li> <li>Backup_Unavailable—One VPN tunnel is currently in use. The backup VPN is not available.</li> <li>Out of Service—Neither the primary nor secondary VPN is operational.</li> <li>N/A—The overall VPN status is temporarily not available. Click Refresh.</li> </ul> |  |  |  |  |  |
| Failover - Number of<br>Primary VPN Failures         | Number of times DPD has failed on the primary VPN since the gateway has been rebooted or the "Set VPN Policy" button was clicked                                                                                                    |  |  |  |  |  |
| Failover - Number of<br>Secondary VPN Failures       | Number of times DPD has failed on the Secondary VPN since the gateway has been rebooted or the "Set VPN Policy" button was clicked                                                                                                    |  |  |  |  |  |
| Failover - Number of<br>Switches to Primary VPN      | Number of times traffic was switched to the primary VPN since the gateway has been rebooted or the "Set VPN Policy" button was clicked                                                                                                    |  |  |  |  |  |
| Failover - Number of<br>Switches to Secondary<br>VPN | Number of times traffic was switched to the Secondary VPN since the gateway has been rebooted or the "Set VPN Policy" button was clicked                                                                                                    |  |  |  |  |  |

# Security

The Security section provides an overview of the security settings on the AirLink gateway.

| Status    | WAN/Cellular          | Wi-Fi      | LAN        | VPN         | Security | Services | Events Reporting | Applications | I/O | Admin                |  |  |
|-----------|-----------------------|------------|------------|-------------|----------|----------|------------------|--------------|-----|----------------------|--|--|
| Last upda | ited time : 9/11/2018 | 1:30:39 PM |            |             |          |          |                  |              |     | Apply Refresh Cancel |  |  |
|           |                       |            |            |             |          |          |                  |              |     |                      |  |  |
| Home      |                       |            | DMZ Ho     | st          |          |          |                  | Disabled     |     |                      |  |  |
| Cellular  |                       |            | Port For   | warding     |          |          |                  | Disabled     |     |                      |  |  |
| Etherne   | .+                    |            |            | ering Inbou |          |          |                  | Disabled     |     |                      |  |  |
| Luienie   |                       |            |            | ering Outbo |          |          |                  | Disabled     |     |                      |  |  |
| Wi-Fi     |                       |            |            | nd Firewall |          |          |                  | Disabled     |     |                      |  |  |
| LAN IP/   | MAC Table             |            | AT Trusted |             | ends)    |          |                  | Disabled     |     |                      |  |  |
|           |                       |            | MAC Fil    | -           |          |          |                  | Disabled     |     |                      |  |  |
| VPN       |                       |            | IP Reje    | ct Count    |          |          |                  | 0            |     |                      |  |  |
| Security  | y                     |            |            |             |          |          |                  |              |     |                      |  |  |
| Service   | s                     |            |            |             |          |          |                  |              |     |                      |  |  |
| Applicat  | tions                 |            |            |             |          |          |                  |              |     |                      |  |  |
| Policy R  | Routing               |            |            |             |          |          |                  |              |     |                      |  |  |
| RSR       |                       |            |            |             |          |          |                  |              |     |                      |  |  |
| PNTM      |                       |            |            |             |          |          |                  |              |     |                      |  |  |
| About     |                       |            |            |             |          |          |                  |              |     |                      |  |  |
|           |                       |            |            |             |          |          |                  |              |     |                      |  |  |

Figure 3-7: ACEmanager: Status > Security

| Field                   | Description                                                                                                    |
|-------------------------|----------------------------------------------------------------------------------------------------|
| DMZ Host                | Setting for the DMZ Host (Automatic, Manual, or Disabled)<br>DMZ defines a single LAN connected device where all unsolicited data should be<br>routed.                             |
| Port Forwarding         | Status of port forwarding (Enabled or Disabled)                                                                                                    |
| Port Filtering Inbound  | Status of inbound port filtering (Allowed Ports, Blocked Ports, or Disabled)                                                                                                    |
| Port Filtering Outbound | Status of outbound port filtering (Allowed Ports, Blocked Ports, or Disabled)                                                                                                    |
| Outbound Firewall Mode  | Status of the outbound firewall (Enabled or Disabled)                                                                                                    |
| Trusted Hosts (Friends) | Status of the Trusted Hosts (Friends) list (Disabled or Enabled)<br>When this option is enabled, the AirLink gateway only accepts connections from<br>trusted remote IP addresses. |
| MAC Filtering           | Status of MAC filtering (Enabled or Disabled)                                                                                                    |
| IP Reject Count         | Number of IP addresses that have been rejected                                                                                                    |

# Services

This section shows the status of AirLink services, including ALMS and remote access.

| Status    | WAN/Cellular         | Wi-Fi      | LAN      | VPN           | Security | Services | Events Reporting | Applications      | I/O    | Admin                   |        |  |
|-----------|----------------------|------------|----------|---------------|----------|----------|------------------|-------------------|--------|-------------------------|--------|--|
| ast updat | ed time : 3/6/2019 3 | 3:56:54 PM |          |               |          |          |                  |                   | Expand | d All 🛛 Apply 📗 Refresh | Cancel |  |
| Home      |                      |            |          |               |          |          |                  |                   |        |                         |        |  |
| Calladaa  |                      |            | [-] ALM  | S             |          |          |                  |                   |        |                         |        |  |
| Cellular  |                      |            | ALMS     | Status        |          |          |                  | Disabled          |        |                         |        |  |
| Etherne   | t                    |            | ALMS     | LWM2M Ser     | ver URL  |          |                  |                   |        |                         |        |  |
| Wi-Fi     |                      |            | ALMS     | Protocol In U | Jse      |          | 1                | LWM2M             |        |                         |        |  |
| LAN IP/I  | MAC Table            |            | [-] ACE  | manager       |          |          |                  |                   |        |                         |        |  |
| VPN       |                      |            | Remot    | e Access      |          |          | 1                | Disabled          |        |                         |        |  |
|           |                      |            | Local    | Access        |          |          |                  | Both HTTP and HTT | PS     |                         |        |  |
| Security  |                      |            | Wi-Fi    | AP Access     |          |          |                  | Same as Local     |        |                         |        |  |
| Services  | 5                    |            | [-] Powe | er Manageme   | nt       |          |                  |                   |        |                         |        |  |
| Applicat  | tions                |            |          |               |          |          |                  | 2                 |        |                         |        |  |
|           |                      |            | Engine   | e Hours       |          |          |                  | 0                 |        |                         |        |  |
| Policy R  | touting              |            | [-] Dyna | mic DNS       |          |          |                  |                   |        |                         |        |  |
| RSR       |                      |            | Duman    | nic DNS Serv  | ine      |          |                  | Disabled          |        |                         |        |  |
| PNTM      |                      |            | Dynan    | IIC DINS Selv | ice      |          |                  | Disabled          |        |                         |        |  |
|           |                      |            | [-] Time | (SNTP)        |          |          |                  |                   |        |                         |        |  |
| About     |                      |            | AT Use : | SNTP to upda  | ate time |          |                  | Disabled          |        |                         |        |  |
|           |                      |            | [-] Auth | entication    |          |          |                  |                   |        |                         |        |  |
|           |                      |            | LDAP     | authenticatio | n        |          | 1                | Disabled          |        |                         |        |  |
|           |                      |            | RADIU    | IS authentica | tion     |          | 1                | Disabled          |        |                         |        |  |
|           |                      |            | TACA     | CS+ authentie | cation   |          | 1                | Disabled          |        |                         |        |  |

Figure 3-8: ACEmanager: Status > Services

| Field                    | Description                                                                                                    |  |  |  |  |  |
|--------------------------|----------------------------------------------------------------------------------------------------|--|--|--|--|--|
| ALMS                     |                                                                                                    |  |  |  |  |  |
| ALMS Status              | Status of the connection to the AirLink Management Service<br>For details, see Status on page 191.                                             |  |  |  |  |  |
| ALMS LWM2M Server<br>URL | Shows the LWM2M server URL that is currently in use                                                                                            |  |  |  |  |  |
| ALMS Protocol in Use     | Shows the current ALMS Protocol in use (LWM2M or MSCI)                                                                                         |  |  |  |  |  |
| ACEmanager               |                                                                                                    |  |  |  |  |  |
| Remote Access            | <ul> <li>ACEmanager remote access (over the WAN link):</li> <li>Disabled (default)</li> <li>HTTPS Only</li> <li>Both HTTP and HTTPS</li> </ul> |  |  |  |  |  |

| Field                     | Description                                                                                                    |  |  |  |  |  |
|---------------------------|----------------------------------------------------------------------------------------------------|--|--|--|--|--|
| Local Access              | <ul> <li>ACEmanager local access (Ethernet, USBnet):</li> <li>HTTPS Only</li> <li>Both HTTP and HTTPS (default)</li> </ul>                                                                                                    |  |  |  |  |  |
| Wi-Fi AP Access           | <ul> <li>This field only applies to the Wi-Fi model of the LX40.</li> <li>ACEmanager Wi-Fi access:</li> <li>Same as Local (default)</li> <li>Disabled</li> </ul>                                                                                                    |  |  |  |  |  |
| Power Management          | ·                                                                                                    |  |  |  |  |  |
| Engine Hours              | <ul> <li>Time the engine has been running. Depending on your configuration, this is based on:</li> <li>Voltage on the Power Pin from the vehicle battery (Engine Hours On Voltage Level)</li> <li>Voltage on the Ignition Sense Pin (Engine Hours Ignition Enable)</li> </ul> |  |  |  |  |  |
| Dynamic DNS               | ·                                                                                                    |  |  |  |  |  |
| Dynamic DNS Service       | Service in use for Dynamic DNS translation                                                                                                    |  |  |  |  |  |
| Full Domain Name          | If the Dynamic DNS Service is configured to use a 3rd party host, the domain name configured is displayed. If the Dynamic DNS Service is configured to use IP Manager, this field does not display.                                                                           |  |  |  |  |  |
| Time (SNTP)               | <u>-</u>                                                                                                    |  |  |  |  |  |
| Use SNTP to update time   | Daily SNTP updates of the system time                                                                                                    |  |  |  |  |  |
| Authentication            |                                                                                                    |  |  |  |  |  |
| LDAP Authentication       | Status of the LDAP client:<br>• Enabled<br>• Disabled (default)                                                                                                    |  |  |  |  |  |
| RADIUS<br>Authentication  | Status of the RADIUS client:<br>• Enabled<br>• Disabled (default)                                                                                                    |  |  |  |  |  |
| TACACS+<br>Authentication | Status of the TACACS+ client: <ul> <li>Enabled</li> <li>Disabled (default)</li> </ul>                                                                                                    |  |  |  |  |  |

# **Applications**

The Applications section of the Status group provides information on the status of the Garmin gateway and data service.

| Status WAN/Cellular Wi-Fi             | LAN VPN Security Service      | es Events Reporting Applications I/O Admin |                |
|---------------------------------------|-------------------------------|--------------------------------------------|----------------|
| Last updated time : 9/11/2018 1:38:06 | PM                            | Apply                                      | Refresh Cancel |
| Home                                  |                               |                                            |                |
| nome                                  | AT Garmin Status              | Not Enabled                                |                |
| Cellular                              | Data Service                  | Available (under usage limit)              |                |
| Ethernet                              | Available RAM (KB)            | 183168                                     |                |
| Lucinci                               | Available Flash (KB)          | 0                                          |                |
| Wi-Fi                                 | CPU Load (last 15 minutes)    | 0.300000                                   |                |
| LAN IP/MAC Table                      | ALEOS Application Framework   | Disabled                                   |                |
|                                       | QCOM DM Port Resource Reserve | Disabled                                   |                |
| VPN                                   |                               |                                            |                |
| Security                              |                               |                                            |                |
| Services                              |                               |                                            |                |
| Applications                          |                               |                                            |                |
| Policy Routing                        |                               |                                            |                |
| RSR                                   |                               |                                            |                |
| PNTM                                  |                               |                                            |                |
| About                                 |                               |                                            |                |
|                                       |                               |                                            |                |

Figure 3-9: ACEmanager: Status > Applications

| Field                            | Description                                                                                                    |  |  |  |  |  |
|----------------------------------|----------------------------------------------------------------------------------------------------|--|--|--|--|--|
| Data Service                     | Data Service field displays "Available (under usage limit)" if the configured usage limit has not been exceeded.                                                                                                    |  |  |  |  |  |
| Available RAM (KB)               | Available RAM in kilobytes (1000 bytes), updated every 30 seconds                                                                                                    |  |  |  |  |  |
| Available Flash (KB)             | Available Flash on the user partition in kilobytes (1024 bytes), updated every 30 seconds                                                                                                    |  |  |  |  |  |
| CPU Load<br>(Last 15 minutes)    | CPU load, averaged over the last 15 minutes and updated every 30 seconds<br>The CPU load relates to how many applications are attempting to execute in parallel over<br>the 15-minute period. If the load is greater than 1, some applications are waiting for CPU<br>capacity to become available and may be delayed in launching. |  |  |  |  |  |
| ALEOS Application<br>Framework   | Whether ALEOS Application Framework is enabled or disabled                                                                                                    |  |  |  |  |  |
| QCOM DM Port<br>Resource Reserve | Reservation of the QCOM DM port:<br>• Disabled (default)<br>• Enabled                                                                                                    |  |  |  |  |  |

# **Policy Routing**

The Policy Routing section of the Status group provides information on the routing policy configuration.

| Status WAN/Cellular Wi-Fi                | LAN VPN Security      | Services Events Reporting Applications I/O | Admin                |
|------------------------------------------|-----------------------|--------------------------------------------|----------------------|
| Last updated time : 9/11/2018 1:41:17 PM |                       |                                            | Apply Refresh Cancel |
| Home                                     |                       |                                            |                      |
| nome                                     | Policy Route 1 Status | Disabled                                   |                      |
| Cellular                                 | Policy Route 2 Status | Disabled                                   |                      |
| Ethernet                                 | Policy Route 3 Status | Disabled                                   |                      |
| Eulemet                                  | Policy Route 4 Status | Disabled                                   |                      |
| Wi-Fi                                    | Policy Route 5 Status | Disabled                                   |                      |
| LAN IP/MAC Table                         |                       |                                            |                      |
| VPN                                      |                       |                                            |                      |
| Security                                 |                       |                                            |                      |
| Services                                 |                       |                                            |                      |
| Applications                             |                       |                                            |                      |
| Policy Routing                           |                       |                                            |                      |
| RSR                                      |                       |                                            |                      |
| PNTM                                     |                       |                                            |                      |
| About                                    |                       |                                            |                      |

Figure 3-10: ACEmanager: Status > Policy Routing

| Field                 | Description                                                                 |
|-----------------------|-----------------------------------------------------------------------------|
| Policy Route # Status | Displays the Policy Route Status for each of the five configurable policies |

# **RSR (Reliable Static Routing)**

The RSR section of the Status group provides basic information about the RSR configuration. For more information, see Reliable Static Routing (RSR) on page 84.

| Status WAN        | l/Cellular      | Wi-Fi      | LAN         | VPN          | Security | Services | Events Reporting | Applications | I/O | Admin                |
|-------------------|-----------------|------------|-------------|--------------|----------|----------|------------------|--------------|-----|----------------------|
| Last updated time | e : 9/11/2018 · | 1:45:22 PM |             |              |          |          |                  |              |     | Apply Refresh Cancel |
| Home              |                 |            | Reliable \$ | Static Route | (RSR)    |          |                  | Enabled      |     |                      |
| Cellular          |                 |            | Tracking    | Object       |          |          | 1                | Enabled      |     |                      |
| Ethernet          |                 |            | RSR Activ   |              |          |          |                  | None         |     |                      |
|                   |                 |            | RSR Test    |              |          |          | 1                | Unknown      |     |                      |
| Wi-Fi             |                 |            | RSR Test    | TimeStamp    | •        |          |                  |              |     |                      |
| LAN IP/MAC Tat    | ble             |            |             |              |          |          |                  |              |     |                      |
| VPN               |                 |            |             |              |          |          |                  |              |     |                      |
| Security          |                 |            |             |              |          |          |                  |              |     |                      |
| Services          |                 |            |             |              |          |          |                  |              |     |                      |
| Applications      |                 |            |             |              |          |          |                  |              |     |                      |
| Policy Routing    |                 |            |             |              |          |          |                  |              |     |                      |
| RSR               |                 |            |             |              |          |          |                  |              |     |                      |
| PNTM              |                 |            |             |              |          |          |                  |              |     |                      |
| About             |                 |            |             |              |          |          |                  |              |     |                      |

Figure 3-11: ACEmanager: Status > RSR

| Field                 | Description                                                                                                    |
|-----------------------|----------------------------------------------------------------------------------------------------|
| Reliable Static Route | <ul><li>Status of the Reliable Static Routing feature:</li><li>Enabled</li><li>Disabled</li></ul>                                                                                                    |
| Tracking Object       | Status of the Tracking Object:<br>• Enabled<br>• Disabled                                                                                                    |
| RSR Active Route      | <ul> <li>Active route for Reliable Static Routing</li> <li>Primary—Specified network traffic is currently using the configured primary route.</li> <li>Backup—Specified network traffic is currently using the configured backup route.</li> <li>None—RSR is not enabled.</li> </ul> |
| RSR Test Result       | Result of the most recent Object Tracking test                                                                                                    |
| RSR Test Timestamp    | Time of the most recent Object Tracking test                                                                                                    |

# **PNTM (Private Network Traffic Management)**

The PNTM section of the Status group provides basic information about the PNTM configuration.

| Home       PNTM         Cellular       Rule #       Status       Destination       DSCP       Tx Packets         Ethernet       1       Disabled       0.0.0       Dedicated-EF       0         Vi-Fi       3       Disabled       0.0.0       Dedicated-EF       0         LAN IP/MAC Table       4       Disabled       0.0.0       Dedicated-EF       0         VPN       6       Disabled       0.0.0       Dedicated-EF       0         Security       8       Disabled       0.0.0       Dedicated-EF       0         Applications       11       Disabled       0.0.0       Dedicated-EF       0         Applications       11       Disabled       0.0.0       Dedicated-EF       0         RSR       13       Disabled       0.0.0       Dedicated-EF       0                                                                                                    | Status    | WAN/Cellular                                                 | Wi-Fi | LAN        | VPN        | Security   | Services | Events Reporting | J Applications | I/O Admin  |                |   |   |  |  |
|----------------------------------------------------------------------------------------------------|-----------|--------------------------------------------------------------|-------|------------|------------|------------|----------|------------------|----------------|------------|----------------|---|---|--|--|
| PMTM           Cellular         Rule #         Status         Destination         DSCP         Tx Packets           Ethernet         1         Disabled         0.0.0         Dedicated-EF         0           Vii-Fi         2         Disabled         0.0.0         Dedicated-EF         0           LAN IP/MAC Table         3         Disabled         0.0.0         Dedicated-EF         0           VPN         4         Disabled         0.0.0         Dedicated-EF         0           Scurity         66         Disabled         0.0.0         Dedicated-EF         0           Services         9         Disabled         0.0.0         Dedicated-EF         0           Applications         11         Disabled         0.0.0         Dedicated-EF         0           Policy Routing         11         Disabled         0.0.0         Dedicated-EF         0           13         Disabled         0.0.0         Dedicated-EF         0         0           RSR         14         Disabled         0.0.0         Dedicated-EF         0                                                                                                    | Last upda | Last updated time : 9/11/2018 1:45:22 PM Apply Refresh Cance |       |            |            |            |          |                  |                |            |                |   |   |  |  |
| PMTM           Cellular         Rule #         Status         Destination         DSCP         Tx Packets           Ethernet         1         Disabled         0.0.0         Dedicated-EF         0           Vii-Fi         2         Disabled         0.0.0         Dedicated-EF         0           LAN IP/MAC Table         3         Disabled         0.0.0         Dedicated-EF         0           VPN         4         Disabled         0.0.0         Dedicated-EF         0           Scurity         66         Disabled         0.0.0         Dedicated-EF         0           Services         9         Disabled         0.0.0         Dedicated-EF         0           Applications         11         Disabled         0.0.0         Dedicated-EF         0           Policy Routing         11         Disabled         0.0.0         Dedicated-EF         0           13         Disabled         0.0.0         Dedicated-EF         0         0           RSR         14         Disabled         0.0.0         Dedicated-EF         0                                                                                                    |           |                                                              |       |            |            |            |          |                  |                |            |                |   |   |  |  |
| Image: constraint of the state of the state of the sta | Home      |                                                              |       | PNTM       | PNTM       |            |          |                  |                |            |                |   |   |  |  |
| Ethernet2Disabled0.0.0Dedicated - EF0Wi-Fi3Disabled0.0.0Dedicated - EF0LAN IP/MAC Table4Disabled0.0.0Dedicated - EF05Disabled0.0.0Dedicated - EF0VPN6Disabled0.0.0Dedicated - EF06Disabled0.0.0Dedicated - EF07Disabled0.0.0Dedicated - EF08Disabled0.0.0Dedicated - EF09Disabled0.0.0Dedicated - EF0Applications11Disabled0.0.0Dedicated - EF013Disabled0.0.0Dedicated - EF0015Disabled0.0.0Dedicated - EF00                                                                                                    | Cellular  |                                                              |       | R          | ule #      | Stat       | us       | Destination      | DSCP           | Tx Packets | Tx Bytes       |   |   |  |  |
| 2         Disabled         0.0.0         Dedicated-EF         0           Wi-Fi         3         Disabled         0.0.0         Dedicated-EF         0           LAN IP/MAC Table         4         Disabled         0.0.0         Dedicated-EF         0           VPN         5         Disabled         0.0.0         Dedicated-EF         0           VPN         6         Disabled         0.0.0         Dedicated-EF         0           Security         6         Disabled         0.0.0         Dedicated-EF         0           Security         8         Disabled         0.0.0         Dedicated-EF         0           Security         9         Disabled         0.0.0         Dedicated-EF         0           Security         10         Disabled         0.0.0         Dedicated-EF         0           Applications         11         Disabled         0.0.0         Dedicated-EF         0           Policy Routing         12         Disabled         0.0.0         Dedicated-EF         0           RSR         14         Disabled         0.0.0         Dedicated-EF         0                                                                                                    | Ethorno   | .+                                                           |       |            | 1          | Disat      | oled     | 0.0.0            | Dedicated - EF | 0          | 0              |   |   |  |  |
| 4         Disabled         0.0.0         Dedicated - EF         0           LAN IP/MAC Table         5         Disabled         0.0.0         Dedicated - EF         0           VPN         6         Disabled         0.0.0         Dedicated - EF         0           Security         6         Disabled         0.0.0         Dedicated - EF         0           Services         9         Disabled         0.0.0         Dedicated - EF         0           Applications         11         Disabled         0.0.0         Dedicated - EF         0           Policy Routing         12         Disabled         0.0.0         Dedicated - EF         0           RSR         14         Disabled         0.0.0         Dedicated - EF         0                                                                                                    | Eulerne   | r <b>L</b>                                                   |       |            | 2          | Disat      | oled     | 0.0.0            | Dedicated - EF | 0          | 0              |   |   |  |  |
| LAN IP/MAC Table         5         Disabled         0.0.0         Dedicated - EF         0           VPN         6         Disabled         0.0.0         Dedicated - EF         0           Security         6         Disabled         0.0.0         Dedicated - EF         0           Services         9         Disabled         0.0.0         Dedicated - EF         0           Applications         11         Disabled         0.0.0         Dedicated - EF         0           Policy Routing         12         Disabled         0.0.0         Dedicated - EF         0           RSR         14         Disabled         0.0.0         Dedicated - EF         0                                                                                                    | Wi-Fi     |                                                              |       |            | 3          | Disat      | oled     | 0.0.0            | Dedicated - EF | 0          | 0              |   |   |  |  |
| Security         5         Disabled         0.0.0         Dedicated-EF         0           VPN         6         Disabled         0.0.0         Dedicated-EF         0           Security         7         Disabled         0.0.0         Dedicated-EF         0           Security         8         Disabled         0.0.0         Dedicated-EF         0           Services         9         Disabled         0.0.0         Dedicated-EF         0           Applications         10         Disabled         0.0.0         Dedicated-EF         0           Policy Routing         11         Disabled         0.0.0         Dedicated-EF         0           RSR         13         Disabled         0.0.0         Dedicated-EF         0           15         Disabled         0.0.0         Dedicated-EF         0                                                                                                    |           |                                                              |       | 4          |            | Disabled   |          | 0.0.0.0          | Dedicated - EF | 0          | 0              |   |   |  |  |
| T         Disabled         0.0.0         Dedicated - EF         0           Security         8         Disabled         0.0.0         Dedicated - EF         0           Services         9         Disabled         0.0.0         Dedicated - EF         0           Applications         10         Disabled         0.0.0         Dedicated - EF         0           Policy Routing         11         Disabled         0.0.0         Dedicated - EF         0           RSR         14         Disabled         0.0.0         Dedicated - EF         0                                                                                                    | LAN IP/I  | MAC Table                                                    |       |            | 5 Disabled |            | oled     | 0.0.0.0          | Dedicated - EF | 0          | 0              |   |   |  |  |
| Security         8         Disabled         0.0.0         Dedicated - EF         0           Services         9         Disabled         0.0.0         Dedicated - EF         0           Applications         10         Disabled         0.0.0         Dedicated - EF         0           Applications         11         Disabled         0.0.0         Dedicated - EF         0           Policy Routing         12         Disabled         0.0.0         Dedicated - EF         0           RSR         14         Disabled         0.0.0         Dedicated - EF         0                                                                                                    | VPN       |                                                              |       | 6 Disabled |            | Disabled   |          | 0.0.0.0          | Dedicated - EF | 0          | 0              |   |   |  |  |
| Image: Services         9         Disabled         0.00.0         Dedicated - EF         0           Applications         10         Disabled         0.00.0         Dedicated - EF         0           Applications         11         Disabled         0.00.0         Dedicated - EF         0           Policy Routing         12         Disabled         0.00.0         Dedicated - EF         0           RSR         14         Disabled         0.00.0         Dedicated - EF         0                                                                                                    |           |                                                              |       |            | 7          | Disabled   |          | 0.0.00           | Dedicated - EF | 0          | 0              |   |   |  |  |
| Services         10         Disabled         0.0.0         Dedicated - EF         0           Applications         11         Disabled         0.0.0         Dedicated - EF         0           Policy Routing         12         Disabled         0.0.0         Dedicated - EF         0           RSR         13         Disabled         0.0.0         Dedicated - EF         0           15         Disabled         0.0.0         Dedicated - EF         0                                                                                                    | Security  | arity                                                        |       |            | 8          | Disat      | oled     | 0.0.0.0          | Dedicated - EF | 0          | 0              |   |   |  |  |
| Applications         11         Disabled         0.0.0         Dedicated - EF         0           Policy Routing         12         Disabled         0.0.0         Dedicated - EF         0           13         Disabled         0.0.0         Dedicated - EF         0           RSR         14         Disabled         0.0.0         Dedicated - EF         0                                                                                                    | Service   | rvices                                                       |       |            | 9          | Disat      | oled     | 0.0.0.0          | Dedicated - EF | 0          | 0              |   |   |  |  |
| Policy Routing         11         Disabled         0.0.0.0         Deutate1-EF         0           Policy Routing         12         Disabled         0.0.0.0         Dedicate1-EF         0           13         Disabled         0.0.0.0         Dedicate1-EF         0           14         Disabled         0.0.0.0         Dedicate1-EF         0           15         Disabled         0.0.0.0         Dedicate1-EF         0                                                                                                    |           |                                                              |       |            | 10         | Disat      | led      | 0.0.0.0          | Dedicated - EF | 0          | 0              |   |   |  |  |
| Poincy Routing         13         Disabled         0.0.0         Dedicated - EF         0           RSR         14         Disabled         0.0.0         Dedicated - EF         0           15         Disabled         0.0.0         Dedicated - EF         0                                                                                                    | Applica   | plications                                                   |       |            | 11         | Disat      | oled     | 0.0.00           | Dedicated - EF | 0          | 0              |   |   |  |  |
| 13         Disabled         0.0.0.0         Dedicated - EF         0           RSR         14         Disabled         0.0.0.0         Dedicated - EF         0           15         Disabled         0.0.0.0         Dedicated - EF         0                                                                                                    | Policy R  | Routing                                                      |       |            | 12         | 2 Disabled |          | 0.0.0.0          | Dedicated - EF | 0          | 0              |   |   |  |  |
| 15 Disabled 0.0.0 Dedicated - EF 0                                                                                                    |           |                                                              |       |            | 13         | Disabled   |          | 0.0.0.0          | Dedicated - EF | 0          | 0              |   |   |  |  |
| 15 Disabled 0.0.0.0 Dedicated - EF 0                                                                                                    | RSR       |                                                              |       |            | 14         | Disabled   |          | Disabled         |                | 0.0.00     | Dedicated - EF | 0 | 0 |  |  |
|                                                                                                    | PNTM      |                                                              |       |            | 15         | Disabled   |          | 0.0.0.0          | Dedicated - EF | 0          | 0              |   |   |  |  |
|                                                                                                    |           |                                                              |       |            |            |            |          |                  |                |            |                |   |   |  |  |
| About                                                                                                    | About     |                                                              |       |            |            |            |          |                  |                |            |                |   |   |  |  |

Figure 3-12: ACEmanager: Status > PNTM

| Field       | Description                                   |
|-------------|-----------------------------------------------|
| Rule #      | PNTM rule number                              |
| Status      | Status of the PNTM rule (Enabled or Disabled) |
| Destination | The destination IP address                    |
| DSCP        | The priority level                            |
| Tx Packets  | Number of packets transmitted                 |
| Tx Bytes    | Number of bytes transmitted                   |

## About

The About section of the Status group provides basic information about the AirLink gateway.

| Status    | WAN/Cellular         | Wi-Fi       | LAN         | VPN                       | Security     | Services | Events Reporting | Applications                             | I/O        | Admin                          |  |  |
|-----------|----------------------|-------------|-------------|---------------------------|--------------|----------|------------------|------------------------------------------|------------|--------------------------------|--|--|
| Last upda | ted time : 9/11/2018 | 10:27:45 AM | 4           |                           |              |          |                  |                                          |            | Apply Refresh Cancel           |  |  |
|           |                      |             |             |                           |              |          |                  |                                          |            |                                |  |  |
| Home      |                      |             | Device      | Model                     |              |          |                  | LX40                                     |            |                                |  |  |
| Cellular  |                      |             | Radio N     | lodule Type               |              |          |                  | WP7607                                   |            |                                |  |  |
|           |                      |             | Radio N     | lodule Ideni              | ifier        |          |                  | GENERIC                                  |            |                                |  |  |
| Etherne   | t                    |             | Radio F     | irmware Ve                | rsion        |          |                  | SWI9X07Y_02.16.0                         | 02.00 0000 | 00 jenkins 2018/04/19 19:59:02 |  |  |
| Wi-Fi     |                      |             | SKU PF      | ai id                     |              |          |                  | 9908044, 001.001                         |            |                                |  |  |
| LAN ID/   | MAC Table            |             | Carrier     | PRI ID                    |              |          |                  | 9907152, GENERIC_002.032_000             |            |                                |  |  |
| LANIP     | WAC Table            |             | AT Serial N | lumber                    |              |          |                  | XF82240005021002                         |            |                                |  |  |
| VPN       |                      |             | AT Etherne  | t Mac Addre               | SS           |          |                  | 0E:0E:0E:0E:05                           |            |                                |  |  |
| Security  | ,                    |             | AT ALEOS    | AT ALEOS Software Version |              |          |                  |                                          | 4.11.1     |                                |  |  |
| Security  | ,                    |             | ALEOS       | Build numb                | er           |          |                  | 006                                      |            |                                |  |  |
| Service   | s                    |             | Device      | Hardware C                | onfiguration |          |                  | 1F27010000000000000000000000000000000000 |            |                                |  |  |
| Applicat  | tions                |             | Boot Ve     | rsion                     |              |          |                  | 4.1.15.4                                 |            |                                |  |  |
|           |                      |             | AT Recove   | ry Version                |              |          |                  | 2.0 - 17f3ca889f73                       | c2b4693    |                                |  |  |
| Policy R  | louting              |             | MCU Fi      | rmware Vers               | sion         |          |                  | 02.08                                    |            |                                |  |  |
| RSR       |                      |             | MSCI V      | ersion                    |              |          |                  | 36                                       |            |                                |  |  |
|           |                      |             | Templa      | te Name                   |              |          |                  | LX40 Template                            |            |                                |  |  |
| PNTM      |                      |             |             |                           |              |          |                  |                                          |            |                                |  |  |
| About     |                      |             |             |                           |              |          |                  |                                          |            |                                |  |  |
|           |                      |             |             |                           |              |          |                  |                                          |            |                                |  |  |

Figure 3-13: ACEmanager: Status > About

| Field                            | Description                                                                        |
|----------------------------------|------------------------------------------------------------------------------------|
| Device Model                     | Model of the gateway (e.g.,LX40)                                                   |
| Radio Module Type                | Model number of the internal radio module (e.g. WP7601, MC7354)                    |
| Radio Module Identifier          | Identifier for the internal mobile radio module                                    |
| Radio Firmware Version           | Firmware version in the radio module                                               |
| Radio Hardware Version           | Hardware version of the radio module (does not appear for all carriers)            |
| SKU PRI ID                       | Product Release Instructions ID number                                             |
| Carrier PRI ID                   | Product Release Instructions ID number                                             |
| Serial Number                    | Serial number used by ALEOS to identify itself for various management applications |
| Location/RAP Device ID           | Device ID used by Location/RAP and other reporting                                 |
| Ethernet Mac Address             | MAC address of the main Ethernet port                                              |
| ALEOS Software Version           | Version of ALEOS software running on the AirLink gateway                           |
| ALEOS Build number               | Build number for the ALEOS Software                                                |
| Device Hardware<br>Configuration | AirLink gateway's hardware configuration                                           |

| Field                | Description                                                                                          |
|----------------------|----------------------------------------------------------------------------------------------------|
| Boot Version         | Version of boot code installed on the gateway                                                        |
| Recovery Version     | Recovery ALEOS version installed                                                                     |
| MCU Firmware Version | Version of micro controller unit (MCU) firmware installed on the gateway                             |
| MSCI Version         | MSCI version of the ALEOS internal configuration database                                            |
| Template Name        | If you have installed a custom-named template, the name appears here. Otherwise, the field is blank. |

# >> 4: WAN/Cellular Configuration

The WAN/Cellular tab in ACEmanager allows you to view and modify mobile network connection settings. The settings available depend on the gateway model and the radio module. This chapter is divided into sections based on the left side menu items.

The first time you power up the gateway on its home network, it automatically begins the activation/provisioning process and attempts to connect to the network. This process typically takes 5-10 minutes. If the gateway does not automatically connect to the network, see Network Credentials on page 69.

Note: The fields displayed vary depending on the ACEmanager settings.

### **Monitoring WAN Connections**

ALEOS enables you to:

- Monitor each WAN interface—cellular, Ethernet WAN, and Wi-Fi—independently, regardless of which one is active
- Set the priority for each WAN interface

Monitoring confirms whether or not the interface provides connectivity from the gateway to a ping destination on the WAN. Interface priority enables you to choose which interface has priority and which interface to switch to if the highest-priority interface is not available.

Interface priority checks the link layer connection (for example, in an Ethernet WAN setup, the connection to the router). It does not verify whether or not the router has a WAN connection. With monitoring, you can configure the gateway to ping a destination on the WAN. If the gateway does not receive a response to the ping, it attempts to connect to the next highest priority interface. See Figure 4-1 and Table 4-1.

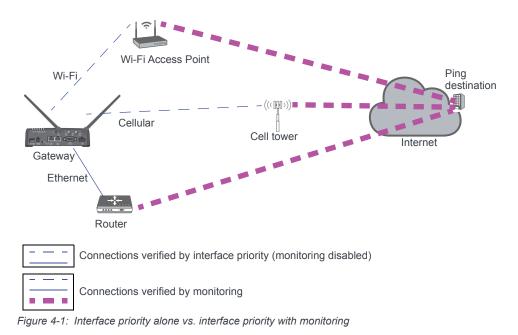

| Configured                            | Interface Priority<br>Configuration Details               | What Happens                                                                                                    |
|---------------------------------------|-----------------------------------------------------------|----------------------------------------------------------------------------------------------------|
| Interface Priority only               | Highest Priority = Ethernet<br>Second Priority = Cellular | <ul> <li>If the gateway is able to communicate with the router and receive an IP address, it assumes it has WAN connectivity. The router's connection to the WAN is not verified.</li> <li>If the gateway is unable to establish communication with the router (i.e. no IP address, cable unplugged) it attempts to connect to the cellular network.</li> </ul> |
| Interface Priority plus<br>Monitoring | Highest Priority = Ethernet<br>Second Priority = Cellular | <ul> <li>If the gateway receives a response to a ping sent over the Ethernet WAN network, it uses the Ethernet WAN interface.</li> <li>If the gateway does not receive a response to a ping sent over the Ethernet WAN, it attempts to connect to the cellular network.</li> </ul>                                                                              |

#### **Related Features**

The network watchdog is also part of the monitoring process. If none of the WAN interfaces are available, the network watchdog, if configured, reboots the gateway after the configured period with no WAN connection. If you have Accelerated Interface Scan enabled, ALEOS attempts to regain connectivity on one of the available interfaces until the reboot occurs.

As a final strategy, if the network watchdog fails to re-establish connectivity, there is a backoff mechanism whereby the gateway waits for 1 hour before starting the network watchdog mechanism again to prevent frequent rebooting.

To configure these options, see the following sections:

- Interface Priority—See Interface Priority on page 63.
- Monitoring Cellular network—See Cellular > Monitor on page 79.
- Monitoring Ethernet WAN network—Ethernet > Monitor on page 82.
- Configuring the Network Watchdog—Network Watchdog on page 64.

# General

## **Interface Priority**

This screen allows you to set the WAN interface priority. If multiple available interfaces have the same priority, the order of priority is: Ethernet, and cellular.

| Status WAN/Cellular Wi-Fi               | LAN        | VPN           | Security         | Services | Events Reporting            | Applications | I/O     | Admin                            |
|-----------------------------------------|------------|---------------|------------------|----------|-----------------------------|--------------|---------|----------------------------------|
| Last updated time : 9/11/2018 2:28:40 F | PM         |               |                  |          |                             |              | Expan   | d All 🛛 Apply 🗌 Refresh 🔹 Cancel |
| General                                 | [-] WAN In | terface Prior | ity Configuratio | on       |                             |              |         |                                  |
| Interface Priority                      | Network    | Interface     |                  |          | 1                           | Vone         |         |                                  |
| Bandwidth Throttle                      | WAN Inte   | erface Priori | ty               |          |                             |              |         |                                  |
| Ping Response                           |            | Inte          | erface           |          | Connection                  | Status       |         | Priority                         |
| Cellular                                |            | Ce            | Ilular           |          | Unavailable - Not Connected |              |         | Third V                          |
| General                                 |            | Eth           | iernet           |          | Unavailable - Not Connected |              | First V |                                  |
|                                         | WAN Inte   | erface Priori | ty (Additional)  |          |                             |              |         |                                  |
| Monitor                                 |            | Interface     |                  |          | Connection Status           |              |         | Priority                         |
| Ethernet                                |            | Wi-Fi         |                  |          | Unavailable - Not Connected |              |         | Second V                         |
| Static Configuration                    | [-] Networ | k Watchdog    |                  |          |                             |              |         |                                  |
| Monitor                                 | AT Netwo   | rk Watchdog   | Timer            |          |                             | 15 Minutes ∨ |         |                                  |
| Reliable Static Route (RSR)             | Accele     | rated Interfa | ce Scan          |          |                             | Disable 🗸    |         |                                  |
| Policy Routing                          |            |               |                  |          |                             |              |         |                                  |
| DMNR Configuration                      |            |               |                  |          |                             |              |         |                                  |
| PNTM Configuration                      |            |               |                  |          |                             |              |         |                                  |

Figure 4-2: ACEmanager: WAN/Cellular > General > Interface Priority

| Field                    | Description                                                                                                    |  |  |  |
|--------------------------|----------------------------------------------------------------------------------------------------|--|--|--|
| WANInterface Priority Co | nfiguration                                                                                                    |  |  |  |
| Network Interface        | Read-only field that shows the current network interface or None if the gateway does not have a network connection |  |  |  |

| Field                         | Description                                                                                                    |
|-------------------------------|----------------------------------------------------------------------------------------------------|
| WAN Interface Priority        |                                                                                                    |
| Priority                      | <ul> <li>Rank the available WAN interfaces by selecting the order of priority. The highest priority interface will become the default route for IP traffic. The default order of priority is:</li> <li>Ethernet—First</li> <li>Cellular—</li> <li>If the highest-priority interface is not available, the gateway attempts to connect to the second-highest priority interface. Interface priority is evaluated as follows:</li> <li>Ethernet—Does the gateway have an IP address from the router?</li> <li>Cellular—Can the gateway access the Mobile Network Operator's network?</li> </ul> |
|                               | <b>Tip:</b> To ensure end-to-end connectivity (gateway to destination), enable monitoring for the relevant interfaces. See Cellular > Monitor on page 79, Ethernet > Monitor on page 82.                                                                                                    |
|                               | Note: Changes to the interface priority take effect without a reboot.                                                                                                    |
| Network Watchdog              |                                                                                                    |
| Network Watchdog<br>Timer     | <ul> <li>Network Watchdog Timer</li> <li>If there is no WAN connection for the time configured in this field, the gateway reboots.</li> <li>Options are:</li> <li>Disable—When this field and the Accelerated Interface Scan field are set to</li> </ul>                                                                                                    |
|                               | <ul><li>Disable, the gateway never reboots as a result of lack of network connectivity.</li><li>5 Minutes</li></ul>                                                                                                    |
|                               | • 10 Minutes                                                                                                    |
|                               | 15 Minutes (Default)                                                                                                    |
|                               | 30 Minutes     45 Minutes                                                                                                    |
|                               | <ul> <li>45 Minutes</li> <li>1 Hour</li> </ul>                                                                                                    |
| Accelerated Interface<br>Scan | If this option is enabled, the gateway sends out a ping every 30 seconds while the gateway is waiting to reboot (according to the Network Watchdog Timer configuration). This option is only available if the network watchdog is enabled.                                                                                                    |

### **Bandwidth Throttle**

This feature helps you manage your data account by allowing you to configure the AirLink gateway to restrict the real-time available bandwidth. You can:

- Place limits on traffic (uplink, downlink, or both)
- Allow for burst of traffic on the uplink, downlink, or both, while still maintaining the over-all desired bandwidth limit

Traffic that exceeds the limits is dropped. Status fields keep running tallies of data sent and received and the number of uplink and downlink packets dropped.

| Status     | WAN/Cellular         | Wi-Fi      | LAN       | VPN           | Security        | Services | Events Reporting | Applications | I/O    | Admin                    |
|------------|----------------------|------------|-----------|---------------|-----------------|----------|------------------|--------------|--------|--------------------------|
| Last updat | ted time : 9/11/2018 | 2:34:49 PM |           |               |                 |          |                  |              | Expand | All Apply Refresh Cancel |
| General    |                      |            | [] Dee du | idth Throttle |                 |          |                  |              |        |                          |
| Interfa    | ce Priority          |            |           | Idin Throwe   |                 |          |                  |              |        |                          |
| Bandu      | ridth Throttle       |            | AT Mode   |               |                 |          |                  | Enable V     |        |                          |
| Danuw      | iuur motue           |            |           | ink Bandwid   |                 |          |                  | 25600        |        |                          |
| Ping R     | esponse              |            |           |               | k Burst Size (K |          |                  | 51200        |        |                          |
| Cellular   |                      |            |           |               | Downlink Data   | a (MB)   |                  | 0            |        |                          |
| Cellului   |                      |            |           | Bandwidth (   |                 |          |                  | 12288        |        |                          |
| Genera     | al                   |            | AT Maxim  | um Uplink B   | urst Size (Kb)  |          |                  | 24576        |        |                          |
| Monito     |                      |            | Maxim     | um Monthly    | Jplink Data (N  | IB)      |                  | 0            |        |                          |
| Monte      | ,                    |            |           | ink Bytes Ro  |                 |          |                  | 0            |        |                          |
| Ethernet   | t                    |            | AT Down   | ink Packets   | Rcvd            |          |                  | 0            |        |                          |
| Static (   | Configuration        |            | AT Down   | ink Packets   | Dropped         |          |                  | 0            |        |                          |
|            | oomgaration          |            | AT Uplink | Bytes Sent    |                 |          |                  | 0            |        |                          |
| Monito     | or                   |            | AT Uplink | Packets Sei   | nt              |          |                  | 0            |        |                          |
| Reliable   | Static Route (RSR)   |            | AT Uplink | Packets Dro   | pped            |          |                  | 0            |        |                          |
| Policy R   | outing               |            |           |               |                 |          |                  |              |        |                          |
| DMNR C     | onfiguration         |            |           |               |                 |          |                  |              |        |                          |
| PNTM Co    | onfiguration         |            |           |               |                 |          |                  |              |        |                          |

Figure 4-3: ACEmanager: WAN / Cellular > General > Bandwidth Throttle

| Field                        | Description                                                                                                    |
|------------------------------|----------------------------------------------------------------------------------------------------|
| Bandwidth Throttle           |                                                                                                    |
| Mode                         | Allows you to Enable or Disable the feature<br>Default is Disable.                                                                                                    |
| Downlink Bandwidth<br>(Kbps) | The maximum downlink bandwidth in Kilobits per second (Kbps)<br>This is the long-term bandwidth limit. Options are:<br>• 0–512000 (500 Mbps)<br>Default is 25600.<br>0 = feature disabled for downlink traffic |

| Field                                 | Description                                                                                                    |
|---------------------------------------|----------------------------------------------------------------------------------------------------|
| Maximum Downlink<br>Burst Size (Kb)   | <ul> <li>Maximum size for bursts of downlink traffic in Kilobits (Kb)</li> <li>This field allows the AirLink gateway to handle temporary bursts of downlink traffic without dropping packets. When the actual downlink traffic is less than the value configured in the Downlink Bandwidth (Kbps) field, ALEOS collects credits that can be used for bursty traffic. The value in this field is the maximum amount of credit that can be collected. Options are:</li> <li>64–512000 (500 Mb)</li> <li>Default is 51200.</li> </ul> |
|                                       | Note: Sierra Wireless recommends that the Maximum Downlink Burst Size be set at 2x<br>the value configured in the Downlink Bandwidth (Kbps) field. If the Maximum Downlink<br>Burst Size is set at more than 60x the value configured in the Downlink Bandwidth (Kbps)<br>field, the bandwidth throttle feature is disabled for downlink traffic.                                                                                                    |
| Maximum Monthly<br>Downlink Data (MB) | An estimate of the maximum monthly downlink data in Megabytes (MB), based on the value set in the Downlink Bandwidth (Kbps).<br>Maximum monthly downlink data (MB) = Downlink bandwidth × 2592000 ÷ 8192<br>Where:<br>2592000 is the number of seconds in a month (30 days/month)<br>1 MB = 1024 KB; 1024 × 8 = 8192 Kb/MB                                                                                                    |
| Uplink Bandwidth<br>(Kbps)            | <ul> <li>The maximum uplink bandwidth in Kilobits per second (Kbps)</li> <li>This is the long-term bandwidth limit. Options are:</li> <li>0-204800 (200 Mbps)</li> <li>Default is 12288.</li> <li>0 = feature disabled for uplink traffic</li> </ul>                                                                                                    |
| Maximum Uplink Burst<br>Size (Kb)     | Maximum size for bursts of uplink traffic in Kilobits (Kb)<br>This field allows the AirLink gateway to handle temporary bursts of uplink traffic without<br>dropping packets. When the actual uplink traffic is less than the value configured in the<br>Uplink Bandwidth (Kbps) field, ALEOS collects credits that can be used for bursty traffic.<br>The value in this field is the maximum amount of credit that can be collected. Options are:<br>32–204800 (200 Mb)<br>Default is 24576.                                      |
|                                       | Note: Sierra Wireless recommends that the Maximum Uplink Burst Size be set at 2x the value configured in the Uplink Bandwidth (Kbps) field. If the Maximum Uplink Burst Size is set at more than 60x the value configured in the Uplink Bandwidth (Kbps) field, the bandwidth throttle feature is disabled for uplink traffic.                                                                                                    |
| Maximum Monthly<br>Uplink Data (MB)   | An estimate of the maximum monthly uplink data i in Megabytes (MB), based on the value<br>set in the Uplink Bandwidth (Kbps)<br>Maximum monthly uplink data (MB) = Uplink bandwidth × 2592000 ÷ 8192<br>Where:<br>2592000 is the number of seconds in a month (30 days/month)<br>1 MB = 1024 KB; 1024 × 8 = 8192 Kb/MB                                                                                                    |
| Downlink Bytes Rcvd                   | Number of downlink bytes received<br>The value is updated every 30 seconds, and is reset to zero on gateway reboot or reset to<br>factory default settings.                                                                                                    |

| Field                       | Description                                                                                                    |
|-----------------------------|----------------------------------------------------------------------------------------------------|
| Downlink Packets<br>Rcvd    | Number of downlink packets received<br>The value is updated every 30 seconds, and is reset to zero on gateway reboot or reset to<br>factory default settings.                                                                                                    |
| Downlink Packets<br>Dropped | Number of downlink packets dropped because the limits set in Downlink Bandwidth (Kbps) and Maximum Downlink Burst Size (Kb) have been exceeded<br>The value is updated every 30 seconds, and is reset to zero on gateway reboot or reset to factory default settings. |
| Uplink Bytes Sent           | Number of uplink bytes sent<br>The value is updated every 30 seconds, and is reset to zero on gateway reboot or reset to<br>factory default settings.                                                                                                    |
| Uplink Packets Sent         | Number of uplink packets sent<br>The value is updated every 30 seconds, and is reset to zero on gateway reboot or reset to<br>factory default settings.                                                                                                    |
| Uplink Packets<br>Dropped   | Number of uplink packets dropped because the limits set in Uplink Bandwidth (Kbps) and Maximum Uplink Burst Size (Kb) have been exceeded<br>The value is updated every 30 seconds, and is reset to zero on gateway reboot or reset to factory default settings.       |

## **Ping Response**

| Status WAN/Cellular Wi-Fi                | LAN VPN             | Security Service | es Events Reporting | Applications   | I/O | Admin                |
|------------------------------------------|---------------------|------------------|---------------------|----------------|-----|----------------------|
| Last updated time : 9/11/2018 2:39:33 PM |                     |                  |                     |                |     | Apply Refresh Cancel |
| General                                  | Response to Incomin | g Ping           |                     | ALEOS Responds | /   |                      |
| Interface Priority                       |                     |                  |                     |                |     |                      |
| Bandwidth Throttle                       |                     |                  |                     |                |     |                      |
| Ping Response                            |                     |                  |                     |                |     |                      |
| Cellular                                 |                     |                  |                     |                |     |                      |
| General                                  |                     |                  |                     |                |     |                      |
| Monitor                                  |                     |                  |                     |                |     |                      |
| Ethernet                                 |                     |                  |                     |                |     |                      |
| Static Configuration                     |                     |                  |                     |                |     |                      |
| Monitor                                  |                     |                  |                     |                |     |                      |
| Reliable Static Route (RSR)              |                     |                  |                     |                |     |                      |
| Policy Routing                           |                     |                  |                     |                |     |                      |
| DMNR Configuration                       |                     |                  |                     |                |     |                      |
| PNTM Configuration                       |                     |                  |                     |                |     |                      |

Figure 4-4: ACEmanager: WAN / Cellular > General > Ping Response

| Field                        | Description                                                                                                    |
|------------------------------|----------------------------------------------------------------------------------------------------|
| Response to Incoming<br>Ping | <ul> <li>When a ping is received by the gateway from a remote location, the Response to Incoming Ping redirects it to the selected location.</li> <li>No response: The incoming ping is completely ignored.</li> <li>ALEOS Responds (default): ALEOS responds to the incoming ping.</li> <li>Pass to Host: The ping is forwarded to the DMZ host with any response from the host forwarded back to the OTA location. If no host is connected, there is no ping response.</li> </ul> |
|                              | Note: Some Mobile Network Operators may block all ICMP traffic on their network.<br>When ICMP is blocked by the operator, a ping sent to the gateway from a remote<br>location is not received.                                                                                                    |

# Cellular

#### General

| Status WAN/Cellular V             | Vi-Fi LAN VPN Security Services Events    | s Reporting Applications I/O Admin |  |  |  |  |  |  |
|-----------------------------------|-------------------------------------------|------------------------------------|--|--|--|--|--|--|
| Last updated time : 9/11/2018 2:4 | 4:18 PM                                   | Expand All Apply Refresh Cancel    |  |  |  |  |  |  |
|                                   |                                           |                                    |  |  |  |  |  |  |
| General                           | [-] Network Credentials                   | [-] Network Credentials            |  |  |  |  |  |  |
| Interface Priority                | APN in Use                                | in the second                      |  |  |  |  |  |  |
| Bandwidth Throttle                | APN IN Use<br>AT User Entered APN         | isp.telus.com                      |  |  |  |  |  |  |
| 2° 8                              | AT 3G RX Diversity                        | Enable V                           |  |  |  |  |  |  |
| Ping Response                     | AT SIM PIN                                | SIM PIN                            |  |  |  |  |  |  |
| Cellular                          | AT IP Address Preference                  | IPv4 V                             |  |  |  |  |  |  |
| General                           |                                           |                                    |  |  |  |  |  |  |
|                                   | [-] Band Setting                          |                                    |  |  |  |  |  |  |
| Monitor                           | AT Current Radio Module Band              | All bands                          |  |  |  |  |  |  |
| Ethernet                          | AT Setting for Band                       | All bands V                        |  |  |  |  |  |  |
| Static Configuration              | [-] Cellular Watchdog                     |                                    |  |  |  |  |  |  |
|                                   |                                           |                                    |  |  |  |  |  |  |
| Monitor                           | Cellular Network Watchdog                 | Enable V                           |  |  |  |  |  |  |
| Reliable Static Route (RSR)       | [-] Advanced                              |                                    |  |  |  |  |  |  |
| Policy Routing                    |                                           |                                    |  |  |  |  |  |  |
|                                   | AT Network Authentication Mode            | NONE V                             |  |  |  |  |  |  |
| DMNR Configuration                | AT Network User ID<br>AT Network Password |                                    |  |  |  |  |  |  |
| PNTM Configuration                | AT Set Carrier [Operator] Selection       | 0                                  |  |  |  |  |  |  |
|                                   | LTE Active Reselection Interval           | Disabled V                         |  |  |  |  |  |  |
|                                   | LTE Reselection Time                      | 20 Seconds V                       |  |  |  |  |  |  |
|                                   | AT Always on connection                   | Enabled                            |  |  |  |  |  |  |
|                                   | Cellular Debounce Timer (seconds)         | 4                                  |  |  |  |  |  |  |
|                                   | Enable MSS Clamping                       | Enable V                           |  |  |  |  |  |  |
|                                   | Maximum Segment Size - MSS (bytes)        | 1460                               |  |  |  |  |  |  |
|                                   | Turn Off NAT                              | Disable V                          |  |  |  |  |  |  |
|                                   | Accept Unsolicited Traffic                | Disable 🗸                          |  |  |  |  |  |  |
|                                   | Ephemeral Port                            | Enable V                           |  |  |  |  |  |  |
|                                   | Starting Ephemeral Port                   | 1024                               |  |  |  |  |  |  |

Figure 4-5: ACEmanager: WAN / Cellular > Cellular > General

| Network Credential | S                                                                                                    |
|--------------------|----------------------------------------------------------------------------------------------------|
| APN in Use         | The APN in use for the current mobile network connection.                                                                                                    |
|                    | When you power on the AirLink gateway, the APN the gateway is using for authentication on the mobile network is displayed.                                                   |
|                    | • If a User Entered APN is configured, the User Entered APN is displayed.                                                                                                    |
|                    | <ul> <li>If there is no User Entered APN configured, an automatically-selected APN is<br/>displayed.</li> </ul>                                                              |
|                    | <ul> <li>When the Backup APN is configured, the APN in Use displays the configured<br/>Backup APN when it is being used for authentication on the mobile network.</li> </ul> |
|                    | If ALEOS is unable to find the appropriate APN to use (No APN found), contact your Mobile Network Operator for the APN and enter it in the User Entered APN field.           |

| User Entered APN       The APN entered in this field takes priority over the automatically-selected APN.         1. Enter the APN in this field (maximum 100 characters).       2. Click Apply.         3. Click Reboot.       Note: If you reset the gateway to factory defaults, you have the option to preserve the custom APN, if entered. See Reset Mode on page 293.         Note: For gateways on the Sprint network, the correct APN is automatically sent to the gateway. Leave this field blank unless specifically asked by Sprint to enter an APN.         RX Diversity (3G only)       Allows two antennas to provide a more reliable connection         • Disable       • Enable (default)         If you are not using a diversity antenna, diversity should be disabled.         Note: Two antennas are required when connecting to an LTE network.         SIM PIN       Click this button to configure the PIN for the SIM card. For more information, see SIM PIN on page 76.         IP Address Preference       Use this field to select the preferred IP Address version. To use IPv6, it must be supported by your Mobile Network Operator and your account (SIM and APN). Options are:         • IPv4 and IPv6 Catteway—When the gateway connects to the mobile network, it is assigned only an IPv4 address.         • IPv4 and IPv6 Cattersay and IPv6 address. The IPv6 address and an IPv4 address.         • IPv4 and IPv6 Catteway—When the gateway connects to the mobile network, it is assigned only an IPv4 address.         • IPv4 address.         • IPv4 address.       • IPv6 address.                                                                                                    |                              |                                                                                                    |  |  |
|----------------------------------------------------------------------------------------------------|------------------------------|----------------------------------------------------------------------------------------------------|--|--|
| 2. Click Apply:     3. Click Reboot.     Note: If you reset the gateway to factory defaults, you have the option to preserve the custom APN, if entered. See Reset Mode on page 293.     Note: For gateways on the Sprint network, the correct APN is automatically sent to the gateway. Leave this field blank unless specifically asked by Sprint to enter an APN.     Plice Programmed Statement (See Reset Mode on page 293.     Note: For gateways on the Sprint network, the correct APN is automatically sent to the gateway. Leave this field blank unless specifically asked by Sprint to enter an APN.     Plice Programmed Statement (See Reset Mode on page 293.     See Reset Mode on page 293.     Note: For gateways on the Sprint network, the correct APN is automatically sent to the gateway. Leave this field blank unless specifically asked by Sprint to enter an APN.     Sibile (See Network See Reset Mode on page 293.     Disable         Enable (default)     If you are not using a diversity antenna, diversity should be disabled.     Note: Two antennas are required when connecting to an LTE network.     SIM PIN     Click this button to configure the PIN for the SIM card. For more information, see SIM     PIN on page 76.     Use this field to select the preferred IP Address version. To use IPv6, it must be supported by your Mobile Network Operator and your account (SIM and APN).     Options are:         I IPv4 address.         I IPv4 address do the LAN defausts.         I IPv4 address do the UAN defausts and routing information are passed to the LAN clients via SLAAC.     Note: The LAN client must have IPv6 enabled and must be configured to use SLAAC (Stateless address auto configuration). The IPv6 address and routing information, and DNS servers are passed to the LAN clients via SLAAC.     Note: Other than routing IPv6 packets between the WAN and the LAN, no other AirLink features are supported on IPv6.     The IP addresses are displayed on the Status > Home screen.     Note: For more information, see IPv6 Support on page 75. | User Entered APN             | <ol> <li>Enter the APN in this field (maximum 100 characters).</li> <li>Click Apply.</li> </ol>                                                                                                    |  |  |
| 3. Click Reboot.         Note: If you reset the gateway to factory defaults, you have the option to preserve the custom APN, if entered. See Reset Mode on page 293.         Note: For gateways on the Sprint network, the correct APN is automatically sent to the gateway. Leave this field blank unless specifically asked by Sprint to enter an APN.         RX Diversity (3G only)       Allows two antennas to provide a more reliable connection <ul> <li>Disable</li> <li>Enable (default)</li> <li>If you are not using a diversity antenna, diversity should be disabled.</li> <li>Note: Two antennas are required when connecting to an LTE network.</li> </ul> SIM PIN       Click this button to configure the PIN for the SIM card. For more information, see SIM PIN on page 76.         IP Address Preference       Use this field to select the preferred IP Address version. To use IPv6, it must be supported by your Mobile Network Operator and your account (SIM and APN). Options are: <ul> <li>IPv4 and IPv6 Gateway—When the gateway connects to the mobile network, it is assigned only an IPv4 address.</li> <li>IPv4 and IPv6 Gateway—When the gateway connects to the mobile network, it is assigned an IPv4 address and no IPv6 address and notuting information, and pass IPv6 traffic over the mobile network.</li> <li>Note: The LAN client must have IPv6 anabled and must be configured to use SLAAC (Stateless address and configuration). The IPv6 address and notuting information, and DNS servers are passed to the LAN clients via SLAAC.</li> <li>Note: Other than routing IPv6 packets between the WAN and the LAN, no other AirLink features are supported on IPv6.</li> <li>The IP addresses are displayed on the Status &gt; Home screen.&lt;</li></ul>                                                                                                    |                              |                                                                                                    |  |  |
| Note: If you reset the gateway to factory defaults, you have the option to preserve the custom APN, if entered. See Reset Mode on page 293.         Note: For gateways on the Sprint network, the correct APN is automatically sent to the gateway. Leave this field blank unless specifically asked by Sprint to enter an APN.         RX Diversity (3G only)       Allows two antennas to provide a more reliable connection <ul> <li>Disable</li> <li>Enable (default)</li> <li>If you are not using a diversity antenna, diversity should be disabled.</li> </ul> Note: Two antennas are required when connecting to an LTE network.         SIM PIN       Click this button to configure the PIN for the SIM card. For more information, see SIM PIN on page 76.         IP Address Preference       Use this field to select the preferred IP Address version. To use IPv6, it must be supported by your Mobile Network Operator and your account (SIM and APN). Options are: <ul> <li>IPv4 and IPv6 Gateway—When the gateway connects to the mobile network, it is assigned only an IPv4 address. In IPv4 address. In IPv4 address.</li> <li>IPv4 and IPv6 Gateway—When the gateway connects to the mobile network, it is assigned an IPv4 address and notting information are passed to the LAN clients so that they can acquire IPv6 addresses and routing information are passed to the LAN clients so that they can function, and DNS servers are passed to the LAN clients via SLAAC.</li> </ul> Note: The LAN client must have IPv6 mabled and must be configured to use SLAAC (Stateless address and no configured to in The IPv8 address. The IPv6 address and noting information, and DNS servers are passed to the LAN clients via SLAAC.                                                                                                    |                              |                                                                                                    |  |  |
| custom APN, if entered. See Reset Mode on page 233.         Note: For galeways on the Sprint network, the correct APN is automatically sent to the gateway. Leave this field blank unless specifically asked by Sprint to enter an APN.         RX Diversity (3G only)       Allows two antennas to provide a more reliable connection <ul> <li>Disable</li> <li>Enable (default)</li> <li>If you are not using a diversity antenna, diversity should be disabled.</li> <li>Note: Two antennas are required when connecting to an LTE network.</li> </ul> SIM PIN       Click this button to configure the PIN for the SIM card. For more information, see SIM PIN on page 76.         IP Address Preference       Use this field to select the preferred IP Address version. To use IPv6, it must be supported by your Mobile Network Operator and your account (SIM and APN). Options are: <ul> <li>IPv4 and IPv6 Gateway—When the gateway connects to the mobile network, it is assigned on IPv4 address.</li> <li>IPv4 and IPv6 Gateway—When the gateway connects to the mobile network, it is assigned in IPv4 address and null Piv6 address and routing information are passed to the LAN clients of that they can acquire IPv6 addresses and pass IPv6 traffic over the mobile network.         Note: The LAN client must have IPv6 enabled and must be configured to use SLAAC (Stateless address auto configuration). The IPv6 address and routing information, and DNS servers are passed to the LAN clients of that they can acquire IPv6 addresses and pass IPv6 traffic over the mobile network.         Note: Other than routing IPv6 packets between the WAN and the LAN, no other AirLink features are supported on IPv6.         The IP addresse</li></ul>                                                                                                    |                              |                                                                                                    |  |  |
| gateway. Leave this field blank unless specifically asked by Sprint to enter an APN.         RX Diversity (3G only)       Allows two antennas to provide a more reliable connection <ul> <li>Disable</li> <li>Enable (default)</li> <li>If you are not using a diversity antenna, diversity should be disabled.</li> <li>Note: Two antennas are required when connecting to an LTE network.</li> </ul> SIM PIN         Click this button to configure the PIN for the SIM card. For more information, see SIM PIN on page 76.           IP Address Preference         Use this field to select the preferred IP Address version. To use IPv6, it must be supported by your Mobile Network Operator and your account (SIM and APN). Options are: <ul> <li>IPv4 address.</li> <li>IPv4 address.</li> <li>IPv4 address.</li> <li>IPv4 address.</li> <li>IPv4 address.</li> <li>IPv4 address and nPv6 dadress and routing information are passed to the LAN clients so that they can acquire IPv6 addresses and pass IPv6 traffic over the mobile network.</li> <li>It is assigned an IPv4 address and routing information, and DNS servers are passed to the LAN clients via SLAAC.</li> <li>Note: The LAN client must have IPv6 enabled and must be configured to use SLAAC (Stateless address are supported on IPv6.</li> <li>The IP addresses are displayed on the Status &gt; Home screen.</li> <li>Note: For more information, see IPv6 Support on page 75.</li> </ul> <li>Band Setting</li>                                                                                                    |                              |                                                                                                    |  |  |
| gateway. Leave this field blank unless specifically asked by Sprint to enter an APN.         RX Diversity (3G only)       Allows two antennas to provide a more reliable connection <ul> <li>Disable</li> <li>Enable (default)</li> <li>If you are not using a diversity antenna, diversity should be disabled.</li> <li>Note: Two antennas are required when connecting to an LTE network.</li> </ul> SIM PIN         Click this button to configure the PIN for the SIM card. For more information, see SIM PIN on page 76.           IP Address Preference         Use this field to select the preferred IP Address version. To use IPv6, it must be supported by your Mobile Network Operator and your account (SIM and APN). Options are: <ul> <li>IPv4 address.</li> <li>IPv4 address.</li> <li>IPv4 address.</li> <li>IPv4 address.</li> <li>IPv4 address.</li> <li>IPv4 address and nPv6 dadress and routing information are passed to the LAN clients so that they can acquire IPv6 addresses and pass IPv6 traffic over the mobile network.</li> <li>It is assigned an IPv4 address and routing information, and DNS servers are passed to the LAN clients via SLAAC.</li> <li>Note: The LAN client must have IPv6 enabled and must be configured to use SLAAC (Stateless address are supported on IPv6.</li> <li>The IP addresses are displayed on the Status &gt; Home screen.</li> <li>Note: For more information, see IPv6 Support on page 75.</li> </ul> <li>Band Setting</li>                                                                                                    |                              |                                                                                                    |  |  |
| Disable     Enable (default)     If you are not using a diversity antenna, diversity should be disabled.     Note: Two antennas are required when connecting to an LTE network.     SIM PIN     Click this button to configure the PIN for the SIM card. For more information, see SIM     PIN on page 76.     Use this field to select the preferred IP Address version. To use IPv6, it must be     supported by your Mobile Network Operator and your account (SIM and APN).     Options are:         IPv4 — When the gateway connects to the mobile network, it is assigned only an         IPv4 address.         IPv4 and IPv6 Gateway—When the gateway connects to the mobile network, it is         assigned an IPv4 address and an IPv6 address. The IPv6 address and routing         information are passed to the LAN clients so that they can acquire IPv6 addresses         and pass IPv6 traffic over the mobile network.         Note: The LAN client must have IPv6 enabled and must be configured to use SLAAC         (Stateless address are displayed on the Status > Home screen.         Note: Other than routing IPv6 packets between the WAN and the LAN, no other AirLink         features are supported on IPv6.         The IP addresses are displayed on the Status > Home screen.         Note: For more information, see IPv6 Support on page 75.     }                                                                                                    |                              |                                                                                                    |  |  |
| If you are not using a diversity antenna, diversity should be disabled.         Note: Two antennas are required when connecting to an LTE network.         SIM PIN       Click this button to configure the PIN for the SIM card. For more information, see SIM PIN on page 76.         IP Address Preference       Use this field to select the preferred IP Address version. To use IPv6, it must be supported by your Mobile Network Operator and your account (SIM and APN). Options are:         •       IPv4—When the gateway connects to the mobile network, it is assigned only an IPv4 address.         •       IPv4 and IPv6 Gateway—When the gateway connects to the mobile network, it is assigned an IPv4 address and an IPv6 address and na IPv6 address and na IPv6 address are passed to the LAN clients via SLAAC.         Note: Other than routing IPv6 packets between the WAN and the LAN, no other AirLink features are supported on IPv6.         The IP addresses are displayed on the Status > Home screen.         Note: For more information, see IPv6 Support on page 75.         Band Setting       Ima IPv6 IPv6                                                                                                    | RX Diversity (3G only)       |                                                                                                    |  |  |
| Note: Two antennas are required when connecting to an LTE network.         SIM PIN       Click this button to configure the PIN for the SIM card. For more information, see SIM PIN on page 76.         IP Address Preference       Use this field to select the preferred IP Address version. To use IPv6, it must be supported by your Mobile Network Operator and your account (SIM and APN). Options are:         IP Address       IPv4—When the gateway connects to the mobile network, it is assigned only an IPv4 address.         IPv4 and IPv6 Gateway—When the gateway connects to the mobile network, it is assigned an IPv4 address and an IPv6 address. The IPv6 address and routing information are passed to the LAN clients so that they can acquire IPv6 addresses and pass IPv6 traffic over the mobile network.         Note: The LAN client must have IPv6 enabled and must be configured to use SLAAC (Stateless address aud configuration). The IPv6 address and routing information, and DNS servers are passed to the LAN clients via SLAAC.         Note: Other than routing IPv6 packets between the WAN and the LAN, no other AirLink features are supported on IPv6.         The IP addresses are displayed on the Status > Home screen.         Note: For more information, see IPv6 Support on page 75.         Band Setting                                                                                                    |                              |                                                                                                    |  |  |
| SIM PIN       Click this button to configure the PIN for the SIM card. For more information, see SIM PIN on page 76.         IP Address Preference       Use this field to select the preferred IP Address version. To use IPv6, it must be supported by your Mobile Network Operator and your account (SIM and APN). Options are: <ul> <li>IPv4 — When the gateway connects to the mobile network, it is assigned only an IPv4 address.</li> <li>IPv4 and IPv6 Gateway—When the gateway connects to the mobile network, it is assigned an IPv4 address and an IPv6 address and routing information are passed to the LAN clients so that they can acquire IPv6 addresses and pass IPv6 traffic over the mobile network.         Note: The LAN client must have IPv6 enabled and must be configured to use SLAAC (Stateless address auto configuration). The IPv6 address and routing information, and DNS servers are passed to the LAN clients via SLAAC.         Note: Other than routing IPv6 packets between the WAN and the LAN, no other AirLink features are supported on IPv6.         The IP addresses are displayed on the Status &gt; Home screen.         Note: For more information, see IPv6 Support on page 75.         Band Setting</li></ul>                                                                                                    |                              | If you are not using a diversity antenna, diversity should be disabled.                                                                                                    |  |  |
| PIN on page 76.         IP Address Preference         Use this field to select the preferred IP Address version. To use IPv6, it must be supported by your Mobile Network Operator and your account (SIM and APN). Options are: <ul> <li>IPv4—When the gateway connects to the mobile network, it is assigned only an IPv4 address.</li> <li>IPv4 and IPv6 Gateway—When the gateway connects to the mobile network, it is assigned an IPv4 address and an IPv6 address. The IPv6 address and routing information are passed to the LAN clients so that they can acquire IPv6 addresses and pass IPv6 traffic over the mobile network.           Note: The LAN client must have IPv6 enabled and must be configured to use SLAAC (Stateless address auto configuration). The IPv6 address and routing information, and DNS servers are passed to the LAN clients via SLAAC.           Note: Other than routing IPv6 packets between the WAN and the LAN, no other AirLink features are supported on IPv6.           The IP addresses are displayed on the Status &gt; Home screen.         Note: For more information, see IPv6 Support on page 75.           Band Setting        </li></ul>                                                                                                    |                              | Note: Two antennas are required when connecting to an LTE network.                                                                                                    |  |  |
| supported by your Mobile Network Operator and your account (SIM and APN).         Options are:         • IPv4—When the gateway connects to the mobile network, it is assigned only an IPv4 address.         • IPv4 and IPv6 Gateway—When the gateway connects to the mobile network, it is assigned an IPv6 address and an IPv6 address. The IPv6 address and routing information are passed to the LAN clients so that they can acquire IPv6 addresses and pass IPv6 traffic over the mobile network.         Note: The LAN client must have IPv6 enabled and must be configured to use SLAAC (Stateless address auto configuration). The IPv6 address and routing information, and DNS servers are passed to the LAN clients via SLAAC.         Note: Other than routing IPv6 packets between the WAN and the LAN, no other AirLink features are supported on IPv6.         The IP addresses are displayed on the Status > Home screen.         Note: For more information, see IPv6 Support on page 75.         Band Setting                                                                                                    | SIM PIN                      |                                                                                                    |  |  |
| and pass IPv6 traffic over the mobile network.  Note: The LAN client must have IPv6 enabled and must be configured to use SLAAC (Stateless address auto configuration). The IPv6 address and routing information, and DNS servers are passed to the LAN clients via SLAAC.  Note: Other than routing IPv6 packets between the WAN and the LAN, no other AirLink features are supported on IPv6.  The IP addresses are displayed on the Status > Home screen.  Note: For more information, see IPv6 Support on page 75.  Band Setting                                                                                                    | IP Address Preference        | <ul> <li>supported by your Mobile Network Operator and your account (SIM and APN).</li> <li>Options are:</li> <li>IPv4—When the gateway connects to the mobile network, it is assigned only an IPv4 address.</li> <li>IPv4 and IPv6 Gateway—When the gateway connects to the mobile network, it is assigned an IPv4 address and an IPv6 address. The IPv6 address and routing</li> </ul> |  |  |
| (Stateless address auto configuration). The IPv6 address and routing information, and DNS servers are passed to the LAN clients via SLAAC.         Note: Other than routing IPv6 packets between the WAN and the LAN, no other AirLink features are supported on IPv6.         The IP addresses are displayed on the Status > Home screen.         Note: For more information, see IPv6 Support on page 75.         Band Setting                                                                                                    |                              |                                                                                                    |  |  |
| features are supported on IPv6.         The IP addresses are displayed on the Status > Home screen.         Note: For more information, see IPv6 Support on page 75.         Band Setting                                                                                                    |                              | (Stateless address auto configuration). The IPv6 address and routing information, and                                                                                                    |  |  |
| features are supported on IPv6.         The IP addresses are displayed on the Status > Home screen.         Note: For more information, see IPv6 Support on page 75.         Band Setting                                                                                                    |                              |                                                                                                    |  |  |
| Note: For more information, see IPv6 Support on page 75. Band Setting                                                                                                    |                              |                                                                                                    |  |  |
| Band Setting                                                                                                    |                              | The IP addresses are displayed on the Status > Home screen.                                                                                                    |  |  |
|                                                                                                    |                              | Note: For more information, see IPv6 Support on page 75.                                                                                                    |  |  |
| Current Radio Module Band reported by the radio module as the one currently in use.                                                                                                    | Band Setting                 |                                                                                                    |  |  |
| Band                                                                                                    | Current Radio Module<br>Band | Band reported by the radio module as the one currently in use.                                                                                                    |  |  |
| Setting for Band For setting band details for your gateway, see Setting for Band on page 414.                                                                                                    | Setting for Band             | For setting band details for your gateway, see Setting for Band on page 414.                                                                                                    |  |  |

| Cellular Watchdog                   |                                                                                                    |  |  |
|-------------------------------------|----------------------------------------------------------------------------------------------------|--|--|
| Cellular Network<br>Watchdog        | <ul> <li>Cellular Network Watchdog</li> <li>Options are:</li> <li>Enable—When this Watchdog is enabled, the gateway reboots after several failed attempts to attach to the mobile network. (default)</li> <li>Disable—When this field and the Network Watchdog Timer field are both set to Disable, the gateway never reboots as a result of lack of network connectivity.</li> </ul>                                                                                                    |  |  |
| Advanced                            |                                                                                                    |  |  |
| Network Authentication<br>Mode      | Specifies the authentication method to use when connecting to a mobile network<br>Options are:     NONE     CHAP     PAP (default)                                                                                                    |  |  |
| Network User ID                     | Network User ID<br>The login that is used to log in to the mobile network, when required.<br>• Maximum 128 characters                                                                                                    |  |  |
| Network Password                    | Network Password is the password that, when required, is used to log in to the mobile network.<br>• Maximum 30 characters                                                                                                    |  |  |
| Set Carrier (Operator)<br>Selection | <ul> <li>Manually specify an operator. Enter the desired parameters in the following format: mode[,format[,oper]]</li> <li>mode= 0: Automatic — any affiliated carrier [default]</li> <li>mode= 1: Manual — use only the operator <oper> specified</oper></li> <li>mode= 4: Manual/automatic — if manual selection fails, goes to automatic mode</li> <li>format= 0: Alphanumeric ("name")</li> <li>format= 2: Numeric</li> <li>oper="name"</li> <li>See also +COPS on page 360 and *NETOP? on page 358.</li> <li>Note: Not all carriers or accounts allow specifying the operator. If the carrier doesn't support it, this command may appear to fail.</li> </ul> |  |  |

| LTE Active Reselection<br>Interval | This feature assists the gateway to revert back to an LTE network if one becomes available.                                                                                                    |                          |  |  |
|------------------------------------|----------------------------------------------------------------------------------------------------|--------------------------|--|--|
|                                    | When an LTE AirLink gateway is connected to a non-LTE network, it may not hand over to an LTE network when one becomes available if data is being continuously transmitted or received.                                                                                                    |                          |  |  |
|                                    | <ul> <li>When the LTE Active Reselection Interval timer is configured, the AirLink gateway temporarily halts uplink data for the length of time configured in the LTE Reselection Time field if the gateway is connected to a non-LTE network. This allows the radio module to go idle and reconnect to an LTE network, if one is available.</li> <li><i>Note:</i></li> <li><i>If the LTE signal that the AirLink gateway receives is weaker than the HSPA+ signal, the gateway may not revert to LTE, depending on the local network characteristics.</i></li> <li><i>This feature should be disabled:</i> <ul> <li><i>If the SIM in the gateway is not provisioned to work on an LTE network</i></li> <li><i>If the gateway is roaming</i></li> </ul> </li> <li>To use this feature: <ul> <li>From the drop-down menu in the LTE Active Reselection Interval field, select how long the AirLink gateway is not on an LTE network before the reselection process begins. (Disabled is the default.)</li> </ul> </li> </ul> |                          |  |  |
|                                    |                                                                                                    |                          |  |  |
|                                    |                                                                                                    |                          |  |  |
|                                    |                                                                                                    |                          |  |  |
|                                    |                                                                                                    |                          |  |  |
|                                    |                                                                                                    |                          |  |  |
|                                    |                                                                                                    |                          |  |  |
|                                    | [-] Band Setting                                                                                                    | Disabled                 |  |  |
|                                    | AT Current Radio Module Band                                                                                                    | 5 Minutes                |  |  |
|                                    | AT Setting for Band                                                                                                    | 15 Minutes<br>30 Minutes |  |  |
|                                    | [-] Cellular Watchdog                                                                                                    | 1 Hour                   |  |  |
|                                    | Cellular Network Watchdog                                                                                                    | 2 Hours<br>4 Hours       |  |  |
|                                    | [-] Advanced                                                                                                    | 6 Hours                  |  |  |
|                                    | AT Network Authentication Mode                                                                                                    | 8 Hours<br>12 Hours      |  |  |
|                                    | AT Network User ID                                                                                                    | 16 Hours                 |  |  |
|                                    | AT Network Password<br>AT Set Carrier [Operator] Selection                                                                                                    | 20 Hours 24 Hours        |  |  |
|                                    | LTE Active Reselection Interval                                                                                                    | Disabled V               |  |  |
|                                    | LTE Reselection Time                                                                                                    | 20 Seconds V             |  |  |
|                                    | 2. Click Apply.                                                                                                    |                          |  |  |
|                                    | 3. Reboot the gateway.                                                                                                    |                          |  |  |
| LTE Reselection Time               | Use this field to set how long the gateway radio should attempt to find and connect to an LTE network (i.e. how long the reselection process described in LTE Active Reselection Interval should last). Data for transmission during the reselection process is buffered. Options are:<br>• 15 seconds                                                                                                    |                          |  |  |
|                                    | 20 seconds (default)                                                                                                    |                          |  |  |
|                                    | 25 seconds                                                                                                    |                          |  |  |
|                                    | • 30 seconds                                                                                                    |                          |  |  |

| Always on connection                  | This field is intended for International gateways on the Vodafone network.                                                                                                    |
|---------------------------------------|----------------------------------------------------------------------------------------------------|
|                                       | This option allows you to configure the AirLink gateway to use minimal wireless network resources when there has not been any outgoing WAN network traffic.                                                                                                    |
|                                       | <ul> <li>Enabled—The AirLink gateway maintains a mobile network data connection.<br/>(default)</li> </ul>                                                                                                    |
|                                       | <ul> <li>Disabled-Connect on traffic—The AirLink gateway only establishes a mobile<br/>network data connection:</li> </ul>                                                                                                    |
|                                       | When there is network traffic                                                                                                    |
|                                       | <ul> <li>If SMS Wakeup is configured and the gateway receives the specified type of<br/>SMS (For information on configuring SMS Wakeup, see SMS Wakeup on<br/>page 224.)</li> </ul>                                                                                                    |
|                                       | Note: You can also use AT*RADIO_CONNECT to switch the mobile network connection on and off. See *RADIO_CONNECT on page 366.                                                                                                    |
| <b>Connection Timeout</b>             | This field is intended for International gateways on the Vodafone network.                                                                                                    |
| (minutes)                             | This field only appears when Always on connection is set to Disabled - Connect on traffic, and defines the timeout period for Always on connection.                                                                                                    |
|                                       | If there is no outgoing packet through the WAN interface during the period set in this field (in minutes), the AirLink gateway disables the WAN connection. This timer is triggered after every outgoing packet, except AT*IPPINGADDR keep alive packets.<br>• 2–65535 minutes (default is 2) |
|                                       | Note: You can also use AT*TRAFWUPTOUT to set the timeout period. See<br>*TRAFWUPTOUT on page 368.                                                                                                    |
| Cellular Debounce Timer<br>(seconds)  | Use this field to configure how long it takes for the gateway to respond after cellular service is lost. This timer can prevent service interruptions caused by brief cellular network outages.                                                                                               |
|                                       | <ul> <li>0-20 seconds (default is 4)</li> </ul>                                                                                                    |
| Enable MSS Clamping                   | MSS (Maximum TCP Segment Size) Clamping controls the maximum packet size used for TCP connections between a local (LAN-side) host and a remote host over the cellular WAN interface.                                                                                                    |
|                                       | Enabling MSS Clamping helps avoid possible issues with sending and receiving large TCP packets over the cellular network when other standard MTU mechanisms do not appear to be working with your installation.                                                                               |
|                                       | Options are:                                                                                                    |
|                                       | <ul> <li>Enable—MSS is clamped to the specified maximum value bi-directionally for all<br/>inbound (remote-to-LAN) and outbound (LAN-to-remote) TCP connections when<br/>the TCP session is established using the cellular interface.</li> </ul>                                              |
|                                       | Disable (default)                                                                                                    |
| Maximum Segment Size<br>- MSS (bytes) | <ul> <li>When MSS Clamping is enabled, set the Maximum TCP Segment Size</li> <li>256–1460 bytes (default is 1460)</li> </ul>                                                                                                    |
| Turn Off NAT                          | When enabled, ALEOS routes outbound packets from connected devices without performing NAT on them. For example, when a connected device that has an IP address of 192.168.13.100 sends data to a remote destination, the outbound packets have a source IP of 192.168.13.100.                 |
|                                       | If you are configuring RADIUS Framed Route, set this field to Enable. For more information, see RADIUS Framed Route on page 129. In most other cases, it is best to leave this field at the default setting (Disable).                                                                        |

| Accept Unsolicited<br>Traffic | If you are configuring RADIUS Framed Route, set this field to Enable. For more information, see RADIUS Framed Route on page 129. In most other cases, it is best to leave this field at the default setting (Disable).                                                                                                    |
|-------------------------------|----------------------------------------------------------------------------------------------------|
| Ephemeral Port                | Enable or Disable the Ephemeral Port feature                                                                                                    |
|                               | <ul> <li>Disable—The source port in packets the AirLink gateway receives from a<br/>connected device and then sends out is not changed. The source port assigned to<br/>the packet when it was created in the customer's connected device is used.<br/>(default)</li> </ul>                                                                                                    |
|                               | • Enable—The AirLink gateway changes the source port on all outgoing NATed UDP packets, using the range configured in the Starting Ephemeral Port field.                                                                                                    |
| Starting Ephemeral Port       | This field appears only when the Ephemeral Port field is set to Enable. It allows you to set the starting port range used by a LAN device as the source port for over-the-air (OTA) destinations using NAT.                                                                                                    |
|                               | Note: This field is intended for advanced users only. In most cases, use the default value.                                                                                                    |
|                               | <ul> <li>The NAT for the LAN device uses a range of 1000 ports as source ports for OTA destinations beginning with the configured Ephemeral port. Options are:</li> <li>1024 (default)–64535</li> </ul>                                                                                                    |
|                               | If you have a network with multiple LAN devices that are sending data to the same server and the server is not receiving data from one (or more) of the devices, it may be because the Mobile Network Operator has a WAN firewall that is blocking the ports used by the NAT for over-the-air (OTA) destinations. This field enables you to avoid the blocked ports by changing the source port range used to send the data. For example, some users have found that changing the starting port to 42000 has resolved the issue. |
|                               | Note: The ephemeral port setting does not affect any outbound traffic initiated by the device such as Location reports, Events Reporting, Device Initiated ALMS connection, etc.                                                                                                    |

## **IPv6 Support**

IPv6 support is available for cellular network connections. The LAN connections can be Ethernet or Wi-Fi (depending on your gateway model), but the WAN connection must be an active cellular connection. IPv6 support has been tested on the Verizon Wireless network.

If security is a concern use only IPv4, which provides VPN support.

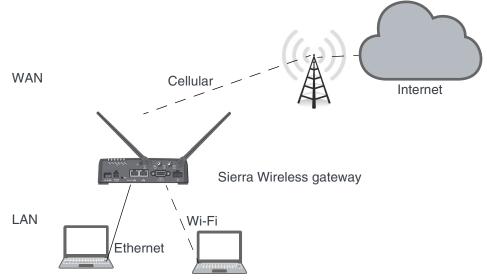

Figure 4-6: IPv6 support network

To configure the gateway to use IPv6 addressing:

- 1. In ACEmanager, go to the Status > Home screen.
- If the Network Interface field value is anything other than Cellular, go to the WAN/ Cellular screen > WAN Interface Priority Configuration section and set the priority for Cellular to First.
- 3. Reboot the gateway.

#### **IPv6 Technical Implementation Details**

Sierra Wireless IPv6 supports:

- Linux operating system
- SLAAC addressing for clients
- Router advertisement for the IPv6 DNS server addresses

Note: Make sure rdnssd daemon is installed on your LAN client to take the IPv6 DNS server addresses.

**Troubleshooting tip:** If you experience problems with Internet access, try setting the MTU for LAN clients to 1280.

## SIM PIN

If you have a SIM card with a PIN configured, you can configure ALEOS to enter the PIN on reboot, so human intervention is not required.

This feature has two requirements:

- A PIN-locked SIM card—Contact your Mobile Network Operator to ensure that they support this feature and to obtain a PIN-locked SIM card and PIN.
- The SIM PIN feature in ACEmanager must be enabled. See Enable the SIM PIN.

If the AirLink gateway has a PIN-locked SIM installed and this feature is not enabled in ACEmanager, the AirLink gateway is unable to go on air and the Network Status field on the Status > Home screen displays the message "SIM PIN incorrect, # attempts left".

Note: On gateways with ALEOS 4.7.0 or later, you can use AT Commands to enable, disable, or change the SIM PIN the SIM card requests when the gateway boots up. For details, see \*CHGSIMPIN on page 359 and \*ENASIMPIN on page 361.

### Enable the SIM PIN

To enable or enter the SIM PIN:

- 1. In ACEmanager, go to WAN/Cellular > General.
- 2. Click the SIM PIN button. The following pop-up window appears.

| SIM PIN          |                                                                   | <u>Close</u> |
|------------------|-------------------------------------------------------------------|--------------|
| Set SIM PIN      |                                                                   |              |
| SIM Pin :        | <ul> <li>Don't change</li> <li>Enable</li> <li>Disable</li> </ul> |              |
| Enter SIM Pin :  |                                                                   |              |
| Retype SIM Pin : |                                                                   |              |
| Status :         | Save<br>Network Ready                                             | Cancel       |

- 3. Select Enable.
- 4. Enter the PIN (obtained from your Mobile Network Operator or set using \*CHGSIMPIN—see page 359) twice and click Save.
- 5. Reboot the AirLink gateway.

After rebooting:

- The AirLink gateway uses the configured PIN on subsequent reboots.
- The SIM PIN pop-up window shows the default settings. Don't change is selected and the SIM PIN fields are blank. "Don't change" indicates that the PIN is used in the same way on every boot.

Note: If you enter an incorrect PIN, the AirLink gateway is unable to go on air, and the Network Status field on the Status > Home screen displays "SIM PIN incorrect, # attempts left". The failed PIN is not retried on subsequent reboots to prevent exhausting the available number of retries with repeated attempts with an incorrect PIN.

### Change the SIM PIN ALEOS Enters at Reboot

To change the SIM PIN ALEOS enters at reboot:

- 1. In ACEmanager, go to WAN/Cellular > General.
- 2. Click the SIM PIN button. The following pop-up window appears.

| SIM PIN          | Close                                                             |
|------------------|-------------------------------------------------------------------|
| Set SIM PIN      |                                                                   |
| SIM Pin :        | <ul> <li>Don't change</li> <li>Enable</li> <li>Disable</li> </ul> |
| Enter SIM Pin :  |                                                                   |
| Retype SIM Pin : |                                                                   |
| Status :         | Save Cancel Network Ready                                         |

- 3. Select Enable.
- 4. Enter the new PIN twice and click Save.
- 5. Reboot the AirLink gateway.

After rebooting:

- The AirLink gateway uses the configured PIN on subsequent reboots.
- The SIM PIN pop-up window shows the default settings. Don't change is selected and the SIM PIN fields are blank. "Don't change" indicates that the PIN is used in the same way on every boot.

Note: If you enter an incorrect PIN, the Network Status field on the Status > Home screen displays "SIM PIN incorrect, # attempts left". The failed PIN is not retried on subsequent reboots to prevent exhausting the available number of retries with repeated attempts using an incorrect PIN.

#### **Disable the SIM PIN**

To disable the SIM PIN:

- 1. In ACEmanager, go to WAN/Cellular > General.
- 2. Click the SIM PIN button. The following pop-up window appears.

| SIM PIN         | <u>Clo</u>                                                        | ISE |
|-----------------|-------------------------------------------------------------------|-----|
|                 |                                                                   |     |
| SIM Pin:        | <ul> <li>Don't change</li> <li>Enable</li> <li>Disable</li> </ul> |     |
| Enter SIM Pin:  |                                                                   |     |
| Retype SIM Pin: |                                                                   |     |
|                 | Save Cancel                                                       |     |
| Status:         | Disconnected                                                      |     |

- 3. Select Disable.
- 4. Enter the PIN twice and click Save.

If you enter an incorrect PIN or no PIN, the feature will not be disabled.

5. Reboot the AirLink gateway.

After rebooting:

- The AirLink gateway no longer uses the stored PIN on subsequent reboots.
- The SIM PIN pop-up window shows that the feature is Disabled.

## Unblocking a SIM PIN

When you enable, change or disable a SIM PIN, you have a set number of attempts to enter the correct PIN, depending on your Mobile Network Operator. If the correct PIN is not entered in the allotted number of attempts, the SIM PIN becomes blocked and you need a PUK code to unblock it.

To unblock a SIM PIN:

- 1. Contact your Mobile Network Operator to obtain a PUK code.
- 2. In ACEmanager, go to WAN/Cellular > General.
- 3. Click the SIM PIN button.

When the PIN is blocked, an additional field (Enter SIM Unblock Key (PUK)) appears.

| SIM PIN                      | <u>Close</u>                                                      |
|------------------------------|-------------------------------------------------------------------|
| SIM Pin:                     | <ul> <li>Don't change</li> <li>Enable</li> <li>Disable</li> </ul> |
| Enter SIM Pin:               |                                                                   |
| Retype SIM Pin:              |                                                                   |
| Enter SIM Unblock Key (PUK): |                                                                   |
|                              | Save Cancel                                                       |
| Status:                      | SIM PIN incorrect 1 attempts left                                 |

- 4. Select Enable.
- 5. Enter the new PIN code.
- 6. Enter the PUK and click Save.

Be careful when entering the PUK. You have a limited number of attempts to enter the correct PUK (generally 10) before the SIM card is disabled. If the PUK does not unblock the SIM PIN after the first few attempts, contact your Mobile Network Operator.

If you have exhausted all the alloted attempts to enter the correct PUK, the Mobile Network Operator may give you a new SIM card, or a new code to enable your existing SIM card.

To enter the code:

- a. Remove the SIM card from your AirLink gateway (following the instructions in the AirLink gateway Hardware User Guide) and insert it in a cell phone that accommodates a MiniSIM (2FF) card.
- **b.** Enter a new code provided by the Mobile Network Operator and then return the SIM card to the AirLink gateway.

| Status WAN/Cellular Wi-Fi               | LAN VPN                 | Security    | Services | Events Reporting | Applications | I/O | Admin                |
|-----------------------------------------|-------------------------|-------------|----------|------------------|--------------|-----|----------------------|
| Last updated time : 3/4/2019 4:48:38 PM |                         |             |          |                  |              |     | Apply Refresh Cancel |
| General                                 | AT Test Interval (secon | ds)         |          |                  | 900          |     |                      |
| interface Flionty                       | AT Monitor Type         |             |          |                  | Disabled v   |     |                      |
| Bandwidth Throttle                      | AT Ping Test IP Addres  | <b>S</b> S  |          |                  | 0.0.0.0      |     |                      |
| Banuwiuth finotue                       | Time Between Ping       | s (seconds) |          |                  | 20           |     |                      |
| Ping Response                           | Number of Pings         |             |          |                  | 5            |     |                      |
| Cellular                                |                         |             |          |                  |              |     |                      |
| General                                 |                         |             |          |                  |              |     |                      |
| Monitor                                 |                         |             |          |                  |              |     |                      |
| Ethernet                                |                         |             |          |                  |              |     |                      |
| Static Configuration                    |                         |             |          |                  |              |     |                      |
| Monitor                                 |                         |             |          |                  |              |     |                      |
| Reliable Static Route (RSR)             |                         |             |          |                  |              |     |                      |
| Policy Routing                          |                         |             |          |                  |              |     |                      |
| DMNR Configuration                      |                         |             |          |                  |              |     |                      |
| PNTM Configuration                      |                         |             |          |                  |              |     |                      |

## Cellular > Monitor

Figure 4-7: ACEmanager: WAN / Cellular > Cellular > Monitor

Use these fields to monitor the cellular network connection.

| Field                      | Description                                                                                                    |
|----------------------------|----------------------------------------------------------------------------------------------------|
| Test Interval<br>(seconds) | <ul> <li>The amount of time between tests of the cellular connection. Available range is:</li> <li>1–15300 seconds (Default is 900.)</li> <li>Most applications work well with an interval of 900 to 3600 seconds (15 to 60 minutes).</li> </ul>                                                                                                    |
| Monitor Type               | <ul> <li>Determines the type of test run on the interface to diagnose its ability to provide end-to-end connectivity for this interface. Options are:</li> <li>Disabled—No end-to-end diagnostic runs and the service state cannot be verified. Therefore it is assumed that this interface provides service if an IP is assigned.</li> <li>Traffic Monitor—A ping test is only performed if there is no traffic during the configured interval.</li> <li>Ping Test—A ping is sent at the end of the test interval regardless of whether or not there has been any traffic during the interval (i.e. if the interface receives ingress traffic regularly, no additional traffic is generated by the gateway).</li> </ul> Note: Using pings to monitor the interface may accrue data charges. Each individual ping is approximately 98 bytes (196 bytes for ping sent plus ping response). |
| Ping Test IP<br>Address    | Enter the IP address to ping.                                                                                                    |

| Field                              | Description                                                                                                    |
|------------------------------------|----------------------------------------------------------------------------------------------------|
| Time Between<br>Pings<br>(seconds) | <ul> <li>Time between individual pings</li> <li>Available range is:</li> <li>1-20 seconds (Default is 20.)</li> <li>If the first ping fails, the AirLink gateway sends additional pings at the configured interval. If all pings fail, the AirLink gateway declares the service state as "Not Established" and attempts to switch to another interface according to the Interface Priority (see page 63) configuration, and interface availability.</li> <li>If this field is set to 10 (with Number of Pings set to 5) and the test is started and fails, the interface does not provide service for a total of 50 seconds.</li> </ul> |
| Number of<br>Pings                 | Sets the number of consecutive missed pings before the AirLink gateway declares the service state<br>as "Not Established" and attempts to switch to another interface.<br>Available range is:<br>• 1–12 (Default is 5.)                                                                                                    |

## Ethernet

## Static Configuration

Before configuring the Ethernet WAN mode, go to LAN > Ethernet and ensure that the Ethernet port is set to WAN.

| Status V     | WAN/Cellular     | Wi-Fi      | LAN        | VPN                                | Security | Services        | Events Reporting          | Applications | I/O     | Admin               |             |  |
|--------------|------------------|------------|------------|------------------------------------|----------|-----------------|---------------------------|--------------|---------|---------------------|-------------|--|
| ast updated. | time : 9/11/2018 | 3:02:07 PN | И          |                                    |          |                 |                           |              | Expan   | d All 🛛 Apply 🗌 Ref | resh Cancel |  |
| General      |                  |            |            |                                    |          |                 |                           |              |         |                     |             |  |
| Interface    | Priority         |            | [-] Ethern |                                    |          |                 |                           |              |         |                     |             |  |
| Bandwidt     | h Throttle       |            |            | order to use<br>t WAN Mode         |          | ation, the Ethe | ernet port must be set to | WAN mode.    |         |                     |             |  |
| Ping Resp    | ponse            |            | Static W   |                                    |          |                 |                           | 0.0.0.0      |         |                     |             |  |
| Cellular     |                  |            |            | Static WAN Netmask                 |          |                 |                           |              | 0.0.0.0 |                     |             |  |
| General      |                  |            |            | Static WAN Gateway Static WAN DNS1 |          |                 |                           | 0.0.0.0      |         |                     |             |  |
| Monitor      |                  |            | Static W   | Static WAN DNS2                    |          |                 |                           | 0.0.0.0      |         |                     |             |  |
| Ethernet     |                  |            |            |                                    |          |                 |                           |              |         |                     |             |  |
| Static Cor   | nfiguration      |            |            |                                    |          |                 |                           |              |         |                     |             |  |
| Monitor      |                  |            |            |                                    |          |                 |                           |              |         |                     |             |  |
| Reliable Sta | atic Route (RSR) |            |            |                                    |          |                 |                           |              |         |                     |             |  |
| Policy Rout  | ling             |            |            |                                    |          |                 |                           |              |         |                     |             |  |
| DMNR Conf    | figuration       |            |            |                                    |          |                 |                           |              |         |                     |             |  |
| PNTM Conf    | iguration        |            |            |                                    |          |                 |                           |              |         |                     |             |  |

Figure 4-8: ACEmanager: WAN / Cellular > Ethernet > Static Configuration

| Field         | Description                                                                                                    |
|---------------|----------------------------------------------------------------------------------------------------|
| Ethernet WAN  |                                                                                                    |
| Ethernet WAN  | <ul> <li>Set the Ethernet WAN IP address mode</li> <li>Options are:</li> <li>Dynamic (default)—WAN IP address is assigned by the DHCP server</li> <li>Static—Choose this mode to statically assign an IP address when required.</li></ul> |
| Mode          | After you select Static, click Apply.                                                                                                    |
| Static WAN IP | Enter the static IP address for the AirLInk LX40<br>Example: 192.168.0.55                                                                                                    |
| Static WAN    | Enter the subnet mask                                                                                                    |
| Netmask       | Example: 255.255.255.0                                                                                                    |
| Static WAN    | Enter the static IP address for the router/gateway                                                                                                    |
| Gateway       | Example: 192.168.0.1                                                                                                    |
| Static WAN    | Enter the static IP address for the primary DNS server <sup>a</sup>                                                                                                    |
| DNS1          | Example: 192.168.0.2                                                                                                    |

| Field                          | Description                                                                                            |
|--------------------------------|----------------------------------------------------------------------------------------------------|
| Static WAN<br>DNS2             | Enter the static IP address for the secondary DNS server <sup>a</sup><br>Example: 192.168.0.3          |
| Note: Changes ta               | ke effect after the AirLink gateway is rebooted.                                                       |
| a.) If you have enabl<br>DNS2. | ed DNS Override on the LAN > Global DNS screen, those settings override Static WAN DNS1 and Static WAN |

### Ethernet > Monitor

| Status     | WAN/Cellular         | Wi-Fi     | LAN         | VPN          | Security     | Services | Events Reporting | Applications | I/O | Admin                |
|------------|----------------------|-----------|-------------|--------------|--------------|----------|------------------|--------------|-----|----------------------|
| ast update | ed time : 3/4/2019 5 | :16:16 PM |             |              |              |          |                  |              |     | Apply Refresh Cancel |
| General    | i.                   |           | AT Test Int | erval (secon | ds)          |          |                  | 300          |     |                      |
| Interfac   | ce Priority          |           | AT Monitor  | Туре         |              |          |                  | Disabled v   |     |                      |
|            |                      |           | AT Ping Te  | st IP Addres | ss           |          |                  | 0.0.0.0      |     |                      |
| Bandw      | ridth Throttle       |           | Time B      | etween Ping  | is (seconds) |          |                  | 20           |     |                      |
| Ping Re    | esponse              |           | Numbe       | r of Pings   |              |          |                  | 5            |     |                      |
| Cellular   |                      |           |             |              |              |          |                  |              |     |                      |
| Genera     | al.                  |           |             |              |              |          |                  |              |     |                      |
| Monito     | r                    |           |             |              |              |          |                  |              |     |                      |
| Ethernet   | t                    |           |             |              |              |          |                  |              |     |                      |
| Static 0   | Configuration        |           |             |              |              |          |                  |              |     |                      |
| Monitor    | r :                  |           |             |              |              |          |                  |              |     |                      |
| Reliable   | e Static Route (RSF  | :)        |             |              |              |          |                  |              |     |                      |
| Policy R   | louting              |           |             |              |              |          |                  |              |     |                      |
| DMNR C     | onfiguration         |           |             |              |              |          |                  |              |     |                      |
| PNTM C     | onfiguration         |           |             |              |              |          |                  |              |     |                      |

Figure 4-9: ACEmanager: WAN / Cellular > Ethernet > Monitor

| Field                              | Description                                                                                                    |
|------------------------------------|----------------------------------------------------------------------------------------------------|
| Test Time<br>Interval<br>(seconds) | <ul> <li>The amount of time between tests of the Ethernet WAN connection. Available range is:</li> <li>1–15300 seconds (Default is 300.)</li> <li>Most applications work well with an interval of 900 to 3600 seconds (15 to 60 minutes).</li> </ul>                                                                                                    |
| Monitor Type                       | <ul> <li>Determines the type of test run on the interface to monitor its ability to provide end-to-end connectivity for this interface. Options are:</li> <li>Disabled—No end-to-end diagnostic runs and the service state cannot be verified. Therefore it is assumed that this interface provides service if an IP is assigned.</li> <li>Traffic Monitor—A ping test is only performed if there is no traffic during the configured interval.</li> <li>Ping Test—A ping is sent at the end of the test interval regardless of whether or not there has been any traffic during the interval (i.e. if the interface receives ingress traffic regularly, no additional traffic is generated by the gateway).</li> </ul> |
| Ping Test IP<br>Address            | Note: Using pings to monitor the interface may accrue data charges. Each individual ping is approximately 98 bytes (196 bytes for ping sent plus ping response).         Enter the IP address to ping.                                                                                                    |
| Time Between<br>Pings<br>(seconds) | <ul> <li>Time between individual pings</li> <li>Available range is:</li> <li>1-20 seconds (Default is 20.)</li> <li>If the first ping fails, the AirLink gateway sends additional pings at the configured interval. If all pings fail, the AirLink gateway declares the service state as "Not Established" and attempts to switch to another interface according to the Interface Priority (see page 63) configuration, and interface availability.</li> <li>If this field is set to 10 (with Number of Pings set to 5) and the test is started and fails, the interface does not provide service for a total of 50 seconds.</li> </ul>                                                                                 |
| Number of<br>Pings                 | Sets the number of consecutive missed pings before the AirLink gateway declares the service state<br>as "Not Established" and attempts to switch to another interface.<br>Available range is:<br>• 1–12 (Default is 5.)                                                                                                    |

## **Reliable Static Routing (RSR)**

Reliable Static Routing enables you to force specified traffic to use different routing rules (rather than the default, which is usually cellular) to direct specified traffic (from or to either the AirLink gateway or a connected device) to a designated primary route. If the primary route fails, the specified traffic uses a backup route.

First, you designate specific traffic to use the primary route, based on the destination IP address and subnet mask. A configured Tracking Object Test verifies the validity of the primary route. If the test fails, the backup route is used. The Tracking Object Test continues to run and as soon as it returns a "Pass", traffic is switched back to the primary route.

You can direct the traffic to a network or to an individual host.

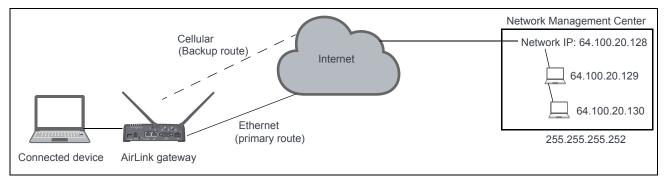

Figure 4-10: RSR directed to a destination network

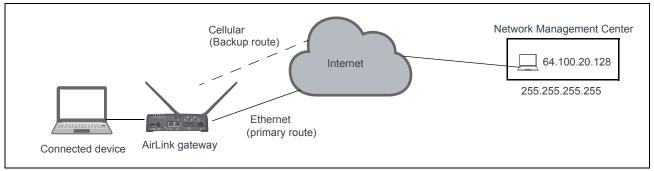

Figure 4-11: RSR directed to a destination IP address (individual host)

In a business continuity application where the router also has a routable IP address from a wireline gateway connection (as shown in Figure 4-12) the IT administrator may prefer to use that lower cost connection for data sourced from the AirLink gateway, such as SNMP or ALMS data. When reliable static routing is configured, the Tracking Object tests the validity of the primary route, and data from the AirLink gateway is transmitted through the primary route (in this example, the wireline connection). If the tracking object determines that the primary route is down, data is transmitted through the backup (in this example, the wireless connection).

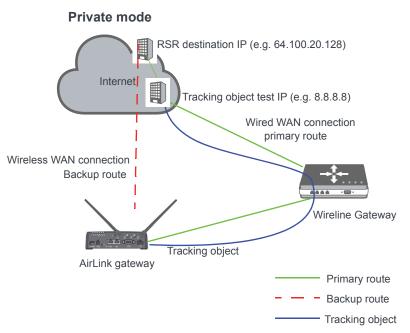

Figure 4-12: Private Mode with Reliable Static Routing

Sierra Wireless recommends a Private Mode network (Figure 4-12) as the most reliable configuration to use in a business continuity failover application as defined in the AirLink Hardware User Guide with Reliable Static Routing and Reverse Telnet.

To configure Reliable Static Routing:

- 1. Connect the hardware as shown in Figure 4-12.
- 2. Use the Tracking Object to test the connection:
  - **a.** In ACEmanager, go to WAN/Cellular > Reliable Static Route (RSR).

| Status WAN/Cellular Wi-Fi             | AN VPN Security Services Events Reporting Applications I/O Admin | n                    |
|---------------------------------------|------------------------------------------------------------------|----------------------|
| Last updated time : 9/11/2018 3:11:42 | Expand All A                                                     | Apply Refresh Cancel |
| General                               | +] Reliable Static Route (RSR)                                   |                      |
| Bandwidth Throttle                    | ] Tracking Object                                                |                      |
| Ping Response                         | Tracking Object Disable V                                        |                      |
| Cellular                              | Test IP Address 0.0.0.0<br>Test Interface Ethermet 1 v           |                      |
| General                               | Test Interval (seconds) 300                                      |                      |
| Monitor                               | Test Timeout (seconds) 5<br>Maximum number of Test Retries 3     |                      |
| Ethernet                              |                                                                  |                      |
| Static Configuration                  |                                                                  |                      |
| Monitor                               |                                                                  |                      |
| Reliable Static Route (RSR)           |                                                                  |                      |
| Policy Routing                        |                                                                  |                      |
| DMNR Configuration                    |                                                                  |                      |
| PNTM Configuration                    |                                                                  |                      |

Figure 4-13: ACEmanager: WAN/Cellular > Reliable Static Route (RSR) > Tracking Object

- **b.** Under Tracking Object, enter the Test IP address, using a host behind the gateway that has a reliable IP address, such as 8.8.8.
- c. From the drop-down menu, select Ethernet 1 as the Test Interface.
- **d.** Leave the default values for the Test Interval, Test Timeout, and Maximum number of retries.
- e. In the Tracking Object field, select Enable.
- f. Click Apply.
- **g.** The Tracking Object pings the Test IP address configured in step b. In ACEmanager go to Status > RSR and note the result in the RSR Test Result field.
- **3.** Disable Tracking Object.

Note: Configure all the other fields before setting the Enable/Disable Reliable Static Routing field. Once you enable RSR, some fields on this page are not editable.

4. Go to WAN/Cellular > Reliable Static Route (RSR) > Reliable Static Route (RSR).

| Status                                   | WAN/Cellular        | Wi-Fi | LAN          | VPN                            | Security | Services | Events Reporting | Applications       | I/O      | Admin       |                |  |  |
|------------------------------------------|---------------------|-------|--------------|--------------------------------|----------|----------|------------------|--------------------|----------|-------------|----------------|--|--|
| Last updated time : 9/11/2018 3:14:30 PM |                     |       |              |                                |          |          |                  |                    | Expand   | d All Apply | Refresh Cancel |  |  |
| Genera                                   | ı                   |       |              |                                |          |          |                  |                    | _        |             |                |  |  |
| Interf                                   | face Priority       |       |              | e Static Rout<br>Static Routir |          |          |                  | Disable V          |          |             |                |  |  |
| Bandy                                    | width Throttle      |       | Tondoro      | oldioritoda                    | .9       |          |                  | biblibio +         |          |             |                |  |  |
| Ping F                                   | Response            |       | Primary I    | nterface                       |          |          |                  | Ethernet 1 🗸       |          |             |                |  |  |
| Cellular                                 | r                   |       | Gateway      | for Primary I                  | nterface |          |                  | 0.0.0.0            |          |             |                |  |  |
| Gene                                     | ral                 |       | Backup I     | nterface                       |          |          |                  | Cellular V         |          |             |                |  |  |
| Monit                                    | tor                 |       | Destinat     | ion IP/Netwo                   | rk       |          |                  | 0.0.0.0            |          |             |                |  |  |
| Etherne                                  | et                  |       | Destinat     | ion Subnet N                   | lask     |          |                  | 0.0.0.0            |          |             |                |  |  |
| Static                                   | Configuration       |       | Tracking     | Object                         |          |          |                  | No Tracking Object | <b>~</b> |             |                |  |  |
| Monit                                    | tor                 |       | L.1 Tes alda | - 01/1                         |          |          |                  |                    |          |             |                |  |  |
| Reliable                                 | e Static Route (RSR | )     | [+] Trackin  | g Object                       |          |          |                  |                    |          |             |                |  |  |
| Policy F                                 | Routing             |       |              |                                |          |          |                  |                    |          |             |                |  |  |
| DMNR (                                   | Configuration       |       |              |                                |          |          |                  |                    |          |             |                |  |  |
| PNTM C                                   | Configuration       |       |              |                                |          |          |                  |                    |          |             |                |  |  |

Figure 4-14: ACEmanager: WAN/Cellular > Reliable Static Route (RSR) > Reliable Static Route (RSR)

- 5. Select the interfaces for the primary and backup routes. The options are:
  - Ethernet 1 (default for primary route)
  - USB
  - Wi-Fi
  - · Cellular (default for backup route)

If you select Ethernet 1, you are given the option to enter a gateway IP address that is used as the next hop for reaching the destination network.<sup>1</sup>

| Primary Interface             | Ethernet 1 🗸 |
|-------------------------------|--------------|
| Gateway for Primary Interface | 0.0.0.0      |

- If the Tracking Object test completed in step 2 was successful, leave this field at the default value (0.0.0.0).
- If the Tracking Object test completed in step 2 failed, enter the gateway IP address in this field.
- 6. Set the Destination IP/Network and Destination Subnet Mask.

To configure the RSR destination as a network for this example, enter:

- 64.100.20.128 in the Destination IP/Network field.
- 255.255.255.252 in the Destination Subnet Mask field.

To configure the RSR destination as an individual host for this example, enter:

- 64.100.20.128 in the Destination IP/Network field.
- 255.255.255.255 in the Destination Subnet Mask field.
- **7.** Set the Tracking Object (Tracking Object 1 or No Tracking Object). Normally, you would select Tracking Object 1 from the drop-down menu.

<sup>1.</sup> This applies to both the primary and the Backup interface.

- **8.** Under Tracking Object, leave the Enable/Disable Tracking Object set at Disable until you finish configuring the other Tracking Object fields.
- **9.** Enter the Test IP address (normally an IP address within the Traffic Selection Criteria Network/Subnet).
- **10.** From the drop-down menu, select the desired Test Interface (normally the same interface as the primary route). Options are:
  - Ethernet 1
  - USB
  - Wi-Fi
  - Cellular
- Enter the Test Interval in seconds. This is the interval between Tracking Object Tests. For most applications, the default values for the Test Interval, Test Timeout, and Maximum number of retries should be fine.

If you want to change these values, be aware of the following:

- Selecting a short test interval increases network traffic and may lead to false failures if the network is busy.
- Selecting a long test interval may mean that traffic does not switch to the secondary route quickly enough when the primary route fails.
- The test interval must be greater than the product of Test Timeout × Maximum number of Test Retries.

[Test Interval] > [Test Timeout] × [Maximum number of Retries]

- **12.** Enter the Test Timeout in seconds. This is the time to wait for a response. If this time expires before a response is received, the test attempt fails.
- **13.** Enter the Maximum number of Test Retries. If the first Tracking Object Test fails, this is the number of times the gateway sends additional test messages (without receiving a response) before it declares the test as failed and switches the specified traffic to the backup network.
- **14.** In the Tracking Object field, select Enable.
- **15.** In the RSR field, select Enable.

Note: Alway click Apply after enabling or disabling this feature.

Go to Status > WAN/Cellular to check the RSR Test Result and confirm that traffic is being sent through the primary route. If the RSR Test Result field indicates that the Tracking Object Test has failed, validate the connectivity of the primary path. (A test result of Unknown indicates that the test has not yet run.)

## **Policy Routing**

You can use Policy Routing to configure up to 5 policy routing rules used to determine the WAN interface over which outbound traffic is sent. When policy routing is configured, all traffic from the gateway is compared to the rules, in order of priority. If a match is found, the traffic flows over the WAN interface specified by the rule. If no match is found or the selected interface is not available, the active WAN interface is used.

Do not include devices in the policy if they need to access ACEmanager.

You can create rules based on the following components:

- Destination IP address/destination subnet mask
- Destination port
- Source IP address/source subnet mask
- Source port

Any component left with its default value is excluded from the traffic filtering.

Examples:

- If Source IP/subnet mask and Destination IP/subnet mask are configured, traffic from specific LAN hosts with a remote destination matching the configured destination IP and subnet mask uses the policy and is sent over the configured interface. All other traffic uses the current active WAN interface.
- If only the Destination port is configured, traffic from the gateway or from any connected device being sent to the configured remote port uses the policy. All other traffic uses the current active WAN interface.

Note: It is possible to configure a policy routing rule in such a way that you could lose the network connection you are using to configure the gateway with ACEmanager. For example, if you are using ACEmanager through an Ethernet connection to configure the gateway with IP address 192.168.13.100 and you inadvertently configure a rule to send all traffic destined for 192.168.13.100 over the cellular interface, the Ethernet connection you are using to configure the gateway will be lost. If that happens, use a different IP address.

| Status     | WAN/Cellular         | Wi-Fi      | LAN          | VPN          | Security | Services | Events Reporting | Applications | I/O Admin                    |     |  |  |  |
|------------|----------------------|------------|--------------|--------------|----------|----------|------------------|--------------|------------------------------|-----|--|--|--|
| Last updat | ted time : 9/11/2018 | 3:24:24 PM |              |              |          |          |                  |              | Expand All Apply Refresh Can | cel |  |  |  |
| 0          |                      |            |              |              |          |          |                  |              |                              |     |  |  |  |
| General    |                      |            | [-] Policy F | Route 1      |          |          |                  |              |                              |     |  |  |  |
| Interfa    | ace Priority         |            |              |              |          |          |                  |              |                              |     |  |  |  |
| Bandw      | vidth Throttle       |            | Policy R     |              |          |          |                  | Disable v    |                              |     |  |  |  |
| Danav      |                      |            |              | Interface    |          |          |                  | Ethernet V   |                              |     |  |  |  |
| Ping Re    | esponse              |            |              | IP Address   |          |          |                  | 0.0.0.0      |                              |     |  |  |  |
| Cellular   |                      |            |              | ion IP Addre |          |          |                  | 0.0.0.0      |                              |     |  |  |  |
|            |                      |            |              | ion Subnet   | Mask     |          |                  | 0.0.0.0      |                              |     |  |  |  |
| Genera     | al                   |            | Destinat     |              |          |          |                  | 0            |                              |     |  |  |  |
| Monito     | or                   |            |              | P Address    |          |          |                  | 0.0.0.0      |                              |     |  |  |  |
|            |                      |            |              | Subnet Mas   | ¢        |          |                  |              |                              |     |  |  |  |
| Ethernet   | t                    |            | Source Port  |              |          |          |                  | 0            |                              |     |  |  |  |
| Static (   | Configuration        |            | Metric       |              |          |          |                  |              |                              |     |  |  |  |
|            |                      |            | Failover     |              |          |          |                  | Disable V    |                              |     |  |  |  |
| Monito     | br                   |            | [+] Policy I | Route 2      |          |          |                  |              |                              |     |  |  |  |
| Reliable   | Static Route (RSR)   | )          |              |              |          |          |                  |              |                              |     |  |  |  |
| Policy R   | outing               |            | [+] Policy I | Route 3      |          |          |                  |              |                              |     |  |  |  |
| DMNR C     | onfiguration         |            |              |              |          |          |                  |              |                              |     |  |  |  |
| Dimit Ci   | DMNR Configuration   |            |              | Route 4      |          |          |                  |              |                              |     |  |  |  |
| PNTM Co    | onfiguration         |            |              |              |          |          |                  |              |                              |     |  |  |  |
|            |                      |            | [+] Policy I | Route 5      |          |          |                  |              |                              |     |  |  |  |
|            |                      |            |              |              |          |          |                  |              |                              |     |  |  |  |
|            |                      |            |              |              |          |          |                  |              |                              |     |  |  |  |

Figure 4-15: ACEmanager: Policy Routing

| Field                      | Description                                                                                                    |  |  |  |  |  |  |
|----------------------------|----------------------------------------------------------------------------------------------------|--|--|--|--|--|--|
| Policy Route               |                                                                                                    |  |  |  |  |  |  |
| Policy Route #             | <ul> <li>Configure all the relevant fields for the policy routing rule before you set this field to Enable.<br/>Once the rule is enabled, none of the other fields are editable.<br/>Options are:</li> <li>Disable (default)</li> <li>Enable</li> </ul> Note: Alway click Apply after enabling or disabling this feature. |  |  |  |  |  |  |
| Policy Route # Status      | This field shows the status of the rule. It only appears when the policy route rule is enabled.                                                                                                    |  |  |  |  |  |  |
| Network Interface          | The interface over which configured traffic exits the gateway once the rule is enabled<br>Options are:<br>• Ethernet<br>• Cellular<br>• Wi-Fi (only available on the Wi-Fi version of the LX40)                                                                                                    |  |  |  |  |  |  |
| Gateway IP Address         | This field only appears if Ethernet or Wi-Fi is selected in the Network Interface field.         Enter the remote gateway IP address for the selected network.         Note: This field is optional.                                                                                                    |  |  |  |  |  |  |
| Destination IP<br>Address  | Enter the destination IP address or subnet for traffic that this policy routing rule applies to.                                                                                                    |  |  |  |  |  |  |
|                            | Note: The destination IP or subnet cannot be the same as the ping test IP used for monitoring the cellular, Ethernet, or Wi-Fi interface. (See Monitoring WAN Connections on page 61.)                                                                                                    |  |  |  |  |  |  |
| Destination Subnet<br>Mask | Enter the destination subnet mask for traffic that this policy routing rule applies to.<br>If a destination IP is used, the subnet mask must be configured. For a single destination,<br>use 255.255.255.255 as the subnet mask.                                                                                          |  |  |  |  |  |  |
| Destination Port           | Enter the destination port for traffic that this policy routing rule applies to.                                                                                                    |  |  |  |  |  |  |
| Source IP Address          | Enter the source IP address for traffic that this policy routing rule applies to.                                                                                                    |  |  |  |  |  |  |
| Source Subnet Mask         | Enter the source subnet mask for traffic that this policy routing rule applies to. If the source IP is used, the subnet mask must be configured. For a single source, use 255.255.255.255 as the subnet mask.<br><i>Note: /26 to /31 subnet masks are also supported.</i>                                                 |  |  |  |  |  |  |
| Devere De f                |                                                                                                    |  |  |  |  |  |  |
| Source Port<br>Metric      | Enter the source port for traffic that this policy routing rule applies to.<br>Set the priority for the policy routing rule. The lower the number the higher the priority.<br>Range is: 0–99                                                                                                    |  |  |  |  |  |  |
| Failover                   | When failover is enabled, if outbound traffic cannot flow over the configured network interface, it flows over the current active interface.                                                                                                    |  |  |  |  |  |  |

## **Dynamic Mobile Network Routing (DMNR)**

Note: DMNR is supported only on the Verizon Wireless network.

DMNR provides direct communication between customer sites (for example, between remote subnets and the corporate data center) through a Mobile Network Operator's (MNO's) private network (isolated from Internet traffic).

DMNR creates a tunnel between the home agent on the MNO's private network and the AirLink gateway.

Note: Primary Access Mode DMNR is supported only on Ethernet LANs. DMNR is not supported on Wi-Fi LANs, nor on Wi-Fi bridged to Ethernet configurations (Bridge Wi-Fi to Ethernet).

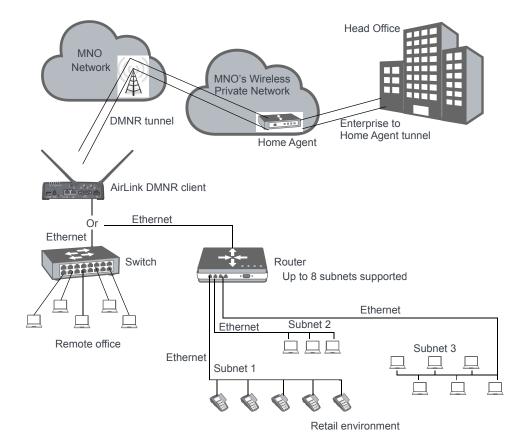

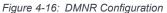

Before configuring DMNR:

- 1. Go to LAN > DHCP/Addressing and ensure that the Host Connection Mode is set to All Hosts Use Private IPs (default).
- 2. Go to LAN > Host Port Routing and set the Primary Gateway field to Disable.
- **3.** Go to LAN > Ethernet > Device IP and change the default address from 192.168.13.x to the same subnet as the DMNR subnet.
- 4. Go to VPN and disable any VPNs you have set up.

Once DMNR is configured, all traffic from the connected LANs goes through the DMNR tunnel.

- 5. Go to Security > Port Forwarding and set the DMZ Enabled field to Disable.
- 6. Reboot the gateway.

Note: For the DMNR registration process to complete successfully, there must be a switch, router, or other device physically connected to the AirLink gateway's Ethernet port.

Note: Ensure that the default route of the switch or router points to the AirLink gateway.

To configure DMNR:

1. Go to WAN/Cellular > DMNR Configuration.

| Status      | WAN/Cellular        | Wi-Fi      | LAN                                | VPN            | Security        | Services  | Events Reporting | Applications    | I/O    | Admin                      |  |  |  |
|-------------|---------------------|------------|------------------------------------|----------------|-----------------|-----------|------------------|-----------------|--------|----------------------------|--|--|--|
| Last update | ed time : 9/11/2018 | 3:31:42 PM |                                    |                |                 |           |                  |                 | Expand | I All Apply Refresh Cancel |  |  |  |
|             |                     |            |                                    |                |                 |           |                  |                 | _      |                            |  |  |  |
| General     |                     |            | 11 Personia Makila Makush Perdian  |                |                 |           |                  |                 |        |                            |  |  |  |
| Interfac    | e Priority          |            | [-] Dynamic Mobile Network Routing |                |                 |           |                  |                 |        |                            |  |  |  |
|             |                     |            | DMNR E                             | nable          |                 |           |                  | Disable 🗸       |        |                            |  |  |  |
| Bandwi      | idth Throttle       |            | Home Ad                            | ldress         |                 |           |                  | 1.2.3.4         |        |                            |  |  |  |
| Ping Re     | sponse              |            | Home Ag                            | gent Addres    | s               |           |                  | 66.174.25.2     |        |                            |  |  |  |
| Collector.  |                     |            | N-MHAE-                            | -SPI           |                 |           |                  | 256             |        |                            |  |  |  |
| Cellular    |                     |            | N-MHAE-                            | KEY            |                 |           |                  | mnhae           |        |                            |  |  |  |
| Genera      | ı                   |            | Subnet 1                           |                |                 |           |                  | 172.14.1.60     |        |                            |  |  |  |
|             | _                   |            | Subnet 2                           |                |                 |           |                  | 172.14.2.64     |        |                            |  |  |  |
| Monitor     | r                   |            | Subnet 3                           |                |                 |           |                  | 172.14.2.68     |        |                            |  |  |  |
| Ethernet    |                     |            | Subnet 4                           |                |                 |           |                  | 0.0.0.0         |        |                            |  |  |  |
| Static C    | configuration       |            | Subnet 5                           |                |                 |           |                  | 0.0.0.0         |        |                            |  |  |  |
|             | garation            |            | Subnet 6                           |                |                 |           |                  | 0.0.0.0         |        |                            |  |  |  |
| Monitor     | r                   |            | Subnet 7                           |                |                 |           |                  | 0.0.0.0         |        |                            |  |  |  |
| Reliable    | Static Route (RSR)  | ,          | Subnet 8                           |                |                 |           |                  | 0.0.0.0         |        |                            |  |  |  |
|             |                     |            | Subnet 1                           | NetMask        |                 |           |                  | 255.255.255.25  |        |                            |  |  |  |
| Policy Ro   | outing              |            | Subnet 2                           | NetMask        |                 |           |                  | 255.255.255.24  |        |                            |  |  |  |
| DMNR Co     | onfiguration        |            | Subnet 3                           | NetMask        |                 |           |                  | 255.255.255.240 |        |                            |  |  |  |
| DUTU O      |                     |            | Subnet 4 NetMask                   |                |                 |           |                  | 0.0.0.0         |        |                            |  |  |  |
| PNTWCo      | nfiguration         |            | Subnet 5                           | NetMask        |                 |           |                  | 0.0.0.0         |        |                            |  |  |  |
|             |                     |            | Subnet 6                           | NetMask        |                 |           |                  | 0.0.0.0         |        |                            |  |  |  |
|             |                     |            |                                    | NetMask        |                 |           |                  | 0.0.0           |        |                            |  |  |  |
|             |                     |            | Subnet 8                           | NetMask        |                 |           |                  | 0.0.0.0         |        |                            |  |  |  |
|             |                     |            | [-] Foreign                        | Agent          |                 |           |                  |                 |        |                            |  |  |  |
|             |                     |            | Re-regis                           | tration Time   | er (seconds)    |           |                  | 60              |        |                            |  |  |  |
|             |                     |            | Retry Tin                          | ne Interval (: | seconds)        |           |                  | 3               |        |                            |  |  |  |
|             |                     |            | Maximun                            | n Retry Cou    | nt              |           |                  | 5               |        |                            |  |  |  |
|             |                     |            | Registra                           | tion Reques    | st Lifetime (se | conds)    |                  | 65534           |        |                            |  |  |  |
|             |                     |            | [-] Reverse                        | e Tunnelling   | ı Agent         |           |                  |                 |        |                            |  |  |  |
|             |                     |            | Maximun                            | n Transmis     | sion Unit - MT  | U (bytes) |                  | 1476            |        |                            |  |  |  |
|             |                     |            | Maximun                            | n Segment      | Size - MSS (by  | tes)      |                  | 1436            |        |                            |  |  |  |
|             |                     |            |                                    | agmentatior    | n               |           |                  | Disable V       |        |                            |  |  |  |
|             |                     |            |                                    |                |                 |           |                  |                 |        |                            |  |  |  |

Figure 4-17: ACEmanager: WAN/Cellular > DMNR Configuration

2. Configure the fields as outlined in the following table.

| Field                 | Description                                                                                                    |  |  |  |  |  |  |  |
|-----------------------|----------------------------------------------------------------------------------------------------|--|--|--|--|--|--|--|
| Dynamic Mobile Networ | Routing                                                                                                    |  |  |  |  |  |  |  |
| DMNR Enable           | <ul> <li>Enables Dynamic Mobile Network Routing. Options are:</li> <li>Enable</li> <li>Disable (default)<sup>a</sup></li> </ul>                                                                         |  |  |  |  |  |  |  |
|                       | Note: Configure all the other parameters first and then set this field to Enable. When this field is set to Enable, the other fields in this window are read-only.                                      |  |  |  |  |  |  |  |
|                       | Note: Alway click Apply after enabling or disabling this feature.                                                                                                    |  |  |  |  |  |  |  |
| Home Address          | Enter a home address for the AirLink gateway. This address is used to distinguish the AirLink gateway used for DMNR. Use 1.2.3.4 for all gateways configured for DMNR. This field cannot be left blank. |  |  |  |  |  |  |  |
| Home Agent Address    | IP address of the Home Agent (available from your Mobile Network Operator)                                                                                                    |  |  |  |  |  |  |  |
| N-MHAE-SPI            | NEMO Authentication Extension Security Parameter Index (available from your Mobile Network Operator)                                                                                                    |  |  |  |  |  |  |  |
| N-MHAE-KEY            | NEMO Authentication Extension Key (available from your Mobile Network Operator)                                                                                                    |  |  |  |  |  |  |  |
|                       | Note: The value regularly used successfully for gateways on the Verizon Wireless network (subject to change) is VzWNeMo.                                                                                |  |  |  |  |  |  |  |
| Subnet 1–8            | Enter the IP addresses for the subnets you want to include in the DMNR network. You can configure up to 8 subnets.<br>0.0.0.0 indicates that the subnet is not configured.                              |  |  |  |  |  |  |  |
|                       | Note: If you want to remove a subnet from the DMNR configuration, replace the IP address with 0.0.0.0 rather than deleting it.                                                                          |  |  |  |  |  |  |  |
| Subnet 1–8 NetMask    | Enter the subnet masks for the subnets you want to include in the DMNR network. 0.0.0.0 indicates that the subnet mask is not configured.                                                               |  |  |  |  |  |  |  |
|                       | Note: If you want to remove a subnet mask from the DMNR configuration, replace the IP address with 0.0.0.0 rather than deleting it.                                                                     |  |  |  |  |  |  |  |

a. If you disable DMNR when the DMNR tunnel is up, no disconnect message is sent, resulting in a temporary mismatch between the reachability of the (NEMO) subnets on the gateway and the Home Agent.

- 3. Click the + beside Foreign Agent and Reverse Tunnelling Agent.
- 4. Configure the Foreign Agent and Reverse Tunnelling Agent.

| Field                                      | Description                                                                                                    |
|--------------------------------------------|----------------------------------------------------------------------------------------------------|
| Foreign Agent                              |                                                                                                    |
| Re-registration Timer<br>(seconds)         | <ul> <li>The frequency with which the foreign agent re-registers its subnets</li> <li>If the registration status is Down, the foreign agent re-registers its subnets when the time configured in this field expires.</li> <li>If the registration status is Up, the frequency with which the foreign agent re-registers its subnets is equal to the Registration Response Lifetime minus the value configured in this field.<br/>The Registration Response Lifetime is usually equal to the Registration Request Lifetime (seconds). Once you have enabled DMNR, you can confirm the Registration Response Lifetime in ACEmanager.</li> <li>Options are:</li> <li>1–60 seconds (Default is 60.)</li> </ul> |
| Retry Time Interval<br>(seconds)           | <ul> <li>The interval (in seconds) between retries if the re-registration fails. Options are:</li> <li>1–5 seconds (Default is 5.)</li> </ul>                                                                                                    |
| Maximum Retry Count                        | <ul> <li>Maximum number of re-registration tries allowed. Options are:</li> <li>0-5 (Default is 3.)</li> </ul>                                                                                                    |
| Registration Request<br>Lifetime (seconds) | Enter the desired registration lease time (in seconds). Options are:<br>• 0-65534 seconds (Default is 65534.)                                                                                                    |
| Reverse Tunnelling Ager                    | ıt                                                                                                    |
| Maximum Transmission<br>Unit - MTU (bytes) | Use this field to set the tunnel MTU for packets sent over the DMNR/GRE tunnel. Note that the tunnel adds 24 bytes to each packet so the tunnel MTU should be set at least 24 bytes lower than the Mobile Network MTU in order to avoid packet fragmentation. Options are:<br>• 576–1500 (Default is 1476.)                                                                                                    |
| Maximum Segment Size<br>- MSS (bytes)      | Use this field to set the TCP maximum segment size for the packets (in bytes). Options are:<br>• 68–1436 (Default is 1436.)                                                                                                    |
| Force Fragmentation                        | <ul> <li>Allows you to override the "Do not fragment" bit in the incoming packet header and send large packets through the DMNR tunnel Options are:</li> <li>Enable—The "Do not fragment" bit in the incoming packet header is cleared. This setting is useful if you need to send large packets or you do not know the MTU of all the routers in the network path.</li> <li>Disable—The "Do not fragment" bit in the incoming packet header is respected. If the bit is set, packets larger than the MTU are dropped. If the bit is clear, packets larger than the MTU are fragmented and sent. (Default)</li> </ul>                                                                                      |

5. In the DMNR Enable field, select Enable.

Once DMNR is enabled, the fields are read-only. If you want to change any of the field entries, set the DMNR Enable field to Disable, make the required change, and then set the field to Enable.

| Status WAN/Cellular          | Wi-Fi      | LAN                                | VPN                                | Security        | Services | Events Reporting | Applications    | I/O    | Admin    |                  |  |  |
|------------------------------|------------|------------------------------------|------------------------------------|-----------------|----------|------------------|-----------------|--------|----------|------------------|--|--|
| ast updated time : 9/11/2018 | 3:48:13 PM |                                    |                                    |                 |          |                  |                 | Expand | All Appl | ly Refresh Cance |  |  |
|                              |            |                                    |                                    |                 |          |                  |                 |        |          |                  |  |  |
| General                      |            | [] Dun on                          | [1] Disemia Makila Makundi Davilan |                 |          |                  |                 |        |          |                  |  |  |
| Interface Priority           |            | [-] Dynamic Mobile Network Routing |                                    |                 |          |                  |                 |        |          |                  |  |  |
|                              |            | DMNR B                             | Enable                             |                 |          |                  | Enable 🗸        |        |          |                  |  |  |
| Bandwidth Throttle           |            | Home A                             | ddress                             |                 |          |                  | 1.2.3.4         |        |          |                  |  |  |
| Ping Response                |            |                                    | gent Addres                        | s               |          |                  | 66.174.25.2     |        |          |                  |  |  |
| Cellular                     |            | N-MHAE                             |                                    |                 |          |                  | 256             |        |          |                  |  |  |
| Contract                     |            | N-MHAE                             |                                    |                 |          |                  | mnhae           |        |          |                  |  |  |
| General                      |            | Subnet                             |                                    |                 |          |                  | 172.14.1.60     |        |          |                  |  |  |
| Monitor                      |            | Subnet                             |                                    |                 |          |                  | 172.14.2.64     |        |          |                  |  |  |
|                              |            | Subnet                             |                                    |                 |          |                  | 172.14.2.68     |        |          |                  |  |  |
| Ethernet                     |            | Subnet                             |                                    |                 |          |                  | 0.0.0.0         |        |          |                  |  |  |
| Static Configuration         |            | Subnet                             |                                    |                 |          |                  | 0.0.0.0         |        |          |                  |  |  |
| Monitor                      |            | Subnet                             |                                    |                 |          |                  | 0.0.0.0         |        |          |                  |  |  |
| monitor                      |            | Subnet                             |                                    |                 |          |                  | 0.0.0.0         |        |          |                  |  |  |
| Reliable Static Route (RSR   | )          |                                    | o<br>1 NetMask                     |                 |          |                  | 255.255.255.252 |        |          |                  |  |  |
| Policy Routing               |            |                                    | 2 NetMask                          |                 |          |                  | 255.255.255.252 |        |          |                  |  |  |
|                              |            |                                    | 3 NetMask                          |                 |          |                  | 255.255.255.240 |        |          |                  |  |  |
| DMNR Configuration           |            |                                    | 4 NetMask                          |                 |          |                  | 0.0.0.0         |        |          |                  |  |  |
| PNTM Configuration           |            |                                    | 5 NetMask                          |                 |          |                  | 0.0.0.0         |        |          |                  |  |  |
|                              |            | Subnet                             | 6 NetMask                          |                 |          |                  | 0.0.0.0         |        |          |                  |  |  |
|                              |            | Subnet                             | 7 NetMask                          |                 |          |                  | 0.0.0.0         |        |          |                  |  |  |
|                              |            | Subnet                             | 8 NetMask                          |                 |          |                  | 0.0.0.0         |        |          |                  |  |  |
|                              |            | Subnet                             | 1 Accepted                         |                 |          |                  | No              |        |          |                  |  |  |
|                              |            | Subnet                             | 2 Accepted                         |                 |          |                  | No              |        |          |                  |  |  |
|                              |            | Subnet                             | 3 Accepted                         |                 |          |                  | No              |        |          |                  |  |  |
|                              |            | Subnet                             | 4 Accepted                         |                 |          |                  | No<br>No<br>No  |        |          |                  |  |  |
|                              |            | Subnet                             | 5 Accepted                         |                 |          |                  |                 |        |          |                  |  |  |
|                              |            | Subnet                             | 6 Accepted                         |                 |          |                  |                 |        |          |                  |  |  |
|                              |            | Subnet                             | 7 Accepted                         |                 |          |                  | No              |        |          |                  |  |  |
|                              |            | Subnet                             | 8 Accepted                         |                 |          |                  | No              |        |          |                  |  |  |
|                              |            | [-] Foreigr                        | n Agent                            |                 |          |                  |                 |        |          |                  |  |  |
|                              |            | Registra                           | ation Status                       |                 |          |                  | Unknown         |        |          |                  |  |  |
|                              |            | Re-regi                            | stration Time                      | er (seconds)    |          |                  | 60              |        |          |                  |  |  |
|                              |            | Retry Ti                           | me Interval (s                     | seconds)        |          |                  | 3               |        |          |                  |  |  |
|                              |            | Maximu                             | m Retry Cou                        | nt              |          |                  | 5               |        |          |                  |  |  |
|                              |            | Registra                           | ation Reques                       | st Lifetime (se | conds)   |                  | 65534           |        |          |                  |  |  |
|                              |            | Registra                           | ation Respor                       | nse Lifetime (s | seconds) |                  | 0               |        |          |                  |  |  |
|                              |            | Total RF                           | RQ sent                            |                 |          |                  | 0               |        |          |                  |  |  |
|                              | Total RF   | RP received                        |                                    |                 |          | 0                |                 |        |          |                  |  |  |
|                              | [-] Revers | e Tunnelling                       | Agent                              |                 |          |                  |                 |        |          |                  |  |  |
|                              |            | Reverse                            | Tunnelling                         | Agent Status    |          |                  | Down            |        |          |                  |  |  |
|                              |            |                                    | sion Unit - MT                     | U (bytes)       |          | 1476             |                 |        |          |                  |  |  |
|                              |            |                                    |                                    | Size - MSS (by  |          |                  | 1436            |        |          |                  |  |  |
|                              |            |                                    | ragmentation                       |                 |          |                  | Disabled        |        |          |                  |  |  |
|                              |            |                                    |                                    |                 |          |                  | Disabled<br>0   |        |          |                  |  |  |
|                              |            | TX pack                            |                                    |                 |          |                  |                 |        |          |                  |  |  |

Figure 4-18: ACEmanager: WAN/Cellular > DMNR Enabled

Once DMNR is enabled, additional status fields appear, as described in the following table.

| Field                                       | Description                                                                                                    |  |  |  |  |  |  |
|---------------------------------------------|----------------------------------------------------------------------------------------------------|--|--|--|--|--|--|
| Dynamic Mobile Network                      | Routing                                                                                                    |  |  |  |  |  |  |
| Subnet 1–8 Accepted                         | <ul> <li>Confirms that the subnet configuration is accepted. Options displayed are:</li> <li>Yes—The subnet is configured and accepted.</li> <li>No—The subnet is not configured or not accepted.</li> </ul>                        |  |  |  |  |  |  |
| Foreign Agent                               |                                                                                                    |  |  |  |  |  |  |
| Registration Status                         | <ul> <li>Foreign agent registration status</li> <li>Options displayed are:</li> <li>Pass—A response has been received from the Home Agent.</li> <li>Fail—No response from the Home Agent.</li> <li>Unknown—Initial state</li> </ul> |  |  |  |  |  |  |
| Registration Response<br>Lifetime (seconds) | Shows the length of the current lease time (in seconds).                                                                                                    |  |  |  |  |  |  |
| Total RRQ sent                              | Number of Registration Requests sent                                                                                                    |  |  |  |  |  |  |
| Total RRP received                          | Number of Registration Responses received                                                                                                    |  |  |  |  |  |  |
| Reverse Tunnelling Ager                     | it                                                                                                    |  |  |  |  |  |  |
| Reverse Tunnelling<br>Agent Status          | <ul> <li>DMNR tunnel status</li> <li>This field only appears when DMNR is enabled. Options displayed are:</li> <li>Up—DMNR tunnel is up.</li> <li>Down—DMNR tunnel is down.</li> </ul>                                              |  |  |  |  |  |  |
| Force Fragmentation                         | <ul> <li>Status of the Force Fragmentation field</li> <li>Enabled</li> <li>Disabled</li> <li>For more information, see Force Fragmentation on page 94.</li> </ul>                                                                   |  |  |  |  |  |  |
| TX packets                                  | <ul> <li>Number of packets transmitted<br/>The counter is reset when:</li> <li>DMNR is disabled.</li> <li>When the DMNR tunnel (Reverse Tunnelling Agent Status) is down.</li> </ul>                                                |  |  |  |  |  |  |
| RX packets                                  | Number of packets received<br>The counter is reset when:<br>DMNR is disabled.<br>When the DMNR tunnel (Reverse Tunnelling Agent Status) is down.                                                                                    |  |  |  |  |  |  |

# **PNTM Configuration**

This feature is available only on Verizon Wireless' private network.

You can use Private Network Traffic Management (PNTM) to tag and prioritize traffic for up to 15 destinations.

For more information on private networking, contact Verizon Wireless.

To configure PNTM:

**1.** In ACEmanager, go to WAN/Cellular > PNTM Configuration.

| Status WAN/Cellular Wi-              | Fi LAN VPN Security Services Events Reporting Applications I/O Admin        |
|--------------------------------------|-----------------------------------------------------------------------------|
| Last updated time : 9/11/2018 3:57:4 | 41 PM Expand All Apply Refresh Cancel                                       |
| General                              |                                                                             |
| Interface Priority                   | [-] PNTM Configuration 1                                                    |
|                                      | Status Disable v                                                            |
| Bandwidth Throttle                   | Destination IP 1 0.0.0.0                                                    |
| Ping Response                        | Subnet Mask 1         255.255.255.0           DSCP 1         Dedicated - EF |
| Cellular                             |                                                                             |
| General                              | [+] PNTM Configuration 2                                                    |
| Monitor                              | [+] PNTM Configuration 3                                                    |
| Ethernet                             | [+] PNTM Configuration 4                                                    |
| Static Configuration                 |                                                                             |
| Monitor                              | [+] PNTM Configuration 5                                                    |
| Reliable Static Route (RSR)          | [+] PNTM Configuration 6                                                    |
| Policy Routing                       | [+] PNTM Configuration 7                                                    |
| DMNR Configuration                   |                                                                             |
| PNTM Configuration                   | [+] PNTM Configuration 8                                                    |
|                                      | [+] PNTM Configuration 9                                                    |
|                                      | [+] PNTM Configuration 10                                                   |
|                                      | [+] PNTM Configuration 11                                                   |
|                                      | [+] PNTM Configuration 12                                                   |
|                                      | [+] PNTM Configuration 13                                                   |
|                                      | [+] PNTM Configuration 14                                                   |
|                                      | [+] PNTM Configuration 15                                                   |
|                                      |                                                                             |

Figure 4-19: ACEmanager: WAN/Cellular > PNTM Configuration

| 2. Config | gure the PNTM | parameters as described in the following table. |
|-----------|---------------|-------------------------------------------------|
|-----------|---------------|-------------------------------------------------|

| Field                | Description                                                                                                    |
|----------------------|----------------------------------------------------------------------------------------------------|
| PNTM Configuration # |                                                                                                    |
| Status #             | Configure all the fields for the PNTM before you set this field to Enable. Once the PNTM is enabled, all the fields are read-only and this field shows the status of the PNTM connection. |
|                      | Note: Always click Apply after enabling or disabling this feature.                                                                                                    |
| Destination IP #     | Enter the destination IP address.                                                                                                    |
| Subnet Mask #        | Enter the destination subnet mask.                                                                                                    |
| DSCP #               | Select the desired priority level.                                                                                                    |

# >> 5: Wi-Fi Configuration

ALEOS provides Wi-Fi configuration capabilities and support for the Wi-Fi model of AirLink LX40 router.

Wi-Fi works in one of the following modes:

- Access Point (LAN) Mode
- Client (WAN) Mode

The configuration options vary, depending on the mode selected.

Note: The Wi-Fi tab appears ONLY on the Wi-Fi model of the AirLink LX40 router.

### General

To configure the Wi-Fi settings:

1. In ACEmanager, go to Wi-Fi > General.

| Status WAN/Cellular Wi-Fi                | LAN         | VPN | Security | Services | Events Reporting | Applications | I/O    | Admin                    |
|------------------------------------------|-------------|-----|----------|----------|------------------|--------------|--------|--------------------------|
| Last updated time : 9/20/2018 9:31:30 AM |             |     |          |          |                  |              | Expand | All Apply Refresh Cancel |
| General                                  | 110         | 1   |          |          |                  |              |        |                          |
|                                          | [-] General |     |          |          |                  |              |        |                          |
|                                          | Mode        |     |          |          |                  | Disable      | ~      |                          |
|                                          |             |     |          |          |                  |              |        |                          |

Figure 5-1: ACEmanager: Wi-Fi > General

| Field   | Description                                                                                                    |
|---------|----------------------------------------------------------------------------------------------------|
| General |                                                                                                    |
| Mode    | <ul> <li>Allows you to choose the Wi-Fi mode of operation. The options are:</li> <li>Disable (default)</li> <li>Access Point (LAN) (See page 103.)</li> <li>Client (WAN) (See page 112.)</li> </ul> |

2. Select the Wi-Fi mode, and click Apply.

The fields available on the General screen depend on the option chosen.

| Status    | WAN/Cellular         | Wi-Fi     | LAN                     | VPN           | Security         | Services    | Events Reporting | Applications  | I/O    | Admin                      |  |
|-----------|----------------------|-----------|-------------------------|---------------|------------------|-------------|------------------|---------------|--------|----------------------------|--|
| ast updat | ed time : 3/4/2019 4 | :08:36 PM |                         |               |                  |             |                  |               | Expand | d All Apply Refresh Cancel |  |
|           |                      |           |                         |               |                  |             |                  |               |        |                            |  |
| General   |                      |           | [-] Gener               | al            |                  |             |                  |               |        |                            |  |
| Client (V | VAN)                 |           |                         |               |                  |             |                  |               |        |                            |  |
| Remot     | - 40.4               |           | Mode                    |               |                  |             |                  | . ,           | ~      |                            |  |
| Remot     | e AP 1               |           | Country                 | / Code        |                  |             |                  | United States | ~      |                            |  |
| Remot     | e AP 2               |           | Client N                | Node          |                  |             |                  | Automatic 🗸   |        |                            |  |
|           |                      |           | Access                  | Point Resc    | an Timeout (se   | conds)      |                  | 10            |        |                            |  |
| Remot     | e AP 3               |           | Availab                 | le Network    |                  |             |                  |               |        |                            |  |
| Remot     | e AP 4               |           | Connec                  | t Status      |                  |             |                  | Not Connected |        |                            |  |
| Remote    | e AP 5               |           | [-] Monito              | or            |                  |             |                  |               |        |                            |  |
| Remot     | e AP 6               |           | AT Test In              | nterval (seco | nds)             |             |                  | 300           |        |                            |  |
| Remot     |                      |           | AT Monitor Type         |               |                  |             |                  | Disabled v    |        |                            |  |
| Remot     | e AP I               |           | AT Ping Test IP Address |               |                  |             |                  | 0.0.0.0       |        |                            |  |
| Remot     | e AP 8               |           | Time E                  | Between Pin   | gs (seconds)     |             |                  | 20            |        |                            |  |
| Remot     |                      |           | Number of Pings         |               |                  |             |                  | 5             |        |                            |  |
| Remot     | e ap 9               |           | Enable                  | e Wi-Fi RSS   | I Link Monitorii | ng          |                  | Enable v      |        |                            |  |
| Remot     | e AP 10              |           | Wi-Fi                   | RSSI Loss 1   | Threshold        |             |                  | -55           |        |                            |  |
|           |                      |           | Wi-Fi                   | RSSI Hyste    | resis            |             |                  | 10            |        |                            |  |
|           |                      |           | Wi-Fi                   | Service Los   | s Wait Time (se  | econds)     |                  | 3             |        |                            |  |
|           |                      |           |                         | Sanica Res    | tored Wait Tim   | o (cocondo) |                  | 10            |        |                            |  |

Figure 5-2: ACEmanager: Wi-Fi > General > Client (WAN) Mode

**3.** On the General screen, you can configure:

| Field        | Description                                                                                                    |
|--------------|----------------------------------------------------------------------------------------------------|
| General      |                                                                                                    |
| Mode         | See Mode on page 99.                                                                                                    |
| Country Code | To ensure that the gateway conforms to any national restrictions regarding allowable Wi-Fi channels, select the country in which the gateway will be operating. (Default is United States.)                                                                                                    |
|              | Note: The default Country Code setting enables the maximum number<br>of Wi-Fi channels. All other Country Code settings configure a subset<br>of channels; they do not enable channels beyond those available in<br>the default setting.                                                                                                    |
| Client Mode  | <ul> <li>Appears when Client (WAN) mode is selected.</li> <li>Allows you to choose the connection mode. Options are:</li> <li>Automatic (default)—The WAN connection automatically switches from the mobile broadband network to a Wi-Fi network whenever a configured Wi-Fi Access Point (AP) is within range.</li> <li>Manual—When Manual is selected, click the Connect button to connect to an available access point.</li> </ul> |

| Field                                       | Description                                                                                                    |
|---------------------------------------------|----------------------------------------------------------------------------------------------------|
| Access Point<br>Rescan Timeout<br>(seconds) | <ul> <li>This field only appears when Client (Wi-Fi WAN) mode when is set to Automatic.</li> <li>Determines how often the AirLink gateway re-scans for a configured Access Point when it is not connected to an Access Point.</li> <li>Options are: <ul> <li>10—3600 seconds (default is 10)</li> </ul> </li> <li>Note: It is best to leave the default value.</li> </ul>                                                                                                    |
| Available Network                           | Identifies the currently associated Wi-Fi network<br>Only one Wi-Fi network is shown, even if additional networks are<br>configured and in range.                                                                                                    |
| Connect Status                              | <ul> <li>Indicates the gateway's connection status:</li> <li>Not Connected — The gateway is not connected to a Wi-Fi network, and none of the configured networks are available.</li> <li>Connecting — The gateway is connecting to a Wi-Fi network.</li> <li>Connected — The gateway is connected to the Wi-Fi network.</li> <li>Connected — The gateway is connected to the Wi-Fi network shown in the Available Network field.</li> <li>Associating — The gateway is searching for a Wi-Fi network in the configured list of APs.</li> <li>Associated — The gateway has found a Wi-Fi network, but is not connected to it.</li> </ul>                                                                                                    |
| Monitor                                     |                                                                                                    |
| Test Interval<br>(seconds)                  | <ul> <li>The amount of time between tests of the Wi-Fi connection. Available range is:</li> <li>1–15300 seconds (default is 300)</li> <li>Most applications work well with an interval of 900 to 3600 seconds (15 to 60 minutes).</li> </ul>                                                                                                    |
| Monitor Type                                | <ul> <li>Determines the type of test run on the interface to diagnose its ability to provide end-to-end connectivity for this interface. Options are:</li> <li>Disabled—No end-to-end diagnostic runs and the service state cannot be verified. Therefore it is assumed that this interface provides service if an IP is assigned.</li> <li>Traffic Monitor—A ping test is only performed if there is no traffic during the configured interval.</li> <li>Ping Test—A ping is sent at the end of the test interval regardless of whether or not there has been any traffic during the interval (i.e. if the interface receives ingress traffic regularly, no additional traffic is generated by the gateway).</li> <li>Note: Using pings to monitor the interface may accrue data charges. Each individual ping is approximately 98 bytes (196 bytes for ping sent plus ping response).</li> </ul> |
| Ping Test IP<br>Address                     | Enter the IP address to ping.                                                                                                    |

| Field                                            | Description                                                                                                    |
|--------------------------------------------------|----------------------------------------------------------------------------------------------------|
| Time Between<br>Pings (seconds)                  | <ul> <li>Time between individual pings</li> <li>Available range is:</li> <li>1-20 seconds (Default is 20)<br/>If the first ping fails, the AirLink gateway sends additional pings at<br/>the configured interval. If all pings fail, the AirLink gateway<br/>declares the service state as "Not Established" and attempts to<br/>switch to another interface according to the Interface Priority (see<br/>page 63) configuration, and interface availability.<br/>If this field is set to 10 (with Number of Pings set to 5) and the test<br/>is started and fails, the interface does not provide service for a<br/>total of 50 seconds.</li> </ul> |
| Number of Pings                                  | Sets the number of consecutive missed pings before the AirLink<br>gateway declares the service state as "Not Established" and attempts<br>to switch to another interface.<br>Available range is:<br>• 1–12 (Default is 5)                                                                                                    |
| Enable Wi-Fi RSSI<br>Link Monitoring             | <ul> <li>Enables the gateway to monitor RSSI to determine whether to switch the network interface. When the RSSI is consistently below the loss threshold for a qualification period, the network interface switches from Wi-Fi to Cellular. When RSSI is consistently high enough for a qualification period, the network interface switches back from Cellular to Wi-Fi.</li> <li>Options are:</li> <li>Enable (when enabled, additional RSSI settings appear)</li> <li>Disable</li> </ul>                                                                                                    |
| Wi-Fi RSSI Loss<br>Threshold                     | Sets the level at which the Wi-Fi signal is considered to be "lost"<br>(defined as an absolute signal strength in dBm)<br>Available range is:<br>• -10020 dBm (Default is -55 dBm)                                                                                                    |
| Wi-Fi RSSI<br>Hysteresis                         | <ul> <li>Sets the signal level at which the Wi-Fi signal is considered to be "acquired" (defined as a relative level above the Loss Threshold in dB) Available range is:</li> <li>0-30 dB (Default is 10 dB)</li> </ul>                                                                                                    |
| Wi-Fi Service Loss<br>Wait Time<br>(seconds)     | <ul> <li>Sets the timer for the "loss" state. If the signal level is consistently below the Loss Threshold for the Service Loss Wait Time, the link is considered "lost" and the gateway switches network interfaces.</li> <li>Available range is:</li> <li>0-3600 seconds (Default is 3)</li> </ul>                                                                                                    |
| Wi-Fi Service<br>Restored Wait Time<br>(seconds) | <ul> <li>Sets the timer for the "acquired" state. If the signal level is consistently above the Loss Threshold + RSSI Hysteresis for the Service Restored Wait Time, the link is considered "restored" and the gateway resumes using Wi-Fi as the WAN interface.</li> <li>Available range is:</li> <li>0-3600 seconds (Default is 10)</li> </ul>                                                                                                    |

## Access Point (LAN) Mode

In this mode, the AirLink gateway acts as an access point.

To configure Access Point (LAN) mode:

- 1. Select Access Point (LAN) from the drop-down menu in the Mode field.
- 2. Click Apply.
- 3. If you have not already done so, configure the General settings.
- 4. On the left menu, under Access Point (LAN), select General.

| Status     | WAN/Cellular         | Wi-Fi      | LAN         | VPN           | Security | Services | Events Reporting | Applications         | I/O    | Admin                      |
|------------|----------------------|------------|-------------|---------------|----------|----------|------------------|----------------------|--------|----------------------------|
| Last updat | ted time : 9/17/2018 | 4:50:42 PM |             |               |          |          |                  |                      | Expand | i All Apply Refresh Cancel |
| General    |                      |            | [-] General | 1             |          |          |                  |                      |        |                            |
| Access     | Point (LAN)          |            |             | Point Mode    |          |          | [                | Enable b/g/n 2.4 GHz | ×      |                            |
| Genera     | al                   |            |             | and Freque    | ncy      |          |                  | 1 - 2.412 GHz 💙      |        |                            |
| SSID 1     |                      |            | [-] Advance | ed            |          |          |                  |                      |        |                            |
|            |                      |            | Beacon I    | nterval (mill | seconds) |          |                  | 100                  |        |                            |
|            |                      |            | DTIM Inte   | erval         |          |          |                  | 1                    |        |                            |
|            |                      |            | 802.11w     | support       |          |          | [                | Optional 🗸           |        |                            |
|            |                      |            |             |               |          |          |                  |                      |        |                            |

Figure 5-3: ACEmanager: Wi-Fi > Access Point (LAN)

| Field             | Description                                                                                                    |
|-------------------|----------------------------------------------------------------------------------------------------|
| General           |                                                                                                    |
| Access Point Mode | <ul> <li>The access point mode configures operation for either n/ac or b/g/n.</li> <li>Options are:</li> <li>Enable b/g/n (default) (for 2.4 GHz band)</li> <li>Enable n/ac (for 5 GHz band)</li> </ul> |

| Field                             | Description                                                                                                    |
|-----------------------------------|----------------------------------------------------------------------------------------------------|
| Channel, Frequency,<br>Width      | This field only appears when n/ac is selected in the Access Point Mode field.<br>Select from the list of Wi-Fi channel/frequency/width in the 5 GHz band. Each option<br>includes the channel, frequency, and bandwidth. When a wider channel is available, higher<br>data rates are possible. Choosing the 5 GHz band enables faster and more efficient Wi-Fi.<br>The available 5 GHz channels are Ch 36, Ch 40, Ch 44, Ch 48, Ch 149, Ch 153, Ch 157,<br>Ch 161, Ch 165.<br>Default: Ch 36 (5.180 GHz) 20 MHz |
|                                   | Note: The drop-down list displays the channels that are supported by the LX40.<br>Depending on the regulatory restrictions in the country selected in the Country Code field,<br>some listed channels may not be operational. For more information, see The Wi-Fi channel<br>I selected is not working. on page 410.                                                                                                    |
|                                   | Note: If you select WPA Personal security authentication along with n/ac, note that only 20 MHz channels can be used with WPA Personal. For example, Ch 36 (5.180 GHz) 20 MHz or Ch 165 (5.825 GHz) 20 MHz can be used. See Security Authentication type on page 106.                                                                                                    |
| Channel and<br>Frequency          | This field only appears when b/g/n is selected in the Access Point Mode field.<br>Select from the list of Wi-Fi channel/frequency.<br>The available 2.4 GHz channels are 1, 2, 3, 4, 5, 6, 7, 8, 9, 10, 11<br>Default: Channel 1–2.412 GHz.                                                                                                    |
|                                   | Note: The drop-down list displays the channels that are supported by the gateway.<br>Depending on the regulatory restrictions in the country selected in the Country Code field,<br>some listed channels may not be operational For more information, see The Wi-Fi channel<br>I selected is not working. on page 410.                                                                                                    |
| Advanced                          |                                                                                                    |
| Beacon Interval<br>(milliseconds) | How frequently the AirLink gateway sends periodic message (beacons) to advertise its availability (in milliseconds)<br>Options are:<br>• 1–65535 milliseconds (Default is 100)                                                                                                    |

| Field           | Description                                                                                                    |  |  |  |
|-----------------|----------------------------------------------------------------------------------------------------|--|--|--|
| DTIM Interval   | The number of beacons the client device can sleep through before waking up to check for messages                                                                                                    |  |  |  |
|                 | For example, if the DTIM Interval is set to 3, the client wakes up every third beacon. The higher the setting in the DTIM Interval field, the longer the client device can sleep, and the more battery power the client device can potentially save. However, high DTIM intervals can also reduce throughput to the client. |  |  |  |
|                 | Options are:                                                                                                    |  |  |  |
|                 | • 1–255 (Default is 1)                                                                                                    |  |  |  |
| 802.11w support | Enable 802.11w operation. The 802.11w standard uses Security Association Query Requests to ensure that clients are legitimate.                                                                                                    |  |  |  |
|                 | Options are:                                                                                                    |  |  |  |
|                 | Optional (default)                                                                                                    |  |  |  |
|                 | • Disabled                                                                                                    |  |  |  |
|                 | Required                                                                                                    |  |  |  |
|                 | By default, 802.11w works with devices that support it. When Optional is selected, devices that support 802.11w will be protected, while other devices will still connect to the router.                                                                                                    |  |  |  |
|                 | Select Disabled to disable 802.11w operation.                                                                                                    |  |  |  |
|                 | Select Required to force 802.11w operation. The router will reject unsupported clients and access points.                                                                                                    |  |  |  |

#### 5. On the left menu, select SSID1.

| Status                        | WAN/Cellular          | Wi-Fi          | LAN       | VPN             | Security    | Services | Events Reporting | Applications     | I/O  | Admin                        |  |
|-------------------------------|-----------------------|----------------|-----------|-----------------|-------------|----------|------------------|------------------|------|------------------------------|--|
| Last updat                    | ted time : 3/4/2019 1 | 1:57:30 PM     |           |                 |             |          |                  |                  | Expa | and All Apply Refresh Cancel |  |
| Genera                        | I                     |                |           |                 |             |          |                  |                  |      |                              |  |
| Access                        | Point (LAN)           |                | [-] SSID  | 1               |             |          |                  |                  |      |                              |  |
| Access Point (LAN)<br>General |                       |                | SSID      |                 |             |          |                  | XF82240005021002 |      |                              |  |
|                               |                       | Broadcast SSID |           |                 |             |          | Enable V         |                  |      |                              |  |
| S SID 1                       | SSID 1                |                | Maxim     | Maximum Clients |             |          |                  |                  | 10   |                              |  |
|                               |                       |                | Allow     | Clients to See  | One Another |          |                  | Enable V         |      |                              |  |
|                               |                       |                | Bridge    | Wi-Fi to Eth    | ernet       |          |                  | Disable 🗸        |      |                              |  |
|                               |                       |                |           | s Point Mode    |             |          | b/g/n            |                  |      |                              |  |
|                               |                       |                | Securi    | ty Authentica   | tion Type   |          |                  | Open v           | ]    |                              |  |
|                               |                       |                | [-] DHCI  | D               |             |          |                  |                  |      |                              |  |
|                               |                       |                | Host I    | D               |             |          |                  | 192.168.17.31    |      |                              |  |
|                               |                       |                | Startin   | g IP            |             |          | 192.168.17.100   |                  |      |                              |  |
|                               |                       |                | Ending IP |                 |             |          |                  | 192.168.17.250   |      |                              |  |
|                               |                       |                | IP Net    | mask            |             |          |                  | 255.255.255.0    |      |                              |  |
|                               |                       |                | [-] Capti | ve Portal       |             |          |                  |                  |      |                              |  |
|                               |                       |                | AT Enab   | le              |             |          |                  | Disable 🗸        |      |                              |  |
|                               |                       |                | AT Statu  | s               |             |          |                  | Inactive         |      |                              |  |
|                               |                       |                |           |                 |             |          |                  |                  |      |                              |  |

#### Figure 5-4: ACEmanager: Wi-Fi > Access Point (LAN) > SSID1

| SSID #                              |                                                                                                    |  |
|-------------------------------------|----------------------------------------------------------------------------------------------------|--|
| SSID                                | <ul> <li>You can set the SSID or it can be automatically generated (default). The SSID (Service Set Identifier) default value is the same as the AirLink gateway serial number which appears on the label on the bottom of the gateway. You can only configure one SSID.</li> <li>The maximum length for the SSID is 32 characters. It can include:</li> <li>Upper and lower case letters</li> <li>Numbers</li> <li>Spaces</li> <li>Special characters: '-= []\;',./~! @ #\$ % ^ &amp; * ()_+ {}  : "&lt;&gt;?<br/>Special characters used must also be supported by connected devices.</li> </ul> |  |
| Broadcast SSID                      | Choose whether or not to broadcast the SSID<br>Options are:<br>• Enable (default)—SSID is broadcast<br>• Disable—SSID is hidden (not broadcast)<br>Note: The option to hide the SSID is provided as a convenience and does not enhance<br>security.                                                                                                    |  |
| Maximum Clients                     | Indicates the maximum number of concurrent users (clients) supported<br>Options:<br>• 1 to 10 (Default is 10.)                                                                                                    |  |
| Allow Clients to See<br>One Another | Enabled by default. If you do not want clients on the network to be able to see each other, select Disable.                                                                                                    |  |
| Bridge Wi-Fi to<br>Ethernet         | <ul> <li>This field allows you to create a unified bridge (virtual interface) between the AirLink gateway's Wi-Fi and Ethernet interfaces.</li> <li>Options are: <ul> <li>Enable—the Ethernet interface and the Wi-Fi interface share the same subnet. The Wi-Fi devices get their DHCP IP addresses from the Ethernet pool (when Ethernet DHCP is enabled). This allows routing between all LAN devices.</li> <li>Disable—Wi-Fi is a separate LAN subnet from the Ethernet LAN. There is no routing between the two interfaces and their connected devices. (default)</li> </ul> </li> </ul>      |  |
| Access Point Mode                   | Displays the access point mode selected in the General settings.                                                                                                    |  |
| Security<br>Authentication type     | <ul> <li>Select the authentication type. Options are:</li> <li>Open—No authentication is needed when this option is selected. This option allows any user to connect to the AP and is generally not recommended.</li> <li>WEP</li> <li>WPA Personal</li> <li>WPA2 Personal</li> <li>WPA2 Enterprise</li> </ul>                                                                                                    |  |
| DHCP Available only when            | n the Wi-Fi has its own subnet (Bridge Wi-Fi to Ethernet is disabled.)                                                                                                    |  |
| Host IP                             | Displays the AP's IP address. Default: 192.168.17.31                                                                                                    |  |
| Starting IP                         | Displays the beginning IP address to be served. Default: 192.168.17.100                                                                                                    |  |

| Ending IP                          | Displays the ending IP address to be served. Default: 192.168.17.250        |  |  |
|------------------------------------|-----------------------------------------------------------------------------|--|--|
| IP Netmask                         | Displays the subnet IP netmask of the Wi-Fi network. Default: 255.255.255.0 |  |  |
| Captive Portal See Captive Portal. |                                                                             |  |  |

#### **Captive Portal**

Captive portal enables you to redirect traffic from unauthenticated clients to a specified portal before granting devices full Internet access.

Captive portal has three components:

- Redirecting HTTP traffic
- Providing website authentication
- Managing RADIUS server accounts

Note: Captive Portal replaces the Wi-Fi Landing Page feature from previous versions of ALEOS. After you have configured Captive Portal settings, you can direct traffic to a page hosted by the captive portal solution you are using.

Redirecting HTTP traffic is handled by the AirLink gateway. For website authentication and managing RADIUS server accounts, use a solution compatible with Coova Chilli such as Colony Networks or HotspotSystem.

Before you begin:

- 1. Set Wi-Fi mode to Access Point (LAN).
- 2. On the SSID 1 page, ensure Bridge Wi-Fi to Ethernet is set to Disable.

Note: Captive portal is only available when the Wi-Fi mode is set to Access Point (LAN).

To configure the gateway to redirect HTTP traffic:

- 1. On the Wi-Fi screen, select SSID 1 on the side menu.
- **2.** In the Captive portal section, set the Enable field to "Enable" and configure the other fields in this section as described in the following table.

| [-] Captive Portal                      |                                          |
|-----------------------------------------|------------------------------------------|
| AT Enable                               | Enable v                                 |
| AT Status                               | Idle                                     |
| AT Restart                              | Restart                                  |
| AT UAM Server                           |                                          |
| AT UAM Secret                           |                                          |
| AT DNS mode                             | Auto 🗸                                   |
| AT NAS ID                               |                                          |
| AT RADIUS Server IP                     |                                          |
| AT RADIUS Server Authentication Port    | 1812                                     |
| AT RADIUS Server Accounting Port        | 1813                                     |
| AT RADIUS Secret                        |                                          |
| AT MAC Authentication mode              | Local v                                  |
| List of MAC addresses always authorized |                                          |
|                                         | MAC Addresses                            |
|                                         | Add More                                 |
| List of URLs always accessible          |                                          |
| Domain n                                | names, IP addresses, or network segments |
|                                         | Add More                                 |

Figure 5-5: ACEmanager: Wi-Fi > SSID 1 > Captive Portal

Note: You can also use AT Commands to configure Captive Portal fields. See Wi-Fi on page 371.

| Enable     | <ul> <li>Enables or disables the captive portal feature</li> <li>Options are:</li> <li>Enable</li> <li>Disable (default)</li> </ul>                                                                                                    |  |  |  |
|------------|----------------------------------------------------------------------------------------------------|--|--|--|
| Status     | Shows the current status of captive portal<br>Possible statuses include: Idle, Inactive, Disabled, Initializing, Running, Stopped, and Error.<br>This field also displays error messages when there is an error with the configuration of<br>captive portal. |  |  |  |
| Restart    | Use the Restart button to restart the feature with the current configuration.                                                                                                    |  |  |  |
| UAM Server | URL of the portal to which you want to redirect users. This portal must be hosted by a Coova Chilli-compatible server solution.                                                                                                    |  |  |  |
| UAM Secret | Shared secret between the gateway and the captive portal. You must configure the shared secret on both the gateway and the captive portal side.                                                                                                    |  |  |  |
| DNS mode   | Select the DNS method. Options are: <ul> <li>Auto (default)</li> <li>Any DNS</li> <li>User Defined</li> </ul>                                                                                                    |  |  |  |
| DNS IP1    | This field only appears when DNS mode is set to "User Defined".<br>User defined DNS IP 1                                                                                                    |  |  |  |
| DNS IP2    | This field only appears when DNS mode is set to "User Defined".<br>User defined DNS IP 2                                                                                                    |  |  |  |
| NAS ID     | RADIUS NAS Identifier for each device accessing a portal                                                                                                    |  |  |  |

| RADIUS Server IP                              | IP of the computer where the RADIUS server is running                                                                                                    |  |  |
|-----------------------------------------------|----------------------------------------------------------------------------------------------------|--|--|
| RADIUS Server<br>Authentication Port          | The UDP port used for RADIUS authentication requests<br>Default port is 1812.                                                                                                    |  |  |
| RADIUS Server<br>Accounting Port              | The UDP port used for RADIUS accounting requests<br>Default port is 1813.                                                                                                    |  |  |
| RADIUS Secret                                 | Shared secret with the RADIUS server                                                                                                    |  |  |
| MAC Authentication<br>Mode                    | <ul> <li>Select the MAC authentication mode. Options are:</li> <li>Local (default)—Allows you to enter a list of authorized MAC addresses</li> <li>Server—Allows you to authorize the host from RADIUS (outside of ALEOS)</li> </ul> |  |  |
| List of MAC<br>addresses always<br>authorized | This field is only visible when the MAC authentication mode is set to Local.<br>List the MAC address of devices that do not require authentication for Internet access. The maximum number of entries is 10.                         |  |  |
| List of URLs always accessible                | List the URLs that are accessible prior to authentication, using the Domain names, IP addresses, or network segments. The maximum number of entries is 10.                                                                           |  |  |

**3.** Click Restart or reboot the gateway.

After a non-authenticated client connects to the access point and attempts to access a Web page (on port 80), the request is directed to the captive portal. After the client is authenticated by the captive portal, the client should be able to access the Internet.

#### WEP

When you choose WEP in the Wi-Fi Security Authentication Type field, an additional section appears:

| [-] WEP        |                                        |
|----------------|----------------------------------------|
| Key length     | 64 bit key (generated from passphrase) |
| WEP Passphrase | •••••                                  |
| WEP Key        | 1234567890                             |
|                |                                        |

Figure 5-6: ACEmanager: Wi-Fi > Access Point WEP section

| Field          | Description                                                                                                    |
|----------------|----------------------------------------------------------------------------------------------------|
| Key length     | Length of the security key to use<br>Options are:<br>64 bit key (generated from passphrase) (default)<br>128 bit key (generated from passphrase)<br>Custom Key—64 or 128 bit key (user specifies 5 or 10 hex characters)                                                                                                    |
| WEP Passphrase | <ul> <li>WEP passphrase to be used</li> <li>5–26 alphanumeric ASCII characters</li> <li>This field does not appear if the Custom Key option is selected in the Key length field.</li> </ul>                                                                                                    |
| WEP Key        | <ul> <li>Displays the WEP key in hex characters</li> <li>The WEP Key is generated from the WEP Passphrase when you select 64-bit key or 128-bit key in the Key length field*. This is the Key required by AP clients to connect to the gateway.</li> <li>To generate the WEP Key: <ol> <li>Set the Key length.</li> <li>Enter the WEP Passphrase.</li> <li>Click Apply.</li> </ol> </li> <li>Reboot the gateway. <ul> <li>The current WEP Key is displayed in ACEmanager only after rebooting.</li> </ul> </li> <li>* If you selected Custom Key in the Key length field, enter the desired custom key in hex characters only (5–10 hex characters).</li> <li>When logging in with a Custom Key, you can enter the hex characters or the ASCII equivalent. For example, if the custom key is 68656c6c6f, you can log in using 68656c6c6f or the ASCII equivalent (hello).</li> </ul> |

#### WPA/WPA2 Personal

If WPA Personal or WPA2 Personal are selected for the Wi-Fi Security Authentication Type field, a WPA/WPA2 Personal section appears.

| [-] WPA/WPA2 Personal |       |
|-----------------------|-------|
| Encryption            | AES 🗸 |
| WPA Passphrase        |       |

Figure 5-7: ACEmanager: Wi-Fi > Access Point WPA/WPA2 security options

| Field            | Description                                                                                                    |
|------------------|----------------------------------------------------------------------------------------------------|
| WPA/WPA2 Persona | 1                                                                                                    |
| Wi-Fi Encryption | <ul> <li>Specify the encryption type for WPA or WPA2 authentication. Options are:</li> <li>AES (default)</li> <li>TKIP</li> </ul>                                                                                                    |
| WPA Passphrase   | <ul> <li>Specify the WPA Passphrase AP clients use to connect to the gateway. Default: None.<br/>The WPA Passphrase must be 8 to 64 characters long. It can include:</li> <li>Upper and lower case letters</li> <li>Numbers</li> <li>Spaces</li> <li>Special characters: ' - = [] \; ', . /~! @ # \$ % ^ &amp; * () _ + { } ! : "&lt; &gt; ?<br/>Special characters used must also be supported by connected devices.</li> <li>The WPA Passphrase is case-sensitive.</li> <li>If your password is not at least 8 characters long, a warning message appears when you click Apply.</li> </ul> |

#### WPA2 Enterprise

If WPA2 Enterprise is selected for the Wi-Fi Security Authentication Type field, a WPA2 Enterprise section appears.

Network administrators can use WPA2 Enterprise to design network Authentication around their specific needs and policies, and to change or revoke access rights for individual users. WPA2 Enterprise uses RADIUS authentication.

| [-] WPA2 Enterprise                     |      |
|-----------------------------------------|------|
| RADIUS Authentication Server IP Address |      |
| RADIUS Authentication Server Port       | 1812 |
| Shared Secret                           |      |
| RADIUS Accounting Server IP Address     |      |
| RADIUS Accounting Server Port           | 1813 |
| Shared Secret                           |      |

Figure 5-8: ACEmanager: Wi-Fi > Access Point WPA2 Enterprise security options

| Field                                         | Description                                                         |  |  |  |  |
|-----------------------------------------------|---------------------------------------------------------------------|--|--|--|--|
| WPA/WPA2 Enterprise                           |                                                                     |  |  |  |  |
| RADIUS<br>Authentication<br>Server IP Address | IP address for the RADIUS Authentication Server                     |  |  |  |  |
| RADIUS<br>Authentication<br>Server Port       | RADIUS Authentication Server port number<br>Default is 1812         |  |  |  |  |
| Shared Secret                                 | The shared secret is an ASCII string, typically up to 64 characters |  |  |  |  |
| RADIUS Accounting<br>Server IP Address        | IP address for the RADIUS Accounting Server                         |  |  |  |  |
| RADIUS Accounting<br>Server Port              | RADIUS Accounting Server port number<br>Default is 1812             |  |  |  |  |
| Shared Secret                                 | The shared secret is an ASCII string, typically up to 64 characters |  |  |  |  |

# Client (WAN) Mode

In Client Mode, the AirLink gateway acts as a Wi-Fi client and can connect to an access point. While connected, the Wi-Fi or WAN link is primarily an uplink for the AirLink gateway and all connected devices. All outbound traffic is routed over the Wi-Fi connection instead of the mobile broadband connection.

Client Mode has been tested with the top 5 WLAN Access Point vendors: Cisco<sup>®</sup>, Aruba Networks<sup>®</sup>, Motorola<sup>™</sup>, HP<sup>®</sup>, and NETGEAR<sup>®</sup>.

You can configure up to 10 Access Points for each AirLink gateway. Only one Access Point is used at a time for the client connection. Having additional APs configured allows for portability. Since the AirLink gateway generally runs unattended, it does not do a broadcast discovery to display all available APs in the area. You need to know the specific configuration details for the APs you want to configure in ACEmanager.

Select Client Mode in the Wi-Fi Mode field, and in the left menu, select Client (WAN).

To configure Client (WAN) mode:

- 1. Select Client (WAN) from the drop-down menu in the Mode field.
- 2. Click Apply.
- **3.** if you have not already done so, configure the General settings.
- 4. On the left menu, select Client (WAN), and select the desired Remote AP from the list in the left menu.

Note: Access Points that have already been configured have a dot beside them.

| Status    | WAN/Cellular         | Wi-Fi      | LAN      | VPN                         | Security | Services | Events Reporting | Applications        | I/O    | Admin                      |
|-----------|----------------------|------------|----------|-----------------------------|----------|----------|------------------|---------------------|--------|----------------------------|
| Last upda | ted time : 9/20/2018 | 9:46:47 AM |          |                             |          |          |                  | Expand              | All De | elete Apply Refresh Cancel |
| General   | I                    |            | [-] Remo | to AP 1                     |          |          |                  |                     |        |                            |
| Client (\ | WAN)                 |            |          |                             |          |          |                  |                     |        |                            |
| Remo      | te AP 1              |            |          | e SSID 1<br>Preference      |          |          |                  | All 2.4GHz Channels | ~      |                            |
| Remo      | te AP 2              |            |          | reference                   |          |          |                  | All 5GHz Channels   | ~      |                            |
| Remo      | te AP 3              |            |          | y Authenticati<br>w support | on Type  |          |                  | Open<br>Optional V  | ~      |                            |
| Remo      | te AP 4              |            |          |                             |          |          |                  |                     |        |                            |
| Remo      | te AP 5              |            |          |                             |          |          |                  |                     |        |                            |
| Remo      | te AP 6              |            |          |                             |          |          |                  |                     |        |                            |
| Remo      | te AP 7              |            |          |                             |          |          |                  |                     |        |                            |
| Remo      | te AP 8              |            |          |                             |          |          |                  |                     |        |                            |
| Remo      | te AP 9              |            |          |                             |          |          |                  |                     |        |                            |
| Remo      | te AP 10             |            |          |                             |          |          |                  |                     |        |                            |
|           |                      |            |          |                             |          |          |                  |                     |        |                            |

Figure 5-9: ACEmanager: Wi-Fi Client (WAN) Remote AP configuration

| Field                                                                                                    | Description                                                                                                    |  |  |  |  |  |
|----------------------------------------------------------------------------------------------------|----------------------------------------------------------------------------------------------------|--|--|--|--|--|
| Remote AP 1, Remot                                                                                                    | e AP 2 Remote AP 10                                                                                                    |  |  |  |  |  |
| Remote SSID(#)                                                                                                    | <ul> <li>Use this field to configure the remote access point you want the AirLink gateway to be able to scan for and connect to. The gateway scans for available APs in the order they are configured in ACEmanager, so you may want to configure the most commonly used AP as Remote Wi-Fi AP 1.</li> <li>For the Remote AP SSID, the gateway supports: <ul> <li>Upper and lower case letters</li> <li>Numbers</li> <li>Spaces</li> <li>Special characters: ' - = []\; ', . /~! @ #\$ % ^ &amp; * ()_ + {} !: "&lt;&gt;? Special characters used must also be supported by connected devices.</li> </ul> </li> <li>The SSID is case-sensitive.</li> </ul>              |  |  |  |  |  |
|                                                                                                    | Note: The configured parameters for the remote AP must be accurate. The AirLink gateway does not prompt if there is a mismatch.                                                                                                    |  |  |  |  |  |
| 2.4GHz Preference                                                                                                    | <ul> <li>Select the 2.4GHz channels that the gateway uses for Wi-Fi. The LX40 will scan and associate to the Access Points that are operating on the specified channels and frequencies.</li> <li>The options are: <ul> <li>Not Preferred—The LX40 will only connect to an Access Point operating on 2.4 GHz channels if an Access Point operating on 5GHz channels is not available.</li> <li>All 2.4GHz Channels</li> <li>Specific 2.4GHz Channels</li> </ul> </li> <li>Note: Setting both 2.4GHz and 5GHz Preference fields to Not Preferred will create an Invalid Configuration file. The Wi-Fi Client will fail to associate to a Remote Access Point.</li> </ul> |  |  |  |  |  |
| Specific 2.4GHz<br>Channels                                                                                                    | When Specific 2.4GHz Channels is selected under 2.4GHz Preferences, the Specific 2.4GHz Channels field appears.                                                                                                    |  |  |  |  |  |
|                                                                                                    | 2.4GHz Preference Specific 2.4GHz Channels v                                                                                                    |  |  |  |  |  |
|                                                                                                    | Specific 2.4GHz Channels                                                                                                    |  |  |  |  |  |
| Enter the desired 2.4GHz channels as a comma-delimited list; for example<br>Note: Enter only channels that the LX40 supports. These channels are lis<br>Channel, Frequency, Width and Channel and Frequency settings. If you en<br>channels or channels that are excluded by your Country Code settings, the |                                                                                                    |  |  |  |  |  |
|                                                                                                    | not take effect. See also The Wi-Fi channel I selected is not working.                                                                                                    |  |  |  |  |  |

| Field                           | Description                                                                                                    |  |  |  |  |
|---------------------------------|----------------------------------------------------------------------------------------------------|--|--|--|--|
| 5GHz Preference                 | <ul> <li>Select the 5GHz channels that the gateway uses for Wi-Fi. The LX40 will only scan a associate to the Access Points that are operating on the specified channels and frequencies.</li> <li>The options are: <ul> <li>Not Preferred—The LX40 will only connect to an Access Point operating on 5GH channels if an Access Point operating on 2.4GHz channels is not available.</li> <li>All 5GHz Channels</li> <li>Specific 5GHz Channels</li> </ul> </li> <li>Note: Setting both 2.4GHz and 5GHz Preference fields to Not Preferred will create and Invalid Configuration file. The Wi-Fi Client will fail to associate to a Remote Access Point</li> </ul> |  |  |  |  |
| Specific 5GHz<br>Channels       | When Specific 5GHz Channels is selected under 5GHz Preferences, the Specific 5GHz Channels field appears.                                                                                                    |  |  |  |  |
|                                 | 5GHz Preference Specific 5GHz Channels                                                                                                    |  |  |  |  |
|                                 | Specific 5GHz Channels                                                                                                    |  |  |  |  |
|                                 | Enter the desired 5GHz channels as a comma-delimited list; for example, 36,40,149.                                                                                                    |  |  |  |  |
|                                 | Note: Enter only channels that the LX40 supports. These are listed under the Channel,<br>Frequency, Width and Channel and Frequency settings. If you enter unsupported channels<br>or channels that are excluded by your Country Code settings, these channels will not take<br>effect. See also The Wi-Fi channel I selected is not working.                                                                                                    |  |  |  |  |
| Security<br>Authentication Type | <ul> <li>Use this field to configure the authentication type used by the access point. Options are:</li> <li>Open—No authentication is needed when this option is selected. Connecting to an Open (no authentication) AP is generally not recommended. (default)</li> <li>WEP—Connecting to a WEP AP is generally not recommended since it offers very low authentication/encryption.</li> <li>WPA/WPA2 Personal</li> <li>WPA2 Enterprise</li> </ul>                                                                                                    |  |  |  |  |
|                                 | Note: If the Access Point requires a secondary authentication through a landing page, the gateway cannot enter those credentials. This type of AP may not allow full functionality for the gateway or devices connected to the AirLink gateway.                                                                                                    |  |  |  |  |
| 802.11w support                 | <ul> <li>Enable 802.11w operation. The 802.11w standard uses Security Association Query Requests to ensure that clients are legitimate.</li> <li>Options are: <ul> <li>Optional (default)</li> <li>Required</li> <li>Disabled</li> </ul> </li> <li>By default, 802.11w works with devices that support it. When Optional is selected, devices that support 802.11w will be protected, while other devices will still connect to the router.</li> </ul>                                                                                                    |  |  |  |  |
| The remaining fields dependent  | Select Required to force 802.11w operation. The router will reject unsupported clients and access points.         d on the option chosen in the Remote AP Security Authentication Type field.                                                                                                    |  |  |  |  |

| Field                                                                                                    | Description                                                                                                    |                     |  |  |  |  |
|----------------------------------------------------------------------------------------------------|----------------------------------------------------------------------------------------------------|---------------------|--|--|--|--|
| WEP                                                                                                    | Security Authentication Type<br>Client Password                                                                                                    | WEP                 |  |  |  |  |
|                                                                                                    | Client Password—Enter a WEP password. The WEP password must be 8 to 125<br>characters long. It can include:<br>Upper and lower case letters<br>Numbers<br>Spaces<br>Special characters: '-=[]\;',./~!@#\$%^&*()_+{}!:"<>?<br>Special characters used must also be supported by connected devices.<br>The WEP password is case-sensitive.<br>If your password is not at least 8 characters long, a warning message appears when you<br>click Apply.<br>Length must be 8 or more characters<br>Enter a valid password, click an empty area on the page to remove the warning, and then |                     |  |  |  |  |
| WPA/WPA2 Personal                                                                                                    | click Apply again.                                                                                                    |                     |  |  |  |  |
| WPA/WPA2 Personal                                                                                                    | Security Authentication Type<br>Client Password                                                                                                    | WPA/WPA2 Personal 💌 |  |  |  |  |
| <ul> <li>Client Password—Enter a WPA password. The WPA password must be 8 to characters long. It can include:</li> <li>Upper and lower case letters</li> <li>Numbers</li> <li>Spaces</li> <li>Special characters: '- = []\; ', . /~! @ # \$ % ^ &amp; * ()_+ { } ! : "&lt; ? Special characters used must also be supported by connected devices. The WPA password is case-sensitive.</li> <li>If your password is not at least 8 characters long, a warning message appea click Apply.</li> </ul> |                                                                                                    |                     |  |  |  |  |
| WPA2 Enterprise                                                                                                    |                                                                                                    |                     |  |  |  |  |
| Authentication Type                                                                                                    | <ul> <li>Select either:</li> <li>EAP-TLS—Extensible Authentication Protocol-Transport Layer Security</li> <li>PEAP—Protected Extensible Authentication Protocol</li> </ul>                                                                                                    |                     |  |  |  |  |

| Field               | Description                                                                                                    |                                                                                                  |  |  |  |  |  |
|---------------------|----------------------------------------------------------------------------------------------------|--------------------------------------------------------------------------------------------------|--|--|--|--|--|
| Authentication Type | If you select EAP-TLS, the following fields appear:                                                                                                    |                                                                                                  |  |  |  |  |  |
|                     | [-] 802.1x Authentication                                                                                                    |                                                                                                  |  |  |  |  |  |
|                     | Authentication Type                                                                                                    | EAP-TLS V                                                                                        |  |  |  |  |  |
|                     | Client EAP Identity                                                                                                    |                                                                                                  |  |  |  |  |  |
|                     | Client CA Certificate                                                                                                    | Client CA Certificate                                                                            |  |  |  |  |  |
|                     | Currently installed Client CA Certificate                                                                                                    |                                                                                                  |  |  |  |  |  |
|                     | Client Certificate                                                                                                    | Client Certificate                                                                               |  |  |  |  |  |
|                     | Currently installed Client Certificate                                                                                                    |                                                                                                  |  |  |  |  |  |
|                     | Client Private Key                                                                                                    | Client Private Key                                                                               |  |  |  |  |  |
|                     | Currently installed Client Private Key                                                                                                    |                                                                                                  |  |  |  |  |  |
|                     | Client Private Key Password                                                                                                    |                                                                                                  |  |  |  |  |  |
|                     | Client EAP Identity—Enter the Ext<br>Client EAP Identity is an ASCII stri                                                                                                    | ensible Authentication Protocol (EAP) Identity. The ng.                                          |  |  |  |  |  |
|                     | <ul> <li>Client CA Certificate—Click the Client CA Certification button, navigate to<br/>icate file and click Upload file.</li> </ul>                                                                                                    |                                                                                                  |  |  |  |  |  |
|                     | <ul> <li>Currently Installed Client CA Certificate—Status field shows the current Client CA<br/>Certificate file name.</li> </ul>                                                                                                    |                                                                                                  |  |  |  |  |  |
|                     | <ul> <li>Client Certificate—Click the Client Certification button, navigate to the certificate file<br/>and click Upload file.</li> </ul>                                                                                                   |                                                                                                  |  |  |  |  |  |
|                     | <ul> <li>Currently Installed Client Certificate—Status field shows the current Client Certificat file name.</li> <li>Client Private Key—Click the Client Private Key button, navigate to the desired file and click Upload file.</li> </ul> |                                                                                                  |  |  |  |  |  |
|                     |                                                                                                    |                                                                                                  |  |  |  |  |  |
|                     | -                                                                                                    | er the Private Key password. The Client Private                                                  |  |  |  |  |  |
|                     | Note: The certificate and certificate key must meet the following conditions:                                                                                                    |                                                                                                  |  |  |  |  |  |
|                     | • The certificate must be an X.509 c                                                                                                    | ertificate                                                                                       |  |  |  |  |  |
|                     | <ul> <li>The certificate and the private key must be in .pem format, and they must be in<br/>separate files.</li> </ul>                                                                                                    |                                                                                                  |  |  |  |  |  |
|                     |                                                                                                    | private key, but the larger the key, the more the reless recommends that the key does not exceed |  |  |  |  |  |
|                     | Note: The LX40 supports pre-defined of                                                                                                    | cipher suites using 128-bit cipher algorithms.                                                   |  |  |  |  |  |

| Field                                                                                                    | Description                                                                                                    |                                                                                                    |  |  |
|----------------------------------------------------------------------------------------------------|----------------------------------------------------------------------------------------------------|----------------------------------------------------------------------------------------------------|--|--|
|                                                                                                    | If you select PEAP, the following fields appear:                                                                                            |                                                                                                    |  |  |
|                                                                                                    | [-] 802.1x Authentication                                                                                                    |                                                                                                    |  |  |
|                                                                                                    | Authentication Type                                                                                                    | PEAP v                                                                                                    |  |  |
|                                                                                                    | Access Point Certificate                                                                                                    | Required V                                                                                                    |  |  |
|                                                                                                    | Client EAP Identity                                                                                                    |                                                                                                    |  |  |
|                                                                                                    | Client EAP Password                                                                                                    |                                                                                                    |  |  |
|                                                                                                    | Client CA Certificate                                                                                                    | Client CA Certificate                                                                                                    |  |  |
|                                                                                                    | Currently installed Client CA Certificate                                                                                                   |                                                                                                    |  |  |
| <ul> <li>Access Point Certificate—Select whether to use PEAP Authentication with or<br/>a Client CA Certificate. By default, using the certificate is required (and the C<br/>Certificate must be installed).</li> </ul> | a Client CA Certificate. By default, using the certificate is required (and the Client CA                                                   |                                                                                                    |  |  |
|                                                                                                    |                                                                                                    |                                                                                                    |  |  |
|                                                                                                    | Client EAP Identity—Enter the Extensible Authentication Protocol (EAP) Identity. The<br>Client EAP Identity is an ASCII string.             |                                                                                                    |  |  |
|                                                                                                    | Client EAP Password—Enter the EA                                                                                                    | AP password.                                                                                                    |  |  |
|                                                                                                    | <ul> <li>Client CA Certificate—Click the Client CA Certification button, navigate to the certificate file and click Upload file.</li> </ul> |                                                                                                    |  |  |
|                                                                                                    | Currently Installed Client CA Certificate—Status field shows the current Client CA Certificate file name.                                   |                                                                                                    |  |  |
|                                                                                                    | Note: The certificate and certificate key r                                                                                                 | must meet the following conditions:                                                                                                    |  |  |
|                                                                                                    | • The certificate must be an X.509 cer                                                                                                    | tificate                                                                                                    |  |  |
|                                                                                                    | <ul> <li>The certificate and the private key m<br/>separate files.</li> </ul>                                                               | BULLY Authentication         BULLY Authentication         BULY Authentication |  |  |
|                                                                                                    | performance is affected. Sierra Wire                                                                                                    |                                                                                                    |  |  |
|                                                                                                    |                                                                                                    |                                                                                                    |  |  |
|                                                                                                    | Note: The LX40 supports pre-defined cip                                                                                                    | oher suites using 128-bit cipher algorithms.                                                                                                    |  |  |

# >>> 6: LAN Configuration

You can use the AirLink LX40 to route data between one or more connected devices and the Internet via the mobile network.

#### **Port Use**

Applications running on a LAN client such as a router or laptop must use different ports from those used by ALEOS features on the AirLink LX40. For a list of inbound ports used by ALEOS, see Inbound Ports Used by ALEOS on page 413.

## DHCP/Addressing

This page governs the DHCP and addressing for all interfaces.

The LAN Address Summary is a display of the IP addresses assigned to interfaces on their respective configuration pages. To change the addressing for the Ethernet interface, go to the Ethernet side menu. To change the addressing for the USBnet interface, go to the USB side menu. To change the addressing for the Wi-Fi interface, go to the Wi-Fi tab.

| tatus             | WAN/Cellular        | Wi-Fi      | LAN                                                                            | VPN                                                       | Security        | Services        | Events Re      | eporting Ap    | plications       | /0             | Admin       |                 |
|-------------------|---------------------|------------|--------------------------------------------------------------------------------|-----------------------------------------------------------|-----------------|-----------------|----------------|----------------|------------------|----------------|-------------|-----------------|
| st update         | ed time : 9/12/2018 | 9:59:39 AM |                                                                                |                                                           |                 |                 |                |                |                  | Expand         | d All Apply | Refresh Cance   |
|                   | Idressing           |            |                                                                                |                                                           |                 |                 |                |                |                  |                |             |                 |
| ncpiau            | luressing           |            | [-] Genera                                                                     | al                                                        |                 |                 |                |                |                  |                |             |                 |
| Ethernet          |                     |            | Lease Timer (seconds) 86400                                                    |                                                           |                 |                 |                |                |                  |                |             |                 |
| SB                |                     |            |                                                                                |                                                           |                 |                 |                | 001            | 00               |                |             |                 |
| Link WAN Coverage |                     |            |                                                                                | LAN Address Summary Interface Device IP Subnet Mask Acces |                 |                 | Access WAN     | DHCP Mode      | S                | tarting IP     | Ending IP   |                 |
|                   |                     |            | Ether                                                                          |                                                           | 192.168.13.31   |                 | 5.255.0        | Yes            | Auto             |                |             | Linding in      |
| Host Port Routing |                     |            | Wi-                                                                            | Fi                                                        | 192.168.17.31   | 255.25          | 5.255.0        | Yes            | Server           | 192            | .168.17.100 | 192.168.17.250  |
| Global DNS        |                     |            | I LID Pag                                                                      | othrough                                                  |                 |                 |                |                |                  |                |             |                 |
| PoE               |                     |            | [-] IP Pas                                                                     |                                                           |                 |                 |                |                |                  |                |             |                 |
|                   |                     |            | AT IP Pas                                                                      |                                                           |                 |                 |                | Ethe           |                  |                |             |                 |
| AN                |                     |            |                                                                                | ssthrough M                                               |                 |                 |                |                | Address V        |                |             |                 |
| RP                |                     |            |                                                                                |                                                           | Subnet Mask     | (Option - I)    |                |                | 5.255.255.0      |                |             |                 |
| st Inte           | erface Watchdog     |            |                                                                                | sstnrougn L<br>t Host Interfa                             | )efault Gateway | (Optional)      |                |                | ble V            |                |             |                 |
|                   |                     |            |                                                                                | Address                                                   | acc             |                 |                |                | 00:00:00:00:00:0 | 00             |             |                 |
|                   |                     |            |                                                                                |                                                           |                 |                 |                |                |                  |                |             |                 |
|                   |                     |            | [-] DHCP                                                                       | Reservation                                               | n List          |                 |                |                |                  |                |             |                 |
|                   |                     |            | Reserva                                                                        | ation List                                                |                 |                 |                |                |                  |                |             |                 |
|                   |                     |            | MAC Address                                                                    |                                                           |                 |                 |                | IP Address     |                  |                |             |                 |
|                   |                     |            | X 00:22:68:0f:e5:11                                                            |                                                           |                 |                 |                | 192.168.13.121 |                  |                |             |                 |
|                   |                     |            | 30:5a:3a:7b:71:d6                                                              |                                                           |                 |                 |                | 1              | 192.168.1        | 13.118         |             |                 |
|                   |                     |            | Add More                                                                       |                                                           |                 |                 |                |                |                  |                |             |                 |
|                   |                     |            | [-] DHCP Options                                                               |                                                           |                 |                 |                |                |                  |                |             |                 |
|                   |                     |            |                                                                                |                                                           |                 |                 |                |                |                  |                |             |                 |
|                   |                     |            | MTU Source                                                                     |                                                           |                 |                 | Auto           |                |                  |                |             |                 |
|                   |                     |            | MTU In Use 1400 Note: Changes to DHCP option 26 below are ignored in Auto Mode |                                                           |                 |                 |                |                |                  |                |             |                 |
|                   |                     |            |                                                                                |                                                           | DHCF Option 20  | b below are ign | Iored III Auto | wode           |                  |                |             |                 |
|                   |                     |            | Options                                                                        |                                                           | Interface       |                 |                | Option Cod     | 0                |                | Option      | Valuo           |
|                   |                     |            | X                                                                              |                                                           | All V           |                 | 026 Interfa    |                | e<br>۷           | 1              | 1500        | vuluu           |
|                   |                     |            | X                                                                              |                                                           |                 |                 | 003 Router     |                |                  | 192.168.13.101 |             |                 |
|                   |                     |            |                                                                                |                                                           |                 |                 |                |                |                  |                |             | Add More        |
|                   |                     |            |                                                                                |                                                           |                 |                 |                |                |                  |                |             |                 |
|                   |                     |            | [-] DHCP                                                                       | Vendor Spe                                                | ecific Options  |                 |                |                |                  |                |             |                 |
|                   |                     |            | Vendor                                                                         | Specific Op                                               | tions           |                 |                |                |                  |                |             |                 |
|                   |                     |            | venuor                                                                         | 600.0                                                     | idor Class      |                 | Vendor Optio   | n Code         | Vendor Optio     | on Length      | Vende       | or Option Value |
|                   |                     |            | X                                                                              | PXL Client                                                |                 | 1               |                |                | undefine         |                | 0.0.0.0     |                 |
|                   |                     |            | _                                                                              |                                                           |                 |                 |                |                |                  |                |             |                 |
|                   |                     |            | X                                                                              | MSFT5.0                                                   |                 | 0               |                |                | 4 bytes          | ~              | 1           |                 |

Figure 6-1: ACEmanager: LAN > DHCP/Addressing

| Field                    | Description                                                                                                    |
|--------------------------|----------------------------------------------------------------------------------------------------|
| General                  |                                                                                                    |
| Lease Timer<br>(seconds) | <ul> <li>The amount of time the DHCP client is given for the use of the IP address (in seconds)</li> <li>Options are: <ul> <li>120-4294967295—Number of seconds the IP address is leased for.</li> <li>If you want to set the value to "infinity", enter 4294967295 (equivalent to 136 years).</li> <li>The actual maximum value depends on the maximum supported by your DHCP client.</li> </ul> </li> <li>The default lease time is 86400 seconds (24 hours).</li> </ul>                    |
|                          | <b>y</b><br>th have been enabled. By default, only the Ethernet and USBNET Interfaces are enabled.<br>AN if configured and Wi-Fi if it is configured as Access Point (LAN) and not bridged to                                                                                                    |
| Interface                | The physical interface port or VLAN ID                                                                                                    |
|                          | Note: If Wi-Fi is bridged to Ethernet, "Ethernet/Wi-Fi" is displayed.                                                                                                    |
| Device IP                | The IP address of the AirLink gateway for the specified interface port. By default, this is set to 192.168.13.31 for Ethernet, 192.168.17.31 for Wi-Fi, and 192.168.14.31 for USB/net.                                                                                                    |
| Subnet Mask              | Subnet mask indicates the range of device IP addresses that can be reached directly.<br>Changing this limits or expands the number of clients that can connect to the AirLink<br>gateway. The default of 255.255.255.0 means that 253 IP addresses can connect to the<br>AirLink gateway. Uses 192.168.13. as the first three octets of the IP address if the gateway<br>IP is 192.168.13.31.                                                                                                 |
|                          | Note: Do not use the same IP addresses/subnet mask for WAN and LAN connections.<br>For example, you cannot have 192.168.13.0/24 as a LAN subnet if the WAN the gateway<br>is connecting to is using 192.168.13.0/24.                                                                                                    |
| Access WAN               | Appears if the interface is configured to allow connected device(s) access to the Internet                                                                                                    |
|                          | Note: Internet access cannot be disabled for Ethernet or Wi-Fi hosts.                                                                                                    |
| DHCP Mode                | Indicates whether or not the interface has a DHCP server enabled to provide dynamically allocated IP addresses provided to connected devices                                                                                                    |
|                          | Note: The DHCP server can only be disabled for Ethernet and VLAN.                                                                                                    |
| Starting IP              | Ethernet DHCP pool starting IP address (DHCP low address)                                                                                                    |
| Ending IP                | The ending IP for the interface (DHCP high address). If the starting and ending IP are the same, there is a single address in the pool and only one connected device receives an IP address from the DHCP server for that interface. Some interfaces, such as USB, can only have a single device connection. For others, statically assigned IP addresses in the same subnet, but outside of the DHCP pool, can still connect and use the gateway in the same way as a DHCP connected device. |

| Field                                           | Description                                                                                                    |
|-------------------------------------------------|----------------------------------------------------------------------------------------------------|
| IP Passthrough<br>In IP Passthrough mode, the   | e AirLink gateway passes the WAN IP address to the selected LAN interface or device.                                                                                                    |
| Note: IP Passthrough is onl                     | y available on the WAN cellular interface.                                                                                                    |
| IP Passthrough                                  | <ul> <li>Select the interface that will be used for IP passthrough. Options are:</li> <li>Disabled—Private IP addresses are used (default)</li> <li>Ethernet—Ethernet interface is used for IP passthrough</li> <li>USB—USB interface is used for IP passthrough</li> <li>Serial DUN—Serial DUN interface is used for IP passthrough</li> </ul>                                         |
| IP Passthrough Mode                             | <ul> <li>Choose the IP passthrough mode. Options are:</li> <li>First Host—The first connected device gets the WAN IP. Subsequent devices do not receive an IP address. (default)</li> <li>MAC Address—The device with the configured MAC address gets the WAN IP. Subsequent devices use the private IP address corresponding to the interface configured in IP Passthrough.</li> </ul> |
| IP Passthrough<br>Subnet Mask                   | Enter the IP passthrough subnet mask. This field does not appear when IP Passthrough is set to Serial DUN.<br>The default setting is 255.255.255.0                                                                                                    |
| IP Passthrough<br>Default Gateway<br>(Optional) | Configure the address of the IP passthrough default gateway.<br>The default setting is 0.0.0.0                                                                                                    |
| Reset Host Interface                            | <ul> <li>When this option is enabled, the host interface is reset when the device gets a new WAN IP.</li> <li>Options are:</li> <li>Enable (default)</li> <li>Disable</li> </ul>                                                                                                    |
| MAC Address                                     | When IP Passthrough Mode is set to MAC Address, enter the MAC address of the device that you want to receive the WAN IP.                                                                                                    |

| Field                                        | Description                                                                                                    |
|----------------------------------------------|----------------------------------------------------------------------------------------------------|
| DHCP Reservation List                        |                                                                                                    |
| Reservation List                             | <ul> <li>Use this list to reserve IP addresses for up to 20 connected devices, based on their MAC addresses. This feature is useful if you have multiple connected devices behind the AirLink gateway where you need to use DHCP addressing and also need to assign a specific IP addresses to some devices.</li> <li>To reserve an IP address: <ol> <li>Click Add More.</li> <li>Complete the MAC Address and IP Address fields.</li> <li>The device does not need to be connected when you complete these fields.</li> </ol> </li> <li>Click Apply.</li> </ul> To delete a reserved IP address, click the X beside the reserved IP address. |
|                                              | <ul> <li>Note:</li> <li>A reserved IP address must be from a private subnet configured for the applicable interface. For example, 192.168.13.10 for an Ethernet connected device.</li> </ul>                                                                                                    |
|                                              | <ul> <li>When Host Connection Mode is set to Public for a particular interface, the DHCP reservations for that interface are overridden. Any device connected to the specified interface (and port for Ethernet) receives the public IP. Any other device connected to the same interface type does not receive any IP from DHCP.</li> <li>The reservation list supports Ethernet and Wi-Fi hosts.</li> <li>If Wi-Fi Bridge to Ethernet mode is enabled, you can reserve an IP address for a Wi-Fi connected device in the Ethernet range only.</li> </ul>                                                                                    |
| MAC Address                                  | Enter the MAC address of the device you want to reserve an IP address for.                                                                                                    |
| IP Address                                   | Enter the IP address you want to reserve for the device.                                                                                                    |
| DHCP Options<br>Enables IT Administrators to | configure up to 10 DHCP options, allowing you to push DHCP options to connected devices.                                                                                                    |
| Interface                                    | Select the interface to use:         All (default)         Ethernet         USB         Wi-Fi (only available for LX40 with Wi-Fi)         Note: VLAN hosts only receive the DHCP options when the Interface is set to All.                                                                                                    |

| Field                                                | Description                                                                                                    |
|------------------------------------------------------|----------------------------------------------------------------------------------------------------|
| MTU Source                                           | <ul> <li>Use this field to select where the Maximum Transmit Unit (MTU) value for LAN and Wi-Fi clients is obtained. Options are:</li> <li>Auto—The MTU value distributed to clients is obtained from the radio module. This option ensures that all interfaces use the same MTU as the radio module. (default) When Auto is selected in this field, the MTU value configured for Option Code 026 Interface MTU is ignored.</li> <li>Manual—The MTU value configured for the Option Code 026 Interface MTU is distributed to clients.</li> </ul> Note: If you are using a new SIM card for the first time, Auto MTU takes effect after the second reboot. |
| MTU in Use                                           | This field only appears when MTU Source is set to Auto.<br>Displays the Maximum Transmit Unit (MTU) value (from the radio module) being distributed to clients                                                                                                    |
| Option Code                                          | Choose from the options in the drop-down menu. For a list of supported Option Codes, see Table 6-1. For additional information on the option codes, refer to the Internet Engineering Task Force (IETF) memorandum on Internet Protocols and Standards, RFC-2131.<br>Note: When MTU Source is set to Auto, the MTU value configured for Option Code 026 Interface MTU is ignored.                                                                                                    |
| Option Value                                         | The format for the option value depends on the Option Code selected, as formats must conform with RFC 2132. For a list of accepted formats for each of the supported DHCP Option Codes, see Table 6-1. Use a comma to separate multiple values.                                                                                                    |
| DHCP Vendor Specific<br>Enables IT Administrators to | Options<br>configure up to 5 vendor-specific options                                                                                                    |
| Vendor Class                                         | Enter the vendor class                                                                                                    |
| Vendor Option Code                                   | Enter the vendor option code. Possible entries are:<br>• 0-255                                                                                                    |

| Field                | Description                                                                                                    |
|----------------------|----------------------------------------------------------------------------------------------------|
| Vendor Option Length | <ul> <li>This field allows you to specify the DHCP vendor specific option length in order to ensure that the DHCP datagram is correctly formatted for the DHCP client. Options are:</li> <li>Undefined—Use this setting for IP addresses and strings (default)</li> <li>1 byte—Use for decimal values of 255 or less</li> <li>2 bytes—Use for decimal values between 256 and 65535</li> <li>4 bytes—Use for decimal values greater than 65535</li> <li><i>Note: If the size used for the data is not correct, the option is ignored by the client.</i></li> </ul> |
| Vendor Option Value  | <ul> <li>Enter the vendor option value in one of the following formats:</li> <li>Dotted-quad IPv4 address</li> <li>Decimal number</li> <li>Colon-separated hex digits</li> <li>Text string</li> <li>Use a comma to separate multiple values.</li> </ul>                                                                                                    |

#### Table 6-1: Supported DHCP Options

| DHCP Option                      | Type of entry                                            | Accepted values (if applicable) |
|----------------------------------|----------------------------------------------------------|---------------------------------|
| 002 Time Offset                  | 32-bit unsigned integer                                  | -43200-43200 <sup>a</sup>       |
| 003 Router                       | 1 or more IP addresses                                   |                                 |
| 007 Log Server                   | 1 or more IP addresses                                   |                                 |
| 009 LPR Server                   | 1 or more IP addresses                                   |                                 |
| 013 Boot File Size               | 16-bit unsigned integer                                  | 1–65535                         |
| 015 Domain Name                  | Fully Qualified Domain Name<br>(FQDN)                    |                                 |
| 016 Swap Server                  | 1 or more IP addresses                                   |                                 |
| 017 Root Path                    | ASCII string                                             |                                 |
| 018 Extension Path               | ASCII string                                             |                                 |
| 019 IP Forward Enable/Disable    | Single octet Boolean                                     | 0 (Disable) or 1 (Enable)       |
| 020 Non-Local Source Routing     | Single octet Boolean                                     | 0 (Disable) or 1 (Enable)       |
| 021 Policy Filter                | 1 or more pairs of IP addresses or IP address/mask pairs |                                 |
| 022 Max Datagram Reassembly Size | 16-bit unsigned integer                                  | 576–65535                       |
| 023 IP TTL                       | 8-bit unsigned integer                                   | 1–255                           |
| 026 Interface MTU                | 16-bit unsigned integer                                  | 68–65535 (Default is<br>1500.)  |
| 027 All Subnets Are Local        | Single octet Boolean                                     | 0 (Disable) or 1 (Enable)       |

| Table | 6-1:     | Supported | DHCP  | Options |
|-------|----------|-----------|-------|---------|
| IUDIC | <b>v</b> | oupportou | DIIOI | options |

| DHCP Option                              | Type of entry              | Accepted values (if applicable)     |
|------------------------------------------|----------------------------|-------------------------------------|
| 031 Perform Router Discovery             | Single octet Boolean       | 0 (Disable) or 1 (Enable)           |
| 032 Router Solicitation Address          | Single IP address          |                                     |
| 034 Trailer Encapsulation                | Single octet Boolean       | 0 (Disable) or 1 (Enable)           |
| 035 ARP Timeout                          | 32-bit unsigned integer    | 6–65535                             |
| 036 Ethernet Encapsulation               | Single octet Boolean       | 0 (Disable) or 1 (Enable)           |
| 037 TCP TTL                              | 8-bit unsigned integer     | 1–255                               |
| 038 TCP Keepalive                        | 32-bit unsigned integer    | 0–65535                             |
| 040 NIS Domain                           | ASCII string               | Domain name                         |
| 041 NIS Server                           | Single IP address          |                                     |
| 042 NTP Server                           | Single IP address          |                                     |
| 044 NetBIOS Name Server                  | 1 or more IP addresses     |                                     |
| 045 NetBIOS Datagram Distribution Server | 1 or more IP addresses     |                                     |
| 046 NetBIOS Node Type                    | 8-bit unsigned integer     | 1, 2, 4, or 8                       |
| 047 NetBIOS Scope                        | ASCII string               |                                     |
| 048 X Windows System Font Server         | 1 or more IP addresses     |                                     |
| 049 X Windows System Display Manager     | 1 or more IP addresses     |                                     |
| 064 NIS+ Domain                          | Domain name                |                                     |
| 065 NIS+ Server                          | Single IP address          |                                     |
| 066 TFTP Server                          | ASCII string or IP address | Name, domain name, or<br>IP address |
| 067 Bootfile Name                        | ASCII string               | Name                                |
| 068 Mobile IP Home                       | 1 or more IP addresses     |                                     |
| 069 SMTP Server                          | 1 or more IP addresses     |                                     |
| 070 POP3 Server                          | 1 or more IP addresses     |                                     |
| 071 NNTP Server                          | 1 or more IP addresses     |                                     |
| 074 IRC Server                           | 1 or more IP addresses     |                                     |

a. The time offset is entered as seconds. See Table 6-2 for a list of hour/second conversions.

| Hour | Seconds | Hour | Seconds |
|------|---------|------|---------|
| 0    | 0       |      |         |
| 1    | 3600    | -1   | -3600   |
| 2    | 7200    | -2   | -7200   |
| 3    | 10800   | -3   | -10800  |
| 4    | 14400   | -4   | - 14400 |
| 5    | 18000   | -5   | - 18000 |
| 6    | 21600   | -6   | -21600  |
| 7    | 25200   | -7   | -25200  |
| 8    | 28800   | -8   | -28800  |
| 9    | 32400   | -9   | -32400  |
| 10   | 36000   | -10  | -36000  |
| 11   | 39600   | -11  | -39600  |
| 12   | 43200   | -12  | -43200  |

Table 6-2: Time Offset Hour/Second conversions

### Ethernet

The AirLink gateway is equipped with an Ethernet port that can be enabled or disabled as needed. When the port is disabled, the connected device cannot connect via Ethernet, and ARP queries do not receive responses on the port.

| tatus WAN/Cellular             | Wi-Fi LAN VPN Security      | Services Events Reporting | Applications I/O | Admin                   |  |
|--------------------------------|-----------------------------|---------------------------|------------------|-------------------------|--|
| st updated time : 9/12/2018 10 | ):07:52 AM                  |                           | Expand           | All Apply Refresh Cance |  |
| DHCP/Addressing                |                             |                           |                  |                         |  |
|                                | [-] General                 |                           |                  |                         |  |
| Ethernet                       |                             |                           |                  |                         |  |
|                                | AT Device IP                |                           | 192.168.13.31    |                         |  |
| JSB                            | AT Starting IP              |                           | 192.168.13.100   |                         |  |
| Link WAN Coverage              | Ending IP                   |                           | 192.168.13.150   |                         |  |
|                                | DHCP network mask           |                           | 255.255.255.0    |                         |  |
| Host Port Routing              | AT DHCP Mode                |                           |                  |                         |  |
| Global DNS                     | Ethernet Port Configuration |                           |                  |                         |  |
| PPPoE                          | Port Number                 | State                     | Port Mode        | Link Setting            |  |
| FFFOE                          | Port 1                      | Enable V                  | Auto 🗸           | Auto ~                  |  |
| VLAN                           |                             |                           |                  |                         |  |
| VRRP                           |                             |                           |                  |                         |  |
| VRRP                           |                             |                           |                  |                         |  |
| Host Interface Watchdog        |                             |                           |                  |                         |  |

Figure 6-2: ACEmanager: LAN > Ethernet

| Field                  | Description                                                                                                    |  |  |  |  |  |
|------------------------|----------------------------------------------------------------------------------------------------|--|--|--|--|--|
| General                |                                                                                                    |  |  |  |  |  |
| Device IP              | The Ethernet IP address of the AirLink gateway. By default this is set to 192.168.13.31.                                                                                                    |  |  |  |  |  |
| Starting IP            | Ethernet DHCP pool starting IP address<br>Default is 192.168.13.100.                                                                                                    |  |  |  |  |  |
|                        | Note: If only one computer or device is connected directly to the Ethernet port, this is the IP address it is assigned.                                                                                                    |  |  |  |  |  |
| Ending IP              | The ending IP address for the Ethernet interface DHCP pool Default is 192.168.13.150.                                                                                                    |  |  |  |  |  |
| DHCP network mask      | The Netmask given to any Ethernet DHCP client<br>Default is 255.255.255.0.                                                                                                    |  |  |  |  |  |
| DHCP Mode              | <ul> <li>Determines how DHCP operates on the Ethernet interface</li> <li>Options are:</li> <li>Server—The AirLink gateway acts as a DHCP server for all Ethernet connections.</li> <li>Disable—The AirLink gateway acts as neither a DHCP server or client. All devices connected to the AirLink gateway must have a static LAN IP or use PPPoE.<br/>Auto—When the gateway is powered on or reboots, it attempts to determine if a DHCP server is present on the Ethernet network. If a DHCP server is found, the gateway obtains an IP address and it can communicate with AirLink Management Service (ALMS). If a DHCP server is not found, the gateway becomes a DHCP server. (default)</li> <li>When using Auto DHCP, set the Ethernet port as Auto or LAN (not WAN). See Mode on page 129.</li> <li>For a full-featured auto DHCP, see Ethernet WAN Auto Mode.</li> <li>Most of the time you can leave this field set to the default value.</li> </ul> |  |  |  |  |  |
| Ethernet Port Configur | ation                                                                                                    |  |  |  |  |  |
| Port Number            | Ethernet Port number<br>The number of Ethernet ports available varies depending on the gateway.                                                                                                    |  |  |  |  |  |
| State                  | State of the Ethernet Port (Enable or Disable)                                                                                                    |  |  |  |  |  |
|                        | Note: When the port is disabled, the device ignores any physical connection to the Ethernet port.                                                                                                    |  |  |  |  |  |

| Field        | Description                                                                                                    |  |  |  |  |  |  |
|--------------|----------------------------------------------------------------------------------------------------|--|--|--|--|--|--|
| Mode         | You can set the following modes on the Ethernet port:                                                                                                    |  |  |  |  |  |  |
|              | <ul> <li>Auto—When the gateway is powered on or reboots, it attempts to determine if a<br/>DHCP server is present on the Ethernet network. If a DHCP server is found, the<br/>gateway obtains an IP address from the DHCP server, and all four Ethernet ports<br/>act as a bridged WAN connection. If no DHCP server is found, the ports act as a<br/>bridged LAN connection. (default)</li> </ul> |  |  |  |  |  |  |
|              | LAN—The Ethernet port acts as a LAN connection.                                                                                                    |  |  |  |  |  |  |
|              | WAN—Port is used as a WAN connection. Any security settings configured on the gateway, such as DMZ, IP filters, and port forwarding rules apply to this WAN connection.                                                                                                    |  |  |  |  |  |  |
| Link Setting | Configures the Ethernet port speed and duplex setting                                                                                                    |  |  |  |  |  |  |
|              | Most of the time you can leave the default setting and the device you are connecting automatically negotiates the speed and duplex setting with the AirLink gateway. However, if the connected device has a fixed setting, use this field to change the AirLink gateway setting to match that of the connected device.                                                                             |  |  |  |  |  |  |
|              | Note: If you select 100 Mb Full Duplex or 10 Mb Full Duplex for the gateway, ensure that the same speed is selected on the connected device.                                                                                                    |  |  |  |  |  |  |
|              | The options are:                                                                                                    |  |  |  |  |  |  |
|              | <ul> <li>Auto—(default) The gateway auto-negotiates with the connected device to use the<br/>fastest speed possible—10 Mb, 100 Mb, or 1000 Mb. For best results, ensure that<br/>the connected device is also set to auto-negotiation.</li> </ul>                                                                                                    |  |  |  |  |  |  |
|              | If your highest priority is power saving, select one of the 100 Mb or 10 Mb settings.                                                                                                    |  |  |  |  |  |  |
|              | • 100 Mb Full Duplex                                                                                                    |  |  |  |  |  |  |
|              | • 100 Mb Half Duplex                                                                                                    |  |  |  |  |  |  |
|              | • 10 Mb Full Duplex                                                                                                    |  |  |  |  |  |  |
|              | • 10 Mb Half Duplex                                                                                                    |  |  |  |  |  |  |
|              | You can view the current speed and duplex setting on the Status > Ethernet page. See page 43.                                                                                                    |  |  |  |  |  |  |

#### **RADIUS Framed Route**

If you have a private APN that is authenticated with a unique user name and password through a RADIUS authentication server, Framed Route enables you to associate a pool of IP address (for example a /24 subnet) with that user name, effectively creating a remote branch of a private corporate network. Refer to the RADIUS specifications for more details.

For an AirLink gateway to work effectively with Framed Route, set the following two fields on the LAN > Ethernet screen to "Enable":

- Accept Unsolicited Traffic—Enabling this field allows a device on the corporate network to dial out to a device connected on the LAN side of the AirLink gateway.
- Turn Off NAT—Enabling this field allows traffic from the LAN side of the AirLink gateway to flow back to the corporate network.

# USB

The AirLink gateway is equipped with a USB port that increases the methods by which you can send and receive data from a connected computer. You can set up the USB port to work as either a virtual Ethernet port or a virtual serial port, or you can disable it to prevent access by USB. You may need to install a USB driver to use these modes. For more information, see Installing the USB Drivers on page 131.

By default, the port is set to work as a virtual Ethernet port.

Note: Sierra Wireless recommends that you use a USB 2.0 cable with your AirLink gateway and connect directly to your computer for best throughput.

To change the USB port to allow virtual serial port communication:

 In ACEmanager, go to LAN > USB, and choose USB Serial as the USB Device Mode. To disable the USB port, select Disable from the same menu.

| Status     | WAN/Cellular        | Wi-Fi       | LAN        | VPN                      | Security       | Services | Events Reporting | Applications   | I/O   | Admin                       |  |
|------------|---------------------|-------------|------------|--------------------------|----------------|----------|------------------|----------------|-------|-----------------------------|--|
| Last updat | ed time : 9/12/2018 | 10:17:15 AM |            |                          |                |          |                  |                | Expar | nd All Apply Refresh Cancel |  |
| DHCP/Ad    | Idressing           |             | [-] Genera | 1                        |                |          |                  |                | _     |                             |  |
| Ethernet   | t                   |             |            |                          |                |          |                  |                |       |                             |  |
| USB        |                     |             |            | evice Mode<br>erial Mode |                |          |                  | USB Serial V   |       |                             |  |
| Link WA    | N Coverage          |             | Device     | USB IP                   |                |          |                  | 192.168.14.31  |       |                             |  |
|            |                     |             | Host U     | ISB IP                   |                |          |                  | 192.168.14.100 |       |                             |  |
| Host Por   | t Routing           |             | USB N      | etwork Mask              |                |          |                  | 255.255.255.0  |       |                             |  |
| Global D   | NS                  |             | AT USB S   | erial Echo               |                |          |                  | Enable 🗸       |       |                             |  |
| PPPoE      |                     |             | USBN       | ET Host WAN              | I Connectivity |          |                  | Enable v       |       |                             |  |
| VLAN       |                     |             |            |                          |                |          |                  |                |       |                             |  |
| VRRP       |                     |             |            |                          |                |          |                  |                |       |                             |  |
| Host Inte  | erface Watchdog     |             |            |                          |                |          |                  |                |       |                             |  |

Figure 6-3: ACEmanager: LAN > USB

| Field           | Description                                                                                                    |
|-----------------|----------------------------------------------------------------------------------------------------|
| General         |                                                                                                    |
| USB Device Mode | <ul> <li>The USB mode on gateway startup</li> <li>USB Serial—USB port acts as a virtual Serial port. (default)</li> <li>USBNET—USB port acts as a virtual Ethernet port.</li> <li>Disabled—USB port is disabled.</li> <li>You can also configure this parameter using the AT Command *USBDEVICE. See *USBDEVICE on page 370.</li> </ul> |
|                 | Note: A reboot is required to activate the USB mode change.                                                                                                    |

| Field                           | Description                                                                                                    |  |  |  |  |  |  |
|---------------------------------|----------------------------------------------------------------------------------------------------|--|--|--|--|--|--|
| USB Serial Mode                 | <ul> <li>When USB Device Mode is set to USB Serial, select the USB Serial Mode. Options are:</li> <li>AT (default)</li> <li>PPP</li> </ul>                                                                                                    |  |  |  |  |  |  |
| Device USB IP                   | The USBNET IP address of the AirLink gateway. By default this is set to 192.168.14.31.                                                                                                    |  |  |  |  |  |  |
| Host USB IP                     | The IP for the computer or device connected to the USB port                                                                                                    |  |  |  |  |  |  |
| USB Network Mask                | Use this field to configure a subnet mask for USBNET<br>Default is 255.255.255.0                                                                                                    |  |  |  |  |  |  |
| USB Serial Echo                 | <ul> <li>The AT command echo mode when the USB is configured as a virtual serial port</li> <li>Options:</li> <li>Enable—Echoes commands to the computer (so you can see what you type) (default)</li> <li>Disable—Does not echoes commands to the computer (you cannot see what you type)</li> </ul> |  |  |  |  |  |  |
| USBNET Host WAN<br>Connectivity | Controls access to the WAN over the USB port<br>Options are:<br>• Enable—USB can be used to access the WAN (default)<br>• Disable—Access to the WAN over USB is blocked.                                                                                                    |  |  |  |  |  |  |

# Installing the USB Drivers

A USB driver is required if you want to use the USB port on the gateway as a virtual serial port (USB Serial). If you want to use the USB port as a virtual Ethernet port (USBnet), a driver is not required as the default Microsoft Windows 7 and Windows 8 drivers are used.

To install the USB Serial drivers for Windows 7 and Windows 8:

- 1. Go to source.sierrawireless.com and download the USB Serial Driver One-Click Tool.
- 2. Double-click the downloaded file (AirLink\_Serial\_<version number>.exe).
- **3.** As the drivers installs, a progress box appears in the lower right-hand corner of the monitor.

| Sierra Wireless Device Drivers - Installing |   |
|---------------------------------------------|---|
| In Progress (100%) - Please wait            | Ļ |
| <br>                                        |   |

Figure 6-4: USB Serial One-Click Tool progress window

- 4. In ACEmanager, go to LAN > Ethernet and set the USB Device Mode field to USB Serial.
- Connect a gateway to the computer using a USB cable.
   The driver installation completes and a window opens indicating the Serial Port number.

| Driver Software Installation   |              | X     |
|--------------------------------|--------------|-------|
| AirLink USB Serial Port (COM   | 9) installed |       |
| AirLink USB Serial Port (COM9) | Ready to use |       |
|                                |              | Close |

Figure 6-5: USB Serial Driver Installation Complete

At any time, you can open Device Manager to check the Serial Port number.

| 🚔 Device Manager                     | <u> </u> |
|--------------------------------------|----------|
| File Action View Help                |          |
|                                      |          |
| 🗅 💼 Disk drives                      |          |
| ▷ 📲 Display adapters                 |          |
| DVD/CD-ROM drives                    |          |
| 🖂 🖓 Human Interface Devices          |          |
| IDE ATA/ATAPI controllers            |          |
| 🖻 – 🚆 IEEE 1394 Bus host controllers |          |
| 🖂 Traging devices                    |          |
| > - Keyboards                        |          |
| Mice and other pointing devices      |          |
| Modems                               |          |
| Monitors                             |          |
| Network adapters                     | Ξ        |
| Ports (COM & LPT)                    |          |
| AirLink USB Serial Port (COM9)       |          |
| Processors                           |          |
| SD host adapters                     |          |
|                                      |          |
| Sound, video and game controllers    |          |
|                                      |          |
|                                      | Ψ.       |
|                                      |          |

Figure 6-6: Device Manager

*Note:* USB serial and USBnet drivers available at source.sierrawireless.com also work with Linux CDC-ACM drivers.

Note: The COM port number assigned by driver installation is the next port that is available. The port number might vary depending on the number of devices connected (using serial or virtual serial).

Once the driver is installed, you can use the USB port just like a standard serial port.

# Link WAN Coverage

You can link WAN coverage to a selected LAN port (Ethernet or USB). If the AirLink gateway loses WAN coverage, the selected port is disabled for a configurable duration.

| Status     | WAN/Cellular        | Wi-Fi       | LAN        | VPN          | Security     | Services | Events Reporting | Applications         | I/O        | Admin                       |
|------------|---------------------|-------------|------------|--------------|--------------|----------|------------------|----------------------|------------|-----------------------------|
| Last updat | ed time : 9/12/2018 | 10:24:24 AM |            |              |              |          |                  |                      | Expar      | nd All Apply Refresh Cancel |
| DHCP/Ad    | ldressing           |             | [-] Genera | ıl           |              |          |                  |                      |            |                             |
| Ethernet   |                     |             | Link WA    | N Coverage   | in Interface |          |                  | Disable V            |            |                             |
| USB        |                     |             |            | e Disabled D |              |          |                  | Interface Disabled w | vhen WAN D | isabled V                   |
| Link WA    | N Coverage          |             |            |              |              |          |                  |                      |            |                             |
| Host Por   | t Routing           |             |            |              |              |          |                  |                      |            |                             |
| Global D   | NS                  |             |            |              |              |          |                  |                      |            |                             |
| PPPoE      |                     |             |            |              |              |          |                  |                      |            |                             |
| VLAN       |                     |             |            |              |              |          |                  |                      |            |                             |
| VRRP       |                     |             |            |              |              |          |                  |                      |            |                             |
| Host Inte  | erface Watchdog     |             |            |              |              |          |                  |                      |            |                             |

Figure 6-7: ACEmanager: LAN > Link WAN Coverage

| Field                             | Description                                                                                                    |
|-----------------------------------|----------------------------------------------------------------------------------------------------|
| General                           |                                                                                                    |
| Link WAN coverage to<br>Interface | <ul> <li>This disables the specified port when there is no WAN connection. Options are:</li> <li>Disable (default)</li> <li>Ethernet</li> <li>USB</li> </ul>                                                                                                    |
| Interface Disabled<br>Duration    | <ul> <li>Sets the period of time (in seconds) that the LAN interface is disabled when linking a LAN port to the WAN. Either the Ethernet or the USB LAN port can be linked to the WAN connection, but not at the same time. Options are:</li> <li>Interface Disabled when WAN is disconnected (default)</li> <li>5 seconds</li> <li>10 seconds</li> <li>20 seconds</li> <li>25 seconds</li> <li>30 seconds</li> </ul> |

# **Host Port Routing**

Host port routing enables the AirLink gateway to handle network communication for up to two non-NATed networks behind the gateway or router connected to the AirLink gateway. The following illustration shows a typical network configuration.

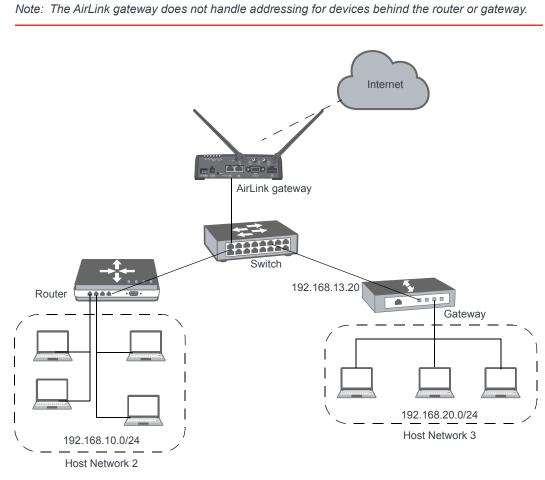

Figure 6-8: Host Port Routing Network Configuration

| Status     | WAN/Cellular        | Wi-Fi       | LAN      | VPN          | Security | Services | Events Reporting | Applications    | I/O | Admin                |  |
|------------|---------------------|-------------|----------|--------------|----------|----------|------------------|-----------------|-----|----------------------|--|
| Last updat | ed time : 9/12/2018 | 10:32:41 AI | A        |              |          |          |                  |                 |     | Apply Refresh Cancel |  |
| DHCP/Ad    | Idressing           |             | Proxy AR | P (Primary C | Gateway) |          | [                | Enable V        |     |                      |  |
| Ethernet   | t                   |             | Host Net | work 2       |          |          |                  | 192.160.10.0    |     |                      |  |
|            |                     |             | Host Net | work Subne   | t Mask 2 |          |                  | 255.255.255.0   |     |                      |  |
| USB        |                     |             | Host Net | work 2 Rout  | e        |          | [                | Ethernet Port 🗸 |     |                      |  |
| Link WA    | N Coverage          |             | Host Net | work 3       |          |          |                  | 192.168.20.0    |     |                      |  |
| Us of Day  | t Dautia a          |             | Host Net | work Subne   | t Mask 3 |          |                  | 255.255.255.0   |     |                      |  |
| HOSLPOI    | rt Routing          |             | Host Net | work 3 Rout  | e        |          | [                | Gateway V       |     |                      |  |
| Global D   | NS                  |             | Host Net | work 3 Gate  | way      |          |                  | 192.168.13.20   |     |                      |  |
| PPPoE      |                     |             |          |              |          |          |                  |                 |     |                      |  |
| VLAN       |                     |             |          |              |          |          |                  |                 |     |                      |  |
| VRRP       |                     |             |          |              |          |          |                  |                 |     |                      |  |
| Host Inte  | erface Watchdog     |             |          |              |          |          |                  |                 |     |                      |  |

Figure 6-9: ACEmanager: LAN > Host Port Routing

| Field                                                          | Description                                                                                                    |
|----------------------------------------------------------------|----------------------------------------------------------------------------------------------------|
| Proxy ARP (Primary<br>Gateway)                                 | When enabled, the AirLink gateway responds to Address Resolution Protocol (ARP) requests to resolve WAN addresses for devices on the connected LANs. In doing so, the gateway becomes the primary gateway for connected LANs. Default is Enabled. |
| Host Network 2<br>Host Network 3                               | Enter the IP address for Host Network 2 and 3. These are LAN networks connected to the AirLink gateway behind a router or gateway. They do not have the same IP range as the AirLink gateway LAN network. For example, 192.168.10.0.              |
| Host Network Subnet<br>Mask 2<br>Host Network Subnet<br>Mask 3 | The subnet for the applicable network. For example, 255.255.255.0, which would with the setting above define a secondary network of 192.168.10.0/24.                                                                                              |

| Host Network 2 Route<br>Host Network 3 Route           | <ul> <li>Choose the appropriate option, depending on how ARP requests are handled on the network. Options are:</li> <li>Ethernet— Select this option if the network uses a router that acts as an ARP proxy for addresses on subnets connected to it. For example, in Figure 6-9 on page 135, when traffic is destined for host 192.168.10.100 in network 2, the AirLink gateway sends an ARP request for 192.168.10.100.</li> </ul>                                                                                                    |
|--------------------------------------------------------|----------------------------------------------------------------------------------------------------|
|                                                        | Note: If Proxy ARP is not enabled on the router, the transmission fails (destination unreachable).                                                                                                    |
|                                                        | <ul> <li>Gateway—Select this option if the network uses a device that does not handle ARP requests for network devices attached to it. When Gateway is selected, ALEOS handles ARP requests for the connected LAN devices. Any traffic destined for a host on the network behind a gateway is routed, by the device, through the gateway IP. For example, in Figure 6-9 on page 135, when traffic is destined for host 192.168.20.100 in network 3, the AirLink gateway sends an ARP request for the gateway (192.168.13.20), not the host.</li> <li>When you select Gateway, Proxy ARP is not required on the router.</li> </ul> |
| Host Network 2<br>Gateway<br>Host Network 3<br>Gateway | Enter the IP address for the gateway.<br>This setting appears after selecting Gateway in the Host Network Route field and clicking<br>Apply.                                                                                                    |

# **Global DNS**

When the mobile network grants the IP address to the device, it includes the IP addresses of its DNS servers. Global DNS allows you to override the Mobile Network Operator's DNS settings for all connected devices. This is useful when the connected devices need to use a private network.

| Note: If there are no alternate DNS servers defined, the default is the WAN network DNS server. |  |
|-------------------------------------------------------------------------------------------------|--|
|-------------------------------------------------------------------------------------------------|--|

| Status     | WAN/Cellular         | Wi-Fi       | LAN        | VPN           | Security | Services | Events Reporting | Applications | I/O    | Admin     |         |        |  |
|------------|----------------------|-------------|------------|---------------|----------|----------|------------------|--------------|--------|-----------|---------|--------|--|
| Last updat | ted time : 9/12/2018 | 10:43:38 AI | 4          |               |          |          |                  |              | Expand | All Apply | Refresh | Cancel |  |
| DHCP/Ac    | ddressing            |             |            | D10 10 1      |          |          |                  |              |        |           |         |        |  |
| Ethernet   | t                    |             | [-] Giobai | DNS - IPv4    |          |          |                  |              |        |           |         |        |  |
|            |                      |             | AT Prima   | y DNS         |          |          |                  | 10.0.0.1     |        |           |         |        |  |
| USB        |                      |             | AT Secon   | dary DNS      |          |          |                  | 10.0.0.2     |        |           |         |        |  |
| Link WA    | N Coverage           |             | DNS F      | roxy          |          |          |                  | Enable 🗸     |        |           |         |        |  |
|            | 1.2                  |             | DNS C      | verride       |          |          |                  | Enable 🗸     |        |           |         |        |  |
| Host Por   | rt Routing           |             | DNS L      | ocal Cache    |          |          |                  | Enable 🗸     |        |           |         |        |  |
| Global D   | NS                   |             | AT Alterna | ite Primary D | NS       |          |                  | 0.0.0.0      |        |           |         |        |  |
| PPPoE      |                      |             | Alterna    | ite Secondar  | y DNS    |          |                  | 0.0.0.0      |        |           |         |        |  |
| FFFUL      |                      |             | Alterna    | ite DNS Port  |          |          |                  | 53           |        |           |         |        |  |
| VLAN       |                      |             |            |               |          |          |                  |              |        |           |         |        |  |
| VRRP       |                      |             |            |               |          |          |                  |              |        |           |         |        |  |
| Host Inte  | erface Watchdog      |             |            |               |          |          |                  |              |        |           |         |        |  |

Figure 6-10: ACEmanager: LAN > Global DNS

| Field                    | Description                                                                                                    |
|--------------------------|----------------------------------------------------------------------------------------------------|
| Primary DNS              | Primary Mobile Network Operator's DNS IP Address. This and the secondary DNS are generally granted by the mobile network along with the Network IP.                                                                                                    |
| Secondary DNS            | Secondary Mobile Network Operator's DNS IP Address                                                                                                    |
| DNS Proxy                | Determines whether or not the AirLink gateway is used as a DNS proxy server.                                                                                                    |
|                          | Note: Using the AirLink gateway as a proxy DNS server can help reduce mobile network data use.                                                                                                    |
|                          | <ul> <li>Options are:</li> <li>Enable (default) — All connected DHCP clients (PPP, PPPoE, Wi-Fi, USBNET, and Ethernet) send their DNS IP address resolution requests to the AirLink gateway. The AirLink gateway performs DNS lookups on behalf of the DHCP client.</li> </ul>                                                                                           |
|                          | <ul> <li>If the AirLink gateway is able to resolve the request, it sends a response to the<br/>DHCP client.</li> </ul>                                                                                                    |
|                          | <ul> <li>If the AirLink gateway does not have the necessary information to resolve the<br/>request, it sends the request to the DNS server configured in the DNS Override<br/>field. When the AirLink gateway receives a response, it forwards it to the DHCP<br/>client and saves the information so that it can resolve the same request in the<br/>future.</li> </ul> |
|                          | • Disable—All connected DHCP clients send their DNS IP address resolution requests to the DNS server received from the mobile network or the alternate server specified by DNS Override, if enabled. The AirLink gateway is not used as a DNS server.                                                                                                    |
| DNS Override             | Overrides the Mobile Network Operator's DNS address with the DNS server configured in the Alternate Primary DNS and Alternate Secondary DNS fields. Options are:                                                                                                    |
|                          | Disable (default)—Mobile Network Operator's DNS server is used                                                                                                    |
|                          | <ul> <li>Enable—Alternate DNS server is used</li> <li>In order to ensure consistent DNS resolution, DNS override, when configured, applies to all<br/>WAN interfaces, including Ethernet WAN with static IP configuration. (See Static<br/>Configuration on page 81.)</li> </ul>                                                                                         |
| DNS Local Cache          | Configures caching for the gateway's DNS server.<br>Options are:<br>• Enable—The built-in DNS server caches queries and entries, which can reduce WAN                                                                                                    |
|                          | <ul> <li>traffic overall by sending out less DNS-related traffic.</li> <li>Disable—DNS queries and entries are not cached.</li> </ul>                                                                                                    |
| Alternate Primary<br>DNS | Configure the primary DNS server to use instead of the Mobile Network Operator's DNS server                                                                                                    |

| Field                      | Description                                                                                                    |
|----------------------------|----------------------------------------------------------------------------------------------------|
| Alternate Secondary<br>DNS | Configure the secondary DNS server to use instead of the Mobile Network Operator's DNS server                                                                                                    |
| Alternate DNS Port         | <ul> <li>If you want to specify the port on the connected device that the AirLink gateway sends IP address resolution responses to:</li> <li>1. Ensure that the DNS Override field is set to Enable.</li> <li>2. Enter the desired port number in this field.</li> <li>3. Click Apply.</li> <li>When this field is set to 53 (default) or 0, packets are sent to port 53, the standard DNS port.</li> </ul> |

### **PPPOE**

PPPoE (Point-to-Point Protocol over Ethernet) allows a point-to-point connection while using Ethernet. Just like the dial up protocol on which it is based, PPPoE can use traditional user name and password authentication to establish a direct connection between two Ethernet devices on a network (e.g., your AirLink gateway and your computer or router).

examples for PPPoE with your AirLink gateway:

- Backup connectivity solution for your network
- Individualized Internet connection on a LAN
- Password restricted Internet connection

Only one computer, router, or other network device at a time can connect to the AirLink gateway using PPPoE. If you are using the AirLink gateway connected to a router as a back up Internet connection for your network, you should configure the router to use the PPPoE connection and not the individual computers.

Note: To configure a PPPoE connection on some operating systems, you need administrator privileges to the computer you are configuring or access granted by an administrator on the network to add/remove devices to your computer.

| Status      | WAN/Cellular          | Wi-Fi      | LAN       | VPN           | Security | Services | Events Reporting | Applications | I/O | Admin                |
|-------------|-----------------------|------------|-----------|---------------|----------|----------|------------------|--------------|-----|----------------------|
| Last update | ed time : 9/12/2018 1 | 10:50:25 A | М         |               |          |          |                  |              |     | Apply Refresh Cancel |
| DHCP/Add    | dressing              |            | AT Host A | uthentication | Mode     |          |                  | NONE Y       |     |                      |
| Ethernet    |                       |            | AT Host U | Jser ID       |          |          |                  |              |     |                      |
| USB         |                       |            | AT Host P | assword       |          |          |                  |              |     |                      |
| Link WAN    | I Coverage            |            |           |               |          |          |                  |              |     |                      |
| Host Port   | Routing               |            |           |               |          |          |                  |              |     |                      |
| Global DN   | IS                    |            |           |               |          |          |                  |              |     |                      |
| PPPoE       |                       |            |           |               |          |          |                  |              |     |                      |
| VLAN        |                       |            |           |               |          |          |                  |              |     |                      |
| VRRP        |                       |            |           |               |          |          |                  |              |     |                      |
| Host Inter  | rface Watchdog        |            |           |               |          |          |                  |              |     |                      |

Figure 6-11: ACEmanager: LAN > PPPoE

| Field                         | Description                                                                                                    |
|-------------------------------|----------------------------------------------------------------------------------------------------|
| Host Authentication<br>Mode   | <ul> <li>Host Authentication Mode: Use PAP or CHAP to request the user login and password during PPP or CHAP negotiation on the host connection. The username and password set in *HOSTUID and *HOSTPW is used.</li> <li>NONE (default)</li> <li>PAP and CHAP</li> <li>CHAP</li> </ul> |
| Host User ID<br>Host Password | User ID for authentication (up to 64 bytes)<br>Password for authentication                                                                                                    |

#### Configure the AirLink gateway to Support PPPoE

Note: You must disable the DHCP server for PPPoE to work.

To configure an AirLink gateway to support PPPoE:

- 1. In ACEmanager, go to LAN > Ethernet.
- **2.** Under General, in the DHCP Server Mode field, select Disable.

Note: PPPoE authentication is optional. If you use PPPoE authentication, no other tethered LAN connection will have network access, regardless of whether or not the PPPoE host is connected. If you are using non-authenticated PPPoE, other tethered LAN connections will have network access until a PPPoE host is connected.

- **3.** If you want to use authenticated PPPoE:
  - **a.** Go to LAN > PPPoE, and in the Host Authentication Mode field, select PAP and CHAP.
  - **b.** In the Host User ID, enter a user ID for the PPPoE connection.
  - c. In the Host Password field, enter a password for the PPPoE to connection.
- 4. Click Apply.
- **5.** Reboot the gateway.

**Tip:** If you leave Host User ID and Host Password blank, any computer or device can connect to the AirLink gateway using PPPoE.

Note: ACEmanager shows the existing value for the PPPoE password as stars (\*\*\*\*).

#### **Optional: Configure the Device Name**

- 1. In ACEmanager, go to Services > Dynamic DNS.
- 2. In the Service field, select IP Manager.

 Under Dynamic IP, enter a name in the Device Name field, such as AirLink gateway or the ESN. The name can be up to 20 characters long.

The name you choose for Device Name does not affect the connection, but may need to be configured in PPPoE settings for the router, device, or computer you connect to your AirLink gateway.

#### **Configuring a PPPoE Connection in Windows 7**

1. In Windows 7, go to Start > Control Panel.

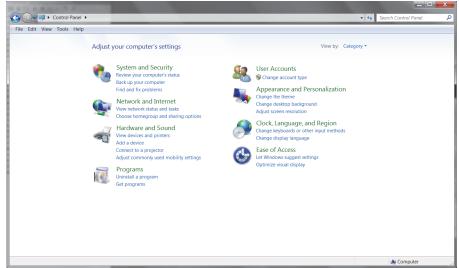

Figure 6-12: Windows 7: Control Panel

2. Select Network and Internet.

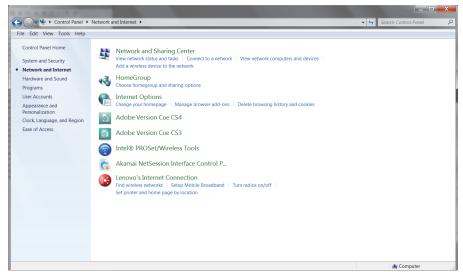

Figure 6-13: Windows 7: Control Panel > Network and Internet

**3.** Select Network and Sharing Center.

| Control Panel + 1                                   | Vetwork and Internet + Network and Sharing Center                                                                                   | <ul> <li>Search Control Panel</li> </ul> |
|-----------------------------------------------------|----------------------------------------------------------------------------------------------------|------------------------------------------|
| e Edit View Tools Help                              |                                                                                                    |                                          |
| Control Panel Home                                  | View your basic network information and set up connections                                                                          |                                          |
| Manage wireless networks<br>Change adapter settings | 18 m h                                                                                                    | ull map                                  |
| Change advanced sharing settings                    | CARMD-L-001392 sierrawireless.local Internet<br>(This computer)                                                                     |                                          |
|                                                     | View your active networks Connect or disc                                                                                           | connect                                  |
|                                                     | sierrawireless.local<br>Domain network Connections: all Wireless Network Connect<br>(SWI-WLAN)                                      | tion                                     |
|                                                     | Change your networking settings                                                                                                    |                                          |
|                                                     | Set up a new connection or network<br>Set up a wireless broadband, dial-up, ad hoc, or VPN connection; or set up a router or access | s point.                                 |
| See also                                            | www. Connect to a network                                                                                                    |                                          |
| Adobe Version Cue CS3                               | Connect or reconnect to a wireless, wired, dial-up, or VPN network connection.                                                      |                                          |
| Adobe Version Cue CS4                               | Choose homegroup and sharing options                                                                                                |                                          |
| Akamai NetSession Interface<br>Control Panel        | Access files and printers located on other network computers, or change sharing settings.                                           |                                          |
| HomeGroup                                           | Troubleshoot problems                                                                                                    |                                          |
| Intel® PROSet/Wireless Tools                        | Diagnose and repair network problems, or get troubleshooting information.                                                           |                                          |
| Internet Options                                    |                                                                                                    |                                          |
| Lenovo's Internet Connection                        |                                                                                                    |                                          |
| Windows Firewall                                    |                                                                                                    |                                          |

Figure 6-14: Windows 7: Control Panel > Network and Sharing Center

**4.** In the middle of the page, under Change your networking settlings, select Set up a new connection or network.

|       | e a connection option                                                                           |   |
|-------|-------------------------------------------------------------------------------------------------|---|
| -     | Connect to the Internet<br>Set up a wireless, broadband, or dial-up connection to the Internet. |   |
| -     | Set up a new network                                                                            |   |
|       | Configure a new router or access point.                                                         |   |
|       | Manually connect to a wireless network                                                          | : |
|       | Connect to a hidden network or create a new wireless profile.                                   |   |
|       |                                                                                                 |   |
| D     | Connect to a workplace<br>Set up a dial-up or VPN connection to your workplace.                 |   |
|       | set up a dial-up of very connection to your workplace.                                          |   |
| 13    | Set up a dial-up connection                                                                     |   |
| and a | Connect to the Internet using a dial-up connection.                                             |   |

Figure 6-15: Set Up an Connection or Network

5. Select Connect to the Internet and click Next.

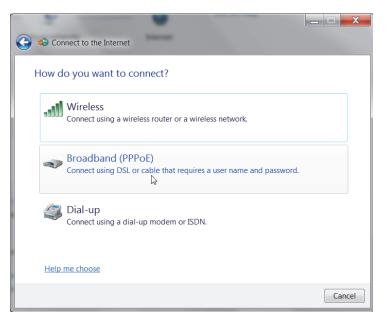

6. Select Broadband (PPPoE).

| Connect to the Inte | rnet                                                                                |             |
|---------------------|-------------------------------------------------------------------------------------|-------------|
| Type the informat   | ion from your Internet service provider (                                           | ISP)        |
| User name:          | [Name your ISP gave you]                                                            |             |
| Password:           | [Password your ISP gave you]                                                        |             |
|                     | Show characters                                                                     |             |
|                     | Remember this password                                                              |             |
| Connection name:    | Broadband Connection                                                                |             |
|                     |                                                                                     |             |
| •                   | ple to use this connection<br>as anyone with access to this computer to use this co | nnection.   |
| I don't have an ISP |                                                                                     |             |
|                     | Con                                                                                 | nect Cancel |

- **7.** If you are using authenticated PPPoE, enter the User name and Password you configured in ACEmanager.
- **8.** If desired, change the Connection name to something such as PPPoE that clearly identifies the connection.
- 9. Click Connect.

For subsequent connections, you can click the network icon in the Task bar ( and ) and select the PPPoE connection.

# VLAN

ALEOS supports up to three Virtual Local Area Networks (VLANs) on its Ethernet port. VLANs are logical groupings of network devices that share the same broadcast domain. All devices on the same VLAN can ping each other without routing. ALEOS does not support routing between VLANs.

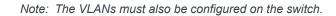

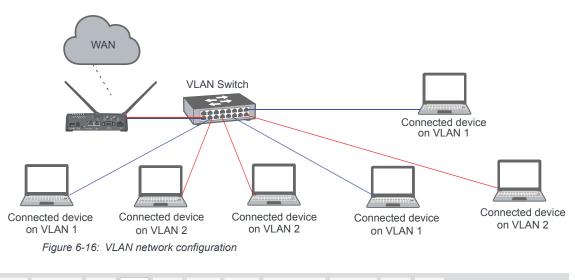

|                    |            |           |    |         |          |         |                 |               |                        | LO.            | oply Refresh Canc |
|--------------------|------------|-----------|----|---------|----------|---------|-----------------|---------------|------------------------|----------------|-------------------|
| DHCP/Add           | dressing   | VLAN      |    |         |          |         |                 |               |                        |                |                   |
| Ethernet<br>USB    |            | Interface |    | VLAN ID | De       | vice IP | Subnet Mask     | Access<br>WAN | DHCP<br>Server<br>Mode | Starting IP    | Ending IP         |
| 0.00               |            | VLAN 1    | 15 |         | 192.168. | 75.31   | 255.255.255.254 | Yes ¥         | Enable V               | 192.168.75.100 | 192.168.75.150    |
| Link WAN           | I Coverage | VLAN 2    | 16 |         | 192.168. | 76.31   | 255.255.255.0   | Yes v         | Enable 🗸               | 192.168.76.100 | 192.168.75.250    |
| Host Port          | t Routing  | VLAN 3    | 0  |         | 0.0.0.0  |         | 0.0.0.0         | No 🗸          | Disable 🗸              | 0.0.0.0        | 0.0.0.0           |
| Global DN<br>PPPoE | IS         |           |    |         |          |         |                 |               |                        |                |                   |
| VLAN               |            |           |    |         |          |         |                 |               |                        |                |                   |
| VRRP               |            |           |    |         |          |         |                 |               |                        |                |                   |
| VILLE              |            |           |    |         |          |         |                 |               |                        |                |                   |

Figure 6-17: ACEmanager: LAN > VLAN

| Field            | Description                                                                                                    |
|------------------|----------------------------------------------------------------------------------------------------|
| Interface        | Displays the three VLANs you can configure                                                                                                    |
| VLAN ID          | VLAN ID<br>• 0—VLAN is disabled (default)<br>• 1–4094—Valid range for VLAN ID                                                                                                    |
| Device IP        | The IP address of the AirLink gateway for that VLAN interface                                                                                                    |
| Subnet Mask      | The subnet mask indicates the range of host IP addresses that can be reached directly.<br>Changing the subnet mask limits or expands the number of devices that can connect to the<br>AirLink gateway. |
| Access WAN       | <ul> <li>Choose whether or not devices on the configured VLAN have access to the WAN.</li> <li>Yes</li> <li>No</li> </ul>                                                                              |
| DHCP Server Mode | Choose whether or not the AirLink gateway acts as a DHCP server<br>Options are:<br>Enable—AirLink gateway acts as the DHCP server<br>Disable (default)                                                 |
| Starting IP      | VLAN interface DHCP pool starting IP address                                                                                                    |
| Ending IP        | VLAN interface DHCP pool ending IP address                                                                                                    |

### VRRP

VRRP (Virtual Router Redundancy Protocol) enables you to configure a backup WAN connection to be used if the primary connection fails. You can configure VRRP on the AirLink gateway's Ethernet port or for VLANs.

You configure a VRRP Master and VRRP Backup device(s) and set their priorities. The device with the highest priority (normally the VRRP Master) becomes the primary route for the data connection.

The VRRP Master and Backups share a common virtual IP.

For information on configuring VLANs, see VLAN on page 143.

One common scenario is to use a 3rd party router for the primary connection and the AirLink gateway, either with or without VLANs, for the backup connection.

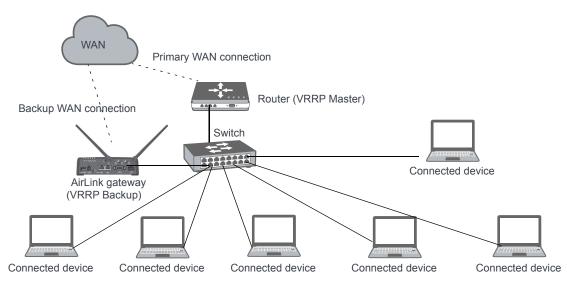

Figure 6-18: VRRP Network Configuration without VLANs

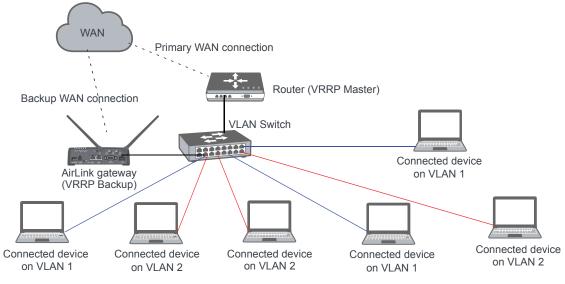

Figure 6-19: VRRP Network Configuration with VLANs

| Status WAN/Cellular Wi-Fi                | LAN       | VPN        | Security | Services | Events Reporting | Applications  | I/O | Admin    |                  |
|------------------------------------------|-----------|------------|----------|----------|------------------|---------------|-----|----------|------------------|
| ast updated time : 9/12/2018 11:03:19 AM |           |            |          |          |                  |               |     | Appl     | y Refresh Cancel |
| DHCP/Addressing                          | VRRP Mod  | е          |          |          | [                | Disable V     |     | _        |                  |
| Ethernet                                 | VRRP      |            |          |          |                  |               |     |          |                  |
| USB                                      | Interface | VLAN<br>ID | Group    | ID       | Priority         | Virtual IP    |     | Mode     | Interval         |
| Link WAN Coverage                        | Ethernet  | 0          | 50       |          | 100              | 192.168.13.40 |     | ВАСКИР 🗸 | 1                |
|                                          | VLAN 1    | 15         | 0        |          | 100              | 0.0.0         | [   | BACKUP 🗸 | 1                |
| Host Port Routing                        | VLAN 2    | 16         | 0        |          | 100              | 0.0.0.0       |     | ВАСКИР 🗸 | 1                |
| Global DNS                               | VLAN 3    | 0          | 0        |          | 100              | 0.0.0.0       | [   | BACKUP 🗸 | 1                |
| PPPoE                                    |           |            |          |          |                  |               |     |          |                  |
| 11102                                    |           |            |          |          |                  |               |     |          |                  |
| VLAN                                     |           |            |          |          |                  |               |     |          |                  |
| VRRP                                     |           |            |          |          |                  |               |     |          |                  |
| Host Interface Watchdog                  |           |            |          |          |                  |               |     |          |                  |

Figure 6-20: ACEmanager: LAN > VRRP (no VLANs)

| Status WAN/Cellular Wi-Fi                 | LAN       | VPN        | Security Servio | ces Events Reporting | Applications I/O | Admin    |                   |
|-------------------------------------------|-----------|------------|-----------------|----------------------|------------------|----------|-------------------|
| Last updated time : 9/12/2018 11:10:57 AM |           |            |                 |                      |                  | Appl     | ly Refresh Cancel |
| DHCP/Addressing                           | VRRP Mod  | e          |                 | [                    | Disable V        |          |                   |
| Ethernet                                  | VRRP      |            |                 |                      |                  |          |                   |
| USB                                       | Interface | VLAN<br>ID | Group ID        | Priority             | Virtual IP       | Mode     | Interval          |
| Link WAN Coverage                         | Ethernet  | 0          | 0               | 100                  | 0.0.0.0          | ВАСКИР 🗸 | 1                 |
|                                           | VLAN 1    | 15         | 25              | 100                  | 192.168.13.40    | BACKUP V | 1                 |
| Host Port Routing                         | VLAN 2    | 16         | 26              | 100                  | 192.168.13.41    | BACKUP 🗸 | 1                 |
| Global DN S                               | VLAN 3    | 0          | 0               | 100                  | 0.0.0.0          | BACKUP 🗸 | 1                 |
| PPPoE                                     |           |            |                 |                      |                  |          |                   |
| VLAN                                      |           |            |                 |                      |                  |          |                   |
| VRRP                                      |           |            |                 |                      |                  |          |                   |
| Host Interface Watchdog                   |           |            |                 |                      |                  |          |                   |

Figure 6-21: ACEmanager: LAN > VRRP (VLANs)

You can also set up VRRP using two AirLink gateways—one configured as the VRRP Master and the other as the VRRP Backup. The Backup AirLink gateway provides an alternate route when the Master AirLink gateway loses coverage.

For example, if you have cellular accounts with two different Mobile Network Operators (MNOs) you might prefer to use MNO A's connection, but to maintain continuity, you would like traffic to switch to MNO B if A's network is down and switch back to A's network once the connection is re-established.

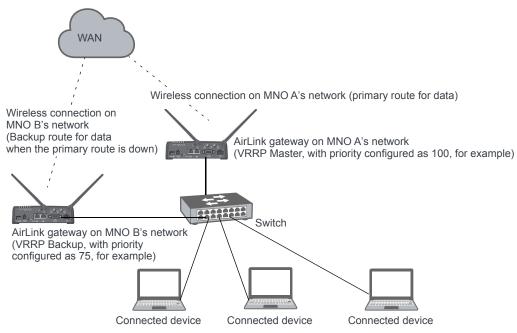

Figure 6-22: VRRP Network Configuration using two AirLink gateways

| Field                                      | Description                                                                                                    |  |  |  |  |  |  |  |
|--------------------------------------------|----------------------------------------------------------------------------------------------------|--|--|--|--|--|--|--|
| VRRP Enabled                               | <ul><li>Allows you to activate VRRP. Options are:</li><li>Enable</li><li>Disable (default)</li></ul>                                                                                                    |  |  |  |  |  |  |  |
| VRRP—The VLAN ID, C<br>VRRP Backup devices | Group ID, and Virtual IP address must be the same on the VRRP Master and                                                                                                    |  |  |  |  |  |  |  |
| Interface                                  | Displays Ethernet port on AirLink gateway and the VLAN numbers                                                                                                    |  |  |  |  |  |  |  |
| VLAN ID                                    | Displays the VLAN ID<br>This value is inherited from the LAN > VLAN screen. (See VLAN on page 143.)<br>• 0—VLAN is disabled<br>• 1-4094—Valid range for VLAN ID                                                    |  |  |  |  |  |  |  |
| Group ID                                   | Enter the VRRP Group ID. Configure the VRRP Master (for example, the 3rd party router)<br>and the VRRP Backup (for example the AirLink gateway) with the same Group ID.<br>Options are:<br>• 0-255 (Default is 0.) |  |  |  |  |  |  |  |

| Field      | Description                                                                                                    |
|------------|----------------------------------------------------------------------------------------------------|
| Priority   | Use this field to configure the priority for the AirLink gateway.                                                                                                    |
|            | The device with the highest priority (typically a 3rd party router) provides the primary data traffic route. If the device loses its connection to the WAN, its priority number drops. If the device fails, then when the failure is detected, the next highest priority router becomes the active router.                                                                                                    |
|            | The priority number configured on the VRRP Backup (typically the AirLink gateway) should be less than the initial priority number on the VRRP Master and greater than the value that the VRRP Master's priority number would be if it drops as a result of losing its WAN connection.                                                                                                    |
|            | For example, if the VRRP Master router has an initial priority number of 200 that drops to 80 if it loses its WAN connection, setting the AirLink gateway's priority to 100 ensures that it becomes the primary route if the VRRP Master loses its WAN connection. When the 3rd party router re-establishes its connection, its priority returns to 200 and it once again becomes the primary route for data. |
|            | <ul> <li>Options are:</li> <li>1–255 (Default is 100.)</li> </ul>                                                                                                    |
| Virtual IP | Configure the same virtual IP for the VRRP Backup (typically the AirLink gateway) and the VRRP Master (typically a 3rd party router). The virtual IP must be unique within the VLAN subnet and cannot be within a pool of addresses assigned via DHCP.                                                                                                    |
| Mode       | Indicates the initial mode for the AirLink gateway<br>Options are:<br>• MASTER<br>• BACKUP (default)                                                                                                    |
|            | Note: Designating a device as "Master" in this field does not make it the primary route for data unless it is also given a higher priority number than the VRRP Backup device. See <i>Priority</i> .                                                                                                    |
| Interval   | <ul> <li>If the AirLink gateway is acting as VRRP Master, it advertises its Master status at the interval (in seconds) configured in this field. Options are:</li> <li>1–65535 seconds (Default value is 1.)</li> </ul>                                                                                                    |

## Host Interface Watchdog

The Host Interface Watchdog provides a way for you to ensure that the LAN connection is alive. You can use this feature to monitor:

- A host connected to the LAN via an Ethernet or USB connection
- A host computer associated with a gateway that has the Wi-Fi mode is set to "Access Point" or "Both" (See Global DNS on page 136).

When the Host Interface Watchdog is enabled, ALEOS sends a ping to the connected device at configured intervals. You can disable Force Keepalive to only send a ping when there is no traffic on the LAN interface. (See Force LAN Keepalive on page 150.)

If there is no response to the ping, the LAN interface is reset.

Note: The network interface is automatically determined from the IP address and the LAN configuration. If you have multiple interfaces bridged (see Bridge Wi-Fi to Ethernet on page 106) all interfaces in the bridge and the bridge itself are reset.

After the interface comes back up, ALEOS sends another ping to the connected device. If there is still no response to this ping, the AirLink gateway reboots. After a reboot caused by the LAN Interface Watchdog, ALEOS waits an hour before attempting pings to prevent repeated frequent reboots.

Note: DUN (PPP) is not supported. If the IP address for the host is on a DUN network, the feature is disabled.

Note: The feature is not disabled when the interface uses Public Mode, but it cannot monitor the host interface unless the mobile network provides a static IP.

| Status     | WAN/Cellular        | Wi-Fi       | LAN     | VPN           | Security     | Services | Events Reporting | Applications | I/O | Admin                |
|------------|---------------------|-------------|---------|---------------|--------------|----------|------------------|--------------|-----|----------------------|
| Last updat | ed time : 9/12/2018 | 11:22:43 AN | 1       |               |              |          |                  |              |     | Apply Refresh Cancel |
| DHCP/Ad    | Idressing           |             | LANIKaa | palive IP Add | 47000        |          |                  | 0.0.0.0      |     |                      |
|            |                     |             |         |               | al (minutes) |          |                  | 0.0.0.0      |     |                      |
| Ethernet   |                     |             |         | N Keepalive   |              |          |                  | Enable V     |     |                      |
| USB        |                     |             |         |               |              |          |                  |              |     |                      |
| Link WA    | N Coverage          |             |         |               |              |          |                  |              |     |                      |
| Host Por   | t Routing           |             |         |               |              |          |                  |              |     |                      |
| Global D   | NS                  |             |         |               |              |          |                  |              |     |                      |
| PPPoE      |                     |             |         |               |              |          |                  |              |     |                      |
| VLAN       |                     |             |         |               |              |          |                  |              |     |                      |
| VRRP       |                     |             |         |               |              |          |                  |              |     |                      |
| Host Inte  | erface Watchdog     |             |         |               |              |          |                  |              |     |                      |

Figure 6-23: ACEmanager: LAN > Host Interface Watchdog

| Field                               | Description                                                                                                    |  |  |  |  |  |  |  |
|-------------------------------------|----------------------------------------------------------------------------------------------------|--|--|--|--|--|--|--|
| LAN Keepalive IP<br>address         | Enter the IP address of the device to ping<br>If a device IP address is not configured, the Host Interface Watchdog is disabled.                                                                                                    |  |  |  |  |  |  |  |
| LAN Keepalive<br>Interval (minutes) | The interval (in minutes) at which ALEOS pings the LAN-connected device<br>Options are: 1–1440<br>If this field is set to 0, the Host Interface Watchdog is disabled. (default)<br>To prevent the gateway from rebooting frequently when a connection is not available, if the<br>gateway reboots as a result of a failed keepalive ping, it waits 60 minutes before sending<br>another keepalive ping. Once the ping is successful, the gateway returns to the interval<br>configured in this field. |  |  |  |  |  |  |  |
| Force LAN Keepalive                 | <ul> <li>Enabled (default)—The network interface statistics are not monitored and a ping is always sent at the interval configured in the Keepalive Interval field.</li> <li>Disabled—The network interface statistics are monitored and connectivity is assumed when there is traffic received. A ping is only sent when there is no traffic for a period greater than the interval set in the Keepalive Interval field.</li> </ul>                                                                  |  |  |  |  |  |  |  |

# 7

# >> 7: VPN Configuration

The AirLink LX40 can act as a Virtual Private Network (VPN) device, providing enterprise VPN access to any device connected to the AirLink gateway even when a device has no VPN client capability on its own. The AirLink gateway supports three types of VPN: IPsec, GRE, and OpenVPN. The LX40 can support up to five VPN tunnels at the same time.

Note: Dynamic Mobile Network Routing (DMNR) is not compatible with VPN tunnels. If you are using DMNR, disable all VPN tunnels.

## General

On the General page you can select your IPsec Implementation and reset all VPN tunnels so that the LX40 doesn't have to be rebooted in order for changes to be used.

The available settings on the General page depend on which IPsec implementation you have selected.

### **Standard Vs. Legacy IPsec Implementation**

The AirLink LX40 supports Legacy IPsec implementation (in place prior to ALEOS 4.12.0) or the new Standard IPsec implementation. Sierra Wireless recommends that you migrate any existing Legacy VPN implementations to the Standard version for increased features and support. For configuration information, see IPsec (Legacy) on page 157 and IPsec (Standard) on page 163.

The Standard implementation is fully IKEv1 and IKEv2 compliant, and supports MOBIKE when operating over IKEv2. Standard implementation also offers increased security through certificate-based authentication and a larger set of cryptographic algorithms than the Legacy implementation. You can use Standard for Host-to-LAN and peer-to-peer applications.

| Status      | WAN/Cellular        | Wi-Fi      | LAN       | VPN          | Security | Services | Events Reporting | Applications     | I/O | Admin                |
|-------------|---------------------|------------|-----------|--------------|----------|----------|------------------|------------------|-----|----------------------|
| Last update | ed time : 3/29/2019 | 1:40:12 PM |           |              |          |          |                  |                  |     | Apply Refresh Cancel |
| General     |                     |            | IPsec Imp | plementation | 1        |          | [                | Legacy 🗸         |     |                      |
| Split Tur   | inel                |            | Reset VP  | N Tunnels    |          |          |                  | Reset VPN Tunnel | S   |                      |
| Failover    |                     |            |           |              |          |          |                  |                  |     |                      |
| VPN 1       |                     |            |           |              |          |          |                  |                  |     |                      |
| VPN 2       |                     |            |           |              |          |          |                  |                  |     |                      |
| VPN 3       |                     |            |           |              |          |          |                  |                  |     |                      |
| VPN 4       |                     |            |           |              |          |          |                  |                  |     |                      |
| VPN 5       |                     |            |           |              |          |          |                  |                  |     |                      |

Figure 7-1: ACEmanager: VPN > General (Legacy)

| Status     | WAN/Cellular        | Wi-Fi      | LAN      | VPN          | Security | Services | Location | Events Reporting | Serial | Applications | I/O     | Admin  |
|------------|---------------------|------------|----------|--------------|----------|----------|----------|------------------|--------|--------------|---------|--------|
| .ast updat | ed time : 3/28/2019 | 2:54:37 PM |          |              |          |          |          |                  |        | Apply        | Refresh | Cancel |
| General    |                     |            | IPsec Ir | nplementatio | in       |          |          | Standard v       |        |              |         |        |
| Split Tu   | nnel                |            | IPsec L  | ocal Termina | tion     |          |          | LAN 👻            |        |              |         |        |
| Failover   |                     |            | Reset V  | PN Tunnels   |          |          |          | Reset VPN Tu     | nnels  |              |         |        |
| VPN 1      |                     |            |          |              |          |          |          |                  |        |              |         |        |
| VPN 2      |                     |            |          |              |          |          |          |                  |        |              |         |        |
| VPN 3      |                     |            |          |              |          |          |          |                  |        |              |         |        |
| VPN 4      |                     |            |          |              |          |          |          |                  |        |              |         |        |
| VPN 5      |                     |            |          |              |          |          |          |                  |        |              |         |        |

Figure 7-2: ACEmanager: VPN > General (Standard)

| Field                   | Description                                                                                                    |
|-------------------------|----------------------------------------------------------------------------------------------------|
| IPsec Implementation    | <ul> <li>Selects the IPsec Implementation.</li> <li>Legacy</li> <li>Standard</li> <li>For more information, see IPsec Overview on page 156, IPsec (Legacy) on page 157, and IPsec (Standard) on page 163.</li> </ul>                                                                           |
|                         | Note: Legacy and Standard implementations are independent. Once you<br>have configured IPsec tunnels for Standard VPN implementation, if you<br>change IPsec Implementation to Legacy, you must reconfigure IPsec<br>tunnels for the Legacy implementation.                                    |
| IPsec Local Termination | <ul> <li>Available only with Standard IPsec Implementation. Select where the VPN tunnel terminates.</li> <li>Local termination type:</li> <li>LAN (default)—Network terminated. Use for LAN-to-LAN configuration.</li> <li>Host—Host terminated. Use for Host-to-LAN configuration.</li> </ul> |
| Reset VPN Tunnels       | Resets and reconfigures all VPN tunnels. After making VPN configuration changes, click this button to reset the VPN tunnels and begin using the new settings. Rebooting the device is not necessary.                                                                                           |

# Split Tunnel

The AirLink gateway supports split tunnels, where some traffic can be routed through an encrypted VPN, while other incoming and/or outgoing traffic is routed through the public Internet ("Out of Band" traffic). Split tunnel configurations should be set up with care, as a configuration with both an enterprise VPN and access to the public Internet can inadvertently expose company resources.

| Status WAN/Cellular Wi-Fi               | LAN VPN Security Serv              | vices Location Events Reporting | Serial Applications I/O Admin |
|-----------------------------------------|------------------------------------|---------------------------------|-------------------------------|
| Last updated time : 3/7/2019 5:34:20 PM |                                    |                                 | Apply Refresh Cancel          |
| General                                 | AT Incoming Out of Band            | Blocked 🗸                       |                               |
| Split Tunnel                            | AT Outgoing Management Out of Band | Allowed 🗸                       |                               |
| Failover                                | AT Outgoing Host Out of Band       | Blocked v                       |                               |
| VPN 1                                   |                                    |                                 |                               |
| VPN 2                                   |                                    |                                 |                               |
| VPN 3                                   |                                    |                                 |                               |
| VPN 4                                   |                                    |                                 |                               |
| VPN 5                                   |                                    |                                 |                               |

Figure 7-3: ACEmanager: VPN > Split Tunnel

| Field                              | Description                                                                                                    |
|------------------------------------|----------------------------------------------------------------------------------------------------|
| Incoming Out of Band               | <ul> <li>Controls incoming public Internet traffic.</li> <li>Options are:</li> <li>Blocked—Incoming public Internet traffic is blocked. Only traffic through the VPN tunnel is allowed. (default)</li> <li>Allowed—Incoming public Internet traffic is allowed.</li> </ul>                                                           |
| Outgoing Management<br>Out of Band | <ul> <li>Controls outgoing traffic from the AirLink gateway</li> <li>Blocked—Outgoing traffic from the AirLink gateway to the public<br/>Internet is blocked. Only traffic through the VPN tunnel is allowed.</li> <li>Allowed—Outgoing traffic from the AirLink gateway to the public<br/>Internet is allowed. (default)</li> </ul> |
| Outgoing Host Out of<br>Band       | <ul> <li>Controls of outgoing Host out of band traffic.</li> <li>Options are:</li> <li>Blocked—Public Internet traffic from the host device is blocked. Only traffic through the VPN tunnel is allowed. (default)</li> <li>Allowed—Public Internet traffic from the host device is allowed.</li> </ul>                               |

# **VPN Failover**

VPN Failover is only available for IPsec VPN tunnels. To use this feature, configure a primary and a secondary VPN tunnel. Dead Peer Detection (DPD) verifies the status of the active connection. For example, if the primary/active VPN goes down (i.e. DPD detects that the end device is not responding) traffic is automatically switched to a backup VPN tunnel. The VPN Failover feature continues to ping the VPN responder for the tunnel that has gone down. If configured to do so, once the primary VPN tunnel is up, traffic automatically reverts to the primary VPN. Status fields on the Failover page inform you of the current status of the two VPNs.

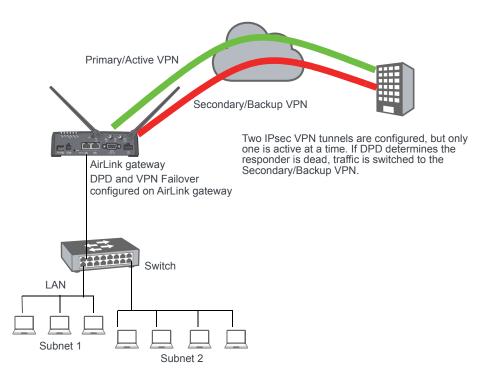

Figure 7-4: VPN Failover Configuration

To configure VPN Failover:

- Configure two IPsec VPN tunnels. The one you want to designate as the primary VPN must have Dead Peer Detection configured. For the Secondary VPN, you only need to configure the remote gateway address. For other settings, such as the local and remote subnets, the secondary VPN uses the same settings as the primary VPN. For instructions on configuring IPsec VPN tunnels, see IPsec (Legacy) on page 157 and IPsec (Standard) on page 163.
- 2. Go to VPN > Failover and configure the first three fields. See the table following the screen shot for details.
- 3. Click Apply and Reset VPN Tunnels or reboot the AirLink gateway.

| Status    | WAN/Cellular        | Wi-Fi      | LAN VPN             | Security        | Services | Events Reporting | Applications | I/O | Admin                |  |  |
|-----------|---------------------|------------|---------------------|-----------------|----------|------------------|--------------|-----|----------------------|--|--|
| ast updat | ed time : 3/18/2019 | 1:29:58 PM |                     |                 |          |                  |              |     | Apply Refresh Cancel |  |  |
| General   |                     |            | Primary VPN         |                 |          | [                | None 🗸       |     |                      |  |  |
| Split Tu  | nnel                |            | Secondary VPN       |                 |          | [                | None v       |     |                      |  |  |
|           |                     |            | Revertive           |                 |          | [                |              |     |                      |  |  |
| Failover  | Ţ.                  |            | Primary VPN Status  | 3               |          | C                | Disabled     |     |                      |  |  |
| VPN 1     |                     |            | Secondary VPN Sta   | itus            |          | C                | Disabled     |     |                      |  |  |
|           |                     |            | Overall VPN Status  |                 |          | C                |              |     |                      |  |  |
| VPN 2     |                     |            | Number of Primary \ | PN Failures     |          | C                | )            |     |                      |  |  |
| VPN 3     |                     |            | Number of Secondar  | ry VPN Failures | 5        | 0                | )            |     |                      |  |  |
|           |                     |            | Number of Switches  | to Primary VP   | N        | C                | 0            |     |                      |  |  |
| VPN 4     |                     |            | Number of Switches  | to Secondary    | VPN      | 0                | )            |     |                      |  |  |
| VPN 5     |                     |            |                     |                 |          |                  |              |     |                      |  |  |

Figure 7-5: ACEmanager: VPN > Failover

| Field                   | Description                                                                                                    |  |  |
|-------------------------|----------------------------------------------------------------------------------------------------|--|--|
| Primary VPN             | ID of the primary VPN (for VPN Failover) i.e. VPN 1, VPN 2, VPN 3, VPN 4, VPN 5, or None (None is the default.)                                                                                                    |  |  |
| Secondary VPN           | ID of the Secondary VPN (for VPN Failover) i.e. VPN 1, VPN 2, VPN 3, VPN 4, VPN 5, None (None is the default.)                                                                                                    |  |  |
| Revertive               | <ul> <li>When VPN Failover is configured and this field is set to Enable, traffic automatically switches from the Secondary VPN back to the primary VPN when the failure is resolved and the primary VPN tunnel is up again. Options are:</li> <li>Enable (default)</li> <li>Disable</li> </ul>                                                                                                    |  |  |
| Primary VPN Status      | <ul> <li>Status of the primary VPN:</li> <li>Disabled—VPN Failover is disabled. (default)</li> <li>Connecting—The VPN is trying to connect to the responder.</li> <li>Active—The VPN tunnel is ready and transferring traffic.</li> <li>Backup—This is currently the backup VPN connection.</li> <li>Failed—Dead Peer Detection (DPD) has determined that the VPN responder is dead, or a ping sent to the VPN host failed.</li> <li>Out of Service—There have been 5 DPD failures within an hour.</li> </ul>   |  |  |
| Secondary VPN<br>Status | <ul> <li>Status of the Secondary VPN:</li> <li>Disabled—VPN Failover is disabled. (default)</li> <li>Connecting—The VPN is trying to connect to the responder.</li> <li>Active—The VPN tunnel is ready and transferring traffic.</li> <li>Backup—This is currently the backup VPN connection.</li> <li>Failed—Dead Peer Detection (DPD) has determined that the VPN responder is dead, or a ping sent to the VPN host failed.</li> <li>Out of Service—There have been 5 DPD failures within an hour.</li> </ul> |  |  |

| Field                                  | Description                                                                                                    |  |  |
|----------------------------------------|----------------------------------------------------------------------------------------------------|--|--|
| Overall VPN Status                     | <ul> <li>Status of the overall VPN:</li> <li>Disabled—VPN Failover is disabled. (default)</li> <li>Connecting—One of the VPNs is trying to connect to the responder.</li> <li>Active—One VPN tunnel is currently in use. The backup VPN is available.</li> <li>Backup_Unavailable—One VPN tunnel is currently in use. The backup VPN is n available.</li> <li>Out of Service—Neither the primary nor secondary VPN is operational.</li> <li>N/A—The overall VPN status is temporarily not available. Click Refresh.</li> </ul> |  |  |
| Number of Primary<br>VPN Failures      | Number of times DPD has failed on the primary VPN since the device last lost its WAN connection.                                                                                                    |  |  |
| Number of Secondary<br>VPN Failures    | Number of times DPD has failed on the Secondary VPN since the device last lost its WAI connection.                                                                                                    |  |  |
| Number of Switches<br>to Primary VPN   | Number of times traffic was switched to the primary VPN since the device last lost its WA connection.                                                                                                    |  |  |
| Number of Switches<br>to Secondary VPN | Number of times traffic was switched to the Secondary VPN since the device last lost its WAN connection.                                                                                                    |  |  |

# **IPsec Overview**

The IP protocol that drives the Internet is inherently insecure. Internet Protocol Security (IPsec), which is a standards-based protocol, secures communications of IP packets over public networks.

IPsec is a common network layer security control and is used to create a virtual private network (VPN).

Note: ALEOS offers two IPsec implementations: Standard and Legacy (compatible with ALEOS releases prior to 4.12.0). All installations are encouraged to upgrade to ALEOS 4.12.0 to take advantage of the new Standard implementation, with its increased security. For configuration information, see IPsec (Legacy) on page 157 and IPsec (Standard) on page 163.

The advantages of using the IPsec feature includes:

- Data Protection: Data Content Confidentiality allows you to protect your data from any unauthorized view, because the data is encrypted (encryption algorithms are used).
- Access Control: Access Control implies a security service that prevents unauthorized use of a Security Gateway, a network behind a gateway or bandwidth on that network.
- Data Origin Authentication: Data Origin Authentication verifies the actual sender, thus eliminating the possibility of forging the actual sender's identification by a third-party.
- Data Integrity: Data Integrity Authentication allows both ends of the communication channel to confirm that the original data sent has been received as transmitted, without being tampered with in transit. This is achieved by using authentication algorithms and their outputs.

The IPsec architecture model includes the Sierra Wireless AirLink gateway as a local gateway at one end, communicating through a VPN tunnel with a remote VPN gateway at the other end. The remote gateway is connected to a remote network and the VPN is connected to the local network. You can configure up to three remote subnets.

The IPsec VPN employs the IKE (Internet Key Exchange) protocol to set up a Security Association (SA) between the AirLink LX40 and AirLink Connection Manager or a Cisco (or Cisco compatible) enterprise VPN server. IPsec has two phases for setting up an SA between peer VPNs. Phase 1 creates a secure channel between the LX40 VPN and the enterprise VPN, thereby enabling IKE exchanges. Phase 2 sets up the IPsec SA that is used to securely transmit enterprise data.

Note: If you configure custom settings, they are saved and the tunnel can be disabled and reenabled without needing to re-enter the settings. For a successful configuration, all settings for the VPN tunnel must be identical between the AirLink LX40 VPN and the enterprise VPN server.

You can also configure VPN Failover for IPsec VPN tunnels. For more information, see VPN Failover on page 154.

# **IPsec (Legacy)**

The Legacy IPsec implementation was in place prior to ALEOS 4.12.0. You can configure IPsec tunnels in Legacy mode if you absolutely must retain an existing configuration. Otherwise, Sierra Wireless recommends using the Standard IPsec implementation. For more information, see Standard Vs. Legacy IPsec Implementation on page 151.

To configure an IPsec VPN tunnel in Legacy mode:

- 1. In ACEmanager, go to VPN.
- 2. On the General page, under IPsec Implementation, select Legacy.
- 3. Select the VPN you want to configure (1, 2, 3, 4, or 5).
- **4.** In the VPN Type field, select IPsec Tunnel. The screen expands to show the IPsec Tunnel fields.

| tatus WAN/Cellular           | Wi-Fi LAN VPN Security Services Ev | ents Reporting Applications I/O Admin |
|------------------------------|------------------------------------|---------------------------------------|
| ast updated time : 3/29/2019 | 1:32:04 PM                         | Expand All Apply Refresh Cance        |
| General                      |                                    |                                       |
|                              | [-] Type                           |                                       |
| Split Tunnel                 | AT VPN 1 Type                      | IPsec Tunnel V                        |
| Failover                     | AT VPN 1 Status                    | Not Connected                         |
| VPN 1                        | [-] General (Legacy)               |                                       |
| VPN 2                        |                                    |                                       |
|                              | AT VPN Gateway Address             | 208.81.123.21                         |
| VPN 3                        | AT Pre-shared Key 1                | •••••                                 |
| VPN 4                        | AT My Identity Type                | IP v                                  |
|                              | My Identity - IP                   | 0.0.0.0                               |
| VPN 5                        | AT Peer Identity Type              | IP v                                  |
|                              | Peer Identity - IP                 |                                       |
|                              | AT Negotiation Mode                | Main ~                                |
|                              | AT IKE Encryption Algorithm        | AES-128 ¥                             |
|                              | AT IKE Authentication Algorithm    | SHA1 V                                |
|                              | AT IKE Key Group                   | DH2 V                                 |
|                              | AT IKE SA Life Time                | 7200                                  |
|                              | AT IKE DPD                         | Disable v                             |
|                              | AT Local Address Type              | Subnet Address V                      |
|                              | AT Local Address                   | 192.168.13.0                          |
|                              | AT Local Address - Netmask         | 255.255.255.0                         |
|                              | AT Remote Address Type             | Subnet Address V                      |
|                              | AT Remote Address                  | 10.11.12.0                            |
|                              | AT Remote Address - Netmask        | 255.255.255.0                         |
|                              | AT Perfect Forward Secrecy         | Yes v                                 |
|                              | AT IPSec Encryption Algorithm      |                                       |
|                              | AT IPSec Authentication Algorithm  | AES-128 V                             |
|                              | AT IPSec Key Group                 | SHA1 V                                |
|                              |                                    |                                       |
|                              | AT IPSec SA Life Time              | 7200                                  |
|                              | [-] Additional Remote Subnets      |                                       |
|                              | Remote Subnet 2 Address Type       | Subnet Address 🗸                      |
|                              | Remote Subnet 2 Address            | 0.0.0.0                               |
|                              | Remote Subnet 2 Address - Netmask  | 255.255.255.0                         |
|                              | Remote Subnet 3 Address Type       | Subnet Address 🗸                      |
|                              | Remote Subnet 3 Address            | 0.0.0.0                               |
|                              | Remote Subnet 3 Address - Netmask  | 255.255.255.0                         |

Figure 7-6: ACEmanager: VPN > VPN 1 > IPSec Tunnel (Legacy)

- 5. See the following table for instructions on completing the IPsec Tunnel fields.
- 6. Once the configuration is complete, click Apply and Reset VPN Tunnels or reboot the AirLink gateway.
- 7. Check the VPN Status field to confirm the status of the VPN connection.

| Field                  | Description                                                                                                    |  |  |  |
|------------------------|----------------------------------------------------------------------------------------------------|--|--|--|
| Туре                   |                                                                                                    |  |  |  |
| VPN # Type             | Use this field to select the type of VPN tunnel. If you configure custom settings, they are<br>saved and the tunnel can be disabled and re-enabled without needing to re-enter the<br>settings.<br>Options are:<br>• Tunnel Disabled (default)<br>• IPsec Tunnel<br>• GRE Tunnel<br>• OpenVPN Tunnel (only available for VPN 1)                                                                                                    |  |  |  |
| VPN # Status           | <ul> <li>Status of the VPN connection:</li> <li>Not Enabled—VPN is disabled (default)</li> <li>Not Connected—The VPN failed to connect. This could be because of a mismatch the configuration between the client and the server, no data connection on the devicetc.</li> <li>Connected—The VPN is connected and ready to transmit traffic.</li> <li>Configuration Error—This status appears when: <ul> <li>Two VPNs have the same Local Address and Remote Address</li> <li>More than one VPN has the remote address set to "0.0.0.0"</li> </ul> </li> <li>When either of these errors exist, only the first of the conflicting VPNs is operational To determine which VPNs are in conflict: <ul> <li>Go to Admin &gt; Configure Log.</li> <li>For the VPN Subsystem, ensure that Display in Log is set to Yes. The Verbosity can be either Info or Debug.</li> <li>Click View Log.</li> </ul> </li> </ul> |  |  |  |
| General (Legacy)       | )                                                                                                    |  |  |  |
| VPN Gateway<br>Address | The IP address of the server that this VPN client connects to. This address must be open to connections from the AirLink gateway. The default VPN Gateway IP Addresses are static address on Sierra Wireless Servers. They are:           VPN         Gateway IP Address                                                                                                    |  |  |  |
|                        | <b>1</b> 208.81.123.21                                                                                                    |  |  |  |
|                        | <b>2</b> 208.81.123.22                                                                                                    |  |  |  |
|                        | <b>3</b> 208.81.123.26                                                                                                    |  |  |  |
|                        |                                                                                                    |  |  |  |
|                        |                                                                                                    |  |  |  |
|                        | <b>5</b> 208.81.123.24                                                                                                    |  |  |  |
|                        | You can use these default IP addresses to confirm that an IPsec connection can be established with your wireless configuration before making any configuration changes, an as an example to model your VPN configuration after.                                                                                                    |  |  |  |

| Field                                         | Description                                                                                                    |  |  |  |  |
|-----------------------------------------------|----------------------------------------------------------------------------------------------------|--|--|--|--|
| Pre-shared Key 1                              | <ul> <li>The pre-shared key (PSK) is used to initiate the VPN tunnel.</li> <li>Pre-shared key length: Maximum supported length is 128 characters.</li> <li>Valid characters are: 1234567890abcdefghijklmnopqrstuvwxyzABCDEFGHIJKLM NOPQRSTUVWXYZ!%-~@#\$^*</li> <li>Invalid characters: &gt;<?&</li> </li></ul>                                                                                                    |  |  |  |  |
| My Identity Type                              | <ul> <li>Sets the host authentication ID. Options are:</li> <li>IP (default)—The My Identity - IP field appears with the WAN IP address assigned by the carrier</li> <li>FQDN—The My Identity - FQDN field appears. Enter a fully qualified domain name (FQDN) e. g., modemname.domainname.com</li> <li>User FQDN—The My Identity - FQDN field appears. Enter a User FQDN whose values should include a username (e.g. user@domain.com)</li> </ul>                                                                                                    |  |  |  |  |
| My Identity - IP or<br>My Identity - FQDN     | <ul> <li>My Identity—IP appears only when IP is selected from the My Identity Type drop-<br/>down menu. The WAN IP address assigned by the carrier appears.</li> <li>My Identity—FQDN appears only when User FQDN or FQDN is selected from the My<br/>Identity Type drop-down menu. Enter an FQDN or User FQDN.</li> <li>Note: If you are using a FQDN for your device (My Identity Type) either:</li> <li>Set up a Dynamic DNS on the Services &gt; Dynamic DNS tab (See Dynamic DNS on<br/>page 205) or</li> <li>Use a DNS server as your domain host</li> </ul> |  |  |  |  |
| Peer Identity Type                            | <ul> <li>Required in some configurations to identify the client or peer side of a VPN connection. Options are:</li> <li>IP (default)—The Peer Identity - IP field appears with the IP address of a VPN server set up by Sierra Wireless for your testing purposes</li> <li>FQDN—The Peer Identity - FQDN field appears. Enter an FQDN (e. g. modemname.domainname.com)</li> <li>User FQDN—The Peer Identity - FQDN field appears. Enter a User FQDN whose values should include a username (e.g., user@domain.com)</li> </ul>                                      |  |  |  |  |
| Peer Identity - IP or<br>Peer Identity - FQDN | <ul> <li>Peer Identity—IP appears only when IP is selected from the Peer Identity Type drop-<br/>down menu. The VPN Gateway IP Address appears.</li> <li>Peer Identity—FQDN appears only when User FQDN or FQDN is selected from the<br/>Peer Identity Type drop-down menu. Enter the Peer FQDN or Peer User FQDN.</li> </ul>                                                                                                    |  |  |  |  |
| Negotiation Mode                              | Enable Aggressive mode for the VPN. Aggressive mode offers increased performance a the expense of security.<br>Options are:<br>• Main (default)<br>• Aggressive                                                                                                    |  |  |  |  |
| IKE Encryption<br>Algorithm                   | Determines the type and length of encryption key used to encrypt/decrypt IKE packets.<br>3DES supports 168-bit encryption. AES (Advanced Encryption Standard) supports both<br>128-bit and 256-bit encryption.<br>Options are: DES, 3DES, AES-128 (default), and AES-256                                                                                                    |  |  |  |  |
| IKE Authentication<br>Algorithm               | MD5 is an algorithm that produces a 128-bit digest for authentication. SHA is a more secure algorithm that produces a 160-bit digest.<br>Options are: MD5 and SHA1 (default)                                                                                                    |  |  |  |  |

| Field                         | Description                                                                                                    |  |  |
|-------------------------------|----------------------------------------------------------------------------------------------------|--|--|
| IKE Key Group                 | Options are: DH1, DH2 (default), or DH5                                                                                                    |  |  |
| IKE SA Life Time              | Determines how long the VPN tunnel is active in seconds.<br>Options are: 180 to 86400; Default: 7200                                                                                                    |  |  |
| IKE DPD                       | <ul> <li>Dead Peer Detection (DPD)</li> <li>Options are:</li> <li>Disable (default)</li> <li>Enable</li> <li>When DPD is enabled, the AirLink gateway checks to see if the server is still present if there has been no traffic for a configured interval. If it does not receive an acknowledgment, it retries at 5 second intervals. If there is no acknowledgment after 5 retries, the status of the VPN is set to Not Connected and the device attempts to renegotiate IPSEC security parameters with its peer.</li> </ul> |  |  |
|                               | Note: Sierra Wireless recommends that you Enable IKE DPD. Otherwise the AirLink gateway has no way of detecting that the connection to the VPN server is still available.                                                                                                    |  |  |
| IKE DPD Interval<br>(seconds) | Use this field to set the DPD interval (in seconds). If there has been no traffic for the period of time set in this field, the AirLink gateway retries checking with the server, as described in IKE DPD.<br>Options are: 0 to 3600 (default is 1200)<br>If this field is set to 0, DPD monitoring is turned off (or disabled as described in the IKE DPD section), but the AirLink gateway still responds to DPD requests from the server.                                                                                   |  |  |
| Local Address Type            | <ul> <li>The network information of the device. Options are:</li> <li>Subnet Address (default)</li> <li>Use the Host Subnet</li> <li>Single Address</li> </ul>                                                                                                    |  |  |
| Local Address                 | Device subnet address                                                                                                    |  |  |
| Local Address -<br>Netmask    | Device subnet mask information<br>Default: 255.255.255.0                                                                                                    |  |  |
| Remote Address Type           | <ul> <li>The network information of the IPsec server behind the IPsec gateway. Options are:</li> <li>Subnet Address (default)</li> <li>Single Address</li> </ul>                                                                                                    |  |  |

| Field                             | Description                                                                                                    |                                                                |                                                                                                    |  |  |
|-----------------------------------|----------------------------------------------------------------------------------------------------|----------------------------------------------------------------|----------------------------------------------------------------------------------------------------|--|--|
| Remote Address                    | If the remote                                                                                                    | can only have one remote ad                                    | onnected to the gateway<br>address netmask should also be 0.0.0.0.<br>dress of 0.0.0.0 for all the VPNs. |  |  |
|                                   | VPN                                                                                                    | Remote Address                                                 |                                                                                                    |  |  |
|                                   | 1                                                                                                    | 10.11.12.0                                                     |                                                                                                    |  |  |
|                                   | 2                                                                                                    | 10.11.13.0                                                     |                                                                                                    |  |  |
|                                   | 3                                                                                                    | 10.11.14.0                                                     |                                                                                                    |  |  |
|                                   | 4                                                                                                    | 10.11.15.0                                                     |                                                                                                    |  |  |
|                                   | 5                                                                                                    | 10.11.16.0                                                     |                                                                                                    |  |  |
| Remote Address -<br>Netmask       | Remote subnet mask information<br>Default: 255.255.255.0<br>0.0.0.0 is allowed for the remote address subnet mask as long as the remote address is<br>also 0.0.0.0.                                                                                                    |                                                                |                                                                                                    |  |  |
| Perfect Forward<br>Secrecy        | Perfect Forward Secrecy (PFS) is enabled by default. Leave the default setting in this field.<br>To disable PFS, see IPsec Key Group.                                                                                                    |                                                                |                                                                                                    |  |  |
| IPsec Encryption<br>Algorithm     | Determines the type and length of encryption key used to encrypt/decrypt ESP (Encapsulating Security Payload) packets. 3DES supports 168-bit encryption. AES (Advanced Encryption Standard) supports both 128-bit and 256-bit encryption. Options are: None, DES, 3DES, AES-128 (default), and AES-256.                                                                                                    |                                                                |                                                                                                    |  |  |
| IPsec Authentication<br>Algorithm | Can be configured with MD5 or SHA1. MD5 is an algorithm that produces a 128-bit digest for authentication. SHA is a more secure algorithm that produces a 160-bit digest. Options are: None, MD5 and SHA1 (default)                                                                                                    |                                                                |                                                                                                    |  |  |
| IPsec Key Group                   | Use this field to select the DH (Diffie-Hellman) group pre-shared key length used for authentication, or to disable Perfect Forward Secrecy (PFS).                                                                                                    |                                                                |                                                                                                    |  |  |
|                                   | <ul> <li>The DH group number determines the length of the key used in the key exchange process Longer keys are more secure, but take longer to compute. Also note that both peers in the VPN exchange must use the same DH group.</li> <li>PFS is enabled by default. It adds additional security because each session uses a unique temporary public/private key pair to generate the shared secret. One key cannot be derived from another. This ensures previous and subsequent encryption keys are secure, even if one key is compromised.</li> </ul> |                                                                |                                                                                                    |  |  |
|                                   |                                                                                                    |                                                                |                                                                                                    |  |  |
|                                   | Options are:<br>• None – I                                                                                                    | Disables PFS                                                   |                                                                                                    |  |  |
|                                   | <ul> <li>DH1—Uses DH Group 1 (key length is 768 bits)</li> </ul>                                                                                                    |                                                                |                                                                                                    |  |  |
|                                   |                                                                                                    | lses DH Group 2 (default—key<br>lses DH Group 5 (key length is | -                                                                                                    |  |  |
| IPsec SA Life Time                |                                                                                                    | ow long the VPN tunnel is acti<br>180 to 86400; Default: 7200  | ve in seconds                                                                                            |  |  |

| Field                                                                                                    | Description                                                                                                    |  |  |  |
|----------------------------------------------------------------------------------------------------|----------------------------------------------------------------------------------------------------|--|--|--|
| Additional Remote Subnets                                                                                                    |                                                                                                    |  |  |  |
| Remote Subnet 2<br>Address Type                                                                                                    | The network information for subnet 2 IPsec server behind the IPsec gateway.<br>Options are: Subnet Address (default) and Single Address |  |  |  |
| Remote Subnet 2         The IP address for the subnet 2 device behind the gateway           Address         The IP address for the subnet 2 device behind the gateway  |                                                                                                    |  |  |  |
| Remote Subnet 2         Remote subnet 2 mask information           Address - Netmask         Remote subnet 2 mask information                                          |                                                                                                    |  |  |  |
| Remote Subnet 3<br>Address TypeThe network information for subnet 3 IPsec server behind the IPsec gateway.<br>Options are: Subnet Address (default) and Single Address |                                                                                                    |  |  |  |
| Remote Subnet 3<br>Address                                                                                                    | The IP address for the subnet 3 device behind the gateway                                                                               |  |  |  |
| Remote Subnet 3<br>Address - Netmask                                                                                                    | Remote subnet 3 mask information<br>Default: 255.255.255.0                                                                              |  |  |  |

# **IPsec (Standard)**

The Standard implementation offers increased security and connectivity, and is the recommended configuration. For more information, see Standard Vs. Legacy IPsec Implementation on page 151.

To configure an IPsec VPN tunnel in Standard mode:

- **1.** In ACEmanager, go to VPN.
- 2. On the General page, under IPsec Implementation, select Standard.
- **3.** Select your desired Local Termination.
- 4. Select the VPN you want to configure (1, 2, 3, 4, or 5).
- 5. In the VPN Type field, select IPsec Tunnel. The screen expands to show the IPsec Tunnel fields.

| pdated time : 3/29/2019 2:01:42 F |                                                |                         |                             | pand All Apply Refresh Ca      |
|-----------------------------------|------------------------------------------------|-------------------------|-----------------------------|--------------------------------|
|                                   |                                                |                         |                             | pand All Apply Reliesh Ca      |
| neral                             |                                                |                         |                             |                                |
|                                   | [-] Туре                                       |                         |                             |                                |
| it Tunnel                         | AT VPN 1 Type                                  | 17                      | IPsecTunnel 🗸               |                                |
| lover                             | AT VPN 1 Status                                | N                       | Not Connected               |                                |
| 11                                |                                                |                         |                             |                                |
|                                   | [-] General (Standard)                         |                         |                             |                                |
| 12                                | VPN Client/Server Mode                         | C                       | Client 🗸                    |                                |
| 13                                | VPN Gateway Address                            | 1                       | 208.81.123.21               |                                |
| 14                                | Internet Key Exchange                          | H                       | KEv1 🗸                      |                                |
|                                   | Negotiation Mode                               | M                       | Main                        |                                |
| 15                                | Dead Peer Detection (DPD)                      | C                       | Disable v                   |                                |
|                                   | IP Compression                                 | C                       | Disable v                   |                                |
|                                   | UDP Encapsulation                              | C                       | Disable 🗸                   |                                |
|                                   | IKE Key Lifetime (seconds)                     | 1                       | 7200                        |                                |
|                                   | ESP Key Lifetime (seconds)                     | 7                       | 7200                        |                                |
|                                   | Perfect Forward Secrecy (PFS)                  | E                       | Enabled v                   |                                |
|                                   | [-] Network                                    |                         |                             |                                |
|                                   | Local Address Type                             |                         | Specify Address or Subnet 🗸 |                                |
|                                   | Local Address/Subnet                           |                         | 192.168.13.0/24             |                                |
|                                   | Remote Address/Subnet List                     |                         | 10.11.12.0/24               |                                |
|                                   | Remote Address/Subnet Exemption List           |                         |                             |                                |
|                                   | Exempt ALMS and AMM Traffic From Tunnel        | ſ                       | Disable 🗸                   |                                |
|                                   |                                                |                         |                             |                                |
|                                   | [-] Authentication                             |                         |                             |                                |
|                                   | Authentication Method                          | F                       | Pre-shared Key 🗸            |                                |
|                                   | My Identity Type                               |                         | Pv                          |                                |
|                                   | My Identity - IP                               |                         |                             |                                |
|                                   | My Identity - Custom                           |                         |                             |                                |
|                                   | Peer Identity Type                             | IF                      | P. ¥                        |                                |
|                                   | Peer Identity - IP                             |                         |                             |                                |
|                                   | Peer Identity - Custom                         |                         |                             |                                |
|                                   | Pre-shared Key                                 |                         | •••••                       |                                |
|                                   | [-] IKE Security                               |                         |                             |                                |
|                                   | [] inc. Occurry                                |                         |                             |                                |
|                                   | IKE Algorithms                                 |                         |                             |                                |
|                                   | Encryption                                     | Authenti                | ication                     | Key Group                      |
|                                   | X aes128 v                                     | *sha1                   | ~                           | *dh2 (modp1024) 🗸              |
|                                   |                                                |                         |                             | Add Mor                        |
|                                   | NOTE: Starred IKE Algorithms(*) are NOT SECURE | . Do NOT use unless neo | cessary for legacy systems  | 5.                             |
|                                   |                                                |                         |                             |                                |
|                                   | [-] ESP Security-PFS Enabled                   |                         |                             |                                |
|                                   |                                                |                         |                             |                                |
|                                   | ESP Algorithms                                 |                         |                             |                                |
|                                   | ESP Algorithms<br>Encryption                   | Authenti                | ication                     | Key Group                      |
|                                   |                                                | Authenti<br>*sha1       |                             | Key Group<br>*dh2 (modp1024) v |
|                                   | Encryption                                     |                         | ×                           |                                |
|                                   | Encryption X aes128 V                          | *sha1                   | V<br>V                      | *dh2 (modp1024) V              |

Figure 7-7: ACEmanager: VPN > VPN 1 > IPSec Tunnel (Standard)

- 6. See the following table for instructions on completing the IPsec Tunnel fields.
- 7. Once the configuration is complete, click Apply and Reset VPN Tunnels or reboot the AirLink gateway.
- 8. Check the VPN Status field to confirm the status of the VPN connection.

| Field                     | Description                                                                                                    |  |  |
|---------------------------|----------------------------------------------------------------------------------------------------|--|--|
| Туре                      |                                                                                                    |  |  |
| VPN # Type                | Use this field to select the type of VPN tunnel. If you configure custom settings, they are<br>saved and the tunnel can be disabled and re-enabled without needing to re-enter the<br>settings.<br>Options are:<br>• Tunnel Disabled (default)<br>• IPsec Tunnel<br>• GRE Tunnel<br>• OpenVPN Tunnel (only available for VPN 1)                                                                                                    |  |  |
| VPN # Status              | <ul> <li>Status of the VPN connection:</li> <li>Disabled—VPN is disabled (default)</li> <li>Error Connecting—The VPN failed to connect. This could be because of a mismatch in the configuration between the client and the server, no data connection on the device, etc.</li> <li>Connected—The VPN is connected and ready to transmit traffic.</li> <li>Not Connected—The tunnel is enabled and trying to connect.</li> <li>Error in Gateway—The gateway/peer was an FQDN, and it could not be found; i.e., the IP address could not be found.</li> </ul> |  |  |
| General (Standard)        |                                                                                                    |  |  |
| VPN Client/Server<br>Mode | Client     Server     Note: Server Mode is not compatible with Host-to-LAN configurations. Do not select     Server when IPsec Local Termination is set to Host.                                                                                                    |  |  |
|                           | <ul> <li>Note: In Server Mode, the following is not a supported configuration:</li> <li>Negotiation Mode—Aggressive</li> <li>Internet Key Exchange—IKEv1</li> <li>Authentication Method—Pre-Shared Key</li> <li>Sierra Wireless recommends setting Negotiation Mode to Main (default) in this case.</li> </ul>                                                                                                    |  |  |

| Field                    | Descriptio                                                                                                    | n                                                                                                |                                                                                                    |  |
|--------------------------|----------------------------------------------------------------------------------------------------|--------------------------------------------------------------------------------------------------|----------------------------------------------------------------------------------------------------|--|
| VPN Gateway<br>Address   | server that the AirLink gate pass IPv4 tra                                                                                                    | his VPN client connects to. Th<br>way. The LX40 supports IPv6<br>affic from the local IPv4 subne | or FQDN (Fully Qualified Domain Name) of the<br>is address must be open to connections from the<br>addresses for "4-in-6" tunnels, where it is able to<br>et to remote IPv4 subnets over the IPv6 network.<br>ire static addresses on Sierra Wireless Servers. |  |
|                          | VPN                                                                                                    | Gateway IP Address                                                                               | ]                                                                                                    |  |
|                          | 1                                                                                                    | 208.81.123.21                                                                                    | 1                                                                                                    |  |
|                          | 2                                                                                                    | 208.81.123.22                                                                                    |                                                                                                    |  |
|                          | 3                                                                                                    | 208.81.123.26                                                                                    |                                                                                                    |  |
|                          | 4                                                                                                    | 208.81.123.23                                                                                    |                                                                                                    |  |
|                          | 5                                                                                                    | 208.81.123.24                                                                                    |                                                                                                    |  |
|                          | You can use these default IP addresses to confirm that an IPsec connection can be established with your wireless configuration before making any configuration changes, and as an example to model your VPN configuration after. |                                                                                                  |                                                                                                    |  |
| VPN Peer Address         | Available in Server Mode. The IP address or FQDN (Fully Qualified Domain Name) of the client/peer that can connect to this VPN server. This address must be open to connections from the AirLink gateway.                        |                                                                                                  |                                                                                                    |  |
|                          | Note: The default IP Address in this field relates to the VPN Gateway Address setting described above. It can be disregarded when configuring the VPN Peer Address.                                                              |                                                                                                  |                                                                                                    |  |
| Internet Key<br>Exchange | IKEv1 (     IKEv2                                                                                                    | default)                                                                                         |                                                                                                    |  |
| Negotiation Mode         | <ul> <li>Enable Aggressive mode for the VPN. Aggressive mode offers increased performance at the expense of security.</li> <li>Options are:</li> <li>Main (default)</li> <li>Aggressive</li> </ul>                               |                                                                                                  |                                                                                                    |  |
| ΜΟΒΙΚΕ                   | stay connec<br>tunnel stays                                                                                                    | ted, even if the WAN interface<br>connected if the WAN interface<br>(default)                    | Ev2 is selected. MOBIKE allows a VPN tunnel to<br>used by the tunnel changes. For example, the<br>ce changes from Ethernet to cellular. Options are:                                                                                                    |  |

| Field                         | Description                                                                                                    |  |  |  |
|-------------------------------|----------------------------------------------------------------------------------------------------|--|--|--|
| Dead Peer Detection<br>(DPD)  | <ul> <li>Dead Peer Detection (DPD)<br/>Options are:</li> <li>Disable (default)</li> <li>Enable</li> <li>When DPD is enabled, the AirLink gateway checks to see if the server is still present if<br/>there has been no traffic for a configured delay. If it does not receive an acknowledgment<br/>after several retries, the status of the VPN is set to Not Connected and an attempt is made<br/>to restart the tunnel.</li> <li><i>Note: Sierra Wireless recommends that you enable DPD. Otherwise the AirLink gateway<br/>has no way of detecting that the connection to the VPN server is still available.</i></li> </ul> |  |  |  |
| DPD Delay (seconds)           | Use this field to set the DPD delay (in seconds). If there has been no traffic for the period of time set in this field, the AirLink gateway retries checking with the server, as described in Dead Peer Detection (DPD).<br>Options are: 0 to 3600 (default is 10)<br>Setting this field to 0 disables Dead Peer Detection as described in Dead Peer Detection (DPD). The AirLink gateway always responds to DPD requests from the server.                                                                                                    |  |  |  |
| DPD Timeout<br>(seconds)      | Available for IKEv1 only. Periodic interval for Dead Peer Detection. If there is no communication from the server (including DPD responses) within this interval, the status of the VPN is set to Not Connected and an attempt is made to restart the tunnel.                                                                                                    |  |  |  |
| IP Compression                | <ul> <li>Enable or disable IP packet compression. When enabled, IP packets are compressed before being encrypted, improving throughput for slow connections.</li> <li>Disable (default)</li> <li>Enable</li> </ul> Note: Disable IP Compression if the VPN server (Server Address field) doesn't support compression.                                                                                                    |  |  |  |
| UDP Encapsulation             | <ul> <li>Allows you to enable UDP encapsulation in cases where it must be manually enabled if firewall restrictions require it. If either peer is behind a NAT device, UDP encapsulation is automatically enabled.</li> <li>Enabled—When the VPN server is behind a firewall, firewall configuration is simplified as the firewall only has to allow ports 500 (IKE) and 4500 (IKE and UDP-encapsulated ESP).</li> <li>Disabled (Default)—When disabled, port 50 must also be allowed for the ESP protocol to pass.</li> </ul> <i>Note: This setting can usually be left at default. Do not use if the gateway is IPv6.</i>     |  |  |  |
| IKE Key Lifetime<br>(seconds) | Sets the lifetime for the IKE Security Association (SA). After this time expires, a new SA is negotiated, either by re-keying (IKEv2) or re-authentication (IKEv1).<br>Range: 180–86400 (default 7200)                                                                                                    |  |  |  |
|                               | Note: Either end may initiate the negotiation; both ends need not agree.                                                                                                    |  |  |  |

| Field                               | Description                                                                                                    | 1                                                                            |                                                    |  |  |  |  |  |
|-------------------------------------|----------------------------------------------------------------------------------------------------|------------------------------------------------------------------------------|----------------------------------------------------|--|--|--|--|--|
| ESP Key Lifetime<br>(seconds)       | negotiated by                                                                                                    |                                                                              | ciation (SA). After this time expires, a new SA is |  |  |  |  |  |
|                                     | Note: Either end may initiate the negotiation; both ends need not agree.                                                                                                    |                                                                              |                                                    |  |  |  |  |  |
| Perfect Forward<br>Secrecy (PFS)    | <ul> <li>Perfect Forward Secrecy (PFS) is enabled by default. Options are:</li> <li>Disabled</li> <li>Enabled (default)</li> </ul>                                                                                                    |                                                                              |                                                    |  |  |  |  |  |
| Network                             |                                                                                                    |                                                                              |                                                    |  |  |  |  |  |
| Local Address Type                  | • Use the                                                                                                    | information of the device. Opt<br>Host Subnet<br>Address or Subnet (default) | ions are:                                          |  |  |  |  |  |
| Local Address/Subnet                | If Specify Add<br>notation; for e                                                                                                    | dress or Subnet is selected, er<br>example, 192.168.13.0/24.                 | nter the local address or subnet in CIDR           |  |  |  |  |  |
|                                     | Note: More t                                                                                                    | han one local address/subnet                                                 | is not supported.                                  |  |  |  |  |  |
| Remote Address/<br>Subnet List      | The IP address or subnet (in CIDR notation) of the device(s) connected to the remote VPN server. These addresses/subnets will be accessible from any hosts connected locally to the gateway.<br>Note that you can only have one remote address of 0.0.0.0/0 for all the VPNs. |                                                                              |                                                    |  |  |  |  |  |
|                                     | spaces befor                                                                                                    | e or after commas.                                                           |                                                    |  |  |  |  |  |
|                                     | Default value                                                                                                    | es are:                                                                      |                                                    |  |  |  |  |  |
|                                     | VPN                                                                                                    | Remote Address                                                               |                                                    |  |  |  |  |  |
|                                     | 1                                                                                                    | 10.11.12.0/24                                                                | 1                                                  |  |  |  |  |  |
|                                     | 2                                                                                                    | 10.11.13.0/24                                                                |                                                    |  |  |  |  |  |
|                                     | 3                                                                                                    | 10.11.14.0/24                                                                |                                                    |  |  |  |  |  |
|                                     | 4                                                                                                    | 10.11.15.0/24                                                                |                                                    |  |  |  |  |  |
|                                     | 5                                                                                                    | 10.11.16.0/24                                                                |                                                    |  |  |  |  |  |
| Remote Address/<br>Subnet Exemption | Comma-separated list of Remote Addresses or subnets (in CIDR notation) to be exempted.                                                                                                    |                                                                              |                                                    |  |  |  |  |  |
| List                                |                                                                                                    | subnets or addresses as a cor<br>e or after commas.                          | mma-separated list, ensuring that there are no     |  |  |  |  |  |

| Field                                         | Description                                                                                                    |  |  |  |  |  |
|-----------------------------------------------|----------------------------------------------------------------------------------------------------|--|--|--|--|--|
| Exempt ALMS and<br>AMM Traffic From<br>Tunnel | Selects whether or not to exclude ALMS and AMM traffic from the tunnel. You may enable this setting if the addresses of the ALMS/AMM servers are within the range of the remote subnet(s), and the remote server is not configured to route this traffic to the ALMS/AMM servers.     |  |  |  |  |  |
|                                               | Disable (default)                                                                                                    |  |  |  |  |  |
|                                               | • Enable                                                                                                    |  |  |  |  |  |
| Authentication                                |                                                                                                    |  |  |  |  |  |
| Authentication<br>Method                      | <ul> <li>Pre-shared Key</li> <li>Certificate</li> <li>When Pre-shared Key is selected, the Authentication settings appear as in Figure 7-7.</li> </ul>                                                                                                    |  |  |  |  |  |
|                                               | When Certificate is selected, the Authentication settings are as shown below.                                                                                                    |  |  |  |  |  |
|                                               | [-] Authentication                                                                                                    |  |  |  |  |  |
|                                               | Authentication Method Certificate v                                                                                                    |  |  |  |  |  |
|                                               | Load CA Certificate                                                                                                    |  |  |  |  |  |
|                                               | Currently installed CA Certificate                                                                                                    |  |  |  |  |  |
|                                               | Load Local Certificate Load Local Certificate                                                                                                    |  |  |  |  |  |
|                                               | Currently installed Local Certificate                                                                                                    |  |  |  |  |  |
|                                               | Load Local Certificate Key Load Local Certificate Key                                                                                                    |  |  |  |  |  |
|                                               | Currently installed Local Certificate Key Remote Certificate Identity                                                                                                    |  |  |  |  |  |
|                                               |                                                                                                    |  |  |  |  |  |
| Load CA Certificate                           | Loads the server root CA (Certificate Authority) certificate.<br>When you click the button, a window pops up and enables you to browse and select the file<br>containing the root CA certificate. For more information, see Loading Certificates and<br>Certificate Keys on page 176. |  |  |  |  |  |
| Currently installed CA<br>Certificate         | Displays the filename of the most recently uploaded root certificate                                                                                                    |  |  |  |  |  |
| Load Local Certificate                        | Loads the client certificate. For more information, see Loading Certificates and Certificate Keys on page 176.<br>When you click the button, a window pops up and enables you to browse and select the file containing the client certificate.                                        |  |  |  |  |  |
| Currently installed<br>Local Certificate      | Displays the filename of the most recently uploaded client certificate.                                                                                                    |  |  |  |  |  |
| Load Local Certificate<br>Key                 | Loads the client certificate key. For more information, see Loading Certificates and Certificate Keys on page 176.                                                                                                    |  |  |  |  |  |
|                                               | When you click the button, a window pops up and enables you to browse and select the file containing the client certificate key.                                                                                                    |  |  |  |  |  |
| Currently installed<br>Local Certificate Key  | Displays the filename of the most recently uploaded client certificate key                                                                                                    |  |  |  |  |  |
| Remote Certificate<br>Identity                | Enter the remote certificate identity, or leave this field blank to accept any remote certificate identity.                                                                                                    |  |  |  |  |  |
| My Identity Type                              | <ul> <li>Appears when the Authentication Method is Pre-shared Key. Sets the host authentication ID. Options are:</li> <li>IP (default)—IP address of the active WAN link. This could be the static IP assigned to your SIM.</li> </ul>                                                |  |  |  |  |  |
|                                               | Custom                                                                                                    |  |  |  |  |  |

| Field                                                         | Description                                                                                                    |
|---------------------------------------------------------------|----------------------------------------------------------------------------------------------------|
| My Identity - IP                                              | The WAN IP address assigned by the carrier appears.                                                                                                    |
| My Identity - Custom                                          | Enter your own custom name.                                                                                                    |
|                                                               | <ul> <li>Note: If you are using a FQDN for your device (My Identity Type) either:</li> <li>Set up a Dynamic DNS on the Services &gt; Dynamic DNS tab. (See Dynamic DNS on page 169.) or</li> <li>Use a DNS server as your domain host</li> </ul>                                                                                                    |
| Peer Identity Type                                            | <ul> <li>Required in some configurations to identify the peer side of a VPN connection. Options are:</li> <li>IP (default)</li> <li>Custom</li> </ul>                                                                                                    |
| Peer Identity - IP                                            | Normally, this shows the same address as the gateway.                                                                                                    |
| Peer Identity -<br>Custom                                     | Enter your own custom name.                                                                                                    |
| Pre-shared Key                                                | <ul> <li>This field appears only if the Authentication Method is Pre-shared Key. The pre-shared key (PSK) is used to authenticate the VPN tunnel.</li> <li>Pre-shared key length: Maximum supported length is 128 characters.</li> <li>Valid characters are: 1234567890abcdefghijklmnopqrstuvwxyzABCDEFGHIJKLM NOPQRSTUVWXYZ!%-~@#\$^*</li> <li>Invalid characters: &gt;<?&</li> </li></ul> |
| server to negotiate which alo<br>with the weakest ones in the | ows in the IKE Algorithms table. Each row is called a proposal. This enables the client and gorithms to use. Normally, the most secure algorithms would be selected in the first proposal, e last proposal.                                                                                                    |
| IKE Encryption<br>Algorithm                                   | Determines the type and length of encryption key used to encrypt/decrypt IKE packets.<br>Options are: *3DES, AES-128, AES-192, AES-256, and AES-256gcm16 (IKEv2 only)                                                                                                    |
| IKE Authentication<br>Algorithm                               | Determines the type and length of digest used for authentication.<br>Options are: *SHA1, *MD5, SHA512, SHA384, SHA256                                                                                                    |
| IKE Key Group                                                 | <ul> <li>Use this field to select the DH (Diffie-Hellman) group key length used for authentication.</li> <li>Options are: DH21 (ecp521), DH20 (ecp384), DH19 (ecp256), DH26 (ecp224), DH18 (modp8192), DH17 (modp6144), DH16 (modp4096), DH15 (modp3072), DH14 (modp2048), *DH5 (modp1536), *DH2 (modp1024), *DH1 (modp768)</li> </ul>                                                      |

#### Field Description

#### ESP Security-PFS Enabled

You can define up to three rows in the ESP Algorithms table. Each row is called a proposal. This enables the client and server to negotiate which algorithms to use. Normally, the most secure algorithms would be selected in the first proposal, with the weakest ones in the last proposal.

Note: Algorithms marked with a \*, such as \*3DES, are intended for backwards compatibility and should not be used for new installations.

| ESP Encryption<br>Algorithm     | Determines the type and length of encryption key used to encrypt/decrypt ESP (Encapsulating Security Payload) packets.<br>Options are: *3DES, AES-128, AES-192, AES-256, AES-256gcm16, and null (used for testing purposes only—packets are not encrypted)                                                                                     |  |  |  |  |
|---------------------------------|----------------------------------------------------------------------------------------------------|--|--|--|--|
| ESP Authentication<br>Algorithm | Determines the type and length of digest used for authentication.<br>Options are: *SHA1, *MD5, SHA512, SHA384, and SHA256                                                                                                    |  |  |  |  |
| ESP Key Group                   | Use this field to select the DH (Diffie-Hellman) group key length used for authentication, to disable Perfect Forward Secrecy (PFS).                                                                                                    |  |  |  |  |
|                                 | Note: This column does not appear when Perfect Forward Secrecy (PFS) is disabled.                                                                                                    |  |  |  |  |
|                                 | The DH group number determines the length of the key used in the key exchange process.<br>Longer keys are more secure, but take longer to compute. Also note that both peers in the<br>VPN exchange must use the same DH group.                                                                                                    |  |  |  |  |
|                                 | PFS is enabled by default. It adds additional security because each session uses a unique temporary public/private key pair to generate the shared secret. One key cannot be derived from another. This ensures previous and subsequent encryption keys are secure even if one key is compromised.                                             |  |  |  |  |
|                                 | <ul> <li>Options are: DH21 (ecp521), DH20 (ecp384), DH19 (ecp256), DH26 (ecp224),<br/>DH18 (modp8192), DH17 (modp6144), DH16 (modp4096), DH15 (modp3072),<br/>DH14 (modp2048), *DH5 (modp1536), *DH2 (modp1024), *DH1 (modp768) and not</li> </ul>                                                                                             |  |  |  |  |
|                                 | Note: Select none to disable PFS for a proposal. This can be useful when multiple proposals are defined. For example, if the first proposal has a valid DH key group numbe and the second one has none, if the server supports PFS, the first proposal will be used, but the server will still connect even if the server doesn't support PFS. |  |  |  |  |

### GRE

The AirLink gateway can act as a Generic Routing Encapsulation (GRE) endpoint, providing a means to encapsulate a wide variety of network layer packets inside IP tunneling packets. With this feature you can reconfigure IP architectures without worrying about connectivity. GRE creates a point-to-point link between routers on an IP network.

To configure GRE:

- 1. In ACEmanager, go to VPN.
- **2.** Select the VPN you want to configure (1, 2, 3, 4, or 5).

**3.** In the VPN Type field, select GRE Tunnel. The screen expands to show the GRE fields.

| Status    | WAN/Cellular        | Wi-Fi      | LAN      | VPN         | Security | Services | Events Reporting | Applications     | I/O   | Admin                       |
|-----------|---------------------|------------|----------|-------------|----------|----------|------------------|------------------|-------|-----------------------------|
| ast updat | ed time : 3/11/2019 | 5:46:10 PN |          |             |          |          |                  |                  | Expar | nd All Apply Refresh Cancel |
| General   | i                   |            |          |             |          |          |                  |                  |       |                             |
| Split Tu  | nnol                |            | [-] Type |             |          |          |                  |                  |       |                             |
| spin rui  | illei               |            | AT VPN   | 1 Type      |          |          |                  | GRE Tunnel       | ·     |                             |
| Failover  | r                   |            | AT VPN   | 1 Status    |          |          |                  | Disabled         |       |                             |
| VPN 1     |                     |            | [-] Gene | ral (GRE)   |          |          |                  |                  |       |                             |
| VPN 2     |                     |            | AT VPN   | Gateway Ad  | dress    |          |                  | 208.81.123.21    |       | /                           |
| VPN 3     |                     |            | AT Remo  | ote Address | Туре     |          |                  | Subnet Address 🗸 |       |                             |
| VPN 4     |                     |            | AT Remo  | ote Address |          |          |                  | 10.11.12.0       |       |                             |
| 01104     |                     |            | AT Remo  | ote Address | Netmask  |          |                  | 255.255.255.0    |       |                             |
| VPN 5     |                     |            | GRE      | TTL         |          |          |                  | 255              |       |                             |
|           |                     |            |          |             |          |          |                  |                  |       |                             |
|           |                     |            |          |             |          |          |                  |                  |       |                             |

Figure 7-8: ACEmanager: VPN > VPN 1 > GRE Tunnel

- 4. See the following table for instructions on completing the GRE fields.
- 5. Once the configuration is complete, click Apply and reboot the AirLink LX40.

| Field                       | Description                                                                                                    |
|-----------------------------|----------------------------------------------------------------------------------------------------|
| Туре                        |                                                                                                    |
| VPN # Type                  | Options are: Tunnel Disabled or GRE Tunnel. Enabling the GRE Tunnel will expose other options for configuring the tunnel.                                                                                                 |
| VPN # Status                | Indicates the status of the GRE tunnel on the device<br>Options are: Disabled, Connected or Not Connected                                                                                                    |
| General (GRE)               |                                                                                                    |
| VPN Gateway<br>Address      | The IP address of the device that this client connects to. This IP address must be open to connections from the device.                                                                                                   |
| Remote Address Type         | The network information of the GRE server behind the GRE gateway                                                                                                    |
| Remote Address              | The IP address of the device behind the gateway                                                                                                    |
| Remote Address -<br>Netmask | The subnet network mask of the device behind the GRE gateway                                                                                                    |
|                             | Note: Never use a 16-bit subnet mask: GRE tunnel establishment will fail.                                                                                                    |
| GRE TTL                     | GRE time to live (TTL) value is the upper bound on the time that a GRE packet can exist in a network. In practice, the TTL field is reduced by one on every router hop. This number is in router hops and not in seconds. |

# **OpenVPN Tunnel**

Note: OpenVPN Tunnel configuration is only available on VPN 1.

OpenVPN uses SSL/TLS to facilitate key exchange and supports up to 256-bit encryption. OpenVPN is capable of crossing network address translators (NATs) and firewalls. Peers can authenticate each other using pre-shared keys, certificates, or username and password.

The AirLink gateway client authenticates the server using a PKI certificate. The server likewise authenticates the client. The Root CA certificate for the server certificate must be loaded on the device.

To configure an OpenVPN tunnel:

- **1.** In ACEmanager, go to VPN.
- 2. Select the VPN 1.
- **3.** In the VPN Type field, select OpenVPN Tunnel. The screen expands to show the OpenVPN Tunnel fields.

| Status    | WAN/Cellular        | Wi-Fi      | LAN                   | VPN                      | Security    | Services | Events Reporting | Applications      | I/O /       | Admin      |             |
|-----------|---------------------|------------|-----------------------|--------------------------|-------------|----------|------------------|-------------------|-------------|------------|-------------|
| ast updat | ed time : 3/18/2019 | 3:27:17 PN |                       |                          |             |          |                  |                   | Expand Al   | I Apply Re | fresh Cance |
| General   |                     |            |                       |                          |             |          |                  |                   |             |            |             |
| General   |                     |            | [-] Type              |                          |             |          |                  |                   |             |            |             |
| Split Tu  | nnel                |            | AT VPN                | 1 Тиро                   |             |          |                  | OpenVPN Tunnel    | 4           |            |             |
| Failover  | r                   |            | AT VPN                |                          |             |          |                  | Not Connected     | *           |            |             |
|           |                     |            |                       | - Otatao                 |             |          |                  | Hot Comoctou      |             |            |             |
| VPN 1     |                     |            | [-] Gener             | ral (OpenVPI             | N)          |          |                  |                   |             |            |             |
| VPN 2     |                     |            | Onest                 | PN Role                  |             |          |                  | Client            |             |            |             |
| VPN 3     |                     |            | Tunnel                |                          |             |          |                  | Routing           |             |            |             |
|           |                     |            | Protoco               |                          |             |          |                  | UDP               |             |            |             |
| VPN 4     |                     |            | Peer P                |                          |             |          |                  | 9300              |             |            |             |
| VPN 5     |                     |            | Peer Id               |                          |             |          |                  | 0.0.0.0           |             |            |             |
|           |                     |            |                       | tion Algorith            | m           |          |                  | Blowfish v        |             |            |             |
|           |                     |            |                       | tication Algo            |             |          |                  | SHA1 V            |             |            |             |
|           |                     |            | Compre                |                          |             |          |                  | LZO ¥             |             |            |             |
|           |                     |            | Load R                | oot Certificat           | te          |          |                  | Load Root Certifi | icate       |            |             |
|           |                     |            | Root Certificate Name |                          |             |          |                  |                   |             |            |             |
|           |                     |            | Client 0              | Certificate              |             |          |                  | Enable 🗸          |             |            |             |
|           |                     |            | Load C                | lient Certifica          | ate         |          |                  | Load Client Certi | ificate     |            |             |
|           |                     |            | Client (              | Certificate Na           | ame         |          |                  |                   |             |            |             |
|           |                     |            | Load C                | lient Certifica          | ate Key     |          |                  | Load Client Certi | ificate Key |            |             |
|           |                     |            | Client (              | Certificate Ke           | ey Name     |          |                  |                   |             |            |             |
|           |                     |            | User N                | ame                      |             |          |                  |                   |             |            |             |
|           |                     |            | User P                | assword                  |             |          |                  |                   |             |            |             |
|           |                     |            | User N                | ame/Passwo               | ord Retry   |          |                  | Disable 🗸         |             |            |             |
|           |                     |            |                       | nal TLS Auth             |             |          |                  | Enable 🗸          |             |            |             |
|           |                     |            |                       | lient TLS Ke             | -           |          |                  | Load Client TLS   | Кеу         |            |             |
|           |                     |            |                       | TLS Key Nar              |             |          |                  |                   |             | -          |             |
|           |                     |            | Server                | Certificate V            | erification |          |                  | NS Cert Type      | ~           | ·          |             |
|           |                     |            | [-] Advar             | nced                     |             |          |                  |                   |             |            |             |
|           |                     |            | Tunnel                | -MTU                     |             |          |                  | 1500              |             |            |             |
|           |                     |            | MSS Fix               |                          |             |          |                  | 1400              |             |            |             |
|           |                     |            | Fragment              |                          |             |          |                  | 1300              |             |            |             |
|           |                     |            | Allow F               | <sup>D</sup> eer Dynamie | c IP        |          |                  | Enable 🗸          |             |            |             |
|           |                     |            | Re-neg                | otiation (sec            | onds)       |          |                  | 86400             |             |            |             |
|           |                     |            | Ping In               | terval (secon            | nds)        |          |                  | 10                |             |            |             |
|           |                     |            | Tunnel                | Restart (sec             | conds)      |          |                  | 60                |             |            |             |
|           |                     |            | NAT                   |                          |             |          |                  | Enable 🗸          |             |            |             |

Figure 7-9: ACEmanager: VPN > VPN 1 > OpenVPN Tunnel

- 4. See the following table for instructions on completing the OpenVPN Tunnel fields.
- 5. Once the configuration is complete, click Apply and reboot the AirLink gateway.

| Field      | Description                                                                                                    |
|------------|----------------------------------------------------------------------------------------------------|
| General    |                                                                                                    |
| VPN 1 Type | Options are: Tunnel Disabled or OpenVPN Tunnel. Enabling the OpenVPN Tunnel will expose other options for configuring the tunnel. |

| Field                            | Description                                                                                                    |
|----------------------------------|----------------------------------------------------------------------------------------------------|
| VPN 1 Status                     | Indicates the status of the OpenVPN tunnel on the device<br>Options are: Disabled, Connected or Not Connected                                                                                                    |
| General (OpenVPN)                |                                                                                                    |
| OpenVPN Role                     | The AirLink gateway can only be an OpenVPN client. Default: Client                                                                                                    |
| Tunnel Mode                      | The Tunnel Mode is set to "Routing".                                                                                                    |
| Protocol                         | Displays the protocol used for configuration. Only supports UDP                                                                                                    |
| Peer Port                        | The Peer Port is the UPD port on the peer device.                                                                                                    |
| Peer Identity                    | Enter the IP address or Fully Qualified Domain Name (FQDN) of the peer device.                                                                                                    |
| Encryption Algorithm             | Options are: DES, Blowfish, DES, Cast128, AES-128, and AES-256                                                                                                    |
| Authentication<br>Algorithm      | Options are: MD5, SHA-1, and SHA-256                                                                                                    |
| Compression                      | Options are: LZ0 or NONE                                                                                                    |
| Load Root Certificate            | Loads the server root CA (Certificate Authority) certificate.<br>When you click the button, a window pops up and enables you to browse and select the file<br>containing the root CA certificate. For more information, see Loading Certificates and<br>Certificate Keys on page 176.                                  |
| Root Certificate Name            | Displays the name of the most recently uploaded root certificate                                                                                                    |
| Client Certificate               | Enables or disables use of a client certificate.                                                                                                    |
| Load Client<br>Certificate       | This field appears only if Client Certificate is enabled. Loads the client certificate.<br>When you click the button, a window pops up and enables you to browse and select the file containing the client certificate. For more information, see Loading Certificates and Certificate Keys on page 176.               |
| Client Certificate<br>Number     | Displays the number of the most recently uploaded client certificate.                                                                                                    |
| Load Client<br>Certificate Key   | This field appears only if Client Certificate is enabled. Loads the client certificate key.<br>When you click the button, a window pops up and enables you to browse and select the file<br>containing the client certificate key. For more information, see Loading Certificates and<br>Certificate Keys on page 176. |
| Client Certificate Key<br>Name   | Displays the name of the most recently uploaded client certificate key                                                                                                    |
| User Name                        | The user name required for client authentication                                                                                                    |
| User Password                    | The user password required for client authentication                                                                                                    |
| User Name/Password<br>Retry      | Enables or disables retries if there is an authentication error after entering credentials.                                                                                                    |
| Additional TLS<br>Authentication | Enables or disables use of Transport Layer Security (TLS) authentication.                                                                                                    |

| Field                              | Description                                                                                                    |
|------------------------------------|----------------------------------------------------------------------------------------------------|
| Load Client TLS Key                | This field appears only if Additional TLS Authentication is enabled. Loads the client TLS key.<br>When you click the button, a window pops up and enables you to browse and select the file containing the client TLS key. For more information, see Loading Certificates and Certificate Keys on page 176. |
| Client TLS Key Name                | Displays the name of the most recently uploaded client TLS key.                                                                                                    |
| Server Certificate<br>Verification | <ul> <li>Selects the method used to verify the server certificate. Options are:</li> <li>NS Cert Type</li> <li>Key Usage/Extended Key Usage</li> </ul>                                                                                                    |
| Advanced                           |                                                                                                    |
| Tunnel-MTU                         | Default: 1500 bytes                                                                                                    |
| MSS Fix                            | Default: 1400 bytes                                                                                                    |
| Fragment                           | Default: 1300 bytes                                                                                                    |
| Allow Peer Dynamic<br>IP           | Options are: Enable or Disable                                                                                                    |
| Re-negotiation<br>(seconds)        | Default: 86400 (24 hours)                                                                                                    |
| Ping Interval<br>(seconds)         | Sets the keep-alive sent by the client. Default: 10 seconds                                                                                                    |
| Tunnel Restart<br>(seconds)        | Enter the time (in seconds) for a tunnel restart. Default: 60 seconds                                                                                                    |
| NAT                                | Enables or disables the Mobile Network Operator NAT (note: not a local NAT).                                                                                                    |

### Loading Certificates and Certificate Keys

Note: The certificate and certificate key must meet the following conditions:

- The certificate must be an X.509 certificate
- The certificate and the private key must be in .pem format, and they must be in separate files.
- There is no limit to the size of the private key, but the larger the key, the more the performance is affected. Sierra Wireless recommends that the key does not exceed 2048 bits.

Note: The LX40 supports pre-defined cipher suites using 128-bit cipher algorithms.

To load a certificate or certificate key:

1. Click the button for the type of certificate or key you want to upload.

| ] General (OpenVPN)             |                             |
|---------------------------------|-----------------------------|
| OpenVPN Role                    | Client                      |
| Tunnel Mode                     | Routing                     |
| Protocol                        | UDP                         |
| Peer Port                       | 9300                        |
| Peer Identify                   | 0.0.0                       |
| Encryption Algorithm            | Blowfish 🗸                  |
| Authentication Algorithm        | SHA1 V                      |
| Compression                     | LZO 🗸                       |
| Load Root Certificate           | Load Root Certificate       |
| Root Certificate Name           |                             |
| Client Certificate              | Enable 🗸                    |
| Load Client Certificate         | Load Client Certificate     |
| Client Certificate Name         |                             |
| Load Client Certificate Key     | Load Client Certificate Key |
| Client Certificate Key Name     |                             |
| User Name                       |                             |
| User Password                   |                             |
| User Name/Password Retry        | Disable 🗸                   |
| Additional TLS Authentication   | Enable 🗸                    |
| Load Client TLS Key             | Load Client TLS Key         |
| Client TLS Key Name             |                             |
| Server Certificate Verification | NS Cert Type                |

2. Click Browse... and then select the appropriate file for your device. (Loading a Root Certificate is shown below.)

| Load Root Certificate                                | Close |
|------------------------------------------------------|-------|
| UpLoad Certificate                                   |       |
| Select a Certificate file : Browse No file selected. |       |
| Upload File to Device                                |       |
|                                                      |       |

3. Click Upload File to Device.

# >> 8: Security Configuration

The Security tab covers firewall-type functions. These functions include how data is routed or restricted from one side of the device to the other, i.e., from computers or devices connected to the device (LAN) and from computers or devices contacting it from a remote source (WAN). These features are set as rules.

**Tip:** For additional security, Sierra Wireless recommends that you change the default password for ACEmanager. See Change Password on page 281.

### Solicited vs. Unsolicited

How the device responds to data being routed from one network connection to the other depends on the origin of the data.

- If a computer on the LAN initiates a contact to a WAN location (such as a LAN connected computer accessing an Internet web site), the response to that contact is solicited.
- If, however, a remote computer initiates the contact (such as a computer on the Internet accessing a camera connected to the device), the connection is considered unsolicited.

## **Port Forwarding**

In Port Forwarding, any unsolicited data coming in on a defined Public Port is routed to the corresponding private port and IP of a host connected on the LAN. You can forward a single port or a range of ports.

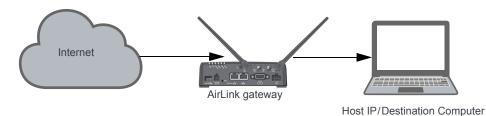

Figure 8-1: Port Forwarding

Note: You can set up a maximum of 48 port forwarding rules, 24 on the Port Forwarding screen and an additional 24 on the Extended Port Forwarding screen.

## Single port

To define a port forwarding rule for a single port:

- 1. In ACEmanager, go to Security > Port Forwarding.
- 2. In the Port Forwarding field, select Enable.
- 3. Click "Add More" to display a rule line.

| Status                   | WAN/Cellular          | Wi-Fi            | LAN               | VPN  | Security   | Services              | Events R | eporting  | Applications | I/O                | Admin |                  |     |
|--------------------------|-----------------------|------------------|-------------------|------|------------|-----------------------|----------|-----------|--------------|--------------------|-------|------------------|-----|
| Last updat               | ed time : 9/13/2018 9 | :08:40 AM        |                   |      |            |                       |          |           |              |                    | Арр   | oly Refresh Cano | cel |
| Port For                 | warding               |                  |                   |      |            |                       |          |           |              |                    | _     |                  |     |
| Port forwarding          |                       | DMZ Host Enabled |                   |      |            |                       |          | Disable V |              |                    |       |                  |     |
| Extended Port Forwarding |                       | Port Forwarding  |                   |      |            |                       | Enable V |           |              |                    |       |                  |     |
| Port Filtering - Inbound |                       | Port Forwarding  |                   |      |            |                       |          |           |              |                    |       |                  |     |
|                          | Fortracing - moound   |                  | Public Start Port |      | Public End | lic End Port Protocol |          | Host IP   |              | Private Start Port |       |                  |     |
| Port Filte               | ering - Outbound      |                  | X                 | 8080 |            | 0                     |          | TCP &     | UDP V        | 192.168.1          | 3.100 | 80               |     |
| Trusted                  | IPs - Inbound (Friend | s)               |                   |      |            |                       |          |           |              |                    |       | Add More         |     |
| Trusted                  | IPs - Outbound        |                  |                   |      |            |                       |          |           |              |                    |       |                  |     |
| MAC Filte                | ering                 |                  |                   |      |            |                       |          |           |              |                    |       |                  |     |
|                          |                       |                  |                   |      |            |                       |          |           |              |                    |       |                  |     |

Figure 8-2: ACEmanager: Security > Port Forwarding (Single Port)

4. In the Public Start Port field, enter the desired public network port number. Values between 1 and 65535 are supported, although Sierra Wireless recommends using a value greater than 1024.

Unsolicited data coming in on this port is forwarded to the port you select in the Private Start Port field.

- 5. In the Public End Port field, enter 0.
- 6. Select the desired protocol (see Protocol on page 182):
  - TCP
  - UDP
  - TCP & UDP
- 7. Enter the IP address of the computer you want to forward data to.
- **8.** In the Private Start Port field, enter the number of the port on the destination computer that you want to forward data to.
- 9. Click Apply.

You do not need to reboot immediately, if you have additional changes to make, but port forwarding does not take effect until the device is rebooted.

The Port Forwarding screen allows for 24 port forwarding rules.

**10.** Optional—If you need additional port forwarding rules, click Extended Port Forwarding on the left menu, and continue adding rules, up to a total over both screens of 48.

| Status                   | WAN/Cellular         | Wi-Fi      | LAN               | VPN            | Security        | Services | Events   | Reporting | Application    | is I/O | Admin              |              |        |
|--------------------------|----------------------|------------|-------------------|----------------|-----------------|----------|----------|-----------|----------------|--------|--------------------|--------------|--------|
| .ast updat               | ted time : 9/13/2018 | 9:11:40 AM |                   |                |                 |          |          |           |                |        | App                | ly Refresh C | Cancel |
| Port For                 | warding              |            | Exten             | ded Port Forwa | arding          |          |          |           |                |        |                    |              |        |
| Extended Port Forwarding |                      |            | Public Start Port |                | Public End Port |          | Protocol |           | Host IP        |        | Private Start Port |              |        |
| Port Filtering - Inbound |                      | X          | 9080              |                | 9095            |          | TCP      | V         | 192.168.13.101 |        | 80                 |              |        |
| Port Filte               | ering - Outbound     |            |                   |                |                 |          |          |           |                |        |                    | Add Mo       | ore    |
| Trusted                  | IPs - Inbound (Frien | is)        |                   |                |                 |          |          |           |                |        |                    |              |        |
| Trusted                  | IPs - Outbound       |            |                   |                |                 |          |          |           |                |        |                    |              |        |
| MAC Filt                 | oring                |            |                   |                |                 |          |          |           |                |        |                    |              |        |

Figure 8-3: ACEmanager: Security > Extended Port Forwarding

#### 11. Reboot.

### **Range of ports**

To define a port forwarding rule for a range of ports:

- 1. In ACEmanager, go to Security > Port Forwarding.
- 2. In the Port Forwarding field, select Enable.

| I AM |                   |                                            |                                                                                                    |                                                                                                    |                                                                                                    |  |  |  |  |
|------|-------------------|--------------------------------------------|----------------------------------------------------------------------------------------------------|----------------------------------------------------------------------------------------------------|----------------------------------------------------------------------------------------------------|--|--|--|--|
|      |                   |                                            |                                                                                                    | Ap                                                                                                    | ply Refresh Cancel                                                                                                    |  |  |  |  |
| DMZ  | Host Enabled      |                                            | Disable V                                                                                                    |                                                                                                    |                                                                                                    |  |  |  |  |
| Port | Forwarding        |                                            | Enable 🗸                                                                                                    |                                                                                                    |                                                                                                    |  |  |  |  |
| Port | Port Forwarding   |                                            |                                                                                                    |                                                                                                    |                                                                                                    |  |  |  |  |
|      | Public Start Port | Public End Port                            | Protocol                                                                                                    | 192.168.13.100 80                                                                                                    | Private Start Port                                                                                                    |  |  |  |  |
| X    | 8080              | 0                                          | TCP & UDP 🗸                                                                                                    | 192.168.13.100                                                                                                    | 80                                                                                                    |  |  |  |  |
| X    | 15001             | 15010                                      | TCP V                                                                                                    | 192.168.13.101                                                                                                    | 5001                                                                                                    |  |  |  |  |
|      |                   |                                            |                                                                                                    |                                                                                                    | Add More                                                                                                    |  |  |  |  |
|      |                   |                                            |                                                                                                    |                                                                                                    |                                                                                                    |  |  |  |  |
|      |                   |                                            |                                                                                                    |                                                                                                    |                                                                                                    |  |  |  |  |
|      | Port F            | Public Start Port           X         8080 | Port Forwarding           Port Forwarding           Public Start Port         Public End Port           8080         0 | Port Forwarding     Enable v       Port Forwarding     Public Start Port       Public Start Port     Public End Port       8080     0 | Port Forwarding         Enable           Port Forwarding         Public Start Port           Public Start Port         Public End Port           Public Start Port         Public End Port           Public Start Port         Public End Port           Public Start Port         Public End Port           Public Start Port         Public End Port           Public Start Port         Public Start Port |  |  |  |  |

Figure 8-4: ACEmanager: Security > Port Forwarding (Port Range)

- 3. Set the port range for incoming data:
  - **a.** In the Public Start Port field, enter the desired public network port number. Values between 1 and 65535 are supported, although Sierra Wireless recommends using a value greater than 1024.
  - **b.** In the Public Port End field, enter the last public network port number in the range. The value you enter in the Public Port End field must be greater than the value in the Public Start Port field, or ALEOS rejects the selection.

Unsolicited data coming in on ports in this range are forwarded to a range of ports, starting with the port you select in the Private Start Port field.

- 4. Select the desired protocol (see Protocol on page 182):
  - · TCP
  - UDP
  - TCP & UDP

- **5.** Enter the IP address of the computer you want to forward data to. To forward a port to a local ALEOS Service, set the Host IP to 127.0.0.1.
- 6. In the Private Start Port field, enter the starting port number for the range of ports on the destination computer that you want to forward data to.
- 7. If you want to add another range, click Add More to display a new rule line.
- 8. Click Apply.

The Port Forwarding screen allows for 24 port forwarding rules.

**9.** Optional—If you need additional port forwarding rules, click Extended Port Forwarding on the left menu, and continue adding rules, up to a total over both screens of 48.

| Status     | WAN/Cellular V           | Vi-Fi   | LAN               | VPN   | Security | Services        | Events | Reporting | Application | s I/O   | Admin |                    |
|------------|--------------------------|---------|-------------------|-------|----------|-----------------|--------|-----------|-------------|---------|-------|--------------------|
| Last updat | ted time : 9/13/2018 9:1 | 1:40 AM |                   |       |          |                 |        |           |             |         | App   | ly Refresh Cancel  |
| Port For   | warding                  | Extende | d Port Forwa      | rding |          |                 |        |           |             |         |       |                    |
| Extende    | Extended Port Forwarding |         | Public Start Port |       | rt Port  | Public End Port |        | Protocol  |             | Host IP |       | Private Start Port |
| Port Filte | Port Filtering - Inbound |         | <b>X</b> 9080     |       |          | 9095            |        | ТСР       | TCP V       |         | .101  | 80                 |
|            | ering - Outbound         |         |                   |       |          |                 |        |           |             |         |       | Add More           |
| Trusted    | IPs - Inbound (Friends)  |         |                   |       |          |                 |        |           |             |         |       |                    |
| Trusted    | IPs - Outbound           |         |                   |       |          |                 |        |           |             |         |       |                    |
| MAC Filte  | ering                    |         |                   |       |          |                 |        |           |             |         |       |                    |
|            |                          |         |                   |       |          |                 |        |           |             |         |       |                    |

Figure 8-5: ACEmanager: Security > Extended Port Forwarding

10. Reboot.

You do not need to reboot immediately, if you have additional changes to make, but port forwarding does not take effect until the device is rebooted.

Note: Sierra Wireless recommends that the total number of port forwardings be fewer than 1000 ports, including single port forwarding and port forwarding within a range.

| Field             | Description                                                                                                    |
|-------------------|----------------------------------------------------------------------------------------------------|
| Port Forwarding   | Enables port forwarding rules. Options are Enable and Disable (default).                                                                                                    |
| Public Start Port | <ul> <li>Port on the public network or starting port on the public network for a range of ports.</li> <li>Supported values: 1–65535 (Recommended values: greater than 1024)</li> </ul>                                                            |
| Public End Port   | <ul> <li>Ending port for a range of ports on the public network.</li> <li>For a single port forwarding, this field must be 0.</li> <li>For a range of ports, this value must be greater than the value in the Public Start Port field.</li> </ul> |

| Field              | Description                                                                                                    |  |  |  |  |  |  |
|--------------------|----------------------------------------------------------------------------------------------------|--|--|--|--|--|--|
| Protocol           | <ul> <li>The protocol to be used with the forwarded port:</li> <li>TCP—Only unsolicited data requests using TCP are forwarded</li> <li>UDP—Only unsolicited data requests using UDP are forwarded</li> <li>TCP &amp; UDP—Unsolicited data requests using either TCP or UDP are forwarded</li> </ul> |  |  |  |  |  |  |
| Host IP            | IP address of the computer (or device) you want to forward data to.                                                                                                    |  |  |  |  |  |  |
| Private Start Port | Port on the destination computer used as the port for single port forwarding rules, or as the start port for a port forwarding range.                                                                                                    |  |  |  |  |  |  |

#### Port Forwarding Example

The following example shows you how to configure a port forward rule for a range of 6 ports on an Ethernet-connected device:

- 1. In ACEmanager, go to Security > Port Forwarding, and enable Port Forwarding.
- 2. Click "Add More" to display a rule line.
- 3. Enter 8080 for the Public Start Port.
- **4.** Enter 8085 for the Public End Port.
- 5. Select TCP & UDP.
- 6. Enter 192.168.13.100 as the Host IP.
- **7.** Enter 80 as the Private Start Port.

| Status     | WAN/Cellular                                                | Wi-Fi | LAN                                                                                   | VPN         | Security | Services   | Events Report | ing Applicatio | ons I/O    | Admin |                    |  |  |
|------------|-------------------------------------------------------------|-------|---------------------------------------------------------------------------------------|-------------|----------|------------|---------------|----------------|------------|-------|--------------------|--|--|
| Last updat | st updated time : 9/13/2018 9:08:40 AM Apply Refresh Cancel |       |                                                                                       |             |          |            |               |                |            |       |                    |  |  |
| Port For   | warding                                                     |       | DMZ H                                                                                 | ost Enabled |          |            |               | Disable V      |            |       |                    |  |  |
| Extende    | d Port Forwarding                                           |       | Port Fo                                                                               | rwarding    |          |            |               | Enable v       |            |       |                    |  |  |
| Port Filte | ering - Inbound                                             |       | Port Forwarding Public Start Port Public End Port Protocol Host IP Private Start Port |             |          |            |               |                |            |       |                    |  |  |
|            |                                                             |       | Public Start Port                                                                     |             |          | Public End | I Port        | Protocol       |            | 2     | Private Start Port |  |  |
| Port Filte | ering - Outbound                                            |       | Х                                                                                     | 8080        |          | 0          |               | TCP & UDP 🗸    | 192.168.13 | .100  | 80                 |  |  |
| Trusted    | IPs - Inbound (Friend                                       | is)   |                                                                                       |             |          |            |               |                |            |       | Add More           |  |  |
| Trusted I  | IPs - Outbound                                              |       |                                                                                       |             |          |            |               |                |            |       |                    |  |  |
| MAC Filte  | ering                                                       |       |                                                                                       |             |          |            |               |                |            |       |                    |  |  |
|            |                                                             |       |                                                                                       |             |          |            |               |                |            |       |                    |  |  |

Figure 8-6: ACEmanager: Port Forwarding example

- 8. Click Apply.
- 9. Reboot.

You do not need to reboot immediately, if you have additional changes to make, but port forwarding does not take effect until the device is rebooted.

An unsolicited TCP and UDP data request coming in to the AirLink gateway on port 8080 is forwarded to the LAN connected device, 192.168.13.100, at port 80. In addition, unsolicited data requests coming in from the Internet on ports 8081, 8082, 8083, 8084, and 8085 are forwarded to ports 81, 82, 83, 84, and 85 respectively.

# DMZ

The DMZ is used to direct unsolicited inbound traffic to a specific LAN device such as a computer running a web server or other internal application. The DMZ with public mode is particularly useful for certain services like VPN, NetMeeting, and streaming video where the remote server may require a WAN connection to the LAN device rather than being NATed by the router.

Options for DMZ are Automatic, Manual, and Disable (default is Disable).

Automatic uses the first connected device. If more than one host is available (multiple Ethernet on a switch connected to the device and/or Ethernet with

USBnet) and you want to specify the host to use as the DMZ, select Manual and enter the IP address of the desired host.

| Status    | WAN/Cellular         | Wi-Fi      | LAN      | VPN                      | Security | Services   | Events Reporting | Applications | I/O       | Admin |                    |  |  |
|-----------|----------------------|------------|----------|--------------------------|----------|------------|------------------|--------------|-----------|-------|--------------------|--|--|
| Last upda | ted time : 9/13/2018 | 9:25:55 AM |          |                          |          |            |                  |              |           | Appl  | ly Refresh Cancel  |  |  |
| Port For  | wording              |            |          |                          |          |            |                  |              |           | _     |                    |  |  |
| POILFOI   | warding              |            | DMZ Ho   | ost Enabled              |          |            |                  | Automatic 🗸  |           |       |                    |  |  |
| Extende   | d Port Forwarding    |            | DMZ Ho   | ost IP in use            |          |            |                  | Disabled     |           |       |                    |  |  |
|           |                      |            | Port For | Port Forwarding Enable V |          |            |                  |              |           |       |                    |  |  |
| Port Filt | ering - Inbound      |            |          | Port Forwarding          |          |            |                  |              |           |       |                    |  |  |
|           |                      |            | Port For | warding                  |          |            |                  |              |           |       |                    |  |  |
| Port Filt | ering - Outbound     |            |          | Public Star              | rt Port  | Public End | Port P           | rotocol      | Host      | IP    | Private Start Port |  |  |
| Trusted   | IPs - Inbound (Frien | ds)        | X        | 8080                     |          | 0          | TCP              | &UDP ∨       | 192.168.1 | 3.100 | 80                 |  |  |
|           |                      |            |          |                          |          |            |                  |              |           |       | Add More           |  |  |
| Trusted   | IPs - Outbound       |            |          |                          |          |            |                  |              |           |       |                    |  |  |
|           |                      |            |          |                          |          |            |                  |              |           |       |                    |  |  |
| MAC Filt  | ering                |            |          |                          |          |            |                  |              |           |       |                    |  |  |
|           |                      |            |          |                          |          |            |                  |              |           |       |                    |  |  |

Figure 8-7: ACEmanager: Security > Port Forwarding (DMZ)

| Field              | Description                                                                                                    |
|--------------------|----------------------------------------------------------------------------------------------------|
| DMZ Host Enabled   | The AirLink gateway allows a single client to connect to the Internet through a demilitarized zone (DMZ). Options are:                                 |
|                    | <ul> <li>Automatic—enables the first connected device or the Public Mode interface as the<br/>DMZ</li> </ul>                                           |
|                    | <ul> <li>Manual—inserts a specific IP address in the DMZ IP field</li> </ul>                                                                           |
|                    | <ul> <li>Disable—no connected device receives unsolicited traffic from the cellular network or<br/>Internet (default)</li> </ul>                       |
| DMZ Host IP        | This field only appears if Manual is selected for the DMZ Enabled field. It is the IP address of the private mode host that should be used as the DMZ. |
| DMZ Host IP in use | IP address of the host to which inbound unsolicited packets are sent                                                                                   |
|                    | When the device passes the Network IP to the configured public host, the DMZ IP in Use displays the public IP.                                         |

Example of configuring the DMZ on an Ethernet connected device:

- 1. In the DMZ Host Enabled field, select Manual.
- 2. Enter 192.168.13.100 for the DMZ IP.
- **3.** Select Ethernet as the Default Interface.

An unsolicited data request coming in to the AirLink gateway on any port is forwarded to the LAN device, 192.168.13.100, at the same port.

Note: The DMZ settings are independent of the number of Port Forward entries and can be used with port forwarding to pass anything not forwarded to specific ports.

### Port Filtering—Inbound

Port Filtering—Inbound restricts unsolicited access to the AirLink gateway and all LAN-connected devices.

You can enable Port Filtering to either block or allow specified ports. When enabled, all ports not matching the rule are allowed or blocked depending on the mode.

You can configure Port Filtering either on individual ports or for a range of ports. Click Add More for each port filtering rule you want to add.

Note: Inbound restrictions do not apply to responses to outbound data requests. To restrict outbound access, you need to set the applicable outbound filter.

| tatus      | WAN/Cellular                              | Wi-Fi      | LAN                         | VPN          | Security | Services        | Events Reporting | Applications    | I/O  | Admin                                                                       |  |  |
|------------|-------------------------------------------|------------|-----------------------------|--------------|----------|-----------------|------------------|-----------------|------|-----------------------------------------------------------------------------|--|--|
| st updal   | ted time : 9/13/2018 9                    | 9:30:35 AM |                             |              |          |                 |                  |                 |      | Apply Refresh Cance                                                         |  |  |
|            | warding<br>ed Port Forwarding             |            | allowed. 1                  | To allow rem |          | ment, the allov |                  |                 |      | ss* if the management ports are not<br>ad ACEmanager port 9191 (or the port |  |  |
| Port Filte | ering - Inbound                           |            | Inbound Port Filtering Mode |              |          |                 |                  | Allowed Ports V |      |                                                                             |  |  |
|            |                                           |            | Filtered P                  | orts         |          |                 |                  |                 |      |                                                                             |  |  |
|            | Port Filtering - Outbound                 |            |                             |              |          | Start Port      |                  | End Port        |      |                                                                             |  |  |
| Port Filte | ering - Outbound                          |            |                             |              |          | start Port      |                  |                 |      | End Port                                                                    |  |  |
|            | ering - Outbound<br>IPs - Inbound (Friend | is)        | X                           |              | 8000     |                 |                  |                 | 9191 | End Port                                                                    |  |  |
| rusted     | -                                         | is)        | X<br>X                      |              |          |                 |                  |                 |      |                                                                             |  |  |

Figure 8-8: ACEmanager: Security > Port Filtering - Inbound

| Field                          | Description                                                                                                    |
|--------------------------------|----------------------------------------------------------------------------------------------------|
| Inbound Port Filtering<br>Mode | Options are:<br>• Disable (default)<br>• Blocked Ports—ports through which traffic is blocked (Shown in Filtered Ports list)<br>• Allowed Ports—ports through which traffic is allowed (Shown in Filtered Ports list) |
| Filtered Ports                 |                                                                                                    |
| Start Port                     | A single port or the first port in a range of ports on the public network (mobile network accessible)                                                                                                    |
| End Port                       | The end of the range on the public network (mobile network accessible).                                                                                                    |

**Warning:** Selecting Allowed Ports will \*block\* all ports not allowed, and will \*prevent remote access\* if the management ports are not allowed. To allow remote management, the allowed ports list should include 8088, 17339, 17336, and ACEmanager port 9191 (or the port you selected for ACEmanager).

### Port Filtering — Outbound

Port Filtering—Outbound restricts LAN access to the external network, i.e., the Internet.

Port Filtering can be enabled to block ports specified or allow specified ports. When enabled, all ports not matching the rule will be allowed or blocked depending on the mode.

Port Filtering can be configured on individual ports or for a range of ports. Click Add More for each port filtering rule you want to add.

Note: Outbound restrictions do not apply to responses to inbound data requests. To restrict inbound access, you need to set the applicable inbound filter.

| Status                                  | WAN/Cellular         | Wi-Fi      | LAN      | VPN             | Security | Services | Events Reporting | Applications    | I/O      | Admin                |  |  |
|-----------------------------------------|----------------------|------------|----------|-----------------|----------|----------|------------------|-----------------|----------|----------------------|--|--|
| Last updat                              | ted time : 9/13/2018 | 9:34:01 AM |          |                 |          |          |                  |                 |          | Apply Refresh Cancel |  |  |
| Port For                                | warding              |            | Outbound | d Port Filterii | ng Mode  |          | [                | Allowed Ports 🗸 |          |                      |  |  |
| Extended Port Forwarding Filtered Ports |                      |            |          |                 |          |          |                  |                 |          |                      |  |  |
| Port Filte                              | ering - Inbound      |            |          | Start Port      |          |          |                  |                 | End Port |                      |  |  |
| D                                       |                      |            | X        |                 | 7077     |          |                  |                 | 7085     |                      |  |  |
| Port Filte                              | ering - Outbound     |            |          |                 |          |          |                  |                 |          | Add More             |  |  |
| Trusted                                 | IPs - Inbound (Frien | ds)        |          |                 |          |          |                  |                 |          |                      |  |  |
| Trusted                                 | usted IPs - Outbound |            |          |                 |          |          |                  |                 |          |                      |  |  |
| MAC Filt                                | ering                |            |          |                 |          |          |                  |                 |          |                      |  |  |

Figure 8-9: ACEmanager: Security > Port Filtering - Outbound

| Field                           | Description                                                                                                    |
|---------------------------------|----------------------------------------------------------------------------------------------------|
| Outbound Port<br>Filtering Mode | <ul> <li>Allowed and blocked ports through which traffic is either allowed or blocked (respectively) are listed. Options are:</li> <li>Disable (default)</li> <li>Blocked Ports—ports through which traffic is blocked (Shown in Filtered Ports list)</li> <li>Allowed Ports—ports through which traffic is allowed (Shown in Filtered Ports list)</li> <li>Note: Outbound IP filter supports up to 9 ports.</li> </ul> |
| Start Port                      | The first of a range or a single port on the LAN                                                                                                    |
| End Port                        | The end of the range on the LAN                                                                                                    |

### **Trusted IPs—Inbound (Friends)**

Trusted IPs—Inbound restricts access to the AirLink gateway and all LAN connected devices.

**Tip:** Trusted IPs-Inbound was called Friends List in legacy AirLink products.

When enabled, IP packets with a source address not matching those in the list or range of trusted hosts will be ignored/dropped by the gateway.

Note: Inbound restrictions do not apply to responses to outbound data requests. To restrict outbound access, you need to set the applicable outbound filter.

| Status                                           | WAN/Cellular                                          | Wi-Fi | LAN        | VPN          | Security       | Services  | Events Reporting | Applications | I/O       | Admin    |
|--------------------------------------------------|-------------------------------------------------------|-------|------------|--------------|----------------|-----------|------------------|--------------|-----------|----------|
| Last updat                                       | ast updated time : 9/13/2018 9:36:37 AM Apply Refresh |       |            |              |                |           |                  |              |           |          |
| Port For                                         | warding                                               |       | AT Inbound | Trusted IP   | (Friends List) | Mode      |                  | Enable V     |           |          |
| Extended Port Forwarding Inbound Trusted IP List |                                                       |       |            |              |                |           |                  |              |           |          |
| Port Filte                                       | ering - Inbound                                       |       |            |              |                |           | Truste           | d IP         |           | Add More |
| Port Filte                                       | ering - Outbound                                      |       | Inbound T  | rusted IP Ra | inge           |           |                  |              |           |          |
| Trusted I                                        | IPs - Inbound (Frien                                  | ds)   |            |              | Ra             | nge Start |                  |              | Range End |          |
| Trusted I                                        | IPs - Outbound                                        |       | Х          |              | 64.100.10      | .2        |                  |              | 64.100.1  | 0.16     |
| MAC Filte                                        | ering                                                 |       |            |              |                |           |                  | •            |           | Add More |

Figure 8-10: ACEmanager: Security >Trusted IPs - Inbound (Friends)

| Field                                     | Description                                                                                                    |  |  |  |  |  |  |
|-------------------------------------------|----------------------------------------------------------------------------------------------------|--|--|--|--|--|--|
| Inbound Trusted IP<br>(Friends List) Mode | Disables or Enables port forwarding rules. Options are Disable (default) or Enable.                                                                                                    |  |  |  |  |  |  |
| Inbound Trusted IP<br>List                | Enter a single trusted IP address for example 64.100.100.2. Click Add More to add additional IP addresses to the list.                                                                                                    |  |  |  |  |  |  |
| Inbound Trusted IP<br>Range               | Use this section of the page to enter a range of trusted IP addresses.                                                                                                    |  |  |  |  |  |  |
| Range Start                               | Specify the start and end IP addresses for the trusted IP address range, for example, entering 64.100.10.2 as the Range Start and 64.100.10.15 as the Ranges End would allow 64.100.10.5 but would not allow 64.100.10.16. |  |  |  |  |  |  |
| Range End                                 |                                                                                                    |  |  |  |  |  |  |

### **Trusted IPs—Outbound**

Trusted IPs—Outbound restricts LAN access to the external network (Internet).

When enabled, only packets with the destination IP addresses matching those in the list of trusted hosts will be routed from the LAN to the external location.

Note: Outbound restrictions do not apply to responses to inbound data requests. To restrict inbound access, you need to set the applicable inbound filter.

| Status                                                     | WAN/Cellular              | Wi-Fi | LAN        | VPN            | Security | Services | Events Reporting | Applications | I/O | Admin                |
|------------------------------------------------------------|---------------------------|-------|------------|----------------|----------|----------|------------------|--------------|-----|----------------------|
| Last updated time : 9/13/2018 9:46:41 AM Apply Refresh Car |                           |       |            |                |          |          |                  |              |     | Apply Refresh Cancel |
| Port For                                                   | warding                   |       | Outboun    | d Firewall M   | ode      |          |                  | Enable V     |     |                      |
| Extende                                                    | d Port Forwarding         |       | Outbound   | d Trusted IP   | List     |          |                  |              |     |                      |
| Port Filte                                                 | ering - Inbound           |       | Trusted IP |                |          |          |                  |              |     |                      |
|                                                            |                           |       | х          | X 64.100.10.25 |          |          |                  |              |     |                      |
| Port Filte                                                 | Port Filtering - Outbound |       |            |                |          |          |                  |              |     | Add More             |
| Trusted                                                    | IPs - Inbound (Frien      | ds)   |            |                |          |          |                  |              |     |                      |
| Trusted IPs - Outbound                                     |                           |       |            |                |          |          |                  |              |     |                      |
| MAC Filt                                                   | ering                     |       |            |                |          |          |                  |              |     |                      |

Figure 8-11: ACEmanager: Security > Trusted IPs - Outbound

| Field                       | Description                                                                                                    |
|-----------------------------|----------------------------------------------------------------------------------------------------|
| Outbound Firewall<br>Mode   | <ul> <li>Disables or enables the Outbound Firewall</li> <li>Options are:</li> <li>Disable (default)—Allows all outbound traffic</li> <li>Enable—Only outbound traffic destined for an IP address on the Trusted IP list is allowed. All other outbound traffic is blocked.</li> </ul> |
| Outbound Trusted IP<br>List | Each entry can be configured to allow a single IP address (e.g., 64.100.100.2) Click Add More to add additional IP addresses to the list.                                                                                                    |

### **MAC Filtering**

MAC filtering restricts LAN connection access. You can create a list of up to 20 devices that are allowed a connection based on their MAC address. When MAC filtering is enabled, devices not on the allowed list are explicitly blocked. Hosts directly connected to the device but not in the Allowed list may show an active physical connection, but are blocked from sending traffic of any kind to the device or any other host connected to the device.

| Status          | WAN/Cellular              | Wi-Fi    | LAN                 | VPN          | Security | Services | Events Reporting | Applications | I/O | Admin                |  |
|-----------------|---------------------------|----------|---------------------|--------------|----------|----------|------------------|--------------|-----|----------------------|--|
| Last updat      | ed time : 9/13/2018 9:    | 50:56 AM |                     |              |          |          |                  |              |     | Apply Refresh Cancel |  |
| Port Forwarding |                           |          | MAC Filt            | ering        |          |          | [                | Enable 🗸     |     |                      |  |
| Extended        | Extended Port Forwarding  |          |                     | Iress allowe | d List   |          |                  |              |     |                      |  |
| Port Filte      | ering - Inbound           |          | MAC Address         |              |          |          |                  |              |     |                      |  |
| Dort Filto      | Port Filtering - Outbound |          | X 01:23:45:67:89:ab |              |          |          |                  |              |     |                      |  |
| POILFILLE       |                           |          | X 12:34:56:78:9a:bc |              |          |          |                  |              |     |                      |  |
| Trusted I       | IPs - Inbound (Friends    | )        |                     |              |          |          |                  |              |     | Add More             |  |
| Trusted I       | Trusted IPs - Outbound    |          |                     |              |          |          |                  |              |     |                      |  |
| MAC Filte       | ering                     |          |                     |              |          |          |                  |              |     |                      |  |

Figure 8-12: ACEmanager: Security > MAC Filtering

| Field                       | Description                                                                                                    |
|-----------------------------|----------------------------------------------------------------------------------------------------|
| MAC Filtering               | Enable or disable (default) MAC Filtering                                                                                                    |
| MAC Address allowed<br>List | Allows devices with the MAC Addresses listed to connect to the host and transfer data. Add MAC addresses by clicking on the Add More button. When adding MAC addresses, use a colon between the digit groups, for example 01:23:45:67:89:ab. |
|                             | Note: After adding all the desired MAC addresses, reboot the device. The MAC Address allowed List takes effect after the device is rebooted.                                                                                                 |
| MAC Address                 | This is the MAC Address of the interface adapter on a computer or other device.                                                                                                    |
|                             | <b>Tip:</b> You can use the Status > LAN IP/MAC Table page to obtain the MAC addresses of DHCP connected devices.                                                                                                    |

# >>> 9: Services Configuration

The Services tab sections allow the configuration of external services that extend the functionality of the AirLink LX40.

# ALMS (AirLink Management Service)

| Status     | WAN/Cellular        | Wi-Fi      | LAN         | VPN             | Security        | Services | Events Reporting | Applications             | I/O           | Admin                      |  |
|------------|---------------------|------------|-------------|-----------------|-----------------|----------|------------------|--------------------------|---------------|----------------------------|--|
| Last updat | ed time : 9/13/2018 | 12:10:57 P | М           |                 |                 |          |                  |                          | Expand        | i All Apply Refresh Cancel |  |
| ALMS       |                     |            |             |                 |                 |          |                  |                          |               |                            |  |
| ALM'S      |                     |            | [-] AirLink | Managemer       |                 |          |                  |                          |               |                            |  |
| ACEman     | ager                |            | AT ALMS     | Protocol        |                 |          |                  | LWM2M ¥                  |               |                            |  |
| Power N    | lanagement          |            | Protoc      | ol In Use       |                 |          |                  | LWM2M                    |               |                            |  |
| Dynamic    | DNS                 |            | AT Device   | Initiated Inte  | erval (minutes) | )        |                  | 1440                     |               |                            |  |
|            |                     |            | AT ALMS     | Name            |                 |          |                  |                          |               |                            |  |
| SMS        |                     |            | AT Status   |                 |                 |          |                  | Bootstrap: Failure (     | (1) - 01/01/2 | 2017 00:05:49              |  |
| AT (Teine  | et/SSH)             |            | Conne       | ct              |                 |          |                  | Connect                  |               |                            |  |
| Email (S   | MTP)                |            | [-] MSCI    |                 |                 |          |                  |                          |               |                            |  |
| Manage     | ment (SNMP)         |            | AT Server   | URL             |                 |          |                  | https://na.m2mop.net/dev |               |                            |  |
| Time (SI   | (TP)                |            | AT Auto S   | ynchronize C    | configuration   |          |                  | Enable 🗸                 |               |                            |  |
| 11110 (01  | ,                   |            | AT TLS Ve   | rify Peer Cer   | rtificate       |          |                  | Enable 🗸                 |               |                            |  |
| Authenti   | cation              |            | AT HTTP     | Server And A    | CEview Servic   | es       |                  | LAN Only 🗸               |               |                            |  |
| Device S   | itatus Screen       |            | [-] LWM2N   | 1               |                 |          |                  |                          |               |                            |  |
|            |                     |            | Keep Al     | ive Interval (s | econds)         |          |                  | 0                        |               |                            |  |
|            |                     |            | Always I    | Register On     | Startup         |          |                  | Disable 🗸                |               |                            |  |
|            |                     |            | [-] AAF     |                 |                 |          |                  |                          |               |                            |  |
|            |                     |            | ALEOS       | Application F   | ramework        |          |                  | Disabled                 |               |                            |  |
|            |                     |            | M3DA P      | rotocol Pass    | word            |          |                  | ••••                     |               |                            |  |

Figure 9-1: ACEmanager: Services > ALMS

| Field                                     | Description                                                                                                    |
|-------------------------------------------|----------------------------------------------------------------------------------------------------|
| AirLink Managen                           | nent Service                                                                                                    |
| ALMS Protocol                             | <ul> <li>This field is used to select the underlying communication protocol used with ALMS. In most cases, it is best to leave the default settings, but if the gateway is unable to communicate with ALMS, you may need to change this setting. First check to ensure that the gateway is registered on ALMS, and if the default is LWM2M, confirm that the network allows UDP traffic.</li> <li>Options are: <ul> <li>LWM2M—Lightweight M2M (default)</li> <li>LWM2M uses DTLS secured communication, with server/gateway mutual authentication, and uses less bandwidth than MSCI. To use LWM2M, the network must allow UDP traffic.</li> </ul> </li> <li>MSCI—Multi-Protocol Serial Communication Select this setting if you are using a private server that does not support LWM2M, or the network does not allow UDP traffic. (MSCI uses TCP.)</li> <li>Try LWM2M, Fallback to MSCI <ul> <li>After the gateway is powered on or rebooted, and has a WAN connection, it attempts for two minutes to communicate with ALMS using LWM2M. If it is successful, the field is reset to LWM2M. If it is unsuccessful, the gateway uses MSCI, and the setting remains as Try LWM2M, Fallback to MSCI. Use this setting if you are unsure whether or not the server being used supports LWM2M.</li> </ul> </li> </ul> |
| Protocol in Use                           | Shows the current ALMS Protocol in use                                                                                                    |
| Device Initiated<br>Interval<br>(minutes) | <ul> <li>This field determines how often the AirLink gateway communicates with ALMS to check for software updates, setting changes, etc.</li> <li>If the protocol in use is MSCI, the gateway sends a check-in message, after which all pending jobs on ALMS are carried out.</li> <li>If the protocol in use is LWM2M, the gateway sends a registration update, after which all pending jobs on ALMS are carried out.</li> <li>ALMS can also query the AirLink gateway at a regular interval if settings allow. Refer to AirLink Management Service documentation for more information. Default: 1440 minutes (24 hours).</li> </ul>                                                                                                    |
| ALMS Name                                 | Use this field to assign a name of your choice to the AirLink gateway. This name is used by the ALMS server to identify your device. By default, this field is blank.<br>You can also use an AT command to assign or query the name. See *AVMS_NAME on page 383.                                                                                                    |

| Field  | Description                                                                                                    |  |  |  |  |  |  |  |  |
|--------|----------------------------------------------------------------------------------------------------|--|--|--|--|--|--|--|--|
| Status | Displays the status of the ALMS connection                                                                                                    |  |  |  |  |  |  |  |  |
|        | For MSCI:                                                                                                    |  |  |  |  |  |  |  |  |
|        | Success—Device successfully contacted ALMS during its latest communication                                                                                                    |  |  |  |  |  |  |  |  |
|        | <ul> <li>Disable—ALMS communications are disabled. (Appears when the AirLink<br/>Management Service drop-down menu is set to Disable.)</li> </ul>                                                                                                    |  |  |  |  |  |  |  |  |
|        | <ul> <li>[ALEOS] Waiting for connectivity — This transitory status appears when the<br/>device is in Connect-on-traffic mode and is trying to connect to the network for<br/>an ALMS check-in. When the device connects to the network, the ALMS check<br/>in is sent and the status changes to Success or an error message, if there is a<br/>problem with the connection.</li> </ul> |  |  |  |  |  |  |  |  |
|        | For a list of MSCI error messages, see page 418.                                                                                                    |  |  |  |  |  |  |  |  |
|        | For LWM2M:                                                                                                    |  |  |  |  |  |  |  |  |
|        | <ul> <li>Bootstrap: In Progress [(n)] - date—Gateway is contacting the ALMS bootstra<br/>server to get the ALMS server address and corresponding credentials.</li> </ul>                                                                                                    |  |  |  |  |  |  |  |  |
|        | <ul> <li>Bootstrap: Success [(n)] - date—The ALMS server address and credentials<br/>has been provisioned.</li> </ul>                                                                                                    |  |  |  |  |  |  |  |  |
|        | • Bootstrap: Failure [(n)] - date—Failed to contact the bootstrap server                                                                                                    |  |  |  |  |  |  |  |  |
|        | <ul> <li>Registration: In Progress [(n)] - date—Gateway is contacting the ALMS serve<br/>to register.</li> </ul>                                                                                                    |  |  |  |  |  |  |  |  |
|        | <ul> <li>Registration: Success [(n)] - date—Gateway has successfully registered on th<br/>ALMS server.</li> </ul>                                                                                                    |  |  |  |  |  |  |  |  |
|        | <ul> <li>Registration: Failure [(n)] - date—Gateway failed to register on the ALMS<br/>server.</li> </ul>                                                                                                    |  |  |  |  |  |  |  |  |
|        | <ul> <li>Registration Update: In Progress [(n)] - date—Gateway is contacting the ALM<br/>server to refresh its registration.</li> </ul>                                                                                                    |  |  |  |  |  |  |  |  |
|        | <ul> <li>Registration Update: Success [(n)] - date—Registration has been successfull<br/>refreshed.</li> </ul>                                                                                                    |  |  |  |  |  |  |  |  |
|        | • Registration Update: Failure [(n)] - date—Failed to refresh registration                                                                                                    |  |  |  |  |  |  |  |  |
|        | <ul> <li>Authentication: In Progress [(n)] - date—Gateway is authenticating (ALMS or<br/>ALMS bootstrap).</li> </ul>                                                                                                    |  |  |  |  |  |  |  |  |
|        | <ul> <li>Authentication: Success [(n)] - date—Authentication is complete (ALMS or<br/>ALMS bootstrap).</li> </ul>                                                                                                    |  |  |  |  |  |  |  |  |
|        | <ul> <li>Authentication: Failure [(n)] - date—Gateway failed to authenticate (ALMS or<br/>ALMS bootstrap).</li> </ul>                                                                                                    |  |  |  |  |  |  |  |  |
|        | <ul> <li>Notify: Sent - date—Gateway has successfully sent notifications to the ALMS server.</li> </ul>                                                                                                    |  |  |  |  |  |  |  |  |
|        | Notify: Failure - date—Gateway failed to send notifications to the ALMS serve                                                                                                    |  |  |  |  |  |  |  |  |
|        | In this case the gateway retries to send the notifications following an exponential back-off algorithm.                                                                                                    |  |  |  |  |  |  |  |  |
|        | <ul> <li>Notify: Rejected - date—The ALMS server has rejected the latest notifications<br/>sent by the device.</li> </ul>                                                                                                    |  |  |  |  |  |  |  |  |
|        | In this case the device renews its registration at the next opportunity:                                                                                                    |  |  |  |  |  |  |  |  |
|        | At the next expected registration update time                                                                                                    |  |  |  |  |  |  |  |  |
|        | or                                                                                                    |  |  |  |  |  |  |  |  |
|        | <ul> <li>If the registration update is requested using the Connect button.</li> </ul>                                                                                                    |  |  |  |  |  |  |  |  |
|        |                                                                                                    |  |  |  |  |  |  |  |  |
|        | (n): is optional and represents the retry attempt number. n is between 1 and 5 date: is the Greenwich Mean Time of the last status update.                                                                                                    |  |  |  |  |  |  |  |  |

| Field                                | Description                                                                                                    |  |  |  |  |  |  |
|--------------------------------------|----------------------------------------------------------------------------------------------------|--|--|--|--|--|--|
| Connect                              | The Connect button enables you to manually connect an AirLink gateway to ALMS. This may be useful for troubleshooting the connection between the platform and the remote device and confirming that AAF scripts or jobs created are executing as expected on ALMS.                   |  |  |  |  |  |  |
| MSCI                                 |                                                                                                    |  |  |  |  |  |  |
| Server URL                           | The ALMS server URL address. By default, this is:<br>https://na.m2mop.net/device/msci/com, which encrypts network traffic from ALEOS to ALMS.                                                                                                    |  |  |  |  |  |  |
|                                      | Using an HTTPS URL enables Transport Layer Security (TLS). When TLS is enabled and the TLS Verify Peer Certificate field is set to Enable, the validity of the server certificate is checked. For more information, see TLS Verify Peer Certificate on page 192.                     |  |  |  |  |  |  |
|                                      | Note: The URL from earlier ALEOS versions, http://na.m2mop.net/device/msci, is still valid, but does not use TLS.                                                                                                    |  |  |  |  |  |  |
| Auto<br>Synchronize<br>Configuration | This field allows you to choose when changes to the configuration are propagated to ALMS.                                                                                                    |  |  |  |  |  |  |
| Comgutation                          | <ul> <li>Enable—Changes to the configuration are propagated as soon as possible and<br/>do not wait for the next communication period (as configured in the Device<br/>Initiated Interval field). This may result in more frequent communication with<br/>ALMS. (default)</li> </ul> |  |  |  |  |  |  |
|                                      | • Disable—Changes to the configuration are propagated to ALMS at the device initiated interval rate.                                                                                                    |  |  |  |  |  |  |
| TLS Verify Peer                      | This field has no effect unless an HTTPS URL is used for the Server URL.                                                                                                    |  |  |  |  |  |  |
| Certificate                          | Using an HTTPS URL (for example, https://na.m2mop.net/device/msci/com) as the server URL enables Transport Layer Security (TLS). When TLS is enabled, use this field to set the TLS certificate validation.                                                                          |  |  |  |  |  |  |
|                                      | <ul> <li>Enable—The validity of the server certificate is checked during the TLS negoti-<br/>ation. (default)</li> </ul>                                                                                                    |  |  |  |  |  |  |
|                                      | If the certificate is not valid, communication with the ALMS server is terminated.<br>For more information, see [HTTP] SSL peer certificate or SSH remote key was<br>not OK on page 419.                                                                                             |  |  |  |  |  |  |
|                                      | • Disable—The validity of the server certificate is not checked during the TLS negotiation. The TLS communication proceeds even if the server presents a non-validated certificate.                                                                                                  |  |  |  |  |  |  |

| Field                                  | Description                                                                                                    |
|----------------------------------------|----------------------------------------------------------------------------------------------------|
| HTTP Server<br>And ACEview<br>Services | <ul> <li>Allows you to activate the:</li> <li>MSCI server—enables you to configure the gateway remotely using MSCI over HTTP</li> <li>ACEview service—enables the gateway to communicate with the ACEview Windows utility</li> <li>Options are:</li> <li>Disable—Both services are disabled.</li> <li>LAN Only—The MSCI HTTP server and ACEview service are only accessible through a LAN connection. (Default)</li> <li>Both WAN And LAN—The MSCI HTTP server and ACEview service are accessible through both WAN and LAN connections.</li> </ul> Note: In order to use MSCI server-initiated communication from ALMS, HTTP Server And ACEview Services must be set to Both WAN And LAN. |
| AMM<br>Management<br>Tunnel            | <ul> <li>Appears when the ALMS Protocol is set to MSCI. Enables the LX40 to establish an OpenVPN connection to the AMM server. This OpenVPN connection enables remote SSH and remote ACEmanager access from AMM. Options are:</li> <li>Disable (default)</li> <li>Enable</li> </ul> Note: If the AMM Event Reporting (AMMER) AAF application is installed, it will enable this setting by default. Modifying the setting when AMMER is in use can cause AMM connectivity issues.                                                                                                    |
| AMM<br>Management<br>Tunnel Port       | <ul> <li>Appears when AMM Management Tunnel is enabled. This field sets the port used for the OpenVPN connection to AMM. Options are:</li> <li>1–65535 (default is 1190)</li> <li>Note: In most cases, you should leave this setting at default. The port number must match the port used for the MSCI OpenVPN management tunnel on the AMM,</li> </ul>                                                                                                    |
| LWM2M                                  | which is also 1190 by default.                                                                                                    |
| Keep Alive<br>Interval<br>(seconds)    | Use this field to configure how frequently the gateway pings ALMS to confirm an IP connection. Options are:<br>• 1-3600<br>• 0—Disabled (Default)                                                                                                    |
| Always Register<br>on Startup          | <ul> <li>Use this field to set the gateway's registration behavior on startup:</li> <li>Disable—The gateway performs a registration update. It signals ALMS that it is up and running and refreshes its registration. A registration update consumes far less bandwidth than a registration. (Default)</li> <li>Enable—The gateway performs a LWM2M registration on startup. The gateway declares its capabilities to ALMS and synchronizes its configuration.</li> </ul>                                                                                                    |

| Field                             | Description                                                                                                    |  |  |  |  |  |  |
|-----------------------------------|----------------------------------------------------------------------------------------------------|--|--|--|--|--|--|
| AAF                               |                                                                                                    |  |  |  |  |  |  |
| ALEOS<br>Application<br>Framework | AAF status: Enabled or Disabled. To enable AAF, see ALEOS Application Framework on page 271.                                                                                                    |  |  |  |  |  |  |
| M3DA Protocol                     | M3DA Protocol Password                                                                                                    |  |  |  |  |  |  |
| Password                          | This password must be configured on the AirLink device and on ALMS. The default M3DA password is the default ACEmanager password as shown on the device label.                                                                                                    |  |  |  |  |  |  |
|                                   | Note: This password is reset to default when the device is reset to factory defaults<br>using the hardware Reset button, or using the Reset to Factory Default command in<br>ACEmanager (when the Reset Mode is Preserve Only User Password or Reset All).<br>See Reset to Factory Default on page 292 and Reset Mode on page 293. |  |  |  |  |  |  |
| Manual<br>Connection<br>Status    | Displays the current manual connection status if AAF is enabled.                                                                                                    |  |  |  |  |  |  |
| Connect                           | The Connect button enables you to manually connect an AirLink device to ALMS.<br>This may be useful for troubleshooting the connection between the platform and the<br>remote device and confirming that AAF scripts or jobs created are executing as<br>expected on ALMS.                                                         |  |  |  |  |  |  |

# ACEmanager

| Status     | WAN/Cellular        | Wi-Fi      | LAN         | VPN           | Security     | Services | Events Reporting | Applications        | I/O     | Admin                    |  |  |
|------------|---------------------|------------|-------------|---------------|--------------|----------|------------------|---------------------|---------|--------------------------|--|--|
| Last updat | ed time : 9/13/2018 | 1:42:33 PM |             |               |              |          |                  |                     | Expand  | All Apply Refresh Cancel |  |  |
|            |                     |            |             |               |              |          |                  |                     | _       |                          |  |  |
| ALMS       |                     |            | [-] Genera  |               |              |          |                  |                     |         |                          |  |  |
| ACEman     | ager                |            | [-] Genera  |               |              |          |                  |                     |         |                          |  |  |
|            |                     |            | Remote      | Access        |              |          |                  | Disable             | ~       |                          |  |  |
| Power M    | anagement           |            | Local Ac    | cess          |              |          | [                | Both HTTP and HTTPS | ~       |                          |  |  |
| Dynamic    | DNS                 |            | Wi-Fi AP    | Access        |              |          |                  | Same as Local 🗸     |         |                          |  |  |
|            |                     |            | HTTP Po     | ort           |              |          |                  | 9191                |         |                          |  |  |
| SMS        |                     |            | HTTPS F     | Port          |              |          |                  | 9443                |         |                          |  |  |
| AT (Telne  | et/SSH)             |            | Session     | Idle Timeou   | it (minutes) |          |                  | 15                  |         |                          |  |  |
| Email (SI  |                     |            | Maximur     | n Login Atte  | mpts         |          |                  | 3                   |         |                          |  |  |
| Email (Si  | wite)               |            | Unlock T    | ïme (secon    | ds)          |          |                  | 120                 |         |                          |  |  |
| Manager    | ment (SNMP)         |            | [] Advance  |               |              |          |                  |                     |         |                          |  |  |
| Time (SN   | ITP)                |            | [-] Advance | eu            |              |          |                  |                     |         |                          |  |  |
| 11110 (011 | ,                   |            | Custom      | Certificate   |              |          |                  | Enable V            |         |                          |  |  |
| Authenti   | cation              |            | Load Cu     | stom Certifi  | cate         |          |                  | Load Custom Certi   | ificate |                          |  |  |
| Device S   | tatus Screen        |            | Custom      | Certificate N | lame         |          |                  |                     |         |                          |  |  |
|            |                     |            | Load Cu     | stom Private  | e Key        |          |                  | Load Custom Priva   | ate Key |                          |  |  |
|            |                     |            | Custom      | Private Key I | Name         |          |                  |                     |         |                          |  |  |
|            |                     |            |             |               |              |          |                  |                     |         |                          |  |  |

Figure 9-2: ACEmanager: Services > ACEmanager

| Field                                | Description                                                                                                    |  |  |  |  |  |  |
|--------------------------------------|----------------------------------------------------------------------------------------------------|--|--|--|--|--|--|
| General                              |                                                                                                    |  |  |  |  |  |  |
| Remote Access                        | Configure ACEmanager remote access (over the WAN link)<br>Options are:<br>Disable (default)<br>HTTPS Only<br>Both HTTP and HTTPS                                                                                                    |  |  |  |  |  |  |
| Local Access                         | Configure ACEmanager local access (Ethernet, USBnet, or Serial/DUN)<br>Options are:<br>• HTTPS Only<br>• Both HTTP and HTTPS (default)                                                                                                    |  |  |  |  |  |  |
| Wi-Fi AP Access                      | Configure ACEmanager Wi-Fi network access (for clients connected to the gateway Options are:<br>Same as Local (default)<br>Disabled                                                                                                    |  |  |  |  |  |  |
| HTTP Port                            | Configure the HTTP port for ACEmanager access. Reboot the device after applying the port change.<br>Default value is 9191.                                                                                                    |  |  |  |  |  |  |
| HTTPS Port                           | Configure the HTTPS port for ACEmanager access. Reboot the device after applying the port change. Default is 9443.                                                                                                    |  |  |  |  |  |  |
| Session Idle<br>Timeout<br>(minutes) | If ACEmanager is idle for the configured timeout, it automatically logs out and<br>returns you to the Login screen. Options are:<br>• 0-60 (minutes)<br>Default is 15<br>If you set the Session Idle Timeout to zero (0), the session remains active until you<br>manually log out.                                                                 |  |  |  |  |  |  |
| Maximum Login<br>Attempts            | <ul> <li>Number of failed login attempts allowed before the user account is temporarily locked Options are:</li> <li>0—The account lock-out feature is disabled.</li> <li>1–5—Maximum number of failed login attempts before the user account is locked for the length of time specified in the Unlock Time (seconds) field Default is 3</li> </ul> |  |  |  |  |  |  |
| Unlock Time<br>(seconds)             | <ul> <li>The length of time (in seconds) that the user account is locked after the maximum number of failed login attempts (configured in Maximum Login Attempts)</li> <li>Options are: <ul> <li>1-3600 (1 hour)</li> <li>Default is 120 (2 minutes)</li> </ul> </li> </ul>                                                                         |  |  |  |  |  |  |

| Field                         | Description                                                                                                    |
|-------------------------------|----------------------------------------------------------------------------------------------------|
| Advanced                      |                                                                                                    |
| Custom<br>Certificate         | <ul> <li>Enabling this feature allows you to load a custom SSL certificate. (Some restrictions apply; see Note below for details.)</li> <li>Options are:</li> <li>Enable—Additional fields appear that allow you to load a custom SSL certificate and a custom private key. The ACEmanager web server uses this custom certificate for authentication during HTTPS communication, instead of the default certificate.</li> <li>Disable—The ACEmanager web server uses the default SSL certificate for authentication during HTTPS communication. (default SSL certificate for authentication during HTTPS communication. (default)</li> </ul> |
|                               | <ul> <li>Note: The custom certificate and private key must meet the following conditions:</li> <li>The certificate must be an X.509 certificate</li> <li>The certificate and the private key must be in .pem format, and they must be in separate files.</li> <li>There is no limit to the size of the private key, but the larger the key, the more the performance is affected. Sierra Wireless recommends that the key does not exceed 2048 bits.</li> </ul>                                                                                                    |
|                               | Note: The LX40 supports pre-defined cipher suites using 128-bit cipher algorithms.                                                                                                    |
| Load Custom<br>Certificate    | <ul> <li>This field only appears when the Custom Certificate field is set to Enable.</li> <li>To load a custom SSL certificate:</li> <li>1. Click Load Custom Certificate.</li> <li>2. Click Browse and navigate to the SSL certificate file.</li> <li>3. Click Upload file to device.</li> <li>4. Once you have uploaded the custom certificate and the custom private key, click Apply and reboot the device.</li> </ul>                                                                                                    |
| Custom<br>Certificate<br>Name | This field only appears when the Custom Certificate field is set to Enable.<br>Displays the name of the custom certificate.                                                                                                    |
| Load Custom<br>Private Key    | <ul> <li>This field only appears when the Custom Certificate field is set to Enable.</li> <li>Allows you to enter a custom private key (Some restrictions apply; see Custom Certificate for details.)</li> <li>To load a custom private key:</li> <li>1. Click Load Private Key.</li> <li>2. Click Browse and navigate to the private key file.</li> <li>3. Click Upload file to device.</li> <li>4. Once you have uploaded the custom certificate and the custom private key, click Apply and reboot the device.</li> </ul>                                                                                                    |
| Custom Private<br>Key Name    | This field only appears when the Custom Certificate field is set to Enable.<br>Displays the name of the private key.                                                                                                    |

### **Power Management**

The AirLink LX40 gives you a number of options for managing power usage, depending on your application and hardware configuration. For example, you can use the Services > Power Management screen to configure the LX40 to automatically enter standby mode based on the state of the ignition switch, an I/O input, low voltage input to the LX40, or time of day.

| Status      | WAN/Cellular         | Wi-Fi      | LAN                                                                        | VPN                         | Security          | Services        | Events Reporting | Applications | I/O    | Admin                            |  |
|-------------|----------------------|------------|----------------------------------------------------------------------------|-----------------------------|-------------------|-----------------|------------------|--------------|--------|----------------------------------|--|
| Last upda   | ted time : 9/13/2018 | 1:47:10 PM |                                                                            |                             |                   |                 |                  |              | Expand | d All 📗 Apply 📗 Refresh 📗 Cancel |  |
| ALMS        |                      |            | Litanition                                                                 | Shutdown E                  | )olov             |                 |                  |              |        |                                  |  |
| ACEmar      | lager                |            |                                                                            |                             | r Ignition off (s | seconds)        |                  | 2            |        |                                  |  |
| Power N     | lanagement           |            |                                                                            |                             | righteon on (s    | seconds)        |                  | 2            |        |                                  |  |
| Dynamie     | DNS                  |            | [-] Low Vol                                                                | tage                        |                   |                 |                  |              |        |                                  |  |
| SMS         |                      |            |                                                                            | age Standby<br>Voltage (10) |                   |                 |                  | Automatic V  |        |                                  |  |
| AT (Teln    | et/SSH)              |            | Standby Voltage (100 milliVolts)<br>Standby Qualification Period (seconds) |                             |                   |                 |                  | 30           |        |                                  |  |
| Email (S    | MTP)                 |            | Resume Immediately at Voltage (100 milliVolts)                             |                             |                   |                 |                  | 105          |        |                                  |  |
| Manage      | ment (SNMP)          |            | [-] Standby                                                                | (                           |                   |                 |                  |              |        |                                  |  |
| Time (SNTP) |                      |            | Use Star                                                                   | ndby Mode                   |                   |                 |                  | Disable V    |        |                                  |  |
| Authent     | cation               |            | [-] Engine                                                                 | Hours                       |                   |                 |                  |              |        |                                  |  |
| Device \$   | Status Screen        |            | Engine                                                                     | Hours On V                  | oltage Level (    | 100 millivolts) |                  | 0            |        |                                  |  |
|             |                      |            | Engine Hours Ignition Enable                                               |                             |                   |                 | Disable 🗸        |              |        |                                  |  |
|             |                      |            | AI Engine                                                                  | Hours Valu                  | e (hours)         |                 |                  | 0            |        |                                  |  |
|             |                      |            | [-] Power L                                                                | ED Configu                  | ration            |                 |                  |              |        |                                  |  |
|             |                      |            | LED Pat                                                                    | tern                        |                   |                 |                  | On 🗸         |        |                                  |  |
|             |                      |            | LED Tog                                                                    | gle Interval (              | seconds)          |                 |                  | 0            |        |                                  |  |
|             |                      |            |                                                                            |                             |                   |                 |                  |              |        |                                  |  |

Figure 9-3: ACEmanager: Services > Power Management

| Field                                          | Description                                                                                      |  |  |  |  |  |  |  |
|------------------------------------------------|--------------------------------------------------------------------------------------------------|--|--|--|--|--|--|--|
| Ignition Shutdown Delay                        |                                                                                                  |  |  |  |  |  |  |  |
| Shutdown Delay after<br>Ignition off (seconds) | Set the delay (in seconds) between the time the ignition input goes low and the LX40 shuts down. |  |  |  |  |  |  |  |
|                                                | • Range: 2–65535 (18 hours)                                                                      |  |  |  |  |  |  |  |
|                                                | Default is 2.                                                                                    |  |  |  |  |  |  |  |
|                                                | The timer is reset if the ignition comes on during the delay period.                             |  |  |  |  |  |  |  |

| Field                                                                                                    | Description                                               |                                                                                                    |                                                                                                    |  |
|----------------------------------------------------------------------------------------------------|-----------------------------------------------------------|----------------------------------------------------------------------------------------------------|----------------------------------------------------------------------------------------------------|--|
| Low Voltage                                                                                                    |                                                           |                                                                                                    |                                                                                                    |  |
| -                                                                                                    |                                                           |                                                                                                    | t the new values are not permanently<br>e first reboot may take longer than usual.                                                                                        |  |
| field, ensure that you h<br>not available when the<br>If you have inadvertent                                                                                                    | ave a power source read<br>gateway is in standby mo       | ily available that can supply the<br>ode, so you cannot use it to res<br>ie too high, follow the instruction | tting the Resume immediately at Voltage<br>configured voltage. The reset button is<br>et the gateway to factory default settings<br>ns in How do I get my LX40 out of Low |  |
| [-] Low Voltage                                                                                                    |                                                           |                                                                                                    |                                                                                                    |  |
| Low Voltage Standby Mode                                                                                                    | A                                                         | utomatic 👻                                                                                                   |                                                                                                    |  |
| Standby Voltage (100 milliVolts)                                                                                                    | 90                                                        |                                                                                                    |                                                                                                    |  |
| Standby Qualification Period (seco                                                                                                    | onds) 30                                                  |                                                                                                    |                                                                                                    |  |
| Resume Immediately at Voltage (1                                                                                                    | 00 milliVotts) 103                                        | 5                                                                                                    |                                                                                                    |  |
| Low Voltage Stand<br>Mode                                                                                                    | the option to config                                      | gure custom values.                                                                                          | or low voltage standby mode or to enable                                                                                                    |  |
| <ul> <li>Custom—Allows you to configure the values used for low voltages more information on the configurable fields, see Standby Voltage (1 Standby Qualification Period (seconds), and Resume immediately a milliVolts). When configuring these fields, the difference between the Standby Voltage field and the number in the Resume immediately at be greater than 5, with the smaller number in the Low Voltage Standby mumber you can enter in the Low Voltage Standby mode field is 114</li> <li>Automatic—The gateway uses preset values. (default)</li> <li>Off—The gateway uses the lowest possible preset values for low vomode and enters standby mode if the voltage falls below 5.8 V.</li> </ul> |                                                           |                                                                                                    |                                                                                                    |  |
|                                                                                                    |                                                           |                                                                                                    |                                                                                                    |  |
| Table 9-1: Low V                                                                                                    | oltage Standby Moo                                        | de Configurable Ranges                                                                                       | and Preset Values                                                                                                    |  |
| Table 9-1: Low V<br>Low Voltage<br>Standby Mode                                                                                                    | oltage Standby Moo<br>Standby Voltage<br>(100 milliVolts) | de Configurable Ranges<br>Standby Qualification<br>Period (seconds)                                          | and Preset Values<br>Resume immediately at Voltage<br>(100 milliVolts)                                                                                                    |  |
| Low Voltage                                                                                                    | Standby Voltage                                           | Standby Qualification                                                                                        | Resume immediately at Voltage                                                                                                    |  |

Off

| Field                                     | Description                                                                                                    |  |  |  |  |  |
|-------------------------------------------|----------------------------------------------------------------------------------------------------|--|--|--|--|--|
| Standby Voltage (100<br>milliVolts)       | If the incoming voltage to the gateway is below the value set in this field for the period of time set in the Standby Qualification Period (seconds) field, the gateway goes into standby mode.                                                                                                    |  |  |  |  |  |
|                                           | This field is read-only if the Low Voltage Standby Mode is set to Automatic or Off. If Low Voltage Standby Mode is set to Custom, the valid range is:                                                                                                    |  |  |  |  |  |
|                                           | • 58–294 hundreds of milliVolts                                                                                                    |  |  |  |  |  |
|                                           | • Default value depends on the setting in the Low Voltage Standby Mode field. See Table 9-1.                                                                                                    |  |  |  |  |  |
|                                           | Enter the value in tenths of Volts. For example, for 11.5 V, enter 115.                                                                                                    |  |  |  |  |  |
|                                           | The difference between the number in the Standby Voltage field and the number in the Resume immediately at Voltage (100 milliVolts) field must be greater than 5, with the smaller number in the Low Voltage Standby Mode field. For example, if you enter 120 in the Resume immediately at Voltage field, the highest number you can enter in the Low Voltage Standby mode field is 114. |  |  |  |  |  |
| Standby Qualification<br>Period (seconds) | Set the time period (in seconds) that the voltage to the gateway is below the value set in the Standby Voltage (100 milliVolts) field before the gateway goes into standby mode.                                                                                                    |  |  |  |  |  |
|                                           | This field is read-only if the Low Voltage Standby Mode is set to Automatic or Off. If Low Voltage Standby Mode is set to Custom, the valid range is:                                                                                                    |  |  |  |  |  |
|                                           | • 30-3600 seconds                                                                                                    |  |  |  |  |  |
|                                           | • Default is 30.                                                                                                    |  |  |  |  |  |
| Resume immediately                        | Set the voltage at which the gateway exits standby mode and resumes normal operation.                                                                                                    |  |  |  |  |  |
| at Voltage<br>(100 milliVolts)            | This field is read-only if the Low Voltage Standby Mode is set to Automatic or Off. If Low Voltage Standby Mode is set to Custom, the valid range is:                                                                                                    |  |  |  |  |  |
|                                           | 68–300 hundreds of milliVolts                                                                                                    |  |  |  |  |  |
|                                           | • Default value depends on the setting in the Low Voltage Standby Mode field. See Table 9-1.                                                                                                    |  |  |  |  |  |
|                                           | Enter the value in tenths of Volts. For example, for 12.5 V, enter 125.                                                                                                    |  |  |  |  |  |
|                                           | The difference between the number in the Standby Voltage (100 milliVolts) field and the number in the Resume immediately at Voltage field must be greater than 5, with the smaller number in the Low Voltage Standby Mode field. For example, if you enter 120 in the Resume immediately at Voltage field, the highest number you can enter in the Low Voltage Standby mode field is 114. |  |  |  |  |  |
| Standby                                   | 1                                                                                                    |  |  |  |  |  |
| Use Standby Mode                          | Select the type of Standby mode you want to configure                                                                                                    |  |  |  |  |  |
|                                           | Options are:                                                                                                    |  |  |  |  |  |
|                                           | Disable (default)                                                                                                    |  |  |  |  |  |
|                                           | • Timed                                                                                                    |  |  |  |  |  |
|                                           | • I/O                                                                                                    |  |  |  |  |  |
|                                           | • I/O + Timed                                                                                                    |  |  |  |  |  |
|                                           | Changes take effect when you click Apply. No reboot is required.                                                                                                    |  |  |  |  |  |
|                                           | Note: You cannot set this field to I/O or I/O + Timed if the I/O line is already being used by the Relay Output or by the Pull-up for I/O.                                                                                                    |  |  |  |  |  |

| Field                                                       | Description                                                                                                    |  |  |  |  |  |
|-------------------------------------------------------------|----------------------------------------------------------------------------------------------------|--|--|--|--|--|
| Timed                                                       |                                                                                                    |  |  |  |  |  |
| [-] Standby                                                 |                                                                                                    |  |  |  |  |  |
|                                                             |                                                                                                    |  |  |  |  |  |
| Use Standby Mode                                            | Timed V                                                                                                    |  |  |  |  |  |
| Mode<br>Wake Time (HH:MM offset from start of p             | Hourty v<br>beriod) 0:10                                                                                                    |  |  |  |  |  |
| Return to Standby (HH:MM offset from st                     |                                                                                                    |  |  |  |  |  |
|                                                             |                                                                                                    |  |  |  |  |  |
| Mode                                                        | <ul> <li>Select the Mode:</li> <li>Hourly—Wake Time (HH:MM offset from start of period) and Return to Standby (HH:MM offset from start of period) operate on an hourly basis</li> <li>Daily—Wake Time (HH:MM offset from start of period) and Return to Standby</li> </ul>                                                                                                    |  |  |  |  |  |
|                                                             | (HH:MM offset from start of period) operate on an daily basis                                                                                                    |  |  |  |  |  |
|                                                             | Custom—Provides the option set a test period to repeat the Wake/Standby cycle                                                                                                    |  |  |  |  |  |
| Wake Time (HH:MM<br>offset from start of<br>period)         | Set the time (hours:minutes on a 24 hour clock) at which the gateway wakes up.<br>If you selected Hourly in the Mode field, set the minutes (the hour portion is ignored) and<br>the gateway wakes up every hour at the configured time.<br>If you selected Daily in the Mode field, the gateway wakes up every day at the configured<br>time.                                                                   |  |  |  |  |  |
| Return to Standby<br>(HH:MM offset from<br>start of period) | Set the time (hours:minutes on a 24 hour clock) at which the gateway goes into standby mode.<br>If you selected Hourly in the Mode field, set the minutes (the hour portion is ignored) and the gateway goes into standby mode every hour at the configured time.<br>If you selected Daily in the Mode field, the gateway goes into standby mode every day at the configured time.                               |  |  |  |  |  |
|                                                             | Note: There must be at least 5 minutes between the Wake Time (HH:MM offset from start of period) and the Return to Standby time.                                                                                                    |  |  |  |  |  |
| Repeat Period                                               | <ul> <li>This field only appears if you select Custom in the Mode field.</li> <li>Use this field to configure how often the Wake Time (HH:MM offset from start of period)/<br/>Return to Standby (HH:MM offset from start of period) cycle is repeated. The options are: <ul> <li>2 Hours (default)</li> <li>3 Hours</li> <li>4 Hours</li> <li>6 Hours</li> <li>8 Hours</li> <li>12 Hours</li> </ul> </li> </ul> |  |  |  |  |  |

| Field                                                                                                    | Description                                                                                                    |  |  |  |
|----------------------------------------------------------------------------------------------------|----------------------------------------------------------------------------------------------------|--|--|--|
| I/O<br>[-] Standby<br>Use Standby Mode<br>Wake when I/O is<br>Delay return to Standby (seconds)                                | VO<br>Tigh T<br>1                                                                                                    |  |  |  |
| Wake when I/O is       Select the I/O state that causes the gateway to wake. Options are:         • High (default)       • Low |                                                                                                    |  |  |  |
|                                                                                                    | Note: If the I /O line is already configured for another purpose, this I/O option is not available.                                                                                      |  |  |  |
| Delay return to<br>Standby (seconds)                                                                                           | <ul> <li>Select the delay between the I/O state change and the gateway entering Standby mode (in seconds).</li> <li>Range is 1–43200 (12 hours)</li> <li>Default is 1 second.</li> </ul> |  |  |  |

| Field Des                                             | cription                                             |                                |
|-------------------------------------------------------|------------------------------------------------------|--------------------------------|
| I/O + Timed                                           |                                                      |                                |
|                                                       |                                                      |                                |
| [-] Standby                                           |                                                      |                                |
| Use Standby Mode                                      | I/O + Timed 🗸                                        |                                |
| Mode                                                  | Hourly v                                             |                                |
| Wake Time (HH:MM offset from start of period)         | 0:10                                                 |                                |
| Return to Standby (HH:MM offset from start of period) | 0:50                                                 |                                |
| Wake when I/O is                                      | High v                                               |                                |
| Delay return to Standby (seconds)                     | 1                                                    |                                |
| To configure the fields for I/O + Tir                 | ned, see Timed on page 200 and I/O on page 201.      |                                |
| -                                                     | figured, the gateway is standby mode only when bot   | h I/O and Timed conditions for |
| standby mode are met. The gatew                       | ay exits standby and returns to the normal operating |                                |
| I/O (or both) conditions for standby                  | y are no longer met.                                 |                                |
| Example: The following example is                     | s based on the default settings.                     |                                |
| • Timed is set to wake at 10 min                      | nutes after the hour and return to standby 50 minute | s after the hour.              |
| • I/O is set to wake when the I/O                     | O is high.                                           |                                |
|                                                       |                                                      |                                |
| Timed                                                 |                                                      |                                |
|                                                       |                                                      | Wake                           |
|                                                       |                                                      |                                |
|                                                       |                                                      |                                |
|                                                       |                                                      |                                |
| 1:10 1:50 2:10                                        | 2:50 3:10 3:50 4:10 4:50 5:10 Tin                    | Standby                        |
| 1.10 1.00 2.10                                        | 2.00 0.10 0.00 4.10 4.00 0.10 111                    |                                |
| I/O                                                   |                                                      | /O High (Wake)                 |
| <b>"</b> O                                            |                                                      |                                |
|                                                       |                                                      |                                |
|                                                       |                                                      |                                |
|                                                       |                                                      | O Low (Standby)                |
|                                                       |                                                      | × 37                           |
|                                                       |                                                      |                                |
| Gateway power mode                                    |                                                      |                                |
|                                                       |                                                      | Wake                           |
|                                                       |                                                      |                                |
|                                                       |                                                      |                                |
|                                                       |                                                      |                                |
|                                                       |                                                      | Standby                        |
|                                                       |                                                      |                                |

| Field                                                                                                    | Description                                                                                                    |
|----------------------------------------------------------------------------------------------------|----------------------------------------------------------------------------------------------------|
| <ul> <li>Voltage on power cor</li> <li>State (High/Low) of p</li> <li>If you configure both fields, b</li> </ul> | can start and stop counting engine hours based on:<br>Innector Pin 1 (Power pin) from the vehicle battery (Engine Hours On Voltage Level)<br>ower connector Pin 3 (Ignition Sense pin) (Engine Hours Ignition Enable)<br>both conditions must be met before the device begins counting engine hours.<br>power connector pins, refer to the Hardware Configuration User Guide for your AirLink                                                                                                    |
| [-] Engine Hours                                                                                                 |                                                                                                    |
| Engine Hours On Voltage Level (100 n                                                                             | hillivolts) 0                                                                                                    |
| Engine Hours Ignition Enable                                                                                     | Disable 🔻                                                                                                    |
| AT Engine Hours Value (hours)                                                                                    | 0                                                                                                    |
| Engine Hours On<br>Voltage Level<br>(100 millivolt)                                                              | If you want to use this field to trigger counting engine hours, the AirLink gateway must be<br>using the vehicle battery as a power source (i.e. Pin 1 [VCC] and Pin 2 [ground] on the<br>AirLink gateway's power connector are connected to the vehicle battery).<br>Enter the voltage level above which the AirLink gateway starts counting engine hours.<br>When the voltage from the vehicle battery falls below that value, the device stops counting<br>engine hours. Enter the desired value of the ignition in millivolts. For example, to set the<br>voltage level at 13.0 volts, enter 130.<br>The default value is 0, which means the feature is disabled. Engine hours are not<br>incremented based on the power pin voltage level. |
| Engine Hours Ignition<br>Enable                                                                                  | <ul> <li>If Pin 3 (the ignition sense pin) on the AirLink gateway's power connector is wired to the vehicle's ignition switch, oil pressure switch, or some other digital input, you can use this field to trigger counting engine hours. The device starts counting engine hours when the voltage on Pin 3 is high and stops counting when the voltage is low (Ground or 0 volts). For more information on the power connector pins, refer to the Hardware User Guide for your AirLink gateway.</li> <li>Options are:</li> <li>Disable (default) Engine hours are not incremented based on changes to Pin 3.</li> </ul>                                                                                                    |
| Engine Hours Value<br>(hours)                                                                                    | Displays an estimate of the number of hours the engine has been running, based on either<br>the input voltage from the vehicle battery or the voltage on the ignition sense pin,<br>depending on which of the two previous fields you configured. For more information on the<br>power connector pins, refer to the Hardware User Guide for your AirLink gateway.<br>You can also set the engine hours value to an initial value. The default value is 0. The<br>maximum allowed value is 65535.<br>You can also use an AT Command to set this value. For more information, see *ENGHRS<br>on page 383.<br><i>Note: You can configure Events Reporting to send reports based on this value. For more</i>                                        |
|                                                                                                    | information, see Events Reporting Configuration on page 249.                                                                                                    |

| Field                            | Description                                                                                                    |
|----------------------------------|----------------------------------------------------------------------------------------------------|
| Power LED Configura              | tion                                                                                                    |
| LED Pattern                      | You can configure the Power LED to flash or turn off when the device is in Low Power Mode, which saves power. For more information about LX40 power consumption, see the LX40 Hardware Guide. |
|                                  | Options are:                                                                                                    |
|                                  | <ul> <li>On (default)—During Low Power Mode, the Power LED behaves according to the<br/>LED Toggle Interval</li> </ul>                                                                        |
|                                  | Off—LED is off during Low Power Mode                                                                                                    |
| LED Toggle Interval<br>(seconds) | Appears when LED Pattern is set to On. Sets the flashing interval, in seconds, for the Power LED during Low Power Mode.                                                                       |
|                                  | Options are:                                                                                                    |
|                                  | • 0 (default—LED is always on) to 5 (LED flashes once every 5 seconds).                                                                                                    |

# **Dynamic DNS**

Dynamic DNS allows an AirLink gateway's WAN IP address to be published either to a proprietary Sierra Wireless dynamic DNS service called IP Manager, or to a 3rd party DNS service.

Whether you have one Sierra Wireless AirLink gateway or multiple devices, it can be difficult to keep track of the current IP addresses especially if the addresses are not static but change every time the devices connect to the mobile network. If you need to connect to a specific gateway, or the device behind it, it is much easier when you have a domain name (mypage.mydomain.com).

### Reasons to Contact or Connect to a Device:

- Requesting a location update from a delivery truck
- Contacting a surveillance camera to download logs or survey a specific area
- Triggering an oil derrick to begin pumping
- Sending text to be displayed by a road sign
- Updating the songs to be played on a juke box
- Updating advertisements to be displayed in a cab
- Remote accessing a computer, a PLC, an RTU, or other system
- Monitoring and troubleshooting the status of the gateway itself without needing to bring it in or go out to it.

A dynamic IP address is suitable for many Internet activities such as web browsing, looking up data on another computer system, for data only being sent out, or for data only being received after an initial request (also called Mobile Originated). However, if you need to contact the AirLink gateway directly, a device connected to the AirLink gateway, or a host system using your AirLink gateway (also called Mobile Terminated), a dynamic IP will not give you a reliable address to contact (since it may have changed since the last time it was assigned).

Domain names are often only connected to static IP addresses because of the way most domain name (DNS) servers are set-up. Dynamic DNS servers require notification of IP Address changes so they can update their DNS records and link a dynamic IP address to the correct name.

- Dynamic IP addresses are granted only when your AirLink gateway is connected and can change each time the gateway reconnects to the network.
- Static IP addresses are granted the same address every time your AirLink gateway is connected and are not in use when your gateway is not connected.

Since many mobile network operators, such as wire-based ISPs, do not offer static IP addresses or static address accounts (which can cost a premium as opposed to dynamic accounts), Sierra Wireless AirLink Solutions developed IP Manager. IP Manager works with a Dynamic DNS server to receive notification from Sierra Wireless AirLink gateways to translate the dynamic IP address to a fully qualified domain name. Thus, you can contact your AirLink gateway directly from the Internet using a domain name.

| Status         | WAN/Cellular         | Wi-Fi      | LAN        | VPN        | Security | Services | Events Reporting | Applications           | I/O    | Admin                    |
|----------------|----------------------|------------|------------|------------|----------|----------|------------------|------------------------|--------|--------------------------|
| Last updat     | ted time : 9/13/2018 | 1:53:12 PM |            |            |          |          |                  |                        | Expand | All Apply Refresh Cancel |
| ALMS<br>ACEman | nager                |            | [-] Dynami | c DNS      |          |          |                  |                        | _      |                          |
| Power N        | lanagement           |            | Dynamic    | DNS Servic | e        |          |                  | Disable V<br>Disable   |        |                          |
| Dynamic        |                      |            |            |            |          |          |                  | dyndns.org<br>noip.org |        |                          |
| SMS            |                      |            |            |            |          |          |                  | ods.org                |        |                          |
| AT (Teln       | et/SSH)              |            |            |            |          |          |                  | regfish.com<br>tzo.com |        |                          |
| Email (S       | IMTP)                |            |            |            |          |          |                  | IP Manager             |        |                          |
| Manage         | ment (SNMP)          |            |            |            |          |          |                  |                        |        |                          |
| Time (SI       | NTP)                 |            |            |            |          |          |                  |                        |        |                          |
| Authenti       | ication              |            |            |            |          |          |                  |                        |        |                          |
| Device S       | Status Screen        |            |            |            |          |          |                  |                        |        |                          |

Figure 9-4: ACEmanager: Services > Dynamic DNS

| Field   | Description                                                                                                    |
|---------|----------------------------------------------------------------------------------------------------|
| Service | <ul> <li>Allows you to select a Dynamic DNS service. Options are:</li> <li>Disable (default)</li> <li>dyndns.org</li> <li>noip.org</li> <li>ods.org</li> <li>regfish.com</li> <li>tzo.com</li> <li>IP Manager</li> </ul> |

### Third Party Dynamic DNS Services

Using a third party dynamic DNS service requires an account with Internet access and an account with the third party service.

Note that third party Dynamic DNS services typically update the domain name to point to the source IP in the update packet. If the gateway has a NATed WAN IP address the domain name points to the network device performing NAT.

Note: Using a Dynamic DNS service does not change the gateway's Internet accessibility. If the gateway cannot be accessed remotely using the WAN IP address, it cannot be accessed using the associated FQDN.

| Status                                                            | WAN/Cellular  | Wi-Fi | LAN        | VPN                 | Security | Services | Events Reporting | Applications   | I/O | Admin |               |    |
|-------------------------------------------------------------------|---------------|-------|------------|---------------------|----------|----------|------------------|----------------|-----|-------|---------------|----|
| Last updated time : 9/13/2018 2:36:22 PM Expand All Apply Refrest |               |       |            |                     |          |          |                  |                |     |       | Refresh Cance | el |
| ALMS<br>ACEman                                                    | lager         |       | [-] Dynami | c DNS               |          |          |                  |                | _   |       |               |    |
|                                                                   | -             |       | Dynamic    | DNS Servic          | e        |          |                  | dyndns.org v   |     |       |               |    |
| PowerN                                                            | lanagement    |       |            | DNS Updat           | е        |          |                  | Only on Change |     |       |               |    |
| Dynamic                                                           | DNS           |       |            | nain Name           |          |          |                  |                |     |       |               |    |
| SMS                                                               |               |       | Login      |                     |          |          |                  |                |     |       |               |    |
|                                                                   |               |       | Passwor    | rd<br>nterval (hour | 2)       |          |                  | 0              |     |       |               |    |
| AT (Teln                                                          | et/SSH)       |       | Opualer    | ntervar (nour       | 5)       |          |                  | U              |     |       |               |    |
| Email (S                                                          | MTP)          |       |            |                     |          |          |                  |                |     |       |               |    |
| Manage                                                            | ment (SNMP)   |       |            |                     |          |          |                  |                |     |       |               |    |
| Time (SI                                                          | NTP)          |       |            |                     |          |          |                  |                |     |       |               |    |
| Authenti                                                          | ication       |       |            |                     |          |          |                  |                |     |       |               |    |
| Device S                                                          | Status Screen |       |            |                     |          |          |                  |                |     |       |               |    |

Figure 9-5: ACEmanager: Services > Dynamic DNS (Third Party Service)

The third party service selected from the Service drop-down menu in this example is "dyndns.org." These same fields are displayed for all Service selections other than IP Manager and Disable.

| Field                      | Description                                                                                                    |  |  |  |  |
|----------------------------|----------------------------------------------------------------------------------------------------|--|--|--|--|
| Service                    | Allows you to select a Dynamic DNS Mobile Network Operator.<br>Options are:<br>Disable (default)<br>dyndns.org<br>noip.org<br>ods.org<br>regfish.com<br>tzo.com<br>IP Manager                                                                                                   |  |  |  |  |
| Dynamic DNS Update         | <ul> <li>Options are:</li> <li>Only on Change (default)—Sends an update whenever the IP address changes</li> <li>Periodically Update (Not recommended)—Sends an update at the interval set in Update Interval (hours). Note that data usage charges may be incurred.</li> </ul> |  |  |  |  |
| Full Domain Name           | The name of a specific AirLink gateway or device                                                                                                    |  |  |  |  |
| Login                      | Shows the login name                                                                                                    |  |  |  |  |
| Password                   | Shows the password in encrypted format                                                                                                    |  |  |  |  |
| Update Interval<br>(hours) | Indicates the time (in hours) between checks for service updates from the selected third party service when Periodically Update is selected.                                                                                                    |  |  |  |  |

#### **IP Manager**

You can use the Sierra Wireless IP Manager Dynamic DNS service if:

- The gateway has Internet access and uses the Sierra Wireless-hosted IP Manager server (eairlink.com domain)
- The gateway is on a private network without Internet access and a self-hosted IP Manager server is on the same private network. If you want to self-host an IP Manager server on your private network, contact your authorized Sierra Wireless distributor for more information.

With IP Manager, the gateway's WAN IP is included in the update packet sent to the IP Manager server, so IP Manager always links the gateway's WAN IP address to the domain name configured on the gateway.

Note: Using a Dynamic DNS service does not change the gateway's remote accessibility. If the gateway cannot be accessed remotely using the WAN IP address, it cannot be accessed using the associated FQDN.

| Status WAN        | /Cellular                                        | Wi-Fi      | LAN                                                                   | VPN                        | Security                  | Services | Events Reporting | Applications            | I/O    | Admin                      |  |  |
|-------------------|--------------------------------------------------|------------|-----------------------------------------------------------------------|----------------------------|---------------------------|----------|------------------|-------------------------|--------|----------------------------|--|--|
| Last updated time | : 9/13/2018                                      | 2:40:16 PM |                                                                       |                            |                           |          |                  |                         | Expand | I All Apply Refresh Cancel |  |  |
| ALMS              |                                                  |            |                                                                       |                            |                           |          |                  |                         |        |                            |  |  |
| [-] Dynamic DNS   |                                                  |            |                                                                       |                            |                           |          |                  |                         |        |                            |  |  |
| Power Manager     | Dynamic DNS Service IP Manager  Power Management |            |                                                                       |                            |                           |          |                  |                         |        |                            |  |  |
| Dynamic DNS       |                                                  |            | [-] Dynami                                                            |                            |                           |          |                  |                         |        |                            |  |  |
| SMS               |                                                  |            | AT Device<br>AT Domai                                                 |                            |                           |          |                  | XF82240005021002        |        |                            |  |  |
| AT (Telnet/SSH)   |                                                  |            | AT IP Man                                                             | ager Server                | 1                         |          |                  |                         |        |                            |  |  |
| Email (SMTP)      |                                                  |            |                                                                       | ager Server<br>ager Server | 1 Update<br>1 Update (min | utes)    |                  | Only on Change v<br>255 |        |                            |  |  |
| Management (S     | NMP)                                             |            |                                                                       | ager Server                |                           |          |                  |                         |        |                            |  |  |
| Time (SNTP)       |                                                  |            | ager Server                                                           |                            |                           |          |                  |                         |        |                            |  |  |
| Authentication    |                                                  |            | IP Manager Server 2 Update<br>AT IP Manager Server 2 Update (minutes) |                            |                           |          |                  | Only on Change v<br>255 |        |                            |  |  |
| Device Status S   | Device Status Screen AT IP Manager Server 2 Key  |            |                                                                       |                            |                           |          |                  |                         |        |                            |  |  |
|                   |                                                  |            |                                                                       |                            |                           |          |                  |                         |        |                            |  |  |

Figure 9-6: ACEmanager: Services > Dynamic DNS > IP Manager

| Field                                   | Description                                                                                                    |  |  |  |  |
|-----------------------------------------|----------------------------------------------------------------------------------------------------|--|--|--|--|
| Device Name                             | The name you want for the device (up to 20 characters)<br>If you want to use the current device phone number as part of the<br>FQDN (for example, 6175551234.eairlink.com) enter #NETPHONE in<br>this field. #NETPHONE is displayed in this field and everywhere else<br>the device name is used, including on the Home > Status page, in<br>SMS messages, in Event reports, as the PPPoE station name, etc.<br>Using #NETPHONE as the device name is recommended if the<br>account phone number may change and you want the device to<br>continue to use the current phone number as part of the FQDN, or if<br>you are creating a template that will be applied to multiple devices.<br>If you are not using #NETPHONE, the Device Name is limited to<br>alpha-numeric characters, plus – (dash). You cannot include other<br>special characters or spaces.<br>To use this feature, you must have IP Manager selected in the Service<br>field. |  |  |  |  |
| Domain                                  | The domain name to be used by the device<br>This is the domain name of the server configured for *IPMANAGER1.<br><i>Note: As a service, Sierra Wireless maintains IP Manager servers</i><br><i>that can be used with any AirLink gateway. To use one of the free IP</i><br><i>Manager servers, enter eairlink.com in this field.</i>                                                                                                    |  |  |  |  |
| IP Manager Server 1                     | The IP address or domain name of the dynamic DNS server that is running IP Manager<br>Note: To use the Sierra Wireless IP Manager server, enter:<br>edns1.eairlink.com                                                                                                    |  |  |  |  |
| IP Manager Server 1<br>Update           | <ul> <li>Options are:</li> <li>Only on Change (default)—Sends an update whenever the IP address changes</li> <li>Periodically Update (Not recommended)—Sends an update at the interval set in IP Manager Server 1 Update (minutes). Note that data usage charges may be incurred.</li> </ul>                                                                                                    |  |  |  |  |
| IP Manager Server 1<br>Update (minutes) | How often, in minutes, the address sent to the IP Manager<br>Options are: 5–255                                                                                                    |  |  |  |  |
| IP Manager Server 1<br>Key              | User-defined password key used instead of the AirLink secret key when using an IP Manager server other than the one provided by Sierra Wireless                                                                                                    |  |  |  |  |
| IP Manager Server 2                     | The IP address or domain name of the dynamic DNS server that is running IP Manager.<br>Note: To use the Sierra Wireless IP Manager server, enter:<br>edns2.eairlink.com                                                                                                    |  |  |  |  |

| Field                                   | Description                                                                                                    |  |  |  |  |
|-----------------------------------------|----------------------------------------------------------------------------------------------------|--|--|--|--|
| IP Manager Server 2<br>Update           | <ul> <li>Options are:</li> <li>Only on Change (default)—Sends an update whenever the IP address changes</li> <li>Periodically Update (Not recommended)—Sends an update at the interval set in IP Manager Server 2 Update (minutes). Note that data usage charges may be incurred.</li> </ul> |  |  |  |  |
| IP Manager Server 2<br>Update (minutes) | How often, in minutes, the address sent to the IP Manager Options are: 5–255                                                                                                    |  |  |  |  |
| IP Manager Server 2<br>Key              | User-defined password key used instead of the AirLink secret key when using an IP Manager server other than the one provided by Sierra Wireless.                                                                                                    |  |  |  |  |

**Tip:** Some PPPoE connections can use a Service Name to differentiate PPPoE devices. Use the device name to set a Station Name for the PPPoE connection.

### **Understanding Domain Names**

A domain name is a name of a server or device on the Internet associated with an IP address. Similar to how the street address of your house or your phone number are ways to contact you, both the IP address and the domain name can be used to contact a server or device on the Internet. While contacting you at your house address or with your phone number employ different methods, using a domain name instead of the IP address uses the same method, just as a word based name is easier for most people to remember than a string of numbers.

Understanding the parts of a domain name can help to understand how IP Manager works and what you need to be able to configure the device. A fully qualified domain name (FQDN) generally has several parts.

- **Top Level Domain** (TLD): The TLD is the ending suffix for a domain name (.com, .net, .org, etc.)
- **Country Code Top Level Domain** (ccTLD): This suffix is often used after the TLD for most countries except the US (.ca, .uk, .au, etc.)
- **Domain name**: This is the name registered with ICANN (Internet Corporation for Assigned Names and Numbers) or the registry for a the country of the ccTLD (i.e., if a domain is part of the .ca TLD, it would be registered with the Canadian domain registry). A name must be registered before it can be used.
- Sub-domain or server name: A domain name can have many sub-domain or server names associated with it. Sub-domains need to be registered with the domain, but do not need to be registered with ICANN or any other registry. It is the responsibility of a domain to keep track of its own subs.

#### mypage.mydomain.com

- .com is the TLD
- *mydomain* is the domain (usually noted as mydomain.com since the domain is specific to the TLD)

• *mypage* is the subdomain or server name associated with the device, computer, or device registered with mydomain.com

#### mypage.mydomain.ca

This would be the same as above, but with the addition of the country code. In this example, the country code (.ca) is for Canada.

**Tip:** A URL (Universal Resource Locator) is different from a domain name in that it also provides information on the protocol used by a web browser to contact that address such as <a href="http://www.sierrawireless.com">http://www.sierrawireless.com</a>. www.sierrawireless.com is a fully qualified domain name, but <a href="http://the.protocol.identifier">http://the.protocol.identifier</a>, is what makes the whole thing a URL.

### Dynamic Names

When an IP address is not expected to change, the DNS server can indicate to all queries that the address can be cached and not looked up for a long period of time. Dynamic DNS servers, conversely, have a short caching period for the domain information to prevent other Internet sites or queries from using the old information. Since the IP address of a device with a dynamic account can change frequently, if the old information was used (e.g., with a DNS server that indicates the address can be cached for a long period of time) when the IP address changed, the domain would no longer point to the new and correct IP address of the device.

If your AirLink gateway is configured for Dynamic IP when it first connects to the Internet, it sends an IP change notification to the IP Manager. The IP Manager acknowledges the change and updates the Dynamic DNS server. The new IP address is then the address for your device's configured name.

When your device IP address has been updated in IP Manager, it can be contacted by name. If the IP address is needed, use the domain name to determine the IP address.

Note: The fully qualified domain name of your AirLink gateway will be a subdomain of the domain used by the IP Manager server.

### **SMS** Overview

Note: The LX40 uses the cellular network to send SMS. To use SMS with the LX40, you must have a data subscription from a Mobile Network Operator. Your account may need to have SMS enabled if it is not included with your service.

AirLink gateways can:

- Receive commands via SMS message and send responses, even when the device does not have a full data connection. For example, you can provision a device via SMS without having a data connection (a basic attachment to the cellular network is still required)
- Act as an SMS gateway for a device connected to a local interface

ACEmanager has four SMS modes. Table 9-2 summarizes the capabilities of each mode.

Table 9-2: SMS Mode Capabilities

| Mode               | SMS<br>Command<br>with password | SMS Command without password | SMS Gateway |  |  |  |  |  |
|--------------------|---------------------------------|------------------------------|-------------|--|--|--|--|--|
| Password Only      | Yes                             | No                           | No          |  |  |  |  |  |
| Control Only       | Yes                             | Yes*                         | No          |  |  |  |  |  |
| Gateway Only       | Yes                             | No                           | Yes*        |  |  |  |  |  |
| Control & Gateway  | Yes                             | Yes*                         | Yes*        |  |  |  |  |  |
| * Provided either: |                                 |                              |             |  |  |  |  |  |

• Trusted Phone Number List is disabled.

For more information on Trusted Phone Number List, see Inbound SMS Messages on page 226.

### Sending SMS Commands to an AirLink Gateway

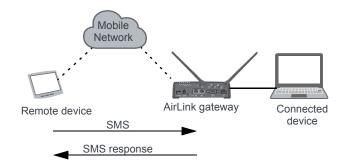

The format for sending an SMS command varies depending on the mode. See Table 9-3 for details.

| Table 9-3 | SMS | Command | Formats |
|-----------|-----|---------|---------|
|-----------|-----|---------|---------|

| Mode                                                                                       | SMS Command Format                                      |  |  |  |  |  |  |  |
|--------------------------------------------------------------------------------------------|---------------------------------------------------------|--|--|--|--|--|--|--|
| Password Only                                                                              | PW [Password] [Prefix][Command]                         |  |  |  |  |  |  |  |
| Control Only (from a number on the Trusted Phone Number list)                              | [Prefix][Command] or<br>PW [Password] [Prefix][Command] |  |  |  |  |  |  |  |
| Control Only (from a number not on the Trusted Phone Number list)                          | PW [Password] [Prefix][Command]                         |  |  |  |  |  |  |  |
| Gateway Only                                                                               | PW [Password] [Prefix][Command]                         |  |  |  |  |  |  |  |
| Note: Insert a space before and after [Password]; no space between [Prefix] and [Command]. |                                                         |  |  |  |  |  |  |  |

<sup>•</sup> Trusted Phone Number List is enabled and the device's phone number is in the Trusted Phone Number List.

#### Examples:

[Prefix][Command]

- "&&&reset", where:
  - · &&& is the prefix
    - If the ALEOS Command Prefix field in ACEmanager (Services > SMS) is blank, the prefix is not required.
  - $\boldsymbol{\cdot}$  reset is the command

PW [Password] [Prefix][Command]

"PW 1234 &&&reset", where:

- · 1234 is the password
  - For more information, see SMS Password Security on page 228.
- &&& is the prefix
- If the ALEOS Command Prefix field in ACEmanager (Services > SMS) is blank, the prefix is not required.
- $\cdot \,$  reset is the command

For information on sending SMS commands and a list of available commands, see page 403.

*Note:* The maximum length of the ALEOS Command Prefix is 3 characters (alphanumeric or special characters).

### SMS Modes

The first step in configuring SMS is to select the SMS mode from the following options:

- Password Only—See page 214.
- Control Only—See page 216.
- Gateway Only—See page 217.
- Control and Gateway—See page 223.
- Outbound Only—Select this mode if you plan to use +CMGD or +CMGL AT commands to manage SMS messages. When you choose this mode, inbound messages are stored on the radio module until another mode is chosen. Note that inbound messages could be lost if the storage becomes full.

For a list of available SMS commands, see page 403. For a list of SMS-related AT commands, see SMS on page 386.

### Password Only

In Password Only mode, you can send SMS commands to a device, provided you use the password. Gateway SMS messaging is not supported in this mode.

Note: In Password Only mode, the password is always required. The Trusted Phone Number List is not available.

To configure Password Only mode:

1. In ACEmanager, go to Services > SMS.

| Status     | WAN/Cellular        | Wi-Fi      | LAN         | VPN           | Security   | Services | Events Reporting | Applications       | I/O    | Admin                      |  |
|------------|---------------------|------------|-------------|---------------|------------|----------|------------------|--------------------|--------|----------------------------|--|
| Last updat | ed time : 9/13/2018 | 2:42:43 PM |             |               |            |          |                  |                    | Expand | d All Apply Refresh Cancel |  |
|            |                     |            |             |               |            |          |                  |                    | _      |                            |  |
| ALMS       |                     |            | 11000       |               |            |          |                  |                    |        |                            |  |
| ACEman     | ager                |            | [-] SMS Mo  | de            |            |          |                  |                    |        |                            |  |
|            |                     |            | SMS Mo      | ode           |            |          |                  | Password Only      | ~      |                            |  |
| Power N    | lanagement          |            | AT ALEOS    | Command I     | Password   |          |                  |                    |        |                            |  |
| Dynamic    | DNS                 |            | ALEOS       | Command I     | Prefix     |          |                  | &&&                |        |                            |  |
| SMS        |                     |            | 11010       |               |            |          |                  |                    |        |                            |  |
| 3143       |                     |            | [-] SMS Wa  | акеир         |            |          |                  |                    |        |                            |  |
| AT (Telne  | et/SSH)             |            | SMS Wa      | keup Trigger  |            |          |                  | Feature Disabled V |        |                            |  |
| Email (S   | MTP)                |            |             |               |            |          |                  |                    |        |                            |  |
|            |                     |            | [-] Advance | ed            |            |          |                  |                    |        |                            |  |
| Manager    | ment (SNMP)         |            | SMS Add     | lress Type    |            |          |                  | International V    |        |                            |  |
| Time (SI   | ITP)                |            | SMS Add     | Iress Numbe   | ering Plan |          |                  | ISDN/Telephone V   |        |                            |  |
| Authorit   | Authentication      |            |             | MS            |            |          |                  | Do Nothing V       |        |                            |  |
| Autienti   | cauon               |            | Quick Te    | st            |            |          |                  | Quick Test         |        |                            |  |
| Device S   | status Screen       |            | Quick Te    | st Destinatio | n          |          |                  |                    |        |                            |  |
|            |                     | _          |             |               |            |          |                  |                    |        |                            |  |

Figure 9-7: ACEmanager: Services > SMS (Password Only)

- 2. In the SMS Mode field, select Password Only.
- **3.** Enter the desired password in the ALEOS Command Password field or leave the field blank to use the default password.

The password you enter can be any alphanumeric string between 1 and 255 characters long.

For more information see SMS Password Security on page 228.

- 4. If desired, configure Advanced options (see SMS > Advanced on page 229).
- 5. Click Apply.

For information on the message format, see Sending SMS Commands to an AirLink Gateway on page 212.

### **Control Only**

In Control Only mode, you can send SMS commands to an AirLink gateway, but you cannot send non-command (gateway) SMS messages.

You can send an SMS command without a password if:

- Trusted Phone Number is disabled.
- Trusted Phone Number is enabled and your phone number is on the Trusted Phone Number List.

If Trusted Phone Number is enabled and your number is not on the Trusted Phone Number List, you can still send an SMS command provided you use the password.

### **Configure ALEOS for Control Only mode**

| Status                                                                                                    | WAN/Cellular        | Wi-Fi      | LAN                     | VPN            | Security     | Services | Events Reporting | Applications                      | I/O    | Admin                    |  |  |
|----------------------------------------------------------------------------------------------------|---------------------|------------|-------------------------|----------------|--------------|----------|------------------|-----------------------------------|--------|--------------------------|--|--|
| Last updat                                                                                                    | ed time : 9/13/2018 | 2:48:07 PM |                         |                |              |          |                  |                                   | Expand | All Apply Refresh Cancel |  |  |
| ALMS                                                                                                    |                     |            |                         |                |              |          |                  |                                   |        |                          |  |  |
| ALMS                                                                                                    |                     |            | [-] SMS Mode            |                |              |          |                  |                                   |        |                          |  |  |
| ACEman                                                                                                    | ager                |            | SMS Mode Control Only V |                |              |          |                  |                                   |        |                          |  |  |
| Power N                                                                                                    | lanagement          |            |                         | Command        | Baggword     |          |                  | Control Uniy                      | ~      |                          |  |  |
|                                                                                                    | 2110                |            |                         | Command        |              |          |                  | &&&                               |        |                          |  |  |
| Dynamic                                                                                                    | DNS                 |            | ALLOU                   | Command        | TOTA         |          |                  |                                   |        |                          |  |  |
| SMS                                                                                                    |                     |            | [-] SMS Wa              | akeup          |              |          |                  |                                   |        |                          |  |  |
| AT (Telne                                                                                                    | et/SSH)             |            | SMS Wa                  | keup Triggei   |              |          |                  | Feature Disabled                  | ~      |                          |  |  |
| Email (S                                                                                                    | MTP)                |            | [-] SMS Se              | curity - Inbou | ind SMS Mess | ages     |                  |                                   |        |                          |  |  |
| Manage                                                                                                    | ment (SNMP)         |            | Trusted                 | Phone Num      | ber          |          | Disable 🗸        |                                   |        |                          |  |  |
| Time (SI                                                                                                    | ITP)                |            | Last Inco               | ming Phone     | Number       |          |                  |                                   |        |                          |  |  |
| Authenti                                                                                                    | cation              |            | Last Inco               | ming Mess      | age          |          |                  |                                   |        |                          |  |  |
| Autonu                                                                                                    | Guildin             |            | Trusted F               | hone Numb      | er List      |          |                  |                                   |        |                          |  |  |
| Device S                                                                                                    | tatus Screen        |            |                         |                |              |          | Phone N          | Phone Number                      |        |                          |  |  |
|                                                                                                    |                     |            |                         |                |              |          |                  |                                   |        | Add More                 |  |  |
| Trusted Phone Numbers can only be numbers (no spaces or other characters). The list must include phone numbers as they apprend that include phone numbers as they apprend to the standard state include phone numbers.         • Example 1 (US): 14085551212 (including leading 1 and area code)         • Example 2 (US): 4085551212 (ignore leading 1, include area code)         • Example 3 (UK): 447786111717 (Remove leading 0 and add country code) |                     |            |                         |                |              |          |                  | e phone numbers as they appear in |        |                          |  |  |
|                                                                                                    | [-] Advanced        |            |                         |                |              |          |                  |                                   |        |                          |  |  |
|                                                                                                    |                     |            | SMS Add                 | ress Type      |              |          |                  | International V                   |        |                          |  |  |
|                                                                                                    |                     |            | SMS Add                 | iress Numb     | ering Plan   |          |                  | ISDN/Telephone V                  |        |                          |  |  |
|                                                                                                    |                     |            | AT+CGS                  | MS             |              |          |                  | Do Nothing V                      |        |                          |  |  |
|                                                                                                    |                     |            | Quick Test Quick Test   |                |              |          |                  |                                   |        |                          |  |  |
|                                                                                                    |                     |            | Quick Te                | st Destinatio  | n            |          |                  |                                   |        |                          |  |  |
|                                                                                                    |                     |            |                         |                |              |          |                  |                                   |        |                          |  |  |

1. In ACEmanager, go to Services > SMS.

Figure 9-8: ACEmanager: Services > SMS (Control Only)

- **2.** In the SMS Mode field, select Control Only.
- **3.** Enter the desired password in the ALEOS Command Password field or leave the field as is to use the default password.

The password you enter can be any alphanumeric string between 1 and 255 characters long.

For more information see SMS Password Security on page 228.

Note: If all the SMS commands you send in Control Only mode are from a trusted number, you do not need to include a password when you send the command.

4. If desired, change the ALEOS Command Prefix or use the default prefix, &&&.

Note: The maximum length of the ALEOS Command Prefix is 3 characters (alphanumeric or special characters). If you leave the ALEOS Command Prefix field blank, no prefix is required when you send the SMS command. The option to omit the prefix is only available in Control Only mode.

- 5. If desired, configure SMS Security options (see SMS Security on page 226) and Advanced options (see SMS > Advanced on page 229).
- 6. Click Apply.

For information on the message format, see Sending SMS Commands to an AirLink Gateway on page 212.

### Gateway Only

In Gateway Only mode you can send and receive SMS gateway messages through the AirLink gateway to a local device. SMS messages received by the AirLink gateway (inbound) are sent on to the configured local device. Messages sent by the local device to a configured port on the AirLink gateway are sent out as SMSs (outbound) to a remote destination. Essentially, the AirLink gateway sends SMS messages between the cellular radio and the connected device.

In Gateway Only mode, you can also send SMS commands provided you include a password. For more information, see Sending SMS Commands to an AirLink Gateway on page 212.

To configure ALEOS for Gateway Only mode and format a Gateway message:

1. In ACEmanager, go to Services > SMS.

| Status    | WAN/Cellular         | Wi-Fi      | LAN                                                                                                    | VPN            | Security        | Services | Events Reporting       | Applications           | I/O       | Admin                              |  |  |  |
|-----------|----------------------|------------|----------------------------------------------------------------------------------------------------|----------------|-----------------|----------|------------------------|------------------------|-----------|------------------------------------|--|--|--|
| Last upda | ted time : 9/13/2018 | 2:51:54 PI | M                                                                                                    |                |                 |          |                        |                        | Expan     | d All Apply Refresh Cancel         |  |  |  |
|           |                      |            |                                                                                                    |                |                 |          |                        |                        | CAPAIN    |                                    |  |  |  |
| ALMS      |                      |            | [-] SMS Mode                                                                                                    |                |                 |          |                        |                        |           |                                    |  |  |  |
| ACEmar    | nager                |            | [-] SMS MC                                                                                                    | ode            |                 |          |                        |                        |           |                                    |  |  |  |
| Demor     | lanagement           |            | SMS M                                                                                                    |                |                 |          |                        | Gateway Only V         |           |                                    |  |  |  |
| Powern    | nanagement           |            |                                                                                                    | S Command      |                 |          |                        |                        |           |                                    |  |  |  |
| Dynamie   | C DNS                |            |                                                                                                    | S Command      | Prefix          |          |                        | &&&                    |           |                                    |  |  |  |
| SMS       |                      |            |                                                                                                    | estination     | nber On Seria   |          |                        | IP V<br>Enable V       |           |                                    |  |  |  |
| AT (Teln  | ot/CCUD              |            | include                                                                                                    | e i none i da  | liber on Sena   | •        |                        | Lilable V              |           |                                    |  |  |  |
| AI (Telli | eussnj               |            | [-] Local H                                                                                                    | lost Interface | e Configuratior | ı        |                        |                        |           |                                    |  |  |  |
| Email (S  | MTP)                 |            | Local Ho                                                                                                    | ost IP         |                 |          |                        |                        |           |                                    |  |  |  |
| Manage    | ment (SNMP)          |            | Local Ho                                                                                                    | ost Port       |                 |          |                        | 0                      |           |                                    |  |  |  |
| Time (S   | NTP)                 |            | ALEOS F                                                                                                    | Port           |                 |          |                        | 0                      |           |                                    |  |  |  |
|           |                      |            | [-] Messor                                                                                                    | ge Format C    | onfiguration    |          |                        |                        |           |                                    |  |  |  |
| Authent   | ication              |            |                                                                                                    |                | oraiguration    |          |                        |                        |           |                                    |  |  |  |
| Device \$ | Status Screen        |            | Start Fie                                                                                                    |                |                 |          |                        | <<<                    |           |                                    |  |  |  |
|           |                      |            | Field De<br>End Fiel                                                                                                    |                |                 |          |                        | , >>>                  |           |                                    |  |  |  |
|           |                      |            | ACK Fiel                                                                                                    |                |                 |          |                        | ACK                    |           |                                    |  |  |  |
|           |                      |            |                                                                                                    | e Body Form    | nat             |          |                        | ACIT Hex V             |           |                                    |  |  |  |
|           |                      |            |                                                                                                    |                |                 |          |                        |                        |           |                                    |  |  |  |
|           |                      |            | [-] SMS Wakeup                                                                                                    |                |                 |          |                        |                        |           |                                    |  |  |  |
|           |                      |            | SMS Wa                                                                                                    | akeup Trigge   | r               |          |                        | Feature Disabled V     |           |                                    |  |  |  |
|           |                      |            | [-] SMS Security - Inbound SMS Messages                                                                                                    |                |                 |          |                        |                        |           |                                    |  |  |  |
|           |                      |            |                                                                                                    | -              |                 | ages     |                        |                        |           |                                    |  |  |  |
|           |                      |            |                                                                                                    | Phone Num      |                 |          |                        | Disable V              |           |                                    |  |  |  |
|           |                      |            |                                                                                                    | oming Phon     |                 |          |                        |                        |           |                                    |  |  |  |
|           |                      |            |                                                                                                    | oming Mess     | -               |          |                        |                        |           |                                    |  |  |  |
|           |                      |            | Trusted Phone Number List                                                                                                    |                |                 |          |                        |                        |           |                                    |  |  |  |
|           |                      |            | Phone Number                                                                                                    |                |                 |          |                        |                        |           |                                    |  |  |  |
|           |                      |            | Add More Trusted Phone Numbers can only be numbers (no spaces or other characters). The list must include phone numbers as they appear in                                                                                                   |                |                 |          |                        |                        |           |                                    |  |  |  |
|           |                      |            | Last Inco                                                                                                    | ming Phone     | Number field    | above.   | (no spaces of other ci | Idiacters). The list i | mustinciu | ae phone numbers as trey appear in |  |  |  |
|           |                      |            | <ul> <li>Example 1 (US): 14085551212 (including leading 1 and area code)</li> <li>Example 2 (US): 4085551212 (ignore leading 1, include area code)</li> <li>Example 3 (UK): 447786111717 (Remove leading 0 and add country code)</li> </ul> |                |                 |          |                        |                        |           |                                    |  |  |  |
|           |                      |            |                                                                                                    |                |                 |          |                        | , 0000,                |           |                                    |  |  |  |
|           |                      |            | [-] Advanc                                                                                                    | ed             |                 |          |                        |                        |           |                                    |  |  |  |
|           |                      |            | SMS Add                                                                                                    | dress Type     |                 |          |                        | International V        |           |                                    |  |  |  |
|           |                      |            | SMS Add                                                                                                    | dress Numb     | ering Plan      |          |                        | ISDN/Telephone v       |           |                                    |  |  |  |
|           |                      |            | AT+CGS                                                                                                    | SMS            |                 |          |                        | Do Nothing             | <b>~</b>  |                                    |  |  |  |
|           |                      |            | Quick Te                                                                                                    |                |                 |          |                        | Quick Test             |           |                                    |  |  |  |
|           |                      |            | Quick Te                                                                                                    | est Destinati  | on              |          |                        |                        |           |                                    |  |  |  |
|           |                      |            |                                                                                                    |                |                 |          |                        |                        |           |                                    |  |  |  |

Figure 9-9: ACEmanager: Services > SMS (Gateway Only)

- 2. In the SMS Mode field, select Gateway Only.
- **3.** Enter the desired password in the ALEOS Command Password field or leave the field blank to use the default password.

The password you configure can be any alphanumeric string between 1 and 255 characters long.

For more information see SMS Password Security on page 228.

- 4. The SMS destination is the local interface where ALEOS forwards an SMS from the mobile network.
  - In the SMS destination field, select from the following options:
  - · Serial—Messages are forwarded to the Serial port on the destination device.

If you want to include the phone number as part of the information sent to the serial port, select Yes in the Include Phone Number on Serial field. Proceed to step 13.

• IP—Messages are sent using UDP over IP to a designated LAN device. Proceed to step 5.

# Local Device Interface Configuration (Applies to inbound [to the local device] gateway messages when IP is the SMS destination and outbound [from the local device])

#### Inbound

5. Enter the Local Host IP address.

This is the IP address of the LAN device that is used as the destination for all incoming Gateway messages.

6. Enter the Local Host Port.

This is the UDP port the destination device listens to for incoming messages.

#### Outbound

7. Enter the ALEOS port.

This is the UDP port on which the AirLink gateway listens for outbound Gateway messages sent from any local device.

## Message Format Configuration (Only applies if you selected IP in the SMS destination field)

- 8. In the Start field, enter the start of message delimiter, or use the default (<<<).
- **9.** In the Field Delimiter field, enter the delimiter to be used between fields in the SMS message, or use the default (,).
- **10.** In the End field, enter the end of message delimiter, or use the default (>>>).
- In the ACK field, enter the desired acknowledgment message, or use the default (ACK). The acknowledgment is sent to the device as a UDP packet on the same port as the device used to send the message.

ALEOS provides a message acknowledgment for every SMS message when it is passed to the radio. If ALEOS does not send an ACK, wait for 30 seconds, and then retry.

#### Security

- **12.** If desired, configure SMS Security options (see SMS Security on page 226) and Advanced options (see SMS > Advanced on page 229).
- 13. Click Apply.

If you are using IP as the destination and you have changed the IPs or port numbers, reboot the device.

For information on the message format for an SMS Command, see Sending SMS Commands to an AirLink Gateway on page 212.

# Sending a gateway message from a local IP device to a remote destination

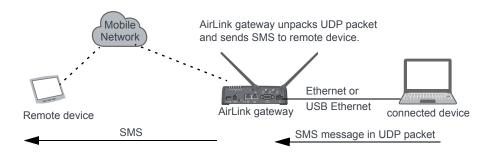

The AirLink gateway acts as a gateway to send SMS messages from an IP connected device using AirLink SMS Protocol. The IP device sends a UDP packet to the AirLink gateway, which then sends the SMS to its destination.

Note: Outgoing SMS messages are limited to 140 characters.

To use AirLink SMS Protocol to send an SMS message from a connected device:

- **1.** Begin with the start field.
- **2.** Follow with the destination phone number. This number must be in the same format as the phone numbers in the Trusted Phone Number List.

Note: There is no space between the start number and the destination phone number or between any delimiter and the data fields.

- 3. Add the field delimiter.
- 4. Add the data type for the message:

| For:           | Enter:          |
|----------------|-----------------|
| ASCII          | ASCII           |
| 8-bit          | 8BIT            |
| Unicode        | UCS-2           |
| Data types are | case sensitive. |

- 5. Add another field delimiter.
- 6. Add the number of ASCII characters in your original message (before it is converted to ASCII hex format).
- 7. Add another field delimiter.
- **8.** Add the message to be sent in ASCII hex format. ASCII is case sensitive. Do not use any punctuation, such as a colon, or characters between hex pairs.
- 9. Finish with the end field.

Example: You want to send the following message: "Test message" to phone number (510) 555-4200. To use this feature, convert the message to

hex:54657374206d657373616765. Then format the message as follows:

<<<15105554200,ASCII,12,54657374206d657373616765>>>

where:

- "<<<" is the start delimiter
- "15105554200" is the phone number
- "," is the delimiter between fields
- · "ASCII" is the data type
- "12" is the number of characters in the original message (before it is converted to ASCII hex format)
- · "54657374206d657373616765" is the message itself
- · ">>>" is the end delimiter
- **10.** Send the UDP packet to the configured ALEOS port.

After your message is sent, you receive an ACK message in the format ACK Field acknowledgment Code ACK Field. For example, if your message was successfully queued to be sent, you receive the message: ACK0ACK.

If you receive an error message, see SMS on page 417 for details.

Note: You can also use AT\*SMSM2M to send an SMS message to the remote device. For more information, see SMSM2M on page 231.

# Sending a gateway message to the connected device using IP address and port as the SMS destination

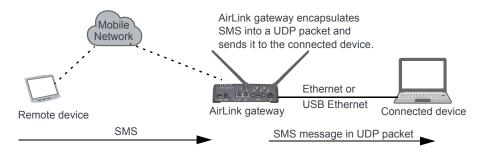

Messages from a remote device can be sent to the AirLink gateway. The AirLink gateway encapsulates the message in a UDP packet using AirLink SMS Protocol, and sends it to the configured Local Host IP and Local Host Port on the connected device.

Message example:

Example:

- 1. An SMS is sent from phone number (640) 555-4200 to the device: "Test message"
- 2. The AirLink gateway receives the SMS and determines it is a gateway message.
- **3.** The AirLink gateway converts the message into a UDP packet using the AirLink SMS Protocol and sends it to the configured Local Host IP at Local Host Port. The message as follows:

<<<16045554200,ASCII,12,54657374206d657373616765>>>

#### where:

• "<<<" is the start delimiter

- "16045554200" is the phone number
- $\cdot$  "," is the delimiter between fields
- "ASCII" is the message type\*
- "12" is the number of characters in the message
- "54657374206d657373616765" is the message itself
- · ">>>" is the end delimiter

\* In this example the message is in ASCII, but it could also be in 8-bit or Unicode format:

| For:           | Enter:          |
|----------------|-----------------|
| ASCII          | ASCII           |
| 8-bit          | 8BIT            |
| Unicode        | UCS-2           |
| Data types are | case sensitive. |

# Sending a gateway message to the connected device using Serial or USB Serial as the SMS destination

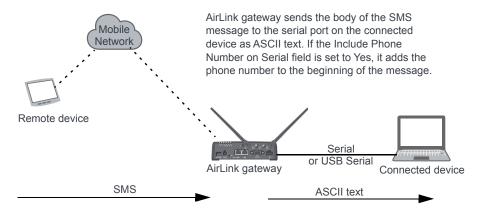

A message can be sent from a remote device to the AirLink gateway. The AirLink gateway sends the body of the message in ASCII text to the connected device. If the Include Phone Number on Serial field is set to Yes, the AirLink gateway prepends the phone number to the message.

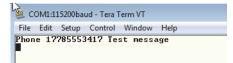

### **Control and Gateway**

In Control and Gateway mode you can do both—send commands to the device and send gateway messages to the connected device. When the Trusted Phone Number List is enabled, all SMS messages from trusted devices that do not begin with the password indicator (PW) or the command prefix are sent to the connected device as a gateway message.

For more information, see Trusted Phone Number on page 227.

### Configure ALEOS for Control and Gateway mode

- 1. In ACEmanager, go to Services > SMS.
- 2. Select Control and Gateway.

| Last updated time : 9/13/2018 3:03:04 PM ALMS [-] SMS Mode ACEmanager SMS Mode Control and G Power Management AT ALEOS Command Password                                                                                                    | Expand All Apply Refresh Cancel                     |  |  |  |  |  |  |  |  |  |  |
|----------------------------------------------------------------------------------------------------|-----------------------------------------------------|--|--|--|--|--|--|--|--|--|--|
| ACEmanager SMS Mode Control and G                                                                                                    |                                                     |  |  |  |  |  |  |  |  |  |  |
| ACEmanager SMS Mode Control and G                                                                                                    |                                                     |  |  |  |  |  |  |  |  |  |  |
| SMS Mode Control and G                                                                                                    |                                                     |  |  |  |  |  |  |  |  |  |  |
| Davies Hannande                                                                                                    |                                                     |  |  |  |  |  |  |  |  |  |  |
|                                                                                                    | ateway 🗸                                            |  |  |  |  |  |  |  |  |  |  |
| 4 500 General Berlin                                                                                                    | 888                                                 |  |  |  |  |  |  |  |  |  |  |
|                                                                                                    |                                                     |  |  |  |  |  |  |  |  |  |  |
| SMS Include Phone Number On Serial Enable V                                                                                                    |                                                     |  |  |  |  |  |  |  |  |  |  |
| AT (Telnet/SSH)                                                                                                    |                                                     |  |  |  |  |  |  |  |  |  |  |
| Email (SMTP)                                                                                                    |                                                     |  |  |  |  |  |  |  |  |  |  |
| Local Host IP                                                                                                    |                                                     |  |  |  |  |  |  |  |  |  |  |
| Management (SNMP) Local Host Port 0                                                                                                    |                                                     |  |  |  |  |  |  |  |  |  |  |
| Time (SNTP) 0                                                                                                    |                                                     |  |  |  |  |  |  |  |  |  |  |
| Authentication [-] Message Format Configuration                                                                                                    |                                                     |  |  |  |  |  |  |  |  |  |  |
| Device Status Screen Start Field <<<                                                                                                    |                                                     |  |  |  |  |  |  |  |  |  |  |
| Field Delimiter ,                                                                                                    |                                                     |  |  |  |  |  |  |  |  |  |  |
| End Field >>>                                                                                                    |                                                     |  |  |  |  |  |  |  |  |  |  |
| ACK Field ACK                                                                                                    |                                                     |  |  |  |  |  |  |  |  |  |  |
| Message Body Format ASCII Hex 🗸                                                                                                    | ]                                                   |  |  |  |  |  |  |  |  |  |  |
| [-] SMS Wakeup                                                                                                    | [-] SMS Wakeup                                      |  |  |  |  |  |  |  |  |  |  |
| SMS Wakeup Trigger Feature Disabl                                                                                                    | led v                                               |  |  |  |  |  |  |  |  |  |  |
| CLOUD Converts Tables of ONO Hardware                                                                                                    |                                                     |  |  |  |  |  |  |  |  |  |  |
| [-] SMS Security - Inbound SMS Messages                                                                                                    |                                                     |  |  |  |  |  |  |  |  |  |  |
| Trusted Phone Number Disable 🗸                                                                                                    |                                                     |  |  |  |  |  |  |  |  |  |  |
| Last Incoming Phone Number                                                                                                    |                                                     |  |  |  |  |  |  |  |  |  |  |
| Last Incoming Message                                                                                                    |                                                     |  |  |  |  |  |  |  |  |  |  |
| Trusted Phone Number List                                                                                                    |                                                     |  |  |  |  |  |  |  |  |  |  |
| Phone Number                                                                                                    | Phone Number                                        |  |  |  |  |  |  |  |  |  |  |
|                                                                                                    | Add More                                            |  |  |  |  |  |  |  |  |  |  |
| Trusted Phone Numbers can only be numbers (no spaces or other characters). The<br>Last Incoming Phone Number field above.<br>Example 1 (US): 14085551212 (including leading 1 and area code)<br>Example 2 (US): 4085551212 (gnore leading 1, include area code)<br>Example 3 (UK): 447786111717 (Remove leading 0 and add country code) | e list must include prone numbers as they appear in |  |  |  |  |  |  |  |  |  |  |
| [-] Advanced                                                                                                    |                                                     |  |  |  |  |  |  |  |  |  |  |
| SMS Address Type International                                                                                                    | ~                                                   |  |  |  |  |  |  |  |  |  |  |
| international                                                                                                    | ISDN/Telephone v                                    |  |  |  |  |  |  |  |  |  |  |
|                                                                                                    |                                                     |  |  |  |  |  |  |  |  |  |  |
|                                                                                                    | v<br>▼                                              |  |  |  |  |  |  |  |  |  |  |
| SMS Address Numbering Plan ISDN/Telephon                                                                                                    |                                                     |  |  |  |  |  |  |  |  |  |  |

Figure 9-10: ACEmanager: Services > SMS (Control and Gateway)

For more information, see Control Only on page 216 and Gateway Only on page 217.

### **SMS Wakeup**

This feature is supported on International AirLink gateways on the Vodafone network.

When the AirLink gateway is in Connect on traffic mode (for details, see Always on connection on page 73), you can configure the AirLink gateway to also initiate a mobile network data connection on receipt of an SMS. After the connection is established, it

remains active until the configured timeout expires. The mobile network data connection closes after the specified timeout period. Outgoing traffic sent after the timer is triggered does not reset the timer.

To configure SMS Wakeup:

- 1. In ACEmanager go to WAN/Cellular > Advanced and ensure that the Always on connection field is set to Disabled Connect on traffic.
- 2. Go to Services > SMS.

| Status      | WAN/Cellular        | Wi-Fi      | LAN          | VPN          | Security   | Services | Events Reporting | Applications     | I/O    | Admin                    |  |  |
|-------------|---------------------|------------|--------------|--------------|------------|----------|------------------|------------------|--------|--------------------------|--|--|
| Last update | ed time : 9/13/2018 | 2:42:43 PN |              |              |            |          |                  |                  | Expand | All Apply Refresh Cancel |  |  |
| ALMS        |                     |            |              |              |            |          |                  |                  |        |                          |  |  |
|             |                     |            | [-] SMS Mode |              |            |          |                  |                  |        |                          |  |  |
| ACEmana     | ager                |            | SMS M        | ode          |            |          |                  | Password Only    |        |                          |  |  |
| Power Ma    | anagement           |            | AT ALEOS     | Command      | Password   |          |                  |                  |        |                          |  |  |
| Dynamic     | DNS                 |            | ALEOS        | Command      | Prefix     |          |                  | &&&              |        |                          |  |  |
| SMS         |                     |            | [-] SMS W    | akeup        |            |          |                  |                  |        |                          |  |  |
| AT (Telne   | t/SSH)              |            | SMS Wa       | keup Trigge  | ۲          |          |                  | Feature Disabled | ~      |                          |  |  |
| Email (SN   | ITP)                |            | [-] Advanc   | ed           |            |          |                  |                  |        |                          |  |  |
| Managem     | nent (SNMP)         |            | SMS Add      | iress Type   |            |          |                  | International V  | ]      |                          |  |  |
| Time (SN    | TP)                 |            | SMS Add      | dress Numb   | ering Plan |          |                  | ISDN/Telephone 🗸 |        |                          |  |  |
|             |                     |            | AT+CGS       | MS           |            |          |                  | Do Nothing       | /      |                          |  |  |
| Authentic   | cation              |            | Quick Te     | st           |            |          |                  | Quick Test       |        |                          |  |  |
| Device St   | tatus Screen        |            | Quick Te     | st Destinati | on         |          |                  |                  |        |                          |  |  |
|             |                     |            |              |              |            |          |                  |                  |        |                          |  |  |

Figure 9-11: ACEmanager: Services > SMS

- **3.** In the SMS Wakeup Trigger field, select the type of SMS that should wake up the device. The options are:
  - Feature Disabled
  - · Any Class 0 message
  - · Class 0 Wake Command
  - Any SMS message
  - Wake Command

Note: "Class 0 Wake Command" and "Wake Command" are SMS commands.

- 4. Click Apply.
- In the Connection timeout (minutes) field, enter the number of minutes the mobile network data connection remains active after SMS Wakeup Trigger is received. Accepted values for this field are 2–65535. The default value is 2.

You can also set the Connection timeout using an AT command. For more information, see \*SMSWUPTOUT on page 388.

- 6. If you selected Class 0 Wake Command or Wake Command in step 3, you can specify the SMS command name in the Wake Command field or use the default value, WAKEUP. Sending this SMS to the device will wake it up. Example: &&&WAKEUP (&&& is the SMS command prefix.)
- 7. Click Apply.

## SMS Security

### Inbound SMS Messages

Incoming SMS messages are received as UDP packets, and forwarded to the local device IP address and port. The UDP packets are in the same format as sent messages.

When Trusted Phone Number security is enabled, incoming messages coming from the phone numbers in the Trusted Phone Number list are the only ones for which commands will be performed (relay, response etc.) or gateway messages forwarded. Incoming messages from all other phone numbers will be ignored. Commands sent to the device with the correct password are always treated as coming from a trusted number.

All non-alphanumeric characters except a space will be replaced by a dot in ACEmanager.

| Status     | WAN/Cellular         | Wi-Fi      | LAN                        | VPN            | Security        | Services | Events Reporting | Applications | I/O    | Admin       |         |        |  |
|------------|----------------------|------------|----------------------------|----------------|-----------------|----------|------------------|--------------|--------|-------------|---------|--------|--|
| Last updat | ted time : 9/13/2018 | 3:41:42 PM |                            |                |                 |          |                  |              | Expand | d All Apply | Refresh | Cancel |  |
| ALMS       |                      |            |                            |                |                 |          |                  |              | _      |             |         |        |  |
| ALWS       |                      |            | [+] SMS N                  | lode           |                 |          |                  |              |        |             |         |        |  |
| ACEman     | lager                |            |                            |                |                 |          |                  |              |        |             |         |        |  |
| Power N    | lanagement           |            | [+] Local                  | Host Interfac  | e Configuration | n        |                  |              |        |             |         |        |  |
| Dynamic    | DNS                  |            | [+] Messa                  | ige Format C   | configuration   |          |                  |              |        |             |         |        |  |
| SMS        |                      |            |                            |                |                 |          |                  |              |        |             |         |        |  |
| AT (Teln   | et/SSH)              |            | [+] SMS V                  | /akeup         |                 |          |                  |              |        |             |         |        |  |
| Email (S   | MTP)                 |            | [-] SMS S                  | ecurity - Inbo | und SMS Mess    | sages    |                  |              |        |             |         |        |  |
| Manage     | ment (SNMP)          |            | Trusted                    | Phone Num      | ber             |          |                  | Disable v    |        |             |         |        |  |
| Time (SI   |                      |            | Last Incoming Phone Number |                |                 |          |                  |              |        |             |         |        |  |
| Time (or   | ,                    |            | Last Incoming Message      |                |                 |          |                  |              |        |             |         |        |  |
| Authenti   | cation               |            | Trusted                    | Phone Numb     | oer List        |          |                  |              |        |             |         |        |  |
| Device S   | Status Screen        |            | Phone Number               |                |                 |          |                  |              |        |             |         |        |  |
|            |                      |            |                            |                |                 |          |                  |              |        |             | Ad      | d More |  |
|            |                      |            | Last Inco<br>• E<br>• E    |                |                 |          |                  |              |        |             |         |        |  |
|            |                      |            | [+] Advan                  | ced            |                 |          |                  |              |        |             |         |        |  |
|            |                      |            |                            |                |                 |          |                  |              |        |             |         |        |  |

Figure 9-12: ACEmanager: Services > SMS > Security

| Field                               | Description                                                                                         |  |  |  |  |  |  |
|-------------------------------------|----------------------------------------------------------------------------------------------------|--|--|--|--|--|--|
| SMS Security - Inbound SMS Messages |                                                                                                    |  |  |  |  |  |  |
| Trusted Phone<br>Number             | Allows you to Enable or Disable a trusted phone number                                              |  |  |  |  |  |  |
| Last Incoming Phone<br>Number       | The last inbound phone number is displayed here. This will only be erased with a reset to defaults. |  |  |  |  |  |  |

| Field                        | Description                                                                                                    |
|------------------------------|----------------------------------------------------------------------------------------------------|
| Last Incoming<br>Message     | The last incoming message is the last inbound SMS from the phone number. This will only be erased with a reset to defaults. |
| Trusted Phone<br>Number List | Trusted phone numbers are listed here                                                                                       |

### **Trusted Phone Number**

Follow the instructions below to add a Trusted Phone Number on the SMS page.

- 1. Send an SMS command to the device, and hit Refresh. If Trusted Phone Number is enabled, and the phone number is not in the Trusted Phone Number List, no action is performed on the message.
- 2. Once you have the Last Incoming Phone Number that shows up on the SMS window in ACEmanager, note the exact phone number displayed.
- Click Add More to add the Trusted Phone Number. The Last Phone Number will continue to display. Additions to the Trusted Phone Number become effective immediately. You do not need to reboot the device.

Note: The Trusted Phone number can be up to 15 characters long and must be comprised of numbers only.

Note: Phone Numbers (both trusted and not trusted) will be displayed in the Last Incoming Phone Number field.

4. Enter the Last Incoming Phone Number as the Trusted Phone Number.

5. Click Apply.

Note: Do not enter any extra digits, and use the Last Incoming display as a guide to type the phone number. Use "1" only if it is used in the beginning of the Last Incoming Phone Number.

With Trusted Phone Number enabled, only those SMS messages from Trusted Phone Numbers will receive responses to commands or messages acted on as applicable.

### **SMS Password Security**

The SMS Password feature enables you to use a password to send a command at any time to the device. Even if Trusted Phone Number is enabled, you can send an SMS command from a non-trusted number, provided you include the password.

A default SMS password is generated from the last four characters of the SIM ID (for all SIM-based devices ) or you can configure your own SMS password.

**Tip:** If you do not know the SIM ID or ESN number you can find it in ACEmanager (Status > WAN/Cellular).

Note: The SMS password is not the same as the ALEOS password used to access ACEmanager or Telnet/SSH.

To configure the SMS password:

1. Go to Services > SMS > SMS Mode.

| Status     | WAN/Cellular        | Wi-Fi      | LAN         | VPN     | Security | Services | Events Reporting | Applications | I/O    | Admin                    |
|------------|---------------------|------------|-------------|---------|----------|----------|------------------|--------------|--------|--------------------------|
| Last updat | ed time : 9/13/2018 | 3:51:22 PM |             |         |          |          |                  |              | Expand | All Apply Refresh Cancel |
| ALMS       |                     |            | [-] SMS Mo  | de      |          |          |                  |              |        |                          |
| ACEman     | ACEmanager SMS Mode |            |             |         |          |          |                  |              | ~      |                          |
| Power N    | lanagement          |            | AT ALEOS    | Command | Password |          |                  | ••••         |        |                          |
| Dynamic    | DNS                 |            | ALEOS       | Command | Prefix   |          |                  | &&&          |        |                          |
| SMS        |                     |            | [+] SMS Wa  | akeup   |          |          |                  |              |        |                          |
| AT (Telne  | et/SSH)             |            |             |         |          |          |                  |              |        |                          |
| Email (S   | MTP)                |            | [+] Advance | ea      |          |          |                  |              |        |                          |
| Manage     | ment (SNMP)         |            |             |         |          |          |                  |              |        |                          |
| Time (SI   | ITP)                |            |             |         |          |          |                  |              |        |                          |
| Authenti   | cation              |            |             |         |          |          |                  |              |        |                          |
| Device S   | itatus Screen       |            |             |         |          |          |                  |              |        |                          |

Figure 9-13: ACEmanager: Services > SMS (Password Only Security)

- **2.** Enter the desired SMS password in the ALEOS Command Password field. The password can be any alphanumeric string 1 to 255 characters long.
- **3.** Click Apply.

#### Note:

- The SMS password is not displayed in plain text in ACEmanager. If you want to query it, use the AT command. See \*SMS\_PASSWORD on page 388.
- The SMS password is not cleared by a configuration reset.
- If an SMS command is sent with the wrong SMS password, the device replies with a "Wrong Password" message, and the command is dropped.

#### Using the Default SMS Password

You can use the default SMS password (last 4 characters of either the SIM ID number for SIM-based devices, or the ESN for devices without a SIM) with no prior configuration.

Note: The default password:

- Works with all SMS commands
- Is not displayed in ACEmanager (If the ALEOS Command Password field is blank, the default password is used.)
- Is overridden by a user-defined password
- Changes if the SIM is changed, if no user-defined password is configured

### SMS > Advanced

| Status     | WAN/Cellular        | Wi-Fi      | LAN                                     | VPN           | Security   | Services                 | Events Reporting | Applications     | I/O | Admin |  |  |
|------------|---------------------|------------|-----------------------------------------|---------------|------------|--------------------------|------------------|------------------|-----|-------|--|--|
| Last updat | ed time : 9/13/2018 | 3:56:39 PM |                                         |               | Expand     | All Apply Refresh Cancel |                  |                  |     |       |  |  |
| ALMS       |                     |            | [+] SMS M                               |               |            |                          |                  |                  |     |       |  |  |
| ACEman     | ager                |            |                                         |               |            |                          |                  |                  |     |       |  |  |
| Power N    | lanagement          |            | [+] SMS W                               | akeup         |            |                          |                  |                  |     |       |  |  |
| Dynamic    | DNS                 |            | [+] SMS Security - Inbound SMS Messages |               |            |                          |                  |                  |     |       |  |  |
| SMS        |                     |            |                                         |               |            | -                        |                  |                  |     |       |  |  |
| AT (Telne  | et/SSH)             |            | [-] Advance                             | ed            |            |                          |                  |                  |     |       |  |  |
| Email (S   | MTP)                |            | SMS Add                                 | iress Type    |            |                          | [                | International V  |     |       |  |  |
|            |                     |            |                                         | iress Numb    | ering Plan |                          |                  | ISDN/Telephone V |     |       |  |  |
| Manage     | ment (SNMP)         |            | AT+CGS                                  |               |            |                          |                  | Do Nothing V     |     |       |  |  |
| Time (SI   | ITP)                |            | Quick Te                                |               |            |                          |                  | Quick Test       |     |       |  |  |
| Authenti   | cation              |            | Quick le                                | st Destinatio | n          |                          |                  |                  |     |       |  |  |
| Device S   | itatus Screen       |            |                                         |               |            |                          |                  |                  |     |       |  |  |

Figure 9-14: ACEmanager: Services > SMS > Advanced

| Field                         | Description                                                                                                    |
|-------------------------------|----------------------------------------------------------------------------------------------------|
| SMS Address Type              | For most networks, use the default setting (International). The address type of the phone<br>number used to send outgoing messages and command responses.<br>Options are:<br>International (default)<br>National<br>Network Specific<br>Subscriber<br>Abbreviated                                                                                                    |
| SMS Address<br>Numbering Plan | <ul> <li>For most networks, use the default setting (ISDN/Telephone). The address numbering plan of the phone number used to send outgoing messages and command responses.</li> <li>Options are: <ul> <li>Unknown</li> <li>ISDN/Telephone (default)</li> <li>Date Numbering</li> <li>Telex</li> <li>National</li> <li>Private</li> <li>ERMES</li> </ul> </li> </ul>                                                                                                    |
| AT+CGSMS                      | Allows you to choose the technology used to send SMS messages. For most networks, use<br>the default setting (Do nothing).<br>Options are:<br>Do nothing (default)<br>Set AT+CGSMS=0—GPRS<br>Set AT+CGSMS=1—Circuit switched<br>Set AT+CGSMS=2—GPRS Preferred (Uses circuit switched if GPRS is not available)<br>Set AT+CGSMS=3—Circuit Switched Preferred (Uses GPRS if circuit switched is not<br>available)<br>Note: If your gateway is able to receive SMS messages, but is unable to send them, try<br>changing this field to Set AT+CGSMS=1. |
| Quick Test                    | Allows you to send a test message to the destination entered in the Quick Test Destination field.                                                                                                    |
| Quick Test<br>Destination     | Enter the phone number to use for the test message. Click Apply before clicking the Quick Test button.<br>This field is cleared on reboot.                                                                                                    |

### SMSM2M

SMS messages can be sent from the serial command interface. Enter AT\*SMSM2M="[phone] [message]". The phone number needs to be in the same format as numbers entered in the Trusted Phone Number List.

The message must not exceed 140 characters. To send several messages back to back, you must wait for the OK before sending the next message.

| *SMSM2M       *SMSM2M is the command for ASCII text.         *SMSM2M_8       *SMSM2M_u         *SMSM2M_u       *SMSM2M_u is the command for 8-bit data.         *SMSM2M_u       *SMSM2M_u is the command for unicode.                                                                                                    |  |
|----------------------------------------------------------------------------------------------------|--|
| <ul> <li>*smsm2m="[phone][ascii message]"</li> <li>*smsm2m_8="[phone][hex message]"</li> <li>*smsm2m_u="[phone][hex message]"</li> <li>The phone number can only consist of numbers (NO spaces or other characters). The pumber should be as it appears in the Last Incoming Phone Number field.<br/>Example 1 (US): 14085551212 (including leading 1 and area code)<br/>Example 2 (US): 4085551212 (ignore leading 1, include area code)<br/>Example 3 (UK): 447786111717 (remove leading 0 and add country code)</li> <li>Command Examples:</li> <li>*smsm2m="18005551212 THIS IS A TEST" sends in ASCII.</li> <li>*smsm2m_8="17604053757 5448495320495320412054455354"<br/>sends the message "THIS IS A TEST" as 8-bit data.</li> <li>*smsm2m_u="17604053757</li> <li>000102030405060708090a0b0c0d0e0f808182838485868788898A8b8c8d8e8f" sends the<br/>00 01 02 03 04 05 06 07 08 09 0a 0b 0c 0d 0e 0f<br/>80 81 82 83 84 85 86 87 88 89 8a 8b 8c 8d 8e 8f</li> <li>Note: Not all cellular carriers support 8-bit or unicode SMS messages.</li> </ul> |  |

## AT (Telnet/SSH)

Use the Telnet or SSH protocol to connect to any AirLink gateway and send AT commands.

A secure mechanism to connect remote clients is a requirement for many users. In ACEmanager, Secure Shell (SSH) is supported to ensure confidentiality of the information and make the communication less susceptible to snooping and man-in-the-middle attacks. SSH also provides for mutual authentication of the data connection.

| Status WAN/Ce          | llular Wi-                               | Fi LA | N VPN           | Security         | Services     | Events Reporting | Applications  | I/O | Admin                |  |  |  |
|------------------------|------------------------------------------|-------|-----------------|------------------|--------------|------------------|---------------|-----|----------------------|--|--|--|
| Last updated time : 9/ | Last updated time : 9/13/2018 4:00:59 PM |       |                 |                  |              |                  |               |     | Apply Refresh Cancel |  |  |  |
| ALMS                   |                                          | 47    |                 |                  |              |                  |               |     |                      |  |  |  |
| ALIIIJ                 |                                          | AI R  | emote Login S   | erver Mode       |              |                  | Telnet V      |     |                      |  |  |  |
| ACEmanager             |                                          | AT D  | efault Teinet U | ser              |              |                  | None 🗸        |     |                      |  |  |  |
|                        |                                          | AT R  | emote Login S   | erver Telnet/SSH | Port         |                  | 2332          |     |                      |  |  |  |
| Power Managemen        | t                                        | Т     | elnet/SSH Acc   | ss Policy        |              |                  | LAN V         |     |                      |  |  |  |
| Dynamic DNS            |                                          | AT R  | emote Login S   | erver Telnet/SSH | Port Timeout | (minutes)        | 2             |     |                      |  |  |  |
|                        |                                          | AT TO | elnet/SSH Ech   | 0                |              |                  | Enable V      |     |                      |  |  |  |
| SMS                    |                                          | м     | ake SSH Keys    |                  |              |                  | Make SSH Keys |     |                      |  |  |  |
| AT (Telnet/SSH)        |                                          | S     | SH Status       |                  |              |                  |               |     |                      |  |  |  |
| Email (SMTP)           |                                          |       |                 |                  |              |                  |               |     |                      |  |  |  |
| Management (SNM        | P)                                       |       |                 |                  |              |                  |               |     |                      |  |  |  |
| Time (SNTP)            |                                          |       |                 |                  |              |                  |               |     |                      |  |  |  |
| Authentication         |                                          |       |                 |                  |              |                  |               |     |                      |  |  |  |
| Device Status Scre     | en                                       |       |                 |                  |              |                  |               |     |                      |  |  |  |

Figure 9-15: ACEmanager: Services > Telnet/SSH

| Field                                  | Description                                                                                                    |
|----------------------------------------|----------------------------------------------------------------------------------------------------|
| Remote Login Server<br>Mode            | Select either Telnet (default) or SSH mode.                                                                                                    |
| Default Telnet User                    | <ul> <li>Select a default Telnet User name</li> <li>Options are:</li> <li>None—When you log into a Telnet session, you are prompted for a user name and password.</li> <li>user—When you log into a Telnet session, you are prompted only for a password. Telnet uses the default user name (user).</li> <li><i>Note: The default user name is only for Telnet; not SSH.</i></li> </ul> |
| Remote Login Server<br>Telnet/SSH Port | Sets or queries the port used for the AT Telnet/SSH server.<br>Default: 2332<br><b>Tip:</b> <i>Many networks have the ports below 1024 blocked. We recommend that you use a higher numbered port.</i>                                                                                                    |

| Field                                                    | Description                                                                                                    |
|----------------------------------------------------------|----------------------------------------------------------------------------------------------------|
| Telnet/SSH Access<br>Policy                              | Restricts access to Telnet/SSH<br>Options are:<br>• LAN+WAN<br>• LAN (default)<br>• Disabled                      |
| Remote Login Server<br>Telnet/SSH Port<br>Timeout (mins) | Telnet/SSH port inactivity timeout. This setting also applies to Reverse Telnet sessions.<br>Default: 2 (minutes) |
| Telnet/SSH Echo                                          | Enable (default) or disable AT command echo mode.                                                                 |
| Make SSH Keys                                            | Creates keys for SSH session applications                                                                         |
| SSH Status                                               | Provides the status of the SSH session                                                                            |

Note: When you are connected to SSH locally, you cannot have OTA SSH connected.

## Email (SMTP)

For some functions, the device needs to be able to send email. Since it does not have an embedded email server, you need to specify the settings for a relay server for the device to use.

A reboot is required after configuring the email settings.

Note: The SMTP function will only work with a mail server that will allow relay email from the ALEOS device's Net IP.

| Status     | WAN/Cellular        | Wi-Fi      | LAN         | VPN                   | Security | Services | Events Reporting | Applications      | I/O         | Admin                      |  |  |
|------------|---------------------|------------|-------------|-----------------------|----------|----------|------------------|-------------------|-------------|----------------------------|--|--|
| Last updat | ed time : 9/13/2018 | 4:08:51 PM |             |                       |          |          |                  |                   | Expand      | d All Apply Refresh Cancel |  |  |
| ALMS       |                     |            |             |                       |          |          |                  |                   | _           |                            |  |  |
| ACE        |                     |            | [-] General |                       |          |          |                  |                   |             |                            |  |  |
| ACEman     | lager               |            | AT SMTP S   | Server                |          |          |                  | smtp.gmail.com    | n           |                            |  |  |
| Power N    | lanagement          |            | Port        |                       |          |          |                  | 25                |             |                            |  |  |
| Dynamic    | DNS                 |            | AT From E   | mail Addres           | s        |          |                  | me@gmail.com      |             |                            |  |  |
| SMS        |                     |            |             | ame (option           |          |          |                  | me@gmail.com      |             |                            |  |  |
| 5115       |                     |            |             | ord (optional         | )        |          |                  |                   |             |                            |  |  |
| AT (Telne  | et/SSH)             |            | AT Messa    |                       |          |          |                  | AirLink Test      |             |                            |  |  |
| Email (S   | MTP)                |            | Quick T     | lest<br>Test Destinat | ion      |          |                  | Quick Test        |             |                            |  |  |
| Manager    | ment (SNMP)         |            | Test sta    |                       | 1011     |          |                  |                   |             |                            |  |  |
| _          |                     |            |             |                       |          |          |                  |                   |             |                            |  |  |
| Time (SN   | NTP)                |            | [-] SSL/TL  | S                     |          |          |                  |                   |             |                            |  |  |
| Authenti   | ication             |            | Encryptic   | n                     |          |          |                  | SSL V             |             |                            |  |  |
| Device S   | Status Screen       |            | Verify Pe   | er Certificate        |          |          |                  | Enable V          |             |                            |  |  |
|            |                     |            |             | isted CA Cer          |          |          |                  | Load Trusted CA ( | Certificate |                            |  |  |
|            |                     |            | Trusted     | CA Certificat         | e Name   |          |                  |                   |             |                            |  |  |
|            |                     |            |             |                       |          |          |                  |                   |             |                            |  |  |

Figure 9-16: ACEmanager: Services > Email (SMTP)

| Field             | Description                                                                                                    |  |  |  |  |  |  |  |
|-------------------|----------------------------------------------------------------------------------------------------|--|--|--|--|--|--|--|
| General           |                                                                                                    |  |  |  |  |  |  |  |
| SMTP Server       | <ul> <li>Specify the IP address or Fully Qualified Domain Name (FQDN) of the SMTP server to use.</li> <li>d.d.d.d = IP Address</li> <li>name = domain name (maximum: 40 characters)</li> </ul> |  |  |  |  |  |  |  |
| Port              | Server port (Default is 25.)                                                                                                    |  |  |  |  |  |  |  |
|                   | Encryption method Default port                                                                                                    |  |  |  |  |  |  |  |
|                   | SSL 465                                                                                                    |  |  |  |  |  |  |  |
|                   | StartTLS 587                                                                                                    |  |  |  |  |  |  |  |
|                   |                                                                                                    |  |  |  |  |  |  |  |
| From Email Addres | Sets the email address from which the SMTP message is being sent.<br>• email = email address (maximum: 30 characters)                                                                          |  |  |  |  |  |  |  |

| Field                     | Description                                                                                                    |
|---------------------------|----------------------------------------------------------------------------------------------------|
| User Name (optional)      | Specifies the username to use when authenticating with the server                                                                                                    |
| Password (optional)       | Sets the password to use when authenticating the email account (*SMTPFROM) with the server (*SMTPADDR).<br>• pw = password                                                                                                    |
|                           | Note: The email server used for the relay may require a user name or password.                                                                                                    |
| Message Subject           | <ul> <li>Allows configuration of the default Subject to use if one is not specified in the message by providing a "Subject: xxx" line as the initial message line.</li> <li>subject = message subject</li> </ul>                                                                       |
| Quick Test                | After completing the other fields on this screen, click the Quick Test button to send a test email. The status of the test appears in the Test status field.                                                                                                    |
| Quick Test<br>Destination | Enter the email address you want the test email sent to.                                                                                                    |
| Test status               | After you press the Quick Test button, the status of the email test appears in this field.                                                                                                    |
| SSL/TLS                   |                                                                                                    |
| Encryption                | <ul> <li>Choose the encryption method:</li> <li>None—No encryption is used (default)</li> <li>SSL—Use a secure connection directly</li> <li>StartTLS—Transforms an non-secure connection to a secure one</li> <li>For SSL and StartTLS default ports, see Port on page 234.</li> </ul> |
| Verify Peer Certificate   | Choose whether or not to use a peer certificate<br>Disable—No certificate is used (default)<br>Enable—Verifies that the server name used for the connection matches the name and<br>alternative names in the certificate loaded using the Load Trusted CA Certificate field.           |

| Field                          | Description                                                                                                    |
|--------------------------------|----------------------------------------------------------------------------------------------------|
| Load Trusted CA<br>Certificate | To load a certificate:         1. Click the Load Trusted CA Certificate button.         2. Click browse and navigate to the certificate you want to load.         Load Trusted CA Certificate         UpLoad Certificate                              |
|                                | Select a Certificate file : Browse Equifax_Secure_CA.pem Upload File to Device 3. Click Upload File to Device.                                                                                                    |
|                                | Note: Because the starting and expiration dates of the certificate are checked, the date<br>used by the device must be correct. Sierra Wireless strongly recommends that you enable<br>Network Time Protocol (NTP) on the Services > Time (SNTP) tab. |
| Trusted CA Certificate<br>Name | The name of the loaded certificate appears in this field.                                                                                                    |

### Management (SNMP)

The Simple Network Management Protocol (SNMP) is designed to allow for remote management and monitoring of a variety of devices from a central location. It is generally used to monitor conditions that may require attention.

The SNMP management system is composed of:

- One or more managers (administrative computers)
- SNMP-compliant devices (such as your AirLink gateway, a router, a UPS, a web server, a file server, or other computer equipment)
- An agent (data collection software running on the SNMP-compliant devices)
- A Network Management System (NMS) that monitors all the agents on a specific network.

The agent stores information about the device in a Management Information Base (MIB). The manager can send messages to this database to configure and query the status of the device. In addition, the agent running on the device can send traps (unsolicited messages) to the manager on startup, on status change, or when an error condition occurs.

AirLink gateways supports configuring SNMPv2 and SNMPv3 as SNMP agents.

Authentication ensures SNMP messages coming from the AirLink gateway have not been modified and the device cannot be queried by unauthorized users. SNMPv3 uses a User-Based Security Model (USM) to authenticate and, if desired or supported, message encryption. USM uses a user name and password specific to each device.

A reboot is required after configuring SNMP.

### SNMPv2

| Status WAN/Cellular           | Wi-Fi                          | LAN                     | VPN          | Security | Services | Events Reporting | Applications | I/O    | Admin     |                |  |
|-------------------------------|--------------------------------|-------------------------|--------------|----------|----------|------------------|--------------|--------|-----------|----------------|--|
| Last updated time : 9/13/2018 | 3 4:11:45 PM                   |                         |              |          |          |                  |              | Expand | All Apply | Refresh Cancel |  |
| ALMS                          |                                | [-] SNMP (              | Configuratio | חס       |          |                  |              |        |           |                |  |
| ACEmanager                    | ACEmanager<br>Power Management |                         |              |          |          |                  | Disable v    |        |           |                |  |
| Power Management              |                                |                         |              |          |          |                  | Version 2 V  |        |           |                |  |
| Dynamic DNS                   |                                | SNMP P                  | ort          |          |          |                  | 161          |        |           |                |  |
| SMS                           |                                | SNMP C                  |              |          |          |                  |              |        |           |                |  |
| AT (Telnet/SSH)               |                                | SNMP N                  |              |          |          |                  |              |        |           |                |  |
|                               |                                |                         |              | cription |          |                  |              |        |           |                |  |
| Email (SMTP)                  |                                | I-I Read Only SNMP User |              |          |          |                  |              |        |           |                |  |
| Management (SNMP)             | Management (SNMP)              |                         |              |          |          |                  | public       |        |           |                |  |
| Time (SNTP)                   | Time (SNTP)                    |                         |              |          |          |                  |              |        |           |                |  |
| Authentication                |                                | [-] Read/W              | rite SNMP    | User     |          |                  |              |        |           |                |  |
| Device Status Screen          | Device Status Screen           |                         |              |          |          |                  | private      |        |           |                |  |
|                               | [-] TRAP S                     | erver User              |              |          |          |                  |              |        |           |                |  |
|                               |                                | TRAP Se                 | rver IP/FQI  | ON       |          |                  | 0.0.0.0      |        |           |                |  |
|                               |                                | TRAP Se                 | rver Port    |          |          |                  | 162          |        |           |                |  |
|                               |                                | Commu                   | nity Name    |          |          |                  |              |        |           |                |  |
|                               |                                | Commu                   | iity Name    |          |          |                  |              |        |           |                |  |

Figure 9-17: ACEmanager: Services > Management (SNMP) (Version 2)

| Field                      | Description                                                                                                    |
|----------------------------|----------------------------------------------------------------------------------------------------|
| SNMP Configuration         |                                                                                                    |
| Enable SNMP                | Allows you to enable/disable SNMP<br>Default: Disable                                                                                                    |
| SNMP Version               | Allows you to select either SNMP protocol Version 2 (default) or Version 3 communications.                                                                                       |
| SNMP Port                  | Controls which port the SNMP Agent listens on:<br>• 1–65535<br>• Default is 161.                                                                                                 |
| SNMP Contact               | This is a personal identifier of the contact person you want to address queries to.<br>This is a customer defined field.                                                         |
| SNMP Name                  | This is the name of the device you want to refer to.<br>This is a customer defined field.                                                                                        |
| SNMP System<br>Description | Use this field to enter a system description, if desired. The default value, which appears after the SNMP agent is enabled and the gateway rebooted, is the product name.        |
| Read Only SNMP User        |                                                                                                    |
| Community Name             | The community name is a text string that acts as a password. It is used to authenticate messages that are sent between the management station and the device. Default is public. |

| Field                | Description                                                                                                    |  |  |  |  |  |  |  |
|----------------------|----------------------------------------------------------------------------------------------------|--|--|--|--|--|--|--|
| Read/Write SNMP User |                                                                                                    |  |  |  |  |  |  |  |
| Community Name       | The community name is a text string that acts as a password. It is used to authenticate messages that are sent between the management station and the device. Default is private.        |  |  |  |  |  |  |  |
| TRAP Server User     |                                                                                                    |  |  |  |  |  |  |  |
| TRAP Server IP/FQDN  | Identifies the IP address or fully qualified domain name (FQDN) of the trap server that the AirLink gateway sends SNMP traps to                                                          |  |  |  |  |  |  |  |
| TRAP Server Port     | Identifies the specific port the trap server is on<br>• 1-65535<br>• Default is 162.                                                                                                    |  |  |  |  |  |  |  |
| Community Name       | The community name is a text string that acts as a password. It is used to authenticate messages that are sent between the management station and the device. There is no default value. |  |  |  |  |  |  |  |

### SNMPv3

| Status    | WAN/Cellular          | Wi-Fi      | LAN        | VPN           | Security | Services | Events Reporting | Applications | I/O    | Admin     |         |        |
|-----------|-----------------------|------------|------------|---------------|----------|----------|------------------|--------------|--------|-----------|---------|--------|
| Last upda | ited time : 9/13/2018 | 4:16:14 PM |            |               |          |          |                  |              | Expand | All Apply | Refresh | Cancel |
|           |                       |            |            |               |          |          |                  |              | _      |           |         | _      |
| ALMS      |                       |            | [-] SNMP ( | Configuration | n        |          |                  |              |        |           |         |        |
| ACEmai    | nager                 |            |            |               |          |          |                  |              |        |           |         |        |
| Power     | Management            |            | SNMP Ag    |               |          |          |                  | Disable v    |        |           |         |        |
|           |                       |            | SNMP Ve    |               |          |          |                  | Version 3 V  |        |           |         |        |
| Dynami    | c DNS                 |            | SNMP P     |               |          |          |                  | 101          |        |           |         |        |
| SMS       |                       |            | SNMP O     |               |          |          |                  |              |        |           |         |        |
| AT (Teln  | ot/S SU)              |            | SNMP L     |               |          |          |                  |              |        |           |         |        |
| AI (Telli | 1603311               |            | SNMP S     | /stem Desc    | ription  |          |                  | LX40         |        |           |         |        |
| Email (S  | SMTP)                 |            |            |               |          |          |                  |              |        |           |         |        |
| Manage    | ement (SNMP)          |            | [-] Read O | nly SNMP U    | ser      |          |                  |              |        |           |         |        |
| Time (S   | NTD)                  |            | User Na    | me            |          |          |                  |              |        |           |         |        |
| Time (5   |                       |            | Security   | Level         |          |          |                  | None V       |        |           |         |        |
| Authent   | tication              |            | [] RoodM   | rite SNMP L   | leor     |          |                  |              |        |           |         |        |
| Device    | Status Screen         |            | [-] Kead/M | THE SIMMINE   | 5561     |          |                  |              |        |           |         |        |
|           |                       |            | User Na    |               |          |          |                  |              |        |           |         |        |
|           |                       |            | Security   | Level         |          |          |                  | None         | ~      |           |         |        |
|           |                       |            | [-] TRAP S | erver User    |          |          |                  |              |        |           |         |        |
|           |                       |            | TRAP Se    | rver IP/FQD   | N        |          |                  | 0.0.0.0      |        |           |         |        |
|           |                       |            | TRAP Se    |               |          |          |                  | 162          |        |           |         |        |
|           |                       |            | Engine II  | D             |          |          |                  |              |        |           |         |        |
|           |                       |            | User Na    | me            |          |          |                  |              |        |           |         |        |
|           |                       |            | Security   | Level         |          |          |                  | None         | ¥      |           |         |        |
|           |                       |            |            |               |          |          |                  |              |        |           |         |        |

Figure 9-18: ACEmanager: Services > Management (SNTP) (Version 3)

| Field                      | Description                                                                                                    |
|----------------------------|----------------------------------------------------------------------------------------------------|
| SNMP Configuratio          | n                                                                                                    |
| Enable SNMP                | Allows you to enable/disable SNMP<br>Default is Disable.                                                                                                    |
| SNMP Version               | Allows you to select either SNMP protocol Version 2 (default) or Version 3 communications.                                                                                |
| SNMP Port                  | Controls which port the SNMP Agent listens on:<br>• 1–65535 (default 161)                                                                                                 |
| SNMP Contact               | This is a personal identifier of the contact person you want to address queries to. This is a customer defined field.                                                     |
| SNMP Name                  | This is the name of the device you want to refer to. This is a customer defined field.                                                                                    |
| SNMP Location              | Location of where your device is stored. This is a customer defined field.                                                                                                |
| SNMP System<br>Description | Use this field to enter a system description, if desired. The default value, which appears after the SNMP agent is enabled and the gateway rebooted, is the product name. |
| Read Only SNMP             |                                                                                                    |
| User Name                  | Allows these SNMP users to view, but not change the network configuration                                                                                                 |

| Field                                            | Description                                                                                                    |  |  |  |  |  |  |  |
|--------------------------------------------------|----------------------------------------------------------------------------------------------------|--|--|--|--|--|--|--|
| Security Level                                   | Security types available: None, Authentication Only, and Authentication and Privacy.                                                                                                    |  |  |  |  |  |  |  |
| Authentication Type                              | Authentication types available: MD5 or SHA                                                                                                    |  |  |  |  |  |  |  |
|                                                  | Note: This field is only available when you select either Authentication and Privacy, or Authentication Only in the Security Level field.                                                                                                    |  |  |  |  |  |  |  |
| Authentication Key                               | This key authenticates SNMP requests for SNMPv3. <ul> <li>Minimum length: 8 ASCII characters</li> <li>Maximum length: 255 ASCII characters</li> <li>Example: My Key_1234</li> </ul>                                                                                                    |  |  |  |  |  |  |  |
|                                                  | Note: This field is only available when you select either Authentication and Privacy, or Authentication Only in the Security Level field.                                                                                                    |  |  |  |  |  |  |  |
| Privacy Type                                     | Privacy types available: AES or DES                                                                                                    |  |  |  |  |  |  |  |
|                                                  | Note: This field is only available when you select Authentication and Privacy in the Security Level field.                                                                                                    |  |  |  |  |  |  |  |
| Privacy Key                                      | <ul> <li>This key ensures the confidentiality of SNMP messages via encryption</li> <li>Minimum length: 8 ASCII characters</li> <li>Maximum length: 255 ASCII characters</li> <li>Example: My Key_56789</li> </ul>                                                                                                    |  |  |  |  |  |  |  |
|                                                  | Note: This field is only available when you select Authentication and Privacy in the Security Level field.                                                                                                    |  |  |  |  |  |  |  |
| Read/Write SNMP<br>For a description of the Read | /Write SNMP fields, see Read Only SNMP on page 239.                                                                                                    |  |  |  |  |  |  |  |
| TRAP Server User                                 |                                                                                                    |  |  |  |  |  |  |  |
| TRAP Server IP/FQDN                              | Identifies the IP address or fully qualified domain name (FQDN) of the trap server that the AirLink gateway sends SNMP traps to                                                                                                    |  |  |  |  |  |  |  |
| TRAP Server Port                                 | Identifies the specific port the trap server is on<br>• 1–65535 (default is 162)                                                                                                    |  |  |  |  |  |  |  |
| Engine ID                                        | <ul> <li>The Engine ID is a mandatory field that uniquely identifies the SNMPv3 agent in the device to the server.</li> <li>The Engine ID is 5–32 octets long (1 octet is 2 hex characters). That is:</li> <li>Minimum length: 10 hex characters</li> <li>Maximum length: 64 hex characters</li> <li>Create the engine ID by entering hex characters only, with no leading 0x. For example, ABCDEF1020</li> </ul> |  |  |  |  |  |  |  |
| User Name                                        | See User Name on page 239.                                                                                                    |  |  |  |  |  |  |  |

| Field               | Description                         |  |  |  |  |  |
|---------------------|-------------------------------------|--|--|--|--|--|
| Security Level      | See Security Level on page 240.     |  |  |  |  |  |
| Authentication Type | ee Authentication Type on page 240. |  |  |  |  |  |
| Authentication Key  | See Authentication Key on page 240. |  |  |  |  |  |
| Privacy Type        | See Privacy Type on page 240.       |  |  |  |  |  |
| Privacy Key         | See Privacy Key on page 241.        |  |  |  |  |  |

## Time (SNTP)

The device can be configured to synchronize its internal clock with a time server on the Internet using the Simple Network Time Protocol.

| Status     | WAN/Cellular        | Wi-Fi      | LAN       | VPN          | Security | Services | Events Reporting | Applications | I/O | Admin                |
|------------|---------------------|------------|-----------|--------------|----------|----------|------------------|--------------|-----|----------------------|
| Last updat | ed time : 9/13/2018 | 4:20:04 PM |           |              |          |          |                  |              |     | Apply Refresh Cancel |
| ALMS       |                     |            | AT Use SN | TP to update | e time   |          |                  | Disable V    |     |                      |
| ACEman     | ager                |            | AT SNTP S | erver Addres | s        |          |                  | pool.ntp.org |     |                      |
| Power N    | lanagement          |            |           |              |          |          |                  |              |     |                      |
| Dynamic    | DNS                 |            |           |              |          |          |                  |              |     |                      |
| SMS        |                     |            |           |              |          |          |                  |              |     |                      |
| AT (Telne  | et/SSH)             |            |           |              |          |          |                  |              |     |                      |
| Email (S   | MTP)                |            |           |              |          |          |                  |              |     |                      |
| Manage     | ment (SNMP)         |            |           |              |          |          |                  |              |     |                      |
| Time (SI   | ITP)                |            |           |              |          |          |                  |              |     |                      |
| Authenti   | cation              |            |           |              |          |          |                  |              |     |                      |
| Device S   | status Screen       |            |           |              |          |          |                  |              |     |                      |

Figure 9-19: ACEmanager: Services > Time (SNTP)

| Field               | Description                                                                                                    |  |  |  |  |  |  |
|---------------------|----------------------------------------------------------------------------------------------------|--|--|--|--|--|--|
| Enable time update  | Enables daily SNTP update of the system time.<br>Default: Disable                                                                                                    |  |  |  |  |  |  |
| SNTP Server Address | <ul> <li>SNTP Server IP address, or fully qualified domain name, to use if *SNTP=1. If blank, time.nist.gov is used.</li> <li>d.d.d.d=IP address</li> <li>name=domain name</li> </ul> |  |  |  |  |  |  |

### **Authentication**

ALEOS supports ACEmanager login using secure LDAP, RADIUS, and TACACS+ authentication schemes. This enables enterprise IT managers to centrally manage access to AirLink gateways and produce an audit trail showing which users logged into specific devices and when.

Note the following:

- You can configure any or all of these schemes at the same time. When more than one scheme is configured, the authentication is successful if at least one of the schemes authenticates the user.
- Successful authentication can take time. For example, if you have all three authentication schemes enabled, ALEOS first attempts to reach the LDAP server. If it is unable to reach the LDAP server in the configured timeout period, it abandons the attempt and tries to reach the RADIUS server. If that server is unreachable after the timeout period, it then tries to reach the TACACS+ server. If none of the servers are

reachable in the configured timeout periods, ALEOS falls back to ACEmanager user name and password authentication.

- LDAP, RADIUS, and TACACS+ provide authentication (checks the user's credentials) but do not check authorization (account expiration date, user rights, etc.) All users authenticated using the LDAP, RADIUS, and TACACS+ servers have administrative rights (i.e. a user account) and can modify the AirLink gateway settings. Ensure that LDAP, RADIUS, and TACACS+ users are authorized to modify device settings.
- LDAP, RADIUS, and TACACS+ are supported for ACEmanager logins, but are not supported by other AirLink gateway services such as Telnet, SSH, PPPoE, etc.

For instructions on configuring these authentication schemes, see:

- LDAP Authentication on page 243
- RADIUS Authentication on page 245
- TACACS+ Authentication on page 246

### LDAP Authentication

Lightweight Directory Access Protocol (LDAP) is a network protocol for accessing and manipulating information stored in a directory. It is suitable for using with information that must be easily available and accessible, and does not change frequently. AirLink gateways support LDAP version 3.

To configure LDAP:

- 1. Go to Services > Authentication.
- 2. In the LDAP Client field, select Enable.

| Status     | WAN/Cellular         | Wi-Fi      | LAN       | VPN       | Security | Services | Events Reporting | Applications | I/O    | Admin         |         |        |
|------------|----------------------|------------|-----------|-----------|----------|----------|------------------|--------------|--------|---------------|---------|--------|
| Last updat | ted time : 9/13/2018 | 4:23:56 PN |           |           |          |          |                  |              | Expand | d All 📗 Apply | Refresh | Cancel |
| ALMS       |                      |            | [-] LDAP  |           |          |          |                  |              |        |               |         |        |
| ACEman     | lager                |            |           |           |          |          |                  |              |        |               |         |        |
| Power N    | lanagement           |            | LDAP C    |           |          |          |                  | Enable V     |        |               |         |        |
| Dynamic    | DNS                  |            | Port      |           |          |          |                  | 389          |        |               |         |        |
| SMS        |                      |            | Timeout   | (seconds) |          |          |                  | 30           |        |               |         |        |
| 3113       |                      |            | Encrypti  |           |          |          |                  | StartTLS V   |        |               |         |        |
| AT (Teln   | et/SSH)              |            | Base DI   | 4         |          |          |                  |              |        |               |         |        |
| Email (S   | MTP)                 |            | Bind DN   |           |          |          |                  | Anonymous V  |        |               |         |        |
| Manage     | ment (SNMP)          |            | [+] RADIU | s         |          |          |                  |              |        |               |         |        |
| Time (SI   | NTP)                 |            | [+] TACAC | S+        |          |          |                  |              |        |               |         |        |
| Authenti   | ication              |            |           |           |          |          |                  |              |        |               |         |        |
| Device S   | Status Screen        |            |           |           |          |          |                  |              |        |               |         |        |

Figure 9-20: ACEmanager: Services > Authentication > LDAP

- 3. Enter:
  - $\cdot\,$  The LDAP server IP address or resolvable domain name
  - The Port number (default is TCP port 389)
- 4. Ensure that the LDAP server IP address/port is reachable not only from outside the company, but also from inside the mobile network your gateway is on.

You can use a utility such as netcat to test this. If netcat is available try: nc -z <IP> <port>; echo \$? 0 means success; 1 means failure.

5. Configure the other fields as described in the following table.

| Field             | Description                                                                                                    |
|-------------------|----------------------------------------------------------------------------------------------------|
| Timeout (seconds) | The time limit for the server to respond <ul> <li>1-60 seconds</li> </ul> <li>Default is 30 seconds.</li>                                                                                                    |
|                   | Note: If the server does not respond during the timeout (no route to host, server down, network too slow etc.), the authentication fails and the next enabled authentication mechanism checks the credentials.                                                  |
| Encryption        | <ul> <li>Select the encryption type</li> <li>Options are:</li> <li>None</li> <li>SSL—Secure Sockets Layer protocol—Non-standard legacy (pre-LDAPv3) encryption type</li> <li>StartTLS—Secure mechanism integrated into the LDAPv3 protocol (default)</li> </ul> |
| Base DN           | The Base DN is the path in the LDAP tree to the list of users (example shown is dc=sierrawireless,dc=com). This is where the LDAP protocol searches for a matching user to authenticate.                                                                        |
| Bind DN           | <ul> <li>Choose how the LDAP search is done</li> <li>Options are:</li> <li>Anonymous—A password is not required to perform requests in the database (default)</li> <li>Explicit—A password is required to perform requests in the database</li> </ul>           |
| Bind DN User      | This field only appears if you selected Explicit in the Bind DN field<br>The full path of the user authorized to perform requests in the LDAP<br>database (example shown is<br>cn=admin,dc=sierrawireless,dc=com)                                               |
| Bind on Password  | This field only appears if you selected Explicit in the Bind DN field<br>Password associated with the Bind DN user                                                                                                    |

6. Click Apply.

### **RADIUS Authentication**

Remote Authentication Dial In User Service (RADIUS) uses UDP and checks authentication credentials, using a shared key.

To configure RADIUS:

- **1.** Go to Services > Authentication.
- 2. In the RADIUS Client field, select Enable.

| Status WAN/Cellular           | Wi-Fi LAN  | VPN          | Security | Services | Events Reporting | Applications | I/O    | Admin     |         |        |
|-------------------------------|------------|--------------|----------|----------|------------------|--------------|--------|-----------|---------|--------|
| Last updated time : 9/13/2018 | I:27:46 PM |              |          |          |                  |              | Expand | All Apply | Refresh | Cancel |
| ALMS<br>ACEmanager            | [+] LDA    | þ            |          |          |                  |              | _      |           |         |        |
| ACEManager                    |            |              |          |          |                  |              |        |           |         |        |
| Power Management              | [-] RAD    | US           |          |          |                  |              |        |           |         |        |
| Dynamic DNS                   | RADI       | IS Client    |          |          |                  | Enable V     |        |           |         |        |
| SMS                           |            | JS Server    |          |          |                  |              |        |           |         |        |
| 5115                          | Port       |              |          |          |                  | 1812         |        |           |         |        |
| AT (Telnet/SSH)               |            | ut (seconds) |          |          |                  | 30           |        |           |         |        |
| Email (SMTP)                  | Secre      | 1            |          |          |                  |              |        |           |         |        |
| Management (SNMP)             | [+] TAC    | \CS+         |          |          |                  |              |        |           |         |        |
| Time (SNTP)                   |            |              |          |          |                  |              |        |           |         |        |
| Authentication                |            |              |          |          |                  |              |        |           |         |        |
| Device Status Screen          |            |              |          |          |                  |              |        |           |         |        |

Figure 9-21: ACEmanager: Services > Authentication > RADIUS

3. Configure the other fields as described in the following table.

| Field             | Description                                                                                                    |  |  |  |  |  |  |
|-------------------|----------------------------------------------------------------------------------------------------|--|--|--|--|--|--|
| RADIUS Server     | RADIUS server IP address or resolvable domain name                                                                                                    |  |  |  |  |  |  |
| Port              | By default, RADIUS uses UDP port 1812                                                                                                    |  |  |  |  |  |  |
| Timeout (seconds) | <ul> <li>The time limit for the server to respond</li> <li>1-60 seconds</li> <li>Default is 30 seconds.</li> </ul>                                                                                             |  |  |  |  |  |  |
|                   | Note: If the server does not respond during the timeout (no route to host, server down, network too slow etc.), the authentication fails and the next enabled authentication mechanism checks the credentials. |  |  |  |  |  |  |
| Secret            | Shared secret for configured server                                                                                                    |  |  |  |  |  |  |

4. Click Apply.

### **TACACS+** Authentication

Terminal Access Controller Access-Control System Plus (TACACS+) uses TCP protocol and encrypts the entire packet, except the header.

To configure TACACS+:

- **1.** Go to Services > Authentication.
- 2. In the TACACS+ Client field, select Enable.

| Status WAN         | V/Cellular    | Wi-Fi      | LAN             | VPN           | Security | Services | Events Reporting | Applications | I/O    | Admin                    |
|--------------------|---------------|------------|-----------------|---------------|----------|----------|------------------|--------------|--------|--------------------------|
| Last updated time  | e : 9/13/2018 | 4:31:34 PM |                 |               |          |          |                  |              | Expand | All Apply Refresh Cancel |
| ALMS<br>ACEmanager |               |            | [+] LDAP        |               |          |          |                  |              |        |                          |
| Power Manage       | ment          |            | [+] RADIU       | S             |          |          |                  |              |        |                          |
| Dynamic DNS        |               |            | [-] TACAC       | S+            |          |          |                  |              |        |                          |
| SMS                |               |            | TACACS          | + Client      |          |          |                  | Enable V     |        |                          |
| AT (Telnet/SSH)    | )             |            | TACACS          | + Server      |          |          |                  |              |        |                          |
| Email (SMTP)       |               |            | Port<br>Timeout | (seconds)     |          |          |                  | 49<br>30     |        |                          |
| Management (S      | SNMP)         |            | Authenti        | cation servic | e        |          |                  | PAP V        |        |                          |
| Time (SNTP)        |               |            | Secret          |               |          |          |                  |              |        |                          |
| Authentication     |               |            |                 |               |          |          |                  |              |        |                          |
| Device Status      | Screen        |            |                 |               |          |          |                  |              |        |                          |

Figure 9-22: ACEmanager: Services > Authentication > TACACS+

- 3. Enter:
  - The TACACS+ server IP address or resolvable domain name
  - The Port number (default is TCP port 49)
- 4. Ensure that the TACACS+ server IP address/port is reachable not only from outside the company, but also from inside the mobile network your gateway is on.

You can use a utility such as netcat to test this. If netcat is available try:

nc -z <IP> <port>; echo \$?

0 means success; 1 means failure.

**5.** Configure the other fields as described in the following table.

| Field                     | Description                                                                                                    |
|---------------------------|----------------------------------------------------------------------------------------------------|
| Timeout (seconds)         | The time limit for the server to respond<br>• 1-60 seconds<br>Default is 30 seconds.                                                                                                    |
|                           | Note: If the server does not respond during the timeout (no route to host, server down, network too slow etc.), the authentication fails and the next enabled authentication mechanism checks the credentials.                                                                                                    |
| Authentication<br>service | <ul> <li>The type of bind used for authentication</li> <li>Options are:</li> <li>PAP—Password Authentication Protocol (default)</li> <li>CHAP—Challenge Handshake Authentication Protocol The stronger of the two protocols. Recommended, provided it is supported by all the client devices.</li> <li>Login—User name and password</li> </ul> |
| Secret                    | Shared secret for configured server                                                                                                    |

6. Click Apply.

### **Device Status Screen**

The Device Status Screen feature, when enabled, allows you to add Location and network status parameters to the ACEmanager Login screen. Once enabled, subsequent log ins to ACEmanager display whatever status parameters have been previously checked on the Device Status Screen.

| Status     | WAN/Cellular        | Wi-Fi      | LAN         | VPN                                             | Security    | Services | Events Reporting | Applications | I/O | Admin                |  |  |  |
|------------|---------------------|------------|-------------|-------------------------------------------------|-------------|----------|------------------|--------------|-----|----------------------|--|--|--|
| Last updat | ed time : 9/13/2018 | 4:33:32 PM |             |                                                 |             |          |                  |              |     | Apply Refresh Cancel |  |  |  |
| ALMS       |                     |            | Display D   | Display Device Status on Login Screen Disable 💙 |             |          |                  |              |     |                      |  |  |  |
| ACEman     | ager                |            | Status to o | atus to display                                 |             |          |                  |              |     |                      |  |  |  |
| Dowor M    | lanagement          |            |             |                                                 |             |          | Network S        | tatus        |     |                      |  |  |  |
| Powerw     | lanagement          |            | Network     | rk State                                        |             |          |                  |              |     |                      |  |  |  |
| Dynamic    | DNS                 |            | Network     | rk Channel                                      |             |          |                  |              |     |                      |  |  |  |
| SMS        |                     |            | 3G RS       | SI                                              |             |          |                  |              |     |                      |  |  |  |
| omo        |                     |            | Network     | rk Service                                      |             |          |                  |              |     |                      |  |  |  |
| AT (Telne  | et/SSH)             |            | Networ      |                                                 |             |          |                  |              |     |                      |  |  |  |
| Email (S   | MTP)                |            | 3G EC       | ло                                              |             |          |                  |              |     |                      |  |  |  |
| Manager    | ment (SNMP)         |            | Cell Inf    | fo                                              |             |          |                  |              |     |                      |  |  |  |
|            |                     |            | 🗌 LTE Sig   | gnal Strengt                                    | h (RSRP)    |          |                  |              |     |                      |  |  |  |
| Time (SN   | ITP)                |            |             | LTE Signal Quality (RSRQ)                       |             |          |                  |              |     |                      |  |  |  |
| Authenti   | cation              |            |             | gnal Interfer                                   | ence (SINR) |          |                  |              |     |                      |  |  |  |
| Device S   | tatus Screen        |            |             |                                                 |             |          |                  |              |     |                      |  |  |  |
|            |                     |            |             |                                                 |             |          |                  |              |     |                      |  |  |  |

Figure 9-23: ACEmanager: Services > Device Status Screen

| Field                                   | Description                                                                                      |
|-----------------------------------------|--------------------------------------------------------------------------------------------------|
| Enable Device Status<br>on Login Screen | Enables device status parameters on the Login screen<br>Options are: Disable or Enable (default) |
| Status to display                       | Select the location and network status parameters you to display on the Login screen             |

# >> 10: Events Reporting Configuration

### Introduction

You can configure the AirLink LX40 to generate reports or initiate actions based on specified events. Events can either be generated internally, such as a change in location fix status or a signal quality indicator crossing a specified threshold, or by external devices attached to the analog or digital inputs.

Events that can trigger reports or actions include:

- A switch on connected equipment opens or closes (digital input)
- A pulse accumulation crosses a configured threshold
- An analog meter on connected equipment crosses a configured threshold (Analog input is reported in volts or transformed to meaningful units.)
- Changes to location information such as a location fix obtained or lost, changes in vehicle speed or heading, engine hours threshold crossed
- Changes to network status such as signal strength, network state, and network service
- The gateway's power supply (in volts) crosses a configured threshold
- The AirLink gateway board or radio temperature crosses a configured threshold
- A configured threshold for daily or monthly data usage is crossed

Depending on the type of report, reports can be sent to a local or remote report server, or an email address, or by SMS to a cell phone.

The occurrence of a configured event can also turn on or off a relay link.

Figure 10-1 summarizes how Event reporting works.

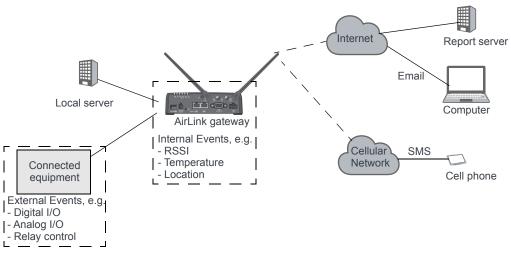

Figure 10-1: Events Reporting

Events/Actions are not one-shot activities. After an Action is performed, the Event is still active and will trigger an Action the next time the state change or threshold crossing occurs.

A single Event may activate one or more Actions. For example, if RSSI is below threshold, you can send an email (Action 1) and send an SMS message (Action 2).

A single Action may be activated by one or more Events. For example, if either the network state changes to Network Ready or the RSSI crosses a configured threshold, the same Action is performed.

### **Configuring Events Reporting**

#### Before you begin

If you plan to use either of the following, configure that feature in ACEmanager before configuring Events Reporting:

- Email (Email (SMTP) on page 234)
- SNMP Trap (Management (SNMP) on page 236)

### **Configuring Events Reporting**

When configuring Events Reporting, first configure the Action (that is, how you want to be notified when the Event occurs). Then configure the Event you want reported, and finally, link the Event to the Action.

Note: All Events Reporting configuration changes take effect after a short delay (about one minute). No reboot of the AirLink gateway is necessary.

### **Configuring the Action**

Note: You can define a maximum of 5 Actions.

If an Action requires an IP connection, the following source ports are used. These are not configurable.

| Actions (in the order configured) | Source port |
|-----------------------------------|-------------|
| Action 1                          | 17348       |
| Action 2                          | 17349       |
| Action 3                          | 17351       |
| Action 4                          | 17352       |
| Action 5                          | 17353       |

Click the appropriate link for instructions on configuring the desired Action. Once the Action is configured, proceed to Event Types on page 261.

- Email
- SMS
- Relay Link
- SNMP TRAP
- Events Protocol Reports
  - Type, Length, Value

- Binary
- · CSV- ASCII
- XML
- Turn Off Services

### Email

Note: Sending an email report is limited to SMTP servers that are open and do not require a secure login.

To configure ALEOS to send an email report:

- 1. Ensure that email is configured on the Services > Email (SMTP) screen. (See *Email* (*SMTP*) on page 234.)
- 2. On the Events Reporting tab, select Actions from the menu on the left.
- 3. Enter the desired Action Name.
- 4. From the drop-down menu in the Action Type field, select Email.

|            | WAN/Cellular         | Wi-Fi       | LAN                         | VPN S                                                                | Security Se | rvices         | Events Reporting                                                         | Applications                                                            | I/O                                                                                                    | Admin                                                                                                    |                                                                                                  |
|------------|----------------------|-------------|-----------------------------|----------------------------------------------------------------------|-------------|----------------|--------------------------------------------------------------------------|-------------------------------------------------------------------------|----------------------------------------------------------------------------------------------------|----------------------------------------------------------------------------------------------------|--------------------------------------------------------------------------------------------------|
| .ast updal | ted time : 9/14/2018 | 10:23:42 AM | И                           |                                                                      |             |                |                                                                          |                                                                         | Expand                                                                                                    | d All 📗 Delete 📗 Apply                                                                                               | Refresh Canc                                                                                     |
| Events     |                      |             |                             |                                                                      |             |                |                                                                          |                                                                         |                                                                                                    |                                                                                                    |                                                                                                  |
|            |                      |             | [-] Action E                | )etails                                                              |             |                |                                                                          |                                                                         |                                                                                                    |                                                                                                    |                                                                                                  |
| Add Ne     | ew                   |             | Action Name                 |                                                                      |             |                |                                                                          | Monthly Data Usage                                                      |                                                                                                    |                                                                                                    |                                                                                                  |
| Actions    |                      |             | Action Type                 |                                                                      |             |                |                                                                          | Email                                                                   |                                                                                                    |                                                                                                    |                                                                                                  |
| Month      | ly Data Usage        |             | [-] Email Ir                | formation                                                            |             |                |                                                                          |                                                                         |                                                                                                    |                                                                                                    |                                                                                                  |
| Add Ne     | ew                   |             | Email To myemail@isp.com    |                                                                      |             |                |                                                                          |                                                                         |                                                                                                    |                                                                                                    |                                                                                                  |
|            |                      |             | Email Subject               |                                                                      |             |                |                                                                          | Data Usage                                                              |                                                                                                    |                                                                                                    |                                                                                                  |
|            |                      |             | Email Message               |                                                                      |             |                |                                                                          | Monthly da                                                              | ta usage                                                                                                    |                                                                                                    |                                                                                                  |
|            |                      |             | Body Typ                    | e                                                                    |             |                |                                                                          | ASCII Text                                                              | ¥                                                                                                    |                                                                                                    |                                                                                                  |
|            |                      |             | Test report Test report     |                                                                      |             |                |                                                                          |                                                                         |                                                                                                    |                                                                                                    |                                                                                                  |
|            |                      |             | [-] Data Gr                 | oup                                                                  |             |                |                                                                          |                                                                         |                                                                                                    |                                                                                                    |                                                                                                  |
|            |                      |             | Data Gro                    | up                                                                   |             |                |                                                                          |                                                                         |                                                                                                    |                                                                                                    |                                                                                                  |
|            |                      |             | Data Gro<br>Digit           | up<br>al and Analog I                                                | /0          | AVL            | Device Info                                                              | Network Data                                                            |                                                                                                    | Tx/Rx                                                                                                    | Miscellaneous                                                                                    |
|            |                      |             | Data Gro<br>Digit           | up<br>tal and Analog I<br>I Input 1                                  | /0          | AVL            | Device ID                                                                | Network State                                                           | В                                                                                                    | lytes Sent                                                                                                    | Power In                                                                                         |
|            |                      |             | Data Gro<br>Digit           | up<br>al and Analog I                                                | /0          | AVL            |                                                                          |                                                                         | В                                                                                                    |                                                                                                    | Power In                                                                                         |
|            |                      |             | Data Gro<br>Digit<br>Digita | up<br>tal and Analog I<br>I Input 1                                  |             | AVL            | Device ID                                                                | Network State                                                           | nel 🗌 B                                                                                                    | lytes Sent                                                                                                    | Power In     Board Temperatur                                                                    |
|            |                      |             | Data Gro<br>Digit<br>Digita | up<br>tal and Analog I<br>Il Input 1<br>Il Output 1                  |             | AVL            | Device ID Phone Number                                                   | Network State Network Chan                                              | nel B                                                                                                    | lytes Sent<br>lytes Received                                                                                         | Power In Board Temperatur Host Comm State                                                        |
|            |                      |             | Data Gro<br>Digit<br>Digita | up<br>tal and Analog I<br>Il Input 1<br>Il Output 1                  |             | AVL            | Device ID     Phone Number     Device Name                               | Network State Network Chan RSSI                                         | nel B<br>DH<br>ogy H                                                                                                    | iytes Sent<br>lytes Received<br>lost Bytes Sent                                                                      | Power In Board Temperatur Host Comm State Radio Temperatur                                       |
|            |                      |             | Data Gro<br>Digit<br>Digita | up<br>tal and Analog I<br>Il Input 1<br>Il Output 1                  |             | AVL            | Device ID Phone Number Device Name MAC Address                           | Network State Network Chan RSSI Radio Techno                            | nel B<br>Degy CH                                                                                                    | iytes Sent<br>iytes Received<br>lost Bytes Sent<br>lost Bytes Received                                               | Power In Board Temperatur Host Comm State Radio Temperatur                                       |
|            |                      |             | Data Gro<br>Digit<br>Digita | up<br>tal and Analog I<br>Il Input 1<br>Il Output 1                  |             | AVL gine Hours | Device ID Phone Number Device Name MAC Address SIM ID IMSI               | Network State Network Chan RSSI Radio Technol Network Service           | nel B<br>ogy H<br>ce IF                                                                                                    | iytes Sent<br>iytes Received<br>lost Bytes Sent<br>lost Bytes Received<br>P Packets Sent                             | Power In Board Temperature Host Comm State Radio Temperature CDMA PRL Version                    |
|            |                      |             | Data Gro<br>Digit<br>Digita | up<br>tal and Analog I<br>Il Input 1<br>Il Output 1                  |             |                | Device ID Phone Number Device Name MAC Address SIM ID IMSI               | Network State Network Chan RSSI Radio Technol Network Servin Network IP | nel B<br>hel B<br>he | ytes Sent<br>lytes Received<br>lost Bytes Sent<br>lost Bytes Received<br>P Packets Sent<br>P Packets Received        | Power In Board Temperatur Host Comm State Radio Temperatur CDMA PRL Version CDMA EC/I0           |
|            |                      |             | Data Gro<br>Digit<br>Digita | up<br>tal and Analog I<br>Il Input 1<br>Il Output 1<br>Accumulator 1 |             |                | Device ID Phone Number Device Name MAC Address SIM ID IMSI GPRS Operator | Network State Network Chan RSSI Radio Techno Network Servii Daily Usage | nel B<br>hel B<br>he | lytes Sent<br>lytes Received<br>lost Bytes Sent<br>lost Bytes Received<br>P Packets Received<br>lost IP Packets Sent | Power In Board Temperatur Host Comm State Radio Temperatur CDMA PRL Version CDMA EC/I0 GSM EC/I0 |

Figure 10-2: ACEmanager: Events Reporting > Actions > Action Type > Email

- **5.** Complete the Email Information section with the recipient's email address, the subject line, and the desired message.
- **6.** In the Body Type field, select the desired format for the Data Group information included in the report.
- 7. In the Data Group section, select the data to be included in the email report. For more information on the options, see Report Data Group on page 259.
- 8. Click Apply.

The name you assigned to the Action appears under Actions. You can click on this any time to modify the settings.

- **9.** Optional—If desired, after you have updated all the fields and clicked the Apply button, wait about 1 minute, and then click the Test report button to send a test email to verify that the destination and format are correct.
- **10.** Click Events on the menu on the left and follow the instructions on Event Types on page 261 to configure the Event you want associated with this Action and to link the Action to the Event.

#### SMS

Note: You can only send SMS from your AirLink gateway if your cellular account allows SMS. You may need to have SMS added to the account. SMS from data accounts is blocked on some mobile networks. Outgoing SMS messages are limited to 140 characters. If the selected data exceeds 140 characters, the message is truncated.

To configure ALEOS to send an SMS message:

- 1. On the Events Reporting tab, select Actions from the menu on the left.
- 2. Enter the desired Action Name.
- 3. From the drop-down menu in the Action Type field, select SMS.

| Status     | WAN/Cellular        | Wi-Fi       | LAN        | VPN S              | Security | Services     | Events Reporting | Applications I  | O Admin                  |                   |
|------------|---------------------|-------------|------------|--------------------|----------|--------------|------------------|-----------------|--------------------------|-------------------|
| ast update | ed time : 9/14/2018 | 10:29:37 AN | 1          |                    |          |              |                  |                 | Expand All Delete Appl   | y Refresh Cance   |
| Events     |                     |             |            |                    |          |              |                  |                 |                          |                   |
| Add Ne     | w                   |             | [-] Action | n Details          |          |              |                  |                 |                          |                   |
|            |                     |             | Action     | Name               |          |              |                  | Monthly Data    | a Usage                  |                   |
| Actions    |                     |             | Action     | Туре               |          |              |                  | SMS             | ¥                        |                   |
| Monthl     | y Data Usage        |             | [-] SMS I  | nformation         |          |              |                  |                 |                          |                   |
| Add Ne     | w                   |             | Phone      | Number             |          |              |                  | 1604555123      | 4                        |                   |
|            |                     |             |            | lessage            |          |              |                  | Data usage      |                          |                   |
|            |                     |             | Testre     | eport              |          |              |                  | Test report     |                          |                   |
|            |                     |             |            |                    |          |              |                  |                 |                          |                   |
|            |                     |             | [-] Data ( | Group              |          |              |                  |                 |                          |                   |
|            |                     |             | Data Gr    | roup               |          |              |                  |                 |                          |                   |
|            |                     |             | Dig        | gital and Analog I | I/O      | AVL          | Device Info      | Network Data    | Tx/Rx                    | Miscellaneous     |
|            |                     |             | 🗌 Digi     | ital Input 1       |          |              | Device ID        | Network State   | Bytes Sent               | Power In          |
|            |                     |             | 🗌 Digi     | ital Output 1      |          |              | Phone Number     | Network Channe  | Bytes Received           | Board Temperature |
|            |                     |             | Puls       | se Accumulator 1   |          |              | Device Name      | RSSI            | Host Bytes Sent          | Host Comm State   |
|            |                     |             |            |                    |          |              | MAC Address      | Radio Technolog | gy Host Bytes Received   | Radio Temperature |
|            |                     |             |            |                    |          |              | SIM ID           | Network Service | IP Packets Sent          | CDMA PRL Version  |
|            |                     |             |            |                    |          |              |                  | Network IP      | IP Packets Received      | CDMA EC/I0        |
|            |                     |             |            |                    |          | Engine Hours | GPRS Operator    | Daily Usage     | Host IP Packets Sent     | GSM EC/I0         |
|            |                     |             |            |                    |          |              | Time             | Monthly Usage   | Host IP Packets Received | Cell Info         |
|            |                     |             | Ana        | log Input 1        |          |              |                  |                 |                          |                   |
|            |                     |             |            |                    |          |              |                  |                 |                          |                   |
|            |                     |             |            | nsformed Analog    | 1        |              |                  |                 |                          |                   |

Figure 10-3: ACEmanager: Events Reporting > Actions > Action Type > SMS

- **4.** Complete the SMS Information section with the recipient's phone number and the desired message to be included with the information from the Data Groups. The combined message and Data Group information cannot exceed 140 characters.
- **5.** In the Data Group section, select any data you would like to be included in the SMS. For more information on the options, see Report Data Group on page 259.
- 6. Click Apply.

The name you assigned to the Action appears under Actions. You can click on this any time to modify the settings.

7. Optional—If desired, after you have updated all the fields and clicked the Apply button, wait until the progress circle disappears (about 30 seconds), and then click the Test report button to send a test SMS.

| [-] SMS Information |                        |
|---------------------|------------------------|
| Phone Number        | 16045551234            |
| SMS Message         | AirLink has low signal |
| Test report         | Test report            |

**8.** Click Events on the menu on the left and follow the instructions on Event Types on page 261 to configure the Event you want associated with this Action and to link the Action to the Event.

### Relay Link

When an event occurs, you can signal or control connected devices using the gateway's relay outputs. The power connector has one relay.

Note: The relays are capable of switching small loads. If you need to switch a larger load, such as to open a door lock, connect the AirLink gateway's relay to an externally powered switch.

To configure ALEOS to turn a relay link on or off:

- 1. On the Events Reporting tab, select Actions from the menu on the left.
- 2. Enter the desired Action Name.
- 3. From the drop-down menu in the Action Type field, select Relay Link.

| Status     | WAN/Cellular        | Wi-Fi       | LAN          | VPN       | Security | Services | Events Reporting | Applications | I/O     | Admin     |                |
|------------|---------------------|-------------|--------------|-----------|----------|----------|------------------|--------------|---------|-----------|----------------|
| Last updat | ed time : 9/14/2018 | 10:33:12 Al | 4            |           |          |          |                  | Expand       | All Del | ete Apply | Refresh Cancel |
| Events     |                     |             | [-] Action D | etails    |          |          |                  |              |         |           |                |
| Add Ne     | w                   |             | Action Na    |           |          |          |                  | Switch       |         |           |                |
| Actions    |                     |             | Action Ty    |           |          |          |                  | Relay Link   | ~       |           |                |
| Switch     |                     |             | [-] Relay In | formation |          |          |                  |              |         |           |                |
| Add Ne     | W                   |             | Relay Typ    | pe        |          |          |                  | Relay 1 V    | ]       |           |                |
|            |                     |             |              |           |          |          |                  |              |         |           |                |

Figure 10-4: ACEmanager: Events Reporting > Actions > Action Type > Relay Link

- 4. In the Relay Type drop-down menu, select the desired Action:
  - · Relay 1—Open
  - Relay 1, Inverted—Close
- 5. Click Apply.

The name you assigned to the Action appears under Actions. You can click on this anytime to modify the settings.

6. Click Events on the menu on the left and follow the instructions on Event Types on page 261 to configure the Event you want associated with this Action and to link the Action to the Event.

#### **SNMP TRAP**

To configure ALEOS to send an SNMP TRAP notification:

- 1. Ensure that SNMP is configured on the Services > Management (SNMP) page. See Management (SNMP) on page 236.
- 2. On the Events Reporting tab, select Actions from the menu on the left.
- **3.** Enter the desired Action Name.
- 4. From the drop-down menu in the Action Type field, select SNMP TRAP.

| Status     | WAN/Cellular        | Wi-Fi       | LAN          | VPN    | Security | Services | Events Reporting | Application  | is I/O     | Admin      |         |        |
|------------|---------------------|-------------|--------------|--------|----------|----------|------------------|--------------|------------|------------|---------|--------|
| Last updat | ed time : 9/14/2018 | 10:36:10 AM | 1            |        |          |          |                  | Expa         | and All De | lete Apply | Refresh | Cancel |
| Events     |                     |             | [-] Action D | otoile |          |          |                  |              |            |            |         |        |
| Add Ne     | W                   |             |              |        |          |          |                  |              |            |            |         |        |
| Actions    |                     |             | Action Na    |        |          |          |                  | Monthly Data |            |            |         | - 1    |
| Month      | ly Data Usage       |             | Action Ty    | pe     |          |          |                  | SNMP TRAP    | ~          |            |         |        |
| Add Ne     | w                   |             |              |        |          |          |                  |              |            |            |         |        |

Figure 10-5: ACEmanager: Event Reporting > Actions > Action Type > SNMP TRAP

5. Click Apply.

The name you assigned to the Action appears under Actions. You can click on this any time to modify the settings.

6. Click Events on the menu on the left and follow the instructions on Event Types on page 261 to configure the Event you want associated with this Action and to link the Action to the Event.

If you have more than one event or action configured, the trap indicates which Event triggered which Action.

### **Events Protocol Reports**

Sierra Wireless' Events Reporting protocol allows for messages to be sent to the report server in four formats:

- **1 Type, Length, Value** (TLV)—The TLV message consists of the MSCI ID as the type, the length of the data, and the actual data.
- 2 Binary A binary condensed form of the TLV message
- 3 CSV-ASCII—An ASCII condensed and comma-delimited form of the TLV message
- 4 XML—An XML form of the data

**Tip:** Because of its flexibility and robustness, the TLV message type is recommended for most reports using the Events Protocol. The Binary and ASCII forms do not contain a "type field" which can result in misinterpretation of data. Since the TLV and XML forms always include the type as well as the data, an unintentional type can be identified much easier.

To configure an Events protocol report:

- 1. On the Events Reporting tab, select Actions from the menu on the left.
- 2. Enter the desired Action Name.
- **3.** From the drop-down menu in the Action Type field, select the desired Events protocol report format.

| Status     | WAN/Cellular        | Wi-Fi       | LAN            | VPN Secur                 | ity Services | Events Reporting                                               | Applications I/O                                                             | Admin                                                                                                    |                                                                                           |
|------------|---------------------|-------------|----------------|---------------------------|--------------|----------------------------------------------------------------|------------------------------------------------------------------------------|----------------------------------------------------------------------------------------------------|-------------------------------------------------------------------------------------------|
| ast update | ed time : 9/14/2018 | 10:41:22 AI | N              |                           |              |                                                                |                                                                              | Expand All Delete Apply                                                                                     | Refresh Cance                                                                             |
| Frenda     |                     |             |                |                           |              |                                                                |                                                                              |                                                                                                    |                                                                                           |
| Events     |                     |             | [-] Action De  | tails                     |              |                                                                |                                                                              |                                                                                                    |                                                                                           |
| Add Ne     | w                   |             | Action Nar     | me                        |              |                                                                | Monthly Data U                                                               | Jsage                                                                                                    |                                                                                           |
| Actions    |                     |             | Action Typ     | e                         |              |                                                                | Type, Length, Value                                                          |                                                                                                    |                                                                                           |
| Month      | ly Data Usage       |             |                |                           |              |                                                                |                                                                              |                                                                                                    |                                                                                           |
| Add Ne     |                     |             | [-] Server Inf | ormation                  |              |                                                                |                                                                              |                                                                                                    |                                                                                           |
| Add Ne     | , w                 |             | Report Se      | erver IP Address          |              |                                                                | 192.168.1.1                                                                  |                                                                                                    |                                                                                           |
|            |                     |             | Server Po      | л                         |              |                                                                | 22339                                                                        |                                                                                                    |                                                                                           |
|            |                     |             |                | Report Time(secon         | ds)          |                                                                | 0                                                                            |                                                                                                    |                                                                                           |
|            |                     |             | SNF for U      | nreliable Mode            |              |                                                                | Disable V<br>Disable (Unreliable                                             | Mode) M                                                                                                    |                                                                                           |
|            |                     |             |                | ble Reliable Maximu       | m Retries    |                                                                | 10                                                                           | mode) 🗸                                                                                                    |                                                                                           |
|            |                     |             |                | ole Reliable Backoff      |              |                                                                | 10                                                                           |                                                                                                    |                                                                                           |
|            |                     |             |                |                           |              |                                                                |                                                                              |                                                                                                    |                                                                                           |
|            |                     |             | [-] Data Gro   | up                        |              |                                                                |                                                                              |                                                                                                    |                                                                                           |
|            |                     |             | Data Group     | p                         |              |                                                                |                                                                              |                                                                                                    |                                                                                           |
|            |                     |             | Digita         | I and Analog I/O          | AVL          | Device Info                                                    | Network Data                                                                 | Tx/Rx                                                                                                    | Miscellaneous                                                                             |
|            |                     |             |                |                           |              |                                                                |                                                                              |                                                                                                    |                                                                                           |
|            |                     |             | Digital I      | Input 1                   |              | Device ID                                                      | Network State                                                                | Bytes Sent                                                                                                  | Power In                                                                                  |
|            |                     |             | Digital        |                           |              | Device ID     Phone Number                                     | Network State Network Channel                                                | <ul> <li>Bytes Sent</li> <li>Bytes Received</li> </ul>                                                      |                                                                                           |
|            |                     |             | Digital        |                           |              |                                                                |                                                                              |                                                                                                    |                                                                                           |
|            |                     |             | Digital        | Output 1                  |              | Phone Number                                                   | Network Channel                                                              | Bytes Received                                                                                              | Board Temperature                                                                         |
|            |                     |             | Digital        | Output 1                  |              | Phone Number Device Name                                       | Network Channel RSSI                                                         | Bytes Received                                                                                              | Board Temperature Host Comm State Radio Temperature                                       |
|            |                     |             | Digital        | Output 1                  |              | Phone Number Device Name MAC Address                           | RSSI Radio Technology                                                        | Bytes Received Host Bytes Sent Host Bytes Received                                                          | Board Temperature                                                                         |
|            |                     |             | Digital        | Output 1                  | Engine Hours | Phone Number Note: Name MAC Address SIM ID IMSI                | Network Channel RSSI Radio Technology Network Service                        | Bytes Received Host Bytes Sent Host Bytes Received IP Packets Sent                                          | Board Temperature Host Comm State Radio Temperature CDMA PRL Version                      |
|            |                     |             | Digital        | Output 1                  | Engine Hours | Phone Number Note: Name MAC Address SIM ID IMSI                | Network Channel RSSI Radio Technology Network Service Network IP Daily Usage | Bytes Received Host Bytes Sent Host Bytes Received IP Packets Sent IP Packets Received Host IP Packets Sent | Board Temperature Host Comm State Radio Temperature CDMA PRL Version CDMA EC/I0           |
|            |                     |             | Digital        | Output 1<br>Accumulator 1 | Engine Hours | Phone Number Device Name MAC Address SIM ID IMSI GPRS Operator | Network Channel RSSI Radio Technology Network Service Network IP             | Bytes Received Host Bytes Sent Host Bytes Received IP Packets Sent IP Packets Received                      | Board Temperature Host Comm State Radio Temperature CDMA PRL Version CDMA EC/I0 GSM EC/I0 |
|            |                     |             | Digital        | Output 1<br>Accumulator 1 |              | Phone Number Device Name MAC Address SIM ID IMSI GPRS Operator | Network Channel RSSI Radio Technology Network Service Network IP Daily Usage | Bytes Received Host Bytes Sent Host Bytes Received IP Packets Sent IP Packets Received Host IP Packets Sent | Board Temperature Host Comm State Radio Temperature CDMA PRL Version CDMA EC/I0 GSM EC/I0 |

Figure 10-6: ACEmanager: Events Reporting > Actions > Action Type > Type, Length, Value

- 4. Enter the server information and if desired, the store and forward parameters.
- 5. In the Data Group section, select any data you would like to be included in the report. For more information on the options, see Report Data Group on page 259.
- 6. Click Apply.

The name you assigned to the Action appears under Actions. You can click on this at any time to modify the settings.

7. Click Events on the menu on the left and follow the instructions on Event Types on page 261 to configure the Event you want associated with this Action and to link the Action to the Event.

#### **Turn Off Services**

This setting limits services and is primarily used in conjunction with monitoring data usage. For example, you could set the AirLink gateway to limit network service when data usage exceeds a configured threshold. For more information, see Data Usage on page 264.

| Status     | WAN/Cellular        | Wi-Fi       | LAN          | VPN    | Security | Services | Events Reporting Applications I/O Admin |
|------------|---------------------|-------------|--------------|--------|----------|----------|-----------------------------------------|
| Last updat | ed time : 9/14/2018 | 10:44:30 AM | N            |        |          |          | Expand All Delete Apply Refresh Cancel  |
| Events     |                     |             | [-] Action D | etails |          |          |                                         |
| Add Ne     | W                   |             |              |        |          |          |                                         |
| Actions    |                     |             | Action Na    |        |          |          | Monthly Data Usage                      |
| ricuono    |                     |             | Action Ty    | pe     |          |          | Turn Off Services V                     |
| Monthl     | ly Data Usage       |             |              |        |          |          |                                         |
| Add Ne     | w                   |             |              |        |          |          |                                         |
|            |                     |             |              |        |          |          |                                         |

Figure 10-7: ACEmanager: Events Reporting > Actions > Action Type > Turn Off Services

Turn Off Services does not turn off all network use. Reports are still sent and over-the-air access to the device is allowed. You can still access the AirLink gateway locally, but Ethernet, USBnet, and Wi-Fi host access to the mobile network is blocked.

### Report Data Group

For email, SMS, and Events Protocol (TLV, Binary, CSV-ASCII, and XML) messages, you can select the data you want to be included in the report. Check the box corresponding to the data displayed. By default, all the boxes are clear.

| Data Group                 |              |               |                  |                          |                  |
|----------------------------|--------------|---------------|------------------|--------------------------|------------------|
| Digital and Analog I/O     | AVL          | Device Info   | Network Data     | Tx/Rx                    | Miscellaneous    |
| Digital Input 1            |              | Device ID     | Network State    | Bytes Sent               | Power In         |
| Digital Output 1           |              | Phone Number  | Network Channel  | Bytes Received           | Board Temperatur |
| Pulse Accumulator 1        |              | Device Name   | RSSI             | Host Bytes Sent          | Host Comm State  |
|                            |              | MAC Address   | Radio Technology | Host Bytes Received      | Radio Temperatur |
|                            |              |               | Network Service  | IP Packets Sent          | CDMA PRL Versio  |
|                            |              |               | Network IP       | IP Packets Received      | CDMA EC/I0       |
|                            | Engine Hours | GPRS Operator | Daily Usage      | Host IP Packets Sent     | GSM EC/I0        |
|                            |              | Time          | Monthly Usage    | Host IP Packets Received | Cell Info        |
| Analog Input 1             |              |               |                  |                          |                  |
| Transformed Analog Input 1 |              |               |                  |                          |                  |

Figure 10-8: ACEmanager: Events Reporting > Actions > Data Group

The reports attributes are:

• Digital and Analog I/O

Options are to include:

- Digital Input 1—The status of the digital input
- Digital Output 1—The status of the digital output
- Pulse Accumulator 1—The pulse count for the digital input
- Analog Input 1—The status of the analog input (reported in volts)
- Transformed Analog Input 1—The status of the analog input (reported in units configured in ACEmanager I/O > Configuration—see Configuration on page 277)
- AVL
  - Engine Hours—The number of hours the engine has been on, based on either Power In or Ignition Sense
- Device Info

Options are to include:

- Device ID—The device ID (serial number) for the AirLink gateway
- Phone Number—The phone number of the AirLink gateway
- Device Name—The name of the AirLink gateway
- MAC Address—The MAC Address of the Ethernet port of the AirLink gateway
- SIM ID—The SIM ID of the AirLink gateway
- · IMSI—The IMSI of the SIM installed in the AirLink gateway
- GPRS Operator—The wireless Mobile Network Operator the SIM card is associated with
- Time—The time the AirLink gateway is active
- Network Data

Options are to include:

- Network State—The network state for the AirLink gateway
- · Network Channel—The network channel to which the AirLink gateway is connected
- RSSI—The signal strength for the AirLink gateway
- Radio Technology—Type of service being used by the device (e.g. HSPA, LTE)

- Network Service—The network service for the AirLink gateway
- Network IP—The IP address given by the mobile network
- Daily Usage— The daily usage of the SIM card (Units as configured on the Applications > Data Usage screen)
- Monthly Usage The monthly usage of the SIM card (Units as configured on the Applications > Data Usage screen)
- Tx/Rx

The Network Traffic in this group relates to the mobile network and the network between the AirLink gateway and any directly connected device(s). Options are to include:

- · Bytes Sent—The number of bytes sent on the mobile network since last reset
- Bytes Received—The number of bytes received from the mobile network since last reset
- Host Bytes Sent—The number of bytes sent from the network between the AirLink gateway and the connected device(s) since last reset
- Host Bytes Received—The number of bytes received from the network between the AirLink gateway and the connected device(s) since last reset
- IP Packets Sent—The number of IP packets sent on the mobile network since last reset
- IP Packets Received—The number of IP packets received from the mobile network since last reset
- Host IP Packets Sent—The number of IP packets sent from the network between
  the AirLink gateway and the connected device(s) since last reset
- Host IP Packets Received—The number of IP packets received from the network
   between the AirLink gateway and the connected device(s) since last reset
- Misc Data

Options are to include:

- Power In—The voltage level of the power coming in to the AirLink gateway at the time of the report
- Board Temperature—The temperature of the internal hardware of the AirLink gateway at the time of the report
- Host Comm State—The signal level between the AirLink gateway and the connected device(s)
- $\cdot$  Radio Temperature—The temperature of the internal radio module
- CDMA PRL Version—PRL version used by the AirLink gateway
- $\cdot\,$  CDMA EC/IO—The quality of the signal from the cellular CDMA network
- GSM EC/IO—The quality of the signal from the cellular GSM network
- · Cell Info-The mobile network cell information for the AirLink gateway

#### **Event Types**

Note: You can define a maximum of 5 Events.

To define an Event:

1. On the Event Reporting tab, select Events > Add New from the menu on the left.

| Status    | WAN/Cellular         | Wi-Fi       | LAN          | VPN           | Security | Services | Events Reporting | Applications    | I/O    | Admin       |             |      |
|-----------|----------------------|-------------|--------------|---------------|----------|----------|------------------|-----------------|--------|-------------|-------------|------|
| Last upda | ted time : 9/14/2018 | 11:04:39 AN | 1            |               |          |          |                  | Expand          | All De | elete Apply | Refresh Car | ncel |
| Events    |                      |             |              |               |          |          |                  |                 |        |             |             |      |
|           |                      |             | [-] Event D  | etails        |          |          |                  |                 |        |             |             |      |
| Add N     | ew                   |             |              |               |          |          |                  |                 |        |             |             |      |
| Actions   |                      |             | Event Na     | me            |          |          |                  |                 |        |             |             |      |
| ACTIONS   |                      |             | Event Ty     | be            |          |          |                  | Digital Input 1 | ~      |             |             |      |
| Month     | ly Data Usage        |             | Event Op     | erator        |          |          |                  | Disable         | $\sim$ |             |             |      |
|           |                      |             |              |               |          |          |                  |                 |        |             |             | _    |
| Add N     | ew                   |             | [-] Action E | escription    |          |          |                  |                 |        |             |             |      |
|           |                      |             | A stice D    | scription     |          |          |                  |                 |        |             |             |      |
|           |                      |             | ACUON De     | escription    |          |          |                  |                 |        |             |             | _    |
|           |                      |             |              |               |          |          | Action M         | Name            |        |             |             | _    |
|           |                      |             | Mont         | nly Data Usag | je       |          |                  |                 |        |             |             |      |
|           |                      |             |              |               |          |          |                  |                 |        |             |             |      |

Figure 10-9: ACEmanager: Events Reporting > Events > Add New

- 2. Enter the desired name for the Event.
- **3.** Select the Event type from the drop-down menu.
- 4. Select the Event Operator and the Value to Compare. The options available depend on the Event type you choose. See Table 10-1 on page 262 for a list of options for each Event type.
- **5.** All the configured Actions appear at the bottom of the screen. Select the check box beside the Action you want to associate this Event with.
- 6. Click Apply.

| Status     | WAN/Cellular         | Wi-Fi       | LAN          | VPN           | Security    | Services | Events Reporting | Applications I/O       | Admin                   |
|------------|----------------------|-------------|--------------|---------------|-------------|----------|------------------|------------------------|-------------------------|
| Last updat | ted time : 9/14/2018 | 11:12:18 AM |              |               |             |          |                  | Expand All Dele        | te Apply Refresh Cancel |
| Events     |                      |             | [-] Event D  | ataile        |             |          |                  |                        |                         |
| Month      | ly Data Usage        |             |              |               |             |          |                  |                        |                         |
|            |                      |             | Event Na     | me            |             |          |                  | Monthly Data Usage     |                         |
| Add Ne     | ew                   |             | Event Typ    | e             |             |          |                  | Monthly Data Usage 🗸 🗸 |                         |
| Actions    |                      |             | Event Op     | erator        |             |          |                  | Disable V              |                         |
| Month      | ly Data Usage        |             | Value To     | Compare (9    | % of Limit) |          |                  | 80% 🗸                  |                         |
| Add Ne     | ew                   |             | [-] Action D | escription    |             |          |                  |                        |                         |
|            |                      |             | Action De    | scription     |             |          |                  |                        |                         |
|            |                      |             |              |               |             |          | Action N         | lame                   |                         |
|            |                      |             | Month        | ily Data Usag | je          |          |                  |                        |                         |
|            |                      |             |              |               |             |          |                  |                        |                         |

Figure 10-10: ACEmanager: Events Reporting > Events

| Table ' | 10-1: | Event | Types |
|---------|-------|-------|-------|
|---------|-------|-------|-------|

| Event Name            | Event Type         | Event Operator Options                                                                                                    | Values to Compare                                                                                  |
|-----------------------|--------------------|----------------------------------------------------------------------------------------------------|----------------------------------------------------------------------------------------------------|
| Digital Inputs        |                    |                                                                                                    |                                                                                                    |
| Digital Input         | State Change       | <ul> <li>Disable</li> <li>When Switch Closed</li> <li>When Switch Opened</li> <li>On any change</li> </ul>                                                                                                    | N/A                                                                                                |
| Pulse Accumulator     | Threshold Crossing | <ul><li>Disable</li><li>When Changed By</li></ul>                                                                                                    | <ul><li>Pulse Accumulator Delta</li><li>Starting Trigger Value</li></ul>                           |
| Analog Input (volts)  | Threshold Crossing | <ul> <li>Disable</li> <li>When Above Threshold</li> <li>When Below Threshold</li> <li>When Cross Threshold</li> </ul>                                                                                                    | Value To Compare (Threshold<br>(volts))                                                            |
| Transformed<br>Analog | Threshold Crossing | <ul> <li>Disable</li> <li>When Above Threshold</li> <li>When Below Threshold</li> <li>When Cross Threshold</li> </ul>                                                                                                    | Value To Compare<br>(Units configured on the I/O<br>screen) See Transformed<br>Analog on page 279. |
| AVL                   |                    |                                                                                                    |                                                                                                    |
| Engine Hours          | Threshold Crossing | <ul><li>Disable</li><li>When Changed By</li></ul>                                                                                                    | Value To Compare (Engine<br>Hours)                                                                 |
| Network               |                    |                                                                                                    |                                                                                                    |
| RSSI                  | Threshold Crossing | <ul> <li>Disable</li> <li>When Above Threshold</li> <li>When Below Threshold</li> <li>When Cross Threshold</li> </ul>                                                                                                    | Value To Compare (Signal<br>Power (-dBm))                                                          |
| Network State         | State Change       | <ul> <li>Disable</li> <li>When Cellular is Ready<br/>(Triggered when a cellular<br/>connection is established)</li> <li>When Wi-Fi is Ready<br/>(Triggered when a Wi-Fi<br/>connection is established)</li> <li>When either is Ready (Triggered<br/>when the gateway establishes<br/>either a cellular or Wi-Fi<br/>connection or when it switches<br/>between a cellular or Wi-Fi<br/>connection)</li> <li>Note: the last two options require a<br/>LX40 that supports Wi-Fi.</li> </ul> | N/A                                                                                                |

| Network Service                        | State Change                 | <ul><li>Disable</li><li>On Service</li><li>On No Service</li><li>On Change</li></ul>                                  | Value To Compare (Network<br>Service):<br>• Roaming<br>• 2G Service<br>• Rev A or HSUPA<br>• Any Data Service                                               |
|----------------------------------------|------------------------------|----------------------------------------------------------------------------------------------------|----------------------------------------------------------------------------------------------------|
| Other Report Types<br>Periodic Reports | Threshold Crossing<br>(Time) | <ul><li>Disable</li><li>Periodically</li></ul>                                                                        | Value To Compare: Report<br>Period (secs)                                                                                                    |
|                                        |                              |                                                                                                    | Note: The minimum interval<br>between periodic reports is<br>3 seconds. Setting an interva<br>less than 3 seconds results in<br>only one report being sent. |
| Power In                               | Threshold Crossing           | <ul> <li>Disable</li> <li>When Above Threshold</li> <li>When Below Threshold</li> <li>When Cross Threshold</li> </ul> | Value To Compare (Power In<br>Threshold (volts))                                                                                                    |
| Board Temperature                      | Threshold Crossing           | <ul> <li>Disable</li> <li>When Above Threshold</li> <li>When Below Threshold</li> <li>When Cross Threshold</li> </ul> | Value To Compare<br>(Temperature Threshold (°C)                                                                                                    |
| Radio Temperature                      | Threshold Crossing           | <ul> <li>Disable</li> <li>When Above Threshold</li> <li>When Below Threshold</li> <li>When Cross Threshold</li> </ul> | Value To Compare<br>(Temperature Threshold (°C)                                                                                                    |
| Data Usage                             |                              |                                                                                                    |                                                                                                    |
| Daily Data Usage                       | Threshold Crossing           | <ul><li>Disable</li><li>When Above Threshold</li></ul>                                                                | Value To Compare<br>(% of Limit)                                                                                                    |
| Monthly Data Usage                     | Threshold Crossing           | <ul><li>Disable</li><li>When Above Threshold</li></ul>                                                                | Value To Compare<br>(% of Limit)                                                                                                    |
| more than one, for examp               | le, a trigger when the l     |                                                                                                    | Data Usage trigger. If you configure<br>percentage and a trigger when the<br>ed is used.                                                                    |
| ALEOS Data Usage is ap                 | proximate and should i       | not be compared with data usage re<br>NSIBLE FOR DATA OVERAGES.                                                       |                                                                                                    |

#### Table 10-1: Event Types

# >> 11: Applications Configuration

The Applications tab consists of a Data Usage section, a Garmin application, and an ALEOS Application Framework section.

# Data Usage

Note: Before configuring Data Usage, ensure that the AirLink gateway receives date and time information from the mobile network, or from GNSS in the case of a gateway using Location technology. You can also use the ACEmanager SNTP client to receive time from an SNTP server. (See Time (SNTP) on page 242.) If necessary, contact your Mobile Network Operator to confirm that the mobile network provides date and time information to connected devices.

The Data Usage feature on the Applications tab in conjunction with Events Reporting provides you with a way to actively monitor cellular data usage.

Once data usage is configured, you can use event reporting to:

- Actively monitor the cellular data usage by configuring monthly and/or daily usage level thresholds that result in notifications being sent to you (e.g. email, SMS, or SNMP Trap) when the threshold is reached.
- Limit mobile network communication until the end of the billing period when the data limit is reached by blocking connected LAN devices from using the mobile network. Traffic sent to and from the AirLink gateway is not blocked. Over-the-air access to ACEmanager and the Telnet/SSH AT interface is still available.

Note: You can configure Events Reporting to notify you when the threshold set in Data Usage is reached, but ALEOS does not block further access to the mobile network unless you also create a second action to Turn Off Services.

Note: ALEOS Data Usage is approximate and should not be compared with data usage recorded by the Mobile Network Operator.

Sierra Wireless is NOT responsible for data overages.

#### Step 1—Configure Data Usage

- **1.** In ACEmanager, go to Applications > Data Usage.
- **2.** In the Usage Monitoring field, select Enable.
- **3.** Enter the desired values in the Daily or Monthly Limit fields (in GB or MB), and the day of the month that the billing cycle starts. For more details, see the table starting on page 265.
- 4. Click Apply.

| Status     | WAN/Cellular          | Wi-Fi       | LAN          | VPN             | Security       | Services       | Events Reporting | Applications         | I/O         | Admin                                                                            |
|------------|-----------------------|-------------|--------------|-----------------|----------------|----------------|------------------|----------------------|-------------|----------------------------------------------------------------------------------|
| Last updat | ed time : 9/14/2018 1 | 11:20:11 AM |              |                 |                |                |                  |                      | Expand      | d All Apply Refresh Cancel                                                       |
| Data Usa   | ige                   |             | [-] Genera   | 1               |                |                |                  |                      |             |                                                                                  |
| Garmin     |                       |             | [-] Genera   | 1               |                |                |                  |                      |             |                                                                                  |
| ALEOS A    | Application Framewo   | ork         | their mor    | nthly bill. The | e data usage f | eature provide |                  | e is intended to pro | ovide an ap | ing reported by your cellular carrier on<br>pproximate idea of data usage over a |
|            |                       |             | AT Usage     | Monitoring      |                |                |                  | Disable V            |             |                                                                                  |
|            |                       |             | Data S       | ervice          |                |                |                  | Available (under us  | age limit)  |                                                                                  |
|            |                       |             | AT Plan U    | nits            |                |                |                  | MB ¥                 |             |                                                                                  |
|            |                       |             | [-] Daily Li | imit            |                |                |                  |                      |             |                                                                                  |
|            |                       |             | Daily Lir    | nit (MB)        |                |                |                  | 0                    |             |                                                                                  |
|            |                       |             | Current      | Daily Usage     | (MB)           |                |                  | 0                    |             |                                                                                  |
|            |                       |             | [-] Monthly  | Limit           |                |                |                  |                      |             |                                                                                  |
|            |                       |             | Monthly      | Limit Units     |                |                | [                | мв ∨                 |             |                                                                                  |
|            |                       |             | Monthly      | Limit (in unit  | s as specified | above)         |                  | 0                    |             |                                                                                  |
|            |                       |             | Current      | Monthly Usa     | ge (MB)        |                |                  | D                    |             |                                                                                  |
|            |                       |             | Start Of     | Billing Cycle   | (Day Of Month  | )              |                  | 1                    |             |                                                                                  |
|            |                       |             | [-] Previou  | is Day          |                |                |                  |                      |             |                                                                                  |
|            |                       |             | Previous     | s Daily Usag    | e (MB)         |                |                  | D                    |             |                                                                                  |

Figure 11-1: ACEmanager: Applications > Data Usage

| Field            | Description                                                                                                    |
|------------------|----------------------------------------------------------------------------------------------------|
| General          |                                                                                                    |
| Usage Monitoring | Use this field to enable or disable data usage monitoring. Options are: <ul> <li>Disable (default)</li> <li>Enable</li> </ul> |

| Field        | Description                                                                                                    |                                                            |                               |  |  |  |  |  |
|--------------|----------------------------------------------------------------------------------------------------|------------------------------------------------------------|-------------------------------|--|--|--|--|--|
| Data Service | This field is intended for use in conjunction with Events Reporting, specifically a Data Usage Event with Turn Off Services as the configured action. For more information and instructions on configuring the appropriate Event Reporting settings, see Stopping Service when the Event Reporting Threshold is Reached on page 270.                         |                                                            |                               |  |  |  |  |  |
|              | Data Usage                                                                                                    | Turn Off Services<br>Events Reporting<br>action configured | Data Service displays         |  |  |  |  |  |
|              | Over threshold configured in Events Reporting                                                                                                    | No                                                         | Available (under usage limit) |  |  |  |  |  |
|              | Under threshold<br>configured in Events<br>Reporting                                                                                                    | Yes                                                        | Available (under usage limit) |  |  |  |  |  |
|              | Over threshold configured in Events Reporting                                                                                                    |                                                            |                               |  |  |  |  |  |
| Plan Units   | Warning: This field shows the status of the data usage, but mobile network access is<br>not actually stopped when this field reads "Blocked (usage limit exceeded" unless you<br>have also configured Event Reporting to Turn Off Services when the threshold is reached.<br>See Stopping Service when the Event Reporting Threshold is Reached on page 270. |                                                            |                               |  |  |  |  |  |
|              | <ul> <li>MB—Megabytes (default)</li> <li>KB—Kilobytes</li> </ul>                                                                                                    |                                                            |                               |  |  |  |  |  |
|              | Note: When you change the units in this field, the units for values in the Daily Limit and Monthly Limit fields are not converted and must be updated manually.                                                                                                    |                                                            |                               |  |  |  |  |  |

| Field                       | Description                                                                                                    |
|-----------------------------|----------------------------------------------------------------------------------------------------|
| Daily Limit                 |                                                                                                    |
| Daily Limit (MB)            | This is the user-specified daily (24 hour) data usage limit (in MB or KB, depending on the value in the Plan Units field). You can specify data usage limits on a daily basis. A limit is essentially a threshold that can trigger the software to take a user-specified action if the usage goes above the threshold. See Events Reporting Configuration on page 249.                                                    |
|                             | Note: The Daily Limit value MUST be expressed as an integer (i.e., a whole number) and NOT as a fraction (e.g., "3.5").                                                                                                    |
|                             | Note: Daily usage is cleared at midnight, UTC.                                                                                                    |
|                             | <b>Caution:</b> Data usage limits are approximate and based on reporting conditions in ALEOS. Data usage may run over the amount set in this field before the action specified for the threshold trigger takes effect.                                                                                                    |
|                             | <b>Tip:</b> ALEOS reads the data usage every 3 to 5 minutes. If you are using an application that requires high data usage, you can set an alert to warn you when data usage reaches a safe limit that takes into account the amount of data expected over the 3 to 5 minutes between data usage readings. For information on how to set an alert or other action, see <i>Events Reporting Configuration</i> on page 249. |
| Current Daily Usage<br>(MB) | Displays the current daily data usage (in MB or KB, depending on the option selected in the Plan Units field)                                                                                                    |
|                             | Note: Data usage includes data sent and data received.                                                                                                    |

| Field                                    | Description                                                                                                    |  |  |  |  |  |  |
|------------------------------------------|----------------------------------------------------------------------------------------------------|--|--|--|--|--|--|
| Monthly Limit                            |                                                                                                    |  |  |  |  |  |  |
| Monthly Limit Units                      | <ul> <li>Select the units used for your monthly data plan. This option does not appear if KB is selected for Plan Units. The options are:</li> <li>MB—Megabytes (default)</li> <li>GB—Gigabytes</li> </ul>                                                                                                    |  |  |  |  |  |  |
| Monthly Limit                            | This is the user-specified monthly data usage limit (in KB, MB or GB, depending on the option selected in the Plan Units and Monthly Limit Units field). Data usage accumulates on a monthly basis and on the date you specified (the "rolling month"). Data usage accumulates during the month until the end of the next billing period, at which point the data usage totals are reset. |  |  |  |  |  |  |
|                                          | Note: The Monthly Limit value MUST be expressed as an integer (i.e., a whole number) and NOT as a fraction (e.g., "3.5")                                                                                                    |  |  |  |  |  |  |
|                                          | Note: Monthly usage is cleared at midnight, UTC on the last day of the billing cycle.                                                                                                    |  |  |  |  |  |  |
|                                          | <b>Caution:</b> Data usage limits are approximate and based on reporting conditions in ALEOS. Data usage may run over the amount set in this field before the action specified for the threshold trigger takes effect.                                                                                                    |  |  |  |  |  |  |
| Current Monthly<br>Usage                 | Displays the current monthly data usage (in MB or KB, depending on the value configured in Plan Units on page 266.)                                                                                                    |  |  |  |  |  |  |
|                                          | Note: Data usage includes data sent and data received.                                                                                                    |  |  |  |  |  |  |
| Start of Billing Cycle<br>(Day of Month) | Enter the desired start of the billing cycle. For example, 3 (Day 3 of every month)<br>Changing the value in this field resets the Current Monthly Usage field to zero.                                                                                                    |  |  |  |  |  |  |
| Previous Day                             |                                                                                                    |  |  |  |  |  |  |
| Previous Daily Usage                     | Shows the data usage for the previous day (in MB or KB, depending on the value configured in Plan Units on page 266.)                                                                                                    |  |  |  |  |  |  |
|                                          | Note: Data usage includes data sent and data received.                                                                                                    |  |  |  |  |  |  |

#### Step 2—Configure Event Reporting

**1.** In ACEmanager, go to Events Reporting > Actions.

| Status                  | WAN/Cellular        | Wi-Fi       | LAN                                                      | VPN Se                                                                   | curity Services | Events Reporting                                                                                 | Applications I/O                                                                           | Admin                                                                                                    |                                                                                                    |
|-------------------------|---------------------|-------------|----------------------------------------------------------|--------------------------------------------------------------------------|-----------------|--------------------------------------------------------------------------------------------------|--------------------------------------------------------------------------------------------|----------------------------------------------------------------------------------------------------|----------------------------------------------------------------------------------------------------|
| Last update             | ed time : 9/14/2018 | 10:23:42 AM |                                                          |                                                                          |                 |                                                                                                  |                                                                                            | Expand All Delete Appl                                                                                                  | Refresh Cance                                                                                      |
|                         |                     |             |                                                          |                                                                          |                 |                                                                                                  |                                                                                            |                                                                                                    |                                                                                                    |
| Events                  |                     |             | [-] Action E                                             | Details                                                                  |                 |                                                                                                  |                                                                                            |                                                                                                    |                                                                                                    |
| Add Ne                  | W                   |             | Action N                                                 | 2000                                                                     |                 |                                                                                                  | Monthly Data U                                                                             | Isage                                                                                                    |                                                                                                    |
| Actions                 |                     |             | Action Ty                                                |                                                                          |                 |                                                                                                  | Email                                                                                      | V                                                                                                    |                                                                                                    |
| Monthi                  | ly Data Usage       |             |                                                          |                                                                          |                 |                                                                                                  |                                                                                            |                                                                                                    |                                                                                                    |
| montan                  | y but obuge         |             | [-] Email Ir                                             | nformation                                                               |                 |                                                                                                  |                                                                                            |                                                                                                    |                                                                                                    |
| Add Ne                  | W                   |             | Email To                                                 | )                                                                        |                 |                                                                                                  | myemail@isp.                                                                               | com                                                                                                    |                                                                                                    |
|                         |                     |             | Email St                                                 | ubject                                                                   |                 |                                                                                                  | Data Usage                                                                                 |                                                                                                    |                                                                                                    |
|                         |                     |             | Email M                                                  | essage                                                                   |                 |                                                                                                  | Monthly data u                                                                             | sage                                                                                                    |                                                                                                    |
|                         |                     |             | Body Typ                                                 |                                                                          |                 |                                                                                                  | ASCII Text ↓                                                                               |                                                                                                    |                                                                                                    |
| Test report Test report |                     |             |                                                          |                                                                          |                 |                                                                                                  |                                                                                            |                                                                                                    |                                                                                                    |
|                         |                     |             |                                                          |                                                                          |                 |                                                                                                  |                                                                                            |                                                                                                    |                                                                                                    |
|                         |                     |             | [-] Data Gr                                              | 011D                                                                     |                 |                                                                                                  |                                                                                            |                                                                                                    |                                                                                                    |
|                         |                     |             | [-] Data Gr                                              | oup                                                                      |                 |                                                                                                  |                                                                                            |                                                                                                    |                                                                                                    |
|                         |                     |             | [-] Data Gr                                              |                                                                          |                 |                                                                                                  |                                                                                            |                                                                                                    |                                                                                                    |
|                         |                     |             | Data Gro                                                 |                                                                          | AVL             | Device Info                                                                                      | Network Data                                                                               | Tx/Rx                                                                                                    | Miscellaneous                                                                                      |
|                         |                     |             | Data Gro<br>Digit                                        | up                                                                       | AVL             | Device Info                                                                                      | Network Data                                                                               | Tx/Rx                                                                                                    | Miscellaneous                                                                                      |
|                         |                     |             | Data Gro<br>Digit                                        | up<br>tal and Analog I/O                                                 | AVL             |                                                                                                  |                                                                                            |                                                                                                    |                                                                                                    |
|                         |                     |             | Data Gro<br>Digit<br>Digita                              | up<br>tal and Analog I/O<br>il Input 1                                   | AVL             | Device ID                                                                                        | Network State                                                                              | Bytes Sent                                                                                                    | Power In                                                                                           |
|                         |                     |             | Data Gro<br>Digit<br>Digita                              | up<br>tal and Analog I/O<br>il Input 1<br>il Output 1                    | AVL             | Device ID Phone Number                                                                           | Network State Network Channel                                                              | Bytes Sent                                                                                                    | Power In Board Temperature                                                                         |
|                         |                     |             | Data Gro<br>Digit<br>Digita                              | up<br>tal and Analog I/O<br>il Input 1<br>il Output 1                    | AVL             | Device ID  Phone Number Device Name                                                              | Network State Network Channel RSSI                                                         | Bytes Sent Bytes Received Host Bytes Sent                                                                               | Power In Board Temperature Host Comm State                                                         |
|                         |                     |             | Data Gro<br>Digit<br>Digita                              | up<br>tal and Analog I/O<br>il Input 1<br>il Output 1                    | AVL             | Device ID  Phone Number Device Name MAC Address SIM ID                                           | Network State Network Channel RSSI Radio Technology                                        | Bytes Sent Bytes Received Host Bytes Sent Host Bytes Received                                                           | Power In Board Temperature Host Comm State Radio Temperature CDMA PRL Version                      |
|                         |                     |             | Data Gro<br>Digit<br>Digita                              | up<br>tal and Analog I/O<br>il Input 1<br>il Output 1                    |                 | Device ID Phone Number Device Name MAC Address SIM ID IMSI                                       | Network State Network Channel RSSI Radio Technology Network Service Network IP             | Bytes Sent Bytes Received Host Bytes Sent Host Bytes Received IP Packets Sent IP Packets Received                       | Power In Board Temperature Host Comm State Radio Temperature CDMA PRL Version CDMA EC/I0           |
|                         |                     |             | Data Gro<br>Digit<br>Digita                              | up<br>tal and Analog I/O<br>il Input 1<br>il Output 1                    | AVL             | Device ID     Phone Number     Device Name     MAC Address     SIM ID     IMSI     GPRS Operator | Network State Network Channel RSSI Radio Technology Network Service Network IP Daily Usage | Bytes Sent Bytes Received Host Bytes Sent Host Bytes Received IP Packets Sent Host IP Packets Sent Host IP Packets Sent | Power In Board Temperature Host Comm State Radio Temperature CDMA PRL Version CDMA EC/I0 GSM EC/I0 |
|                         |                     |             | Data Gro<br>Digit<br>Digita<br>Digita                    | up<br>tal and Analog I/O<br>il Input 1<br>il Output 1<br>: Accumulator 1 |                 | Device ID Phone Number Device Name MAC Address SIM ID IMSI                                       | Network State Network Channel RSSI Radio Technology Network Service Network IP             | Bytes Sent Bytes Received Host Bytes Sent Host Bytes Received IP Packets Sent IP Packets Received                       | Power In Board Temperature Host Comm State Radio Temperature CDMA PRL Version CDMA EC/I0           |
|                         |                     |             | Data Gro<br>Digit<br>Digita<br>Digita<br>Digita<br>Pulse | up<br>tal and Analog I/O<br>il Input 1<br>il Output 1                    | Engine Hour     | Device ID     Phone Number     Device Name     MAC Address     SIM ID     IMSI     GPRS Operator | Network State Network Channel RSSI Radio Technology Network Service Network IP Daily Usage | Bytes Sent Bytes Received Host Bytes Sent Host Bytes Received IP Packets Sent Host IP Packets Sent Host IP Packets Sent | Power In Board Temperature Host Comm State Radio Temperature CDMA PRL Version CDMA EC/I0 GSM EC/I0 |

Figure 11-2: ACEmanager: Events Reporting > Actions

- 2. Select the desired Action to be performed when the Event is triggered, such as SNMP Trap or Email, and enter the appropriate information in the related fields. For detailed instructions, see Configuring Events Reporting on page 250.
- **3.** Some reports give you the option to include additional information. If applicable, select the check box(es) in the Data Group section of the screen to indicate the information to be included in the report.

Note: You can have more than one Action for a single Event, but you can only have one Daily Usage and one Monthly Usage Event.

- 4. Click Apply.
- 5. Go to Events Reporting > Events and configure a data usage threshold. The threshold is specified as a percentage of the monthly or daily limit. For example, if you have a monthly limit of 5 GB, and the threshold is set at 80%, then threshold is

reached at 4 GB of data. For detailed instructions, see Configuring Events Reporting on page 250.

| Status     | WAN/Cellular        | Wi-Fi       | LAN          | VPN          | Security    | Services | Events Reporting | Applications       | I/O    | Admin      |            |        |
|------------|---------------------|-------------|--------------|--------------|-------------|----------|------------------|--------------------|--------|------------|------------|--------|
| Last updat | ed time : 9/14/2018 | 11:12:18 AM |              |              |             |          |                  | Expand             | All D  | elete Appl | ly Refresh | Cancel |
| Events     |                     |             |              |              |             |          |                  |                    |        |            |            |        |
| Month      | ly Data Usage       |             | [-] Event D  | etails       |             |          |                  |                    |        |            |            |        |
| inontai    | y buta obugo        |             | Event Na     | me           |             |          |                  | Monthly Data Us    | sage   |            |            |        |
| Add Ne     | w                   |             | Event Typ    | е            |             |          |                  | Monthly Data Usage | ~      | •          |            |        |
| Actions    |                     |             | Event Op     | erator       |             |          |                  | Disable            | $\sim$ |            |            |        |
| Month      | ly Data Usage       |             | Value To     | Compare (9   | 6 of Limit) |          |                  | 80% 🗸              |        |            |            |        |
| Add Ne     | w                   |             | [-] Action D | escription   |             |          |                  |                    |        |            |            |        |
|            |                     |             | Action De    | scription    |             |          |                  |                    |        |            |            |        |
|            |                     |             |              |              |             |          | Action N         | ame                |        |            |            |        |
|            |                     |             | Month        | ly Data Usag | je          |          |                  |                    |        |            |            |        |
|            |                     |             |              |              |             |          |                  |                    |        |            |            |        |

Figure 11-3: ACEmanager: Events Reporting > Events

- 6. At the bottom of the screen, select the check box beside the Action you want to associate the Event with.
- 7. Click Apply.

# Stopping Service when the Event Reporting Threshold is Reached

When you are approaching the data plan limit, you may want to turn off cellular communication to any LAN connected user devices until the next billing cycle starts.

To turn off services on the data plan when the limit is reached:

- 1. In ACEmanager, go to Events Reporting and select Actions Add New on the left menu.
- **2.** Enter the desired name for the action.
- 3. In the Action Type field, select Turn Off Services.

When triggered, this action prevents cellular communication to all LAN connected devices. Traffic sent from the AirLink gateway is not blocked. Over-the-air access to ACEmanager and the Telnet/SSH AT interface is still available.

| Status     | WAN/Cellular        | Wi-Fi       | LAN                    | VPN    | Security | Services | Events Reporting | Applications    | I/O       | Admin     |         |        |
|------------|---------------------|-------------|------------------------|--------|----------|----------|------------------|-----------------|-----------|-----------|---------|--------|
| Last updat | ed time : 9/14/2018 | 10:44:30 AN | 1                      |        |          |          |                  | Expand          | All Del   | ete Apply | Refresh | Cancel |
| Events     |                     |             | [-] Action D           | etails |          |          |                  |                 |           |           |         |        |
| Add Ne     | w                   |             |                        |        |          |          |                  | Marthly Data II |           |           |         |        |
| Actions    |                     |             | Action Na<br>Action Ty |        |          |          |                  | Monthly Data U  | sage<br>✓ |           |         |        |
| Monthl     | y Data Usage        |             |                        |        |          |          |                  |                 |           |           |         |        |
| Add Ne     | w                   |             |                        |        |          |          |                  |                 |           |           |         |        |

Figure 11-4: ACEmanager: Events Reporting

4. Click Apply.

- 5. Select Events on the left menu.
- 6. Enter the desired Event Name.
- 7. In the Event Type field, select either Daily Data Usage or Monthly Data Usage.
- 8. In the Event Operator field, select When Above Threshold.
- 9. Set the desired Value to Compare (% of limit).
- **10.** At the bottom of the screen, select the check box beside the Action you want to associate the Event with.

| Status     | WAN/Cellular          | Wi-Fi       | LAN          | VPN           | Security    | Services | Events Reporting | Applications I.    | /0     | Admin |         |        |
|------------|-----------------------|-------------|--------------|---------------|-------------|----------|------------------|--------------------|--------|-------|---------|--------|
| Last updat | ed time : 9/14/2018 · | 11:12:18 AM |              |               |             |          |                  | Expand All         | Delete | Apply | Refresh | Cancel |
| Events     |                       |             |              |               |             |          |                  |                    |        |       |         |        |
| Month      | y Data Usage          |             | [-] Event D  | etails        |             |          |                  |                    |        |       |         |        |
| Month      | y bata usage          |             | Event Na     | me            |             |          |                  | Monthly Data Usa   | ge     |       |         |        |
| Add Ne     | W                     |             | Event Typ    | e             |             |          |                  | Monthly Data Usage | ~      |       |         |        |
| Actions    |                       |             | Event Op     | erator        |             |          |                  | Disable            | ~      |       |         |        |
| Manthi     | y Data Usage          |             | Value To     | Compare (9    | 6 of Limit) |          |                  | 80% 🗸              |        |       |         |        |
| Monthi     | y Data Usage          |             | (1) Antina D |               |             |          |                  |                    |        |       |         |        |
| Add Ne     | w                     |             | [-] Action D | escription    |             |          |                  |                    |        |       |         |        |
|            |                       |             | Action De    | scription     |             |          |                  |                    |        |       |         |        |
|            |                       |             |              |               |             |          | Action N         | lame               |        |       |         |        |
|            |                       |             | Month        | ily Data Usag | e           |          |                  |                    |        |       |         |        |
|            |                       |             |              |               |             |          |                  |                    |        |       |         |        |

Figure 11-5: ACEmanager: Events Reporting > Events

**11.** Click Apply.

Note: When the configured threshold is crossed, all traffic between connected devices and the cellular network is blocked. This helps to reduce data usage, but it does not completely stop it. Traffic to and from the AirLink gateway is not blocked, and over-the-air access to ACEmanager and the Telnet/SSH AT interface is still available.

Setting the "Turn Off Services" threshold at a level below 100% of the data plan helps to reduce data usage before the data plan limits are exceeded.

## **ALEOS Application Framework**

ALEOS Application Framework (AAF) allows you to develop your own applications to run inside an AirLink gateway and leverage the ALEOS Application Platform (source.sierrawireless.com/resources/airlink/aleos\_af/aleos\_af\_home/) or a customer-developed server platform.

Sierra Wireless gateways come without an AAF user password. Before using AAF, select a password and go to Admin > Change Password to enter it. See AAF User Password on page 282. The AAF Development Studio (DevStudio) application uses this password to communicate with the gateway.

Once the AAF user password is set up, embedded and server application developers can start using AAF by accessing the ALEOS Application Platform (source.sierrawireless.com/ resources/airlink/aleos\_af/aleos\_af\_home/).

You may want to reserve the serial port for an AAF application. To do so, select Enable in Applications > ALEOS Application Framework > Serial Port Reserved.

It is not necessary to reserve the serial port before activating AAF.

Reserving the serial port is mandatory only if the AAF application will be using the serial port.

Note: When you reserve the serial port for AAF, it cannot be used for any other serial-related ALEOS features.

| min                  |  |  |  |  |
|----------------------|--|--|--|--|
| Apply Refresh Cancel |  |  |  |  |
|                      |  |  |  |  |
|                      |  |  |  |  |
| 190872               |  |  |  |  |
| 0                    |  |  |  |  |
| 0.230000             |  |  |  |  |
| Disable v            |  |  |  |  |
|                      |  |  |  |  |
|                      |  |  |  |  |
|                      |  |  |  |  |
|                      |  |  |  |  |
|                      |  |  |  |  |
|                      |  |  |  |  |
|                      |  |  |  |  |

Figure 11-6: ACEmanager: Applications >ALEOS Application Framework (no applications installed)

| LAN VPN S              | Security Ser                                                                                                    | vices Ever                                                                                                    | nts Reportin                                                                                                    | g Applications I/O Admin                                                                                                    | 1                                                                                                    |  |  |
|------------------------|----------------------------------------------------------------------------------------------------|----------------------------------------------------------------------------------------------------|----------------------------------------------------------------------------------------------------|----------------------------------------------------------------------------------------------------|----------------------------------------------------------------------------------------------------|--|--|
| М                      |                                                                                                    |                                                                                                    |                                                                                                    | Expand All                                                                                                    | Apply Refresh Cancel                                                                                                    |  |  |
|                        |                                                                                                    |                                                                                                    |                                                                                                    |                                                                                                    |                                                                                                    |  |  |
| [-] General            |                                                                                                    |                                                                                                    |                                                                                                    |                                                                                                    |                                                                                                    |  |  |
| Available RAM (KB)     |                                                                                                    |                                                                                                    |                                                                                                    | 180048                                                                                                    |                                                                                                    |  |  |
| Available Flash (KB)   |                                                                                                    |                                                                                                    |                                                                                                    | 64096                                                                                                    |                                                                                                    |  |  |
| CPU Load (last 15 minu | ites)                                                                                                    |                                                                                                    |                                                                                                    | 0.690000                                                                                                    |                                                                                                    |  |  |
|                        |                                                                                                    |                                                                                                    |                                                                                                    | Enable V                                                                                                    |                                                                                                    |  |  |
| QCOM DM Port Resource  | ce Reserve                                                                                                    |                                                                                                    |                                                                                                    | Disable v                                                                                                    |                                                                                                    |  |  |
| [-] AAF Applications   |                                                                                                    |                                                                                                    |                                                                                                    |                                                                                                    |                                                                                                    |  |  |
| Application Name       | Autostart                                                                                                    | Version                                                                                                    | Statue                                                                                                    | Actions                                                                                                    |                                                                                                    |  |  |
| apptest0               | true                                                                                                    | vi                                                                                                    | started                                                                                                    | Stop Uninstall                                                                                                    | _                                                                                                    |  |  |
| apptest1               | false                                                                                                    | v1                                                                                                    | stopped                                                                                                    | Start Uninstall Details                                                                                                    |                                                                                                    |  |  |
| apptest2               | false                                                                                                    | vl                                                                                                    | stopped                                                                                                    | Start Uninstall Details                                                                                                    |                                                                                                    |  |  |
|                        | Browse                                                                                                    | lo file selected.                                                                                                    | In                                                                                                    | stall AAF Application                                                                                                    |                                                                                                    |  |  |
|                        | Available RAM (KB)<br>Available RAM (KB)<br>Available Flash (KB)<br>CPU Load (last 15 minu<br>ALEOS Application Fran<br>QCOM DM Port Resource<br>[-] AAF Applications<br>Appleation Name<br>appress0<br>appress1 | M          [-] General         Available RAM (KB)         Available Flash (KB)         CPU Load (last 15 minutes)         ALEOS Application Framework         QCOM DM Port Resource Reserve         [-] AAF Applications         Applesto         true         apptest0         true         apptest1         apptest2 | M       [-] General       Available RAM (KB)       Available Flash (KB)       CPU Load (last 15 minutes)       ALEOS Application Framework       QCOM DM Port Resource Reserve       [-] AAF Applications       Applexit     Version       appresit     false       via | Image: Second State State | M     Expand All       [-] General     Available RAM (KB)       Available RAM (KB)     180048       Available Flash (KB)     64096       CPU Load (last 15 minutes)     0.690000       ALEOS Application Framework     Enable v       QCOM DM Port Resource Reserve     Disable v       [-] AAF Applications        Xaptent1     tale       apprent2     tale |  |  |

Figure 11-7: ACEmanager: Applications > ALEOS Application Framework (applications installed)

| Field              | Description                                                       |
|--------------------|-------------------------------------------------------------------|
| General            |                                                                   |
| Available RAM (KB) | Available RAM in kilobytes (1000 bytes), updated every 30 seconds |

| Field                                                         | Description                                                                                                    |
|---------------------------------------------------------------|----------------------------------------------------------------------------------------------------|
| Available Flash (KB)                                          | Available Flash on the user partition in kilobytes (1024 bytes), updated every 30 seconds                                                                                                    |
| CPU Load<br>(Last 15 minutes)                                 | CPU load, averaged over the last 15 minutes and updated every 30 seconds<br>The CPU load relates to how many applications are attempting to execute in parallel over<br>the 15-minute period. If the load is greater than 1, some applications are waiting for CPU<br>capacity to become available and may be delayed in launching.                                                                                                    |
| ALEOS Application<br>Framework                                | Enable or disable (default) the ALEOS Application Framework (ALEOS AF). If enabled, ALEOS AF starts at boot time. When the Reset to Factory default button on the Admin > Advanced page is pressed, ALEOS AF is disabled.                                                                                                    |
| QCOM DM Port<br>Resource Reserve                              | Reserves the QCOM DM port for ALEOS AF applications. Options are: Enable (Reserve access for ALEOS AF) or Disable (Reserve access for ALEOS). Default: Disable                                                                                                    |
| AAF Applications                                              |                                                                                                    |
| Application Name<br>Autostart<br>Version<br>Status<br>Actions | If there are no AAF applications enabled and started, one of the following messages is displayed: <ul> <li>"AAF not activated"—AAF is not enabled</li> <li>"AAF not started"—AAF is not yet started</li> <li>"No AAF Application installed"</li> </ul> <li>When AAF is enabled and started, you can install an application. To install an application: <ol> <li>Click Browse and navigate to the application you want to install.</li> <li>Click the Install AAF Application button.</li> </ol> </li> <li>For installed applications, the table shows the: <ul> <li>Application name</li> <li>Autostart—true or false</li> <li>Version</li> <li>Status—started or stopped</li> </ul> </li> <li>Use the Stop/Start, Uninstall, and Details buttons to manage your applications. For more information on the Details button, refer to AAF—Customizing UI Elements on source.sierrawireless.com.</li> |

# >> 12: I/O Configuration

The I/O tab in ACEmanager applies to all Sierra Wireless AirLink gateways or routers that feature I/O ports.

You can use the input/outputs on AirLink gateways to generate reports based on a threshold being crossed, a switch being opened or closed, or the number of times a switch has changed state.

Use the Events Reporting screen to configure reports. (See Events Reporting Configuration on page 249.) Use the I/O screen to view the current state of the analog and digital inputs, to turn the relays on and off, and to configure the units you want used in the reports based on analog inputs.

RS485 Configuration on page 327The AirLink LX40 has one pin (Pin 4 on the power connector) that can be configured as a digital input/output, relay output, or analog input.

#### More information

For more information, refer to the Hardware User Guide for the AirLink LX40.

#### **Analog inputs**

Analog inputs monitor a voltage range in small increments. This allows you to monitor equipment that reports status as an analog voltage. Examples include:

- Power supply voltage
- Temperature, weight, volume, flow represented as voltage
- An incremental gauge with a voltage output
- Vehicle battery voltage

The raw data for the changes being monitored is in volts, but you can use the I/O Configuration screen in ACEmanager to convert voltage to the desired units of measurement. See Transformed Analog on page 279.

### **Digital inputs**

Digital inputs monitor contact closures on a switch. This allows you to monitor changes such as:

- When a door or latch is open or closed
- When a container is full or empty
- When a switch or valve is opened or closed
- The level of fuel in a vehicle (connected to an on/off sensor)
- When the trunk of a vehicle is opened or closed

You can use Events Reporting to generate reports and actions based on the digital input values.

| Volts        | Interpreted as |
|--------------|----------------|
| ≤ <b>1.0</b> | Digital 0      |
| ≥ 2.7        | Digital 1      |

For more information on setting up reports, see Events Reporting Configuration on page 249.

#### **Relay outputs**

You can use relay outputs to trigger an intermediary switch and change the state of equipment.

# **Current State**

The Current State screen allows you to view the current values (as of the last refresh) of analog and digital inputs, pulse counts for digital inputs, and raw and transformed values for analog inputs. You can also use this screen to change the current values for Relay outputs. This change occurs immediately without a reboot.

| Status     | WAN/Cellular          | Wi-Fi     | LAN         | VPN | Security | Services | Events Reporting | Applications | I/O       | Admin                     |
|------------|-----------------------|-----------|-------------|-----|----------|----------|------------------|--------------|-----------|---------------------------|
| Last updat | ed time : 9/14/2018 1 | :31:37 PM |             |     |          |          |                  |              |           | Apply Refresh Cancel      |
| Current    | State                 |           |             |     |          |          |                  |              |           |                           |
|            |                       |           | Digital Inp | ut  |          |          |                  |              |           |                           |
| Configur   | ation                 |           |             | Nu  | mber     |          | Value (0 = Lo    | w, 1 = High) |           | Pulse Count               |
|            |                       |           |             |     | 1        |          | c                |              |           | 0                         |
|            |                       |           | Analog Inj  | out |          |          |                  |              |           |                           |
|            |                       |           |             | Nur | nber     |          | Value            | Volts)       |           | Transformed Analog        |
|            |                       |           |             |     | 1        |          | 0.0              | 4            |           | 0.03                      |
|            |                       |           | Relay Out   | put |          |          |                  |              |           |                           |
|            |                       |           |             |     | Numt     | ber      |                  | Value        | (0 = rela | y open, 1 = relay closed) |
|            |                       |           |             |     | 1        |          |                  |              | OFF       | ~                         |
|            |                       |           |             |     |          |          |                  |              |           |                           |

Figure 12-1: ACEmanager: I/O > Current State

#### Table 12-1: I/O: Current State

| Command       | Command Description                                                             |        |  |  |  |  |  |  |  |  |  |  |
|---------------|---------------------------------------------------------------------------------|--------|--|--|--|--|--|--|--|--|--|--|
| Digital Input |                                                                                 |        |  |  |  |  |  |  |  |  |  |  |
| Number        | Displays the number of digital inputs. The corresponding hardware pins are:     |        |  |  |  |  |  |  |  |  |  |  |
|               | Digital Input Corresponding hardware pin                                        |        |  |  |  |  |  |  |  |  |  |  |
|               | 1 Pin 4 on Power connector                                                      |        |  |  |  |  |  |  |  |  |  |  |
|               |                                                                                 | —      |  |  |  |  |  |  |  |  |  |  |
| Value         | Displays the current value for the digital input:                               |        |  |  |  |  |  |  |  |  |  |  |
|               | • 0—Low                                                                         |        |  |  |  |  |  |  |  |  |  |  |
|               | • 1—High                                                                        |        |  |  |  |  |  |  |  |  |  |  |
|               | You can also use an AT command to read these values. See *DIGITALIN[n page 398. | ı]? on |  |  |  |  |  |  |  |  |  |  |

| Command            | Description                                                                                                    |  |  |  |  |  |  |  |  |  |
|--------------------|----------------------------------------------------------------------------------------------------|--|--|--|--|--|--|--|--|--|
| Pulse Count        | The pulse count increments when the input value changes from high to low.                                                                                                    |  |  |  |  |  |  |  |  |  |
|                    | Note: To reset the pulse count to zero, reset the device to the factory defaults.                                                                                                    |  |  |  |  |  |  |  |  |  |
| Analog Input       |                                                                                                    |  |  |  |  |  |  |  |  |  |
| Number             | Displays the number of analog inputs. The corresponding hardware pins are:                                                                                                    |  |  |  |  |  |  |  |  |  |
|                    | Analog Input Corresponding hardware pin                                                                                                    |  |  |  |  |  |  |  |  |  |
|                    | 1 Pin 4 on Power connector                                                                                                    |  |  |  |  |  |  |  |  |  |
| Value (Volts)      | Shows the current state of the analog input<br>The analog inputs report the voltage in volts. Range is 0–30 volts.<br>You can also use an AT command to read these values. See *ANALOGIN[n]? on<br>page 398.                                                                                                    |  |  |  |  |  |  |  |  |  |
| Transformed Analog | The analog input expressed in the configured units. See Transformed Analog on page 279.                                                                                                    |  |  |  |  |  |  |  |  |  |
| Relay Output       | Controls the internal current sink that you can use to drive a relay or for other use purposes where a switchable low side current sink is required. For more details refer to the hardware user guide.                                                                                                    |  |  |  |  |  |  |  |  |  |
| Number             | Displays the number of relay outputs. The corresponding hardware pins are:                                                                                                    |  |  |  |  |  |  |  |  |  |
|                    | Relay Output Corresponding hardware pin                                                                                                    |  |  |  |  |  |  |  |  |  |
|                    | 1 Pin 4 on Power connector                                                                                                    |  |  |  |  |  |  |  |  |  |
| Value              | <ul> <li>Options are:</li> <li>OFF (default)—Relay open.</li> <li>Drive Active Low—Relay closed.</li> <li>Note: You cannot set this field to Drive Action Low if the I/O line is already being used for Standby mode.</li> <li>You can also use an AT command (see *RELAYOUT1 on page 398), an SMS command (see [prefix]relay x y on page 404), or a RAP command (refer to the Remote Application Protocol User Guide) to configure this field.</li> <li>Note: Changes to this field go into effect immediately. No reboot of the AirLink gateway is necessary.</li> </ul> |  |  |  |  |  |  |  |  |  |

#### Table 12-1: I/O: Current State

## Pulse Count

Pulse Count details:

- Pulses are counted on falling edge (high to low).
- Repeated pulses cannot be counted when the device is powered off, or being reset. However, a single change in state while the device is powered off or being reset is counted properly.
- To reset the pulse count to zero, reset the device to the factory defaults.

# Configuration

This screen allows you to configure the initial relay settings and to transform units of measurement for the analog inputs from volts to a more appropriate unit, if applicable. Generated reports use the transformed value configured on this screen.

For more information, refer to the Hardware Configuration User Guide for your AirLink gateway.

| Status     | WAN/Cellular                                                  | Wi-Fi | LAN         | VPN    | Security | Services    | Events Reportin | g Applica | tions I/O    | Admin           |               |  |  |  |
|------------|---------------------------------------------------------------|-------|-------------|--------|----------|-------------|-----------------|-----------|--------------|-----------------|---------------|--|--|--|
| Last updat | Last updated time : 9/14/2018 1:46:57 PM Apply Refresh Cancel |       |             |        |          |             |                 |           |              |                 |               |  |  |  |
| Current    | State                                                         |       |             |        |          |             |                 |           |              |                 |               |  |  |  |
|            |                                                               |       | Pull-up for | r I/O  |          |             |                 |           |              |                 |               |  |  |  |
| Configur   | ation                                                         |       |             |        | Numb     | er          |                 |           | Value (Disab | led = Low, Ena  | abled = High) |  |  |  |
|            |                                                               |       |             |        | 1        |             |                 |           |              | Disable V       |               |  |  |  |
|            |                                                               |       | Analog      |        |          |             |                 |           |              |                 |               |  |  |  |
|            |                                                               |       | N           | lumber |          | Coefficient | Off             | set       | Un           | its             | Range         |  |  |  |
|            |                                                               |       |             | 1      | 1        |             | 0               |           |              |                 | 0-5V ¥        |  |  |  |
|            |                                                               |       | Relay Set   | tings  |          |             |                 |           |              |                 |               |  |  |  |
|            |                                                               |       |             |        | Numb     | er          |                 |           |              | Initial Setting |               |  |  |  |
|            |                                                               |       |             |        | 1        |             |                 |           |              | OFF v           |               |  |  |  |
|            |                                                               |       |             |        |          |             |                 |           |              |                 |               |  |  |  |

Figure 12-2: ACEmanager: I/O > Configuration

| Pull-up for I/O |                  |                                                        |
|-----------------|------------------|--------------------------------------------------------|
| Number          | Displays the nur | mber of pull-ups. The corresponding hardware pins are: |
|                 | Pull-up          | Corresponding hardware pin                             |
|                 | 1                | Pin 4 on Power connector                               |

| Field       | Description                                                                                                    |  |  |  |  |  |  |  |  |
|-------------|----------------------------------------------------------------------------------------------------|--|--|--|--|--|--|--|--|
| Value       | <ul> <li>Controls the internal pull-up resistor on the I/O line. Options are:</li> <li>Disable—The pull-up is disabled. (Default)</li> <li>Enable—The pull-up is enabled.</li> <li>The pull-up voltage is based on V<sub>in</sub>. For details, refer to the Hardware User Guide.</li> <li>Note: You cannot enable the Pull-up for I/O if the I/O line is already being used for Standby mode.</li> </ul> |  |  |  |  |  |  |  |  |
|             | Note: During bootup, the I/O settings remain in their default state: the internal pull-up resistor is disabled, and output current sink switch is open. After bootup, any custom I/O settings are applied. This may take approximately 30 seconds after the gateway is restarted or powered on.                                                                                                    |  |  |  |  |  |  |  |  |
| Analog      |                                                                                                    |  |  |  |  |  |  |  |  |
| Number      | Displays the number of analog inputs. The corresponding hardware pins are:                                                                                                    |  |  |  |  |  |  |  |  |
|             | Analog Input Corresponding hardware pin                                                                                                    |  |  |  |  |  |  |  |  |
|             | 1 Pin 4 on Power connector                                                                                                    |  |  |  |  |  |  |  |  |
| Coefficient | This value may be found in the user guide for the equipment you want to monitor, or you can calculate it from information in the user guide. If this information is not available in the documentation that came with the equipment you want to monitor, contact the manufacturer.<br>For an example of how to calculate the coefficient, see Transformed Analog on page 279.                             |  |  |  |  |  |  |  |  |
| Offset      | The offset (difference) between 0 volts and the equivalent value for the desired unit of measurement                                                                                                    |  |  |  |  |  |  |  |  |
| Units       | The unit of measurement used in event reporting for the parameter being monitored by the analog input<br>For example: degrees Celsius, degrees Fahrenheit, liters, mm, etc.                                                                                                    |  |  |  |  |  |  |  |  |
| Range       | Selects the range of voltage to be monitored on each analog input. For low input voltages,<br>0–5 V provides better accuracy.<br>Options are:<br>• 0–5V (Default)<br>• 0–10V                                                                                                    |  |  |  |  |  |  |  |  |

| Field           | Description                                                                                                    |  |  |  |  |  |  |  |  |  |  |
|-----------------|----------------------------------------------------------------------------------------------------|--|--|--|--|--|--|--|--|--|--|
| Relay Settings  |                                                                                                    |  |  |  |  |  |  |  |  |  |  |
| Number          | Displays the number of relay outputs. The corresponding hardware pins are:                                                                                                    |  |  |  |  |  |  |  |  |  |  |
|                 | Relay Output Corresponding hardware pin                                                                                                    |  |  |  |  |  |  |  |  |  |  |
|                 | 1 Pin 4 on Power connector                                                                                                    |  |  |  |  |  |  |  |  |  |  |
| Initial Setting | <ul> <li>The initial setting for the current sink when the AirLink gateway is powered on Options are:</li> <li>ON</li> <li>OFF (default)</li> <li>Last Value (The value remains the same as it was before the AirLink gateway was powered down).</li> <li>When you change this field, the corresponding digital input value on this screen reflects the change after a screen refresh.</li> </ul> |  |  |  |  |  |  |  |  |  |  |

### **Transformed Analog**

The raw analog data is displayed in volts. However, that is not always the most convenient unit of measurement to view the data. The I/O Configuration screen enables you to transform the voltage readings to a more convenient unit of measurement, for example degrees Celsius or Fahrenheit for temperature, liters for volume, etc.

#### Step 1—Coefficient and Offset

Before you configure ACEmanager, you need to locate or calculate the coefficient and the offset values.

Consult the user documentation for the equipment you want to monitor. It should provide you with the coefficient to convert volts to the appropriate unit of measurement and the offset value (the difference between the equivalent value for 0 volts and 0), or provide information on equivalent values for voltage readings from which you can calculate the coefficient and offset. (If this information is not available in the user documentation, contact the manufacturer.)

For example, if the equipment monitors temperature, and has a scale from 0 volts to 30 volts, the equipment specifications should provide information similar to the following:

0 V is equivalent to -20°C

30 V is equivalent to 100°C

This is expressed algebraically as follows:

 $a \times 0V + b = -20C$ 

 $a \times 30V + b = 100C$ 

where:

a = coefficient

b = offset

For this example, you can calculate a as follows:

 $(a \times 30V + b) - (a \times 0V + b) = 100C - (-20)$ 

 $a \times 30 V = 120 V$ 

a=4

To calculate b, substitute a into the first equation above:

 $4 \times 0V + b = -20$ 

b = -20

#### Step 2—Configure ACEmanager

For each of the analog inputs you want to configure:

- 1. In ACEmanager, go to I/O > Configuration.
- 2. Enter the values for the coefficient and offset. (In this example, the coefficient is 4 and the offset is –20.)
- **3.** Enter the desired unit of measurement. (In this example, the unit of measurement is C, for degrees Celsius).

ACEmanager shows the value of the transformed analog input as temperature in C.

Note: A reboot is required after configuring the transformed analog values.

# >>> 13: Admin

## **Change Password**

For system security reasons, ensure that you change the default password of the LX40.

| Status      | WAN/Cellular        | LAN        | VPN      | Security | Services | Location | Events Reporting | Serial     | Applications | I/O   | Admin          |
|-------------|---------------------|------------|----------|----------|----------|----------|------------------|------------|--------------|-------|----------------|
| Last update | ed time : 11/2/2016 | 9:57:17 AM |          |          |          |          |                  |            |              | Apply | Refresh Cancel |
| Change      | Password            |            | Change F | assword  |          |          |                  |            |              |       |                |
| Advance     | d                   |            |          |          |          |          | Username : user  | r y        |              |       |                |
| Radio Pa    | assthru             |            |          |          |          |          | Old Password :   |            |              |       |                |
| Log         |                     |            |          |          |          |          | New Password :   |            |              |       |                |
| Configu     | ire Logging         |            |          |          |          | R        | etype Password : |            |              |       |                |
| Remote      | Logging             |            |          |          |          |          | Ch               | ange Passv | word         |       |                |
| View Lo     | pg                  |            |          |          |          |          |                  |            |              |       |                |
| Radio M     | odule Firmware      |            |          |          |          |          |                  |            |              |       |                |

Figure 13-1: ACEmanager: Admin > Change Password

To change the default password:

1. Select the User Name associated with the password you want to change: user or sconsole.

(To create an AAF user password, see AAF User Password on page 282.)

- 2. Enter the old password.
- 3. Enter the new password twice.

The new password must be 8 to 32 characters long and can contain a mixture of letters, numbers, and/or special characters. The password is case sensitive.

Note: If the password is lost, the only way to recover access to the AirLink gateway is to press the hardware Reset button to reset all device settings to factory default. After resetting to factory defaults, the user password will be reset to the default password. If the gateway supports unique default passwords, the default password will be printed on the device label. Note that using the Reset button also resets the M3DA password to the default password.

To reset all settings to factory default, press the hardware Reset button for between 7 and 20 seconds (release the button when the Power LED flashes red).

If the Reset button has been disabled (using the Default Configuration Reset field on the Admin > Advanced screen) prior to the password being lost, the only way to recover access to the AirLink gateway is through AirLink Management Services, for which an account is required.

4. Click Change Password.

If you want to confirm that the password has been changed, log out and then log in with the new password.

#### **AAF User Password**

An AAF user password is required if you want to use ALEOS Application Framework (AAF) to develop your own applications to run inside an AirLink gateway. This password is used when installing an AAF application from DevStudio onto the gateway.

To enter an AAF user password:

- 1. In ACEmanager, go to Admin > Change Password.
- 2. From the User Name drop-down menu, select AAF user.

| Status      | WAN/Cellular          | LAN        | VPN      | Security | Services | Location | Events Reporting  | Serial      | Applications | I/O   | Admin   |        |
|-------------|-----------------------|------------|----------|----------|----------|----------|-------------------|-------------|--------------|-------|---------|--------|
| Last update | ed time : 11/2/2016 ! | 9:57:17 AM |          |          |          |          |                   |             |              | Apply | Refresh | Cancel |
| Change      | Password              |            | Change F | Dassword |          |          |                   |             |              |       |         |        |
| Advance     | ed                    |            |          |          |          |          | Username : A4     | Fuser       |              |       |         |        |
| Radio P     | assthru               |            |          |          |          |          | New Password :    |             |              |       |         |        |
| Log         |                       |            |          |          |          | F        | Retype Password : |             |              |       |         |        |
| Configu     | ure Logging           |            |          |          |          |          | C                 | hange Passv | vord         |       |         |        |
| Remote      | e Logging             |            |          |          |          |          |                   |             |              |       |         |        |
| View L      | og                    |            |          |          |          |          |                   |             |              |       |         |        |
| Radio M     | lodule Firmware       |            |          |          |          |          |                   |             |              |       |         |        |
|             |                       | _          |          |          |          |          |                   |             |              |       |         |        |

Figure 13-2: ACEmanager > Change Password (AAF user)

- **3.** Enter the new password twice and click Change Password. The password can be 4 to 100 characters long and can contain a mixture of letters, numbers, and/or special characters. The password is case sensitive.
- **4.** Reboot the gateway.

For more information on using ALEOS Application Framework, see page 271.

## Advanced

The Advanced screen presents features that should be rarely changed and will affect the operation of the device.

| Status    | WAN/Cellular          | Wi-Fi      | LAN        | VPN           | Security                     | Services        | Events Reporting         | Applications                | I/O         | Admin                |  |  |  |
|-----------|-----------------------|------------|------------|---------------|------------------------------|-----------------|--------------------------|-----------------------------|-------------|----------------------|--|--|--|
| Last upda | ited time : 9/14/2018 | 1:51:57 PI | M          |               |                              |                 |                          |                             |             | Apply Refresh Cancel |  |  |  |
|           |                       |            |            |               |                              |                 |                          |                             |             |                      |  |  |  |
| Change    | Password              |            | AT Date ar | nd Time       |                              |                 |                          | 01/01/2017 00:19:09         |             |                      |  |  |  |
| Advanc    | ed                    |            | Default    | Configuratio  | n Reset                      |                 |                          | Allowed                     |             |                      |  |  |  |
| De die D  |                       |            |            | Update Addr   |                              |                 |                          | 0.0.0/0                     |             |                      |  |  |  |
| Radio P   | assthru               |            |            |               | od (seconds)                 |                 |                          | 0                           |             |                      |  |  |  |
| Log       |                       |            |            | nput Voltage  |                              |                 |                          | 12.16                       |             |                      |  |  |  |
| Confi     | gure Logging          |            |            | Temperature   |                              |                 |                          | 31                          |             |                      |  |  |  |
|           | 5355                  |            |            |               | nal Temperatu                | re (Celsius)    |                          |                             |             |                      |  |  |  |
| Remo      | te Logging            |            |            | r of System I | Resets                       |                 |                          | 6                           |             |                      |  |  |  |
| View      | Log                   |            |            | Uptime        |                              |                 |                          | 0 days, 0 hours, 19 minutes |             |                      |  |  |  |
| Dedie N   | lodule Firmware       |            |            |               | nps present                  |                 |                          | 0                           |             |                      |  |  |  |
| Radio M   | loquie Firmware       |            |            | ad Core Du    |                              |                 |                          | Download Core Dumps         |             |                      |  |  |  |
|           |                       |            |            | c Reboot Tin  | ner (nours)<br>Reboot: Reboo | t Intonial (daw | 2)                       | 0                           |             |                      |  |  |  |
|           |                       |            |            |               | one Offset fro               |                 | >)                       | -7                          |             |                      |  |  |  |
|           |                       |            |            |               | f day when Re                |                 |                          | -/                          |             |                      |  |  |  |
|           |                       |            |            | lper Disable  |                              |                 |                          | Off V                       |             |                      |  |  |  |
|           |                       |            |            | m TLS Versi   |                              |                 |                          | TLS 1.0 V<br>Ping           |             |                      |  |  |  |
|           |                       |            | Ping       |               |                              |                 |                          |                             |             |                      |  |  |  |
|           |                       |            | IP Logo    | ing           |                              |                 |                          | IP Logging                  |             |                      |  |  |  |
|           |                       |            | Extende    | ed Archiver   |                              |                 |                          | Extended Archiver           |             |                      |  |  |  |
|           |                       |            | Radio I    | lodule Debu   | g Information                |                 |                          | Radio Module De             | bug Informa | ation                |  |  |  |
|           |                       |            | Radio N    | Iodule Action | ns                           |                 |                          | Radio Module Actions        |             |                      |  |  |  |
|           |                       |            | Warning:   | performing a  | Reset to Fac                 | tory Default wi | Il erase all customer de | defined settings            |             |                      |  |  |  |
|           |                       |            | AT Resett  | o Factory De  | fault                        |                 |                          | Reset to Factory Default    |             |                      |  |  |  |
|           |                       |            | Reset      | lode          |                              |                 |                          | Preserve Core Settings      |             |                      |  |  |  |
|           |                       |            | Diagno     | stic shell ac | cess                         |                 |                          | Disable 🗸                   |             |                      |  |  |  |
|           |                       |            |            |               |                              |                 |                          |                             |             |                      |  |  |  |

Figure 13-3: ACEmanager: Admin > Advanced

| Field                                             | Description                                                                                                    |
|---------------------------------------------------|----------------------------------------------------------------------------------------------------|
| Date and Time                                     | <ul> <li>Queries the internal clock. The date and time are always specified in 24-hour notation (UTC).</li> <li>mm/dd/yyyy=date in month/day/year notation</li> <li>hh:mm:ss=time in 24-hour notation</li> </ul>                                                                                                    |
| Default Configuration<br>Reset                    | <ul> <li>Enables or disables the hardware Reset button</li> <li>Sets the AirLink gateway to allow (or not allow) the hardware Reset button to reset the device to the factory default settings.</li> <li>Allowed—Pressing the hardware Reset button for 7–20 seconds reboots the device and resets it to the factory defaults. (When resetting the device to factory default settings, release the Reset button when the power LED flashes red.)</li> <li>Not Allowed—Pressing the hardware Reset button reboots the device, but does not reset it to the factory defaults.</li> </ul> Note: This field only affects the hardware Reset button on the device. You can always use the "Reset to Factory Default" button in ACEmanager to reset the device. |
|                                                   | Note: If this field is set to "Not Allowed" and the login password is subsequently lost, the only way to regain access to the AirLink gateway is through AirLink Management Service (account required).                                                                                                    |
| Status Update<br>Address                          | Enter the device Name/Port. Name is the domain name or IP address, and Port is the port of the device where the device status updates (in XML format) will be sent. This report can be sent to a LAN connected device (e.g., 192.168.13.100/1122) or a remote location (e.g., newb.eairlink.com/17000).                                                                                                    |
| Status Update Period<br>(seconds)                 | The time interval (in seconds) when a status update should be sent                                                                                                    |
| Power Input Voltage<br>(volts)                    | Displays the power input voltage in volts. If the input voltage ground is connected to the AirLink gateway case (without serial connection), this value reads .3 V (approx.) less; if ground is connected (with serial connection), the value reads .3 V (approx.) more.                                                                                                    |
| Board Temperature<br>(Celsius)                    | Displays the board temperature in degrees (Celsius)                                                                                                    |
| Radio Module Internal<br>Temperature<br>(Celsius) | Displays the temperature of the internal radio module in degrees (Celsius).                                                                                                    |
| Number of System<br>Resets                        | Count of the number of system resets over the life of the device or since the last configuration reset                                                                                                    |
| Device Uptime                                     | Length of time since the gateway was last rebooted (in days, hours and minutes)                                                                                                    |
| Number of core<br>dumps present                   | Shows the number of core dumps stored on the system<br>A core dump is produced if a software component on the gateway crashes leading to a<br>restart of the component or reboot of the system.                                                                                                    |

| Field                                                  | Description                                                                                                    |
|--------------------------------------------------------|----------------------------------------------------------------------------------------------------|
| Download Core<br>Dumps                                 | As part of the troubleshooting process, you may be asked to download the core dumps and<br>send them to Sierra Wireless or your distributor. If asked to do so:<br>1. Click the Download Core Dumps button.<br>The following window appears.<br>Download Core Dumps Close<br>Generate Core Dump Package Core dump package on device after download<br>2. If you are instructed to do so by Sierra Wireless Tech Support, select the check box                                                                                                    |
|                                                        | <ol> <li>If you are instructed to do so by Sterra Wrieless fech Support, select the check box<br/>beside "Keep core dump package on device after download". Otherwise, leave the<br/>check box unselected.</li> <li>Click Generate Core Dump Package.</li> </ol>                                                                                                    |
|                                                        | Download Core Dumps     Close       Generate Core Dump Package     Keep core dump package on device after download       Successfully Generated Core Dump Package       Download Core Dump Package                                                                                                    |
|                                                        | <ul> <li>4. Once you see the message that the Core Dump Package has been successfully generated, click Download Core Dump Package, select Save File and click OK.</li> <li>Opening coreDumps_00010_000726.tgz Vou have chosen to open: <ul> <li>coreDumps_000101_000726.tgz</li> <li>which is: tgz File (167 bytes)</li> <li>from: http://192.168.13.31:9191</li> <li>What should Firefox do with this file?</li> <li>© Save File</li> <li>Do this automatically for files like this from now on.</li> <li>OK Cancel</li> </ul> 5. Navigate to where you want to save the file.</li></ul> |
| Periodic Reboot<br>Timer (hours)                       | Reboots the gateway after the specified number of hours.<br>0 = Disabled                                                                                                    |
| Time of Day (ToD)<br>Reboot: Reboot<br>Interval (days) | Number of days between reboots<br>0 = Disabled<br>Example: If this field is set to 3, the gateway reboots every third day.                                                                                                    |
| ToD Reboot: Time<br>Zone Offset from UTC               | Time zone adjustment (Offset in easterly direction from UTC Time)<br>Possible values are -1212<br>Example: Pacific Standard Time would be -7                                                                                                    |

| Field                                            | Description                                                                                                    |
|--------------------------------------------------|----------------------------------------------------------------------------------------------------|
| ToD Reboot: Hour of<br>day when Reboot<br>occurs | The local hour of the day when the reboot occurs<br>Possible values are 0–23<br>Example: 4 is 4:00 am                                                                                                    |
| NAT Helper Disable                               | <ul> <li>The NAT helper functions are used to parse traffic on well-known protocols/port combinations. In most cases, leave the default setting. However, if you are running a protocol on one of the well-known port that is not normally associated with that port, traffic may not be parsed properly, or may be dropped completely. In that case, use this field to disable the NAT helper functions.</li> <li>The NAT helper functions are used to enable IP services that create temporary TCP or UDP ports. For example, FTP (TCP 21), SIP (UDP 5060) and SNMP (UDP 161). If you are running non-standard protocols on these ports, you may need to disable the NAT helper functions are used to enable IP services that create temporary TCP or UDP ports. For example, FTP (TCP 21), SIP (UDP 5060) and SNMP (UDP 161). If you are functions in order for the firewall to operate</li> <li>The NAT helper functions are used to enable IP services that create temporary TCP or UDP ports. For example, FTP (TCP 21), SIP (UDP 5060) and SNMP (UDP 161). If you are functions in order for the firewall to operate</li> <li>The NAT helper functions are used to enable IP services that create temporary TCP or UDP ports. For example, FTP (TCP 21), SIP (UDP 5060) and SNMP (UDP 161). If you are running non-standard protocols on ports that use the NAT helper functions, you may need to disable the NAT helper functions in order for the firewall to operate.</li> <li>Options are:</li> <li>Off—NAT helper functions are operational (default)</li> <li>On—NAT helper functions are disabled.</li> </ul> |
| Minimum TLS Version                              | <ul> <li>Sets the minimum TLS version that can be used for secure connections. When set to TLS 1.2, for example, connection attempts using a lower version will be blocked.</li> <li>By default (when set to TLS 1.0) the LX40 will make outbound connection attempts using the most secure layer (TLS 1.2) and fall back to other layers if the remote host does not support it.</li> <li>Options are: <ul> <li>TLS 1.0 (default)</li> <li>TLS 1.1</li> <li>TLS 1.2</li> </ul> </li> </ul>                                                                                                    |
| Ping                                             | Use this button to confirm that a connected device is responding.<br>1. Click Ping.<br>2. In the pop-up window, enter the device IP address or DNS name and click Ping Now.<br>Ping Close<br>Host IP/DNS: 192.168.13.31 Ping Now<br>PING 192.168.13.31 (192.168.13.31): 56 data bytes<br>64 bytes from 192.168.13.31: seq=0 ttl=64 time=0.356 ms<br>64 bytes from 192.168.13.31: seq=1 ttl=64 time=0.356 ms<br>64 bytes from 192.168.13.31: seq=2 ttl=64 time=0.359 ms<br>64 bytes from 192.168.13.31: seq=4 ttl=64 time=0.359 ms<br>64 bytes from 192.168.13.31: seq=4 ttl=64 time=0.359 ms<br>192.168.13.31 ping statistics<br>5 packets transmitted, 5 packets received, 0% packet loss<br>round-trip min/avg/max = 0.354/0.603/1.591 ms                                                                                                    |

| Field      | Description                                                                                                    |
|------------|----------------------------------------------------------------------------------------------------|
| IP Logging | <ul> <li>IP Logging is used to troubleshoot issues such as:</li> <li>Problems with the LAN or WAN connection to an AirLink gateway</li> <li>Uncertainty about where a packet is coming from</li> <li>Issues with port forwarding not working properly</li> <li>IP Logging enables you to log network traffic and save it in a form that can be analyzed by Sierra Wireless engineers. Before using IP Logging, contact your authorized AirLink reseller or Sierra Wireless representative to discuss the issue you are observing and obtain a .cmd file to capture the appropriate related IP traffic. When you receive the file, save it to your computer's hard drive.</li> <li>To use IP logging:</li> <li>Obtain a command (.cmd) file from Sierra Wireless.</li> <li>In ACEmanager, go to Admin &gt; Advanced and click IP Logging.</li> <li>In the pop-up window, click Browse and navigate to the command file you received from Sierra Wireless.</li> <li>Click Open.</li> <li>The file name appears in the field beside the Browse button.</li> </ul> |
|            | IP Logging       Close         Select your IP logging command file (eg. iplogging.cmd):       Upload File         Browse       IPlogger_sample.cmd         5.       Click Upload File.                                                                                                    |

| Field                     | Description                                                                                                    |
|---------------------------|----------------------------------------------------------------------------------------------------|
| IP Logging<br>(continued) | 6. Once you see a message at the bottom of the window saying that the file has been successfully uploaded, select a command from the drop-down menu, as advised by your support contact.          IP Logging       Close         Select your IP logging command file (eg. :plogging.cmd):       Upload File         tcpdump -vvnnXi any       Start |
|                           | 7. Click the Start button.                                                                                                    |
|                           | Note: If you are running more than one command, run each command sequentially and save the results before selecting the next command to run. Running a new command or re-<br>running the same command wipes out the results from the previous run.                                                                                                  |
|                           | When the logging is complete, the log shows the number of packets captured, received, and dropped.                                                                                                    |
|                           | Note: If the log shows only "Got 0", no logs were captured. Contact Sierra Wireless.                                                                                                    |

| Field                     | Description                                                                                 |             |
|---------------------------|---------------------------------------------------------------------------------------------|-------------|
| IP Logging<br>(continued) | IP Logging                                                                                  | Close       |
|                           | Select your IP logging command file (eg. iplogging.cmd): Browse IPlogger_sample.cmd         | Upload File |
|                           | tcpdump -vvnnXi any                                                                         | Start       |
|                           | Got 5/7<br>Got 587<br>Got 598                                                               | •           |
|                           | Got 608<br>Got 613<br>Got 628                                                               |             |
|                           | Got 640<br>Got 650<br>Got 660                                                               |             |
|                           | Got 670<br>Got 682<br>Got 692                                                               |             |
|                           | Got 703<br>Got 714<br>Got 725                                                               |             |
|                           | Got 730<br>Got 746                                                                          |             |
|                           | Got 756<br>Got 767<br>Got 777                                                               |             |
|                           | Got 794<br>Got 804                                                                          | =           |
|                           | 815 packets captured<br>815 packets received by filter<br>0 packets dropped by kernel       | ~           |
|                           | Download IPLogging File                                                                     |             |
|                           | 8. Once the logging is compete, click the Do of the screen, save the tarred gzip file (file |             |
|                           | it to your support contact.                                                                 |             |

| Field             | Description                                                                                                    |                                                                                                    |  |  |  |  |  |  |  |  |
|-------------------|----------------------------------------------------------------------------------------------------|----------------------------------------------------------------------------------------------------|--|--|--|--|--|--|--|--|
| Extended Archiver | Extended Archiver is a troubleshooting tool that enables you to collect logs covering an extended period of time. Before using it, contact your authorized AirLink reseller or Sierra Wireless representative to discuss the problem. |                                                                                                    |  |  |  |  |  |  |  |  |
|                   | To start the process:                                                                                                    |                                                                                                    |  |  |  |  |  |  |  |  |
|                   | 1. Click Extended Archiver.                                                                                                    |                                                                                                    |  |  |  |  |  |  |  |  |
|                   | 2. Select the following options, as advised by Sierra Wireless:                                                                                                    |                                                                                                    |  |  |  |  |  |  |  |  |
|                   | • The number of times to run the archiver (1–25; default is                                                                                                    | <ul> <li>The number of times to run the archiver (1–25; default is 16)</li> </ul>                                                                                               |  |  |  |  |  |  |  |  |
|                   | <ul> <li>The interval between runs (30 minutes, 1 hour, 1.5 hour<br/>hours, 3.5 hours, 4 hours, 4.5 hours, 5 hours, 5.5 hours<br/>default is 1.5 hours)</li> </ul>                                                                    |                                                                                                    |  |  |  |  |  |  |  |  |
|                   | Extended Archiver                                                                                                    | <u>Close</u>                                                                                                    |  |  |  |  |  |  |  |  |
|                   | Number of times to run the Archiver:                                                                                                    | 16 🔻                                                                                                    |  |  |  |  |  |  |  |  |
|                   | Time interval between each run:                                                                                                    | 1.5 Hours<br>Start<br>Save Archive                                                                                                    |  |  |  |  |  |  |  |  |
|                   | 3. Click Start.                                                                                                    |                                                                                                    |  |  |  |  |  |  |  |  |
|                   |                                                                                                    | The Extended Archiver saves the current set of logs. It waits for the configured interval and then collects another set of logs, which are saved to the same file. This process |  |  |  |  |  |  |  |  |
|                   | At any time, you can click Save Archive. The logs collected t the process continues.                                                                                                    | to that point are saved and                                                                                                    |  |  |  |  |  |  |  |  |
|                   | Extended Archiver                                                                                                    | Close                                                                                                    |  |  |  |  |  |  |  |  |
|                   | Number of times to run the Archiver:                                                                                                    | 16 💌                                                                                                    |  |  |  |  |  |  |  |  |
|                   | Time interval between each run:                                                                                                    | 1.5 Hours 💌                                                                                                    |  |  |  |  |  |  |  |  |
|                   | Extended Archiver is in progress                                                                                                    | Stop<br>Save Archive                                                                                                    |  |  |  |  |  |  |  |  |
|                   |                                                                                                    | <ol> <li>Once the process is complete, click Save Archive, save the tarred gzip file (file extension .tgz) to your computer, and email it to your support contact.</li> </ol>   |  |  |  |  |  |  |  |  |
|                   | <b>Stopping and Restarting the Extended Archiver</b><br>After you click the Start button, it changes to Stop. To stop the p                                                                                                    | rocess:                                                                                                    |  |  |  |  |  |  |  |  |
|                   | 1. Click Save Archive if you want to save the logs already colle                                                                                                    |                                                                                                    |  |  |  |  |  |  |  |  |
|                   | <ol> <li>Click Stop. Logs not already saved will be lost. If desired, you and restart the process.</li> </ol>                                                                                                    | ou can change the settings                                                                                                    |  |  |  |  |  |  |  |  |
|                   | Note: The Extended Archiver settings and the collected logs per<br>the reboot is complete, the process resumes.                                                                                                    | rsist over reboots. Once                                                                                                    |  |  |  |  |  |  |  |  |

| Field                             | Description                                                                                                    |
|-----------------------------------|----------------------------------------------------------------------------------------------------|
| Radio Module Debug<br>Information | For radio module debug information:<br>1. Click the Radio Module Debug Information button. The following screen appears:                                                                                                    |
|                                   | Radio Module Debug Information <u>Close</u>                                                                                                    |
|                                   | Refresh Now                                                                                                    |
|                                   | 2. Click Refresh Now.                                                                                                    |
|                                   | Radio Module Debug Information     Close       Refresh Now                                                                                                    |
|                                   | ATI<br>Manufacturer: Sierra Wireless, Incorporated<br>Model: MC7455<br>Revision: SWI9X30C_01.08.07.00 r3743 CARMD-EV-FRMWR2 2015/08/13 23:07:36<br>MEID: 35907206000375<br>ESN: 12802769576, 802A42A8<br>IMEI: 359072060003759<br>IMEI SV: 1<br>FSN: LQ537400430402<br>+GCAP: +CGSM                                                 |
|                                   | OK<br>AT!GSTATUS?<br>!GSTATUS:<br>Current Time: 59Temperature: 20<br>Bootup Time: 0Mode: ONLINE<br>System mode: LTE PS state: Attached<br>LTE band: B7 LTE bw: 20 MHz<br>LTE Rx chan: 3050LTE Tx chan: 21050<br>LTE CA state: INACTIVE<br>EMM state: Registered Normal Service<br>RRC state: RRC Connected<br>IMS reg state: No Srv |
|                                   | FCC RxM RSSI:       -76RSRP (dBm):       -101         FCC RxD RSSI:       -95RSRP (dBm):       -130         Tx Power:       0TAC:       8980 (35200)         RSRQ (dB):       -7Cell ID:       015FAD09 (23047433)         SINR (dB):       20.2                                                                                    |
|                                   | OK                                                                                                    |

| Field                       | Description                                                                                                    |
|-----------------------------|----------------------------------------------------------------------------------------------------|
| Radio Module Actions        | <ul><li>This feature only applies to radio modules running on the Sprint Network. Use this button only if advised to do so by Sprint representative.</li><li>1. Click the Radio Module Actions button.</li></ul>                                                                                                    |
|                             | Radio Module Actions <u>Close</u>                                                                                                    |
|                             | RTN Reset Update PRL Update Data Profile     Perform Action                                                                                                    |
|                             | 2. Select the desired option:                                                                                                    |
|                             | <ul> <li>RTN Reset—Resets the radio module to pre-activated state</li> </ul>                                                                                                    |
|                             | Update PRL—Updates the Preferred Roaming List                                                                                                    |
|                             | Update Data Profile—Updates the data profile                                                                                                    |
|                             | 3. Click Perform Action.                                                                                                    |
| Reset to Factory<br>Default | Erases all customer-defined settings, including custom APNs and resets all settings (passwords, LAN and WAN configuration, security settings, ALEOS Applications Framework, etc.) to the original factory settings. ALEOS AF is also reset to disabled.                                                                                                    |
|                             | Note: You can ensure that some settings are not affected by a reset to factory default. See Reset Mode on page 293.                                                                                                    |
|                             | Note: After resetting the device to full factory defaults (the Reset Mode is set to Reset All<br>or Preserve Only User Password), if you are using a management service like ALMS or<br>AMM, Sierra Wireless recommends synchronizing the device again via the management<br>service. The re-synchronization enables the management tunnel to re-establish itself. |

| Field      | Description                                                                                                    |
|------------|----------------------------------------------------------------------------------------------------|
| Reset Mode | Before resetting the AirLink gateway to the factory default settings, you can choose to preserve the configured network connection settings. Options are:                                                                                                    |
|            | <ul> <li>Reset All—All settings, including network settings and passwords, are returned to the<br/>factory default values on Reset to Factory Default. After clicking Reset to Factory<br/>Default, a confirmation message appears. After confirming that you want to continue,<br/>a warning appears, notifying you that passwords will be reset.</li> </ul> |
|            | <ul> <li>Preserve Only User Password—All settings except the ACEmanager (user) password<br/>are returned to the factory default values on Reset to Factory Default.</li> </ul>                                                                                                    |
|            | <ul> <li>Preserve Core Settings—(default) When the device is returned to factory default<br/>settings (by clicking the Reset to Factory Default button in ACEmanager), the<br/>following network settings are preserved:</li> </ul>                                                                                                    |
|            | User Password                                                                                                    |
|            | M3DA Protocol Password                                                                                                    |
|            | Network User ID                                                                                                    |
|            | Network Password                                                                                                    |
|            | Set Carrier (Operator) Selection                                                                                                    |
|            | Network Authentication Mode                                                                                                    |
|            | APN Type                                                                                                    |
|            | Select from the List (APN value)                                                                                                    |
|            | User Entered APN (APN value)                                                                                                    |
|            | Backup APN                                                                                                    |
|            | Backup Network Authentication Mode                                                                                                    |
|            | Backup Network User ID                                                                                                    |
|            | Backup Network Password                                                                                                    |
|            | SIM Card PIN code                                                                                                    |
|            | Setting for Band Profile                                                                                                    |
|            | Status of the last PIN lock/unlock attempt                                                                                                    |
|            | ALMS Enabled/Disabled status                                                                                                    |
|            | ALMS Name (Device name in ALMS)                                                                                                    |
|            | ALMS Device Initiated Interval                                                                                                    |
|            | ALMS MSCI Server URL                                                                                                    |
|            | ALMS MSCI Auto Synchro                                                                                                    |
|            | ALMS SSL Verify Peer                                                                                                    |
|            | ALMS LWM2M Keep Alive Interval                                                                                                    |
|            | ALMS LWM2M Register On Startup                                                                                                    |
|            | HTTP Server and ACEview Services                                                                                                    |
|            | Reset Mode                                                                                                    |
|            | Network Operator Switching Enabled/Disabled                                                                                                    |
|            | Default radio module firmware carrier                                                                                                    |

| Field                      | Description                                                                                                    |
|----------------------------|----------------------------------------------------------------------------------------------------|
| Reset Mode                 | ACEmanager Remote Access                                                                                                    |
| (continued)                | Low Voltage Standby Mode                                                                                                    |
|                            | Standby Qualification Period (seconds)                                                                                                    |
|                            | Standby Voltage (100 milliVolts)                                                                                                    |
|                            | Resume Immediately at Voltage (100 milliVolts)                                                                                                    |
|                            | Ethernet Mode (Port 2)                                                                                                    |
|                            | Ethernet WAN Mode (Port 2)                                                                                                    |
|                            | Static WAN IP (Port 2)                                                                                                    |
|                            | Static WAN Netmask (Port 2)                                                                                                    |
|                            | Static WAN Gateway (Port 2)                                                                                                    |
|                            | Static WAN DNS1 (Port 2)                                                                                                    |
|                            | Static WAN DNS2 (Port 2)                                                                                                    |
| Diagnostic shell<br>access | When enabled, this field allows Sierra Wireless Tech Support personnel to locally access the diagnostic shell on your gateway. It should be left at the default setting unless Sierra Wireless TechSupport asks you to change it. |

### **Radio Passthru**

Radio Passthru allows a direct connection, using USB, to the internal radio. Normal cellular radio operation is suspended while Radio Passthru is enabled.

Radio Passthru is generally used only in certain troubleshooting scenarios.

The hardware bypass remains in effect until the gateway is rebooted.

Note: Because Radio Passthru is not USB/net or USB/serial, a different set of drivers is required to connect to the radio installed inside an AirLink gateway. Additionally, while it is possible to send AT commands to the radio using a terminal connection, there are software

applications designed to communicate with the radio directly. If you need to use Radio Passthru, contact your Sierra Wireless AirLink representative to obtain the needed drivers and/or software application.

| Status            | WAN/Cellular        | LAN         | VPN                     | Security        | Services                          | Location                         | Events Reporting                                                                      | Serial       | Applications       | I/O        | Admin         |             |
|-------------------|---------------------|-------------|-------------------------|-----------------|-----------------------------------|----------------------------------|---------------------------------------------------------------------------------------|--------------|--------------------|------------|---------------|-------------|
| Last update       | ed time : 11/2/2016 | 10:03:55 AN |                         |                 |                                   |                                  |                                                                                       |              |                    | Apply      | Refresh       | Cancel      |
| Change<br>Advance | Password<br>ed      |             | device. T<br>device rer | his button show | uld only be sel<br>n Radio Passth | ected if you an<br>iru mode, you | Il place the device into F<br>re physically connected t<br>will need to manually rese | o the device | , and should not b | e selected | if you are ac | cessing the |
| Radio Pa          | assthru             |             | Radio Pa                | assthru         |                                   |                                  | R                                                                                     | adio Passth  | ru                 |            |               |             |
| Log               |                     |             |                         |                 |                                   |                                  |                                                                                       |              |                    |            |               |             |
| Configu           | ire Logging         |             |                         |                 |                                   |                                  |                                                                                       |              |                    |            |               |             |
| Remote            | e Logging           |             |                         |                 |                                   |                                  |                                                                                       |              |                    |            |               |             |
| View Lo           | og                  |             |                         |                 |                                   |                                  |                                                                                       |              |                    |            |               |             |
| Radio M           | odule Firmware      |             |                         |                 |                                   |                                  |                                                                                       |              |                    |            |               |             |

Figure 13-4: ACEmanager: Admin > Radio Passthru

To start and end a Radio Passthru session:

- 1. Connect your computer to the gateway through the gateway USB port.
- 2. Ensure the Network Watchdog and Cellular Watchdog are disabled to prevent the gateway rebooting while in Radio Passthru mode. See Network Watchdog on page 64 and Cellular Watchdog on page 71.
- **3.** Reboot the gateway.
- 4. On the Admin > Radio Passthru page, click Radio Passthru.
- 5. To finish the Radio Passthru session, reboot the gateway.

## Log

The Log file is a system log of the AirLink gateway.

The Logging configuration screen enables you to configure log verbosity and display filtering. The View Log screen enables you to view and save logs. The logs are in plain text.

You can configure logging for every major router function, as well as for activity on the following interfaces:

- USB Serial (only available when configured to use AT mode for USB Serial. See USB Device Mode and USB Serial Mode on page 131.)
- Wi-Fi (only available for Wi-Fi models)

### **Configure Logs**

To configure what you want to include in the logs:

1. In ACEmanager, go to Admin > Log.

| status WAN/O       | Cellular W    | /i-Fi LAN | VPN              | Security       | Services | Events Report | ing Applications    | I/O Admin                        |  |  |  |  |  |
|--------------------|---------------|-----------|------------------|----------------|----------|---------------|---------------------|----------------------------------|--|--|--|--|--|
| ast updated time : | 9/14/2018 2:0 | 6:05 PM   |                  |                | Downl    | oad Logs Down | nload Compressed Lo | igs Defaults Apply Refresh Cance |  |  |  |  |  |
|                    |               |           |                  |                | _        |               |                     |                                  |  |  |  |  |  |
| Change Passwor     | d             | Loggir    | ıg               |                |          |               |                     |                                  |  |  |  |  |  |
| Advanced           |               |           | Sub              | System         |          | Ve            | erbosity            | Display in Log?                  |  |  |  |  |  |
| Radio Passthru     |               |           | Ce               | ellular        |          | Not           | tice V              | Yes 🗸                            |  |  |  |  |  |
| Log                |               |           | I                | LAN            |          | No            | tice V              | Yes v                            |  |  |  |  |  |
| LOG                |               |           | ,                | /PN            |          | Not           | tice V              | Yes v                            |  |  |  |  |  |
| Configure Logg     | ing           |           | Se               | ecurity        |          | Not           | tice 🗸              | Yes 🗸                            |  |  |  |  |  |
| Remote Loggin      | 9             |           | Se               | rvices         |          | Not           | tice V              | Yes v                            |  |  |  |  |  |
| View Log           |               |           | Events Rep       | orting/Locatio | n        | Not           | tice V              | Yes ¥                            |  |  |  |  |  |
| tadio Module Firr  | nware         |           | Appl             | ications       |          | Not           | tice V              | Yes ¥                            |  |  |  |  |  |
|                    | invare        |           |                  | UI             |          | No            | tice V              | Yes V                            |  |  |  |  |  |
|                    |               |           | A                | LMS            |          | No            | tice V              | Yes v                            |  |  |  |  |  |
|                    |               |           | A                | dmin           |          | No            | tice V              | Yes v                            |  |  |  |  |  |
|                    |               |           | S)               | vstem          |          | No            | tice V              | Yes v                            |  |  |  |  |  |
|                    |               |           | Networ           | k Services     |          | No            | tice V              | Yes v                            |  |  |  |  |  |
|                    |               |           | Software and     | Firmware Upo   | date     | No            | tice V              | Yes v                            |  |  |  |  |  |
|                    |               |           | ١                | Neb            |          | No            | tice V              | Yes 🗸                            |  |  |  |  |  |
|                    |               |           | Connection       | n Managemen    | nt       | No            | tice V              | Yes ¥                            |  |  |  |  |  |
|                    |               |           | Link Ma          | anagement      |          | No            | tice V              | Yes v                            |  |  |  |  |  |
|                    |               | Loggir    | Logging (Module) |                |          |               |                     |                                  |  |  |  |  |  |
|                    |               |           | Sub              | System         |          | Ve            | erbosity            | Display in Log?                  |  |  |  |  |  |
|                    |               |           | USE              | 3 Serial       |          | No            | tice V              | Yes ¥                            |  |  |  |  |  |
|                    |               | Loggin    | ng (Module)      |                |          |               |                     |                                  |  |  |  |  |  |
|                    |               |           | Sub              | System         |          | Ve            | erbosity            | Display in Log?                  |  |  |  |  |  |
|                    |               |           | V                | Vi-Fi          |          | Not           | tice V              | Yes 🗸                            |  |  |  |  |  |
|                    |               | Linux     | Syslog           |                |          |               | No Display 🗸        |                                  |  |  |  |  |  |
|                    |               | Trace     | level logging    |                |          |               | Disable v           |                                  |  |  |  |  |  |

Figure 13-5: ACEmanager: Admin > Log > Configure Logging

- **2.** For each subsystem listed:
  - a. Select whether or not to display it in the log.

Separate filters, based on subsystem and severity, are applied when the messages are generated and when the messages are displayed. The following severity levels are supported for filtering in the drop-down lists for verbosity:

- Error
- Warning
- · Notice (default)
- · Info (information)
- Debug
- **b.** Select the verbosity level.

Note: Some log messages are only displayed if you display Linux Syslog. For example, If you are debugging a VPN or LAN setup, the relevant information is only displayed in the Linux Syslog.

- 3. Optional: To display Linux Syslog in the View Logs screen:
  - a. Ensure that Display is selected in the drop-down menu beside Linux Syslog.

-

Linux Syslog Display

Note: At any point, you can click the buttons on the upper right portion of the screen to:

- Download logs to your computer
- Download a compressed version of the logs to your computer
- Refresh the screen
- Cancel the selected settings
- Return the screen to the Default settings.
- 4. Click Apply.
- 5. If you have changed any of the verbosity levels or the Linux syslog setting:
  - a. Reboot the AirLink gateway.
  - b. Log into ACEmanager, go to Admin > Log.

### Trace Level Logging

Use this option only if you are specifically asked to do so by Sierra Wireless or an authorized distributor.

To enable trace level logging:

**1.** In the Trace level logging field at the bottom of the page, select Enable.

Trace level logging

Enable 🗸

- 2. Click Apply.
- **3.** On the left menu, click View Log.

### **Remote Logging**

Remote logging enables you to send logs to a remote server.

To configure remote logging<sup>1</sup>:

- 1. In ACEmanager, go to Admin and from the menu on the left, select Remote Logging.
- 2. In the Remote Syslog field, select Enable.

You can also use an AT command to configure remote logging. See \*REMOTELOG on page 401.

| Status     | WAN/Cellular         | Wi-Fi      | LAN       | VPN     | Security | Services | Events Reporting | Applications | I/O        | Admin     |         |        |
|------------|----------------------|------------|-----------|---------|----------|----------|------------------|--------------|------------|-----------|---------|--------|
| Last updat | ted time : 9/14/2018 | 2:23:33 PM |           |         |          |          | Download Logs    | Download Com | pressed Lo | ogs Apply | Refresh | Cancel |
| Change     | Password             |            | Remote \$ | Syslog  |          |          |                  | Enable V     |            |           |         |        |
| Advance    | ed                   |            | Syslog Fo | ormat   |          |          |                  | IETF 🗸       |            |           |         |        |
|            |                      |            | Tranfer P | rotocol |          |          |                  | UDP ¥        |            |           |         |        |
| Radio Pa   | assthru              |            | Server    |         |          |          |                  |              |            |           |         |        |
| Log        |                      |            | Port      |         |          |          |                  | 514          |            |           |         |        |
| Config     | jure Logging         |            |           |         |          |          |                  |              |            |           |         |        |
| Remot      | te Logging           |            |           |         |          |          |                  |              |            |           |         |        |
| View L     | Log                  |            |           |         |          |          |                  |              |            |           |         |        |
| Radio M    | odule Firmware       |            |           |         |          |          |                  |              |            |           |         |        |

Figure 13-6: ACEmanager: Admin > Remote Logging (enabled)

- 3. In the Syslog Format field, select either:
  - IETF (default)
  - BSD
- 4. In the Transfer Protocol field, select either:
  - · UDP (default)
  - TCP

If you select TCP, you'll be given encryption options.

- 5. In the Server field, enter the IP address of the remote server you want the logs to go to.
- 6. In the Port field, enter the server port number. Default is 514.
- If you select TCP in the Transfer Protocol field, you'll be given the option to enable TLS Encryption and then to enable Client Authentication and/or Verify Peer Certificate.

| Status     | WAN/Cellular         | Wi-Fi      | LAN      | VPN             | Security  | Services | Events Reporting            | Applications            | I/O       | Admin                     |  |  |
|------------|----------------------|------------|----------|-----------------|-----------|----------|-----------------------------|-------------------------|-----------|---------------------------|--|--|
| Last updal | ted time : 9/14/2018 | 2:28:31 PM |          |                 |           |          | Download Logs               | Download Com            | pressed L | .ogs Apply Refresh Cancel |  |  |
| Change     | Password             |            | Remote   | e Syslog        |           |          |                             | Enable V                |           |                           |  |  |
| Advance    | ed                   |            | Syslog   | Format          |           |          |                             | IETF 🗸                  |           |                           |  |  |
|            |                      |            | Tranfer  | Protocol        |           |          | )                           | TCP 🗸                   |           |                           |  |  |
| Radio Pa   | assthru              |            | Server   |                 |           |          |                             |                         |           |                           |  |  |
| Log        |                      |            | Port     |                 |           |          |                             | 514                     |           |                           |  |  |
| 101 100    |                      |            | Encrypt  | ion             |           |          |                             | TLS V                   |           |                           |  |  |
| Config     | jure Logging         |            | Client A | uthenticatior   | 6         |          | ]                           | Enable V                |           |                           |  |  |
| Remot      | te Logging           |            | Load C   | lient Private I | Key       |          |                             | Load Client Private Key |           |                           |  |  |
|            |                      |            | Client F | rivate Key N    | ame       |          |                             |                         |           |                           |  |  |
| View L     | Log                  |            | Load C   | lient Certifica | te        |          | 1                           | Load Client Certifi     | icate     |                           |  |  |
| Radio M    | odule Firmware       |            | Client C | Certificate Na  | me        |          |                             |                         |           |                           |  |  |
|            |                      |            | Verify P | eer Certificat  | е         |          |                             | Enable V                |           |                           |  |  |
|            |                      |            | Load Tr  | usted CA Ce     | rtificate |          | Load Trusted CA Certificate |                         |           |                           |  |  |
|            |                      |            | Trusted  | CA Certifica    | te Name   |          |                             |                         |           |                           |  |  |
|            |                      |            |          |                 |           |          |                             |                         |           |                           |  |  |

- **8.** Click the appropriate red button to:
  - · Load a Client Private Key.
  - · Load a Client Certificate.
  - Load a server Trusted CA Certificate.

Once it is uploaded the file name appears on the screen.

Note: When enabled, this functionality persists over a reboot/power cycle.

### **View Logs**

To view the logs:

1. Select View Logs from the menu on the left side of the page.

| Status WAN/Cellular            | FI LAN VPN Security Services Events Reporting Applications I/O Admin                                                                                                    |
|--------------------------------|----------------------------------------------------------------------------------------------------|
| ast updated time : 9/14/2018 2 | 1 PM Download Logs Download Compressed Logs Apply Refresh Cancel                                                                                                    |
| Change Password                | Last updated time: 9/14/2018 2:32:59 PM Auto Refresh: OFF V Refresh Clear Mark                                                                                                    |
| Advanced                       | Jan 1 00:00:01 alert ALEQS_SYSTEM:                                                                                                    |
| Radio Passthru                 | Jan 1 00:00:01 alert <u>ALEOS</u> SYSTEM: / \/ \/ \/ \/ \/<br>Jan 1 00:00:01 alert <u>ALEOS</u> SYSTEM:   A   L   E   O   S  <br>Jan 1 00:00:01 alert <u>ALEOS</u> SYSTEM: \/ \/ \/ \/ /                                                                                                    |
| Log                            | Jan 1 00:00:01 alert ALEOS SYSTEM:<br>Jan 1 00:00:01 alert ALEOS SYSTEM: Sierra Wireless                                                                                                    |
| Configure Logging              | Jan 1 00:00:01 alert ALEQS_SYSTEM: Copyright 2009-2018<br>Jan 1 00:00:01 alert ALEQS_SYSTEM: Version: 4.11.1.006<br>Jan 1 00:00:01 alert ALEOS_SYSTEM: Single Code-Set                                                                                                    |
| Remote Logging                 | Jan 1 00:00:01 alert ALEOS SYSTEM:<br>Jan 1 00:00:01 alert ALEOS SYSTEM: Serial no: XF82240005021002                                                                                                    |
| View Log                       | Jan 1 00:00:01 alert ALEOS_SYSTEM_startup: Starting AleosConBuilder<br>Jan 1 00:00:01 alert ALEOS_SYSTEM_startup: ProductD is: 1D<br>Jan 1 00:00:01 alert ALEOS SYSTEM startup: Device does not support GNSS.                                                                                                    |
| Radio Module Firmware          | Jan 100.00.01 alert ALEOS_SYSTEM_startup: Ending AlegoConfDuilder Properly<br>Jan 100.00.01 alert ALEOS_SYSTEM_startup: Ending AlegoConfDuilder Properly<br>Jan 100.00.01 alert ALEOS_SYSTEM_startup: STARTING StartUpTings to initialize clock on Device<br>Jan 100.00.01 alert ALEOS_SYSTEM startup: END<br>Jan 100.00.01 notice ALEOS_SYSTEM startup: END<br>Jan 100.00.01 notice ALEOS_SYSTEM. Starting Storage Manager<br>Jan 100.00.01 notice ALEOS_SYSTEM_WDlog: Starting SWI Watchdog<br>Jan 100.00.01 notice ALEOS_SYSTEM_WDlog: HW Watchdog interval 60 seconds<br>Jan 100.00.01 notice ALEOS_SYSTEM_WDlog: New HW Watchdog interval 61 seconds.<br>Jan 100.00.01 notice ALEOS_SYSTEM_WDlog: HW Watchdog interval 128 seconds.<br>Jan 100.00.01 notice ALEOS_SYSTEM_WDlog: HW Watchdog interval 128 seconds.<br>Jan 100.00.01 notice ALEOS_SYSTEM_WDlog: HW Watchdog interval 128 seconds.<br>Jan 100.00.01 notice ALEOS_SYSTEM_WDlog: HW Watchdog interval 128 seconds.<br>Jan 100.00.01 notice ALEOS_SYSTEM_WDlog: HW Watchdog interval 128 seconds<br>Jan 100.00.01 notice ALEOS_SYSTEM_WDlog: HW Watchdog interval 128 seconds<br>Jan 100.00.01 notice ALEOS_SYSTEM_WDlog: HW Watchdog interval 128 seconds<br>Jan 100.00.01 notice ALEOS_SYSTEM_WDlog: HW Watchdog interval 128 seconds<br>Jan 100.00.01 notice ALEOS_SYSTEM_WDlog: HW Watchdog interval 128 seconds<br>Jan 100.00.01 notice ALEOS_SYSTEM_WDlog: HW Watchdog interval 128 seconds<br>Jan 100.00.01 notice ALEOS_SYSTEM_WDlog: HW Watchdog interval 128 seconds<br>Jan 100.00.01 notice ALEOS_SYSTEM_Waiting for CSM to be Ready |

Figure 13-7: ACEmanager: Admin > Log, View Log

Note: VPN info and debug information uses the term racoon (rather than VPN).

Note: If you toggle the "Display in Log?" field, clear and refresh the View Log page. (You do not need to reboot the device.)

**Tip:** Use View Log for troubleshooting purposes (e.g., when setting up the IPsec configuration). The Log page allows you to establish the tunnel connection and monitor the results directly. To change the intervals at which the log is displayed, you can change the settings in Auto Refresh.

Actions on the View Log screen include:

- Auto Refresh—The drop-down menu allows you to set up an automatic log page refresh, and the interval between refreshes: 30 secs, 1 minute, or 2 minutes.
- Refresh button—Clears the screen, reloads the log file, and display the point in the log file you were viewing immediately prior to clicking Refresh. Any new log information is added to the bottom of the log.
- Clear button—Clears the screen
- Mark button—Marks the start of a section in the device log and is typically used for troubleshooting
- Download Logs button—downloads the logs to your computer
- The Download Compressed Logs button—downloads a compressed version of the logs.

| Services                                      | Events Reporting Applications I/O Admin              |        |
|-----------------------------------------------|------------------------------------------------------|--------|
|                                               | Download Logs Download Compressed Logs Apply Refresh | Cancel |
| :59 PM                                        | Auto Refresh: OFF V Refresh Clear Mark               |        |
| STEM:<br>STEM: /\/<br>STEM:  A  <br>Figure 13 |                                                      | ^      |

Note: The logs you obtain using the Download Logs or the Download Compressed Logs buttons always include the Linux Syslog. The Linux Syslog setting on the Configure Logs page does not affect the contents of the downloaded logs.

If asked to do so:

 Click the Mark button and enter the text you want to appear in the log file. Alphanumeric characters, spaces, periods, commas, dashes, colons and semi-colons are allowed.

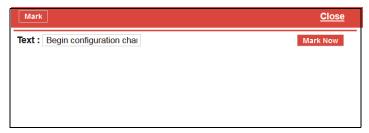

- 2. Click Mark Now.
- 3. Click Refresh.

The mark appears at the end of the log.

| Radio | Module | Firmware |
|-------|--------|----------|
|-------|--------|----------|

| Status                                                            | WAN/Cellular   | Wi-Fi | LAN         | VPN                           | Security | Services      | Events Reporting  | Applications                                            | I/O     | Admin  |         |           |  |  |
|-------------------------------------------------------------------|----------------|-------|-------------|-------------------------------|----------|---------------|-------------------|---------------------------------------------------------|---------|--------|---------|-----------|--|--|
| Last updated time : 9/14/2018 2:40:26 PM Expand All Apply Refresh |                |       |             |                               |          |               |                   |                                                         |         |        |         | sh Cancel |  |  |
| Change                                                            | Password       |       | [-] Current | Information                   |          |               |                   |                                                         |         |        |         |           |  |  |
| Advance                                                           | ed             |       | Туре        |                               |          |               |                   | WP7607                                                  |         |        |         |           |  |  |
| Radio Pa                                                          | assthru        |       | Network     | Operator                      |          |               |                   | GENERIC                                                 |         |        |         |           |  |  |
| Log                                                               |                |       | Firmware    | Version                       |          |               |                   | SWI9X07Y_02.16.02.00 000000 jenkins 2018/04/19 19:59:02 |         |        |         |           |  |  |
| Config                                                            | jure Logging   |       |             | ID and Versi<br>RI ID and Ver |          |               |                   | 9908044, 001.001<br>9907152, GENERIC 002.032 000        |         |        |         |           |  |  |
| Remot                                                             | te Logging     |       | [-] Firmwar |                               |          |               |                   | otor loz, oznan                                         |         |        |         |           |  |  |
| View I                                                            | Log            |       | Active?     | Network (                     | Operator |               | Version           | Up t                                                    | o date? |        | Actions |           |  |  |
| Radio M                                                           | odule Firmware |       | ۲           | GENE                          | RIC      | 02.16.02.00_0 | GENERIC_002.032_0 | 00"                                                     | Yes     | Update | Remove  | Activate  |  |  |
|                                                                   |                |       |             |                               |          |               |                   |                                                         |         |        |         | Install   |  |  |
|                                                                   |                |       | [-] Options |                               |          |               |                   |                                                         |         |        |         |           |  |  |
|                                                                   |                |       | [-] Options |                               |          |               |                   |                                                         |         |        |         |           |  |  |
|                                                                   |                |       |             | Operator Swi                  | itching  |               |                   | Enable V                                                |         |        |         |           |  |  |
|                                                                   |                |       | Network     | Operator Swi<br>dio Module F  | -        | odate         |                   | Enable V<br>Update Current onl                          | y V     |        |         |           |  |  |

Figure 13-9: ACEmanager: Admin > Radio Module Firmware

AirLink gateways come preloaded with multiple versions of radio module firmware (For details, see Table 13-1). When the gateway is powered on, the gateway checks the stored radio module firmware versions and automatically loads the appropriate version for the installed SIM card onto the radio module.

This feature, which is intended for North American products, makes it easy to provision the gateway for a particular mobile network. To provision the gateway:

- 1. Obtain an account and SIM card for the mobile network you want to run the gateway on.
- 2. Insert the SIM card into the SIM card slot. (For instructions on installing the SIM card, refer to the Hardware User Guide for your gateway.)
- **3.** Power on the gateway. It chooses the appropriate radio module firmware to use for the installed SIM card, provided it is stored on the gateway.

The following table indicates the pre-installed radio module firmware, based on the SKU:

#### Table 13-1: AirLink LX40 Pre-installed Radio Module Firmware based on SKU

| SKU                      | Verizon<br>Wireless | AT&T | Sprint | Generic | Telstra |
|--------------------------|---------------------|------|--------|---------|---------|
| North America and Europe | ~                   | ~    |        | ~       |         |

If the appropriate firmware is not stored on the gateway, you can download it from source.sierrawireless.com and install it on the gateway. You can also:

- Check which version of radio module firmware is currently active
- Remove radio module firmware from the gateway
- Update the radio module firmware stored on the gateway
- Override the automatic function and manually select the radio module firmware to be
  used

Note: If you select Preserve Cellular Authentication Settings in the Reset Mode field before rebooting the gateway, the configuration and the stored radio module firmware are preserved when you reset the gateway to the factory default settings.

To manage radio module firmware:

1. In ACEmanager, go to Admin > Radio Module Firmware.

| Status                                                            | WAN/Cellular   | Wi-Fi | LAN                        | VPN         | Security   | Services       | Events Reporting  | Applicatio                                              | ns I/O     | Admin  |         |           |  |
|-------------------------------------------------------------------|----------------|-------|----------------------------|-------------|------------|----------------|-------------------|---------------------------------------------------------|------------|--------|---------|-----------|--|
| Last updated time : 9/14/2018 2:40:26 PM Expand All Apply Refresh |                |       |                            |             |            |                |                   |                                                         |            |        |         | sh Cancel |  |
| Change                                                            | Password       |       | [-] Current                | Information |            |                |                   |                                                         |            |        |         |           |  |
| Advance                                                           | ed             |       | Туре                       |             |            |                |                   | WP7607                                                  |            |        |         |           |  |
| Radio Pa                                                          | assthru        |       | Network                    | Operator    |            |                |                   | GENERIC                                                 |            |        |         |           |  |
| Log                                                               |                |       | Firmware                   | e Version   |            |                |                   | SWI9X07Y_02.16.02.00 000000 jenkins 2018/04/19 19:59:02 |            |        |         |           |  |
| Config                                                            | jure Logging   |       |                            | ID and Vers |            |                |                   | 9908044, 001.001                                        |            |        |         |           |  |
| -                                                                 |                |       | Carrier PRI ID and Version |             |            |                |                   | 9907152, GENERIC_002.032_000                            |            |        |         |           |  |
| Remot                                                             | te Logging     |       | [-] Firmwa                 | e           |            |                |                   |                                                         |            |        |         |           |  |
| View I                                                            | Log            |       | Active?                    | Network     | Operator   |                | Version           | U                                                       | p to date? |        | Actions |           |  |
| Radio M                                                           | odule Firmware |       | ۲                          | GEN         | ERIC       | "02.16.02.00_0 | GENERIC_002.032_0 | 00"                                                     | Yes        | Update | Remove  | Activate  |  |
|                                                                   |                |       |                            |             |            |                |                   |                                                         |            |        |         | Install   |  |
|                                                                   |                |       |                            |             |            |                |                   |                                                         |            |        |         |           |  |
|                                                                   |                |       | [-] Options                |             |            |                |                   |                                                         |            |        |         |           |  |
|                                                                   |                |       | Network                    | Operator Sv | vitching   |                |                   | Enable V                                                |            |        |         |           |  |
|                                                                   |                |       | ALMS Ra                    | dio Module  | Firmware U | pdate          |                   | Update Current                                          | only 🗸     |        |         |           |  |

Figure 13-10: ACEmanager: Admin > Radio Module Firmware

**2.** Use the information in the following table to install, update, or remove radio module firmware.

| Field              | Description                                                                         |
|--------------------|-------------------------------------------------------------------------------------|
| Current Informatio | n                                                                                   |
| Туре               | Shows the gateway's radio module                                                    |
| Network Operator   | Shows the network operator associated with the radio module firmware                |
| Firmware Version   | Shows the firmware version for the radio module firmware in use                     |
| Active?            | Indicates whether or not the radio module firmware is currently in use              |
| Network Operator   | Indicates the Mobile Network Operator associated with the radio module firmware     |
| Version            | Indicates the version number of the radio module firmware                           |
| Up to date?        | Indicates if the firmware in use matches the ALEOS-referenced radio module firmware |

| Field                                   | Description                                                                                                    |  |  |  |  |  |  |
|-----------------------------------------|----------------------------------------------------------------------------------------------------|--|--|--|--|--|--|
| Actions                                 | Action buttons beside each radio module firmware listed, enable you to:<br>• Update—Click to update the radio module firmware for that RMID. Updating the active radio module firmware updates the version in storage and also updates the firmware on the radio module at the next reboot. To reboot, click the Activate button or the reboot button on the top right side of the screen.                                                                                                    |  |  |  |  |  |  |
|                                         | <ul> <li>Remove—Click to remove that radio module firmware from the gateway storage<br/>Note: The firmware cannot be removed if it is the active firmware.</li> <li>Activate—Click to select a radio module firmware to be the active firmware for the gateway.<br/>This option is only available if Network Operator Switching is set to Disable. See Manually<br/>Selecting the Radio Module Firmware. A reboot is only required if the gateway is in Radio<br/>Passthru mode. (See page 294.)</li> <li>You can also:</li> <li>Install—Click to add an additional radio module firmware image to the gateway storage.<br/>When the maximum number of radio module firmware versions are stored on the gateway,<br/>the Install button is not available. To free up space to add another version, first remove one<br/>of the firmware versions on the gateway.</li> </ul> |  |  |  |  |  |  |
| Network Operator<br>Switching           | <ul> <li>Enable or disable Network Operator Switching</li> <li>Enable—When the gateway powers on or reboots, it automatically selects and uses the appropriate radio module firmware for the installed SIM card, if it is stored on the gateway. (default)</li> <li>Disable—The gateway does not automatically select the appropriate radio module firmware when it is powered on or rebooted. You can manually select the firmware to use. See Manually Selecting the Radio Module Firmware.</li> </ul>                                                                                                    |  |  |  |  |  |  |
| ALMS Radio<br>Module Firmware<br>Update | <ul> <li>Enables you to choose which radio module firmware ALMS will update when you update ALEOS:</li> <li>Update Current Only—Only the radio module firmware in use is updated, if required (default)</li> <li>Update All—All the radio module firmware stored on the gateway is updated, if required</li> </ul>                                                                                                    |  |  |  |  |  |  |

### Manually Selecting the Radio Module Firmware

To manually select the radio module firmware to use:

1. In ACEmanager, go to Admin > Radio Module Firmware.

| Status                                                            | WAN/Cellular   | Wi-Fi | LAN                              | VPN          | Security    | Services       | Events Reporting  | Applications                 | I/O     | Admin       |              |          |  |
|-------------------------------------------------------------------|----------------|-------|----------------------------------|--------------|-------------|----------------|-------------------|------------------------------|---------|-------------|--------------|----------|--|
| Last updated time : 9/14/2018 2:40:26 PM Expand All Apply Refresh |                |       |                                  |              |             |                |                   |                              |         |             | sh Cancel    |          |  |
|                                                                   |                |       |                                  |              |             |                |                   |                              |         |             |              |          |  |
| Change                                                            | Password       |       | [-] Current I                    | nformation   |             |                |                   |                              |         |             |              |          |  |
| Advance                                                           | ed             |       |                                  |              |             |                |                   |                              |         |             |              |          |  |
| Radio Pa                                                          | assthru        |       | Туре                             |              |             |                |                   | WP7607                       |         |             |              |          |  |
|                                                                   |                |       | Network (                        |              |             |                |                   | GENERIC                      |         |             |              |          |  |
| Log                                                               |                |       | Firmware                         |              |             |                |                   | SWI9X07Y_02.16.              |         | 0 jenkins 2 | 018/04/19 19 | :59:02   |  |
| Config                                                            | ure Logging    |       |                                  | ID and Vers  |             |                |                   | 9908044, 001.001             |         |             |              |          |  |
| comig                                                             | are cogging    |       | Carrier Pl                       | RI ID and Ve | rsion       |                |                   | 9907152, GENERIC_002.032_000 |         |             |              |          |  |
| Remot                                                             | e Logging      |       | [-] Firmwar                      | e            |             |                |                   |                              |         |             |              |          |  |
| View L                                                            | .og            |       |                                  |              |             |                |                   |                              |         |             |              |          |  |
|                                                                   |                |       | Active? Network Operator Version |              |             |                |                   |                              | o date? |             |              |          |  |
| Radio M                                                           | odule Firmware |       | ۲                                | GENE         | ERIC        | "02.16.02.00_0 | GENERIC_002.032_0 | 00" Y                        | /es     | Update      | Remove       | Activate |  |
|                                                                   |                |       |                                  |              |             |                |                   |                              |         |             |              | Install  |  |
|                                                                   |                |       |                                  |              |             |                |                   |                              |         |             |              |          |  |
|                                                                   |                |       | [-] Options                      |              |             |                |                   |                              |         |             |              |          |  |
|                                                                   |                |       | Network (                        | Operator Sw  | itching     |                |                   | Enable V                     |         |             |              |          |  |
|                                                                   |                |       |                                  |              | Firmware Up | odate          |                   | Update Current only          | ~       |             |              |          |  |
|                                                                   |                |       |                                  |              |             |                |                   |                              |         |             |              |          |  |

Figure 13-11: ACEmanager: Admin > Radio Module Firmware

- **2.** Under Options > Network Operator Switching, select Disable.
- 3. Under Firmware, click Activate beside the firmware you want the gateway to use.
- 4. Click Apply.
- 5. Click Reboot or press and release the reset button on the gateway.

# A: SNMP: Simple Network Management Protocol

## Management Information Base (MIB)

ALEOS includes a Management Information Base (MIB) that contains information specific to the AirLink LX40. Reports based on this database are sent in a form designed to be parsed by the NMS. The data is hierarchical with entries addressed through object identifiers.

The MIB complies with:

- RFC 1213 and MIB-II
- RFC 2665 Ethernet-Like Interface Types
- RFC 2863 The Interfaces Group MIB

## **SNMP** Traps

SNMP traps are alerts that can be sent from the managed device to the Network Management System when an event happens. Your AirLink LX40 is capable of sending traps when the network connection becomes available.

To send SNMP traps:

- 1. In ACEmanager, go to Services > Management (SNMP).
- 2. Configure the fields under Trap Server User. (For more information, see Management (SNMP) on page 236.)
- **3.** Go to Events Reporting > Actions.
- 4. In the Action Type field select SNMP trap. (For more information, see SNMP TRAP on page 255.)
- Go Events Reporting > Events and configure monitoring for the event type that will trigger the SNMP trap. For example, the event type could be RSSI, thresholds, network state, hardware temperature, etc.

## Sierra Wireless MIB

This section shows the contents of the Sierra Wireless MIB file. When this file is loaded onto a remote SNMP client, you can query the Sierra Wireless specific objects listed in this file.

For a text copy of this MIB file, go to source.sierrawireless.com, and select your AirLink LX40.

```
SIERRA-MIB DEFINITIONS ::= BEGIN
IMPORTS
    OBJECT-TYPE, NOTIFICATION-TYPE, MODULE-IDENTITY, IPAddress,
    Integer32, Opaque, enterprises, Counter32, Unsigned32
        FROM SNMPv2-SMI
    TEXTUAL-CONVENTION, DisplayString, TruthValue
FROM SNMPv2-TC;
sierrawireless MODULE-IDENTITY
   LAST-UPDATED "201202290000Z"
   ORGANIZATION "Sierra Wireless Inc"
   CONTACT-INFO
"Sierra Wirelss Inc
        ...
    DESCRIPTION
11 II
    REVISION "201202290000Z"
    DESCRIPTION
"This file defines the private Sierra MIB extensions."
    ::= { enterprises 20542 }
sharks OBJECT IDENTIFIER ::= { sierrawireless 9}
-- MIB versions
mibversion1 OBJECT IDENTIFIER ::= { sharks 1}
-- GUI Tabs for Sharks
statustab OBJECT IDENTIFIER ::= { mibversion1 1}
```

```
cellulartab OBJECT IDENTIFIER ::= { mibversion1 2}
lantab OBJECT IDENTIFIER ::= { mibversion1 3}
vpntab OBJECT IDENTIFIER ::= { mibversion1 4}
securitytab OBJECT IDENTIFIER ::= { mibversion1 5}
servicestab OBJECT IDENTIFIER ::= { mibversion1 6}
gpstab OBJECT IDENTIFIER ::= { mibversion1 7}
eventsreportingtab OBJECT IDENTIFIER ::= { mibversion1 8}
serialtab OBJECT IDENTIFIER ::= { mibversion1 9}
iotab OBJECT IDENTIFIER ::= { mibversion1 10}
admintab OBJECT IDENTIFIER ::= { mibversion1 11}
snmpconfig OBJECT IDENTIFIER ::= { mibversion1 12}
```

-- status elements

```
home OBJECT IDENTIFIER ::= { statustab 1}
cellular OBJECT IDENTIFIER ::= { statustab 2}
lan OBJECT IDENTIFIER ::= { statustab 3}
vpn OBJECT IDENTIFIER ::= { statustab 4}
security OBJECT IDENTIFIER ::= { statustab 5}
services OBJECT IDENTIFIER ::= { statustab 6}
gps OBJECT IDENTIFIER ::= { statustab 7}
serial OBJECT IDENTIFIER ::= { statustab 8}
about OBJECT IDENTIFIER ::= { statustab 9}
```

-- io elements currentstate OBJECT IDENTIFIER ::= { iotab 1} configuration OBJECT IDENTIFIER ::= { iotab 2}

-- home status elements

```
phoneNumber OBJECT-TYPE
SYNTAX DisplayString (SIZE (10))
MAX-ACCESS read-only
STATUS current
```

```
DESCRIPTION ""
::= { home 17 }
ipAddress OBJECT-TYPE
SYNTAX IpAddress
MAX-ACCESS read-only
STATUS current
  DESCRIPTION ""
::= { home 301 }
networkState OBJECT-TYPE
SYNTAX DisplayString
MAX-ACCESS read-only
STATUS current
  DESCRIPTION ""
::= { home 259 }
rssi OBJECT-TYPE
SYNTAX INTEGER (-125..-50)
MAX-ACCESS read-only
STATUS current
   DESCRIPTION ""
::= { home 261 }
gprsnetworkOperator OBJECT-TYPE
SYNTAX DisplayString
MAX-ACCESS read-only
STATUS current
   DESCRIPTION ""
::= { home 770 }
```

```
cdmanetworkOperator OBJECT-TYPE
SYNTAX DisplayString
MAX-ACCESS read-only
STATUS current
```

```
DESCRIPTION ""

::= { home 644 }

gprsECIO OBJECT-TYPE

SYNTAX DisplayString

MAX-ACCESS read-only

STATUS current

DESCRIPTION ""

::= { home 772 }
```

```
cdmaECIO OBJECT-TYPE
SYNTAX DisplayString
MAX-ACCESS read-only
STATUS current
DESCRIPTION ""
::= { home 643 }
```

powerIn OBJECT-TYPE
SYNTAX DisplayString
MAX-ACCESS read-only
STATUS current
DESCRIPTION ""
::= { home 266 }

```
boardTemprature OBJECT-TYPE
SYNTAX INTEGER
MAX-ACCESS read-only
STATUS current
    DESCRIPTION ""
::= { home 267 }
```

```
networkServiceType OBJECT-TYPE
SYNTAX DisplayString
MAX-ACCESS read-only
STATUS current
```

```
DESCRIPTION ""
::= { home 264 }
aleosSWVer OBJECT-TYPE
SYNTAX DisplayString
MAX-ACCESS read-only
STATUS current
   DESCRIPTION ""
::= { home 4 }
netChannel OBJECT-TYPE
SYNTAX INTEGER
MAX-ACCESS read-only
STATUS current
   DESCRIPTION ""
::= { home 260 }
cellularBytesSent OBJECT-TYPE
SYNTAX INTEGER
MAX-ACCESS read-only
STATUS current
   DESCRIPTION ""
::= { home 283 }
cellularBytesRecvd OBJECT-TYPE
```

```
SYNTAX INTEGER
MAX-ACCESS read-only
STATUS current
DESCRIPTION ""
::= { home 284 }
```

```
deviceName OBJECT-TYPE
SYNTAX DisplayString
MAX-ACCESS read-only
```

```
STATUS current
   DESCRIPTION ""
::= { home 1154 }
-- cellular status elements
wanIP OBJECT-TYPE
SYNTAX IpAddress
MAX-ACCESS read-only
STATUS current
   DESCRIPTION ""
::= { cellular 301 }
electronicID OBJECT-TYPE
SYNTAX DisplayString
MAX-ACCESS read-only
STATUS current
   DESCRIPTION ""
::= { cellular 10 }
iccid OBJECT-TYPE
SYNTAX DisplayString
MAX-ACCESS read-only
STATUS current
   DESCRIPTION ""
::= { cellular 771 }
cellid OBJECT-TYPE
SYNTAX DisplayString
MAX-ACCESS read-only
STATUS current
   DESCRIPTION ""
::= { cellular 773 }
lac OBJECT-TYPE
```

```
SYNTAX DisplayString
MAX-ACCESS read-only
STATUS current
   DESCRIPTION ""
::= { cellular 774 }
imsi OBJECT-TYPE
SYNTAX DisplayString
MAX-ACCESS read-only
STATUS current
   DESCRIPTION ""
::= { cellular 785 }
keepAliveIpAddress OBJECT-TYPE
SYNTAX IpAddress
MAX-ACCESS read-only
STATUS current
   DESCRIPTION ""
::= { cellular 1105 }
keepAlivePingTime OBJECT-TYPE
SYNTAX INTEGER
MAX-ACCESS read-only
STATUS current
   DESCRIPTION ""
::= { cellular 1104 }
dnsServer1 OBJECT-TYPE
SYNTAX DisplayString
MAX-ACCESS read-only
STATUS current
   DESCRIPTION ""
::= { cellular 1082 }
```

```
dnsServer2 OBJECT-TYPE
```

```
SYNTAX DisplayString
MAX-ACCESS read-only
STATUS current
   DESCRIPTION ""
::= { cellular 1083 }
cellBand OBJECT-TYPE
SYNTAX DisplayString
MAX-ACCESS read-only
STATUS current
   DESCRIPTION ""
::= { cellular 2056 }
apn OBJECT-TYPE
SYNTAX DisplayString
MAX-ACCESS read-only
STATUS current
   DESCRIPTION ""
::= { cellular 2151 }
wanUseTime OBJECT-TYPE
SYNTAX INTEGER
MAX-ACCESS read-only
STATUS current
   DESCRIPTION ""
::= { cellular 5046 }
rscp OBJECT-TYPE
SYNTAX INTEGER
MAX-ACCESS read-only
STATUS current
   DESCRIPTION ""
::= { cellular 10249 }
```

```
SYNTAX INTEGER
MAX-ACCESS read-only
STATUS current
   DESCRIPTION ""
::= { cellular 263 }
bytesSent OBJECT-TYPE
SYNTAX INTEGER
MAX-ACCESS read-only
STATUS current
   DESCRIPTION ""
::= { cellular 283 }
bytesRecvd OBJECT-TYPE
SYNTAX INTEGER
MAX-ACCESS read-only
STATUS current
   DESCRIPTION ""
::= { cellular 284 }
packetsSent OBJECT-TYPE
SYNTAX INTEGER
MAX-ACCESS read-only
STATUS current
   DESCRIPTION ""
::= { cellular 281 }
packetsRecvd OBJECT-TYPE
SYNTAX INTEGER
MAX-ACCESS read-only
STATUS current
   DESCRIPTION ""
::= { cellular 282 }
```

```
prlVersion OBJECT-TYPE
```

```
SYNTAX INTEGER
MAX-ACCESS read-only
STATUS current
   DESCRIPTION ""
::= { cellular 642 }
prlUpdateStatus OBJECT-TYPE
SYNTAX DisplayString
MAX-ACCESS read-only
STATUS current
   DESCRIPTION ""
::= { cellular 646 }
sid OBJECT-TYPE
SYNTAX INTEGER
MAX-ACCESS read-only
STATUS current
   DESCRIPTION ""
::= { cellular 648 }
nid OBJECT-TYPE
SYNTAX INTEGER
MAX-ACCESS read-only
STATUS current
   DESCRIPTION ""
::= { cellular 649 }
```

```
pnOffset OBJECT-TYPE
SYNTAX DisplayString
MAX-ACCESS read-only
STATUS current
DESCRIPTION ""
::= { cellular 650 }
```

```
baseClass OBJECT-TYPE
```

SYNTAX DisplayString

```
MAX-ACCESS read-only
STATUS current
   DESCRIPTION ""
::= { cellular 651 }
rsrq OBJECT-TYPE
SYNTAX INTEGER
MAX-ACCESS read-only
STATUS current
   DESCRIPTION ""
::= { cellular 10209 }
rsrp OBJECT-TYPE
SYNTAX INTEGER
MAX-ACCESS read-only
STATUS current
   DESCRIPTION ""
::= { cellular 10210 }
sinr OBJECT-TYPE
SYNTAX DisplayString
MAX-ACCESS read-only
STATUS current
   DESCRIPTION ""
::= { cellular 10211 }
-- LAN status elements
usbMode OBJECT-TYPE
SYNTAX DisplayString
MAX-ACCESS read-only
STATUS current
   DESCRIPTION ""
```

::= { lan 1130 }

```
vrrpEnabled OBJECT-TYPE
SYNTAX DisplayString
MAX-ACCESS read-only
STATUS current
DESCRIPTION ""
::= { lan 9001 }
```

lanpacketsSent OBJECT-TYPE
SYNTAX INTEGER
MAX-ACCESS read-only
STATUS current
 DESCRIPTION ""
::= { lan 279 }

lanpacketsRecvd OBJECT-TYPE
SYNTAX INTEGER
MAX-ACCESS read-only
STATUS current
 DESCRIPTION ""
::= { lan 280 }

```
wifipacketsSent OBJECT-TYPE
SYNTAX INTEGER
MAX-ACCESS read-only
STATUS current
DESCRIPTION ""
::= { lan 10405 }
```

wifipacketsRecvd OBJECT-TYPE SYNTAX INTEGER MAX-ACCESS read-only STATUS current DESCRIPTION ""

```
::= { lan 10406 }
wifiBridgeEnabled OBJECT-TYPE
SYNTAX DisplayString
MAX-ACCESS read-only
STATUS current
    DESCRIPTION ""
::= { lan 10401 }
```

wifiSecurityType OBJECT-TYPE
SYNTAX DisplayString
MAX-ACCESS read-only
STATUS current
DESCRIPTION ""
::= { lan 4509 }

wifiAPStatus OBJECT-TYPE
SYNTAX DisplayString
MAX-ACCESS read-only
STATUS current
 DESCRIPTION ""
::= { lan 4506 }

```
wifiSSID OBJECT-TYPE
SYNTAX DisplayString
MAX-ACCESS read-only
STATUS current
DESCRIPTION ""
::= { lan 4507 }
```

wifiChannel OBJECT-TYPE SYNTAX INTEGER MAX-ACCESS read-only STATUS current DESCRIPTION ""

```
::= { lan 4508 }
-- VPN status elements
incomingOOB OBJECT-TYPE
SYNTAX DisplayString
MAX-ACCESS read-only
STATUS current
   DESCRIPTION ""
::= { vpn 3177 }
outgoingOOB OBJECT-TYPE
SYNTAX DisplayString
MAX-ACCESS read-only
STATUS current
   DESCRIPTION ""
::= { vpn 3178 }
outgoingHostOOB OBJECT-TYPE
SYNTAX DisplayString
MAX-ACCESS read-only
STATUS current
   DESCRIPTION ""
```

```
vpn1Status OBJECT-TYPE
SYNTAX DisplayString
MAX-ACCESS read-only
STATUS current
DESCRIPTION ""
::= { vpn 3176 }
```

::= { vpn 3179 }

```
vpn2Status OBJECT-TYPE
```

```
SYNTAX DisplayString
MAX-ACCESS read-only
STATUS current
   DESCRIPTION ""
::= { vpn 3205 }
vpn3Status OBJECT-TYPE
SYNTAX DisplayString
MAX-ACCESS read-only
STATUS current
   DESCRIPTION ""
::= { vpn 3231 }
vpn4Status OBJECT-TYPE
SYNTAX DisplayString
MAX-ACCESS read-only
STATUS current
   DESCRIPTION ""
::= { vpn 3257 }
vpn5Status OBJECT-TYPE
SYNTAX DisplayString
MAX-ACCESS read-only
STATUS current
   DESCRIPTION ""
::= { vpn 3283 }
-- Security status elements
dmz OBJECT-TYPE
SYNTAX DisplayString
MAX-ACCESS read-only
STATUS current
   DESCRIPTION ""
```

```
::= { security 5113 }
```

```
portForwarding OBJECT-TYPE
SYNTAX DisplayString
MAX-ACCESS read-only
STATUS current
DESCRIPTION ""
::= { security 5112 }
```

```
portFilteringIn OBJECT-TYPE
SYNTAX DisplayString
MAX-ACCESS read-only
STATUS current
    DESCRIPTION ""
::= { security 3505 }
```

```
portFilteringOut OBJECT-TYPE
SYNTAX DisplayString
MAX-ACCESS read-only
STATUS current
DESCRIPTION ""
::= { security 3506 }
```

```
trustedHosts OBJECT-TYPE
SYNTAX DisplayString
MAX-ACCESS read-only
STATUS current
    DESCRIPTION ""
::= { security 1062 }
```

```
macFiltering OBJECT-TYPE
SYNTAX DisplayString
MAX-ACCESS read-only
STATUS current
DESCRIPTION ""
::= { security 3509 }
```

```
badPasswdCount OBJECT-TYPE
SYNTAX INTEGER
MAX-ACCESS read-only
STATUS current
DESCRIPTION ""
::= { security 385 }
```

ipRejectCount OBJECT-TYPE
SYNTAX INTEGER
MAX-ACCESS read-only
STATUS current
 DESCRIPTION ""
::= { security 386 }

ipRejectLog OBJECT-TYPE
SYNTAX DisplayString
MAX-ACCESS read-only
STATUS current
 DESCRIPTION ""
::= { security 387 }

-- Services status elements

```
aceNet OBJECT-TYPE
SYNTAX DisplayString
MAX-ACCESS read-only
STATUS current
DESCRIPTION ""
::= { services 5026 }
```

aceManager OBJECT-TYPE SYNTAX DisplayString MAX-ACCESS read-only STATUS current

```
DESCRIPTION ""

::= { services 1149 }

dynamicDnsService OBJECT-TYPE

SYNTAX DisplayString

MAX-ACCESS read-only

STATUS current

DESCRIPTION ""

::= { services 5011 }

fullDomainName OBJECT-TYPE

SYNTAX DisplayString

MAX-ACCESS read-only

STATUS current

DESCRIPTION ""

::= { services 5007 }
```

-- GPS status elements

```
gpsFix OBJECT-TYPE
SYNTAX INTEGER
MAX-ACCESS read-only
STATUS current
DESCRIPTION ""
::= { gps 900 }
```

```
satelliteCount OBJECT-TYPE
SYNTAX INTEGER
MAX-ACCESS read-only
STATUS current
DESCRIPTION ""
::= { gps 901 }
```

```
latitude OBJECT-TYPE
SYNTAX DisplayString
```

```
MAX-ACCESS read-only
STATUS current
   DESCRIPTION ""
::= { gps 902 }
longitude OBJECT-TYPE
SYNTAX DisplayString
MAX-ACCESS read-only
STATUS current
   DESCRIPTION ""
::= { gps 903 }
heading OBJECT-TYPE
SYNTAX DisplayString
MAX-ACCESS read-only
STATUS current
   DESCRIPTION ""
::= { gps 904 }
speed OBJECT-TYPE
SYNTAX INTEGER
MAX-ACCESS read-only
STATUS current
   DESCRIPTION ""
::= { gps 905 }
engineHours OBJECT-TYPE
SYNTAX INTEGER
MAX-ACCESS read-only
STATUS current
```

DESCRIPTION ""

-- Serial status elements

::= { gps 906 }

```
Rev. 2 July 2019
```

```
serialPortMode OBJECT-TYPE
SYNTAX DisplayString
MAX-ACCESS read-only
STATUS current
    DESCRIPTION ""
::= { serial 1043 }
```

```
tcpAutoAnswer OBJECT-TYPE
SYNTAX DisplayString
MAX-ACCESS read-only
STATUS current
    DESCRIPTION ""
::= { serial 1048 }
```

```
udpAutoAnswer OBJECT-TYPE
SYNTAX DisplayString
MAX-ACCESS read-only
STATUS current
    DESCRIPTION ""
::= { serial 1054 }
```

```
serialPacketsSent OBJECT-TYPE
SYNTAX INTEGER
MAX-ACCESS read-only
STATUS current
    DESCRIPTION ""
::= { serial 273 }
```

```
serialPacketsRecvd OBJECT-TYPE
SYNTAX INTEGER
MAX-ACCESS read-only
STATUS current
    DESCRIPTION ""
::= { serial 274 }
-- About status elements
```

```
deviceModel OBJECT-TYPE
SYNTAX DisplayString
MAX-ACCESS read-only
STATUS current
DESCRIPTION ""
::= { about 7 }
```

```
radioModelType OBJECT-TYPE
SYNTAX DisplayString
MAX-ACCESS read-only
STATUS current
DESCRIPTION ""
::= { about 9 }
```

```
radioFirmwareVersion OBJECT-TYPE
SYNTAX DisplayString
MAX-ACCESS read-only
STATUS current
    DESCRIPTION ""
::= { about 8 }
```

```
deviceID OBJECT-TYPE
SYNTAX DisplayString
MAX-ACCESS read-only
STATUS current
DESCRIPTION ""
::= { about 25 }
```

```
macAddress OBJECT-TYPE
SYNTAX DisplayString
MAX-ACCESS read-only
STATUS current
DESCRIPTION ""
```

```
::= { about 66 }
aleosSWVersion OBJECT-TYPE
SYNTAX DisplayString
MAX-ACCESS read-only
STATUS current
    DESCRIPTION ""
::= { about 4 }
```

deviceHwConfiguration OBJECT-TYPE
SYNTAX DisplayString
MAX-ACCESS read-only
STATUS current
DESCRIPTION ""
::= { about 5 }

```
msciVersion OBJECT-TYPE
SYNTAX DisplayString
MAX-ACCESS read-only
STATUS current
DESCRIPTION ""
::= { about 3 }
```

-- Read Write values

```
snmpversion OBJECT-TYPE
```

snmpport OBJECT-TYPE
SYNTAX INTEGER
MAX-ACCESS read-write
STATUS current
DESCRIPTION ""
::= { snmpconfig 10042 }

```
snmpContact OBJECT-TYPE
SYNTAX DisplayString
MAX-ACCESS read-write
STATUS current
DESCRIPTION ""
::= { snmpconfig 2730 }
```

```
snmpName OBJECT-TYPE
SYNTAX DisplayString
MAX-ACCESS read-write
STATUS current
DESCRIPTION ""
::= { snmpconfig 2731 }
```

```
snmpLocation OBJECT-TYPE
SYNTAX DisplayString
MAX-ACCESS read-write
STATUS current
DESCRIPTION ""
::= { snmpconfig 2732 }
```

```
rocommunity OBJECT-TYPE
SYNTAX DisplayString
MAX-ACCESS read-write
STATUS current
   DESCRIPTION ""
::= { snmpconfig 10063 }
rouser OBJECT-TYPE
SYNTAX DisplayString
MAX-ACCESS read-write
STATUS current
   DESCRIPTION ""
::= { snmpconfig 10045 }
rosecuritylvl OBJECT-TYPE
SYNTAX INTEGER {
           noauthnopriv(0),
           authnopriv(1),
           authpriv(2) }
MAX-ACCESS read-write
STATUS current
   DESCRIPTION ""
::= { snmpconfig 10046 }
roauthtype OBJECT-TYPE
SYNTAX INTEGER {
           md5(0),
           sha(1) }
MAX-ACCESS read-write
STATUS current
   DESCRIPTION ""
::= { snmpconfig 10047 }
```

```
SYNTAX DisplayString
MAX-ACCESS read-write
STATUS current
DESCRIPTION ""
::= { snmpconfig 10048 }
roprivtype OBJECT-TYPE
SYNTAX INTEGER {
aes(0),
des(1) }
MAX-ACCESS read-write
STATUS current
DESCRIPTION ""
::= { snmpconfig 10049 }
roprivkey OBJECT-TYPE
```

```
SYNTAX DisplayString
MAX-ACCESS read-write
STATUS current
DESCRIPTION ""
::= { snmpconfig 10050 }
```

```
rwcommunity OBJECT-TYPE
SYNTAX DisplayString
MAX-ACCESS read-write
STATUS current
DESCRIPTION ""
::= { snmpconfig 10064 }
```

rwuser OBJECT-TYPE SYNTAX DisplayString MAX-ACCESS read-write STATUS current DESCRIPTION ""

```
::= { snmpconfig 10051 }
rwsecuritylvl OBJECT-TYPE
SYNTAX INTEGER {
           noauthnopriv(0),
           authnopriv(1),
           authpriv(2) }
MAX-ACCESS read-write
STATUS current
   DESCRIPTION ""
::= { snmpconfig 10052 }
rwauthtype OBJECT-TYPE
SYNTAX INTEGER {
           md5(0),
           sha(1) }
MAX-ACCESS read-write
STATUS current
   DESCRIPTION ""
::= { snmpconfig 10053 }
rwauthkey OBJECT-TYPE
SYNTAX DisplayString
MAX-ACCESS read-write
STATUS current
   DESCRIPTION ""
::= { snmpconfig 10054 }
rwprivtype OBJECT-TYPE
SYNTAX INTEGER {
           aes(0),
           des(1) }
MAX-ACCESS read-write
STATUS current
```

```
DESCRIPTION ""
::= { snmpconfig 10055 }
rwprivkey OBJECT-TYPE
SYNTAX DisplayString
MAX-ACCESS read-write
STATUS current
   DESCRIPTION ""
::= { snmpconfig 10056 }
trapipAddress OBJECT-TYPE
SYNTAX IpAddress
MAX-ACCESS read-write
STATUS current
   DESCRIPTION ""
::= { snmpconfig 1166 }
trapport OBJECT-TYPE
SYNTAX INTEGER
MAX-ACCESS read-write
STATUS current
   DESCRIPTION ""
::= { snmpconfig 10043 }
engineid OBJECT-TYPE
SYNTAX DisplayString
MAX-ACCESS read-write
```

```
STATUS current
DESCRIPTION ""
```

```
::= {    snmpconfig 10044    }
```

```
trapcommunity OBJECT-TYPE
SYNTAX DisplayString
MAX-ACCESS read-write
```

```
STATUS current
   DESCRIPTION ""
::= { snmpconfig 10065 }
trapuser OBJECT-TYPE
SYNTAX DisplayString
MAX-ACCESS read-write
STATUS current
   DESCRIPTION ""
::= { snmpconfig 10057 }
trapsecuritylvl OBJECT-TYPE
SYNTAX INTEGER {
           noauthnopriv(0),
           authnopriv(1),
           authpriv(2) }
MAX-ACCESS read-write
STATUS current
   DESCRIPTION ""
::= { snmpconfig 10058 }
trapauthtype OBJECT-TYPE
SYNTAX INTEGER {
           md5(0),
           sha(1) }
MAX-ACCESS read-write
STATUS current
   DESCRIPTION ""
::= { snmpconfig 10059 }
trapauthkey OBJECT-TYPE
SYNTAX DisplayString
MAX-ACCESS read-write
STATUS current
    DESCRIPTION ""
```

```
::= { snmpconfig 10060 }
trapprivtype OBJECT-TYPE
SYNTAX INTEGER {
          aes(0),
          des(1) }
MAX-ACCESS read-write
STATUS current
   DESCRIPTION ""
::= { snmpconfig 10061 }
trapprivkey OBJECT-TYPE
SYNTAX DisplayString
MAX-ACCESS read-write
STATUS current
   DESCRIPTION ""
::= { snmpconfig 10062 }
rebootmodem OBJECT-TYPE
SYNTAX INTEGER {
           nop(0),
          reboot(1) }
MAX-ACCESS read-write
STATUS current
   DESCRIPTION ""
::= { snmpconfig 65001 }
digitalInput1 OBJECT-TYPE
    SYNTAX DisplayString
    STATUS current
    DESCRIPTION "Digital Input 1 MSCIID 851"
    ::= { currentstate 851 }
```

```
digitalInput2 OBJECT-TYPE
    SYNTAX DisplayString
   STATUS
               current
    DESCRIPTION "Digital Input 2 MSCIID 852"
    ::= { currentstate 852 }
digitalInput3 OBJECT-TYPE
    SYNTAX DisplayString
   STATUS
               current
   DESCRIPTION "Digital Input 3 MSCIID 853"
    ::= { currentstate 853 }
digitalInput4 OBJECT-TYPE
   SYNTAX DisplayString
    STATUS
              current
    DESCRIPTION "Digital Input 4 MSCIID 854"
    ::= { currentstate 854 }
digitalInput5 OBJECT-TYPE
   SYNTAX DisplayString
   STATUS
               current
    DESCRIPTION "Digital Input 5 MSCIID 867"
    ::= { currentstate 867 }
digitalInput6 OBJECT-TYPE
    SYNTAX DisplayString
   STATUS
              current
    DESCRIPTION "Digital Input 6 MSCIID 868"
    ::= { currentstate 868 }
digitalOutput1 OBJECT-TYPE
   SYNTAX DisplayString
   STATUS
              current
   DESCRIPTION "Digital Output 1 MSCIID 859"
    ::= { currentstate 859 }
```

```
digitalOutput2 OBJECT-TYPE
   SYNTAX DisplayString
   STATUS
              current
    DESCRIPTION "Digital Output 2 MSCIID 860"
    ::= { currentstate 860 }
digitalOutput3 OBJECT-TYPE
   SYNTAX DisplayString
   STATUS
              current
    DESCRIPTION "Digital Output 3 MSCIID 863"
    ::= { currentstate 863 }
digitalOutput4 OBJECT-TYPE
    SYNTAX DisplayString
              current
   STATUS
   DESCRIPTION "Digital Output 4 MSCIID 864"
    ::= { currentstate 864 }
digitalOutput5 OBJECT-TYPE
   SYNTAX DisplayString
    STATUS current
    DESCRIPTION "Digital Output 5 MSCIID 865"
    ::= { currentstate 865 }
digitalOutput6 OBJECT-TYPE
   SYNTAX DisplayString
    STATUS
              current
    DESCRIPTION "Digital Output 6 MSCIID 866"
    ::= { currentstate 866 }
digitalConfig1 OBJECT-TYPE
   SYNTAX DisplayString
   STATUS
              current
    DESCRIPTION "Digital Configuration 1 MSCIID 861"
```

```
::= { configuration 861 }
digitalConfig2 OBJECT-TYPE
    SYNTAX DisplayString
               current
    STATUS
    DESCRIPTION "Digital Configuration 2 MSCIID 862"
    ::= { configuration 862 }
digitalConfig3 OBJECT-TYPE
    SYNTAX DisplayString
    STATUS
               current
    DESCRIPTION "Digital Configuration 3 MSCIID 869"
    ::= { configuration 869 }
digitalConfig4 OBJECT-TYPE
    SYNTAX DisplayString
    STATUS
               current
    DESCRIPTION "Digital Configuration 4 MSCIID 870"
    ::= { configuration 870 }
digitalConfig5 OBJECT-TYPE
    SYNTAX DisplayString
               current
    STATUS
    DESCRIPTION "Digital Configuration 5 MSCIID 871"
    ::= { configuration 871 }
digitalConfig6 OBJECT-TYPE
    SYNTAX DisplayString
    STATUS
                current
    DESCRIPTION "Digital Configuration 6 MSCIID 872"
    ::= { configuration 872 }
pulseAccumulator1 OBJECT-TYPE
```

```
SYNTAX DisplayString
```

```
STATUS
               current
    DESCRIPTION "Pulse Accumulator 1 MSCIID 4002"
    ::= { currentstate 4002 }
pulseAccumulator2 OBJECT-TYPE
    SYNTAX DisplayString
    STATUS
              current
    DESCRIPTION "Pulse Accumulator 2 MSCIID 4003"
    ::= { currentstate 4003 }
pulseAccumulator3 OBJECT-TYPE
    SYNTAX DisplayString
    STATUS current
    DESCRIPTION "Pulse Accumulator 3 MSCIID 4004"
    ::= { currentstate 4004 }
pulseAccumulator4 OBJECT-TYPE
    SYNTAX DisplayString
    STATUS current
    DESCRIPTION "Pulse Accumulator 4 MSCIID 4005"
    ::= { currentstate 4005 }
pulseAccumulator5 OBJECT-TYPE
    SYNTAX DisplayString
    STATUS
               current
    DESCRIPTION "Pulse Accumulator 5 MSCIID 4006"
    ::= { currentstate 4006 }
pulseAccumulator6 OBJECT-TYPE
    SYNTAX DisplayString
    STATUS
               current
    DESCRIPTION "Pulse Accumulator 6 MSCIID 4007"
    ::= { currentstate 4007 }
```

analogInput1 OBJECT-TYPE

```
SYNTAX DisplayString
               current
   STATUS
   DESCRIPTION "Analog Input 1 MSCIID 855"
   ::= { currentstate 855 }
analogInput2 OBJECT-TYPE
   SYNTAX DisplayString
   STATUS
              current
   DESCRIPTION "Analog Input 2 MSCIID 856"
   ::= { currentstate 856 }
analogInput3 OBJECT-TYPE
   SYNTAX DisplayString
   STATUS
              current
   DESCRIPTION "Analog Input 3 MSCIID 857"
    ::= { currentstate 857 }
analogInput4 OBJECT-TYPE
   SYNTAX DisplayString
   STATUS
              current
   DESCRIPTION "Analog Input 4 MSCIID 858"
    ::= { currentstate 858 }
analogInput5 OBJECT-TYPE
   SYNTAX DisplayString
   STATUS
              current
   DESCRIPTION "Analog Input 5 MSCIID 873"
    ::= { currentstate 873 }
analogInput6 OBJECT-TYPE
   SYNTAX DisplayString
   STATUS
           current
   DESCRIPTION "Analog Input 6 MSCIID 874"
    ::= { currentstate 874 }
```

```
analogInput7 OBJECT-TYPE
   SYNTAX DisplayString
   STATUS
              current
   DESCRIPTION "Analog Input 7 MSCIID 875"
   ::= { currentstate 875 }
analogInput8 OBJECT-TYPE
   SYNTAX DisplayString
   STATUS
              current
   DESCRIPTION "Analog Input 8 MSCIID 876"
   ::= { currentstate 876 }
coefficientAnalogInput1 OBJECT-TYPE
   SYNTAX DisplayString
   STATUS
              current
   DESCRIPTION "Coefficient Analog Input 1 MSCIID 4011"
   ::= { currentstate 4011 }
coefficientAnalogInput2 OBJECT-TYPE
   SYNTAX DisplayString
   STATUS
              current
   DESCRIPTION "Coefficient Analog Input 2 MSCIID 4012"
   ::= { currentstate 4012 }
coefficientAnalogInput3 OBJECT-TYPE
   SYNTAX DisplayString
   STATUS
              current
   DESCRIPTION "Coefficient Analog Input 3 MSCIID 4013"
    ::= { currentstate 4013 }
coefficientAnalogInput4 OBJECT-TYPE
   SYNTAX DisplayString
   STATUS
              current
   DESCRIPTION "Coefficient Analog Input 4 MSCIID 4014"
```

```
::= { currentstate 4014 }
coefficientAnalogInput5 OBJECT-TYPE
   SYNTAX DisplayString
   STATUS current
   DESCRIPTION "Coefficient Analog Input 5 MSCIID 4015"
   ::= { currentstate 4015 }
coefficientAnalogInput6 OBJECT-TYPE
   SYNTAX DisplayString
   STATUS
              current
   DESCRIPTION "Coefficient Analog Input 6 MSCIID 4016"
    ::= { currentstate 4016 }
coefficientAnalogInput7 OBJECT-TYPE
   SYNTAX DisplayString
   STATUS
              current
    DESCRIPTION "Coefficient Analog Input 7 MSCIID 4017"
    ::= { currentstate 4017 }
coefficientAnalogInput8 OBJECT-TYPE
    SYNTAX DisplayString
    STATUS current
   DESCRIPTION "Coefficient Analog Input 8 MSCIID 4018"
    ::= { currentstate 4018 }
offsetAnalogInput1 OBJECT-TYPE
   SYNTAX DisplayString
    STATUS current
    DESCRIPTION "Offset Analog Input 1 MSCIID 4021"
    ::= { currentstate 4021 }
offsetAnalogInput2 OBJECT-TYPE
   SYNTAX DisplayString
   STATUS current
```

```
DESCRIPTION "Offset Analog Input 2 MSCIID 4022"
   ::= { currentstate 4022 }
offsetAnalogInput3 OBJECT-TYPE
   SYNTAX DisplayString
   STATUS current
   DESCRIPTION "Offset Analog Input 3 MSCIID 4023"
    ::= { currentstate 4023 }
offsetAnalogInput4 OBJECT-TYPE
   SYNTAX DisplayString
   STATUS current
    DESCRIPTION "Offset Analog Input 4 MSCIID 4024"
    ::= { currentstate 4024 }
offsetAnalogInput5 OBJECT-TYPE
   SYNTAX DisplayString
   STATUS
              current
   DESCRIPTION "Offset Analog Input 5 MSCIID 4025"
    ::= { currentstate 4025 }
offsetAnalogInput6 OBJECT-TYPE
    SYNTAX DisplayString
              current
   STATUS
    DESCRIPTION "Offset Analog Input 6 MSCIID 4026"
    ::= { currentstate 4026 }
offsetAnalogInput7 OBJECT-TYPE
    SYNTAX DisplayString
   STATUS
              current
   DESCRIPTION "Offset Analog Input 7 MSCIID 4027"
    ::= { currentstate 4027 }
offsetAnalogInput8 OBJECT-TYPE
    SYNTAX DisplayString
```

```
STATUS
              current
    DESCRIPTION "Offset Analog Input 8 MSCIID 4028"
    ::= { currentstate 4028 }
unitsAnalogInput1 OBJECT-TYPE
    SYNTAX DisplayString
   STATUS
              current
    DESCRIPTION "Units Analog Input 1 MSCIID 4031"
    ::= { currentstate 4031 }
unitsAnalogInput2 OBJECT-TYPE
   SYNTAX DisplayString
   STATUS current
   DESCRIPTION "Units Analog Input 2 MSCIID 4032"
    ::= { currentstate 4032 }
unitsAnalogInput3 OBJECT-TYPE
   SYNTAX DisplayString
   STATUS current
   DESCRIPTION "Units Analog Input 3 MSCIID 4033"
    ::= { currentstate 4033 }
unitsAnalogInput4 OBJECT-TYPE
   SYNTAX DisplayString
   STATUS
              current
   DESCRIPTION "Units Analog Input 4 MSCIID 4034"
    ::= { currentstate 4034 }
unitsAnalogInput5 OBJECT-TYPE
   SYNTAX DisplayString
   STATUS
              current
   DESCRIPTION "Units Analog Input 5 MSCIID 4035"
    ::= { currentstate 4035 }
```

unitsAnalogInput6 OBJECT-TYPE

```
SYNTAX DisplayString
              current
    STATUS
    DESCRIPTION "Units Analog Input 6 MSCIID 4036"
    ::= { currentstate 4036 }
unitsAnalogInput7 OBJECT-TYPE
    SYNTAX DisplayString
   STATUS
              current
   DESCRIPTION "Units Analog Input 7 MSCIID 4037"
    ::= { currentstate 4037 }
unitsAnalogInput8 OBJECT-TYPE
    SYNTAX DisplayString
   STATUS
              current
    DESCRIPTION "Units Analog Input 8 MSCIID 4038"
    ::= { currentstate 4038 }
scaledAnalogInput1 OBJECT-TYPE
   SYNTAX DisplayString
   STATUS
              current
   DESCRIPTION "Scaled Analog Input 1 MSCIID 4041"
    ::= { currentstate 4041 }
scaledAnalogInput2 OBJECT-TYPE
   SYNTAX DisplayString
   STATUS current
   DESCRIPTION "Scaled Analog Input 2 MSCIID 4042"
    ::= { currentstate 4042 }
scaledAnalogInput3 OBJECT-TYPE
   SYNTAX DisplayString
   STATUS
              current
   DESCRIPTION "Scaled Analog Input 3 MSCIID 4043"
    ::= { currentstate 4043 }
```

```
scaledAnalogInput4 OBJECT-TYPE
    SYNTAX DisplayString
   STATUS
              current
   DESCRIPTION "Scaled Analog Input 4 MSCIID 4044"
    ::= { currentstate 4044 }
scaledAnalogInput5 OBJECT-TYPE
    SYNTAX DisplayString
   STATUS
             current
   DESCRIPTION "Scaled Analog Input 5 MSCIID 4045"
    ::= { currentstate 4045 }
scaledAnalogInput6 OBJECT-TYPE
   SYNTAX DisplayString
   STATUS
              current
    DESCRIPTION "Scaled Analog Input 6 MSCIID 4046"
    ::= { currentstate 4046 }
scaledAnalogInput7 OBJECT-TYPE
   SYNTAX DisplayString
   STATUS
              current
    DESCRIPTION "Scaled Analog Input 7 MSCIID 4047"
    ::= { currentstate 4047 }
scaledAnalogInput8 OBJECT-TYPE
   SYNTAX DisplayString
   STATUS
              current
   DESCRIPTION "Scaled Analog Input 8 MSCIID 4048"
    ::= { currentstate 4048 }
```

-- Notifications starting at 1000

```
modemNotifications OBJECT IDENTIFIER ::= { mibversion1 1000 }
value OBJECT-TYPE
   SYNTAX DisplayString
   MAX-ACCESS accessible-for-notify
   STATUS
             current
   DESCRIPTION "value of MSCIID that triggered this event"
    ::= { modemNotifications 500 }
gpsFixNotification NOTIFICATION-TYPE
   OBJECTS { value }
   STATUS current
   DESCRIPTION
       "GPS Fix MSCIID 900"
::= { modemNotifications 17 }
vehicleSpeed NOTIFICATION-TYPE
   OBJECTS { value }
   STATUS current
   DESCRIPTION
       "Vehicle Speed MSCIID 905"
::= { modemNotifications 18 }
engineHoursNotification NOTIFICATION-TYPE
   OBJECTS { value }
   STATUS current
   DESCRIPTION
       "Engine Hours MSCIID 906"
::= { modemNotifications 19 }
headingChange NOTIFICATION-TYPE
   OBJECTS { value }
   STATUS current
   DESCRIPTION
```

```
"Heading Change MSCIID 904"
::= { modemNotifications 20 }
rssiNotification NOTIFICATION-TYPE
   OBJECTS { value }
   STATUS current
   DESCRIPTION
       "RSSI MSCIID 261"
::= { modemNotifications 21 }
networkStateNotification NOTIFICATION-TYPE
   OBJECTS { value }
   STATUS current
   DESCRIPTION
       "Network State MSCIID 259"
::= { modemNotifications 22 }
networkService NOTIFICATION-TYPE
   OBJECTS { value }
   STATUS current
   DESCRIPTION
       "Network Service 264"
::= { modemNotifications 23 }
networkErrorRate NOTIFICATION-TYPE
   OBJECTS { value }
   STATUS current
   DESCRIPTION
       "Network Error Rate MSCIID 263"
::= { modemNotifications 24 }
periodicReports NOTIFICATION-TYPE
   OBJECTS { value }
   STATUS current
   DESCRIPTION
```

```
"Periodic Reports MSCIID 270"
::= { modemNotifications 25 }
powerInNotification NOTIFICATION-TYPE
   OBJECTS { value }
   STATUS current
   DESCRIPTION
       "Power In MSCIID 266"
::= { modemNotifications 26 }
boardTemp NOTIFICATION-TYPE
   OBJECTS { value }
   STATUS current
   DESCRIPTION
       "Board Temperature MSCIID 267"
::= { modemNotifications 27 }
cdmaTemp NOTIFICATION-TYPE
   OBJECTS { value }
   STATUS current
   DESCRIPTION
       "CDMA Temperature MSCIID 641"
::= { modemNotifications 28 }
dailyDataUsage NOTIFICATION-TYPE
   OBJECTS
              { value }
   STATUS
              current
   DESCRIPTION
       "Daily Data Usage MSCIID 25001"
::= { modemNotifications 29 }
monthlyDataUsage NOTIFICATION-TYPE
   OBJECTS { value }
   STATUS
              current
```

```
DESCRIPTION
    "Monthly Data Usage MSCIID 25002"
    ::= { modemNotifications 30 }
```

END

# >>> B: AT Commands

### **AT Command Set Summary**

Note: If you are writing software to parse AT command responses, Sierra Wireless recommends that you design the software to be independent of the amount of whitespace. Whitespace is defined as ASCII space, tab, carriage return and linefeed characters and may appear in any combination, not necessarily containing all of the above.

Note: When using AT commands to change passwords or passphrases, the special character comma ',' cannot be used in the new password or passphrase.

Using a terminal connection (Telnet) or SSH protocol, you can send AT commands to configure the device, command it to do something, or query a setting.

- AT commands must always be terminated by a carriage return <CR> (ASCII character 0x0D), i.e., pressing Enter on the keyboard. Some may also include a new line or line feed <LF>.
- If E=1 (Echo On), the AT command (including the terminating <carriage return>) is displayed (output) before any responses.
- Two settings affect the format of AT command output: V (Verbose) and Q (Quiet).
- If Q=1 (Quiet On), no result codes are output whatsoever, so there is no response generated by a (non-query) command.
- If Q=0 (Quiet Off), result codes are output. The format of this output is then affected by the Verbose setting.

If Quiet mode is off, the result code is affected as follows:

For V=1 (Verbose mode), the textual result code is surrounded by a carriage return and new line. Any AT query response is also surrounded by a carriage return and new line.

For V=0 (Terse mode), a numeric result code is output with a single trailing carriage return (no new line is output), while any AT query response is followed by a carriage return and new line (there is no preceding output).

• For example, possible output to the AT command "AT" with carriage return (assuming quiet mode is not on) is:

```
carriage return-if V=0
```

carriage return and new line OK another carriage return and new line-if V=1

Note: AT commands work for the port on which they are executed. For example, if the user types ATE1 and then AT&W using a USB/serial port connection, it sets the USB/serial port to Echo On, but not the telnet connection or the RS232 serial port.

If you need to change the port for Telnet (for example, you have the default port blocked on your firewall), the option is on the Services > Telnet/SSH tab. The default Telnet port is 2332. You can also change the Telnet timeout; if the connection is idle, default timeout is 2 minutes. This is the internal Telnet on the device to pass AT commands and not TCP PAD.

AT commands are shown in upper case, but they are not case sensitive.

This appendix organizes the commands into functional groups to allow you to more quickly locate a desired command when you know the operation but not the command. Commands under each topic are listed alphabetically.

Note: Some of the configuration commands listed here are only available as AT commands.

## **Reference Tables**

Result codes are not shown in the command tables unless special conditions apply. Generally the result code OK is returned when the command has been executed. ERROR may be returned if parameters are out of range, and is returned if the command is not recognized or is not permitted in the current state or condition of the AirLink LX40.

Note: Unless otherwise stated, all commands are accessible locally and remotely.

AT command topics in this appendix:

- Standard (Hayes) commands on page 393
- Device Updates on page 352
- Status on page 354
- WAN/Cellular on page 359
- LAN on page 369
- VPN on page 376
- Security on page 382
- Services on page 383
- I/O on page 398
- Applications on page 398
- Admin on page 400

## **Device Updates**

| Command     | Description                                                                                                    |
|-------------|----------------------------------------------------------------------------------------------------|
| *FWRMUPDATE | This AT command updates the ALEOS software and, if specified, the radio module firmware,<br>remotely.<br>The ALEOS software file must be on an ftp server.<br>The command parameters are:<br>AT*FWUPDATE= <ftp ip="" server="">,<ftp server="" username="">,<ftp server<br="">password&gt;,<aleos filename="">[,<radio filename="" firmware="" module="">]<br/>Example:<br/>AT*FWRMUPDATE=192.168.17.111,MyUserName,v3yieo,GX_4.3.4.001v0.bin,MC8705_OSM<br/>001_T1043D.bin<br/>Error message:<br/>• Firmware update failed: could not get file from FTP server—Firmware file does not exist;<br/>check that the file name was spelled correctly</radio></aleos></ftp></ftp></ftp>                                                       |
| 14          | Query the Recovery version installed on the LX40<br>Example:<br>ATI4?<br>returns 2.0 - 31934                                                                                                    |
| *RCVRUPDATE | Use this AT command to install or update the Recovery manager. (See Recovery Mode on page 15.)<br>The Recovery Manager file (available from source.sierrawireless.com) must be on an ftp server.<br>The command parameters are:<br>AT*RCVRUPDATE= <ftp ip="" server="">,<ftp server="" username="">,<ftp server<br="">password&gt;,<recovery filename="" manager=""><br/>Example:<br/>AT*RCVRUPDATE=192.168.17.111,MyUserName,v3yieo,uImage.recovery.bin</recovery></ftp></ftp></ftp>                                                                                                    |
| *RMUPDATE   | This AT command remotely updates only the radio module firmware.<br>The radio module firmware file must be on an ftp server, and the file name must have the suffix<br>.bin<br>The command parameters are:<br>AT*RMUPDATE= <ftp ip="" server="">,<user>,<password>,<rm filename=""><br/>Where:<br/><ul> <li><ftp ip="" server=""> is the IP address of the FTP server</ftp></li> <li><user> is the user name used to access the FTP server</user></li> <li><password> is the password used to access the FTP server</password></li> <li><rm filename=""> is the name of the radio module firmware.<br/>Example:<br/>AT*RMUPDATE=192.168.17.111,MyUserName,password,MC7700_GCA001_35295.bin</rm></li> </ul> </rm></password></user></ftp> |

| Command     | Description                                                                                                    |
|-------------|----------------------------------------------------------------------------------------------------|
| *RMFWSWITCH | This AT command switches the current radio module firmware to the radio module firmware specified by the AT command.                                                                                                  |
|             | The radio module firmware file must be stored on the LX40. For more information, see Radio Module Firmware on page 301.                                                                                               |
|             | The command parameters are:                                                                                                    |
|             | AT*RMFWSWITCH= <network operator=""></network>                                                                                                    |
|             | Where:                                                                                                    |
|             | • <network operator=""> is the network operator associated with the radio module firmware to which you want to switch. For example, att, generic, etc. (case insensitive).</network>                                  |
|             | Example:                                                                                                    |
|             | AT*RMFWSWITCH=att                                                                                                    |
| *TPLUPDATE  | This AT command updates the template (configuration file) remotely.                                                                                                    |
|             | The template file must be accessible on an FTP server.                                                                                                    |
|             | The command parameters are:                                                                                                    |
|             | AT*TPLUPDATE= <server_ip>,<user_name>,<password>,<file_name></file_name></password></user_name></server_ip>                                                                                                    |
|             | where:                                                                                                    |
|             | SERVER_IP is the IP address of the FTP server.                                                                                                    |
|             | <ul> <li>USER_NAME is the user name used to access the FTP server.</li> </ul>                                                                                                    |
|             | <ul> <li>PASSWORD is the password used to access the FTP server.</li> </ul>                                                                                                    |
|             | <ul> <li>FILE_NAME is the name of the template file on the FTP server that you want to apply to<br/>the AirLink LX40. The template file must be stored on the FTP User_Name home, not in a<br/>sub-folder.</li> </ul> |
|             | Example:                                                                                                    |
|             | AT*TPLUPDATE=192.168.17.111,MyUserName,MyPassword,NewTemplate.xml                                                                                                    |
|             | When the template is successfully applied, the message displayed is:                                                                                                    |
|             | Template applied successfully                                                                                                    |
|             | OK                                                                                                    |
|             |                                                                                                    |
|             | Note: Configure the FTP server:                                                                                                    |
|             | As passive mode (not active mode)                                                                                                    |
|             | To listen to port 21                                                                                                    |
|             |                                                                                                    |

 Table B-1: Device Update AT Commands

## Status

Table B-2: Status AT Commands

| Command          | Description                                                                                                    |
|------------------|----------------------------------------------------------------------------------------------------|
| *BAND?           | Query the current radio module band.<br>To set or query the setting for RF band range or technology, see .                                                                                                    |
| *05111NE02       |                                                                                                    |
| *CELLINFO?       | Query cellular connection information.                                                                                                    |
| *CELLINFO2?      | Query in depth cell information.                                                                                                    |
| +CIMI?           | HSPA and LTE only.<br>Query the IMSI.                                                                                                    |
| *DEVICEID?       | When the device is configured to use the device ID with Location reports, this command displays the 64-bit device ID created from the ESN/IMEI or phone, preceded by the hex delimiter (0x). For example: at*deviceid? 0x010112DE140B5A32                 |
|                  | Note: If the device is not configured to use the device ID with Location reports, the command returns "NOT SET".                                                                                                    |
| *DNS1?<br>*DNS2? | Query the primary DNS (*DNS1) and secondary (*DNS2) IP addresses.<br>AT*DNS1? to query DNS1<br>AT*DNS2? to query DNS2                                                                                                    |
| +ECIO?           | Query the signal quality.                                                                                                    |
| *ETHMAC?         | <ul> <li>Query the MAC address of the Ethernet port.</li> <li>AT*ETHMAC? or AT*ETHMAC?1—Returns the MAC address of the main Ethernet port</li> </ul>                                                                                                    |
| *ETHSTATE?       | <ul> <li>Query the connection state (speed and duplex) of the Ethernet port.</li> <li>AT*ETHSTATE? or AT*ETHSTATE?1—Returns the speed and duplex state of the main Ethernet port (e.g. 100Mb/s Full Duplex)</li> </ul>                                    |
| *SERIALNUM?      | Query the serial number used by ALMS to identify the device.                                                                                                    |
| *HOSTCOMMLVL?    | Query the serial host signal level.<br>Response example: DCD:LOW; DTR:LOW; DSR:HIGH; CTS:HIGH; RTS:LOW                                                                                                    |
| +HWTEMP?         | Query the internal temperature of the radio module (in degrees Celsius).                                                                                                    |
| l[n]             | Query device information.         n omitted—device model         n=0—device model         n=1—ALEOS software version, hardware revision, boot version         n=2—Radio module firmware version         n=3—Radio module's unique ID (ESN, IMIEI, or EID) |
| +ICCID?          | HSPA and LTE only.<br>Query the SIM ID.                                                                                                    |

 Table B-2:
 Status AT Commands

| Command    | Description                                                                                                    |
|------------|----------------------------------------------------------------------------------------------------|
| *INTSTATE? | Query the WAN connection status for a particular interface         AT*INSTATE? <interface>         interface=1—Cellular network         interface=2—Wi-Fi network         interface=3—Ethernet WAN network         Returns the WAN connection status:         Connected         Not Connected         No Service         If no interface is specified, the command queries the cellular network.</interface> |

| Command        | Description                                                                                                    |
|----------------|----------------------------------------------------------------------------------------------------|
| *INTSTATE_RAW? | Query the condition of each WAN interface (i.e. the reason for the WAN state returned by *INTSTATE?)         AT*INTSTATE_RAW? <interface>         • interface=1—Cellular network         • interface=2—Wi-Fi network         • interface=3—Ethernet WAN network         The values returned depend on the interface being queried. If no interface is specified, the command queries the cellular network.         AT*INTSTATE_RAW?1 returns:</interface> |
|                | <ul> <li>100—Disconnected</li> <li>101—Connecting</li> <li>102—Data connection failed. Waiting for retry</li> <li>103—Not Connected - Radio Connect off</li> <li>104—Not Connected - Waiting for Activity</li> <li>105—No SIM or Unexpected SIM Status</li> </ul>                                                                                                    |
|                | <ul> <li>106—SIM Locked, but bad SIM PIN</li> <li>107—SIM PIN Incorrect, 5 Attempts Left</li> <li>108—SIM PIN Incorrect, 4 Attempts Left</li> <li>109—SIM PIN Incorrect, 3 Attempts Left</li> <li>110—SIM PIN Incorrect, 2 Attempts Left</li> </ul>                                                                                                    |
|                | <ul> <li>111—SIM PIN Incorrect, 1 Attempt Left</li> <li>112—SIM PIN Incorrect, 0 Attempts Left</li> <li>113—SIM Blocked, Bad unlock code</li> <li>114—SIM Locked: 10 PUK Attempts Left</li> <li>115—SIM Locked: 9 PUK Attempts Left</li> <li>116—SIM Locked: 8 PUK Attempts Left</li> </ul>                                                                                                    |
|                | <ul> <li>117—SIM Locked: 7 PUK Attempts Left</li> <li>118—SIM Locked: 6 PUK Attempts Left</li> <li>119—SIM Locked: 5 PUK Attempts Left</li> <li>120—SIM Locked: 4 PUK Attempts Left</li> <li>121—SIM Locked: 3 PUK Attempts Left</li> </ul>                                                                                                    |
|                | <ul> <li>122—SIM Locked: 2 PUK Attempts Left</li> <li>123—SIM Locked: 1 PUK Attempt Left</li> <li>124—SIM Blocked, unblock code incorrect</li> <li>125—IP Acquired</li> <li>AT*INTSTATE_RAW?2 returns:</li> </ul>                                                                                                    |
|                | <ul> <li>0—Wi-Fi disconnected</li> <li>1—Wi-Fi associating</li> <li>2—Wi-Fi associated</li> <li>3—Wi-Fi connecting</li> <li>4—IP acquired</li> </ul>                                                                                                    |
|                | AT*INTSTATE_RAW?3 returns:<br>• 200—Ethernet disconnected<br>• 201—IP acquired<br>• 202—Ethernet not configured for WAN                                                                                                    |

 Table B-2:
 Status AT Commands

 Table B-2:
 Status AT Commands

| Command            | Description                                                                                                    |
|--------------------|----------------------------------------------------------------------------------------------------|
| ?LISTIP            | Query the IP/MAC address information for connected LAN devices.<br>This AT command retrieves the information available on the IP/MAC table on the<br>Status > LAN screen.<br>AT?LISTIP<br>The response lists the IP address, the MAC address, and the status. Fields are<br>separated by semi-colons.<br>Example:<br>192.168.14.100;0e:c6:ff:b2:61:8f;active                                                                                                    |
| *LTERSRQ?          | LTE only.<br>Query the LTE signal quality (in dB).<br>For more information, see LTE Signal Quality (RSRQ) on page 40.                                                                                                    |
| *LTERSRP?          | LTE only.<br>Query the LTE signal strength (in dBm).<br>For more information, see LTE Signal Quality (RSRQ) on page 40.                                                                                                    |
| *NETCHAN?          | Query the current mobile network channel.                                                                                                    |
| *NETCONNTYPE?      | Query the current IP address type.<br>AT*NETCONNTYPE?<br>• 0—None<br>• 1—IPv4<br>• 3—IPv4 and IPv6 Gateway<br>Note: To set the IP address type preference, see *NETIPPREF on page 364.                                                                                                    |
|                    |                                                                                                    |
| NETIP?             | Query the current WAN IP address of the device reported by the internal module (generally obtained from your Mobile Network Operator). If you have an Internet-<br>routable IP address, you can use this address to contact devices from the Internet. If<br>your device on a private mobile network, you can use this address to contact the<br>device from another host on the same WAN network.<br>If required, use AT*NETALLOWZEROIP to allow displaying an IP address ending in a<br>zero. |
|                    | Note: If there is no current network IP address, 0.0.0.0 is returned.                                                                                                    |
| *NETIPV6?          | Query the current IPv6 network IP address of the device reported by the internal module (generally obtained from your Mobile Network Operator).<br>If you have an Internet-routable IP address, you can use this address to contact devices from the Internet. If your device is on a private mobile network, you can use this address to contact the device from another host on the same WAN network.                                                                                         |
|                    | Note: If there is no current network IPv6 address, "::" (two colons) is returned.                                                                                                    |
| *NETIPV6PREFIXLEN? | Query the length of the network IPv6 prefix.<br>AT*NETIPV6PREFIXLEN?<br>If there is no IPv6 connection, 0 is returned.                                                                                                    |

| Command          | Description                                                                                                    |
|------------------|----------------------------------------------------------------------------------------------------|
| *NETOP?          | Query the Mobile Network Operator of the active connection. If you are roaming, the roaming operator is returned, if the home operator allows this.                                                                                                    |
| *NETPHONE?       | Query the device's cellular phone number, if applicable or obtainable.                                                                                                    |
| *NETRSSI?        | Query the current RSSI (Receive Signal Strength Indicator) for non-LTE cellular connections, as a negative dBm value.                                                                                                    |
| *NETSERV?        | Query the current connection type (e.g., LTE, HSPA+, etc.).                                                                                                    |
| *NETSERVICE_RAW? | Query the numeric value for the network service type.<br>• 8—2G (GPRS)<br>• 10—2G roaming<br>• 16—3G (HSPA, HSPA+, UMTS)<br>• 18—3G roaming<br>• 64—4G                                                                                                    |
| *NETSTATE?       | <ul> <li>Query the network state of the current WAN connection.</li> <li>AT*NETSTATE? returns:</li> <li>Network Ready—The LX40 is connected to the WAN network and ready to send data.</li> <li>Network Ready - Wi-Fi—The LX40 is connected to a Wi-Fi network in client mode.</li> <li>Network Ready - Ethernet—The LX40 is connected to an Ethernet WAN network.</li> <li>Network Link Down— The network link is not available.</li> <li>No Service—There is no mobile network detected.</li> </ul>                          |
| *NETSTATE_RAW?   | <ul> <li>Query the network state of the current WAN connection.</li> <li>AT*NETSTATE_RAW? returns:</li> <li>5—Network Ready (The LX40 is connected to the WAN network and ready to send data.)</li> <li>29—Network Ready - Wi-Fi (The LX40 is connected to a Wi-Fi network in client mode.)</li> <li>34—Network Ready - Ethernet (The LX40 is connected to an Ethernet WAN network.)</li> <li>0—Network Link Down (The network link is not available.)</li> <li>7—No Service (There is no mobile network detected.)</li> </ul> |
| *USBNETSTATE?    | <ul> <li>Query the status of the USB connection.</li> <li>AT*USBNETSTATE? returns:</li> <li>None—There are no USB connections to the AirLink LX40.</li> <li>8 MB/s Half Duplex—There is a USB connection to the device.</li> </ul>                                                                                                    |
| *WANUPTIME?      | Query the time in minutes from which the cellular IP is obtained from the mobile network.<br>AT*WANUPTIME?                                                                                                    |

 Table B-2:
 Status AT Commands

## WAN/Cellular

A reboot is required before the WAN/Cellular AT Commands described in the following table take effect.

 Table B-3:
 WAN/Cellular AT Commands

| Command    | Description                                                                                                    |
|------------|----------------------------------------------------------------------------------------------------|
| *BANDMODE  | Query or set the Bandwidth Throttle mode.<br>AT*BANDMODE? to query<br>AT*BANDMODE=n to set<br>• n=0—Disable<br>• n=1—Enable                                                                                                    |
| +CGDCONT   | <ul> <li>HSPA only.</li> <li>Query or set the PDP context, APN, and other information required to establish a connection to o an HSPA network. You only need to configure this once. The parameters are saved and used each time a connection is made to the HSPA network. AT+CGDCONT? to query</li> <li>AT+CGDCONT = PID,PDP_TYPE,APN [,IPADDR] to set</li> <li>PID = PDP context identifier</li> <li>PDP_TYPE = numeric parameter that specifies a PDP context definition</li> <li>APN = Access Point Name</li> <li>IPADDR = IP address</li> <li>Examples:</li> <li>AT+CGDCONT=1,IP,proxy</li> <li>AT+CGDCONT=1,IP,internet</li> </ul> |
| *CHGSIMPIN | need to configure +CGDCONT.                                                                                                    |
|            | ALEOS requests as part of the ALEOS SIM PIN feature, see *SIMPIN on page 367.<br>AT*CHGSIMPIN= <old pin="">,<newpin><br/>Note: To enable or disable the SIM PIN lock, see *ENASIMPIN on page 361.<br/>For more information, see SIM PIN on page 76.</newpin></old>                                                                                                    |

| Command          | Description                                                                                                    |
|------------------|----------------------------------------------------------------------------------------------------|
| *CLIENT_PPP_AUTH | Query or set the Force Network Authentication mode.<br>AT*CLIENT_PPP_AUTH? to query<br>AT*CLIENT_PPP_AUTH=n to set<br>• n=0None<br>• n=1PAP<br>• n=2CHAP<br>Examples:<br>*ATCLIENT_PPP_AUTH?<br>1<br>OK<br>*ATCLIENT_PPP_AUTH?<br>2<br>OK                                                                                                    |
| +COPS            | <ul> <li>HSPA only.</li> <li>Query or set the network operator and the connection mode.</li> <li>AT+COPS? to query</li> <li>AT+COPS=MODE[,FORMAT[,OPER]] to set</li> <li>MODE</li> <li>MODE=0—Automatic (default)</li> <li>MODE=1—Manual</li> <li>MODE=4—Manual/Automatic; if manual failed, it defaults to automatic</li> <li>FORMAT</li> <li>FORMAT=0—Alphanumeric ("Name")</li> <li>FORMAT=2—Numeric</li> <li>OPER</li> <li>OPER= the operator numeric code</li> <li>Example, AT+COPS=1,2,302610</li> <li>Manual mode, numeric format, operator code 302610</li> </ul> |
|                  | Note: On some mobile networks, explicit use of +COPS allows you to select the roaming Mobile Network Operator to use.                                                                                                    |
| *DOWNBAND        | <ul> <li>Query or set the maximum downlink bandwidth.</li> <li>AT*DOWNBAND? to query</li> <li>AT*DOWNBAND=n to set</li> <li>n = 0—Bandwidth Throttle is disabled for downlink traffic</li> <li>n=1-512000—Maximum downlink bandwidth in Kilobits per second (Kbps).<br/>This is the long-term bandwidth limit. Default value is 25600.</li> </ul>                                                                                                    |

#### Table B-3: WAN/Cellular AT Commands

| Command        | Description                                                                                                    |
|----------------|----------------------------------------------------------------------------------------------------|
| *DOWNBURST     | <ul> <li>Query or set the maximum size for bursts of downlink traffic.</li> <li>AT*DOWNBURST? to query</li> <li>AT*DOWNBURST=n to set</li> <li>n=64-512000—Maximum size for bursts of downlink traffic in Kilobits (Kb). This allows the LX40 to handle temporary bursts of traffic without dropping packets. When the actual downlink traffic is less than the value configured in *DOWNBAND, ALEOS collects credits that can be used for bursty traffic. The value configured here is the maximum amount of credit that can be collected. Default value is 51200.</li> <li>Note: Sierra Wireless recommends that the Maximum Downlink Burst Size be set at 2× the value configured in the *DOWNBAND field. If the Maximum Downlink Burst</li> </ul>                                                             |
|                | Size is set at more than 60× the value configured in the *DOWNBAND field, the bandwidth throttle feature is disabled for downlink traffic.                                                                                                    |
| *DOWNBYTES?    | Query the number of downlink bytes received.<br>AT*DOWNBYTES?<br>The value is updated every 30 seconds, and is reset to zero on LX40 reboot or reset<br>to factory default settings.                                                                                                    |
| *DOWNDROPPED?  | Query the number of downlink packets dropped because the limit set in<br>*DOWNBAND and *DOWNBURST have been exceeded.<br>AT*DOWNDROPPED?<br>The value is updated every 30 seconds, and is reset to zero on LX40 reboot or reset<br>to factory default settings.                                                                                                    |
| *DOWNPACKETS?  | Query the number of downlink packets received.<br>AT*DOWNPACKETS?<br>The value is updated every 30 seconds, and is reset to zero on LX40 reboot or reset<br>to factory default settings.                                                                                                    |
| *ENASIMPIN     | Query, enables or disables the SIM PIN lock on the Active SIM card, When enabled,<br>the SIM card requests this PIN when the LX40 boots up. (If the ALEOS SIM PIN<br>feature is also enabled, the PIN will be entered automatically. This is useful if the LX40<br>is at a location where no one is available to enter the PIN. For more information see<br>Enable the SIM PIN on page 76 and *SIMPINENABLE on page 367.)<br>AT*ENASIMPIN? to query<br>• 0—SIM PIN is not required at boot.<br>• 1—SIM PIN Is required at boot.<br>AT*ENASIMPIN= <lock>,<pin> to set, where:<br/>• <lock> = 0—SIM PIN is not required at boot.<br/>• <lock> = 1—SIM PIN is required at boot.<br/>• <lock> = 1—SIM PIN is required at boot.<br/>• <lock> = 1—SIM PIN is required at boot.</lock></lock></lock></lock></pin></lock> |
| *ETHWAN_IPMODE | Query or set the Ethernet WAN IP mode<br>AT*ETHWAN_IPMODE? to query<br>AT*ETHWAN_IPMODE=n to set<br>• 0—Dynamic<br>• 1—Static                                                                                                    |

| Table B-3: | WAN/Cellular | AT Commands |
|------------|--------------|-------------|
|------------|--------------|-------------|

| Command                                  | Description                                                                                                    |
|------------------------------------------|----------------------------------------------------------------------------------------------------|
| *ETHWAN_STATICDNS1<br>*ETHWAN_STATICDNS2 | Query or set the static IP address for the primary or secondary Ethernet WAN DNS<br>server<br>AT*ETHWAN_STATICDNS1? to query the IP address for the primary DNS server<br>AT*ETHWAN_STATICDNS2? to query the IP address for the secondary DNS server<br>AT*ETHWAN_STATICDNS1=n.n.n.n to set the IP address for the primary DNS server<br>AT*ETHWAN_STATICDNS2=n.n.n.n to set the IP address for the secondary DNS<br>server<br>Example:<br>AT*ETHWAN_STATICDNS1=208.67.222.222                                                                                                    |
| *ETHWAN_STATICGTWY                       | Query or set the static IP address for the Ethernet WAN router<br>AT*ETHWAN_STATICGTWY? to query<br>AT*ETHWAN_STATICGTWY=n.n.n.n to set<br>Example:<br>AT*ETHWAN_STATICGTWY=208.81.123.254                                                                                                    |
| *ETHWAN_STATICIP                         | Query or set the static IP address for the AirLink LX40<br>AT*ETHWAN_STATICIP? to query<br>AT*ETHWAN_STATICIP=n.n.n.n to set<br>Example:<br>AT*ETHWAN_STATICIP=208.81.123.34                                                                                                    |
| *ETHWAN_STATICMASK                       | Query or set the subnet mask for the AirLink LX40 static IP address<br>AT*ETHWAN_STATICMASK? to query<br>AT*ETHWAN_STATICMASK=n.n.n.n to set<br>Example:<br>AT*ETHWAN_STATICMASK=255.255.255.0                                                                                                    |
| *IPPINGSEC                               | Query or set the ping monitor test interval (in seconds) for an interface.<br>AT*IPPINGSEC? <interface> to query the ping monitor test interval<br/>interface=1—Cellular network<br/>interface=2—Wi-Fi network<br/>interface=3—Ethernet WAN network<br/>AT*IPPINGSEC=<interface>,n to set the ping monitor test interval for an interface<br/>interface=1—Cellular network<br/>interface=2—Wi-Fi network<br/>interface=3—Ethernet WAN network<br/>network<br/>interface=3—Ethernet WAN network<br/>interface=3—Ethernet WAN network<br/>interface=3—Ethernet WAN network<br/>interface=3—Ethernet WAN network<br/>If no interface is specified, the command applies to the cellular network.</interface></interface> |

| Command         | Description                                                                                                    |
|-----------------|----------------------------------------------------------------------------------------------------|
| *IPPINGADDR     | Query or set the ping monitor IP address or FQDN for an interface when the ping<br>monitor test interval (*IPPINGSEC) is set.<br>AT*IPPINGADDR? <interface> to query<br/>interface=1—Cellular network<br/>interface=2—Wi-Fi network<br/>interface=3—Ethernet WAN network<br/>AT*IPPINGADDR=<interface>,d.d.d.d or n to set<br/>interface=1—Cellular network<br/>interface=2—Wi-Fi network<br/>interface=3—Ethernet WAN network<br/>interface=3—Ethernet WAN network<br/>d.d.d.d=IP address<br/>n=domain name<br/>If no interface is specified, the command applies to the cellular network.</interface></interface> |
|                 | Note: AT*IPPINGSEC must to be set to a value other than 0 to enable pinging.                                                                                                    |
| *MONITORTYPE    | Query or set the monitor type that is enabled on each interface.         AT*MONITORTYPE? <interface> to query         interface=1—Cellular network         interface=2—Wi-Fi network         interface=3—Ethernet WAN network         AT*MONITORTYPE         AT*MONITORTYPE=<interface>,n to set         interface=1—Cellular network         interface=2—Wi-Fi network         interface=3—Ethernet WAN network         interface=3—Ethernet WAN network         n=0—Disable         n=1—Enable         If no interface is specified, the command applies to the cellular network.</interface></interface>         |
| *NETALLOWZEROIP | Query or set allowing the device to get an IP address from the mobile network that<br>has the last octet as 0 (zero).<br>AT*NETALLOWZEROIP? to query<br>AT*NETALLOWZEROIP=n to set<br>• n=0—Do not allow<br>• n=1—Allow<br>Allows the device to use a WAN IP address that ends in zero (e.g. 192.168.1.0).                                                                                                    |

| Command    | Description                                                                                                    |
|------------|----------------------------------------------------------------------------------------------------|
| *NETAPN    | Query or set the user entered APN.<br>AT*NETAPN? to query<br>AT*NETAPN= <apn> to set (up to 80 characters)<br/>Examples:<br/>AT*NETAPN?<br/><apn><br/>OK<br/>AT*NETAPN=<apn><br/>OK<br/>When you set this command, the APN type is automatically set to User Entry so that<br/>the APN you enter with this AT command is used on reboot.</apn></apn></apn>                                   |
| *NETIPPREF | Query or set the IP Address Preference.         Note: To use IPv6, it must be supported by your Mobile Network Operators and your account (SIM and APN).         AT*NETIPPREF? to query         AT*NETIPPREF? to query         AT*NETIPPREF=n to set         • n=0—IPv4         • n=1—IPv4 and IPv6 Gateway         To determine the current network IP type, see *NETCONNTYPE? on page 357. |
| *NETPW     | Query or set the mobile network account password.         AT*NETPW? to query         AT*NETPW= <password> to set (up to 128 characters)         Note: AT*NETPW? returns asterisks (****) for privacy.         Examples:         ATNETPW?         ******         OK         AT*NETPW=<password>         OK         OK</password></password>                                                   |

 Table B-3:
 WAN/Cellular AT Commands

| Table B-3: | WAN/Cellular | AT Commands |
|------------|--------------|-------------|
|------------|--------------|-------------|

| Command    | Description                                                                                                    |
|------------|----------------------------------------------------------------------------------------------------|
| *NETUID    | Query or set the mobile network account user ID, if required.<br>AT*NETUID? to query<br>• AT*NETUID= <uid>(up to 128 characters)<br/>AT*NETUID?<br/><uid><br/>OK<br/>AT*NETUID=<uid><br/>OK</uid></uid></uid>                                                                                                    |
| *NWDOGTIME | Query or set the interval that the network connection watchdog waits for a cellular<br>WAN connection. If no connection is established within this interval, the device<br>resets.<br>AT*NWDOGTIME? to query<br>AT*NWDOGTIME=n to set<br>Accepted values:<br>• n=0—Disable<br>• n=5—5 Minutes<br>• n=10—10 Minutes<br>• n=15—15 Minutes<br>• n=30—30 Minutes<br>• n=45—45 Minutes<br>• n=45—45 Minutes<br>• n=120—2 Hours (default)<br>• n=180—3 Hours<br>• n=240—4 Hours<br>Note: This AT Command replaces AT*NETWDOG. |
| PING       | Sends 5 PING to a single address. Returns OK if there is a response: ERROR if there is no response.<br>ATPING[ip address or FQDN]<br>Note: Do not use an equal sign (=) when issuing the command.<br>Example: ATPINGsierrawireless.com                                                                                                    |

| Command                    | Description                                                                                                    |
|----------------------------|----------------------------------------------------------------------------------------------------|
| *PRIMARYSIM                | Query or set which SIM slot contains the primary SIM card. If two SIM cards are<br>installed, the Primary SIM card is used for network connections.<br>*PRIMARYSIM? to query<br>*PRIMARYSIM= <slot number=""> to set<br/>• <slot number="">=1—Primary SIM card is in slot 1 (upper slot)<br/>• <slot number="">=2—Primary SIM card is in slot 2 (lower slot)<br/>Examples:<br/>AT*PRIMARYSIM?<br/><slot number=""><br/>OK<br/>AT*PRIMARYSIM=<slot number=""><br/>OK</slot></slot></slot></slot></slot>                                                                                                    |
|                            | The change takes effect after a reboot.                                                                                                    |
| *RADIO_CONNECT             | <ul> <li>This AT Command applies only to International devices on the Vodafone network.</li> <li>Query or set the wireless connection setting.</li> <li>AT*RADIO_CONNECT? to query</li> <li>AT*RADIO_CONNECT=n to set</li> <li>n=0—Disables data traffic. The only way to change this mode is to issue a radio_connect=1 or radio_connect=2 AT command.</li> <li>n=1—Enables Always on connection.</li> <li>n=2—Disables Always on connection. The device listens for outgoing traffic and establishes a mobile network data connection for a specified time:</li> <li>When there is outgoing traffic or</li> <li>When it receives a Wakeup SMS, provided Wakeup SMS is configured. (Use *TRAFWUPTOUT on page 368 to set the timeout period.)</li> </ul> Note: This command is not persistent over device resets. |
|                            | Note: You can only send this command locally over a serial, serial USB, or local telnet/SSH connection.                                                                                                    |
| *RADIO_CONNECT_<br>STARTUP | <ul> <li>This AT Command applies only to International devices on the Vodafone network.</li> <li>You can query this command remotely or locally, but it can only be set locally.</li> <li>This command is the same as *RADIO_CONNECT, except</li> <li>The change does not take effect until the next reboot.</li> <li>The setting is persistent over subsequent reboots.</li> </ul>                                                                                                    |

| Command                | Description                                                                                                    |
|------------------------|----------------------------------------------------------------------------------------------------|
| *RXDIVERSITY (3G Only) | Query or set the RX Diversity setting.         Rx Diversity allows you to use two antennas to provide a more reliable connection. If you are not using a diversity antenna, Rx Diversity should be disabled.         AT*RXDIVERSITY? to query         AT*RXDIVERSITY=n to set         • n=0—Disable         • n=1—Enable         Note: Two antennas are required when connecting to an LTE network.         Note: This AT Command is not available for all AirLink LX40s.                                                                                                    |
| *SIMPIN                | Sets the SIM PIN that ALEOS automatically entered if the ALEOS SIM PIN feature is<br>enabled. This should match the SIM PIN set on the SIM card by the mobile network<br>operator.<br>AT*SIMPIN= <pin> to enter the SIM pin<br/>Example:<br/>AT*SIMPIN=<pin><br/>OK</pin></pin>                                                                                                    |
| *SIMPINENABLE          | Query, enable, or disable the ALEOS SIM PIN feature. When enabled, ALEOS<br>automatically enters the SIM PIN requested by the SIM card on boot up. This is useful<br>if the LX40 is at a location where no one is available to enter the PIN.<br>AT*SIMPINENABLE? to query<br>AT*SIMPINENABLE= <setting> to set<br/><pre>     </pre> <pre>     </pre> <pre< td=""></pre<></setting> |
|                        | To enable or disable the SIM PIN lock on the SIM card, see *ENASIMPIN on page 361                                                                                                    |

| Command      | Description                                                                                                    |
|--------------|----------------------------------------------------------------------------------------------------|
| *TRAFWUPTOUT | This AT Command applies only to International devices on the Vodafone network.<br>Query or set the timeout period after which, if there is no outgoing WAN traffic, the<br>connection is terminated.<br>The timeout period only takes effect if *RADIO_CONNECT or *RADIO_CONNECT_<br>STARTUP is set to 1.<br>AT*TRAFWUPTOUT? to query<br>AT*TRAFWUPTOUT? to query<br>AT*TRAFWUPTOUT=n to set<br>• n=2-65535 minutes (default is 2)<br><i>Note: This timer is reset to zero each time a WAN packet goes out.</i>                                                                                                    |
| *UPBAND      | Query or set the maximum uplink bandwidth.<br>AT*UPBAND? to query<br>AT*UPBAND=n to set<br>• n = 0—Bandwidth Throttle is disabled for uplink traffic<br>• n=1-204800—Maximum uplink bandwidth in Kilobits per second (Kbps). This is<br>the long-term bandwidth limit. Default value is 12288.                                                                                                    |
| *UPBURST     | <ul> <li>Query or set the maximum size for bursts of uplink traffic.</li> <li>AT*UPBURST? to query</li> <li>AT*UPBURST=n to set</li> <li>n=32-204800—Maximum size for bursts of uplink traffic in Kilobits (Kb). This allows the LX40 to handle temporary bursts of traffic without dropping packets. When the actual uplink traffic is less than the value configured in *UPBAND, ALEOS collects credits that can be used for bursty traffic. The value configured here is the maximum amount of credit that can be collected. Default value is 24576.</li> <li>Note: Sierra Wireless recommends that the Maximum Uplink Burst Size be set at 2× the value configured in the *UPBAND field. If the Maximum Uplink Burst Size is set at more than 60× the value configured in the *UPBAND field, the bandwidth throttle feature is disabled for uplink traffic.</li> </ul> |
| *UPBYTES?    | Query the number of uplink bytes sent.<br>AT*UPBYTES?<br>The value is updated every 30 seconds, and is reset to zero on LX40 reboot or reset<br>to factory default settings.                                                                                                    |
| *UPDROPPED?  | Query the number of uplink packets dropped because the limit set for Bandwidth<br>Throttle in *UPBAND and *UPBURST have been exceeded.<br>AT*UPDROPPED?<br>The value is updated every 30 seconds, and is reset to zero on LX40 reboot or reset<br>to factory default settings.                                                                                                    |
| *UPPACKETS?  | Query the number of uplink packets sent.<br>AT*UPPACKETS?<br>The value is updated every 30 seconds, and is reset to zero on LX40 reboot or reset<br>to factory default settings.                                                                                                    |

Table B-3: WAN/Cellular AT Commands

# LAN

Note: A reboot is required before these commands take effect.

Table B-4: LAN AT Commands

| Command          | Description                                                                                                    |
|------------------|----------------------------------------------------------------------------------------------------|
| *DHCPHOSTEND     | Query or set the ending IP address for the Ethernet DHCP pool.<br>AT*DHCPHOSTEND? to query<br>AT*DHCPHOSTEND=d.d.d.d to set<br>• d.d.d.d=last IP address in Ethernet DHCP pool                                                                                                    |
| *DHCPNETMASK     | Query or set the Ethernet DHCP subnet mask.<br>AT*DHCPNETMASK? to query<br>AT*DHCPNETMASK=d.d.d.d to set<br>• d.d.d.d=Ethernet DHCP subnet mask                                                                                                    |
| *DHCPSERVER      | Query or set the Ethernet DHCP server.         AT*DHCPSERVER? to query         AT*DHCPSERVER=n to set the DHCP server mode         • n=0—Disable         • n=1—Server         • n=2—Auto         For a description of the settings, see DHCP Mode on page 128.                                                                   |
| *DNS1?<br>*DNS2? | Query the primary DNS (*DNS1) and secondary (*DNS2) IP addresses.<br>AT*DNS1? to query DNS1<br>AT*DNS2? to query DNS2                                                                                                    |
| *DNSUSER         | Query or set the first alternate server for DNS override. (Applies only to primary DNS.)<br>AT*DNSUSER? to query<br>AT*DNSUSER=d.d.d.d<br>• d.d.d.d=IP address of domain server                                                                                                    |
| *ETHMODE         | Query or set the Ethernet port mode<br>AT*ETHMODE? to query<br>AT*ETHMODE=n to set<br>• n = 0—Auto<br>• n = 1—LAN<br>• n = 2—WAN                                                                                                    |
| *HOSTAUTH        | Query or set the Host Authentication mode for PPPoE only. (It does not set host authentication for PPP/DUN.)         AT*HOSTAUTH? to query         AT*HOSTAUTH=n to set         • n=0—None/Disables authentication for PPPoE (default).         • n=1—Authentication through PAP         • n=2—Authentication through PAP & CHAP |

| Command       | Description                                                                                                    |
|---------------|----------------------------------------------------------------------------------------------------|
| *HOSTPEERIP   | Query or set the IP address of the device's Ethernet port. By default this is 192.168.13.31.                                                                                                    |
|               | Note: Any connected LAN device can access this IP addresses, whether using a private or public IP address. This IP address must be in the same subnet as the Ethernet DHCP pool.                                                                                                    |
|               | AT*HOSTPEERIP? to query<br>AT*HOSTPEERIP=d.d.d.d to set<br>• d.d.d.d=local or peer IP address of the device                                                                                                    |
| *HOSTPRIVIP   | Query or set the starting IP for the Ethernet DHCP pool.<br>AT*HOSTPRIVIP? to query<br>AT*HOSTPRIVIP=d.d.d.d to set<br>• d.d.d.d=IP Address                                                                                                    |
| *HOSTPRIVMODE | Activate IP passthrough to the selected interface or query the IP passthrough setting.<br>AT*HOSTPRIVMODE? to query<br>AT*HOSTPRIMODE=n to activate IP Passthrough to the selected interface<br>• n=0—IP passthrough on Ethernet<br>• n=1—IP passthrough is disabled<br>• n=2—IP passthrough on USB<br>• n=3—IP passthrough on main serial port using DUN |
| *HOSTPW       | Query or set the host password for PPPoE only. (It does not set the password for PPP/DUN.)<br>AT*HOSTPW? to query<br>AT*HOSTPW=PASSWORD to set                                                                                                    |
|               | Note: PASSWORD cannot be "password".                                                                                                    |
| *HOSTUID      | Query or set the Host user ID for PPPoE only. (It does not set the user ID for PPP/DUN.)<br>AT*HOSTUID? to query<br>AT*HOSTUID=USER ID to set (up to 64 bytes)                                                                                                    |
|               | Note: USER ID cannot be "user".                                                                                                    |
| *USBDEVICE    | Query or set the startup mode for the USB port.                                                                                                    |

AT\*USBDEVICE? to query AT\*USBDEVICE=n to set

n=0—USB Serial n=1—USBNET

n=2—Disabled

•

•

#### Table B-4: LAN AT Commands

### Wi-Fi

Note: You need to configure Client Mode in ACEmanager. There is no AT Command for Wi-Fi Client mode. See General on page 99.

Note: A reboot is required before these commands take effect.

| Table | B-5: | Wi-Fi AT | Commands |
|-------|------|----------|----------|
| Iabic | D-0. |          | oommanas |

| Command      | Description                                                                                                    |
|--------------|----------------------------------------------------------------------------------------------------|
| *APBRIDGED   | Query or set the Bridge Wi-Fi Access Point to Ethernet feature.<br>AT*APBRIDGED? to query<br>AT*APBRIDGED=n to set<br>• n=0—Disable<br>• n=1—Enable                                                                                                    |
| *APCHANNEL   | Query or set the Wi-Fi Access Point channel to use (2.4 GHz channels only).<br>AT*APCHANNEL? to query<br>AT*APCHANNEL=n to set<br>• n=1–11 (available channels)                                                                                                    |
|              | Note: Enter only channels that the LX40 supports. These channels are listed under<br>the Channel, Frequency, Width and Channel and Frequency settings. If you enter<br>unsupported channels or channels that are excluded by your Country Code settings,<br>these channels will not take effect. See also The Wi-Fi channel I selected is not<br>working. |
| *APEN        | Query or set the Wi-Fi Access Point mode.<br>AT*APEN? to query<br>AT*APEN=n to set<br>• n=2—b/g Enabled<br>• n=3—b/g/n Enabled                                                                                                    |
| *APENDIP     | Query or set the ending IP address for the Wi-Fi Access Point DHCP pool.<br>AT*APENDIP? to query<br>AT*APENDIP=d.d.d.d to set<br>• d.d.d.d=IP Address                                                                                                    |
| *APHOSTIP    | Query or set the Host Wi-Fi Access Point device IP address.<br>AT*APHOSTIP? to query<br>AT*APHOSTIP=d.d.d.d to set<br>• d.d.d.d=IP Address                                                                                                    |
| *APMAXCLIENT | Query or set the maximum number of Wi-Fi Access Point clients.<br>AT*APMAXCLIENT? to query<br>AT*APMAXCLIENT=n to set<br>• n=0-10                                                                                                    |

| Command          | Description                                                                                                    |
|------------------|----------------------------------------------------------------------------------------------------|
| *APNETMASK       | Query or set the Wi-Fi DHCP subnet mask.<br>AT*APNETMASK? to query<br>AT*APNETMASK=d.d.d.d to set<br>• d.d.d.d=IP Address                                                                    |
| *APSECURITYTYPE? | Query the Wi-Fi Access Point Security Encryption type.<br>AT*APSECURITYTYPE?<br>• n=0—Open                                                                                                   |
|                  | Note: WEP is not a recommended Wi-Fi Security protocol because of its vulnerabil-<br>ities and because only alphanumeric characters can be used for the passphrase.<br>Use WPA/WPA2 instead. |
| *APSSIDBCAST     | Query or set the broadcast Wi-Fi Access Point SSID.<br>AT*APSSIDBCAST? to query<br>AT*APSSIDBCAST=n to set<br>• n=0—Disable<br>• n=1—Enable                                                  |
| *APSSIDVAL       | Query or set the Access Point SSID/Network name.<br>AT*APSSIDVAL? to query<br>AT*APSSIDVAL=n to set<br>• n=ASCII SSID STRING                                                                 |
| *APSTARTIP       | Query or set the Query or set the Access Point DHCP start of IP address pool.<br>AT*APSTARTIP? to query<br>AT*APSTARTIP=d.d.d.d to set<br>• d.d.d.d=IP Address                               |
| *APWEPENCTYPE?   | Query the Wi-Fi Access Point WEP encryption type.<br>AT*APWEPENCTYPE?<br>• n=0—Disabled (Open)<br>• n=1—WEP                                                                                  |
|                  | Note: WEP is not a recommended Wi-Fi Security protocol because of its vulnerabil-<br>ities and because only alphanumeric characters can be used for the passphrase.<br>Use WPA/WPA2 instead. |
| *APWEPKEY?       | Query the Wi-Fi Access Point WEB key generated at boot from the WEP passphrase. AT*APWEPKEY?                                                                                                 |
| *APWEPKEYLEN?    | Query the length of the Wi-Fi Access Point WEP key.<br>AT*APWEPKEYLEN?<br>• n=0—64-bit<br>• n=1—128-bit<br>• n=2—Custom                                                                      |

Table B-5: Wi-Fi AT Commands

| Table B-5 | Wi-Fi AT | Commands |
|-----------|----------|----------|
|-----------|----------|----------|

| Command            | Description                                                                                                    |
|--------------------|----------------------------------------------------------------------------------------------------|
| *APWPACRYPT?       | Query the Wi-Fi Access Point WPA/WPA2 encryption type.<br>AT*APWPACRYPT?<br>• n=0—TKIP<br>• n=1—AES<br>Note: If you are using WPA2, only AES is allowed.                                                         |
| *CP_ENABLE         | Query or set enable/disable the captive portal feature.<br>AT*CP_ENABLE? to query<br>AT*CP_ENABLE=n to set<br>• n=0—Disable<br>• n=1—Enable                                                                      |
| *CP_MACAUTHMODE    | Query or set the MAC address authorization mode for the captive portal feature<br>AT*CP_MACAUTHMODE? to query<br>AT*CP_MACAUTHMODE=n to set<br>• n=0—Local MAC authentication<br>• n=1—Server MAC authentication |
| *CP_RADIUSAUTHPORT | Query or set the UDP port used for RADIUS authentication traffic<br>*CP_RADIUSAUTHPORT? to query<br>*CP_RADIUSAUTHPORT= <port> to set<br/>Default port is 1812.</port>                                           |
| *CP_RADIUSACCTPORT | Query or set the UDP port used for RADIUS accounting traffic<br>*CP_RADIUSACCTPORT? to query<br>*CP_RADIUSACCTPORT= <port> to set<br/>Default port is 1813.</port>                                               |
| *CP_STATUS?        | Query the current status of the captive portal feature<br>AT*CP_STATUS?<br>Possible responses:<br>Inactive<br>Disable<br>Idle<br>Initializing<br>Running<br>Stopped<br>Error                                     |
| *CP_START          | Restarts captive portal with the current configuration<br>AT*CP_START=1<br>Automatically resets to zero when the order is processed                                                                              |
| *CP_UAMSERVER      | Query or set the URL of the server you want to redirect clients to<br>AT*CP_UAMSERVER? to query<br>AT*CP_UAMSERVER= <url> to set</url>                                                                           |

| Command            | Description                                                                                                    |
|--------------------|----------------------------------------------------------------------------------------------------|
| *CP_UAMSECRET      | Query or set the shared secret between the router and the portal<br>AT*CP_UAMSECRET? to query<br>AT*CP_UAMSECRET= <shared secret=""> to set</shared>                            |
| *CP_DNSMODE        | Query or set the DNS method (Auto, Any DNS, User Defined)<br>AT*CP_DNSMODE? to query<br>AT*CP_DNSMODE=n to set<br>• n=0—Auto<br>• n=1—Any DNS<br>• n=2—User Defined             |
| *CP_DNSIP1         | If the DNS mode is set to User Defined (*CP_DNSMODE), use this AT Command to query or set the IP address for DNS 1.<br>AT*CP_DNSIP1? to query<br>AT*CP_DNSIP1= <ip> to set</ip> |
| *CP_DNSIP2         | If the DNS mode is set to User Defined (*CP_DNSMODE), use this AT Command to query or set the IP address for DNS 2<br>AT*CP_DNSIP2? to query<br>AT*CP_DNSIP2= <ip> to set</ip>  |
| *CP_NASID          | Query or set the RADIUS NAS Identifier for each device accessing a portal AT*CP_NASID? to query AT*CP_NASID= <id> to set</id>                                                   |
| *CP_RADIUSIP       | Query or set the IP address of the RADIUS server<br>AT*CP_RADIUSIP? to query<br>AT*CP_RADIUSIP= <ip> to set</ip>                                                                |
| *CP_RADIUSSECRET   | Query or set the shared secret with the RADIUS server<br>AT*CP_RADIUSSECRET? to query<br>AT*CP_RADIUSSECRET= <secret> to set</secret>                                           |
| *CP_RADIUSAUTHPORT | Query or set the RADIUS authentication port<br>AT*CP_RADIUSAUTHPORT? to query<br>AT*CP_RADIUSAUTHPORT= <port> to set</port>                                                     |
| *CP_RADIUSACCTPORT | Query or set the RADIUS accounting port<br>AT*CP_RADIUSACCTPORT? to query<br>AT*CP_RADIUSACCTPORT= <port> to set</port>                                                         |
| WCC?               | Query the Wi-Fi country code.                                                                                                    |

Table B-5: Wi-Fi AT Commands

| Command   | Description                                                                                                    |
|-----------|----------------------------------------------------------------------------------------------------|
| *WIFIMAC? | Query the MAC address of the Wi-Fi Access Point.                                                                                                    |
|           | Note: Wi-Fi Client uses a different MAC address.                                                                                                    |
| *WIFIMODE | Query or set the WI-Fi Mode.<br>AT*WIFIMODE? to query<br>AT*WIFIMODE=n to set<br>• n=0—Disabled<br>• n=1—AP (Access Point)<br>• n=2—Client<br>For more information, see Global DNS on page 136. |

#### Table B-5: Wi-Fi AT Commands

## VPN

Table B-6: VPN Commands

| Command                                                                      | Description                                                                                                    |
|------------------------------------------------------------------------------|----------------------------------------------------------------------------------------------------|
| *IPSEC_INBOUND                                                               | <ul> <li>Query or set the incoming public Internet traffic.</li> <li>AT*IPSEC_INBOUND? to query</li> <li>AT*IPSEC_INBOUND=n to set</li> <li>n=0—Blocked (Incoming public Internet traffic is blocked. Only traffic through the VPN tunnel is allowed.) Default</li> <li>n=1—Allowed (Incoming public Internet traffic is allowed.)</li> </ul>                                                                                                    |
| *IPSEC_OB_ALEOS                                                              | <ul> <li>Query or set outgoing traffic from the AirLink LX40.</li> <li>AT*IPSEC_OB_ALEOS? to query</li> <li>AT*IPSEC_OB_ALEOS=n to set</li> <li>n=0—Blocked (Outgoing traffic from the AirLink LX40 to the public Internet is blocked. Only traffic through the VPN tunnel is allowed.)</li> <li>n=1—Allowed (Outgoing traffic from the AirLink LX40 to the public Internet is allowed.) Default</li> </ul>                                                                |
| *IPSEC_OB_HOST                                                               | <ul> <li>Query or set the outgoing Host out of band traffic.</li> <li>AT*IPSEC_OB_HOST? to query</li> <li>AT*IPSEC_OB_HOST=n to set</li> <li>n=0—Blocked (Public Internet traffic from the host device is blocked.<br/>Only traffic through the VPN tunnel is allowed.) Default</li> <li>n=1—Allowed (Public Internet traffic from the host device is allowed.)</li> </ul>                                                                                                 |
| *IPSEC1_AUTH<br>*IPSEC2_AUTH<br>*IPSEC3_AUTH<br>*IPSEC4_AUTH<br>*IPSEC5_AUTH | Query or set the authentication type for # VPN.<br>AT*IPSEC[VPN number]_AUTH? to query<br>AT*IPSEC[VPN number]_AUTH=n to set<br>• n=0—None<br>• n=1—MD5<br>• n=2—SHA1 (default)                                                                                                    |
|                                                                              | Note: MD5 is an algorithm that produces a 128-bit digest for authentication.<br>SHA is a more secure algorithm that produces a 160-bit digest.                                                                                                    |
| *IPSEC1_DH<br>*IPSEC2_DH<br>*IPSEC3_DH<br>*IPSEC4_DH<br>*IPSEC5_DH           | Query or set how the AirLink LX40 VPN creates an SA with the VPN server.<br>The DH (Diffie-Hellman) key exchange protocol establishes pre-shared keys<br>during the phase 1 authentication. The AirLink LX40 supports three prime<br>key lengths, including Group 1 (768 bits), Group 2 (1,024 bits), and Group 5<br>(1,536 bits).<br>AT*IPSEC[VPN number]_DH? to query<br>AT*IPSEC[VPN number]_DH=n to set<br>• n=0—None<br>• n=1—DH1<br>• n=2—DH2 (default)<br>• n=5—DH5 |

#### Table B-6: VPN Commands

| Command                                                                                          | Description                                                                                                    |
|--------------------------------------------------------------------------------------------------|----------------------------------------------------------------------------------------------------|
| *IPSEC1_ENCRYPT<br>*IPSEC2_ENCRYPT<br>*IPSEC3_ENCRYPT<br>*IPSEC4_ENCRYPT<br>*IPSEC5_ENCRYPT      | Query or set the type/length of encryption key used to encrypt/decrypt ESP<br>(Encapsulating Security Payload) packets for # VPN.<br>AT*IPSEC[VPN number]_ENCRYPT? to query<br>AT*IPSEC[VPN number]_ENCRYPT=n to set<br>• n=0—None<br>• n=1—DES<br>• n=2—3DES<br>• n=3—AES-128 (default)<br>• n=7—AES-256<br>Note: 3DES supports 168-bit encryption. AES (Advanced Encryption<br>Standard) supports both 128-bit and 256-bit encryption.                          |
| *IPSEC1_GATEWAY<br>*IPSEC2_GATEWAY<br>*IPSEC3_GATEWAY<br>*IPSEC4_GATEWAY<br>*IPSEC5_GATEWAY      | Query or set the IP address of the server that # VPN client connects to.<br>AT*IPSEC[VPN number]_GATEWAY? to query<br>AT*IPSEC[VPN number]_GATEWAY=[IP address] to set                                                                                                    |
| *IPSEC1_IKE_AUTH<br>*IPSEC2_IKE_AUTH<br>*IPSEC3_IKE_AUTH<br>*IPSEC4_IKE_AUTH<br>*IPSEC5_IKE_AUTH | Query or set the IKE authentication type for # VPN.<br>AT*IPSEC[VPN number]_IKE_AUTH? to query<br>AT*IPSEC[VPN number]_IKE_AUTH=n to set<br>• n=1—MD5<br>• n=2—SHA1                                                                                                    |
|                                                                                                  | Note: MD5 is an algorithm that produces a 128-bit digest for authentication.<br>SHA is a more secure algorithm that produces a 160-bit digest.                                                                                                    |
| *IPSEC1_IKE_DH<br>*IPSEC2_IKE_DH<br>*IPSEC3_IKE_DH<br>*IPSEC4_IKE_DH<br>*IPSEC5_IKE_DH           | Query or set how the AirLink LX40 VPN creates an SA with the VPN server.<br>The DH (Diffie-Hellman) key exchange protocol establishes pre-shared keys<br>during the phase 1 authentication. The AirLink LX40 supports three prime<br>key lengths, including Group 1 (768 bits), Group 2 (1,024 bits), and Group 5<br>(1,536 bits).<br>AT*IPSEC[VPN number]_IKE_DH? to query<br>AT*IPSEC[VPN number]_IKE_DH=n to set<br>• n=1DH1<br>• n=2DH2 (default)<br>• n=5DH5 |

#### Table B-6: VPN Commands

| Command                                                                                                    | Description                                                                                                    |
|----------------------------------------------------------------------------------------------------|----------------------------------------------------------------------------------------------------|
| *IPSEC1_IKE_DPD<br>*IPSEC2_IKE_DPD<br>*IPSEC3_IKE_DPD<br>*IPSEC4_IKE_DPD<br>*IPSEC5_IKE_DPD                                              | <ul> <li>Query or set Dead Peer Detection (DPD).</li> <li>AT*IPSEC[VPN number]_IKE_DPD? to query</li> <li>AT*IPSEC[VPN number]_IKE_DPD=n to set</li> <li>n=0—Disabled (default)</li> <li>n=1—Enabled (When DPD is enabled, the AirLink LX40 checks to see if the server is still present if there has been no traffic for a configured interval. If it does not receive an acknowledgment, it retries at 5 second intervals. If there is no acknowledgment after 5 retries, the status of the VPN is set to Not Connected and the device attempts to renegotiate IPSEC security parameters with its peer.)</li> </ul> |
|                                                                                                    | Note: Sierra Wireless recommends that you Enable IKE DPD. Otherwise<br>the AirLink LX40 has no way of detecting that the connection to the VPN<br>server is still available.                                                                                                    |
| *IPSEC1_IKE_DPD_INTERVAL<br>*IPSEC2_IKE_DPD_INTERVAL<br>*IPSEC3_IKE_DPD_INTERVAL<br>*IPSEC4_IKE_DPD_INTERVAL<br>*IPSEC5_IKE_DPD_INTERVAL | Query or set the DPD interval (in seconds). If there has been no traffic for<br>the period of time set in this field, the AirLink LX40 retries checking with the<br>server, as described in *IPSEC[VPN Number]_IKE_DPD.<br>AT*IPSEC[VPN number]_IKE_DPD_INTERVAL? to query<br>AT*IPSEC[VPN number]_IKE_DPD_INTERVAL=n to set<br>• n=0-3600 (default is 1200)<br>If n=0, DPD monitoring is turned off (disabled), but the AirLink LX40 still<br>responds to DPD requests from the server.                                                                                                    |
| *IPSEC1_IKE_ENCRYPT<br>*IPSEC2_IKE_ENCRYPT<br>*IPSEC3_IKE_ENCRYPT<br>*IPSEC4_IKE_ENCRYPT<br>*IPSEC5_IKE_ENCRYPT                          | Query or set the type/length of IKE encryption key used to encrypt/decrypt         ESP (Encapsulating Security Payload) packets for # VPN.         AT*IPSEC[VPN number]_IKE_ENCRYPT? to query         AT*IPSEC[VPN number]_IKE_ENCRYPT=n to set         • n=1—DES         • n=5—3DES         • n=7—AES-128 (default)         • n=9—AES-256         Note: 3DES supports 168-bit encryption. AES (Advanced Encryption Standard) supports both 128-bit and 256-bit encryption.                                                                                                    |
| *IPSEC1_IKE_LIFETIME<br>*IPSEC2_IKE_LIFETIME<br>*IPSEC3_IKE_LIFETIME<br>*IPSEC4_IKE_LIFETIME<br>*IPSEC5_IKE_LIFETIME                     | Query or set how long the # VPN tunnel is active (in seconds).<br>AT*IPSEC[VPN number]_IKE_LIFETIME? to query<br>AT*IPSEC[VPN number]_IKE_LIFETIME=n to set<br>• n=180-86400 (default is 7200)                                                                                                    |
| *IPSEC1_LIFETIME<br>*IPSEC2_LIFETIME<br>*IPSEC3_LIFETIME<br>*IPSEC4_LIFETIME<br>*IPSEC5_LIFETIME                                         | Query or set how long the # VPN tunnel is active (in seconds).<br>AT*IPSEC[VPN number]_LIFETIME? to query<br>AT*IPSEC[VPN number]_LIFETIME=n to set<br>• n=180-86400 (default is 7200)                                                                                                    |

#### Table B-6: VPN Commands

| Command                                                                                                    | Description                                                                                                    |
|----------------------------------------------------------------------------------------------------|----------------------------------------------------------------------------------------------------|
| *IPSEC1_LOCAL_ADDR<br>*IPSEC2_LOCAL_ADDR<br>*IPSEC3_LOCAL_ADDR<br>*IPSEC4_LOCAL_ADDR<br>*IPSEC5_LOCAL_ADDR                          | Query or set the device subnet address for # VPN.<br>AT*IPSEC[VPN number]_LOCAL_ADDR? returns the device subnet<br>address<br>AT*IPSEC[VPN number]_LOCAL_ADDR=[subnet address] to set                                                                                                    |
| *IPSEC1_LOCAL_ADDR_MASK<br>*IPSEC2_LOCAL_ADDR_MASK<br>*IPSEC3_LOCAL_ADDR_MASK<br>*IPSEC4_LOCAL_ADDR_MASK<br>*IPSEC5_LOCAL_ADDR_MASK | Query or set the device subnet mask information (24-bit netmask).<br>AT*IPSEC[VPN number]_LOCAL_ADDR_MASK? to query<br>AT*IPSEC[VPN number]_LOCAL_ADDR_MASK =[subnet mask] to set<br>Default is 255.255.255.0                                                                                                    |
| *IPSEC1_LOCAL_ADDR_TYPE<br>*IPSEC2_LOCAL_ADDR_TYPE<br>*IPSEC3_LOCAL_ADDR_TYPE<br>*IPSEC4_LOCAL_ADDR_TYPE<br>*IPSEC5_LOCAL_ADDR_TYPE | Query or set the network address type for # VPN.<br>AT*IPSEC[VPN number]_LOCAL_ADDR_TYPE? to query<br>AT*IPSEC[VPN number]_LOCAL_ADDR_TYPE=n to set<br>• n=1—Use the Host Subnet<br>• n=5—Single Address<br>• n=17—Subnet Address (default)                                                                                                    |
| *IPSEC1_LOCAL_ID<br>*IPSEC2_LOCAL_ID<br>*IPSEC3_LOCAL_ID<br>*IPSEC4_LOCAL_ID<br>*IPSEC5_LOCAL_ID                                    | <ul> <li>Query or set the local (My Identity) ID for the # VPN.</li> <li>If IP is selected as the local (My Identity) type,<br/>AT*IPSEC[VPN number]_LOCAL_ID? returns the WAN IP address<br/>assigned by the Mobile Network Operator</li> <li>If FQDN or User FQDN is selected as the local (My Identity) type,<br/>AT*IPSEC[VPN number]_LOCAL_ID? returns the FQDN (for example<br/>me@mycompany.com)</li> <li>To set the local ID:<br/>AT*IPSEC[VPN number]_LOCAL_ID=[IP address] or [FQDN], depending<br/>on the setting for Local ID (My Identity) type.</li> </ul> |
| *IPSEC1_LOCAL_ID_TYPE<br>*IPSEC2_LOCAL_ID_TYPE<br>*IPSEC3_LOCAL_ID_TYPE<br>*IPSEC4_LOCAL_ID_TYPE<br>*IPSEC5_LOCAL_ID_TYPE           | <ul> <li>Query or set the local (My Identity) ID type for the # VPN.</li> <li>AT*IPSEC[VPN number]_LOCAL_ID_TYPE? to query</li> <li>AT*IPSEC[VPN number]_LOCAL_ID_TYPE=n to set</li> <li>n=1—IP</li> <li>n=2—FQDN</li> <li>n=3—User FQDN</li> </ul> Note: <ul> <li>IP (default) allows you to use an IP address</li> <li>FQDN allows you to use a fully qualified domain name (FQDN) e. g., modemname.domainname.com</li> <li>User FQDN allows you to use a user FQDN whose values should include a username (e.g. user@domain.com)</li> </ul>                           |

#### Table B-6: VPN Commands

| Command                                                                                                    | Description                                                                                                    |
|----------------------------------------------------------------------------------------------------|----------------------------------------------------------------------------------------------------|
| *IPSEC1_NEG_MODE<br>*IPSEC2_NEG_MODE<br>*IPSEC3_NEG_MODE<br>*IPSEC4_NEG_MODE<br>*IPSEC5_NEG_MODE                                         | Query or set the negotiation mode for # VPN.<br>AT*IPSEC[VPN number]_NEG_MODE? returns<br>AT*IPSEC[VPN number]_NEG_MODE=n to set<br>• n=1—Main<br>• n=2—Aggressive<br>Note: Aggressive mode offers increased performance at the expense of<br>security.                                                                                                    |
| *IPSEC1_PFS<br>*IPSEC2_PFS<br>*IPSEC3_PFS<br>*IPSEC4_PFS<br>*IPSEC5_PFS                                                                  | Query or set the Perfect Forward Secrecy (PFS) setting for # VPN.<br>PFS provides additional security through a DH shared secret value. When<br>this feature is enabled, one key cannot be derived from another. This<br>ensures previous and subsequent encryption keys are secure even if one<br>key is compromised.<br>AT*IPSEC[VPN number]_PFS? to query PFS<br>AT*IPSEC[VPN number]_PFS=n to set PFS<br>• n=0—Yes (default)<br>• n=1—No                                                                                                    |
| *IPSEC1_REMOTE_ADDR<br>*IPSEC2_REMOTE_ADDR<br>*IPSEC3_REMOTE_ADDR<br>*IPSEC4_REMOTE_ADDR<br>*IPSEC5_REMOTE_ADDR                          | Query or set the IP address of the device behind the LX40 for # VPN.<br>AT*IPSEC[VPN number]_REMOTE_ADDR? to query<br>AT*IPSEC[VPN number]_REMOTE_ADDR=[IP address] to set                                                                                                    |
| *IPSEC1_REMOTE_ADDR_MASK<br>*IPSEC2_REMOTE_ADDR_MASK<br>*IPSEC3_REMOTE_ADDR_MASK<br>*IPSEC4_REMOTE_ADDR_MASK<br>*IPSEC5_REMOTE_ADDR_MASK | Query or set the remote subnet mask information (24-bit netmask).<br>AT*IPSEC[VPN number]_REMOTE_ADDR_MASK? to query<br>AT*IPSEC[VPN number]_REMOTE_ADDR_MASK =[subnet mask] to set<br>Default is 255.255.255.0                                                                                                    |
| *IPSEC1_REMOTE_ADDR_TYPE<br>*IPSEC2_REMOTE_ADDR_TYPE<br>*IPSEC3_REMOTE_ADDR_TYPE<br>*IPSEC4_REMOTE_ADDR_TYPE<br>*IPSEC5_REMOTE_ADDR_TYPE | Query or set network information of the IPsec server behind the IPsec LX40<br>for # VPN.<br>AT*IPSEC[VPN number]_REMOTE_ADDR_TYPE? to query<br>AT*IPSEC[VPN number]_REMOTE_ADDR_TYPE=n to set<br>• n=5—Single Address<br>• n=17—Subnet Address (default)                                                                                                    |
| *IPSEC1_REMOTE_ID<br>*IPSEC2_REMOTE_ID<br>*IPSEC3_REMOTE_ID<br>*IPSEC4_REMOTE_ID<br>*IPSEC5_REMOTE_ID                                    | <ul> <li>Query or set the remote (Peer Identity) ID for the # VPN.</li> <li>If IP is selected as the remote (Peer Identity) type,<br/>AT*IPSEC[VPN number]_REMOTE_ID? returns the WAN IP address<br/>assigned by the Mobile Network Operator</li> <li>If FQDN or User FQDN is selected as the remote (Peer Identity) type,<br/>AT*IPSEC[VPN number]_REMOTE_ID? returns the FQDN (for<br/>example me@mycompany.com)</li> <li>To set the remote ID:<br/>AT*IPSEC[VPN number]_REMOTE_ID=[IP address] or [FQDN], depending<br/>on the setting for remote ID (Peer Identity) type.</li> </ul> |

#### Table B-6: VPN Commands

| Command                                                                                                    | Description                                                                                                    |
|----------------------------------------------------------------------------------------------------|----------------------------------------------------------------------------------------------------|
| *IPSEC1_REMOTE_ID_TYPE<br>*IPSEC2_REMOTE_ID_TYPE<br>*IPSEC3_REMOTE_ID_TYPE<br>*IPSEC4_REMOTE_ID_TYPE<br>*IPSEC5_REMOTE_ID_TYPE | Query or set the remote (Peer Identity) ID type for the # VPN.<br>AT*IPSEC[VPN number]_REMOTE_ID_TYPE? to query<br>AT*IPSEC[VPN number]_REMOTE_ID_TYPE=n to set<br>• n=1—IP<br>• n=2—FQDN<br>• n=3—User FQDN                                  |
|                                                                                                    | <ul> <li>Note:</li> <li>FQDN allows you to use a fully qualified domain name (FQDN) e. g., modemname.domainname.com</li> <li>User FQDN allows you to use a user FQDN whose values should include a username (e.g. user@domain.com)</li> </ul> |
| *IPSEC1_SHARED_KEY1<br>*IPSEC2_SHARED_KEY1<br>*IPSEC3_SHARED_KEY1<br>*IPSEC4_SHARED_KEY1<br>*IPSEC5_SHARED_KEY1                | Query the pre-shared Key (PSK) used to initiate the # VPN tunnel.<br>AT*IPSEC[n]_SHARED_KEY1?<br>[n]=server number                                                                                                    |
| *IPSEC1_STATUS?<br>*IPSEC2_STATUS?<br>*IPSEC3_STATUS?<br>*IPSEC4_STATUS?<br>*IPSEC5_STATUS?                                    | Query the VPN # connection status.<br>AT*IPSEC[VPN number]_STATUS? to query<br>Disabled<br>Not Connected<br>Connected                                                                                                    |
|                                                                                                    | Note: Use this when troubleshooting a VPN # connection.                                                                                                    |
| *IPSEC1_TUNNEL_TYPE<br>*IPSEC2_TUNNEL_TYPE<br>*IPSEC3_TUNNEL_TYPE<br>*IPSEC4_TUNNEL_TYPE<br>*IPSEC5_TUNNEL_TYPE                | Query or set the VPN # tunnel type.<br>AT*IPSEC[VPN number]_TUNNEL_TYPE? to query<br>AT*IPSEC[VPN number]_TUNNEL_TYPE=n to set<br>• n=0—Disable the tunnel (default)<br>• n=1—IPsec Tunnel<br>• n=2—GRE Tunnel<br>• n=3—SSL Tunnel            |
|                                                                                                    | Note: For a successful configuration, all settings for the VPN tunnel must be identical between the AirLink LX40 VPN and the enterprise VPN server.                                                                                           |

# Security

Table B-7: Security AT Commands

| Command         | Description                                                                                                    |
|-----------------|----------------------------------------------------------------------------------------------------|
| F0 (F1, F2, F9) | Query or set the Inbound Trusted IP List.<br>ATF? to query the list<br>ATF[n]=d.d.d to set<br>• n=0-9 Trusted IP list index number<br>• d.d.d = IP Address<br>Using 255 in the IP address will allow any number<br>Example: 166.129.2.255 allows access by all IPs in the range 166.129.2.0–166.129.2.255.<br>Example:<br>atf?<br>0=192.32.32.21<br>1=192.32.32.22<br>2=192.32.32.23<br>3=0.0.0<br>4=0.0.0<br>5=0.0.0<br>6=0.0.0<br>6=0.0.0<br>9=0.0.0<br>OK<br>If the index number does not have an IP address associated with it, the query returns<br>0.0.0 for that index number. |
|                 | Note: You can only query or configure the first nine Inbound Trusted IP addresses with this AT Command. You cannot query or configure Trusted range entries with this AT Command.                                                                                                    |
| FM              | <ul> <li>Query or set the Inbound Trusted IP mode (Friends List)—Only allow specified IPs to access the device.</li> <li>ATFM? to query the setting</li> <li>ATFM=n to set</li> <li>n=0—Disable Trusted IP mode</li> <li>n=1—Enable Trusted IP mode—Only packets from IP addresses in the Trusted IP list are allowed. Packets from other IP addresses are ignored.</li> </ul>                                                                                                    |

# Services

| Command                   | Description                                                                                                    |  |  |
|---------------------------|----------------------------------------------------------------------------------------------------|--|--|
| AirLink Management System |                                                                                                    |  |  |
| *AVMS_ENABLE              | <ul> <li>Query or set the ALMS activation status.</li> <li>AT*AVMS_ENABLE? to query</li> <li>AT*AVMS_ENABLE=n to set</li> <li>n=0—Disable device initiated ALMS management</li> <li>n=1—Enable MSCI protocol for ALMS management</li> <li>n=2—Enable LWM2M protocol for ALMS management</li> <li>n=3—Enable LWM2M protocol for ALMS management, with an automatic Fallback to MSCI if communication fails</li> </ul> |  |  |
| *AVMS_INTERVAL            | Query or set the ALMS communication (heartbeat) interval in minutes.<br>AT*AVMS_INTERVAL? to query<br>AT*AVMS_INTERVAL= n to set<br>• n=INTERVAL (in minutes)                                                                                                    |  |  |
| *AVMS_NAME                | Assigns or queries the name to the AirLink LX40 as it appears in ALMS.<br>AT*AVMS_NAME? to query<br>AT*AVMS_NAME=n to set<br>• n=ALMS NAME                                                                                                    |  |  |
| *AVMS_SERVER              | Query or set the ALMS server IP address or FQDN.<br>AT*AVMS_SERVER? to query<br>AT*AVMS_SERVER=n to set<br>• n=IP Address or FQDN of ALMS server                                                                                                    |  |  |
| *AVMS_STATUS?             | Query the ALMS connection status.                                                                                                    |  |  |
| *AVMS_AUTOSYNC            | <ul> <li>Query or set ALMS autosynchronization of configuration parameters.</li> <li>AT*AVMS_AUTOSYNC? to query</li> <li>AT**AVMS_AUTOSYNC=n to set</li> <li>n=0—Disable ALMS autosynchronization</li> <li>n=1—Enable ALMS autosynchronization</li> </ul>                                                                                                    |  |  |
| *AVMS_VERIFYPEER          | Query or set peer certificate verification during SSL handshake.         AT*AVMS_VERIFYPEER? to query         AT*AVMS_VERIFYPEER=n to set         • n=0—Disable peer certificate verification during SSL handshake         • n=1—Enable peer certificate verification during SSL handshake                                                                                                    |  |  |
| Low Power                 |                                                                                                    |  |  |
| *ENGHRS                   | Query or set the number of hours the engine has been running.<br>AT*ENGHRS? to query<br>AT*ENGHRS=n to set<br>• n=HOURS<br>Maximum value is 65535.                                                                                                    |  |  |

| Command     | Description                                                                                                    |
|-------------|----------------------------------------------------------------------------------------------------|
| *MSCISERVER | Set or query the MSCI server setting<br>AT*MSCISERVER? to query<br>AT*MSCISERVER=n to set<br>• n=0—Access is disabled<br>• n=1—Access is LAN only<br>• n=2—Access is WAN and LAN                                                                               |
| Dynamic DNS |                                                                                                    |
| *DOMAIN     | Query or set the domain name used for the IP Manager Dynamic DNS configuration<br>AT*DOMAIN? to query<br>AT*DOMAIN=DOMAIN to set (up to 20 characters)<br>Example: AT*DOMAIN=eairlink.com                                                                      |
|             | <b>Tip:</b> Only letters, numbers, hyphens, and periods can be used in a domain name.                                                                                                    |
|             | Note: This AT command is only usable if the Dynamic DNS Service type is set to IF Manager.                                                                                                    |
| *DYNDNS     | Query or set the Dynamic DNS Service type to use.         AT*DYNDNS? to query         AT*DYNDNS=n to set         • n=0—Disable (default)         • n=2—dyndns.org         • n=5—noip.org         • n=6—ods.org         • n=9—tzo.org         • n=10—IP Manager |
|             | Note: Only IP Manager can be fully configured using AT Commands.                                                                                                    |

| Table B-8: | Services . | AT | Commands |
|------------|------------|----|----------|
|------------|------------|----|----------|

| Description                                                                                                    |
|----------------------------------------------------------------------------------------------------|
|                                                                                                    |
| Note: This AT command is only usable if the Dynamic DNS Service type is set to IP Manager.                                                                                                    |
| Query or set a FQDN or IP address of the IP server to send IP change notifications<br>to. You can configure two independent IP Manager servers.<br>AT*IPMANAGER[n]? to query<br>AT*IPMANAGER[n]=SERVER to set.<br>• n=1—First IP Manager server<br>• n=2—Second IP Manager server<br>• SERVER=Server FQDN or IP address                                                                                                    |
| Note: You can disable updates to a server by setting blank entry (e.g., "AT*IPMANAGER1=").                                                                                                    |
|                                                                                                    |
| Note: This AT command is only usable if the Dynamic DNS Service type is set to IP Manager.                                                                                                    |
| Query or set the 128-bit password/key used to authenticate the IP update<br>notifications. If the key's value is all zeros, a default key is used. If all the bytes in the<br>key are set to FF, then no key is used (i.e., the IP change notifications will not be<br>authenticated).<br>AT*IPMGRKEY[n]? to query<br>AT*IPMANAGER[n]=KEY to set<br>• n=1—First IP Manager server<br>• n=2—Second IP Manager server                                                                                                    |
| KEY=128-bit key in hexadecimal [32 hex characters]                                                                                                    |
| Note: This AT command is only usable if the Dynamic DNS Service type is set to IP Manager.                                                                                                    |
| Query or set the interval (in minutes) to send an IP update notification to the corresponding server. This occurs even if the IP address of the device does not change. If the value is set to 0, then periodic updates are not issued (i.e., IP change notifications is only be sent when the IP actually changes).<br>AT*IPMGRUPDATE[n] to query<br>AT*IPMGRUPDATE[n]=INTERVAL to set<br>• n=0—Disables the update interval (updates only on changes)<br>• n=1—First IP Manager server<br>• n=2—Second IP Manager server<br>• INTERVAL=1–255—interval (in minutes) to send an update |
|                                                                                                    |

| Command    | Description                                                                                                    |
|------------|----------------------------------------------------------------------------------------------------|
| *MODEMNAME |                                                                                                    |
|            | Note: This AT command is only usable if AT*DYNDNS is set to 10 (IP Manager).                                                                                                    |
|            | Query or set the device name used by IP Manager. (This name is displayed on the Status > Home page.)<br>AT*MODEMNAME? to query                                                               |
|            | AT*MODEMNAME NAME to set (up to 20 characters long)                                                                                                    |
|            | <ul> <li>NAME=device name (for example, mydevice)</li> </ul>                                                                                                    |
|            | The value in *DOMAIN provides the domain zone to add to this name.                                                                                                    |
|            | Example: If *MODEMNAME=mydevice and *DOMAIN=eairlink.com, the device's fully qualified domain name is mydevice.eairlink.com.                                                                 |
|            | <b>Tip:</b> Each device using IP Manager needs a unique name. I.e., two devices cannot both be called "mydevice". One could be named "mydevice1" while the other could be named "mydevice2". |
| SMS        |                                                                                                    |
| +CMGD      | This command and AT+CMGL enable you to manage incoming SMS messages. To use these commands, the SMS mode must be set to Outbound Only. (See SMS Modes on page 214.)                          |
|            | Use AT+CMGD to delete SMS messages.                                                                                                    |
|            | AT+CMGD= <index>[,flag]</index>                                                                                                    |
|            | where:                                                                                                    |
|            | <index> is the index number of the message</index>                                                                                                    |
|            | <flag> is:</flag>                                                                                                    |
|            | <ul> <li>0=Delete stored SMS messages with the indicated index number(s). This is the<br/>default value.</li> </ul>                                                                          |
|            | <ul> <li>1=Ignore the value of the index and delete all SMS messages whose status is<br/>"received read".</li> </ul>                                                                         |
|            | <ul> <li>2=Ignore the value of the index and delete all SMS messages whose status is:</li> <li>received read</li> </ul>                                                                      |
|            | stored unsent                                                                                                    |
|            | <ul> <li>3=Ignore the value of the index and delete all SMS messages whose status is:</li> <li>received read</li> </ul>                                                                      |
|            | stored unsent                                                                                                    |
|            | stored sent                                                                                                    |
|            | <ul> <li>4=Ignore the value of the index and delete all SMS messages.</li> </ul>                                                                                                    |

| Command                | Description                                                                                                    |
|------------------------|----------------------------------------------------------------------------------------------------|
| +CMGL                  | Use this command to list/read SMS messages.<br>To use this command, the SMS mode must be set to Outbound Only. (See SMS<br>Modes on page 214.)                                                                                                    |
|                        | AT+CMGL= <status><br/>where <status> is:<br/>• ALL<br/>• REC UNREAD—Received, unread<br/>• REC READ—Received, read</status></status>                                                                                                    |
| *SMSM2M_8<br>*SMSM2M_u | <ul> <li>You can only use these commands locally.</li> <li>AT*SMSM2M sends an SMS in ASCII text (requires quotation marks; maximum 140 characters)</li> <li>AT*SMSM2M_8 sends an 8-bit SMS (requires quotation marks; maximum 140 characters)</li> <li>AT*SMSM2M_U sends a unicode SMS (requires quotation marks; maximum 140 characters)</li> <li>AT*SMSM2M_U sends a unicode SMS (requires quotation marks; maximum 140 characters)</li> <li>Format:</li> <li>AT*SMSM2M="[phone] [ascii message]"</li> <li>AT*SMSM2M_8="[phone] [hex message]"</li> <li>AT*SMSM2M_8="[phone] [hex message]"</li> <li>The phone number can only consist of numbers (NO spaces or other characters). The phone number should be as it appears in the Last Incoming Phone Number field.</li> <li>Example 1 (US): 14085551212 (including leading 1 and area code)</li> <li>Example 2 (US): 4085551212 (ignore leading 1, include area code)</li> <li>Example 3 (UK): 447786111717 (remove leading 0 and add country code)</li> <li>Command Examples:</li> <li>AT*SMSM2M_8="THIS IS A TEST" sends in ASCII.</li> <li>AT*SMSM2M_8="THIS IS A TEST" as 8-bit data.</li> <li>AT*SMSM2M_U="THIS IS A TEST" as 8-bit data.</li> <li>AT*SMSM2M_U="THIS IS A TEST" as 8-bit data.</li> <li>AT*SMSM2M_U="THIS IS A TEST" as 8-bit data.</li> <li>AT*SMSM2M_U="17604053757</li> <li>000102030405060708090a0b0c0d0e0f808182838485868788898A8b8c8d8e8f" sends the bytes:</li> <li>00 01 02 03 04 05 06 07 08 09 0a 0b 0c 0d 0e 0f 80 81 82 83 84 85 86 87 88 89 8a 8b 8c 8d 8e 8f</li> </ul> |
|                        | Note: Not all cellular Mobile Network Operators support 8-bit or unicode SMS messages.                                                                                                    |

| Command            | Description                                                                                                    |
|--------------------|----------------------------------------------------------------------------------------------------|
| *SMS_PASSWORD      | Query or set the SMS password.<br>AT*SMS_PASSWORD? to query<br>AT*SMS_PASSWORD=n<br>n=SMS password<br>If no password has ever been configured, a default password is created from the last<br>four characters of the SIM ID (for all SIM-based devices).                |
|                    | Note: The configured password remains in place, even when the device is reset to factory default settings.                                                                                                    |
| *SMSWUPTOUT        | This AT Command only to International devices on the Vodafone network.                                                                                                    |
|                    | Query or set the connection timeout for the SMS Wakeup feature. When this feature is enabled, an IP connection is initiated on receipt of a specific type of SMS.                                                                                                    |
|                    | The IP connection closes after the timeout period specified in this AT command.<br>Outgoing traffic sent after the timer is set does not reset the timer.<br>AT*SMSWUPTOUT? to query                                                                                    |
|                    | AT*SMSWUPTOUT=n to set                                                                                                    |
|                    | • n=2-65535 minutes (default is 2)                                                                                                    |
|                    | See also *RADIO_CONNECT on page 366.                                                                                                    |
| Telnet/SSH         |                                                                                                    |
| *DEFAULTTELNETUSER | Query or set the Telnet default user name.<br>AT*DEFAULTTELNETUSER? to query                                                                                                    |
|                    | <ul> <li>AT*DEFAULTTELNETUSER=n to set</li> <li>n=None—Prompted for a user name and password when logging into a Telnet session (default)</li> </ul>                                                                                                    |
|                    | <ul> <li>n=user—Prompted for a password only when logging into a Telnet session<br/>(User name is "user".)</li> </ul>                                                                                                    |
|                    | Note: The default user name is only for Telnet; not SSH.                                                                                                    |
| *TELNETTIMEOUT     | Query or set the Telnet/SSH idle time out.         By default, this value is set to close the telnet/SSH connection if no data is received for 2 minutes.         AT*TELNETTIMEOUT? to query         AT*TELNETTIMEOUT=n to set         • n=1-255 minutes (default is 2) |
| *TSSH              | Query or set the remote login server mode.<br>AT*TSSH? to query<br>AT*TSSH=n to set<br>• n=0—Telnet (default)<br>• n=1—SSH                                                                                                    |

 Table B-8: Services AT Commands

| Command                    | Description                                                                                                    |
|----------------------------|----------------------------------------------------------------------------------------------------|
| *TPORT                     | Query or set the Telnet/SSH port.<br>AT*PORT? to query<br>AT*PORT=n to set<br>• n=1-65535 (default is 2332)<br>Many networks have the ports below 1024 blocked. It is recommended to use a<br>higher numbered port. |
| *TQUIT                     | AT*TQUIT which will kill an open telnet session.                                                                                                    |
| Management (SNMP)          |                                                                                                    |
| SNMP General Configuration | n                                                                                                    |
| *SNMP                      | Query or set the SNMP option.<br>AT*SNMP? to query<br>AT*SNMP=n to set<br>• n=0—Disable<br>• n=1—Enable                                                                                                    |
| *SNMPCONTACT               | <ul> <li>Add string contact information in SNMPv2 and SNMPv3.</li> <li>AT*SNMPCONTACT=string</li> <li>string=email address (Example: admin@sierrawireless.com)</li> </ul>                                           |
| *SNMPLOCATION              | Add string location information in SNMPv2 and SNMPv3.<br>AT*SNMPLOCATION=string<br>• string=location information (Example: Building 19–67B)                                                                         |
| *SNMPNAME                  | Add string name in SNMPv2 and SNMPv3.<br>AT*SNMPNAME=STRING<br>• STRING=name (Example: John Doe)                                                                                                    |
| *SNMPPORT                  | Query or set the port number in SNMPv2 and SNMPv3.<br>AT*SNMPPORT? to query<br>AT*SNMPPORT=n to set<br>• n=1-65535 (default is 161)                                                                                 |
| *SNMPVERSION               | Query or set the SNMP version.<br>AT*SNMPVERSION? to query<br>AT*SNMPVERSION=n to set<br>• n=2—version 2<br>• n=3—version 3                                                                                         |
| SNMP Read Only Configura   | tion                                                                                                    |
| *SNMPROCOMMUNITY           | Read-only community string in SNMPv2 and SNMPv3.<br>(SNMP equivalent of a password; for example: public)                                                                                                    |
| *SNMPROUSER                | Query or set a read only SNMP username string in SNMPv3.                                                                                                    |

 Table B-8: Services AT Commands

| Command                     | Description                                                                                                    |  |  |
|-----------------------------|----------------------------------------------------------------------------------------------------|--|--|
| *SNMPROUSERAUTHTYPE         | Query or set the read only authentication type in SNMPv3.<br>AT*SNMPROUSERAUTHTYPE? to query<br>AT*SNMPROUSERAUTHTYPE=n<br>• n=0—MD5<br>• n=1—SHA                                                   |  |  |
| *SNMPROUSERSECLVL           | Query or set the read only security level in SNMPv3.<br>AT*SNMPROUSERSECLVL? to query<br>AT*SNMPROUSERSECLVL=n to set<br>• n=0—none<br>• n=1—authentication only<br>• n=2—authentication + privacy  |  |  |
| SNMP Read/Write Configurati | on                                                                                                    |  |  |
| *SNMPRWCOMMUNITY            | Read/write community string in SNMPv2 and SNMPv3.<br>(SNMP equivalent of a password; for example: private)                                                                                          |  |  |
| *SNMPRWUSER                 | Query or set a read/write SNMP username string in SNMPv2 and SNMPv3.                                                                                                    |  |  |
| *SNMPRWUSERAUTHTYPE         | Query or set the read/write authentication type in SNMPv3.<br>AT*SNMPRWUSERAUTHTYPE? to query<br>AT*SNMPRWUSERAUTHTYPE=n to set<br>• n=0—MD5<br>• n=1—SHA                                           |  |  |
| *SNMPRWUSERSECLVL           | Query or set the read/write security level in SNMPv3.<br>AT*SNMPRWUSERSECLVL? to query<br>AT*SNMPRWUSERSECLVL=n to set<br>• n=0—none<br>• n=1—authentication only<br>• n=2—authentication + privacy |  |  |
| *SNMPRWUSERPRIVTYPE         | Query or set the read/write privacy type in SNMPv3.<br>AT*SNMPRWUSERPRIVTYPE? to query<br>AT*SNMPRWUSERPRIVTYPE=n to set<br>• n=0—DES<br>• n=1—AES                                                  |  |  |
| SNMP TRAP Configuration     | ·                                                                                                    |  |  |
| *SNMPENGINEID               | Specify an identification name string for a SNMP engine in SNMPv3. (For example: Shark-0012E8)                                                                                                    |  |  |
| *SNMPTRAPAUTHTYPE           | Query or set the SNMP TRAP authentication type in SNMPv3.<br>AT*SNMPTRAPAUTHTYPE? to query<br>AT*SNMPTRAPAUTHTYPE=n to set<br>• n=0—MD5<br>• n=1—SHA                                                |  |  |

 Table B-8: Services AT Commands

| Command               | Description                                                                                                    |
|-----------------------|----------------------------------------------------------------------------------------------------|
| *SNMPTRAPCOMMUNITY    | SNMP TRAP community string in SNMPv2 and SNMPv3. (SNMP equivalent of a password)                                                                                                    |
| *SNMPTRAPDEST         | Query or set the SNMP TRAP destination in SNMPv2 and SNMPv3. (for example: 192.168.13.33)                                                                                                    |
| *SNMPTRAPPORT         | <ul><li>Query or set the SNMP TRAP port in SNMPv2 and SNMPv3.</li><li>1-65535 (default is 162)</li></ul>                                                                                                    |
| *SNMPTRAPPRIVTYPE     | Query or set the SNMP TRAP privacy type in SNMPv3.<br>AT*SNMPTRAPPRIVTYPE? to query<br>AT*SNMPTRAPPRIVTYPE=n to set<br>• n=0—DES<br>• n=1—AES                                                                       |
| *SNMPTRAPSECLVL       | Query or set the SNMP TRAP security level in SNMPv3.<br>AT*SNMPTRAPSECLVL? to query<br>AT*SNMPTRAPSECLVL=n to set<br>• n=0—none<br>• n=1—authentication only<br>• n=2—authentication + privacy                      |
| *SNMPTRAPUSER         | Query or set a SNMP TRAP username string in SNMPv3.                                                                                                    |
| Email (SMTP) Commands |                                                                                                    |
| *SMTPADDR             | Query or set the mail server IP address or FQDN.<br>AT*SMTPADDR? to query<br>AT*SMTPADDR=[d.d.d.] or [NAME] to set<br>d.d.d.d=IP Address<br>NAME=domain name (maximum: 40 characters)                               |
| *SMTPFROM             | Query or set the email address from which the SMTP message is being sent<br>(required by some mail servers).<br>AT*SMTPFROM? to query<br>AT*SMTPFROM=EMAIL to set<br>• EMAIL=email address (maximum: 30 characters) |
| *SMTPSUBJ             | Query or set the email subject line to use for sending emails.<br>AT*SMTPSUBJ? to query<br>AT*SMTPSUBJ=STRING to set                                                                                                |
| *SMTPPW               | Query or set the email server password (required by some mail servers).<br>AT*SMTPPW? to query<br>AT*SMTPPW=PASSWORD to set                                                                                         |
| *SMTPUSER             | Query or set the email account username (required by some mail servers).<br>AT*SMTPUSER? to query<br>AT*SMTPUSER=USER to set (maximum: 40 characters)                                                               |

#### Table B-8: Services AT Commands

| Command              | Description                                                                                                    |  |  |  |
|----------------------|----------------------------------------------------------------------------------------------------|--|--|--|
| Time (SNTP) Commands |                                                                                                    |  |  |  |
| *SNTP                | Query or set daily SNTP updates of the system time.<br>AT*SNTP? to query<br>AT*SNTP=n to set<br>• n=0—Off<br>• n=1—On                                                    |  |  |  |
| *SNTPADDR            | SNTP Server IP address, or fully-qualified domain name, to use if *SNTP=1.<br>AT*SNTPADDR? to query<br>AT*SNTPADDR=[d.d.d.] or [NAME]<br>d.d.d.d=IP Address<br>NAME=FQDN |  |  |  |

| Table B-8 | : Serv | ices AT | Commands |
|-----------|--------|---------|----------|
|-----------|--------|---------|----------|

### Standard (Hayes) commands

The following table contains Hayes commands supported on the AirLink LX40.

Table B-9: Standard (Hayes) AT Commands

| Command | Description                                                                                                    |
|---------|----------------------------------------------------------------------------------------------------|
| +++     | AT escape sequence (not preceded by AT)                                                                                                    |
|         | If a serial terminal is in a data mode, typing this sequence on that serial terminal causes the terminal to re-enter AT command mode. There must be an idle time on the serial port before and after the sequence. The idle time is set by the value in S50. |
|         | After you type the AT escape sequence, the terminal remains in AT command mode for 15 seconds before it automatically leaves AT command mode and returns to the previous data mode.                                                                          |
|         | Note: The "+" is ASCII character 0x2B.                                                                                                    |
|         | Note: The detection of this sequence is disabled if DAE=1.                                                                                                    |
| &C      | Query or set Data Carrier Detect (DCD) mode.                                                                                                    |
|         | DCD is a hardware signal that notifies the software that the device is communicating with another device.                                                                                                    |
|         | AT&C? to query                                                                                                    |
|         | AT&Cn to set                                                                                                    |
|         | n=0—Always assert DCD                                                                                                    |
|         | n=1—Assert DCD enable when network is ready (default)                                                                                                    |
|         | Note: Do not use an equal sign (=) when issuing the command.                                                                                                    |

| Command                                                                  | Description                                                                                                    |
|--------------------------------------------------------------------------|----------------------------------------------------------------------------------------------------|
| D[method] [d.d.d.d]<br>[/ppppp]<br>or<br>D[method] [[@]name]<br>[/ppppp] | Dial a connection to a remote IP and Port using either UDP, TCP, or Telnet.<br>You can only use ATD#19788 and ATDT#19788 locally.<br><i>method</i> =<br>P—Establish a UDP connection<br>T—Establish a TCP connection<br>N—Establish a Telnet connection<br>d.d.d.d = IP address to establish connection to<br><i>name</i> = Domain name to establish connection to<br><i>ppppp</i> = IP port to establish connection per S53<br>ATDP-nna.nnn.nnn.nnn[/ppppp]—Dial (establish) UDP session to the specified IP address/<br>port.<br>If the method, IP address, or port is omitted, the values from S53 are used. If a Telnet<br>connection is requested (N) and the port is not supplied, port 23 will be used instead of the<br>value from S53.<br>If a domain name is specified, the '@' symbol can be used to explicitly indicate the start of<br>the name. For example, if "ATDPHONY" is issued, this will be interpreted as dial a UDP<br>connection to "HONY". To dial using the default method to host "PHONY", one would issue<br>"ATD@PHONY".<br>To end the connection, issue the ++++ escape sequence or drop the DTR line (if Ignore DTR<br>S211=0 or &D2).<br>Note: The source port of the session is the Device Port (set by *DPORT). |
| &D                                                                       | <ul> <li>Query or set Data Terminal Ready (DTR) mode.</li> <li>AT&amp;D? to query</li> <li>AT&amp;Dn to set</li> <li>n=0—Devices ignores DTR, same effect as HW DTR always asserted (same as S211=1); DTD is assumed to be on.</li> <li>n=1—DRT drop causes the device to switch to AT command mode, but does not drop the connection.</li> <li>n=2—DTR drop causes the connection to drop.</li> <li>n=3—DTR drop causes the connection to reinitialize.</li> </ul>                                                                                                    |
| *DATZ                                                                    | Note: Do not use an equal sign (=) when issuing the command.<br>Query or set the option to block device reset using ATZ.<br>AT*DATZ? to query<br>AT*DATZ=n to set<br>• n=0—Off. Block is disabled—ATZ resets the device. (default)<br>• n=1—On. Block is enabled—ATZ does not reset the device.                                                                                                    |

 Table B-9: Standard (Hayes) AT Commands

| Command | Description                                                                                                    |
|---------|----------------------------------------------------------------------------------------------------|
| E       | Toggle AT command echo mode.<br>ATE? to query<br>ATEn to set<br>• n=0—Echo Off; does not echo commands to the computer<br>• n=1—Echo On; echoes commands to the computer (so you can see what you type)                                                                                           |
|         | Note: Do not use an equal sign (=) when issuing the command.                                                                                                    |
| н       | ATH hangs up, immediately terminates the session (PAD or PPP).                                                                                                    |
| HOR     | <ul> <li>Half-Open Response—In UDP auto answer (half-open) mode.</li> <li>ATHOR? to query</li> <li>ATHOR=n to set</li> <li>n=0—No response codes when UDP session is initiated</li> <li>n=1—RING CONNECT response codes sent out serial link before the data from the first UDP packet</li> </ul> |
|         | Note: Quiet Mode must be Off.                                                                                                    |
| Q       | Query or set AT quiet mode. If quiet mode is set, there are no responses to AT commands<br>except for data queried.<br>ATQ? to query<br>ATQn to set<br>• n=0—Off (default)<br>• n=1—Quiet mode on                                                                                                 |
|         | Note: Do not use an equal sign (=) when issuing the command.                                                                                                    |
| ١Q      | Query or set the serial port flow control.<br>AT\Q? to query<br>AT\Qn to set<br>• n=0—No flow control<br>• n=1—Hardware flow control<br>• n=4—Transparent software flow control                                                                                                    |
|         | Note: Do not use an equal sign (=) when issuing the command.                                                                                                    |
| &S      | Query or set DSR.<br>AT&S? to query<br>AT&Sn to set<br>• n=0—Always assert<br>• n=1—Assert DSR while in data mode (UDP, TCP, PPP)<br>Note: Do not use an equal sign (=) when issuing the command.                                                                                                 |

Table B-9: Standard (Hayes) AT Commands

| S7 Quer<br>ATS7<br>S23 Quer<br>ATS7<br>ATS7<br>ATS7<br>S23 Quer<br>ATS2<br>Baud<br>S23 | ry or set TCP auto answer (the number of rings required before the device<br>matically answers a call).<br>0? to query<br>0n to set<br>n=0—Disable<br>n=1—Enable<br>e: Do not use an equal sign (=) when issuing the command.<br>ry or set the number or seconds to wait for connection completion.<br>7? to query<br>7n to set<br>n=0-255 |
|----------------------------------------------------------------------------------------|----------------------------------------------------------------------------------------------------|
| ATS7<br>ATS7<br>• r<br>S23<br>Quer<br>ATS2<br>Baud<br>• 2<br>• 2                       | 7? to query<br>7n to set<br>n=0–255                                                                                                    |
| ATS2<br>ATS2<br>Baud<br>• 3<br>• 4                                                     |                                                                                                    |
| Data<br>Data<br>Parity<br>O<br>E<br>Stop                                               | 300<br>1200<br>2400<br>4800<br>9600<br>19200<br>38400<br>57600<br>115200<br>1558<br>7<br>8<br>y:<br>O=Odd<br>E=Even<br>N=None<br>M=Mark<br>Pits:<br>1<br>1.5<br>2                                                                                                    |

Table B-9: Standard (Hayes) AT Commands

| Command | Description                                                                                                    |  |  |
|---------|----------------------------------------------------------------------------------------------------|--|--|
| S211    | <ul> <li>For applications or situations where hardware control of the DTR signal is not possible, the device can be configured to ignore DTR. When Ignore DTR is enabled, the device operates as if the DTR signal is always asserted.</li> <li>ATS211? to query</li> <li>ATS211=n to set</li> <li>n=0—Use hardware DTR (default)</li> <li>n=1—Ignore DTR</li> <li>n=3—Ignore DTR and assert DSR.</li> </ul> |  |  |
| S221    | Query or set the Connect Delay—the number of seconds to delay the connect response<br>when establishing a TCP connection.<br>ATS221? to query<br>ATS221=n to set<br>• n=0-255                                                                                                    |  |  |
| V       | <ul> <li>Query or set the AT command responses (verbosity).</li> <li>ATV? to query</li> <li>ATVn to set</li> <li>n=0—Numeric (terse) command responses (The numeric responses follow the Hayes Standards for commands.)</li> <li>n=1—Text string (verbose) command responses (default)</li> <li><i>Note: Do not use an equal sign (=) when issuing the command.</i></li> </ul>                               |  |  |
| &V      | Lists most AT commands and their current values. If the parameter is not configured, the AT command returns "Not Set".                                                                                                    |  |  |
| &W      | Saves the settings for parameters that are temporarily set without being permanently written to the memory.<br>This command does not apply to ALEOS because once you issue an AT command or change a setting in ACEmanager and click Apply, the changes are saved in non-volatile memory and are persist across reboots.                                                                                     |  |  |
| X       | Query or set the Extended Call Progress Result mode.         ATX? to query         ATXn to set         • n=0—No extended code (default)         • n=1—Adds the text 19200 to the connect response                                                                                                    |  |  |
| Z       | Reboots the AirLink LX40.<br>Note: If *DATZ is set to 1, Z is blocked. See *DATZ on page 394.                                                                                                    |  |  |

 Table B-9: Standard (Hayes) AT Commands

## I/O

 Table B-10: Input/Output AT Commands

| Command        | Description                                                                                                    |
|----------------|----------------------------------------------------------------------------------------------------|
| *ANALOGIN[n]?  | Query individual analog input values (in volts).<br>AT*ANALOGIN[n]?<br>• n=1                                             |
| *DIGITALIN[n]? | Query individual digital inputs. The digital inputs report either a 0 (open) or 1 (closed).<br>AT*DIGITALIN[n]?<br>• n=1 |
| *PULSECNT1?    | Query the I/O pulse counts for digital in.<br>AT*PULSECNT1?                                                              |
| *RELAYOUT1     | Query or set the relay status.<br>AT*RELAYOUT1? to query<br>AT*RELAYOUT1=n to set<br>• n=0—OFF<br>• n=1—Drive Active Low |

## **Applications**

#### Table B-11: Applications > Data Usage Commands

| Command        | Description                                                                                                    |  |
|----------------|----------------------------------------------------------------------------------------------------|--|
| *DATACURDAY?   | Display data usage for the current day (in kB).<br>Example:<br>AT*DATACURDAY?<br><value><br/>OK</value>                                                                                                    |  |
| *DATAPLANUNITS | Query or set the units for the data usage report.<br>AT*DATAPLANUNITS? to query<br>AT*DATAPLANUNITS= <unit> to set<br/>• <unit>=1—Sets the units to Megabytes (MB)<br/>• <unit>=2—Sets the units to Kilobytes (kB)<br/>Examples:<br/>AT*DATAPLANUNITS?<br/><unit><br/>OK<br/>AT*DATAPLANUNITS=<units><br/>OK</units></unit></unit></unit></unit> |  |

| Command          | Description                                                                                                    |  |
|------------------|----------------------------------------------------------------------------------------------------|--|
| *DATAPREVDAY?    | Query the data usage for the previous day (in kB).<br>Example:<br>AT*DATAPREVDAY?<br><value><br/>OK</value>                                                                                                    |  |
| *DATAUSAGEENABLE | Query or set enabling Data Usage.<br>AT*DATAUSAGEENABLE? to query<br>AT*DATAUSAGEENABLE= <status> to set<br/>• <status>=0—Data Usage disabled<br/>• <status>=1—Data Usage enabled<br/>Example:<br/>AT*DATAUSAGEENABLE?<br/><status><br/>OK<br/>AT*DATAUSAGEENABLE=<status><br/>OK</status></status></status></status></status> |  |

 Table B-11: Applications > Data Usage Commands

#### Table B-12: Applications > ALEOS Application Framework (AAF)

| Command       | Description                                                                                                    |  |
|---------------|----------------------------------------------------------------------------------------------------|--|
| *AAFINSTALL   | <ul> <li>Query installed AAF applications and their status and install new AAF applications.</li> <li>AT*AAFINSTALL? returns the installation status of the last installed application, and list of installed AAF applications and the status of each application.</li> <li>AT*AAFINSTALL?<application name=""> returns the status of the specified AAF application.</application></li> <li>AT*AAFINSTALL=<hostname>,<user>,<password>,<application filename=""> downloads and installs the specified AAF application from the FTP server at <hostname> using <user> <password> credentials.</password></user></hostname></application></password></user></hostname></li> </ul> |  |
| *AAFUNINSTALL | Install an AAF application.<br>AT*AAFUNINSTALL= <application name=""> uninstalls the specified AAF application.</application>                                                                                                    |  |

## Admin

| Table B-13: | Admin | <pre>&gt; Advanced</pre> | Commands |
|-------------|-------|--------------------------|----------|
|-------------|-------|--------------------------|----------|

| Command             | Description                                                                                                    |  |
|---------------------|----------------------------------------------------------------------------------------------------|--|
| ACEPW               | Set the ACEmanager user password remotely.<br>AT\ACEPW= <password> to set<br/>• <password>=character string<br/>The password can be 8 to 32 characters long and can contain a mixture of letters,<br/>numbers, and/or special characters. The password is case sensitive.<br/><i>Note: The special character comma ',' cannot be used.</i><br/>To change the password, send the AT Command. You will not be asked to re-enter<br/>or confirm the new password.<br/><i>Note: If the password is lost, the only way to recover access to the AirLink</i><br/>gateway is to press the hardware Reset button to reset all device settings to<br/>factory default. After resetting to factory defaults, the user password will be reset<br/>to the default password. If the gateway supports unique default passwords, the<br/>default password will be printed on the device label. Note that using the Reset<br/>button also resets the M3DA password to the default password. For more infor-</password></password> |  |
| *BLOCK_RESET_CONFIG | Duttion also resets the WBDA password to the default password. For more middematical mation, see Change Password on page 281.         Query or set the ability to block resetting the device to factory default settings using the hardware Reset button.         AT*BLOCK_RESET_CONFIG? to query         AT*BLOCK_RESET_CONFIG=n to set         • n=0—Reset button can be used to reset the device to factory default settings. (default).         • n=1—Device cannot be reset to factory default settings using the Reset button on the device.         Note: This command only blocks the ability to reset to defaults using the Reset button on the device. You can still reset the device to the factory default settings using the "Reset to Factory Default" button in ACEmanager or the "RESETCFG"                                                                                                    |  |
| *BOARDTEMP?         | AT command. Query the temperature of the internal hardware, in degrees Celsius.                                                                                                    |  |
| *MSCIUPDADDR        | Query or set the IP address or FQDN and port that periodic device status updates<br>are sent to.<br>AT*MSCIUPDADDR? to query<br>AT*MSCIUPDADDR=[IP address or FQDN][/port] to set<br>Examples: 192.168.14.100/3333<br>MyDevice.com/3333                                                                                                    |  |

#### Table B-13: Admin > Advanced Commands

| Command        | Description           Query or set the device status update interval (in seconds). This specifies how frequently the device status update is sent to the port configured in *MSCIUPDADDR.           AT*MSCIUPDPERIOD? to query           AT*MSCIUPDPERIOD=n to set           • n=0—Disabled           • n=1-255 seconds                                                                                                    |  |
|----------------|----------------------------------------------------------------------------------------------------|--|
| *MSCIUPDPERIOD |                                                                                                    |  |
| NSLOOKUP       | Immediately performs an NSLookup on the supplied FQDN.<br>ATNSLOOKUP=[FQDN]                                                                                                    |  |
| *POWERIN?      | Query the voltage input to the internal hardware.                                                                                                    |  |
| *RESETCFG      | AT*RESTCFG resets the device to factory default settings according to the Reset<br>Mode configured on the Admin > Advanced page. See Reset Mode on page 293.                                                                                                    |  |
|                | <b>Important:</b> There is no confirmation requested. The AT command takes effect immediately.                                                                                                    |  |
| *REMOTELOG     | Exports the log file to a remote destination (Syslog Server).<br>AT*REMOTELOG= <server>[,<port>,<format>,<protocol>,<encrypt>] where:<br/>parameters between brackets are optional. If the port is not specified, the default<br/>port, 514, is used.</encrypt></protocol></format></port></server>                                                                                                    |  |
|                | <i>Note: This AT command is backwardly compatible with the existing AT command</i><br>AT*REMOTELOG= <server>,<port>.</port></server>                                                                                                    |  |
| *SECUREMODE    | <ul> <li>Query or set the secure mode that blocks most ports (and ICMP) for over-the-air (OTA) or OTA and local to prevent unwanted access to the device.</li> <li>AT*SECUREMODE? to query</li> <li>AT*SECUREMODE=n to set</li> <li>n=0 Off; normal behavior</li> <li>n=1 Disables: <ul> <li>Web management ports (ACEmanager and ALMS access) from the OTA interface</li> <li>Internet Control Message Protocol (ICMP), used for PING, for OTA and Wi-Fi</li> </ul> </li> <li>n=2 Disables: <ul> <li>Web management ports from the Over-the-air (OTA) interface</li> <li>Internet Control Message Protocol (ICMP) for OTA and Wi-Fi</li> <li>ICMP for local ports (Ethernet, USB, and Serial)</li> </ul> </li> </ul> |  |
|                | Note: Telnet and SSH ALEOS ports remain open regardless of the secure mode setting. This enables you to connect an AT console to manage the device. DHCP and DNS ports also remain open to allow the device to provide IP addresses to hosts and relay the DNS service.                                                                                                    |  |

| Command     | Description                                                                                                    |
|-------------|----------------------------------------------------------------------------------------------------|
| *SYSRESETS? | Query the number of resets since the device was reset to factory default settings.                                    |
| *USBBYPASS  | Query or set Radio Passthru mode.<br>AT*USBBYPASS? to query<br>AT*USBBYPASS=n to set<br>• n=0—Disable<br>• n=1—Enable |

Table B-13: Admin > Advanced Commands

## C: SMS Commands

## **SMS** Command format

PW [Password] [Prefix][Command or Command parameter1] [Command parameter2 (if applicable)] [Command parameter n]

Note: There is no space between the prefix and the command (or the 1st command parameter in the case of multi-parameter commands). There must be a single space between all other fields to act as a delimiter.

The default password is the last 4 digits of the SIM ID number (for SIM-based devices) and the last 4 digits of the ESN (for non-SIM devices). If you do not know the SIM ID or ESN number, you can find it in ACEmanager on the Status > WAN/Cellular page.

The default prefix is "&&&".

Whether or not a password and prefix are required varies depending on the SMS mode selected in ACEmanager.

| SMS mode               | Password<br>(configurable in all modes)               | Prefix                                                                                                    |
|------------------------|-------------------------------------------------------|----------------------------------------------------------------------------------------------------|
| Password Only          | Always required                                       | Required<br>Use default (not configurable)                                                                                                    |
| Control Only           | Required when sending from a non-trusted phone number | Prefix is configurable.<br>The prefix can be omitted if the ALEOS<br>Command Prefix field in ACEmanager<br>(Services > SMS) is configured to be blank. |
| Gateway Only           | Always required                                       | Required<br>Use default (not configurable)                                                                                                    |
| Control and<br>Gateway | Required when sending from a non-trusted phone number | Required<br>Configurable, but cannot be blank                                                                                                    |

When an SMS command is received, the AirLink LX40 performs the action requested and sends a response back to the phone number from which it received the SMS.

For more examples and detailed instructions, see SMS Overview on page 211.

## List of SMS Commands

| Command                                                     | Action                                                                 | Result                                                                                                    |
|-------------------------------------------------------------|------------------------------------------------------------------------|----------------------------------------------------------------------------------------------------|
| Note: Some responses start with "re and Provision commands. | ply from [device name]:" However, this                                 | feature is currently unavailable for the Enable                                                                                                    |
| [prefix]enable <value></value>                              | Enable/disable the device(s) being managed by ALMS.                    | "AVMS enable set to status:" <value><br/><value>=0 Disable<br/><value>=1 MSCI<br/><value>=2 LWM2M<br/><value>=3 Try LWM2M, Fallback to MSCI</value></value></value></value></value>                |
| [prefix]status                                              | None                                                                   | status IP<br>[Network IP] [Network Status]:<br>[technology type] RSS signaled<br>Lat = [Latitude]<br>Long = [Longitude]<br>Time = [hh:mm:ss]                                                       |
|                                                             |                                                                        | Note: Location Service must be enabled to obtain Lat and Long data.                                                                                                    |
| [prefix]reset                                               | Resets the device 30 seconds after the first response message is sent. | First message: Reset in 30 seconds<br>Second message: Status message when<br>back up.                                                                                                    |
| [prefix]relay x y                                           | Sets the I/O relay to the desired setting.                             | relay x set to y<br>x can be 1<br>y can be 0 or 1 (Off or Drive active low)                                                                                                    |
| [prefix]relay x ?                                           | Queries the current value of the I/O relay.                            | relay x set at y<br>x can be 1<br>y is the current value of the I/O relay. (0 =<br>Off; 1 = Drive active low)                                                                                      |
| [prefix]gps                                                 | The device replies with its current location.                          | The device sends a link to a map showing its location. You can copy the link into a browser to view the location, or if the SMS is sent from a smartphone, you can click the link to view the map. |
|                                                             |                                                                        | Note: Location Service must be enabled.                                                                                                    |

| Command                                                                                                    | Action                                                                                                    | Result                                                                                                    |  |
|----------------------------------------------------------------------------------------------------|----------------------------------------------------------------------------------------------------|----------------------------------------------------------------------------------------------------|--|
| [prefix]Provision <apn> <network<br>User ID&gt; <network password=""><br/><network authentication="" mode=""></network></network></network<br></apn>                                                                                                    | After the unit is installed and<br>the SIM card inserted, you<br>can use this command to<br>provision the account.                                                                                                    | "provision"<br>"apn:" <apn><br/>"user ID" <network id="" user=""></network></apn>                                                                                                    |  |
| <ul> <li>Note: You can omit any of the above parameters.</li> <li>To omit a parameter before the one you want to change, use a period (.) in place of the omitted parameter. Example: &amp;&amp;&amp;provision . user@carrier.com . chap changes only the user ID and authentication mode.</li> <li>If you want to omit any parameters after the one you want to change, simply omit them. Example: &amp;&amp;&amp;provision access.apn changes only the apn.</li> </ul> | <ul> <li>Network Authentication<br/>Mode is optional. If used,<br/>enter one of the following:</li> <li>None</li> <li>PAP</li> <li>CHAP</li> <li>These are not case<br/>sensitive.</li> <li>If an unknown mode is<br/>entered or the field is<br/>omitted, None is used.</li> </ul> | "PW" <network password=""><br/>"auth mode" <network authentication="" mode=""><br/>Note: If a parameter is omitted, the response<br/>displays "Not Set" for that parameter.</network></network> |  |
| [prefix]AVMS <server> <interval><br/>Note: All of the above must be on a single<br/>line. The interval must be greater than 0.<br/>Omitting any field results in a response of<br/>"not set" and the configuration parameter<br/>does not change.</interval></server>                                                                                                    | Modifies the ALMS server's<br>URL and ALMS<br>communication period<br>(interval in minutes)                                                                                                    | "AVMS"<br>"srv:" <server><br/>"interval:" <interval></interval></server>                                                                                                    |  |
| [prefix]AVMSCHECKIN                                                                                                    | Prompts the device to<br>communicate with the ALMS<br>server. Once AirLink<br>Management Service<br>receives the heartbeat<br>message, it can respond and<br>send an MSCI command to<br>the device (i.e Write/Read/<br>Firmware Update).                                            | "AVMS connection requested"                                                                                                    |  |

## D: Q & A and Troubleshooting

### **ACEmanager Web UI**

#### The ACE manager page is not displaying properly.

- **1.** Ensure the you are using a supported browser. See page 14 for a list of supported browsers.
- 2. Hold the Shift key + click the Refresh button. This reloads the page, while ignoring what is in the cache.

If the problem persists:

- Clear the cache. The procedure varies, depending on the browser.
- Restart the browser.
- Restart your computer.

### **Templates**

#### The template does not upload properly when I use Internet Explorer 9.

To resolve the problem:

- 1. In Internet Explorer 9, go to Tools > Internet Options.
- 2. Select the Security tab.

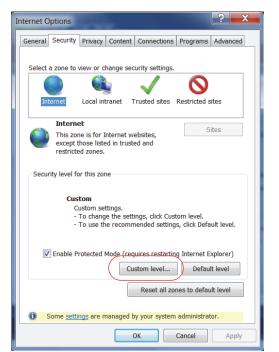

Figure D-1: Internet Explorer 9: Tools > Internet Options > Security tab

- 3. Click Custom level....
- 4. Scroll down until you see "Include local directory path when uploading files to a server".

5. Select Disable.

| Security Settings - Internet Zone                             | ζ |
|---------------------------------------------------------------|---|
| Settings                                                      |   |
| Disable                                                       |   |
| Enable                                                        |   |
| Prompt                                                        |   |
| Enable MIME Sniffing                                          |   |
| Disable                                                       |   |
| Enable                                                        |   |
| Include local directory path when uploading files to a server |   |
| Disable                                                       |   |
| © Enable                                                      |   |
| Launching applications and unsafe files     Disable           |   |
| Enable (not secure)                                           |   |
| Prompt (recommended)                                          |   |
| Launching programs and files in an IFRAME                     |   |
|                                                               |   |
| Enable (not secure)                                           |   |
| Prompt (recommended)                                          |   |
| < III >                                                       |   |
| *Takes effect after you restart Internet Explorer             |   |
| Reset custom settings                                         |   |
| Reset to: Medium-high (default)   Reset                       |   |
|                                                               |   |
| OK Cancel                                                     |   |

Figure D-2: Internet Explorer 9: Security Settings

6. Click OK.

# Updating the ALEOS Software and Radio Module Firmware

## I am unable to update the ALEOS software and radio module firmware using ACEmanager.

Note: For LTE-M/NB-IoT AirLink gateways: Due to the lower data rates supported by LTE-M/NB-IoT networks, over-the-air software updates can take an extended period of time. When using a Windows PC and ACEmanager to update ALEOS software over-the-air, please ensure that sleep and low power states are disabled on the PC so that the file transfer is not disrupted. Under these conditions, the ALEOS upgrade may take between 3 to 5 hours.

Sierra Wireless recommends using ALMS or AMM for remote software upgrades.

If you are having trouble updating the ALEOS software or radio module firmware, especially if you are updating from an older version of ALEOS:

- 1. Try using a different browser. (ACEmanager supports the latest versions of Internet Explorer and Firefox.)
- 2. Delete the browser cookies/cache before logging into ACEmanager. (The Web browser short-cut is Control + Shift + Delete.)
- **3.** Backup your device settings by downloading and saving the template. See Saving a Custom Configuration as a Template on page 17.
- 4. Reset the device to factory default settings. (See Reset to Factory Default on page 292 or press and hold the reset button on the device for 7 to 10 seconds.)

- 5. Begin the update process (see Update the ALEOS Software and Radio Module Firmware on page 23) and follow the prompts.
- 6. If after 30 minutes the WebUI is frozen, log in using a different browser and confirm whether or not the ALEOS software and radio module firmware has been updated correctly.
- 7. If you are still having problems, contact your Sierra Wireless distributor.

When I try to update ALEOS using ACEmanager, I see the following message: "... Check that your package is compatible with the device".

| Software and Firmwar                         | e                    |                                      | <u>Close</u>           |
|----------------------------------------------|----------------------|--------------------------------------|------------------------|
| Currently Installed System Information       | ation                |                                      |                        |
| ALEOS Software Version:                      | 4.5.0                | ALEOS Build number:                  | 201506181432           |
| Device Model:                                | GX450                |                                      |                        |
| Radio Module Type:                           | MC7354               |                                      | ATT                    |
| Radio Firmware Version: SV                   | VI9X15C_05.05        | 5.58.00 r27038 carmd-fwbuild         | 11 2015/03/04 21:30:23 |
|                                              |                      |                                      |                        |
| Select: 🖲 ALEOS                              | Software 🔿 Rad       | dio Module Firmware                  |                        |
| Browse                                       | No file select       | ted. Update                          |                        |
|                                              |                      |                                      |                        |
| 1. Initializatio                             | on                   |                                      |                        |
| 2. Uploading                                 | I                    |                                      | Cancel                 |
| 3. Applying<br>Couldn't run /u<br>the device | sr/local/bin/swinsta | aller. Check that your package is co | mpatible with          |
| 4. Rebooting                                 | ]                    |                                      |                        |

This message also appears if you are only updating the radio module firmware and you have the Update ALEOS radio button selected.

To correct the problem:

- **1.** Close the Update page.
- **2.** Retry the radio firmware update, being careful to select the Radio Module Firmware that is appropriate for your LX40.

## When I try to update ALEOS using ACEmanager, I see the following message: "Please select a firmware for xxxx".

This message appears and you are blocked from continuing with the update if you are only updating the radio module and you select a radio module firmware file designed for a different radio module.

To correct the problem:

1. Click OK.

2. Select a radio module firmware file for the radio module in the AirLink LX40 you are updating and click update. (To check which radio module is in your device, in ACEmanager, go to Status > About.)

### **Poor Wireless Network Connection**

## ACE manager indicates that my AirLink LX40 has a poor wireless connection. What can I do to improve it?

For GSM networks:

- 1. Check the RSSI value. If ACEmanager (Status screen) indicates a good RSSI value, go to step 2. If it indicates a poor RSSI value:
  - Check the antenna connection.
  - Make sure you have the correct antenna for the device.
  - You may be in an area with poor coverage. Check with your Mobile Network Operator, or if possible, try moving the AirLink LX40 to a new location.
- 2. Check the Ec/lo value. If ACEmanager (Status screen) indicates a poor Ec/lo value:
  - This may be a temporary network problem caused by local interference.
  - A nearby laptop or other electronic equipment may be interfering with the signal. Try moving the AirLink LX40 to a different location.

For LTE networks:

- 1. Check the RSSI value. If ACEmanager (Status screen) indicates a good RSSI value, go to step 2. If it indicates a poor RSSI value:
  - · Check the antenna connection.
  - Make sure you have the correct antenna for the device.
  - Try moving the AirLink LX40 to a different location.
- 2. Check the RSRP value. If ACEmanager (Status screen) indicates a good RSRP value, go to step 3. If it indicates a poor RSRP value:
  - This may be a temporary network problem caused by local interference.
  - Check the antenna connection.
  - Make sure you have the correct antenna for the device.
  - You may be in an area with poor coverage. Check with your Mobile Network Operator, or if possible, try moving the AirLink LX40 to a new location.
- 3. Check the RSRQ value. If ACEmanager (Status screen) indicates a poor RSRQ value:
  - A nearby laptop or other electronic equipment may be interfering with the signal. Try moving the AirLink LX40 to a different location.

### **Connection not working**

## My LX40 appears to be connected to the host, but no data is being transferred.

- 1. Check to see if MAC filtering is enabled (Security > MAC Filtering).
- **2.** If MAC filtering is enabled:
  - Ensure that the MAC Address for the host in question is on the Allowed List.
  - Ensure that there are no typos in the MAC Address.

– Or –

• If it is not required, disable MAC Filtering and reboot the device.

## My host device is unable to connect to the Internet, even when there is good mobile network coverage and ALEOS can Ping an external IP address.

1. Check the DNS proxy setting described on page 137.

You may need to change this setting to Disable so that all connected devices acquire the Mobile Network Operator-defined DNS server as the first DNS server. The AirLink LX40 is not used as the DNS resolver.

#### Wi-Fi

#### The Wi-Fi channel I selected is not working.

Each country controls which Wi-Fi channels are allowed in that country. If the Wi-Fi channel you selected is not working:

- 1. In ACEmanager, go to Wi-Fi > General > Country Code, and ensure that it is set to the country in which the router is operating.
- Go to Wi-Fi > Access Point (LAN) > Channel and Frequency (or Channel, Frequency, Width, depending on the Access Point Mode selected), and ensure that the channel you selected is permitted in the country selected.

If you are not sure:

a. Go to Admin > Log > View Log to generate a log file. If the Wi-Fi channel selected is not permitted in the country selected in the Country Code, you will see messages similar to the following in the log file:

```
Apr 26 01:10:40 info ALEOS WIFI_CRD: hostapd: uap0: IEEE 802.11 Configured channel (149) not found from the channel list
of current mode (2) IEEE 802.11a
Apr 26 01:10:40 info ALEOS WIFI CRD: hostapd: uap0: IEEE 802.11 Hardware does not support configured channel
```

 If you see this in the log, select a channel that is permitted in the country the router is operating in. (If necessary, check online resources such as https://en.wikipedia.org/ wiki/List\_of\_WLAN\_channels/ to determine the permitted channels.)

Note: The Country Code settings configure a subset of the channels available in the default setting (United States). You cannot enable any channels beyond those available in the default setting.

4. Reboot the router.

### **LTE Networks**

#### How do I obtain and interpret SINR values for LTE networks?

You can use the AT\*CELLINFO? command to obtain an SINR (Signal to Interference plus Noise Ratio) value. (See \*CELLINFO2? on page 354.)

The values vary depending on the network characteristics and the AirLink LX40, but in general, a positive value provides usable throughput. The following table provides guidelines for interpreting SINR values.

| SINR Value | Throughput |
|------------|------------|
| < 0        | Poor       |
| 0 to 5     | Fair       |
| 6 to 10    | Good       |
| > 10       | Excellent  |

If the SINR value indicates poor throughput:

- Move the antenna away from noisy equipment.
- Move closer to the nearest cell tower line of sight, or further away from the interfering cell tower.

### SIM Card is Blocked

My SIM card has a PIN number. I've entered the wrong PIN several times and now the SIM card is blocked.

AirLink products do not support Personal Unlocking Key (PUK) entry. However, if you need to unblock the SIM card:

- 1. Contact your Mobile Network Operator to obtain the PUK.
- 2. Remove the SIM card from the AirLink LX40 and insert it in a cell phone that accommodates a MiniSIM (2FF) card.
- **3.** Enter the PUK to unblock the SIM card and then return the SIM card to the AirLink LX40.

Note: Be careful when entering the PUK. You have a limited number of attempts to enter the correct PUK (generally 10) before the SIM card is permanently disabled and a new SIM card is required. If the PUK does not unblock the SIM card after the first few attempts, contact your Mobile Network Operator.

### **Remote connections**

I cannot connect to the AirLink LX40 remotely over the Mobile Network Operator's Private Network via the Web UI, although I can connect to it locally.

Some Mobile Network Operators' private networks have restrictions on the maximum transmission unit (MTU) size. This is more prevalent with LTE networks.

Possible solutions:

• Use your Mobile Network Operator's public network.

• Ask your Mobile Network Operator to reduce the MTU size on the router or other equipment at their end of the private network. Setting the MTU value below 1500 bytes (for example 1326 bytes) has resolved the problem on some private networks.

### **Radio Band Selection**

# I set the radio band in the UI (WAN/Cellular > Setting the Band) or by using the AT!BAND AT command, but after I reboot the band setting reverts to its former value.

For some SIM cards, you need to set the band before inserting the SIM card.

To resolve this problem:

- **1.** Remove the SIM card.
- 2. Set the band to the desired value.
- **3.** Reboot the device.
- 4. Insert the SIM card.

### Low Voltage Standby Mode

#### How do I get my LX40 out of Low Voltage Standby mode?

**The problem:** While configuring Low Voltage Standby mode, I inadvertently set the Resume Immediately Voltage too high (i.e. higher than the voltage available where the LX40 is installed). Now the LX40 is stuck in standby mode.

I connected the LX40 to a higher voltage source, and it resumed normal operation. I reset the Low Voltage Standby values, but the LX40 returned to Standby mode as soon as it was reconnected to the lower voltage source, even though the lower voltage source provided a higher voltage than the new value I just set in the Resume immediately at Voltage field.

**The solution:** Low Voltage Standby mode settings take effect as soon as you click Apply, but they are not permanently stored until the LX40 is rebooted. To bring a LX40 out of Low Voltage Standby mode if the Resume immediately at Voltage field is set too high:

- 1. Connect the LX40 to a power source and supply voltage that is greater than the value configured in the Resume immediately at Voltage field.
- 2. When the LX40 resumes normal operation, launch ACEmanager and reset the values in the Services > Power Management > Low Voltage Standby fields.
- **3.** While still using the voltage applied in step 1, Click the Reboot button in ACEmanager to reboot the LX40.

The LX40 reboots.

4. Wait until the LX40 reboots itself a second time, or for at least 3 minutes, if you are not sure if the LX40 has done its automatic reboot.

Once the second reboot is complete, it is safe to disconnect the LX40 from the higher power source and return it to the original installation and power source.

### **Reliable Static Routing (RSR)**

#### I launched ACEmanager with Internet Explorer 9. I configured RSR, but after I enabled RSR and clicked Apply, all the values reverted to the defaults.

There is a known issue. If you configure and enable RSR with ACEmanager in Internet Explorer 9, and then click Apply, the values in the ACEmanager screen appear as default values.

This is an ACEmanager display issue only. The configuration is applied properly, but the configured values are not displayed. Click Refresh to view the configured values.

## Inbound Ports Used by ALEOS

When I configure ports for an application on a LAN client such as a router or laptop, I want to ensure that the ports I use do not conflict with the inbound ports that ALEOS uses. Which ports does ALEOS use?

Table D-1 shows the inbound ports that are set in ALEOS and cannot be configured. Table D-2 show the default setting for ports you can configure and where to change the ports in ACEmanager.

| Port                                             | Use                                             |
|--------------------------------------------------|-------------------------------------------------|
| 9494–9497<br>17335<br>17345–17353<br>21000–21003 | Used internally for Location and Events Reports |
| 500<br>4500                                      | Used internally for IPSec VPN                   |
| 8088                                             | Used internally for ALMS                        |

Table D-1: ALEOS Non-configurable Inbound Ports

| Default<br>Port | Feature                             | ACEmanager location          |
|-----------------|-------------------------------------|------------------------------|
| 161             | SNMP Port                           | Services > Management (SNMP) |
| 2332            | SSH/Telnet Remote Login Server Port | Services > Telnet/SSH        |
| 9191            | ACEmanager Port                     | Services > ACEmanager        |
| 9300            | SSL tunnel Port                     | VPN > SSL Tunnel             |
| 9443            | ACEmanager SSL Port                 | Services > ACEmanager        |

| Default<br>Port | Feature                                           | ACEmanager location         |
|-----------------|---------------------------------------------------|-----------------------------|
| 9494            | Poll Port                                         | > Global Settings           |
| 12345           | Device Port used for incoming TCP/<br>UDP traffic | Serial > Port Configuration |

 Table D-2: ALEOS Configurable Inbound Ports

## **Setting for Band**

The options available in the WAN/Cellular > WAN/Cellular Setting for Band field depend on your region or your Mobile Network Operator. (To check your Mobile Network Operator, in ACEmanager, go to Status > About > Radio Module Identifier field.)

| Setting for Band Option | Technology | Bands Available   |
|-------------------------|------------|-------------------|
| All bands               | LTE        | Band 4<br>Band 13 |
| North America           | LTE        | Band 4<br>Band 13 |
| LTE AII                 | LTE        | Band 4<br>Band 13 |

 Table D-3: Setting for Band—Radio Module WP7601

 Table D-4:
 Setting for Band — Radio Module WP7603

| Setting for Band Option | Technology | Bands Available                       |
|-------------------------|------------|---------------------------------------|
| All bands               | LTE        | Band 2<br>Band 4<br>Band 5<br>Band 12 |
|                         | WCDMA      | Band 2<br>Band 4<br>Band 5            |
| North America 3G        | WCDMA      | Band 2<br>Band 5                      |

| Setting for Band Option | Technology | Bands Available                       |
|-------------------------|------------|---------------------------------------|
| North America           | LTE        | Band 2<br>Band 4<br>Band 5<br>Band 12 |
|                         | WCDMA      | Band 2<br>Band 5                      |
| WCDMA AII               | WCDMA      | Band 2<br>Band 4<br>Band 5            |
| LTE AII                 | LTE        | Band 2<br>Band 4<br>Band 5<br>Band 12 |

 Table D-4: Setting for Band—Radio Module WP7603

### **Ethernet Ports**

#### What do the LEDs above the Ethernet port mean?

There are two LEDs at the top of the Ethernet port. The green one is lit when a cable is connected to the host and the connection is running at 100baseT. The amber (activity) LED blinks when traffic is passing through the port.

### LAN Networks

## The server on my LAN network is receiving data from some hosts on the network, but not others. What's wrong?

If you have a network with multiple LAN devices that are sending data to the same server and the server is not receiving data from one (or more) of the devices, it may be because the Mobile Network Operator has a WAN firewall that is blocking the ports used by the NAT for over-the-air (OTA) destinations.

To correct this problem:

- **1.** Launch ACEmanager.
- 2. Go to the LAN tab.
- **3.** Select Ethernet.
- 4. Refer to the instructions for setting the Starting Ephemeral Port on page 74.

### Wi-Fi

## My is configured to act as an access point, but I don't see an option to use WEP encryption.

- 1. Launch ACEmanager.
- **2.** Go to the LAN/Wi-Fi tab.
- 3. Select Wi-Fi.
- 4. In the Enable Access Point field, change the value from "b/g/n Enabled" to "b/g Enabled".

Once this change is made, an "Open WEP" section appears below the Wi-Fi Configuration section.

WEP encryption is only supported on 802.11b and 802.11g. It is not supported on 802.11n.

### VPN

## My VPN connection is not working. When I try to debug it using the logs on the Admin page, VPN information does not show up in the log.

VPN information is collected in the Linux logs. To view this information:

- 1. Log into ACEmanager as User and go to Admin > Log.
- **2.** In the drop-down menu beside Linux Syslog, ensure that Display is selected. If you change the setting:
  - a. Click Apply.
  - b. Reboot the device.
- 3. Click View Log.
- 4. On the View Log page, click Clear and then click Refresh.

#### VPN Troubleshooting

If you see the following lines in the log, it means the VPN Server is not answering.

notice openvpn[9199]: [UNDEF] Inactivity timeout (--ping-restart), restarting notice openvpn[9199]: TCP/UDP: Closing socket

Check the VPN Server status.

#### When I configure a VPN, my Internet connection stops working.

When you configure a VPN, outgoing traffic from the host to the public Internet is blocked by default, as a security measure. If you want to enable public Internet traffic from the host:

- 1. In ACEmanager, go to VPN > Split Tunnel.
- 2. Change the Outgoing Host Out of Band field to Allowed.
- 3. Click Apply.

## **Port Forwarding**

## I set up port forwarding rules. I did not receive an error message, but it seems that data is not being forwarded.

If the Public Start Port and Public End Port fields are not set up correctly, data is not forwarded.

- 1. In ACEmanager, go to Security > Port Forwarding.
- If you are forwarding data to a single port:
  - Ensure that the value in the Public Start Port field is **not** 0.
  - Ensure that the value in the Public End Port field is 0.
  - Ensure that the value in the Private Port start field is **not** 0.
- If you are forwarding data to a range of ports:
  - Ensure that the value in the Public Start Port field is not 0.
  - Ensure that the value in the Public End Port field is greater than the value in Public Start Port field.
  - Ensure that the value in the Private Port Start field is not 0.

For complete instructions, see Port Forwarding on page 178.

### SMS

## I tried to send an SMS message, and received an error code. What does the error code mean?

The following acknowledgment error codes may appear if your message was not successfully sent:

Code: Explanation:

- 100 Not in coverage (no cellular service)
- 201 Parse Error on field #1 (Start Field)
- 202 Parse Error on field #2 (Phone number and separator)
- 203 Parse Error on field #3 (Data type and separator)
- 204 Parse Error on field #4 (Payload length and separator)
- 205 Parse Error on field #5 (Message and End Field)
- 301 No buffers available
- 302 SMS queue full

Supported SMS data types are ASCII, 8-bit, and Unicode, and are all case-sensitive. SMS messages being sent MUST be in ASCII hex format.

## I tried to send an SMS command and received the error "not set". The parameter was not changed.

Check the format of the SMS command. There should be no space between the prefix and the command (or the 1st command parameter in the case of multi-parameter commands), and a single space between all other fields to act as a delimiter. For more information, see SMS Commands on page 403 and SMS Overview on page 211.

### **AirLink Management Service**

## I don't understand the message that appears in the Status field in the Services > ALMS page.

The error messages in the Services > ALMS > Status field can be due to a communication failure, a problem with the ALMS server, or a failure when parsing a valid ALMS server response. The following table describes the error messages and the corrective action.

| Error message                                                       | Meaning                                                                                       | Corrective action                                                                                                    |  |  |
|---------------------------------------------------------------------|-----------------------------------------------------------------------------------------------|----------------------------------------------------------------------------------------------------|--|--|
| Communication Failure Errors                                        |                                                                                               |                                                                                                    |  |  |
| [HTTP] Initialization error                                         | The transfer object could not be initialized.                                                 | Contact ALMS support.                                                                                                    |  |  |
| [HTTP] Unsupported protocol                                         | The ALMS server URL protocol is not supported.                                                | In ACEmanager, check the ALMS URL in the<br>Service > ALMS > Server URL field. The default<br>value is https://na.m2mop.net/device/msci/com.                                          |  |  |
| [HTTP] Failed initialization                                        | The transfer library could not be initialized.                                                | Contact ALMS support.                                                                                                    |  |  |
| [HTTP] URL using bad/illegal format or missing URL                  | The ALMS server URL is missing or not properly formatted.                                     | In ACEmanager, check the ALMS URL in the<br>Service > ALMS > Server URL field. The default<br>value is https://na.m2mop.net/device/msci/com.                                          |  |  |
| [HTTP] Couldn't resolve host name                                   | The ALMS server URL could not be resolved.                                                    | In ACEmanager, check the ALMS URL in the<br>Service > ALMS > Server URL field. The default<br>value is https://na.m2mop.net/device/msci/com.<br>Also check the cellular connectivity. |  |  |
| [HTTP] Couldn't connect to server                                   | Connection to the ALMS server URL failed.                                                     | In ACEmanager, check the ALMS URL in the<br>Service > ALMS > Server URL field. The default<br>value is https://na.m2mop.net/device/msci/com.<br>Also check the cellular connectivity. |  |  |
| [HTTP] Timeout was reached                                          | The transfer timeout (equal to the communication period if defined or 5 minutes) expired.     | Check cellular connectivity.                                                                                                    |  |  |
| [HTTP] Server returned nothing<br>(no headers, no data)             | No data was received from the ALMS server.                                                    | Check cellular connectivity.                                                                                                    |  |  |
| [HTTP] Unrecognized or bad<br>HTTP Content or Transfer-<br>Encoding | The ALMS server HTTP response contains a malformed content or transfer-encoding header field. | Contact ALMS support.                                                                                                    |  |  |
| [HTTP] Out of memory                                                | A memory allocation problem occurred.                                                         | Contact ALMS support.                                                                                                    |  |  |

| Error message                                               | Meaning                                                                                                    | Corrective action                                                                                                    |
|-------------------------------------------------------------|----------------------------------------------------------------------------------------------------|----------------------------------------------------------------------------------------------------|
| [HTTP] SSL peer certificate or<br>SSH remote key was not OK | This message appears if you are<br>using an HTTPS server URL, the<br>TLS Verify Peer Certificate field is<br>set to Enable, and the server SSL<br>certificate validation fails. If this<br>happens, communication with the<br>ALMS server is terminated. | <ol> <li>If you see this error message:         <ol> <li>Check to see that you have a valid URL in the Server URL field.</li> <li>In ACEmanager, go to Admin &gt; Advanced and check the Date and Time field to confirm that the values are correct.<sup>a</sup> The SSL certificates have a start and end date. If the device has a date and time outside of this interval, the certification check will fail.</li> <li>Contact your IT Administrator, or if you want the traffic to go through without verifying the server certificate, change the setting in the Services &gt; ALMS &gt; TLS Verify Peer Certificate field (described on page 192) to Disable.</li> </ol> </li> </ol> |
| ALMS Server Errors                                          |                                                                                                    |                                                                                                    |
| [AVMS] HTTP error '500'                                     | ALMS server reported error 500 in the HTTP response.                                                                                                    | Refer to the available ALMS server<br>documentation for a list of all possible error codes<br>and their significance.                                                                                                    |
| Error message indicating                                    | a failure when parsing a valid AL                                                                                                    | MS server response                                                                                                    |
| XML processing error                                        | The content of a valid ALMS server response cannot be parsed.                                                                                                    | ALMS server responses are malformatted.<br>Contact ALMS support.                                                                                                    |

a. If the values are not correct and the device is not receiving date and time from the Mobile Network Operator or go to Services > Time (SNTP), and enable time update. For the SNTP Server, use the same service as the authenticating server.

## When I try to update the radio module using ALMS, I receive an error message.

The following table provides a brief explanation of the firmware update error messages.

| Error message                                | Meaning                                                                                                    | Corrective action                                                                                                    |
|----------------------------------------------|----------------------------------------------------------------------------------------------------|----------------------------------------------------------------------------------------------------|
| Cannot Install Firmware                      | The system has encountered errors from<br>which it cannot recover and requires at least a<br>reboot before trying to update again.                          | <ol> <li>Reboot the device.</li> <li>If the problem persists, press the reset button for 7–10 seconds to reset the device to the factory default settings (release the reset button when all four LEDs turn from red to yellow) and try again.</li> <li>If it still does not work, contact ALMS support.</li> </ol> |
| Link not up in 3<br>minutesExiting           | The radio module was not able to establish the connection in 3 minutes. The update has been aborted, but can be relaunched as soon as the connection is OK. | Wait for network connectivity and then try again.                                                                                                    |
| Unable to download JUD file from <url></url> | The URL is wrong, or the download failed (interruption, no space left).                                                                                     | Contact ALMS support.                                                                                                    |

| Error message                                                                   | Meaning                                                                                                    | Corrective action                                                                                                    |
|---------------------------------------------------------------------------------|----------------------------------------------------------------------------------------------------|----------------------------------------------------------------------------------------------------|
| Core version not found in JUD file                                              | JUD file is not valid. Core Version is a mandatory field.                                                                                                    | There is a problem with the package on the ALMS server. Contact ALMS support.                                                                                                    |
| Required information (URL,<br>Size or MD5) is missing from<br>JUD file          | JUD file is not valid. URL, Size, and MD5 sum of the firmware package are mandatory fields.                                                                                                    | There is a problem with the package on the ALMS server. Contact ALMS support.                                                                                                    |
| Cannot perform upgrade —<br>No space left on device                             | Firmware is larger than available space for the download.                                                                                                    | Contact ALMS support. The support<br>team will need to access the device to<br>clear space, or you can return the device<br>to Sierra Wireless under an RMA.                                                                                               |
| Unable to download ALEOS firmware from <url></url>                              | Firmware URL is not valid, or the download failed.                                                                                                    | Retry. If the download fails several times,<br>contact ALMS support. The support<br>team will need a log from the device.                                                                                                    |
| Undefined ALEOS firmware<br>URL                                                 | ALEOS firmware URL not specified, so firmware cannot be retrieved.                                                                                                    | Contact ALMS support to confirm that there is not a problem with the service.                                                                                                    |
| ALEOS firmware MD5 check failed                                                 | The downloaded firmware package failed the integrity check. The update is aborted.                                                                                                    | There is a problem with the package on<br>the device or the download may have<br>failed. Restart the firmware download. If<br>the problem persists, contact ALMS<br>support. There may be a problem with<br>the package on the ALMS server.                |
| Unable to apply ALEOS<br>firmware and Unable to apply<br>ALEOS firmware (retry) | ALEOS firmware could not be applied. Check<br>the ALEOS log messages to determine exactly<br>why the update failed.                                                                                                    | Retry. If the problem persists, contact<br>ALMS support and provide them with<br>the log messages.                                                                                                    |
| Radio Module URL is missing from JUD file                                       | JUD file is not valid. The Radio Module<br>Firmware URL is a mandatory field.                                                                                                    | There is a problem with the package on the ALMS server. Contact ALMS support.                                                                                                    |
| Radio Module package MD5 sum is missing from JUD file                           | JUD file is not valid. The Radio Module<br>Firmware MD5 sum is a mandatory field.                                                                                                    | There is a problem with the package on the ALMS server. Contact ALMS support <sup>a</sup> .                                                                                                    |
| Radio Module firmware MD5 check failed                                          | The downloaded firmware package failed the integrity check. The update is aborted.                                                                                                    | There is a problem with the package on<br>the device or the download may have<br>failed. Try downloading the file again. If<br>the problem persists, contact ALMS<br>support <sup>a</sup> . There may be a problem with<br>the package on the ALMS server. |
| Radio Module backup failed                                                      | The radio module was saved to prevent a<br>power failure. If the firmware cannot be<br>backed-up on persistent storage, the firmware<br>update will not proceed because of the risk<br>that the radio module update will not be able to<br>finish if interrupted. | Contact ALMS support <sup>a</sup> . The support<br>team will need to access the device to<br>clear space, or you can return the device<br>to Sierra Wireless under an RMA.                                                                                 |
| Radio Module firmware<br>download failed                                        | Firmware URL is not valid, or download failed.                                                                                                    | Retry several times. If the problem persists, contact ALMS support <sup>a</sup> . The support team will need a log from the device.                                                                                                    |

| Error message                       | Meaning                                                                                                    | Corrective action                                     |
|-------------------------------------|----------------------------------------------------------------------------------------------------|-------------------------------------------------------|
| Undefined Radio Module firmware URL | The URL cannot be retrieved. The update is aborted.                                                                        | Retry. If the problem persists, contact ALMS support. |
| Radio Module firmware update failed | Radio module firmware could not be applied.<br>Check the ALEOS log messages to determine<br>exactly why the update failed. | Retry. If the problem persists, contact ALMS support. |

## **Event Reporting**

## I set up ACEmanager to send an email/SMS report, but when I clicked the Test report button no report was sent.

After you set up the event reporting fields and click Apply, wait about a minute before you click the Test report button. The AirLink LX40 needs this time to apply the new configuration.

## I configured event reporting, but I did not receive a report when I should have.

- If the Action Type for the Event Reporting is Email or SNMP TRAP, be sure that these services are also configured on the Services tab.
  - To configure email, go to Services > Email (SMTP).
- To configure SNMP TRAP, go the Services > Management (SNMP). If the Action Type is SMS, you may need to change the default settings in the Advanced section of the Services > SMS page.

## **ALEOS Application Framework (AAF)**

#### I'm unable to load an application from AAF.

- 1. In ACEmanager, go to Services > Telnet/SSH.
- 2. In the AT Server Mode field, select Telnet.
- 3. Click Apply.
- 4. Re-try loading the application from AAF.

### Network Operator Switching

## What happens to my Radio Module Firmware settings (Admin > Radio Module Firmware) when I reset the LX40 to the factory default settings?

If the Reset Mode field on the Admin > Advanced screen is set to "Preserve Cellular Authentication Settings" (default setting), the Radio Module settings on the Admin > Radio Module Firmware screen are preserved over the reset, i.e. there is no change to the settings.

If the Reset Mode field on the Admin > Advanced screen is set to "Reset All", then the settings on the Admin > Radio Module Firmware screen revert are reset. The Automatic option is reset to "Automatic" and the ALMS option is reset to "Update Current Only". If

you have previously selected a radio module firmware version manually that does not match the SIM card, "Reset All" may change the radio module firmware because once the LX40 reverts to "Automatic", which SIM card is installed in the LX40 determines which radio module firmware is used. This could override a previous manual selection.

## E:Glossary of Terms

| Acronym or Term | Definition                                                                                                    |
|-----------------|----------------------------------------------------------------------------------------------------|
| 3GPP            | 3 <sup>rd</sup> Generation Partnership Project<br>3GPP unites 6 telecommunications standard development organizations (ARIB, ATIS, CCSA,<br>ETSI, TTA, TTC), and provides their members with a stable environment to produce Reports and<br>Specifications that define 3GPP technologies.                                                                                                    |
| ΑΡΙ             | Programming Interface<br>A protocol intended to be used as an interface by software components to communicate with<br>each other.                                                                                                    |
| AT              | A set of device commands, preceded by "AT" originally developed by Hayes, Inc. for their devices.<br>The structure (but not the specific commands, which vary greatly from manufacturer to manufacturer) is a de facto device industry standard.                                                                                                    |
| CE, CE Label    | The CE label is a mandatory conformity marking for products placed on the market in the European Economic Area (EEA).<br>With the CE marking on a product, the manufacturer declares that the product conforms with the essential requirements of the applicable EC directives.                                                                                                    |
| CnS             | Sierra Wireless' proprietary Control and Status protocol interface                                                                                                    |
| DCE             | Data Communications Equipment<br>A device that sits between the data terminal equipment (DTE) and a data transmission circuit.<br>Usually the DCE is a modem.                                                                                                    |
| Diversity       | Antenna diversity, also called space diversity, is a scheme that uses two or more antennas to improve the quality and reliability of a wireless link.<br>Often, especially in urban and indoor environments, there is no clear line-of-sight (LOS) between transmitter and receiver. Instead the signal is reflected along multiple paths before finally being received. Each bounce can introduce phase shifts, time delays, attenuations, and distortions that can destructively interfere with one another at the aperture of the receiving antenna. |
| DMNR            | Dynamic Mobile Network Routing                                                                                                    |
| EIA             | Electronics Industry Association<br>EIA was a standards and trade organization composed as an alliance of trade associations for<br>electronics manufacturers in the United States.<br>They developed standards to ensure the equipment of different manufacturers was compatible<br>and interchangeable. The EIA ceased operations on February 11, 2011, but the former sectors<br>continue to serve the constituencies of EIA.                                                                                                    |
| ЕМС             | Electromagnetic Compatibility<br>The branch of electrical science which studies the unintentional generation, propagation and<br>reception of electromagnetic energy with reference to the unwanted effects (Electromagnetic<br>interference, or EMI) that such energy may induce.                                                                                                    |
| ЕМІ             | Electromagnetic Interference<br>The disturbance that affects an electrical circuit due to either electromagnetic induction or<br>electromagnetic radiation emitted from an external source                                                                                                    |

| Acronym or Term | Definition                                                                                                    |
|-----------------|----------------------------------------------------------------------------------------------------|
| ERP             | Effective Radiated Power<br>A standardized theoretical measurement of radio frequency (RF) energy. It is determined by<br>subtracting system losses and adding system gains.                                                                                                    |
| ESN             | Electronic Serial Number<br>The unique first-generation serial number assigned to the Air Link devices for use on the<br>wireless network. Compare to MEID.                                                                                                    |
| Ethernet        | Computer networking technologies for local area networks (LANs).                                                                                                    |
| EU              | The European Union Organization of European countries.                                                                                                    |
| FCC             | Federal Communications Commission<br>The U.S. federal agency responsible for interstate and foreign communications. The FCC<br>regulates commercial and private radio spectrum management, sets rates for communications<br>services, determines standards for equipment, and controls broadcast licensing.                                                                     |
| FW              | Firmware<br>Software stored in ROM or EEPROM; essential programs that remains even when the system is<br>turned off. Firmware is easier to change than hardware but more permanent than software<br>stored on disk.                                                                                                    |
| GPRS            | General Packet Radio Service<br>A packet-oriented mobile data service on 2G and 3G cellular communication systems.<br>GPRS was originally standardized by European Telecommunications Standards Institute (ETSI)<br>in response to the earlier CDPD and i-mode packet-switched cellular technologies. It is now<br>maintained by the 3rd Generation Partnership Project (3GPP). |
| GPS             | Global Positioning System<br>A system that uses a series of 24 satellites to provide navigational data.                                                                                                    |
| GSM             | Global System for Mobile Communications (originally Groupe Spécial Mobile)<br>GSM is a standard developed by the European Telecommunications Standards Institute (ETSI)<br>to describe protocols for second generation (2G) digital mobile networks used by mobile phones                                                                                                    |
| HSPA            | High Speed Packet Access<br>An amalgamation of two mobile telephony protocols: High Speed Downlink Packet Access<br>(HSDPA) and High Speed Uplink Packet Access (HSUPA).<br>This extends and improves the performance of existing 3rd generation mobile<br>telecommunication networks utilizing the WCDMA protocols.                                                            |
| HSPA+           | Also called evolved HSPA<br>This allows bit-rates to reach as high as 168 Mbit/s in the downlink and 22 Mbit/s in the uplink.<br>An improved 3GPP standard.                                                                                                    |
| IC              | Industry Canada<br>The government department responsible for overseeing and regulating wireless and<br>communication technologies in Canada.                                                                                                    |
| IEC             | International Electrotechnical Commission<br>A non-governmental international standards organization that prepares and publishes<br>International Standards for all electrical, electronic and related technologies—collectively known<br>as "electro technology."                                                                                                    |
| IS              | Interim Standard<br>After receiving industry consensus, the TIA/EIA forwards the standard to ANSI for approval.                                                                                                    |

| Acronym or Term | Definition                                                                                                    |
|-----------------|----------------------------------------------------------------------------------------------------|
| ISAKMP          | Internet Security Association and Key Management Protocol<br>A security protocol defined by RFC 2408 for establishing Security Associations (SA) and<br>cryptographic keys in an Internet environment. ISAKMP only provides a framework for<br>authentication and key exchange and is designed to be key exchange independent.                                                                                           |
| ITU             | International Telecommunication Union<br>A specialized agency of the United Nations responsible for issues that concern information and<br>communication technologies.<br>The ITU coordinates the shared global use of the radio spectrum, promotes international<br>cooperation in assigning satellite orbits, and assists in the development and coordination of<br>worldwide technical standards.                     |
| kbps            | Kilobits per second<br>1000, not 1024, as used in computer memory size measurements of kilobytes.                                                                                                    |
| LED             | Light Emitting Diode<br>A semiconductor diode that emits visible or infrared light.                                                                                                    |
| LTE             | Long Term Evolution<br>High performance air interface for cellular mobile communication systems.                                                                                                    |
| Mbps            | Millions of bits per second, or Megabits per second.                                                                                                    |
| MEID            | Mobile Equipment IDentifier<br>The unique second-generation serial n<br>umber assigned to the device for use on the wireless network. <i>Compare to</i> ESN.                                                                                                    |
| MSCI            | Modem Status Configuration Interface<br>ALEOS internal configuration database                                                                                                    |
| NAM             | Number Assignment Module<br>Semi-permanent information stored in the device's non-volatile memory, including the device's<br>Mobile Identification Number, the station class mark, Mobile Network Operator code, and other<br>cellular identifiers.<br>Essentially the phone number, it should be treated as confidential information and should not be<br>disclosed to anyone other than the cellular service provider. |
| NV              | Non-Volatile (memory)                                                                                                    |
| OEM             | Original Equipment Manufacturer<br>A company that manufactures a product and sells it to a reseller.                                                                                                    |
| ΟΤΑΡΑ           | Over the Air Parameter Administration<br>A way of distributing new software updates or configuration settings to devices like cellphones<br>and set-top boxes.                                                                                                    |
| OTASP           | Over the Air Service Provisioning. Also see OTAPA.                                                                                                    |
| PAD             | Packet Assembly/Disassembly                                                                                                    |
| PCS             | Personal Communications Services<br>A cellular communication infrastructure that uses a different frequency range than AMPS.                                                                                                    |
| РРР             | Point to Point Protocol<br>An alternative communications protocol used between computers, or between computers and<br>routers on the Internet. PPP is an enhanced SLIP. Also see SLIP.                                                                                                    |

| Acronym or Term | Definition                                                                                                    |
|-----------------|----------------------------------------------------------------------------------------------------|
| PRI             | Product Release Instructions<br>A file containing the settings used to configure devices for a particular service provider,<br>customer, or purpose.                                                                                                    |
| RF              | Radio Frequency                                                                                                    |
| RoHS            | Restriction of use of Hazardous Substances mandated by EU Directive 2002/95.                                                                                                    |
| RS-232          | A series of standards for serial binary single-ended data and control signals connecting between a DTE (Data Terminal Equipment) and a DCE (Data Circuit-terminating Equipment). It is commonly used in computer serial ports.                                                                                                    |
| Rx              | Receive                                                                                                    |
| SIM, SIM Card   | Subscriber identity module or subscriber identification module.                                                                                                    |
|                 | An integrated circuit which securely stores the international mobile subscriber identity (IMSI) and the related key used to identify and authenticate subscribers on mobile telephony devices (such as mobile phones and computers).                                                                                                    |
| SINR            | Signal to Interference plus Noise Ratio (SINR) is an RF parameter that is directly proportional to throughput (the higher the number, the higher the throughput). It can help LTE radio installers gauge the signal quality between the cell tower and the radio module. For more information on interpreting the SINR values, see How do I obtain and interpret SINR values for LTE networks? on page 410.                                                                           |
| SKU             | Stock Keeping Unit<br>Identifies an inventory item: a unique code, consisting of numbers or letters and numbers,<br>assigned to a product by a retailer for purposes of identification and inventory control.                                                                                                    |
| SLIP            | Serial Line Internet (or Interface) Protocol<br>An Internet Protocol designed to work over serial ports and modem connections.<br>On personal computers, SLIP has been largely replaced by the Point-to-Point Protocol (PPP),<br>which has more features and does not require its IP address configuration to be set before it is<br>established. On microcontrollers SLIP is still the preferred way of encapsulating IP packets due<br>to its very small overhead.<br>Also see PPP. |
| SMS             | Short Message Service<br>A feature which allows users of a wireless device on a wireless network to receive or transmit<br>short electronic alphanumeric messages (up to 160 characters, depending on the service<br>provider).                                                                                                    |
| тсн             | Traffic Channel                                                                                                    |
| TIA/EIA         | Telecommunications Industry Association / Electronics Industry Association<br>A standards setting trade organization, whose members provide communications and<br>information technology products, systems, distribution services and professional services in the<br>United States and around the world.                                                                                                    |
| Тх              | Transmit                                                                                                    |
| UMTS            | Universal Mobile Telecommunications System (UMTS).<br>A third generation mobile cellular system for networks based on the GSM standard. Developed<br>and maintained by the 3GPP (3rd Generation Partnership Project), UMTS is a component of the<br>International Telecommunications Union IMT-2000 standard set.                                                                                                    |

| Acronym or Term | Definition                                                                                                    |
|-----------------|----------------------------------------------------------------------------------------------------|
| USB             | Universal Serial Bus<br>An industry standard defining the cables, connectors and communications protocols used in a<br>bus for connection, communication and power supply between computers and electronic<br>devices.                                |
| VRRP            | Virtual Router Redundancy Protocol                                                                                                    |
| X.509           | A Public Key Infrastructure (PKI) and Privilege Management Infrastructure (PMI) are standards that specify formats for public key certificates, certificate revocation lists, attribute certificates, a certification path validation algorithm, etc. |

## >>> Index

#### A

Access points, maximum number configurable, 112 ACEmanager, 194 Configuring, 17 Description, 12 Idle timeout, set, 195 Login, 14 Overview, 12 Admin Advanced, 283 Change AAF password, 282 Change ALEOS password, 281 Logs, 295 Radio Module Firmware, 301 Radio passthru, 294 AirLink Management Service See ALMS. **ALEOS Application Framework** Troubleshooting, 421 Unable to load application from, 421 Using, 271 ALEOS software update, 23 ALMS Auto synchronize, 192 Configuration, 189 Error messages, 419 Always on connect, 73, 225 Analog inputs Channel configuration, 354 Transformed values, 279 Uses, 274 APN SIM 1, 70 Applications, 264 ALEOS Application Framework, 271 Data usage, 264 Status, 55 AT Commands Applications > Data Usage, 398, 399 I/O > Current State, 398 LAN/Wi-Fi > DHCP/Addressing, 369 Security > Trusted IPs - Inbound, 376, 382 Services > Low Power, 383 Status > Home, 352, 354, 393 summary, 350 Using, 350 Wi-Fi, 371 Authentication General information, 242 LDAP, 243 RADIUS, 245 TACACS+, 246 Auto DHCP, 128

#### В

Bandwidth Throttle, 65 Browser support, 14

#### С

Configuration Application, 264 LAN, 119 Logging, 295 saving a custom configuration, 17 Services, 189 VPN, 151 Configuring the AirLink gateway, 17 Connection not working, 409 Core dump, 285 Custom SSL certificate, 196

#### D

Data usage, 264 Dead Peer Detection, 161, 167, 378 Device status (about), 59 Device Status Screen, configuring, 248 DHCP Options, 123 DHCP/Addressing, 119 Digital inputs Uses, 274 **DMNR. 91** DMZ, 183 DNS Alternate port, 138 Dynamic, 205 Global, 136 Override, 137 DNS proxy Configure, 137 Documentation, 12 Domain name, 210 Dynamic Mobile Network Routing See DMNR

#### Ε

EC/IO, 36 Email (SMTP), 234 Email test, 230 Engine hours, 203, 262 Ethernet Static IP, 81 Ethernet ports, 127 Troubleshooting, 415 **Events Reporting** Data groups, 259 Email, 251 Event types, 261 Introduction, 249 Protocol Reports, 256 Relay Link, 254 SMS, 252 SNMP TRAP, 255 Turn Off Services, 258 Extended Archiver. 290

#### F

Firmware update, 23

#### G

Global DNS, 136 Glossary, 423 GRE, 171

#### Н

Host Interface Watchdog, 149 Host port routing, 29, 134

#### I

I/O Configuration, 274 Current state, 275 Idle timeout, ACEmanager, 195 Inbound ports used by ALEOS, 413 Interface Priority, 63 IP Logging, 287 IP Manager, 208 IPsec, 156, 157, 163 IPv6 Configuring support for, 70 Support, 75

#### L

LAN Configuration, 119 Ethernet, 127 Management, 29 Status, 48 LDAP authentication, 243 LEDs, above Ethernet port, 415 Load Root Certificate, 176 Logging Configuration, 295 Extended Archiver, 290 IP logging, 287 Low Voltage Standby mode, 198 LWM2M, 190

#### Μ

MAC filtering, 188, 409 MIB (Management Information Base), 305 Monitor Cellular connection, 79 Ethernet connection, 82 WAN connections (overview), 61 Wi-Fi, 101

#### Ν

Network connection, poor, 409

Network Operator Switching, 303 Network settings, retain over reset, 293 Network State, 33

#### 0

Over the Air (OTA) connections, 30

#### Ρ

Password Change AAF user password, 282 Change ACEmanager password, 281 PCI compliance, 30 Ping Response, 68 Ping, on demand, 286 PNTM configuration, 97 Policy Routing, 88 Port filtering Inbound, 184 Outbound, 185 Port forwarding, 178 Error message, 417 Troubleshooting, 417 Power management, 197 PPPoE. 138 Pulse count, 277

#### R

Radio band, selecting, 412 Radio module firmware Install, update, remove, 301 Select manually, 304 Radio module firmware update, 23 Radio passthru, 294 RADIUS authentication, 245 Recovery mode, 15 Relay outputs, 275 Reliable Static Routing (RSR), 84 Reset device, retain network settings, 293 Reset, periodic and time of day, 285 RSCP, 39 RSRP, 40 RSRQ, 40 RSSI, 36

#### S

Security Configuration, 178 DMZ, 183 MAC filtering, 188 Port filtering, inbound, 184 Port filtering, outbound, 185 Port forwarding, 178 Solicited vs. Unsolicited, 178 Status, 52 Trusted IPs, inbound, 186 Trusted IPs, outbound, 187 Services ACEmanager, 194 ALMS, 189 Authentication, 242 Configuration, 189 Device Status Screen, 248 Dynamic DNS, 205 Email (SMTP), 234 IP Manager, 208 Management (SNMP), 236 Power Management, 197 SMS, 211 Status, 53 Telnet/SSH, 232 Time (SNTP), 242 Shutdown Delay after Ignition off, 197 SIM PIN, 76 SIM PIN, unblocking, 78 Simple Network Management Protocol (SNMP), 236 SINR, 410 SMS, 211 Advanced, 229 Commands, 403 Control Only mode, 216 Error message, 417 Gateway Only mode, 217 M2M. 231 Message error, 417 Password, 228 Password Only mode, 214 Password, default, 229 Quick Test, 230 Security, 226 Test, 230 Troubleshooting, 417 Trusted phone number, 227 Wakeup, 224 SNMP traps, 305 SNTP, 242 Split tunnel, 153 SSH, 232 SSL tunnel, 173 Standby Mode, 199 Status About, 59 Applications, 55 Cellular, 34 Ethernet, 42 Home. 32 LAN, 47 PNTM, 58 Policy Routing, 56 RSR, 57 RSR (Reliable Static Routing), 57 Security, 52 Services, 53 VPN, 49 Wi-Fi, 45

#### Т

TACACS+ authentication, 246

TCP connection Troubleshooting, 419 Telnet. 232 Template Applying, 20 Saving a custom configuration as, 17 Test button, SMS/email, 230 Third party services, 206 Time (SNTP), 242 Troubleshooting ALEOS AF, 421 ALMS error messages, 419 AVMS status messages, 418 Ethernet ports, 415 LAN network, 415 Port forwarding, 417 Radio module firmware update, 407 RSR, 413 SMS, 417 Software and radio firmware updates, 407 VPN. 416 Wi-Fi, 416 Wireless connection, 409 **Trusted IPs** Inbound, 186 Outbound, 187 Trusted Phone Number, 227

#### U

Update ALEOS software, 23 Radio module firmware, 23 USB Disable, 130 Drivers, installing, 131 Port, 130

#### V

VLAN, 143 VPN Configuration, 151 Failover, 154 GRE, 171 IPsec, 157 OpenVPN tunnel, 173 Status, 49 Troubleshooting, 416 VRRP, 144

#### W

WAN connections, monitor, 61 WEP, 110 WEP encryption, troubleshooting, 416 Wi-Fi Access Point Mode, 103 Captive portal, 107 Client Mode, 112 Country Code, 100 General, 99 Modes, 99 Troubleshooting, 416 WPA / WPA2 Personal, 111 WPA2 Enterprise, 112